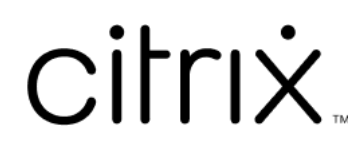

# **Citrix Workspace‑App für Linux**

# **Contents**

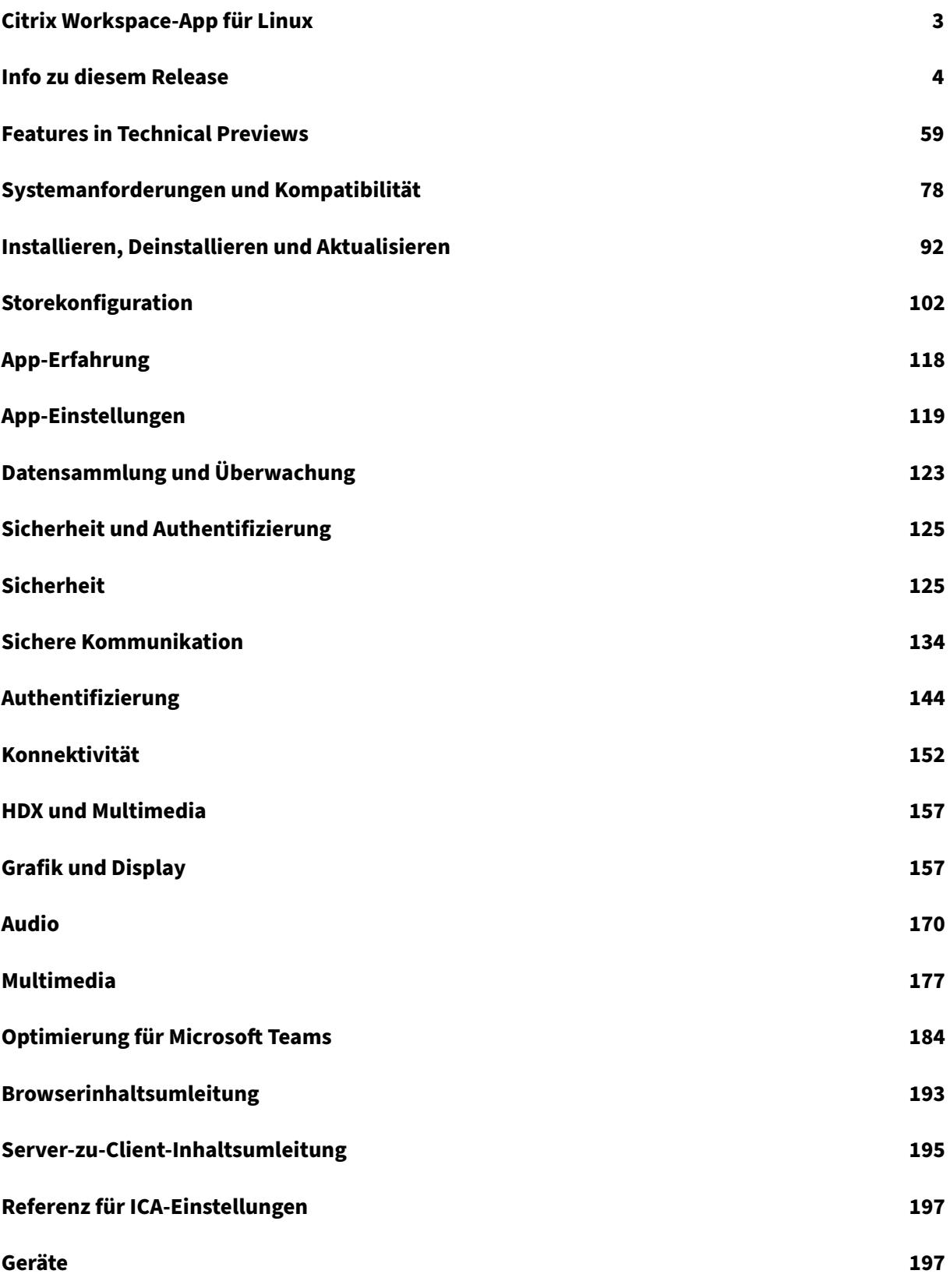

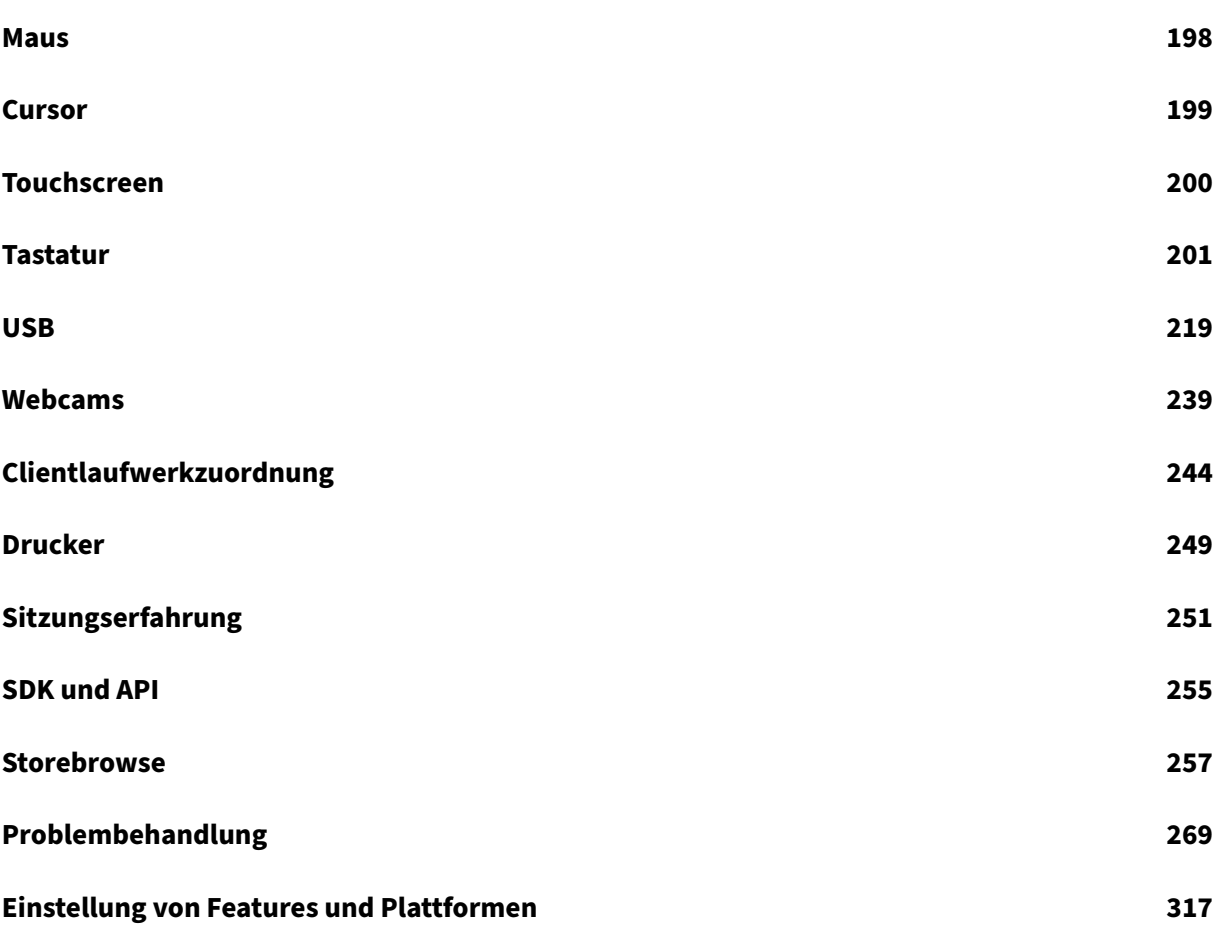

# **Citrix Workspace‑App für Linux**

## <span id="page-3-0"></span>July 12, 2024

Die Citrix Workspace-App für Linux ist ein Softwareclient, mit dem Sie mühelos und sicher von vielen Linux‑Gerätetypen auf Desktops, Anwendungen und Daten zugreifen. Die Citrix Workspace‑App kann vom Desktop, der Citrix Workspace‑Benutzeroberfläche oder einem Webbrowser aufgerufen werden.

Die Citrix Workspace‑App verwendet eine Citrix‑aktivierte IT‑Infrastruktur und bietet Ihnen Mobilität, Komfort und Freiheit, die Sie für das Erledigen Ihrer Arbeit benötigen.

Detaillierte Informationen zu den Features, behobenen Problemen und bekannten Problemen finden Sie auf der Seite Über dieses Release.

Sie können die Citrix Workspace‑App auf PCs, Tablets und Thin Clients verwenden. Durch die Verwen‑ dung von Citrix StoreFront mit der Citrix Workspace‑App kann Ihre Organisation Self‑Service‑Zugriff auf Anwendung[en und Desktops erm](https://docs.citrix.com/de-de/citrix-workspace-app-for-linux/whats-new.html)öglichen. Und dieser Zugriff erfolgt über eine gemeinsame Be‑ nutzeroberfläche, unabhängig von den folgenden Faktoren:

- Hardware des Endpunktgeräts
- Betriebssystem
- Formfaktor

Informationen zu den Features in der Citrix Workspace-App für Linux finden Sie unter Citrix Workspace-App –Featurematrix.

Informationen zu veralteten Elementen finden Sie auf der Seite Einstellung von Features und Plattfor[men.](https://docs.citrix.com/de-de/citrix-workspace-app/citrix-workspace-app-feature-matrix.html)

## **[Spra](https://docs.citrix.com/de-de/citrix-workspace-app-for-linux/deprecation.html)chunterstützung**

Die Citrix Workspace‑App für Linux istfür die Verwendung in anderen Sprachen als Englisch angepasst. Eine Liste der Sprachen, die von der Citrix Workspace‑App für Linux unterstützt werden, finden Sie unter Sprachunterstützung.

## **Älter[e Versionen](https://docs.citrix.com/de-de/citrix-workspace-app#language-support)**

- Citrix Workspace-App 2402 für Linux (PDF-Download)
- Citrix Workspace-App 2311 für Linux (PDF-Download)
- Citrix Workspace-App 2309 für Linux (PDF-Download)
- [Citrix Workspace‑App 2308 für Linux](https://docs.citrix.com/en-us/citrix-workspace-app-for-linux/downloads/citrix-workspace-app-for-linux-2402.pdf) (PDF‑Download)
- Citrix Workspace-App 2307 für Linux (PDF-Download)
- Citrix Workspace-App 2305 für Linux (PDF-Download)
- Citrix Workspace-App 2303 für Linux (PDF-Download)
- Citrix Workspace-App 2302 für Linux (PDF-Download)
- Citrix Workspace-App 2211 für Linux (PDF-Download)
- Citrix Workspace-App 2209 für Linux (PDF-Download)
- [Citrix Workspace‑App 2207 für Linux](https://docs.citrix.com/de-de/citrix-workspace-app-for-linux/downloads/citrix-workspace-app-for-linux-2302.pdf) (PDF‑Download)
- Citrix Workspace-App 2205 für Linux (PDF-Download)
- Citrix Workspace-App 2203 für Linux (PDF-Download)
- Citrix Workspace-App 2202 für Linux (PDF-Download)
- Citrix Workspace-App 2112 für Linux (PDF-Download)
- Citrix Workspace-App 2111 für Linux (PDF-Download)
- [Citrix Workspace‑App 2109 für Linux](https://docs.citrix.com/de-de/citrix-workspace-app-for-linux/downloads/citrix-workspace-app-for-linux-2202.pdf) (PDF‑Download)
- Citrix Workspace-App 2108 für Linux (PDF-Download)
- Citrix Workspace-App 2106 für Linux (PDF-Download)
- Citrix Workspace-App 2104 für Linux (PDF-Download)
- Citrix Workspace-App 2103 für Linux (PDF-Download)
- Citrix Workspace-App 2101 für Linux (PDF-Download)

Die D[okumentation zu dieser Produktvers](https://docs.citrix.com/de-de/citrix-workspace-app-for-linux/downloads/citrix-workspace-app-for-linux-2103.pdf)ion wird als PDF bereitgestellt, da es sich nicht um die neue[ste Version handelt. Den zuletzt aktua](https://docs.citrix.com/de-de/citrix-workspace-app-for-linux/downloads/citrix-workspace-app-for-linux-2101.pdf)lisierten Inhalt finden Sie in der aktuellen Dokumentation der Citrix Workspace‑App für Linux.

#### **Hinweis:**

[Links zu externen Websites, die](https://docs.citrix.com/de-de/citrix-workspace-app-for-linux/whats-new.html) in der PDF‑Datei enthalten sind, führen Sie zu den richtigen Seiten. Links zu anderen Abschnitten in der PDF‑Datei sind jedoch nicht mehr verwendbar.

## **Legacy‑Dokumentation**

Informationen zu Produktversionen, die das Ende der Lebensdauer erreicht haben, finden Sie in der Legacy‑Dokumentation.

## **[Info zu diesem Re](https://docs.citrix.com/de-de/legacy-archive/workspace-app-and-receiver.html#citrix-workspace-app-for-linux)lease**

#### <span id="page-4-0"></span>July 12, 2024

Erfahren Sie mehr über neue Features, Verbesserungen sowie behobene und bekannte Probleme in der Citrix Workspace‑App für Linux.

#### **Hinweis:**

Suchen Sie nach Features in Technical Previews? Wir haben sie für Sie in einer übersichtlichen Liste zusammengefasst. Sehen Sie sich die Seite Features in Technical Previews an, und teilen Sie uns Ihr Feedback per Podio‑Formular mit.

### **Neue Features in 2405**

Dieses Release enthält die folgenden Features:

- Unterstützung für RHEL9 x64, Ubuntu 2204 x86-64, RaspiOS-bullseye-arm64, Debian 11x86-64
- Verbesserte Systemprotokolle für die Umleitung von Browserinhalten
- Verbessertes Ladeerlebnis im Shared-User-Modus
- Benutzeroberflächenoption zur Verwaltung des Plug-and-Play-Feature für Monitore
- Unterstützung der Authentifizierung mit FIDO2 beim Verbinden mit Cloudstores
- Umleitung von Composite‑USB‑Geräten mithilfe von DDC‑Richtlinien
- Verbesserte Benutzeroberfläche für ein nahtloses Anmeldeerlebnis
- Unterstützung für mehrere Passkeys in HDX‑Sitzungen
- Versionsupgrade für Chromium Embedded Framework
- Ankündigung für das Einstellen der Unterstützung von PNAgent
- Ankündigung für das Einstellen der Unterstützung von SUSE
- Hinweise auf die Einstellung von Features und Plattformen

#### **Unterstützung für RHEL9 x64, Ubuntu 2204 x86‑64, RaspiOS‑bullseye‑arm64, Debian 11x86‑64**

Version 2405 der Citrix Workspace‑App für Linux wird auf folgenden Distributionen unterstützt:

- RHEL9 x64
- Ubuntu 2204 x86‑64
- Raspberry Pi OS Bullseye, arm64
- Debian 11x86‑64

Weitere Informationen finden Sie unter Systemanforderungen und Kompatibilität.

#### **Verbesserte Systemprotokolle für di[e Umleitung von Browserinhalten](https://docs.citrix.com/de-de/citrix-workspace-app-for-linux/system-requirements)**

Mit den Verbesserungen an den Systemprotokollen ermöglicht die Umleitung von Browserinhalten nun Administratoren, den Featurestatus zu überwachen. Weitere Informationen finden Sie unter Umleitung des Browserinhalts.

#### **Verbessertes Ladeerlebnis im Shared‑User‑Modus**

Ab der Version 2405 wird die Zeit, die zum Laden des Speichers benötigt wird, reduziert. Mit diesem Feature wird das Ladeerlebnis für den geteilten Benutzermodus verbessert.

**Hinweis:**

Dieses Feature ist nur in on‑premises‑Stores verfügbar.

Dieses Feature ist standardmäßig aktiviert. Weitere Informationen finden Sie unterVerbessertes Ladeerlebnis im geteilten Benutzermodus.

## **[Unterstützung der Authentifizierung mi](https://docs.citrix.com/de-de/citrix-workspace-app-for-linux/store-configuration.html#improved-loading-experience-for-shared-user-mode)t FIDO2 beim Verbinden mit Cloudstores**

Ab Version 2405 der Citrix Workspace‑App für Linux können sich Benutzer mit kennwortlosen FIDO2‑ Sicherheitsschlüsseln authentifizieren, wenn sie sich bei Cloudstores anmelden. Die Sicherheitsschlüssel unterstützen verschiedene Arten von Sicherheitseingaben wie Sicherheits‑PIN, Biometrie, Magnetstreifenkarte, Smartcard, Public‑Key‑Zertifikat und mehr. Weitere Informationen finden Sie unter FIDO2‑Authentifizierung.

Die Citrix Workspace‑App verwendet den Citrix Enterprise Browser als Standardbrowser für die FIDO2‑ Authentifizierung. Administratoren können den Browsertyp für die Authentifizierung bei der Citrix Workspace-App konfigurieren. Weitere Informationen finden Sie unter Unterstützung der Authentifizierung mit FIDO2 beim Verbinden mit Cloudstores.

## **[Benutzeroberflächenoption zur Verwaltung des Plu](https://docs.citrix.com/de-de/citrix-workspace-app-for-linux/authentication#support-for-authentication-using-fido2-when-connecting-to-cloud-stores)g‑and‑Play‑Featu[re für Monitore](https://docs.citrix.com/de-de/citrix-workspace-app-for-linux/authentication#support-for-authentication-using-fido2-when-connecting-to-cloud-stores)**

Bisher mussten Sie im Abschnitt [WFClient] der Datei \$HOME/.ICAClient/wfclient.ini den Wert MultiMonitorPnPEnabled=True eingeben, um die Plug-and-Play-Funktion für den Monitor zu aktivieren.

In dieser Version ist eine neue Benutzeroberflächenoption, das Kontrollkästchen**Desktopsitzung au‑ tomatisch auf externe Monitore erweitern**, verfügbar, um d[as Plug‑and‑Play‑Feature für Monitore](https://docs.citrix.com/de-de/citrix-workspace-app-for-linux/graphics-and-display.html#enhancement-to-multiple-monitors) [zu](https://docs.citrix.com/de-de/citrix-workspace-app-for-linux/graphics-and-display.html#enhancement-to-multiple-monitors) aktivieren oder zu deaktivieren. Weitere Informationen finden Sie unter Benutzeroberflächenoption zur Verwaltung des Plug‑and‑Play‑Feature für Monitore.

#### 1 ![Audio preferences](/en-us/citrix-workspace-app-**for**-[linux/media/audio](https://docs.citrix.com/de-de/citrix-workspace-app-for-linux/graphics-and-display#ui-option-to-manage-monitor-plug-and-play-feature)preferences.png)

## **Umleitung von Composite‑USB‑Geräten mithilfe von DDC‑Richtlinien**

Bisher wurde die Umleitung von USB-Verbundgeräten auf der Clientseite verwaltet. Es gab keine Option, dies auf dem VDA zu verwalten.

Ab Version 2405 können Sie die Umleitung von USB‑Verbundgeräten auf dem VDA mithilfe der DDC‑ Richtlinien verwalten. Die auf dem VDA festgelegten Regeln haben Vorrang vor den auf dem Client festgelegten Regeln. Der Client kann den auf dem VDA festgelegten Wert interpretieren.

In dieser Version unterstützt die Citrix Workspace‑App für Linux die folgenden Richtlinien, mit denen Sie die Verwendung der Umleitung von USB‑Verbundgeräten verwalten können:

- Client‑USB‑Geräteumleitung
- Regeln für die Client‑USB‑Geräteumleitung
- Regeln für die Client‑USB‑Geräteumleitung (Version 2)
- Zulassen, dass vorhandene USB‑Geräte automatisch verbunden werden
- Zulassen, dass neu angeschlossene USB‑Geräte automatisch verbunden werden

#### **Hinweis:**

Um die oben genannten Richtlinien zu konfigurieren, können Benutzer die Dokumente nutzen, die im Dokument zur Client‑USB‑Geräteumleitung aufgeführt sind.

#### **Updates von Desktop [Viewer gemäß den Richtlinie](https://docs.citrix.com/de-de/citrix-virtual-apps-desktops/policies/reference/ica-policy-settings/usb-devices-policy-settings#client-usb-device-redirection)n**

- Wenn die Richtlinie zur **Client‑USB‑Geräteumleitung** auf DDC auf *Nicht zugelassen* gesetzt ist, werden die **Geräte** in der Symbolleiste auf insensibel gesetzt und die Option **Geräte** wird auf dem Bildschirm **Citrix Workspace‑App —Einstellungen** nicht angezeigt.
- Basierend auf den Werten, die für die Richtlinien **Zulassen, dass vorhandene USB‑Geräte automatisch verbunden werden** und **Zulassen, dass neu angeschlossene USB‑Geräte automatisch verbunden werden** festgelegt sind, können die folgenden Kontrollkästchen in der Option **Geräte** auf dem Bildschirm **Citrix Workspace‑App –Einstellungen** aktiviert oder deaktiviert sein:
	- **– Geräte beim Start einer Sitzung automatisch verbinden**
	- **– Gerät automatisch verbinden, wenn ein neues Gerät in einer ausgeführten Sitzung angeschlossen wird**

## Citrix Workspace‑App für Linux

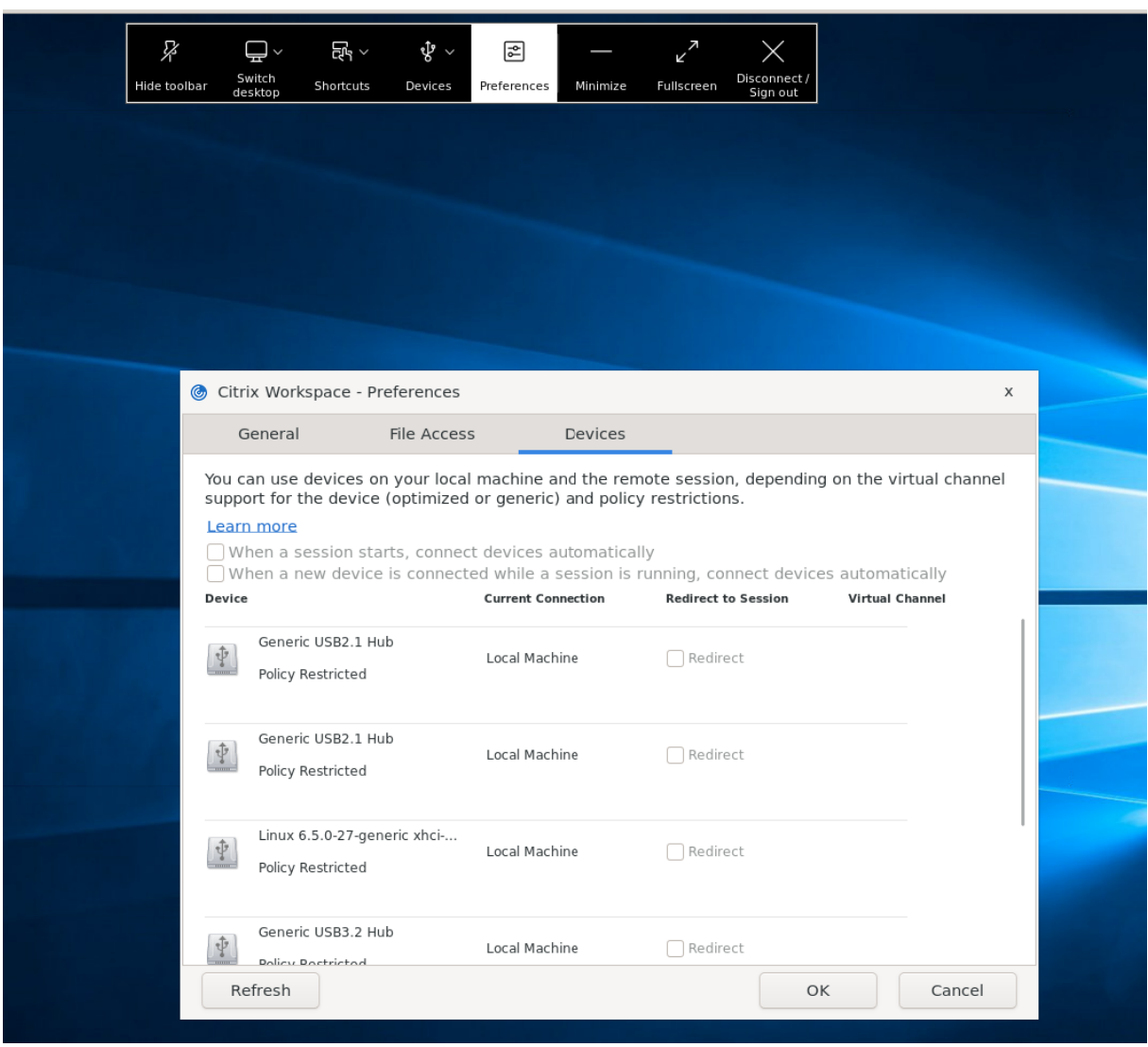

## **Verbesserte Benutzeroberfläche für ein nahtloses Anmeldeerlebnis**

Ab Version 2405 wurde die Benutzeroberfläche der Citrix Workspace‑App für Linux verbessert, sodass sie moderner ist und Erstbenutzern ein nahtloses Anmeldeerlebnis bietet.

Bisher verwendete die Citrix Workspace-App für Linux zwei verschiedene GTK-Fenster für Store-Hinzufügung und Ressourcenaufzählung. In dieser Version zeigt die Citrix Workspace‑App die Willkommensseite mit der Option an, den Store mithilfe der Store‑URL, der E‑Mail‑ID oder des vollqualifizierten Domänennamens (FQDN) hinzuzufügen.

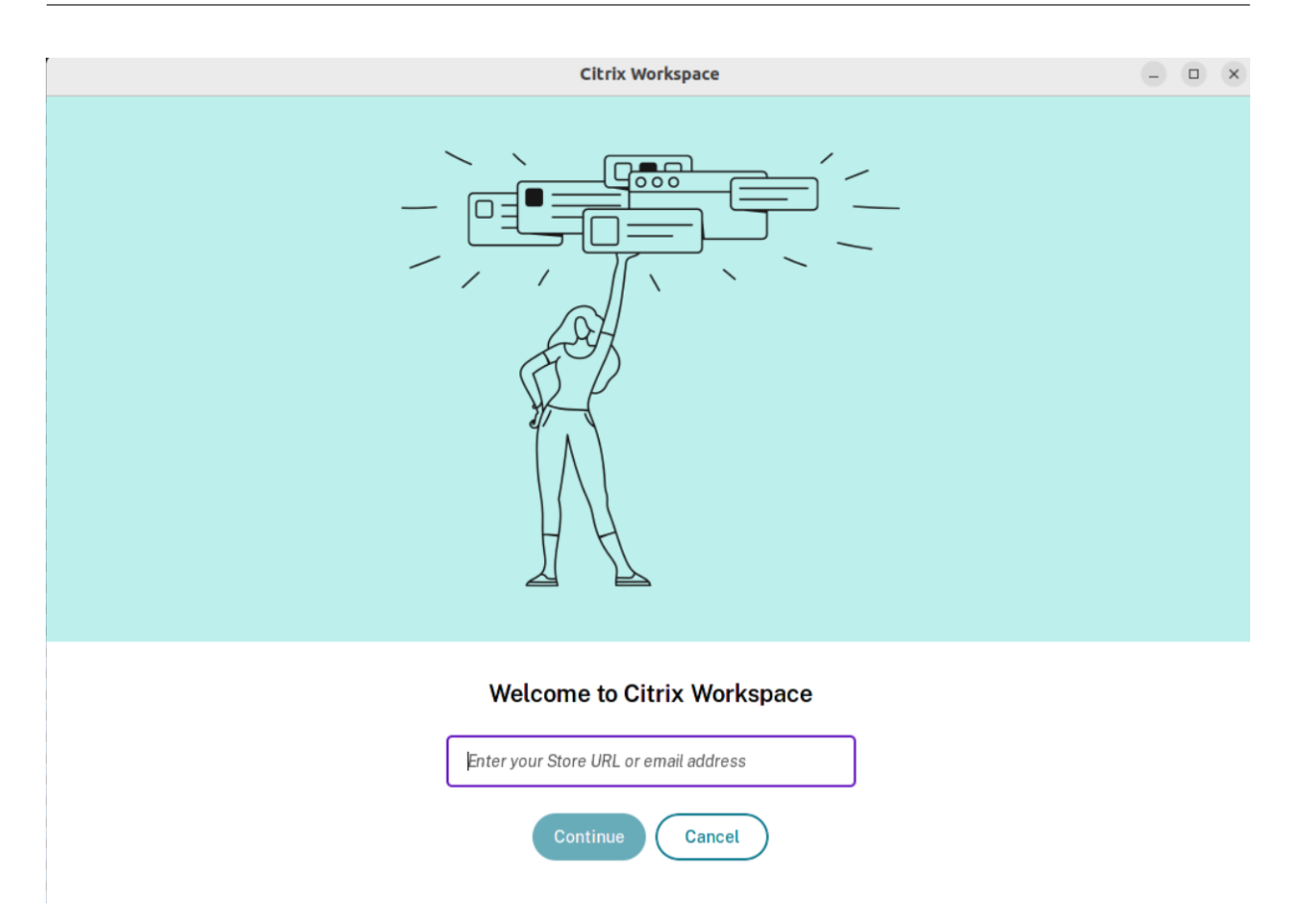

Dieses Feature umfasst auch die folgenden Verbesserungen der Benutzeroberfläche:

Nach Abschluss der Installation wird die Option angezeigt, sich jetzt anzumelden oder die Anmeldung für später zu überspringen.

Wenn der Benutzer eine ungültige Store‑URL, eine ungültige oder unvollständige E‑Mail‑ID oder eine ungültige IP‑Adresse eingibt, wird basierend auf der Eingabe eine intuitive Fehlermeldung angezeigt.

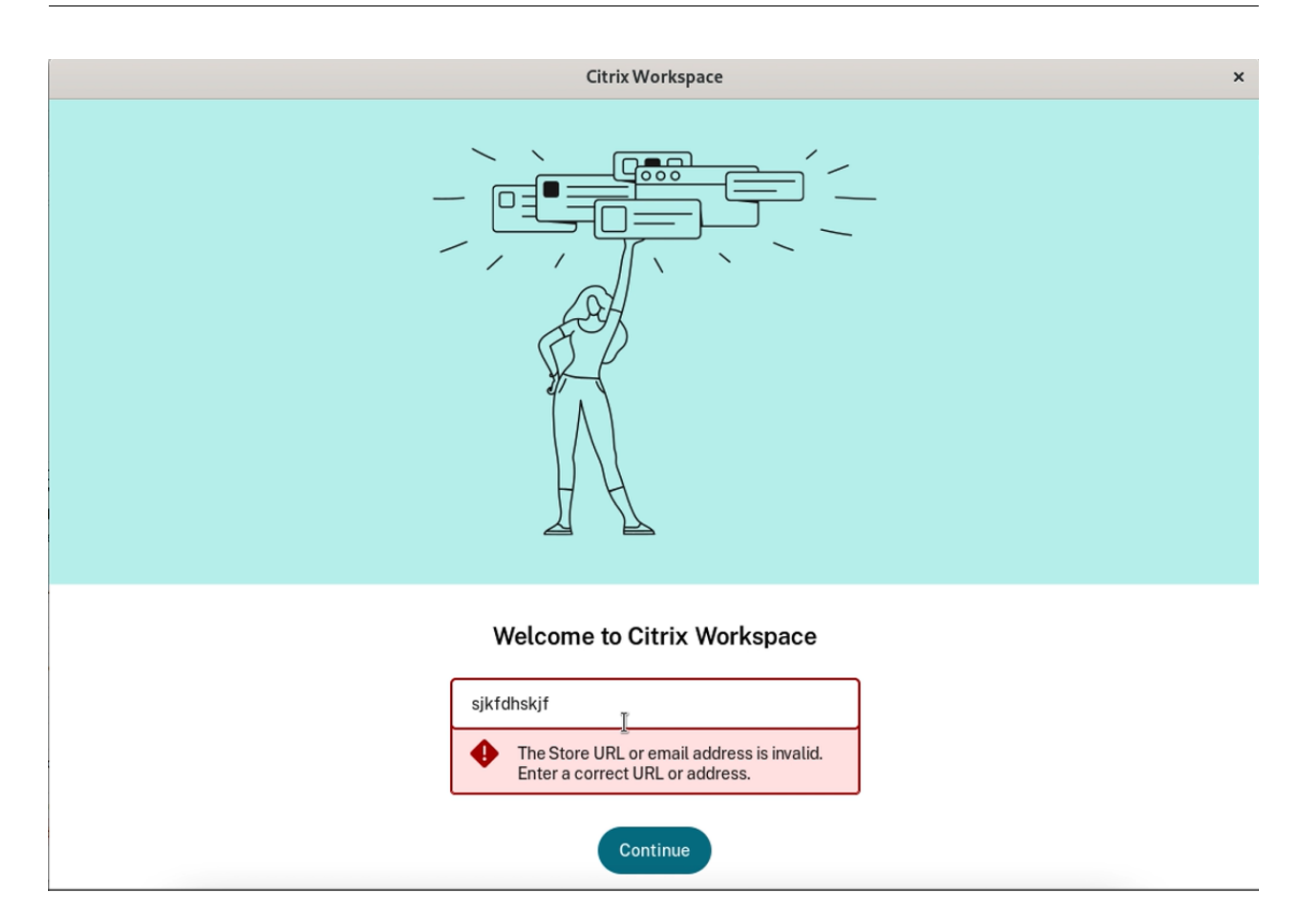

Weitere Informationen finden Sie unter Verbesserte Benutzeroberfläche für das Hinzufügen von Stores.

## **[Unters](https://docs.citrix.com/de-de/citrix-workspace-app-for-linux/store-configuration.html#enhanced-the-user-interface-for-seamless-login-experience)tützung für mehrere Passkeys in [HDX‑Sitzungen](https://docs.citrix.com/de-de/citrix-workspace-app-for-linux/store-configuration.html#enhanced-the-user-interface-for-seamless-login-experience)**

Bisher hatten Sie keine Möglichkeit, einen geeigneten Passkey auszuwählen, wenn einem Sicher‑ heitsschlüssel oder einem FIDO2‑Gerät mehrere Passkeys zugeordnet waren. Standardmäßig wurde der erste Passkey für die Authentifizierung verwendet.

Ab der Version 2405 können Sie in der Benutzeroberfläche der Citrix Workspace‑App einen geeigneten Passkey auswählen. Dieses Feature ist standardmäßig aktiviert.

Wenn mehrere Passkeys vorhanden sind, wird standardmäßig der erste ausgewählt. Sie können den gewünschten Passkey jedoch wie folgt auswählen:

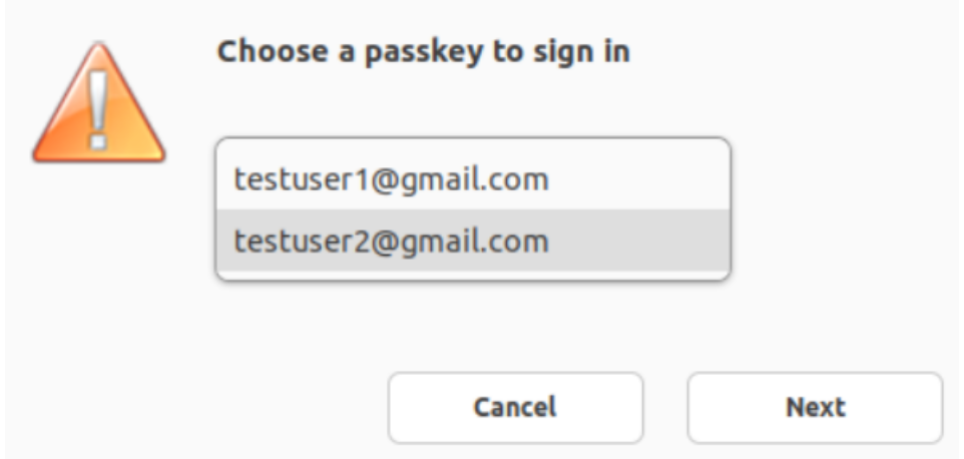

#### **Versionsupgrade für Chromium Embedded Framework**

Die Version des Chromium Embedded Framework (CEF) wurde auf Version 124 aktualisiert. Diese ak‑ tualisierte Version enthält Fixes für bekannte Sicherheitsrisiken.

#### **Ankündigung für das Einstellen der Unterstützung von PNAgent**

Ab Version 2405 ist die Unterstützung für XenApp Services‑URLs ("PNAgent") zur Herstellung der Verbindung zu Stores veraltet. Alternativ können Sie über die Store‑URL eine Verbindung zu Stores herstellen. Weitere Informationen:

Seite Veraltete Version in der Dokumentation zu Citrix Workspace-App für Linux.

Hinweise auf die Einstellung von Features und Plattformen in der StoreFront-Dokumentation.

## **[Ankündigung für das Einstellen der Unterstützung von S](https://docs.citrix.com/de-de/storefront/current-release/deprecation)uSE**

Ab der Version 2405 ist die Unterstützung für SuSE veraltet und wird in einer zukünftigen Version entfernt. Weitere Informationen finden Sie unter Einstellung von Features und Plattformen.

#### **Hinweise auf die Einstellung von Features [und Plattformen](https://docs.citrix.com/de-de/citrix-workspace-app-for-linux/deprecation)**

Ab der Version 2405 ist die Unterstützung für die folgenden Elemente veraltet und wurde entfernt:

- ArmHF
- SoftwareMouse
- Cursor invertieren
- Unterstützung für Raspberry Pi 3/3B
- GDI
- GTK2
- VDSCARD.DLL

Weitere Informationen finden Sie unter Einstellung von Features und Plattformen.

## **Technical Previews in 2405**

- Universelles PDF‑Drucken
- Bereitstellung zur Verwaltung mehrerer Proxyserver
- Unterstützung für Kryptografie‑Smartcards der nächsten Generation
- Unterstützung mehrerer Webcamauflösungen
- HDX direct
- Leistungsoptimierung für Grafiken
- KI-basierte Rauschunterdrückung

Eine Liste aller Features in Technical Previews finden Sie auf der Seite Features in Technical Previews.

## **[Behoben](https://docs.citrix.com/de-de/citrix-workspace-app-for-linux/about-this-release/features-in-technical-preview)e Probleme in 2405**

- Wenn Sie die Citrix Workspace‑App für Linux 2402 installieren, werden die festgelegten Pro‑ tokollfelder möglicherweise nicht richtig aufgefüllt. Dieses Problem tritt auf, wenn Sie die Citrix Workspace‑App für Linux auf einem Computer installieren oder aktualisieren, auf dem die Citrix Workspace‑App bereits vorhanden war. [RFLNX‑11045]
- Wenn Sie in module.ini die Standardeinstellung für KeyboardSync in *Aus* ändern, schlägt der Prozess möglicherweise fehl, wenn Sie Zeichen mit toten Tasten wie Zirkumflex ^ eingeben. [HDX‑63237]
- In einer App‑Sitzung können visuelle Artefakte auftreten. Dieses Problem tritt auf, wenn Sie die App‑Sitzung an den Rand eines Bildschirms ziehen, um das Fenster zu maximieren. [HDX‑53648]
- Mit optimiertem Microsoft Teams 2.1 können Sie den Bildschirm nicht vom Chat aus freigeben. [HDX‑62703]
- Möglicherweise stellen Sie fest, dass die Echounterdrückung deaktiviert ist, wenn das Audio‑ Feature "System teilen"aktiviert ist. [HDX‑65123]
- Möglicherweise stellen Sie fest, dass sich der Text im Fenster **Zugeordnetes Laufwerk hinzufü‑ gen** überschneidet, das über das Menü **Einstellungen > Datei** für die nicht englische Benutzer‑ oberfläche der Citrix Workspace‑App für Linux geöffnet wird. [RFLNX‑11321]
- Möglicherweise stellen Sie fest, dass das **Citrix Hilfsprogramm zur Protokollerfassung** nicht mehrmals geöffnet wird, wenn Sie über den App‑Indikator darauf zugreifen, indem Sie zu **Prob‑ lembehandlung > Protokolle sammeln** navigieren. [RFLNX‑10911]
- Die Self‑Service‑Benutzeroberfläche reagiert möglicherweise nicht mehr, wenn der Sitzungsstart fehlschlägt. [RFLNX‑11195]
- Die Citrix Workspace‑App für Linux kann den Namen der Dell Wyse Thin Clients möglicherweise nicht lesen. [CVADHELP‑23136]
- Beim Ziehen des App‑Fensters oder der Verbindungsleiste in der virtuellen Desktopsitzung, die auf den Thin Client‑Endpunkten ausgeführt wird, können visuelle Artefakte auftreten. [CVADHELP‑24516]
- Wenn Sie das gRPCEnabled-Flag auf "false" setzen, reagiert das Feature zur Browserinhaltsumleitung möglicherweise nicht mehr, wenn Sie den Befehl storebrowse ‑K ausführen, nachdem Sie sich angemeldet und eine Sitzung gestartet haben. Ab der Version 2405 wurde die Storebrowse ‑K Funktionalität wie folgt geändert:
	- **–** Die Funktionalität von storebrowse -k ist in storebrowse -Kenthalten. storebrowse -k ist jetzt veraltet.
	- **–** Wenn Sie gRPCEnabled = **false** festlegen, wird der authamangerdaemon‑Prozess nicht beendet.
	- **–** Die Abmeldeoption wurde aus storebrowse -K entfernt. Um sich von der Sitzung abzumelden, verwenden Sie storebrowse -WT. [CVADHELP‑25162]
- Möglicherweise stellen Sie fest, dass "UtilDaemon"abstürzt, wenn der Befehl "getCustom‑ StoreUrls"ausgeführt wird. [RFLNX‑11327]
- Wenn Sie das Snipping‑Tool in einer virtuellen Desktopsitzung verwenden, um Screenshots zu erstellen, stellen Sie möglicherweise fest, dass die Ausgrauung auf den erweiterten Monitoren nicht richtig funktioniert. [CVADHELP‑24534]
- Möglicherweise stellen Sie fest, dass das Feature zur Sitzungsfreigabe für die nahtlose App‑ Sitzung nicht richtig funktioniert. Wenn Sie die virtuelle App starten, wird die App in einer neuen Sitzung gestartet, anstatt die bestehende Sitzung freizugeben. [CVADHELP‑25042]
- Die Citrix Workspace‑App für Linux kann den Namen der Dell Wyse Thin Clients möglicherweise nicht lesen. [CVADHELP‑23136]

## **Bekannte Probleme in 2405**

- Möglicherweise gelingt es Ihnen nicht, mit der Taste "druck/S-Abf" auf der Tastatur einen Screenshot zu erstellen. Dieses Problem tritt auf, wenn ein Dropdown in der Benutzeroberfläche der Citrix Workspace‑App erweitert wird. Verwenden Sie als Workaround eine Drittanbieter‑App, die den Screenshot verzögern kann. Sie können beispielsweise den Gnome‑Screenshot verwen‑ den, um den Screenshot zu verzögern. [RFLNX‑10986]
- Möglicherweise stellen Sie fest, dass Sie nach dem Wechsel zwischen den virtuellen Desktopsitzungen nicht mit der Tastatur in der Desktop Viewer‑Symbolleiste navigieren können. Dieses Problem tritt auf, wenn Sie über das Menü **Desktop wechseln** in der Desktop Viewer‑ Symbolleiste mithilfe der Tastatur von einem virtuellen Desktop zu einem anderen wechseln.

Um das Problem zu umgehen, klicken Sie nach dem Wechsel zu einem anderen Desktop zweimal auf die **Windows**‑ oder **Alt+Tab**‑Tasten. [HDX‑63512]

## **Frühere Releases**

Dieser Abschnitt enthält Informationen zu den neuen Features und den behobenen Problemen in den vorherigen Versionen, die wir gemäß der Produktlebenszyklusmeilensteine für Citrix Workspace-App unterstützen.

#### **2402**

#### **Was ist neu**

#### Dieses Release enthält die folgenden Features:

- Synchronisierung mehrerer Tastaturen beim Sitzungsstart
- Erweiterung für die automatische Umleitung des USB‑Verbundgeräts
- Verlusttoleranzmodus für Audio
- [Unterstützte Synchronisation der Audiolautstärke](https://docs.citrix.com/de-de/citrix-workspace-app-for-linux/keyboard#synchronize-multiple-keyboards-at-session-start)
- [Maskierung von Datenpaketverlust zur Verbesserung der Audioleistun](https://docs.citrix.com/de-de/citrix-workspace-app-for-linux/usb#enhancement-for-composite-usb-auto-redirection)g aktivieren
- [Versionsupgrade für Chromium](https://docs.citrix.com/de-de/citrix-workspace-app-for-linux/audio#loss-tolerant-mode-for-audio) Embedded Framework
- [Unterstützung für GTK3](https://docs.citrix.com/de-de/citrix-workspace-app-for-linux/audio#support-for-audio-volume-synchronization)
- [Verfügbarkeit des Credential Insertion SDK für Cloudspeicher](https://docs.citrix.com/en-us/citrix-workspace-app-for-linux/about-this-release#enable-packet-loss-concealment-to-improve-audio-performance)
- [Verbesserte Benutzeroberfläche für Fehlermeldungen](https://docs.citrix.com/en-us/citrix-workspace-app-for-linux/about-this-release#version-upgrade-for-chromium-embedded-framework)
- [Einführung eines neuen](https://docs.citrix.com/en-us/citrix-workspace-app-for-linux/about-this-release#support-for-gtk3) Befehls in Storebrowse
- Feedback zur Citrix Workspace-App senden
- [UDP‑Portbereich für die Microsoft Teams‑Optimierung](https://docs.citrix.com/en-us/citrix-workspace-app-for-linux/about-this-release#improved-ui-for-error-messages) konfigurieren
- [\[Verbesserte Desktop Viewer‑Symbolleiste \[T](https://docs.citrix.com/de-de/citrix-workspace-app-for-linux/storebrowse#introduction-of-a-new-command-in-storebrowse)echnical Preview]] (/de‑de/citrix‑workspace‑ [app‑for‑linux/about‑this‑release/features‑in](https://docs.citrix.com/de-de/citrix-workspace-app-for-linux/troubleshooting#send-feedback-on-citrix-workspace-app)‑technical‑preview#enhanced‑desktop‑viewer‑ [toolbar\)](https://docs.citrix.com/de-de/citrix-workspace-app-for-linux/optimization-for-microsoft-teams#configure-udp-port-range-for-microsoft-teams-optimization)
- [Symbolleiste anpassen [Technical Preview]] (/de-de/citrix-workspace-app-for-linux/aboutthis‑release/features‑in‑technical‑preview#customize‑toolbar)
- [Nachhaltigkeitsinitiative der Citrix Workspace-App [Technical Preview]] (/de-de/citrixworkspace-app-for-linux/about-this-release/features-in-technical-preview#sustainabilityinitiative-from-citrix-workspace-app)
- [Systemaudio bei Bildschirmübertragung einbeziehen [Technical Preview]] (/de-de/citrixworkspace-app-for-linux/about-this-release/features-in-technical-preview#include-systemaudio‑while‑screen‑sharing)

**Synchronisierung mehrerer Tastaturen beim Sitzungsstart** Bisher wurde nur die aktive Tastatur auf dem Client mit dem VDA synchronisiert, nachdem die Sitzung im Vollbildmodus gestartet wurde. Wenn Sie in diesem Szenario **Nur einmal beim Sitzungsstart synchronisieren** in Ihrer Citrix Workspace‑App konfiguriert hatten und Sie zu einer anderen Tastatur wechseln mussten, war es nötig, die Tastatur manuell auf Ihrem Remotedesktop zu installieren. Dieses Feature wird hauptsächlich verwendet, wenn der clientseitige Tastatureingabemodus der Scancode‑Eingabemodus ist. Benutzer können in einer Remotesitzung ein Tastaturlayout als aktives Tastaturlayout auswählen, das aus der Clienttastaturlayoutliste synchronisiert wird.

Ab Version 2402 werden alle verfügbaren Tastaturen auf dem Linux‑Client mit dem VDA synchronisiert, nachdem die Sitzung im Vollbildmodus gestartet wurde. Sie können die erforderliche Tastatur aus der Liste der installierten Tastaturen auf dem VDA auswählen, nachdem die Sitzung im Vollbildmodus gestartet wurde.

Weitere Informationen finden Sie unter Mehrere Tastaturen beim Sitzungsstart synchronisieren.

**Erweiterung für die automatische Umleitung des USB‑Verbundgeräts** Bisher mussten Sie **Desk‑ topApplianceMode** in der Konfigurationsdatei auf *True* [setzen, um USB‑Geräte beim Sitzungssta](https://docs.citrix.com/de-de/citrix-workspace-app-for-linux/keyboard#synchronize-multiple-keyboards-at-session-start)rt au‑ tomatisch umzuleiten.

Mit dieser Version können Sie Geräteverbindungseinstellungen über eine Benutzeroberfläche in der Citrix Workspace‑App für Linux verwalten, ohne auf Konfigurationsdateien angewiesen zu sein.

Weitere Informationen finden Sie unter Erweiterung für die automatische Umleitung des USB-Verbundgeräts.

**Verlusttoleranzmodus für Audio** Ab d[er Version 2402 unterstützt die Citrix Workspace‑App den](https://docs.citrix.com/de-de/citrix-workspace-app-for-linux/usb#enhancement-for-composite-usb-auto-redirection) [verlusttolerant](https://docs.citrix.com/de-de/citrix-workspace-app-for-linux/usb#enhancement-for-composite-usb-auto-redirection)en Modus (EDT lossy) für die Audioumleitung. Das Feature verbessert das Echtzeit‑ Streaming bei Verbindungen über ein Netzwerk mit Paketverlust und hoher Latenz. Standardmäßig ist dieses Feature aktiviert.

Weitere Informationen finden Sie unter Verlusttoleranzmodus für Audio.

**Unterstützte Synchronisation der Audiolautstärke** Ab Version 2402 unterstützt die Citrix Workspace‑App für Linux die Synchro[nisation der Audiolautstärke zw](https://docs.citrix.com/de-de/citrix-workspace-app-for-linux/audio#loss-tolerant-mode-for-audio)ischen dem VDA und Ihren Audiogeräten. Über den VDA‑Audiolautstärkeregler können Sie jetzt auch die Lautstärke am Gerät einstellen (und umgekehrt). Dieses Feature ist standardmäßig aktiviert.

Weitere Informationen finden Sie unter Unterstützte Synchronisation der Audiolautstärke.

**Maskierung von Datenpaketverlust zur Verbesserung der Audioleistung aktivieren** Ab der Ver‑ sion 2402 wurde der Jitter‑Puffermech[anismus verbessert. Außerdem wurde das Packet](https://docs.citrix.com/de-de/citrix-workspace-app-for-linux/audio#support-for-audio-volume-synchronization) Loss Con‑ cealment (PLC) sowohl für den Speex- als auch für den Adaptive-Audiocodec hinzugefügt. Speex ist aktiviert, wenn die Audioqualitätsrichtlinie auf mittlere Qualität eingestellt ist. Adaptiver Audiocodec ist standardmäßig ausgewählt, wenn sowohl der VDA als auch der Citrix Workspace‑App‑Client den adap‑ tiven Audiocodec unterstützen. PLC unterstützt die Rekonstruktion der verlorenen Datenpakete.

Weitere Informationen finden Sie unter Maskierung von Datenpaketverlust zur Verbesserung der Audioleistung aktivieren.

**Versionsupgrade für Chromium Embedded Framework** [Die Version des Chromium Embedded](https://docs.citrix.com/de-de/citrix-workspace-app-for-linux/audio#enable-packet-loss-concealment-to-improve-audio-performance) [Framework \(CEF\) wur](https://docs.citrix.com/de-de/citrix-workspace-app-for-linux/audio#enable-packet-loss-concealment-to-improve-audio-performance)de auf Version 120 aktualisiert. Diese aktualisierte Version enthält Fixes für bekannte Sicherheitsrisiken.

**Unterstützung für GTK3** Zuvor verwendeten die ausführbaren Dateien configmgr, conncenter und setlog in der Citrix Workspace‑App GTK2. Mit dieser Version werden diese ausführbaren Dateien auf GTK3 migriert.

**Verfügbarkeit des Credential Insertion SDK für Cloudspeicher** Bisher konnten Sie sich mit dem Credential Insertion SDK nur in On‑Premises‑Stores authentifizieren. Mit dieser Version können Sie jetzt Benutzer im Self‑Service‑Plug‑In mit SSO in Cloudspeichern authentifizieren. Weitere Informationen finden Sie unter Verfügbarkeit des Credential Insertion SDK für Cloudspe-

icher.

**Verbesserte Benutzeroberfläche für Fehlermeldungen** [Die Benutzeroberfläche für Fehlermel‑](https://docs.citrix.com/de-de/citrix-workspace-app-for-linux/sdk-and-api#availability-of-credential-insertion-sdk-for-cloud-stores) [dung](https://docs.citrix.com/de-de/citrix-workspace-app-for-linux/sdk-and-api#availability-of-credential-insertion-sdk-for-cloud-stores)en wurde verbessert. Bisher wurde die Bibliothek UIDialog zur Anzeige von Fehlermeldungen verwendet. Ab dieser Version wird die Bibliothek "gtk"in Fehlermeldungen verwendet. Dies verbessert die Benutzererfahrung.

Außerdem stehen dem Benutzer eine Transaktions‑ID sowie eine Schaltfläche zum Kopieren in die Zwischenablage zur Verfügung.

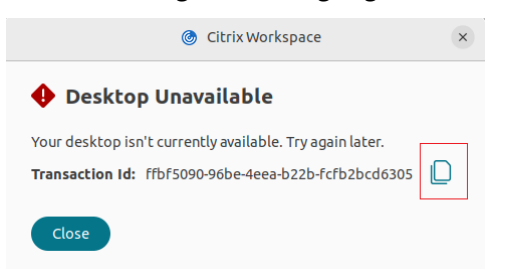

**Feedback zur Citrix Workspace‑App senden** Mit der Option **Feedback senden** können Sie Citrix über Probleme bei der Verwendung der Citrix Workspace‑App informieren und Verbesserungsvorschläge für die App einsenden.

Weitere Informationen finden Sie unter Feedback zur Citrix Workspace‑App senden.

**Einführung eines neuen Befehls in Storebrowse** Der neue Befehl -lt wird eingeführt, um alle Arten von aktivierten Authentifizierun[gsmethoden für StoreFront aufzulisten. Die](https://docs.citrix.com/de-de/citrix-workspace-app-for-linux/troubleshooting#send-feedback-on-citrix-workspace-app)ser Befehl unter‑ stützt die Verwendung des SDK zum Einfügen von Anmeldeinformationen.

Weitere Informationen finden Sie unter Authentifizierungsmethoden auflisten.

**UDP‑Portbereich für die Microsoft Teams‑Optimierung konfigurieren** Ab dieser Version können Sie den minimalen und maximalen Bereich von UDP-Ports für die Microsoft Teams-Optimierung angeben. WebRTC fällt auf TCP zurück, wenn aus irgendeinem Grund kein UDP‑Port zugeteilt werden kann. Mit diesem Feature können Sie die benötigte Mindestanzahl an Ports zu verwenden.

Weitere Informationen finden Sie unter UDP-Portbereich für die Microsoft Teams-Optimierung konfigurieren.

#### **[Technic](https://docs.citrix.com/de-de/citrix-workspace-app-for-linux/optimization-for-microsoft-teams#configure-udp-port-range-for-microsoft-teams-optimization)al Previews in 2402**

- Verbesserte Desktop Viewer‑Symbolleiste
- Symbolleiste anpassen
- Nachhaltigkeitsinitiative von Citrix Workspace-App
- Systemaudio bei Bildschirmübertragung einbeziehen

Eine Liste aller Features in Technical Previews finden Sie auf der Seite Features in Technical Previews.

#### **[Behoben](https://docs.citrix.com/de-de/citrix-workspace-app-for-linux/about-this-release/features-in-technical-preview)e Probleme in 2402**

- Die Unified Communications SDK‑API (UC SDK) reagiert möglicherweise nicht, wenn eine App in der Citrix Workspace-App erneut geöffnet wird. [HDX-59993]
- Möglicherweise können Sie das Android‑Telefon nicht als generische USB‑Umleitung umleiten. [HDX-52166]
- Der Name der Audiogeräte wird bei der Übergabe von der Citrix Workspace‑App an den VDA auf 32 Zeichen gekürzt. Daher wird das Gerät in der Clientsitzung von einigen Apps möglicherweise nicht erkannt. [HDX‑53405]
- Manchmal wird die Citrix Workspace-App-Sitzung auf Thin Clients getrennt. [CVADHELP-24787]
- Wenn die Features "Dateitypzuordnung"und "Zuordnung von Clientlaufwerken"aktiviert sind, stellen Sie möglicherweise fest, dass die auf der Clientmaschine gespeicherte Datei leer ist, wenn sie mit einer veröffentlichten App geöffnet wird. [CVADHELP‑24496]
- Auf Dell Wyse Thin Clients können zeitweise Sitzungsunterbrechungen auftreten. Dieses Problem tritt bei Benutzern auf, die die Smartcard zur Authentifizierung verwenden. [CVADHELP‑ 23776]
- Möglicherweise stellen Sie fest, dass das NITGEN FDU06M/S‑Fingerabdrucksensorgerät für die generische USB‑Umleitung nicht unterstützt wird. [CVADHELP‑23852]
- Möglicherweise stellen Sie fest, dass das Thales DactyID20‑Fingerabdrucksensorgerät für die generische USB‑Umleitung nicht unterstützt wird. [CVADHELP‑24076]
- Wenn Sie den Citrix Enterprise Browser für die FIDO2‑Authentifizierung verwenden, stellen Sie möglicherweise fest, dass Sie die zweite Registerkarte und lokale Dateien mit den Tastenkom‑ binationen öffnen können. [CVADHELP‑24605]
- Möglicherweise stellen Sie fest, dass die Clientmaschine neu gestartet wird, wenn Sie Text auf dem zweiten Bildschirm markieren oder auswählen. Dieses Problem tritt auf, wenn der Para‑ meter InvertCursorEnabled auf *True* gesetzt ist. [CVADHELP‑24106]
- Die Citrix Workspace-App reagiert möglicherweise nicht, während Sie sich in einer Sitzung befinden. Dieses Problem kann zufällig auftreten, wenn Sie eine Smartcard zur Authentifizierung verwenden. [CVADHELP‑23895]
- Die Citrix Workspace-App für Linux wird möglicherweise abrupt geschlossen, wenn Sie einen Cloudstore in StoreFront konfigurieren. [RFLNX‑10976]

## **Bekannte Probleme in 2402**

- In einer App‑Sitzung können visuelle Artefakte auftreten. Dieses Problem tritt auf, wenn Sie die App‑Sitzung an den Rand eines Bildschirms ziehen, um das Fenster zu maximieren. Umge‑ hen Sie das Problem, indem Sie mit der Schaltfläche "Maximieren" die App-Sitzung maximiert darzustellen. [HDX-53648]
- Wenn Sie in der Datei module.ini die Standardeinstellung für KeyboardSync in *Aus* ändern, schlägt der Prozess wfica möglicherweise fehl, wenn Sie Zeichen mit toten Tasten wie *Zirkumflex* ^ eingeben. Als Workaround ändern Sie die Einstellung KeyboardSync in *Ein*. [HDX‑63237]
- Wenn Sie die Citrix Workspace‑App für Linux 2402 installieren, werden die festgelegten Protokollfelder möglicherweise nicht richtig aufgefüllt. Als Workaround löschen Sie ctxcwalogconf und ctxcwalogsocket aus dem Pfad /var/log/citrix/, bevor Sie die Citrix Workspace‑App für Linux installieren. Dieses Problem tritt auf, wenn Sie die Citrix Workspace‑App für Linux auf einem Computer installieren oder aktualisieren, auf dem die Citrix Workspace‑App bereits vorhanden war. [RFLNX‑11045]

## **2311**

**Was ist neu** Dieses Release enthält die folgenden Features:

- Unterstützung für DPI‑Anpassung
- Unterstützung für IPv6 UDP mit DTLS
- Unterstützung für IPv6 TCP mit TLS
- [Unterstützung für Multitouch](https://docs.citrix.com/de-de/citrix-workspace-app-for-linux/graphics-and-display#support-for-dpi-matching)
- [Verbesserung für mehrere Monitore](https://docs.citrix.com/de-de/citrix-workspace-app-for-linux/secure#support-for-ipv6-udp-with-dtls)
- [Versionsupgrade für Chromium Embe](https://docs.citrix.com/de-de/citrix-workspace-app-for-linux/secure#support-for-ipv6-tcp-with-tls)dded Framework
- [Unterstützung der Multimedia](https://docs.citrix.com/de-de/citrix-workspace-app-for-linux/touchscreen#multi-touch-support)umleitung für ARM64‑Geräte
- [Erweiterung der](https://docs.citrix.com/de-de/citrix-workspace-app-for-linux/graphics-and-display#enhancement-to-multiple-monitors) Storebrowse‑Befehle
- [Hinzufügung einer neuen Bibliothek](https://docs.citrix.com/en-us/citrix-workspace-app-for-linux/about-this-release#version-upgrade-for-chromium-embedded-framework)
- [Benutzeraktivitätsprotokolle erfassen](https://docs.citrix.com/en-us/citrix-workspace-app-for-linux/about-this-release#multimedia-redirection-support-for-arm64-devices)
- Schnelle-Fastcard-Feature [Technical Preview]
- [Verlusttoleranzmodus für Audio \[Tec](https://docs.citrix.com/en-us/citrix-workspace-app-for-linux/about-this-release#addition-of-a-new-library)hnical Preview]
- [\[Verbessertes Ladeerlebnis im Sh](https://docs.citrix.com/de-de/citrix-workspace-app-for-linux/troubleshooting#collecting-user-activity-logs)ared-User-Modus [Technical Preview]] (/en-us/citrix[workspace‑app‑for‑linux/about‑this‑release/fe](https://docs.citrix.com/de-de/citrix-workspace-app-for-linux/about-this-release/features-in-technical-preview#fast-smart-card)atures‑in‑technical‑preview #improve ‑audio‑ [performance‑during‑audio‑loss\)](https://docs.citrix.com/de-de/citrix-workspace-app-for-linux/about-this-release/features-in-technical-preview#edt-loss-tolerant-mode-for-audio)
- Unterstützte Synchronisation der Audiolautstärke [Technical Preview]
- Kompatibilität von App Protection mit HDX‑Optimierung für Microsoft Teams [Technical Pre‑ view]

**Unterstützung für DPI‑Anpassung** [Die in der Citrix Workspace‑App festgelegten Werte für Bild‑](https://docs.citrix.com/de-de/citrix-workspace-app-for-linux/about-this-release/features-in-technical-preview#app-protection-compatibility-with-hdx-optimization-for-microsoft-teams) schir[mauflö](https://docs.citrix.com/de-de/citrix-workspace-app-for-linux/about-this-release/features-in-technical-preview#app-protection-compatibility-with-hdx-optimization-for-microsoft-teams)sung und DPI‑Skalierung stimmen mit den entsprechenden Werten in der Sitzung für virtuelle Apps und Desktops überein. Sie können den erforderlichen Skalierungswert im Linux‑Client festlegen, die Skalierung der VDA‑Sitzung wird automatisch aktualisiert.

Die DPI‑Skalierung wird hauptsächlich bei großen und hochauflösenden Bildschirmen verwendet. Mit diesem Feature ist die Anzeige folgender Elemente in einer gut sichtbaren Größe möglich:

- Anwendungen
- Text
- Bilder
- Andere grafische Elemente

**Hinweis:**

Das Feature "DPI‑Anpassung"unterstützt nur die Desktop‑Umgebungen GNOME, KDE und Xfce.

Das Feature ist in der Standardeinstellung deaktiviert. Sie können dieses Feature über die Be‑ fehlszeilenschnittstelle oder die GUI aktivieren. Weitere Informationen finden Sie unter Unter‑ stützung für DPI‑Anpassung.

**Unterstützung für IPv6 UDP mit DTLS** Bisher wurden DTLS‑Verbindungen zwischend[er Cit‑](https://docs.citrix.com/de-de/citrix-workspace-app-for-linux/graphics-and-display#support-for-dpi-matching) [rix Workspace‑App für Linu](https://docs.citrix.com/de-de/citrix-workspace-app-for-linux/graphics-and-display#support-for-dpi-matching)x und Virtual Delivery Agents (VDAs) nur über das IPv4‑Netzwerk

unterstützt.

Ab diesem Release unterstützt die Citrix Workspace‑App DTLS‑Verbindungen sowohl über IPv4 als auch über IPv6.

Dieses Feature ist standardmäßig aktiviert.

Weitere Informationen finden Sie unter Unterstützung für IPv6 UDP mit DTLS.

**Unterstützung für IPv6 TCP mit TLS** Bisher wurden TLS‑Verbindungen zwischen der Citrix Workspace-App für Linux und Virtual [Delivery Agents \(VDAs\) nur über das](https://docs.citrix.com/de-de/citrix-workspace-app-for-linux/secure#support-for-ipv6-udp-with-dtls) IPv4-Netzwerk unterstützt.

Ab diesem Release unterstützt die Citrix Workspace-App TLS-Verbindungen sowohl über IP∨4 als auch über IPv6.

Dieses Feature ist standardmäßig aktiviert.

Weitere Informationen finden Sie unter Unterstützung für IPv6 TCP mit TLS.

**Unterstützung für Multitouch** Die Multitouch‑Unterstützung in der Citrix Workspace‑App für Linux unterstützt Multitouch-Geräte. Mit die[sem Feature können Geräte auch Tou](https://docs.citrix.com/de-de/citrix-workspace-app-for-linux/secure#support-for-ipv6-tcp-with-tls)chscreeneingaben empfangen. Dazu gehören Berührungsgesten und Interaktionen mit einem Eingabestift oder Stylus. Dies ermöglicht die Interaktion mit MultiTouch‑Bildschirmen, während Sie Apps oder Desktops in einer HDX‑Sitzung verwenden.

Weitere Informationen finden Sie unter Unterstützung für Multitouch.

**Verbesserung für mehrere Monitore** Wenn Sie bei Verwendung mehrerer Monitore Ihre primäre Endpunktmaschine an eine Dockingst[ation andocken oder von ihr a](https://docs.citrix.com/de-de/citrix-workspace-app-for-linux/touchscreen#multi-touch-support)bdocken, wird die Sitzung au‑ tomatisch auf die Monitore mit dem aktualisierten Layout ausgedehnt. Wenn Sie eine Sitzung mit mehreren Monitoren starten, wird die Sitzung zudem auf diese Monitore ausgedehnt. Wenn Sie Moni‑ tore hinzufügen oder entfernen, wird die Sitzung gemäß den neu verfügbaren Monitoren angepasst.

**Hinweis:**

Dieses Feature unterstützt nur einen primären Monitor und einen sekundären Monitor.

Standardmäßig ist dieses Feature deaktiviert. Weitere Informationen finden Sie unter Verbesserung für mehrere Monitore.

**Versionsupgrade für Chromium Embedded Framework** Die Version des Chromiu[m Embedded](https://docs.citrix.com/de-de/citrix-workspace-app-for-linux/graphics-and-display#enhancement-to-multiple-monitors) [Framework \(CEF\) wur](https://docs.citrix.com/de-de/citrix-workspace-app-for-linux/graphics-and-display#enhancement-to-multiple-monitors)de auf Version 117 aktualisiert. Dieses Versionsupgrade hilft, Sicherheitslücken zu schließen.

**Unterstützung der Multimediaumleitung für ARM64‑Geräte** Die Multimediaumleitung wird auf Endpunktgeräten mit ARM64‑Architektur unterstützt, auf denen die Citrix Workspace‑App für Linux ausgeführt wird. Weitere Informationen finden Sie unter Unterstützung für ARM64‑Architektur.

**Erweiterung der Storebrowse‑Befehle** Die folgend[en Storebrowse‑Befehle wurden um](https://docs.citrix.com/en-us/citrix-workspace-app-for-linux/about-this-release#support-for-arm64-architecture) zusät‑ zliche Funktionen erweitert:

- -l: Bisher listete dieser Befehl nur einzelne Stores auf, die einem Konto hinzugefügt wurden. Ab diesem Release werden auch mehrere Stores aufgeführt.
- - a: Bisher wurde mit diesem Befehl ein einzelner Store hinzugefügt und die URL des Stores zurückgegeben. Ab diesem Release fügt dieser Befehl zusätzlich zu den vorhandenen Funktionen alle URLs hinzu, wenn mehrere Konten verfügbar sind.
- -K: Bisher wurden mit diesem Befehl nur alle Storebrowse‑Daemons beendet. Ab diesem Release unterstützt der Befehl -K auch das Abmelden von StoreFront, Cloudstores oder NetScaler Gateway.

**Verbessertes Ladeerlebnis im Shared‑User‑Modus** Stores werden schneller geladen, was das Ladeerlebnis im Shared‑User‑Modus verbessert.

**Hinweis:**

Dieses Feature ist nur in StoreFront‑Stores verfügbar.

Das Feature ist in der Standardeinstellung deaktiviert. Weitere Informationen finden Sie unter Verbessertes Ladeerlebnis im Shared‑User‑Modus.

**Hinzufügung einer neuen Bibliothek** Ab diesem Release enthält die Citrix Workspace‑App die neue Bibliothek [UIDialogLib3.so](https://docs.citrix.com/de-de/citrix-workspace-app-for-linux/about-this-release/features-in-technical-preview#improved-loading-experience-for-shared-user-mode), die gtk 3 unterstützt.

**Hinweis:**

UIDialogLib3.so wird während der Installation der Citrix Workspace-App für Linux Version 2311 installiert.

Benutzeraktivitätsprotokolle erfassen Sie können die Benutzeraktivitätsprotokolle erfassen. Aktivitäten, die mit den meisten Storebrowse‑Befehlen verknüpft sind, werden in der Protokolldatei gespeichert. Sie finden die Protokolldateien am folgenden Speicherort:

## \${ HOME } /.ICAClient/logs/userActivitylog/

Standardmäßig sind die Benutzeraktivitätsprotokolle aktiviert. Weitere Informationen finden Sie unter Protokollierung der Benutzeraktivität.

#### **Technical Previews in 2311**

- Verlusttoleranzmodus für Audio
- Verbesserte Audioleistung bei Audioverlust
- Unterstützte Synchronisation der Audiolautstärke
- Schnelle-Smartcard-Feature
- Kompatibilität von App Protection mit HDX‑Optimierung für Microsoft Teams

Eine Liste aller Features in Technical Previews finden Sie auf der Seite Features in Technical Previews.

#### **[Behoben](https://docs.citrix.com/de-de/citrix-workspace-app-for-linux/about-this-release/features-in-technical-preview)e Probleme**

• Das Videobild kann in Videoanrufen mit optimiertem Microsoft Teams gestreckt aussehen. Um diesen Fix zu aktivieren,fügen Sie den ParameterAdaptResolutionAllowCroppingVideo wie folgt in Ihre config.json-Datei ein:

```
1 /var/.config/citrix/hdx_rtc_engine/config.json
\overline{2}3
4 "AdaptResolutionAllowCroppingVideo"
5 : 1
6 }
7
8 <!--NeedCopy-->
```
Wenn die vorhergehende config.json‑Datei nicht existiert, erstellen Sie sie.

[HDX‑55028]

- Wenn Sie eine mit der Browserinhaltsumleitung umgeleitete Website besuchen und sich anschließend von der Benutzersitzung abmelden, kann eine Fehlermeldung angezeigt werden. [HDX‑55087], [HDX‑52897]
- Wenn Sie im Infobereich mit der rechten Maustaste auf das Symbol der veröffentlichten App klicken, wird das Popupmenü möglicherweise separat vom Infobereichsymbol angezeigt. [CVADHELP‑22224]
- Nachdem Sie ein Upgrade von Citrix Virtual Apps and Desktops 7.15 CU4 auf 19.12 CU5 ausgeführt und Epic Hyperspace auf die Version vom November 2021 aktualisiert haben, wird Epic Hyperspace möglicherweise zum Teil außerhalb des Bildschirms geöffnet. [CVADHELP‑21563]

**Bekannte Probleme** Es gibt keine bekannten Probleme in diesem Release.

#### **2309**

#### **Was ist neu**

Dieses Release enthält die folgenden Features:

- Unterstützung für die ARM64‑Architektur
- Unterstützung der Authentifizierung mit FIDO2 beim Verbinden mit On‑Premises‑Stores
- Unterstützung für 32‑Bit‑Cursor
- [Dateien und Ordner zwischen zwei virtue](https://docs.citrix.com/en-us/citrix-workspace-app-for-linux/about-this-release#support-for-arm64-architecture)llen Desktops kopieren und einfügen
- [Bildschirm anheften in benutzerdefinierten Webstores](https://docs.citrix.com/de-de/citrix-workspace-app-for-linux/authentication#support-for-authentication-using-fido2-when-connecting-to-on-premises-stores)
- [Verbesserungen des Tastaturein](https://docs.citrix.com/de-de/citrix-workspace-app-for-linux/cursor#support-for-32-bit-cursor)gabemodus
- [Unterstützung für erweiterte Tastaturlayouts](https://docs.citrix.com/de-de/citrix-workspace-app-for-linux/session-experience#copy-and-paste-files-and-folders-between-two-virtual-desktops)
- [\[Verbesserung für mehrere Monitore \[Technical Prev](https://docs.citrix.com/de-de/citrix-workspace-app-for-linux/graphics-and-display#screen-pinning-in-custom-web-stores)iew]] (/en-us/citrix-workspace-app-forlinux/about‐this‐release/features‐in‐technical‐preview #enhancement ‐to‐multiple‐monitors)
- [Verbesserte Fehlermeldungen](https://docs.citrix.com/de-de/citrix-workspace-app-for-linux/keyboard#support-for-extended-keyboard-layouts)
- Verbesserung der Protokollierung

**Unte[rstützung für die ARM64‑Arch](https://docs.citrix.com/de-de/citrix-workspace-app-for-linux/troubleshooting#improved-error-messages)itektur** Die Citrix Workspace‑App für Linux unterstützt auch Gerät[e, die auf der ARM64‑Architektur ba](https://docs.citrix.com/de-de/citrix-workspace-app-for-linux/troubleshooting#enhancement-to-log-collection)sieren. Dafür wurden Binärdateien in das Installationspaket aufgenommen, mit denen die Citrix Workspace‑App auf ARM64‑basierten Geräten installiert werden kann. Voraussetzungen und Systemanforderungen sind dieselben wie bei der Installation der App auf anderen Architekturen.

#### **Hinweis:**

Die folgenden Features werden in der Citrix Workspace‑App für Linux nicht unterstützt, wenn das Gerät auf einer ARM64‑Architektur beruht:

- Optimierung für Microsoft Teams
- Optimiertes Skype for Business (RTOP/RTME)
- Browserinhaltsumleitung (BCR)

**Unterstützung der Authentifizierung mit FIDO2 beim Verbinden mit On‑Premises‑Stores** Be‑ nutzer, die sich über die Citrix Workspace‑App für Linux bei On‑Premises‑Stores anmelden, können sich mit kennwortlosen FIDO2‑Sicherheitsschlüsseln authentifizieren. Die Sicherheitsschlüssel unterstützen verschiedene Arten von Sicherheitseingaben wie Sicherheits-PIN, Biometrie, Magnetstreifenkarte, Smartcard, Public‑Key‑Zertifikat und mehr. Weitere Informationen zu FIDO2 finden Sie unter FIDO2‑Authentifizierung.

Die Citrix Workspace‑App verwendet den Citrix Enterprise Browser als Standardbrowser für die FIDO2‑ Authe[ntifizierung. Administrat](https://fidoalliance.org/fido2/)oren können den Browsertyp für die Authentifizierung bei der Citrix

Workspace-App konfigurieren. Weitere Informationen finden Sie unter Unterstützung der Authentifizierung mit FIDO2 beim Verbinden mit On‑Premises‑Stores.

Unterstützung für 32-Bit-Cursor Bisher wurde der benutzerdefinierte 32-Bit-Cursor unter Umstän[den mit einem schwarzen Rahmen angezeigt.](https://docs.citrix.com/de-de/citrix-workspace-app-for-linux/authentication#support-for-authentication-using-fido2-when-connecting-to-on-premises-stores)

Seit Version 2212 der Citrix Workspace‑App für Linux ist die Unterstützung für den 32‑Bit‑Cursor stan‑ dardmäßig aktiviert. Dadurch ist das Problem mit dem schwarzen Rahmen um den Cursor herum behoben.

In diesem Release können Sie die Unterstützung für den 32‑Bit‑Cursor deaktivieren. Für diese Verbesserung wurde in der Datei wfclient.ini der neue Parameter Cursor32bitSupport hinzugefügt.

Weitere Informationen finden Sie unter Unterstützung für 32-Bit-Cursor.

Dateien und Ordner zwischen zwei virtuellen Desktops kopieren und einfügen Bisher konnten Sie nur Text zwischen zwei virtuellen De[sktops kopieren. Ab diesem Rele](https://docs.citrix.com/de-de/citrix-workspace-app-for-linux/cursor#support-for-32-bit-cursor)ase können Sie auch Dateien und Ordner zwischen zwei virtuellen Desktops kopieren und einfügen. Die maximale Datenmenge, die im Linux Virtual Delivery Agent in einem einzelnen Vorgang kopiert bzw. eingefügt werden kann, ist 200 MB. Weitere Informationen finden Sie in der Dokumentation zum Kopieren und Einfügen von Dateien.

Dieses Feature ist standardmäßig aktiviert. Weitere Informationen finden Sie unter [Kopieren und Ein‑](https://docs.citrix.com/de-de/linux-virtual-delivery-agent/current-release/configure/file/file-copy-and-paste.html) [fügen vo](https://docs.citrix.com/de-de/linux-virtual-delivery-agent/current-release/configure/file/file-copy-and-paste.html)n Dateien und Ordnern zwischen zwei virtuellen Desktops.

**Bildschirm anheften in benutzerdefinierten Webstores** Das Anheften des Bilds[chirms ermöglicht](https://docs.citrix.com/de-de/citrix-workspace-app-for-linux/session-experience#copy-and-paste-files-and-folders-between-two-virtual-desktops) [das Speichern der Auswahl für das Bildschirmlayout im Multimon](https://docs.citrix.com/de-de/citrix-workspace-app-for-linux/session-experience#copy-and-paste-files-and-folders-between-two-virtual-desktops)itormodus in benutzerdefinierten Webstores.

Weitere Informationen finden Sie unter Bildschirm anheften in benutzerdefinierten Webstores.

**Verbesserungen des Tastatureingabemodus** Bisher konnten Sie verschiedene Tastatureingabe‑ modi nur aktivieren, indem Sie den Wert [KeyboardEventMode](https://docs.citrix.com/de-de/citrix-workspace-app-for-linux/graphics-and-display#screen-pinning-in-custom-web-stores) in der Konfigurationsdatei änderten. Es gab keine UI‑Option zur Auswahl des Tastatureingabemodus.

Ab Citrix Workspace‑App 2209 können Sie im neuen Bereich **Einstellungen für den Tastatureingabe‑ modus** verschiedene Tastatureingabemodi konfigurieren. Sie können **Scancode** oder **Unicode** als Tastatureingabemodus auswählen.

Weitere Informationen finden Sie unter Verbesserungen des Tastatureingabemodus.

**Unterstützung für erweiterte Tastaturlayouts** Der Scancode‑Tastatureingabemodus unterstützt die folgenden erweiterten Tastaturlayouts:

- Japanisch 106
- Portugiesisch ABNT/ABNT2
- Multimediatastaturen

Weitere Informationen finden Sie unter Unterstützung für erweiterte Tastaturlayouts.

**Verbesserte Fehlermeldungen** Bisher besaßen alle Fehlermeldungen einen Standardfehlercode und eine Beschreibung, die sich nicht sp[ezifisch auf den Fehler bezog. Die neuen Fehle](https://docs.citrix.com/de-de/citrix-workspace-app-for-linux/keyboard#support-for-extended-keyboard-layoutss)rmeldungen en‑ thalten einen spezifischen **Fehlercode**, eine **Transaktions‑ID** und eine spezifische **Beschreibung**.

Weitere Informationen finden Sie unter Verbesserte Fehlermeldungen.

**Verbesserung der Protokollierung** [Mit dieser Version sind die folg](https://docs.citrix.com/de-de/citrix-workspace-app-for-linux/troubleshooting#improved-error-messages)enden Verbesserungen verfüg‑ bar:

- Citrix Hilfsprogramm zur Protokollerfassung
- DS‑Protokolle deaktivieren

**Citrix Hilfsprogramm zur Protokollerfassung** Das Citrix Hilfsprogramm zur Protokollerfassung hilft Ihnen bei der Erstellung neuer und der Erfassung bestehender Protokolle. Es erfasst insbesondere ausführliche Protokolle und speichert alle Protokolle in der Datei tar.gz.

Weitere Informationen finden Sie unter Citrix Hilfsprogramm zur Protokollerfassung.

**DS‑Protokollierung deaktivieren** Die DS‑Protokollierung erfasst alle Protokolle. Wenn Sie dslogs nicht benötigen, können Sies[ie deaktivieren, indem Sie den Schlüssel](https://docs.citrix.com/de-de/citrix-workspace-app-for-linux/troubleshooting#citrix-log-collection-utility) DsLogsDisabled in der Datei Authmanconfig.xml hinzufügen:

Weitere Informationen finden Sie unter DS‑Protokolle deaktivieren.

## **Neues zu optimiertem Microsoft Tea[ms](https://docs.citrix.com/de-de/citrix-workspace-app-for-linux/troubleshooting#disable-collecting-ds-logs)**

**Angekündigtes EOL für Einzelfenster in Microsoft Teams** Microsoft unterstützt ab 31.01.2024 nur noch den Mehrfenstermodus bei Verwendung von optimiertem Microsoft Teams für VDI. Die Unter‑ stützung der Einzelfenster‑Benutzeroberfläche wird eingestellt. Sie müssen eine Version von Citrix Virtual Apps and Desktops und der Citrix Workspace‑App verwenden, die den Mehrfenstermodus un‑ terstützt, um bestimmte Funktionen von optimiertem Microsoft Teams weiter nutzen zu können. Weit‑ ere Informationen finden Sie unter Angekündigtes EOL für Einzelfenster in Microsoft Teams.

**Angekündigte Einstellung des SDP‑Formats (Plan B) von WebRTC** Das aktuelle SDP‑Format (Plan B) von WebRTC wird in zukünftigen Versionen nicht mehr von Citrix unterstützt. Sie müssen eine Ver‑ sion der Citrix Workspace-App verwenden, die den Unified Plan unterstützt, um bestimmte Funktionen von optimiertem Microsoft Teams weiter nutzen zu können. Weitere Informationen finden Sie unter Angekündigte Einstellung des SDP‑Formats (Plan B) von WebRTC.

## **Tech[nical Preview](https://docs.citrix.com/de-de/citrix-virtual-apps-desktops/multimedia/opt-ms-teams#deprecation-announcement-of-the-sdp-format-plan-b-from-webrtc)**

• Verbesserung für mehrere Monitore

Eine Liste aller Features in Technical Previews finden Sie auf der Seite Features in Technical Previews.

## **[Behoben](https://docs.citrix.com/de-de/citrix-workspace-app-for-linux/about-this-release/features-in-technical-preview#enhancement-to-multiple-monitors)e Probleme**

- Wenn Sie in Microsoft Teams den Bildschirm oder die App freigegeben haben und während der Freigabe die Größe ändern, sind die angezeigten Seitenverhältnisse auf der Seite der Empfänger (der anderen Besprechungsteilnehmer) möglicherweise nicht korrekt. Dieses Prob‑ lem tritt auch auf, wenn Sie einen Bildschirm oder Apps teilen, die mit der Option "Andocken" ausgerichtet wurden. [HDX‑54395]
- Wenn Sie eine mit der Browserinhaltsumleitung umgeleitete Website besuchen und sich anschließend von der Benutzersitzung abmelden, kann eine Fehlermeldung angezeigt werden. [HDX‑55087]
- Beim Freigeben eines App‑Bildschirms in einem Anruf mit optimiertem Microsoft Teams kann ein Problem auftreten. Das Problem tritt aufgrund von Speichermangel auf. [HDX‑53442]
- Der Microsoft Teams‑Administrator kann möglicherweise nicht den aktuellen Ort der auf einem Endpunkt ausgeführten Citrix Workspace‑App abrufen. Dieses Problem tritt auf, wenn Dynamis‑ ches e911 unterstützt wird und die Gehäuse‑ID anstelle der Subnetzadresse in der Microsoft Teams e911‑Konfiguration hinzugefügt wird. [CVADHELP‑22752]

## **2308**

## **Was ist neu**

**HTTPS‑Protokollunterstützung für Proxyserver** Bisher konnten Sie nur mithilfe des SOCKS‑ Protokolls eine Verbindung zu einem Proxyserver herstellen. Ab Version 2308 der Citrix Workspace‑ App für Linux können Sie auch über das HTTPS‑Protokoll eine Verbindung zu einem Proxyserver herstellen.

Weitere Informationen zum Öffnen eines Desktops mithilfe eines HTTPS‑Protokolls finden Sie unter HTTPS‑Protokollunterstützung für Proxyserver.

**Unterstützung für MJPEG‑Webcams** Mit diesem Release werden MJPEG‑Webcams im H264‑ Stream unterstützt. Eine interne MJEPG‑Komprimierung in der Webcam verbessert die Bildqualität und erhöht die Bildrate. Dieses Feature ist standardmäßig aktiviert. Wenn die Webcam jedoch MJPEG nicht unterstützt, ist diese Funktion deaktiviert.

**Unterstützte Systemzertifikatpfade für SSL‑Verbindungen** Bisher unterstützte die Citrix Workspace‑App nur den Pfad opt/Citrix/ICAClient/keystore als Systemzertifikatpfad. Dieser Pfad war hardcodiert für das Speichern vordefinierter Citrix‑Zertifikate. In verschiedenen Linux‑Distributionen werden Zertifikate der Zertifizierungsstelle (ZS) jedoch gelegentlich unter dem Systemzertifikatpfad abgelegt. Um diese Systemzertifikatspfade hinzuzufügen, mussten Kunden einen Softlink erstellen und /opt/Citrix/ICAClient/keystore ersetzen.

Ab diesem Release unterstützt die Citrix Workspace‑App mehrere Systemzertifikatpfade. Die folgen‑ den Systemzertifikatpfade werden standardmäßig für SSL‑Verbindungen unterstützt:

```
1 "/var/lib/ca-certificates",
2 "/etc/ssl/certs",
3 "/system/etc/security/cacerts",
4 "/usr/local/share/cert",
5 "/etc/pki/tls/certs",
6 "/etc/openssl/certs",
7 "/var/ssl/certs",
8 ICAROOT() + "/keystore/cacerts"
9 <!--NeedCopy-->
```
Zusätzlich zum systemzertifizierten Standardpfad können Sie auch Ihren eigenen zertifizierten Pfad hinzufügen, indem Sie in der Datei AuthManConfig.xml das Feld Certpath hinzufügen.

Weitere Informationen finden Sie unter Unterstützte Systemzertifikatpfade für SSL‑Verbindungen.

**Verbessertes Virtual Channel SDK** Das Virtual Channel SDK für die Citrix Workspace‑App für Linux wurde um neue APIs für E/A-Funktion[en und Fensterpositionierung erweitert. Weitere Informa](https://docs.citrix.com/de-de/citrix-workspace-app-for-linux/system-requirements#supports-system-certificate-paths-for-ssl-connection)tionen:

- Clientseitiger Mediaplayer (CSMP)
- Featureflag‑Funktionen für virtuelle Treiber
- Viewport‑Funktionen für virtuelle Treiber
- [Programmierreferenz](https://developer-docs.citrix.com/en-us/citrix-workspace-app-for-linux/citrix-virtual-channel-sdk-for-citrix-workspace-app-for-linux/using-example-programs#client-side-media-player-csmp)

**Unte[rstützung von Tastenkombination zum U](https://developer-docs.citrix.com/en-us/citrix-workspace-app-for-linux/citrix-virtual-channel-sdk-for-citrix-workspace-app-for-linux/programming-guide#virtual-driver-feature-flag-functions)mschalten zwischen Vollbild‑ und Fenstermodus** Bishe[r mussten Sie im Desk](https://developer-docs.citrix.com/en-us/citrix-workspace-app-for-linux/citrix-virtual-channel-sdk-for-citrix-workspace-app-for-linux/programming-reference)top Viewer die Schaltfläche **Fenster** oder **Vollbild** verwenden, um zwis‑ chen **Vollbildmodus** und **Fenstermodus** zu wechseln.

Ab diesem Release können Sie mit der Tastenkombination Strg+F2 zwischen **Vollbildmodus** und **Fen‑ stermodus** wechseln. Wenn sich die Desktopsitzung beispielsweise im **Vollbildmodus** befindet und Sie Strg+F2 drücken, wird der **Vollbildmodus** der Desktopsitzung beendet.

Das Feature ist in der Standardeinstellung deaktiviert.

Weitere Informationen finden Sie unter Unterstützung von Tastenkombination zum Umschalten zwischen Vollbild‑ und Fenstermodus.

**Unterstützung für sekundären Klingelton** [Sie können das Feature](https://docs.citrix.com/de-de/citrix-workspace-app-for-linux/keyboard#support-for-keyboard-shortcut-to-switch-between-full-screen-and-window-mode) "Sekundärer Klingelton"ver‑ [wenden, um in Microsoft Teams](https://docs.citrix.com/de-de/citrix-workspace-app-for-linux/keyboard#support-for-keyboard-shortcut-to-switch-between-full-screen-and-window-mode) nach der Optimierung ein zweites Gerät für die Benachrichtigung über eingehende Anrufe auszuwählen. Angenommen, Sie haben einen Lautsprecher als sekundären Klingelton eingerichtet und Ihr Endpunkt ist mit einem Kopfhörer verbunden. In diesem Fall sendet Microsoft Teams das eingehende Rufsignal an den Lautsprecher, obwohl Ihre Kopfhörer das primäre Peripheriegerät für den Audioanruf sind. In den folgenden Fällen können Sie keinen sekundären Klin‑ gelton festlegen:

- Wenn Sie nicht mit mehreren Audiogeräten verbunden sind
- Wenn das Peripheriegerät nicht verfügbar ist (z. B. Bluetooth-Headset)

## **Unterstützung für die Wiedergabe kurzer Töne in optimiertem Microsoft Teams hinzugefügt**

Bisher wurden bei aktiviertem sekundären Rufton kurze Signaltöne oder Benachrichtigungen wiederholt wiedergegeben: zum Beispiel der Ton, wenn ein Gast der Microsoft Teams‑Besprechung beitrat. Das Problem ließ sich nur umgehen, indem man Microsoft Teams beendete und neu startete. Dies beeinträchtigte die Benutzererfahrung.

Ab diesem Release unterstützt die Citrix Workspace‑App die Wiedergabe der kurzen Töne wie gewün‑ scht. Diese Unterstützung aktiviert auch die sekundäre Ruftonfunktion.

## **Voraussetzungen:**

Installieren Sie die neueste Version von Microsoft Teams.

**Richtlinienmanipulationen erkennen** Das Feature zur Erkennung von Richtlinienmanipulationen verhindert den Benutzerzugriff auf eine virtuelle App‑ oder Desktopsitzung, wenn die Richtlinien zu Screenshotschutz und Keyloggingschutz in App Protection manipuliert wurden. Wenn eine Richtlinienmanipulation festgestellt wurde, wird die virtuelle App- oder Desktopsitzung beendet, und es wird folgende Fehlermeldung angezeigt.

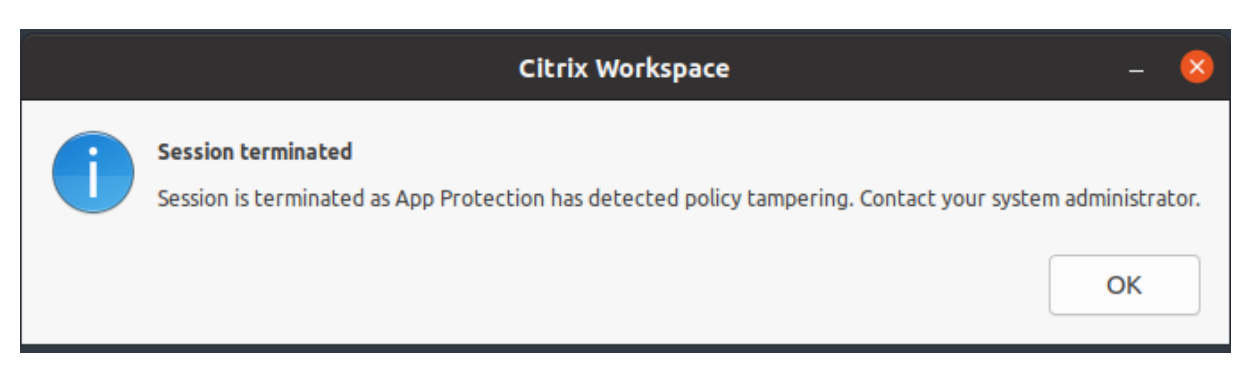

Weitere Informationen zur Erkennung von Richtlinienmanipulationen finden Sie unter Erkennung von Richtlinienmanipulationen.

## **[Technical Preview](https://docs.citrix.com/de-de/citrix-workspace-app/app-protection/features.html#policy-tampering-detection)**

- Unterstützung für Webcamumleitung und Servicekontinuität für ARM64‑Geräte
- Maskierung von Datenpaketverlust zur Verbesserung der Audioleistung aktivieren
- Unterstützung für Multitouch

Eine Liste aller Features in Technical Previews finden Sie auf der Seite Features in Technical Previews.

#### **[Behoben](https://docs.citrix.com/de-de/citrix-workspace-app-for-linux/about-this-release/features-in-technical-preview.html)e Probleme**

- In einem Double‑Hop‑Szenario werden Sie möglicherweise von Anwendungen getrennt, die USB‑Geräte wie das Topaz USB‑Unterschriftenfeld verwenden. Das Problem tritt auf, wenn die generische USB‑Umleitungsfunktion in beiden Hops verwendet wird. [CVADHELP‑23053]
- Nach dem Upgrade der Citrix Workspace‑App für Linux auf 2206 oder höher können Sie sich möglicherweise nicht bei der Citrix Workspace-App anmelden. Das Problem tritt nur im Freigabemodus auf, wenn Sie sich erneut anmelden. [CVADHELP‑22775]
- Bei aktivierter Browserinhaltsumleitung (BCR) kann es auf Thin Clients zu Speicherplatzproblemen kommen. Das Problem tritt auf, weil der lokale Cache der umgeleiteten Webseite lokal gespeichert wird. [CVADHELP‑21764]
- Es kann vorkommen, dass falsche HDMI‑Audiogeräte in der Sitzung erkannt wurden. [CVADHELP‑18849]
- Bei der Installation des 64‑Bit‑RPM‑Pakets der Citrix Workspace‑App für Linux werden Sie möglicherweise aufgefordert, ein Bibliothekspaket zu installieren, das für 32‑Bit erforderlich ist. [CVADHELP‑23347]
- Beim Zugriff auf umgeleitete Browserinhalte der YouTube‑Website im Vollbildmodus können Sie möglicherweise keinen Text in das Suchfeld eingeben. Das Problem tritt bei der Citrix Workspace‑App für Linux Version 2106 oder höher auf. [CVADHELP‑20399]
- Wenn Sie mit dem Befehl Storebrowse -E oder -S eine Verbindung zu einem PNA-Store herstellen, müssen Sie sich möglicherweise zweimal authentifizieren. Das Problem tritt bei der Citrix Workspace‑App für Linux Version 2205 oder höher auf. [CVADHELP‑22917]
- Bei Verwendung der Tastenkombination "Strg + Alt + Eingabe"reagiert die Tastatur möglicherweise nicht mehr, wenn Sie die Eingabetaste drücken. Das Problem tritt nur in Linux VDA‑Desktopsitzungen auf, die über die Citrix Workspace‑App für Linux gestartet wurden. [CVADHELP‑22930]
- Der weiße Cursor wird auf einem dunkelblauen oder schwarzen Hintergrund nicht deut‑ lich angezeigt. Das Problem tritt in der Citrix Workspace‑App für Linux Version 2307 auf. [HDX-52458]
- Sie können Sitzungen möglicherweise nicht auf beiden Monitoren im **Vollbildmodus** ver‑ wenden, wenn der sekundäre Bildschirm nach dem Sitzungsstart angeschlossen wurde. [HDX‑52816]
- Sie können ein USB‑Speichergerät in einer Double‑Hop‑Sitzung möglicherweise nicht zu einer App oder einem Desktop umleiten. [HDX‑52155]
- Für mit der Browserinhaltsumleitung in Chrome umgeleitete Inhalte wird möglicherweise eine leere Seite angezeigt. Das Problem tritt auf, wenn Sie mit der Citrix Workspace‑App für Linux 2305 auf eine zulässige Site zugreifen. [HDX‑50561]

## **2307**

## **Was ist neu**

**Skript zur Überprüfung der Systemanforderungen für die Windows Media Player‑Umleitung** Mit diesem Release wird ein neues Bash‑Skript eingeführt, um die Konfiguration zu überprüfen, die für die Windows Media Player‑Umleitungsfunktion in der Citrix Workspace‑App für Linux erforderlich ist. Damit können Sie die Problembehandlung bei der Windows Media Player‑ Umleitungsfunktion beschleunigen. Zur Überprüfung der Konfiguration können Sie dieselbe Datei rave\_troubleshooting.sh verwenden, die im Systemdiagnoseskript für RAVE verfügbar ist.

## **Hintergrundunschärfe und Hintergrundersatz [für Citrix Optimized Microsoft](https://docs.citrix.com/de-de/citrix-workspace-app-for-linux/troubleshooting.html#system-diagnostic-script-for-rave) Teams Voraus‑ setzung:**

Stellen Sie sicher, dass Sie wget installiert haben.

Ab diesem Release unterstützt Citrix Optimized Microsoft Teams in der Citrix Workspace‑App für Linux die Hintergrundunschärfe und das Ersetzen des Hintergrunds. Sie können das Feature verwenden, indem Sie in einer Besprechung oder einem Anruf **Mehr** > **Hintergrundeffekte anwenden** wählen.

Weitere Informationen finden Sie unter Hintergrundunschärfe und Hintergrundeffekte.

#### **Technical Preview**

- HTTPS‑Protokollunterstützung für Proxyserver
- Unterstützung für IPv6 UDT mit DTLS
- Unterstützung für App Protection auf ARM64‑Geräten

Eine Liste aller Features in Technical Previews finden Sie auf der Seite Features in Technical Previews.

#### **[Behoben](https://docs.citrix.com/de-de/citrix-workspace-app-for-linux/about-this-release/features-in-technical-preview.html)e Probleme**

- Möglicherweise können Sie in der Citrix Workspace‑App Version 2303 keine Sitzung starten, wenn der Wert AllowMultistream unter Ubuntu 22.04 auf "True"gesetzt ist. [HDX-49916]
- Die DNS‑Abfrage für die CAS‑Datensammlung kann bei einem direkten ICA‑Start und bei für CAS deaktivierte Speicher auftreten. [CVADHELP‑20018], [CVADHELP‑12344]
- Wenn Sie Avaya WorkPlace öffnen, verbleibt ein schwarzer Rahmen auf dem Bildschirm der virtuellen Apps oder Desktops. [CVADHELP‑21558]
- Wenn Sie Tools wie das Snipping‑Tool verwenden, erscheint auf virtuellen Apps und Desktops möglicherweise ein Schatten des Cursors. [CVADHELP‑22336]

#### **2305**

#### **Was ist neu**

**Verbesserung zur Unterstützung der Tastaturlayoutsynchronisierung für GNOME 42** Ab diesem Release unterstützt die Citrix Workspace‑App für Linux die Synchronisierung des Tas‑ taturlayouts für Desktops wie Ubuntu 22.04, das die Desktopumgebung GNOME 42 und höher verwendet.

Weitere Informationen finden Sie unter Tastaturlayoutsynchronisierung.

**Client‑IME für ostasiatische Sprachen** Der Client‑Eingabemethoden‑Editor (Input Method Editor, IME) verbessert die Eingabe und Anze[ige von chinesischen, japanisch](https://docs.citrix.com/de-de/citrix-workspace-app-for-linux/keyboard#keyboard-layout-synchronization)en und koreanischen (CJK) Schriftzeichen in der Citrix Workspace‑App für Linux. In folgenden Fällen können Sie wahlweise den Client‑IME verwenden:

- Sie haben einen bevorzugten IME im Linux‑Client, oder
- der IME ist auf dem Remoteserver nicht verfügbar.

Weitere Informationen finden Sie unter Client‑IME für ostasiatische Sprachen.

**Hinzufügen eines clientseitigen Jitter‑Puffermechanismus** Dieses Feature sorgt für gute Audio‑ qualität auch bei schwankender Netzwerklatenz. Standardmäßig ist dieses Feature aktiviert. Um das Feature zu deaktivieren, navigieren Sie zur Konfigurationsdatei /opt/Citrix/ ICAClient/config/module.ini und bearbeiten Sie JitterBufferEnabled=FALSE.

**Webcamumleitung für 64‑Bit** Ab diesem Release wird die Webcamumleitung für 64‑Bit‑ Anwendungen unterstützt. Weitere Informationen finden Sie unter Webcams.

**Unterstützung für mehr als 200 Gruppen in Azure AD** Ab diesem Release kann ein Azure AD‑ Benutzer, der Mitglied in mehr als 200 Gruppen ist, ihm zugewies[ene Apps u](https://docs.citrix.com/de-de/citrix-workspace-app-for-linux/webcams)nd Desktops anzeigen. Bisher konnte er diese Apps und Desktops nicht sehen.

**Hinweis:**

Benutzer müssen sich von der Citrix Workspace‑App abmelden und wieder anmelden, um diese Funktion zu aktivieren.

**Unterstützung für App Protection in Ubuntu 22.04** Ab Version 2305 der Citrix Workspace‑App für Linux können Sie geschützte virtuelle Apps und Desktops über die Citrix Workspace‑App unter Ubuntu 22.04 starten.

**Verbesserter Energiesparmodus für optimierte Microsoft Teams‑Anrufe** Bisher ging die Citrix Workspace-App oder der optimierte Microsoft Teams-Bildschirm gelegentlich in den Energiesparmodus über, wenn in einer Besprechung mit optimiertem Microsoft Teams keine Maus‑ oder Tastaturinteraktion stattfand.

Ab diesem Release gehen die Citrix Workspace‑App oder der optimierte Microsoft Teams‑Bildschirm nicht in den Energiesparmodus über, wenn in einer Besprechung mit optimiertem Microsoft Teams keine Maus‑ oder Tastaturinteraktion auftritt.

**Verbessertes Erlebnis bei optimierten Microsoft Teams‑Videokonferenzen** Ab dieser Version ist die Simulcast‑Unterstützung standardmäßig für optimierte Microsoft Teams‑Videokonferenzen aktiviert. Dadurch werden die Qualität und das Erlebnis bei Videokonferenzen an verschiedenen Endpunkten verbessert. Die Verbesserung wird erreicht, indem die bestgeeignete Auflösung für alle Anrufer gewählt wird.

Dank dieser verbesserten Benutzererfahrung kann jeder Benutzer abhängig von der Endpunkt‑ fähigkeit, den Netzwerkbedingungen usw. mehrere Videostreams in unterschiedlichen Auflösungen (z. B. 720p, 360p usw.) senden. Der empfangende Endpunkt fordert dann die maximale Auflösung an, die er verarbeiten kann. Dadurch erhalten alle Benutzer das optimale Videoerlebnis.

#### **Technical Preview**

- Dateien und Ordner zwischen zwei virtuellen Desktops kopieren und einfügen
- Unterstützung für die ARM64‑Architektur
- Unterstützung für IPv6 TCP mit TLS
- Verbesserte Unterstützung für 32‑Bit‑Cursor
- Unterstützung der Authentifizierung mit FIDO2 beim Verbinden mit On‑Premises‑Stores
- Unterstützte Hardwarebeschleunigung für optimiertes Microsoft Teams

Eine Liste aller Features in Technical Previews finden Sie auf der Seite Features in Technical Previews.

#### **[Behoben](https://docs.citrix.com/de-de/citrix-workspace-app-for-linux/about-this-release/features-in-technical-preview.html)e Probleme**

- Audioaufzeichnungen werden möglicherweise zu schnell abgespielt, wenn die Aufzeichnungs‑ App die Windows‑API MME (Multimedia Extension) von Microsoft verwendet. Wenn Sie beispiel‑ sweise 20 Sekunden lang Audio aufnehmen, dauert die Wiedergabe unter Umständen nur 15 Sekunden. [CVADHELP‑22162]
- Die Größe der Datei .NSAP\_Data im Ordner .ICAClient kann die maximale Größe über‑ schreiten und damit den Betrieb des Thin Clients beeinträchtigen. Dieses Problem tritt auf, wenn HDX Insight auf NetScaler aktiviert ist. [CVADHELP‑22616]
- Das Öffnen geschützter Sitzungen in Mozilla Firefox schlägt bei der IGEL‑Distribution fehl, wenn der Hybridstart verwendet wird. [CVADHELP‑22436]
- Beim Öffnen einer App oder eines Desktops über die Citrix Workspace‑App für Linux Version 2209 wird möglicherweise ein SSL‑Fehler angezeigt. [HDX‑49324]
- Die Citrix Workspace‑App für Linux reagiert möglicherweise nicht mehr, wenn UWP‑Apps (Uni‑ versal Windows Platform) innerhalb der VDI versuchen, sich mit FIDO2 zu authentifizieren. [HDX‑ 48942]
- Wenn Sie im optimierten Microsoft Teams ein Bildsymbol auswählen, wird automatisch eine GZIP‑Datei heruntergeladen. Möglicherweise können Sie dieses Bild im optimierten Microsoft Teams nicht als Hintergrundbild verwenden. [HDX‑51694]
- Möglicherweise können Sie sich mit einer Smartcard nicht bei der Citrix Workspace‑App für Linux Version 2303 authentifizieren. Dieses Problem tritt bei den Linux‑Distributionen Red Hat, Ubuntu 22.04 und Debian 11 auf. [RFLNX‑9620]
- Wenn Sie die Citrix Workspace‑App über den App‑Indikator beenden, reagiert die App möglicherweise nicht mehr und Sie erhalten folgende Fehlermeldung:

"GLib (gthread‑posix.c): Unexpected error from C library during 'pthread\_setspecific': Invalid argument."[RFLNX‑9445]

• Sie erhalten möglicherweise einen undefinierten Fehler mit libAnalyticsInterface.so und können Google Analytics-Daten nicht mit der Citrix Workspace-App teilen. [RFLNX-9705]

## **2303**

## **Was ist neu**

**Persistente Anmeldung** Das Feature der persistenten Anmeldung ermöglicht es Ihnen, über den gesamten von Ihrem Administrator konfigurierten Zeitraum (2 bis 365 Tage) angemeldet zu bleiben. Wenn dieses Feature aktiviert ist, müssen Sie während des konfigurierten Zeitraums keine Anmelde‑ informationen für die Citrix Workspace‑App angeben.

Mit dieser Funktion wird das SSO an Citrix DaaS‑Sitzungen auf einen Zeitraum von 365 Tagen ver‑ längert. Diese Verlängerung basiert auf der Lebensdauer langlebiger Tokens. Ihre Anmeldeinformationen werden standardmäßig für 4 Tage oder für die Lebensdauer zwischengespeichert, je nachdem, welcher Wert niedriger ist. Die Verlängerung erfolgt, wenn Sie innerhalb dieser 4 Tage eine Verbindung zur Citrix Workspace‑App herstellen.

Weitere Informationen finden Sie unter Persistente Anmeldung.

**Unterstützung für die Authentifizierung mit FIDO2 in HDX‑Sitzungen** Bei dieser Version können Sie sich innerhalb einer HDX-Sitzun[g mit kennwortlosen F](https://docs.citrix.com/de-de/citrix-workspace-app-for-linux/security#persistent-login)IDO2-Sicherheitsschlüsseln authentifizieren. Mit FIDO2‑Sicherheitsschlüsseln können Unternehmensmitarbeiter sich ohne Eingabe von Benutzernamen oder Kennwort bei Apps und Desktops, die FIDO2 unterstützen, authentifizieren. Weitere Informationen zu FIDO2 finden Sie unter FIDO2‑Authentifizierung.

**Hinweis:**

Wenn Sie die FIDO2‑Geräteumleitung über US[B verwenden, entfernen Si](https://fidoalliance.org/fido2/)e die USB‑Umleitungsregel des FIDO2-Geräts aus der Datei usb.conf im Ordner \$ICAROOT/. Dieses Update hilft Ihnen beim Umschalten auf den virtuellen FIDO2‑Kanal.

## Standardmäßig ist die FIDO2‑Authentifizierung deaktiviert.

Weitere Informationen finden Sie unter Unterstützung für FIDO2‑Authentifizierung.

**Verbesserte Unterstützung der Audioechounterdrückung** Ab diesem Release unterstützt die Citrix Workspace‑App Echounterdrück[ung. Dieses Feature wurde für Echtzeitaud](https://docs.citrix.com/de-de/citrix-workspace-app-for-linux/authentication.html#support-for-authentication-using-fido2-in-hdx-session)io entwickelt und verbessert die Benutzererfahrung. Die Echounterdrückung unterstützt Audio mit niedriger Qualität, mittlerer Qualität und adaptives Audio. Citrix empfiehlt, adaptives Audio für eine bessere Leistung zu verwenden.

Weitere Informationen finden Sie unter Verbesserte Unterstützung der Audioechounterdrückung

**Inaktivitätstimeout für die Citrix Workspace‑App** Die Inaktivitätstimeout‑Funktion meldet Sie basierend auf einem vom Administrator festgelegten Wert von der Citrix Workspace‑App ab. Administratoren können die zulässige Leerlaufzeit angeben, bevor ein Benutzer automatisch von der Citrix Workspace‑App abgemeldet wird. Sie werden automatisch abgemeldet, wenn innerhalb des angegebenen Zeitintervalls im Fenster der Citrix Workspace‑App keine Aktivität über Maus, Tastatur oder Berührung erfolgt. Das Inaktivitätstimeout hat keine Auswirkungen auf die bereits ausgeführten Citrix Virtual Apps and Desktops‑ und Citrix DaaS‑Sitzungen oder die StoreFront‑Stores.

Der Wert für das Inaktivitätstimeout kann zwischen 10 und 1440 Minuten liegen. Das Intervall zur Änderung dieses Timeoutwerts muss ein Vielfaches von 5 sein. Beispiel: 10, 15, 20 oder 25 Minuten. Standardmäßig ist das Inaktivitätstimeout nicht konfiguriert.

**Hinweis:**

Das Feature ist nur in Cloud‑Bereitstellungen verfügbar.

Weitere Informationen zur Konfiguration von InactivityTimeoutInMinutes finden Sie unter Inaktivitätstimeout für die Citrix Workspace‑App.

**Hintergrundunschärfe für Webcamumleitung** Die Citrix Workspace‑App für Linux [unterstützt](https://docs.citrix.com/de-de/citrix-workspace-app-for-linux/security#inactivity-timeout-for-citrix-workspace-appp) [jetzt Hintergrundunschärfe für die Web](https://docs.citrix.com/de-de/citrix-workspace-app-for-linux/security#inactivity-timeout-for-citrix-workspace-appp)camumleitung.

Weitere Informationen finden Sie unter Hintergrundunschärfe für Webcamumleitung.

**Speicherpfad für temporäre Daten für Browserinhaltsumleitungs‑Overlay konfigurieren** Ab Version 2303 der Citrix Workspace‑App [müssen Sie den Pfad des Speichers für temp](https://docs.citrix.com/de-de/citrix-workspace-app-for-linux/webcams#background-blurring-for-webcam-redirection)oräre Daten für CEF‑basierte Browser konfigurieren.

Weitere Informationen finden Sie unter Speicherpfad für temporäre Daten für Browserinhaltsumleitungs-Overlay konfigurieren.

**Unterstützung für neue PIV‑Karten** [Ab diesem Release unterstützt die Citrix Workspace‑App die](https://docs.citrix.com/de-de/citrix-workspace-app-for-linux/browser-content-redirection#configure-path-for-browser-content-redirection-overlay-browser-temp-data-storage) [folgenden PIV‑Karten](https://docs.citrix.com/de-de/citrix-workspace-app-for-linux/browser-content-redirection#configure-path-for-browser-content-redirection-overlay-browser-temp-data-storage) (Personal Identification Verification):

- IDEMIA‑Smartcard der nächsten Generation
- DELL TicTok-Smartcard

**Leistungsoptimierung für Smartcardtreiber** Version 2303 der Citrix Workspace‑App enthält leis‑ tungsbezogene Korrekturen und Optimierungen für den VDSCARDV2.DLL‑Smartcardtreiber. Diese Verbesserungen erhöhen die Leistung gegenüber VDSCARD. DLL Version 1.

#### **Verbesserungen bei Microsoft Teams**
**Schnittstelle für bevorzugtes Netzwerk konfigurieren** Ab Citrix Workspace‑App 2303 können Sie für den Mediendatenverkehr eine Schnittstelle für das bevorzugte Netzwerk konfigurieren. Sie können dann zu einem anderen Netzwerk wechseln, wenn Sie mehrere Netzwerkverbindungen haben und die Leistung der Standardverbindung nicht gut ist.

Weitere Informationen finden Sie unter Schnittstelle für bevorzugtes Netzwerk konfigurieren.

# **Behobene Probleme**

- Wenn Sie über Citrix Virtual Apps auf Hyperspace zugreifen, wird die Hyperspace‑Anmeldeseite möglicherweise über den bereits gestarteten Apps angezeigt. [CVADHELP‑20368]
- Wenn Sie auf eine zweite Anwendung zugreifen, wird die aktuelle Sitzung möglicherweise geschlossen und neu gestartet. Die Daten der vorherigen Sitzung sind dann ggf. nicht vorhan‑ den, sondern werden so aktualisiert, als ob die Sitzung zum Zeitpunkt des Starts der zweiten Anwendung gestartet worden sei. Das Problem tritt nicht auf, wenn Sie die erste Anwendung in einer Sitzung starten. [CVADHELP‑21914]
- Möglicherweise können Sie das 24‑Stunden‑Zeitformat unter **Self‑Service** > **Profil** > **Kontoein‑ stellungen** > **Regionale Einstellungen** > **Uhrzeitformat** nicht aktualisieren. Das Problem tritt nur in Cloudstores auf. [CVADHELP‑20866]
- Eine Sitzung endet möglicherweise abrupt, wenn Sie ein USB‑Gerät vom Stromnetz trennen, während Sie mehrere Dateien aus der VDA‑Sitzung auf das USB‑Gerät ziehen. Dieses Problem tritt nur unter Ubuntu auf. [HDX‑30219]
- Möglicherweise treten Leistungsprobleme auf, wenn Sie sich mit einer Smartcard mit der Treiberversion VDSCARDV2.DLL bei der Citrix Workspace‑App anmelden. Dieses Problem tritt nur bei eLux‑Distributionen auf. [HDX‑44314]

## **2302**

## **Was ist neu**

**Inaktivitätstimeout für Citrix Workspace (Technical Preview)** Die Inaktivitätstimeout‑Funktion meldet Sie basierend auf einem vom Administrator festgelegten Wert von der Citrix Workspace-App ab. Administratoren können die zulässige Leerlaufzeit angeben, bevor ein Benutzer automatisch von der Citrix Workspace‑App abgemeldet wird. Sie werden automatisch abgemeldet, wenn innerhalb des angegebenen Zeitintervalls im Fenster der Citrix Workspace‑App keine Aktivität über Maus, Tastatur oder Berührung erfolgt. Das Inaktivitätstimeout hat keine Auswirkungen auf die bereits ausgeführten Citrix Virtual Apps and Desktops‑ und Citrix DaaS‑Sitzungen oder die StoreFront‑Stores.

Der Wert für das Inaktivitätstimeout kann zwischen 10 und 1440 Minuten liegen. Das Intervall zur Än‑ derung dieses Timeoutwerts muss ein Vielfaches von 5 sein. Beispiel: 10, 15, 20 oder 25 Minuten. Stan‑

dardmäßig ist das Inaktivitätstimeout nicht konfiguriert. Administratoren können die Eigenschaft "in‑ activityTimeoutInMinutes"mit einem PowerShell‑Modul konfigurieren.

Weitere Informationen zur Konfiguration von InactivityTimeoutInMinutes finden Sie unter Inaktivitätstimeout für die Citrix Workspace‑App.

## Sie können Feedback zu dieser Technical Preview mit diesem Podio-Formular geben.

## **[Hinweis:](https://docs.citrix.com/de-de/citrix-workspace-app-for-linux/security#inactivity-timeout-for-citrix-workspace-app)**

Kunden haben die Möglichkeit, Technical Previews in [Umge](https://podio.com/citrix/capworkspaces/apps/feedback-for-inactivity-timeout-for-citrix-workspace-ap-2/items/new)bungen, die nicht oder nur eingeschränkt zur Produktion verwendet werden, zu testen und Feedback zu geben. Citrix akzeptiert keine Supportanfragen für Feature Previews, begrüßt jedoch Feedback zur Verbesserung der Features. Basierend auf Schweregrad, Kritikalität und Wichtigkeit behält sich Citrix eine Reaktion auf das Feedback vor. Es wird empfohlen, Beta Builds nicht in Produktionsumgebungen bereitzustellen.

**Unterstützung für Koreanisch** Die Citrix Workspace‑App für Linux ist jetzt auf Koreanisch verfüg‑ bar.

**Leistungsoptimierung für die Citrix Workspace‑App** Ab diesem Release ist die Leistung der Citrix Workspace‑App für Linux bei der Authentifizierung mit AuthManLite besser.

## **Technical Preview**

• Bildschirm anheften in benutzerdefinierten Webstores

Eine Liste aller Features in Technical Previews finden Sie auf der Seite Features in Technical Previews.

#### **[Behoben](https://docs.citrix.com/de-de/citrix-workspace-app-for-linux/about-this-release/features-in-technical-preview.html)e Probleme**

- Es kann zu Konflikten zwischen ctxlogd.service in der Citrix Workspace-App für Linux und ctxcwalogd.service im Linux VDA kommen. [HDX‑44569]
- Ein Hintergrundbild kann in einer Besprechung im optimierten Microsoft Teams möglicher‑ weise nicht angewendet werden. Das Problem tritt bei bestimmten Betriebssystemen auf (darunter HP ThinPro OS). [HDX‑47166]

# **2212**

## **Was ist neu**

**Neuer clientseitiger Jitter‑Puffer [Technical Preview]** Dieses Feature sorgt für flüssiges Audio auch bei schwankender Netzwerklatenz. Standardmäßig ist dieses Feature deaktiviert.

Führen Sie folgende Schritte aus, um das Feature zu aktivieren:

- 1. Gehen Sie zur Konfigurationsdatei /opt/Citrix/ICAClient/config/module.ini und bearbeiten Sie sie.
- 2. Deaktivieren Sie die Audiolatenzsteuerung wie folgt:

`AudioLatencyControlEnabled=FALSE`

## 3. Aktivieren Sie den Jitter‑Puffer wie folgt:

1 `JitterBufferEnabled=TRUE`

## **Hinweis:**

Kunden haben die Möglichkeit, Technical Previews in Umgebungen, die nicht oder nur eingeschränkt zur Produktion verwendet werden, zu testen und Feedback zu geben. Citrix akzeptiert keine Supportanfragen für Feature Previews, begrüßt jedoch Feedback zur Verbesserung der Features. Basierend auf Schweregrad, Kritikalität und Wichtigkeit behält sich Citrix eine Reaktion auf das Feedback vor. Es wird empfohlen, Beta Builds nicht in Produktionsumgebungen bereitzustellen.

**Unterstützung für mehrere Audiogeräte** Ab dieser Version zeigt die Citrix Workspace‑App alle in einer Sitzung verfügbaren lokalen Audiogeräte mit Namen an. Darüber hinaus wird Plug and Play unterstützt.

Das Feature zur Umleitung mehrerer Audiogeräte ist standardmäßig aktiviert. Um dieses Feature zu deaktivieren, legen Sie in der Datei module.ini den Wert für AudioRedirectionV4 auf "False" fest.

**Unterstützung der Audioaufzeichnung** Ab diesem Release ist das Feature zur Audioaufzeichnung standardmäßig aktiviert. Die Geräte zur Audioaufzeichnung werden angezeigt, wenn eine Sitzung be‑ ginnt.

Um dieses Feature zu deaktivieren, legen Sie in der Datei wfclient.ini den Wert für AllowAudioInput auf "False"fest.

### **Technical Preview**

• Unterstützung für 32‑Bit‑Cursor

Eine Liste aller Features in Technical Previews finden Sie auf der Seite Features in Technical Previews.

## **[Behoben](https://docs.citrix.com/de-de/citrix-workspace-app-for-linux/about-this-release/features-in-technical-preview.html)e Probleme**

- Möglicherweise finden Sie kein gültiges Smartcardzertifikat, nachdem Sie die Smartcard ent‑ fernt und erneut eingeführt haben. [CVADHELP‑20787]
- Sie können sich möglicherweise nicht mit einer TikTok‑Smartcard bei der Citrix Workspace‑App anmelden. [CVADHELP‑20578]
- Sie können sich möglicherweise nicht mit einer Smartcard von IDEMIA bei der Citrix Workspace-App anmelden. [CVADHELP‑20652]
- Die Citrix Workspace‑App reagiert möglicherweise nicht mehr, wenn die Audioumleitung den Speex‑Codec verwendet und mehrere Audiogeräte aktiviert sind. [CVADHELP‑21212]
- Wenn Sie sich von der Citrix Workspace‑App abmelden und erneut anmelden, wird die Citrix Workspace‑App gestartet, ohne Anmeldeinformationen einzugeben. Dieses Problem tritt nur in Cloud‑Bereitstellungen auf und wenn der Wert des Parameters longLivedTokenSupport auf *True* festgelegt ist. [RFLNX‑9160]
- Beim Starten einer Sitzung werden möglicherweise Transaktions‑ID‑Fehlermeldungen angezeigt. Beispiel: "Die Option "-transactionid"ist ungültig". [HDX-45618]
- Wenn Sie die Citrix Workspace‑App installieren und eine Sitzung mit Root‑Privilegien starten, wird die Sitzung möglicherweise beendet. [HDX‑46967]
- Wenn Sie die Citrix Workspace‑App installieren und starten, wird möglicherweise die folgende Fehlermeldung angezeigt:

"The X request 130.1 caused error:"10: BadAccess(Attempt to access private resource denied". [HDX-44416]

## **2211**

## **Was ist neu**

In diesem Release wurden Probleme behoben, um die allgemeine Leistung und Stabilität zu verbessern.

#### **Behobene Probleme**

- Der VDA stürztmöglicherweise ab, nachdem die Audioschnittstelle des Geräts umgeleitet wurde. Das Problem tritt auf, wenn Sie die Richtlinie "Client-USB-Geräteumleitung" auf dem DDC aktivieren und USB‑Verbundgeräte (z. B. ein USB‑Headset) an den Endpunkt anschließen. [HDX‑ 44117]
- Die QWERTY‑Tastatur von Bloomberg 4 ist möglicherweise nach Verwendung der USB‑ Umleitung für die Sitzung gesperrt. [HDX‑44555]
- Sie können Ihre YubiKey‑Geräte möglicherweise nicht mit PIN‑Code in der Citrix Workspace‑App registrieren und verwenden. [HDX‑44951]
- Wenn der Snap‑Store‑Prozess im Hintergrund ausgeführt wird, können Sie geschützte Apps und Desktops möglicherweise nicht starten. [APPP‑110]

## **2209**

#### **Was ist neu**

**Unterstützung für Authentifizierung mit FIDO2 [Technical Preview]** Bei dieser Version können Sie sich innerhalb einer HDX-Sitzung mit kennwortlosen FIDO2-Sicherheitsschlüsseln authentifizieren. Mit FIDO2‑Sicherheitsschlüsseln können Unternehmensmitarbeiter sich ohne Eingabe von Benutzernamen oder Kennwort bei Apps und Desktops, die FIDO2 unterstützen, authentifizieren. Weitere Informationen zu FIDO2 finden Sie unter FIDO2‑Authentifizierung.

## **Hinweis:**

Wenn Sie die FIDO2‑Geräteumleitung über US[B verwenden, entfernen Si](https://fidoalliance.org/fido2/)e die USB‑Umleitungsregel des FIDO2‑Geräts aus der Datei usb.conf im Ordner \$ICAROOT/. Dieses Update hilft Ihnen beim Umschalten auf den virtuellen FIDO2‑Kanal.

Standardmäßig ist die FIDO2‑Authentifizierung deaktiviert. Gehen Sie wie folgt vor, um die FIDO2‑ Authentifizierung zu aktivieren:

- 1. Navigieren Sie zur Datei <ICAROOT>/config/module.ini.
- 2. Gehen Sie zum Abschnitt ICA 3.0.
- 3. Legen Sie FIDO2= On fest.

Dieses Feature unterstützt derzeit Roaming‑Authentifikatoren (nur USB) mit PIN‑Code und Touch‑ Funktionen. Sie können die Authentifizierung mit FIDO2‑Sicherheitsschlüsseln konfigurieren. Infor‑ mationen zu den Voraussetzungen und zur Verwendung dieses Features finden Sie unter Lokale Autorisierung und virtuelle Authentifizierung mit FIDO2.

Beim Zugriff auf eine App oder Website, die FIDO2 unterstützt, wird eine Aufforderung zur Eingabe des [Sicherheitsschlüssels angezeigt. Wenn Sie Ihren Sich](https://docs.citrix.com/de-de/citrix-virtual-apps-desktops/secure/fido2.html)erheitsschlüssel zuvor mit einer PIN [registriert](https://docs.citrix.com/de-de/citrix-virtual-apps-desktops/secure/fido2.html) haben (4 bis 64 Zeichen), müssen Sie die PIN bei der Anmeldung eingeben.

Wenn Sie Ihren Sicherheitsschlüssel zuvor ohne PIN registriert haben, tippen Sie einfach auf den Sicherheitsschlüssel, um sich anzumelden.

#### **Einschränkung:**

Möglicherweise können Sie das zweite Gerät nicht mit der FIDO2‑Authentifizierung bei demselben Konto registrieren.

**Hinweis:**

Kunden haben die Möglichkeit, Technical Previews in Umgebungen, die nicht oder nur eingeschränkt zur Produktion verwendet werden, zu testen und Feedback zu geben. Citrix akzeptiert keine Supportanfragen für Feature Previews, begrüßt jedoch Feedback zur Verbesserung der Features. Basierend auf Schweregrad, Kritikalität und Wichtigkeit behält sich Citrix eine Reaktion auf das Feedback vor. Es wird empfohlen, Beta Builds nicht in Produktionsumgebungen bereitzustellen.

#### **Verbesserungen bei Microsoft Teams**

- App-Freigabe aktiviert: Ab Citrix Workspace-App 2209 für Linux bzw. Citrix Virtual Apps and Desktops 2109 können Sie Apps über die **Bildschirmfreigabe** in Microsoft Teams freigeben.
- **Verbesserungen der Unterstützung hoher DPI‑Werte:** Wenn das Feature "Hoher DPI‑Wert" aktiviert ist und Sie 4K‑Bildschirme verwenden, werden Microsoft Teams‑Videoüberlagerungen an der gewünschten Position und in der richtigen Größe angezeigt. Unabhängig von den Anzeigeeinstellungen (Einzel‑ oder Multimonitor‑Anordnungen) erscheinen Überlagerun‑ gen immer korrekt und werden nicht vergrößert oder an einer unerwünschten Position angezeigt. Um diese Verbesserung zu aktivieren, stellen Sie sicher, dass der Parameter DPIMatchingEnabled in der Konfigurationsdatei wfclient.ini auf **True** festgelegt ist. Weitere Informationen finden Sie unter Unterstützung für DPI-Anpassung.
- **WebRTC SDK‑Upgrade:** Die Version von WebRTC, die für optimiertes Microsoft Teams verwen‑ det wird, wurde auf Version M98 aktualisiert.

**Versionsupgrade der Kompatibilitätsbibliotheken** Ab diesem Release ist die Citrix Workspace‑ App für Linux mit den folgenden Bibliotheken kompatibel:

- glibc 2.27 oder höher
- glibcxx 3.4.25 oder höher

## **App Protection‑Update**

## **Hinweis:**

App Protection wird unter Ubuntu 22.04 vor der Version 2305 der Citrix Workspace‑App nicht unterstützt. Daher können Sie virtuelle Apps und Desktops möglicherweise nicht in der Citrix Workspace-App starten, wenn Sie App Protection unter Ubuntu 22.04 installieren. Weitere Informationen zu App Protection finden Sie unter App Protection.

## **Technical Preview**

- Verbesserungen des Tastatureingabemodus
- Unterstützung für erweiterte Tastaturlayouts

Eine Liste aller Features in Technical Previews finden Sie auf der Seite Features in Technical Previews.

## **[Behoben](https://docs.citrix.com/de-de/citrix-workspace-app-for-linux/about-this-release/features-in-technical-preview.html)e Probleme**

- Bei aktiviertem App Protection-Feature funktioniert der Keyloggingschutz möglicherweise nicht im Authentifizierungsmanager‑Dienst, der die Webseite in einem eigenen Fenster lädt. [RFLNX‑9004]
- Nach dem Upgrade auf Citrix Workspace App 2007 für Linux kann das Hinzufügen eines Stores mit Storebrowse lange dauern. Das Problem tritt auf, weil der Store versucht, den nicht erreichbaren App‑Konfigurationsdienst zu kontaktieren. [CVADHELP‑20618]
- Wenn Sie über die Selfservice-Benutzeroberfläche eine Verbindung zu einem Cloudspeicher herstellen, ist auf der Anmeldeseite möglicherweise ein Wartesymbol zu sehen. [CVADHELP‑20039]
- Wenn Sie zwei Apps aus zwei Bereitstellungsgruppen starten, kann es zu einer Verzögerung beim Starten der zweiten App kommen. [CVADHELP‑18198]

#### **2207**

#### **Was ist neu**

**Verbesserung der Audioqualität** Bisher betrug der maximale Ausgabepufferwert für die nahtlose Audiowiedergabe in der Citrix Workspace‑App 200 ms, weshalb bei der Wiedergabe eine Latenz von 200 ms hinzukam. Dieser maximale Ausgabepufferwert wirkte sich auch auf interaktive Audioanwen‑ dungen aus.

Mit dieser Verbesserung wird der maximale Ausgabepufferwert in der Citrix Workspace‑App auf 50 ms verringert, wodurch die Benutzererfahrung bei interaktiven Audioanwendungen verbessert wird. Außerdem wird die Roundtripzeit (RTT) um 150 ms verringert.

Ab dieser Version können Sie den entsprechenden Wiedergabeschwellenwert und den PulseAudio‑ Vorpuffer auswählen, um die Audioqualität zu verbessern. Für diese Verbesserung werden die folgen‑ den Parameter im Abschnitt [ClientAudio] der Datei module.ini hinzugefügt:

- PlaybackDelayThreshV4: Anfänglicher Ausgabepufferwert in Millisekunden. Die Citrix Workspace‑App versucht, diesen Pufferwert während der gesamten Dauer einer Sitzung aufrechtzuerhalten. Der Standardwert von PlaybackDelayThreshV4 ist 50 ms. Dieser Parameter ist nur gültig, wenn AudioRedirectionV4 auf **True** gesetzt ist.
- AudioTempLatencyBoostV4: Wenn der Audiodurchsatz plötzlich ansteigt oder für ein instabiles Netzwerk nicht ausreicht, erhöht dieser Wert den Ausgabepufferwert. Diese Erhöhung des Ausgangspufferwerts sorgt für ein gleichmäßiges Audio. Die Wiedergabe kann jedoch leicht verzögert sein. Der Standardwert von AudioTempLatencyBoostV4 ist auf 100 ms festgelegt. Dieser Parameter ist nur gültig, wenn AudioRedirectionV4 auf **True** und AudioLatencyControlEnabled auf **True** festgelegt sind. Standardmäßig ist der Wert von AudioLatencyControlEnabled auf "True"festgelegt.

Weitere Informationen zum Aktivieren dieser Verbesserung finden Sie im Abschnitt **Verbesserung der Audioqualität** in der Audiodokumentation.

**Umleitung von USB‑Verbundgeräten** Ab diesem Release erlaubt die Citrix Workspace‑App das Aufteilen (Splitting) [von USB‑Verbundgerä](https://docs.citrix.com/de-de/citrix-workspace-app-for-linux/audio)ten. Ein USB‑Verbundgerät kann mehrere Funktionen ausführen. Dies wird erreicht, indem jede Funktion über eine andere Schnittstelle verfügbar gemacht wird. Beispiele für USB‑Verbundgeräte sind HID‑Geräte, die Audio‑/Videoeingang und ‑ausgang umfassen.

Derzeit ist die Umleitung von USB‑Verbundgeräten nur in Desktopsitzungen verfügbar. Die aufgeteil‑ ten Geräte werden im Desktop Viewer angezeigt.

Früher wurde ein Gerät, das während einer Sitzung getrennt und wieder verbunden wurde, automatisch umgeleitet. Das Gerät wurde daher automatisch mit dem VDA verbunden. In diesem Release müssen Sie die automatische Umleitung manuell über die Konfigurationsdatei aktivieren. Die automatische Umleitung von USB‑Verbundgeräten ist standardmäßig deaktiviert.

Weitere Informationen zum Konfigurieren von USB-Verbundgeräten finden Sie in der USB-Dokumentation unter **Umleitung von USB‑Verbundgeräten**.

**Verbesserte Unterstützung der Audioechounterdrückung [Technical Preview]** Ab diese[m Re‑](https://docs.citrix.com/de-de/citrix-workspace-app-for-linux/usb) lease unterstützt die Citrix Workspace‑App Echounterdrückung. Dieses Feature wurde für Echtzeitau‑ dio entwickelt und verbessert die Benutzererfahrung. Die Echounterdrückung unterstützt Audio mit niedriger Qualität, mittlerer Qualität und adaptives Audio. Citrix empfiehlt, adaptives Audio für eine bessere Leistung zu verwenden.

Die Echounterdrückung ist standardmäßig deaktiviert. In Echtzeit-Fällen wird empfohlen, die Echounterdrückung einzuschalten, wenn der Lautsprecher anstelle des Headsets verwendet wird.

# **Einschränkung:**

Die Echounterdrückung ist für hochwertige Audioqualität standardmäßig deaktiviert.

Weitere Informationen finden Sie im Abschnitt **Verbesserte Unterstützung der Audioechounter‑ drückung** in der Audiodokumentation.

**Hinweis:**

Kunden hab[en die Möglichkeit, T](https://docs.citrix.com/de-de/citrix-workspace-app-for-linux/audio)echnical Previews in Umgebungen, die nicht oder nur eingeschränkt zur Produktion verwendet werden, zu testen und Feedback zu geben. Citrix akzeptiert keine Supportanfragen für Feature Previews, begrüßt jedoch Feedback zur Verbesserung der Features. Basierend auf Schweregrad, Kritikalität und Wichtigkeit behält sich Citrix eine Reaktion auf das Feedback vor. Es wird empfohlen, Beta Builds nicht in Produktionsumgebungen bereitzustellen.

# **Technical Preview**

• Unterstützung für DPI‑Anpassung

Eine Liste aller Features in Technical Previews finden Sie auf der Seite Features in Technical Previews.

## **[Behoben](https://docs.citrix.com/de-de/citrix-workspace-app-for-linux/about-this-release/features-in-technical-preview.html)e Probleme**

- Wenn Sie einen Desktop im Vollbildmodus mit Lightweight X11 Desktop Environment (LXDE) starten und die Verbindung zum Netzwerk trennen, wird die Fehlermeldung **Verbindung zu < XXX> wurde unterbrochen** mit der Option **Beenden** angezeigt. Die Meldung wird angezeigt, wenn die Richtlinie für die automatische Wiederverbindung von Clients oder für Sitzungszuverlässigkeit abgelaufen ist. Wenn Sie auf **Beenden** klicken, verschwindet der Benutzerdesktop. Wenn Sie jedoch auf eine andere Stelle auf dem Bildschirm klicken, wird die Schaltfläche **Been‑ den** möglicherweise nie im Dialogfeld angezeigt. Sie müssen den Benutzerdesktop manuell beenden, indem Sie die Taste **ESC** oder **EINGABE** drücken. [CVADHELP‑17478]
- Die Citrix Workspace‑App für Linux interpretiert URLs mit der Zeichenfolge **cloud** (z. B. *<xxx -yyy-cloud.com>*) möglicherweise als Clouddomänen‑URLs, selbst wenn es sich um On‑ Premises‑URLs handelt. [CVADHELP‑19480]
- Die Sitzungsverbindung wird möglicherweise unterbrochen, wenn Sie versuchen, die HDX‑ Webcam zu verwenden. Das Problem tritt nur in VDA‑Version 2203 auf. [CVADHELP‑20223]
- Das Kopieren und Einfügen von Inhalten zwischen veröffentlichten Anwendungen, VDI‑ Sitzungen oder einer VDI‑Sitzung und einer veröffentlichten Anwendung schlägt möglicher‑ weise fehl. Die Sitzung oder Anwendung reagiert möglicherweise für einige Zeit nicht mehr. [CVADHELP‑19899]
- Wenn Sie auf einem Endpunkt mit der Citrix Workspace‑App für Linux 2205 eine Verbindung her‑ stellen, wird die Sitzung möglicherweise unerwartet getrennt. Dieses Problem tritt auf, wenn Sie den Sperrbildschirm mit der Richtlinieneinstellung **Force a specific default lock screen image** für bestimmte Arten von JPEG‑Dateitypen konfigurieren und auf den Citrix VDA 2203 an‑ wenden. [CVADHELP‑21572]
- Wenn Sie ein Video mit einer Webcam in Skype in der Vorschau anzeigen, wird möglicherweise ein schwarzer Bildschirm angezeigt. [HDX‑37860]
- Die HDX RealTime-Webcamvideokomprimierung unterstützt keine Kamera mit MJPEG-Videoformat in der Citrix Workspace‑App. [HDX‑40352]
- Wenn Sie den Bildschirm oder eine App während des Microsoft Teams‑Anrufs freigeben, sehen die Teilnehmer möglicherweise visuelle Artefakte. Dieses Problem tritt aufgrund instabiler Bildfrequenzen auf, wie z. B. falsche Videowiedergabe (eingefrorene oder vorübergehende schwarze Frames). Diese Version enthält verbesserte Bildfrequenzen oder Samplingraten, die dazu beitragen, visuelle Artefakte zu reduzieren. [HDX‑38032]
- Das Video oder ein Bild in der Citrix Workspace‑App wird möglicherweise nicht richtig gerendert. Dieses Problem tritt auf, wenn die Citrix Workspace‑App zusammen mit VDA‑Version 2109 oder höher verwendet wird. [HDX‑40287]
- Wenn Sie wfica mit dem Befehl -span o starten, kann die Sitzung möglicherweise nicht gestartet und über alle verfügbaren Bildschirme verteilt werden. Wenn Sie wfica mit dem Befehl -span h starten, kann die Liste der derzeit mit dem Benutzergerät verbundenen Bildschirme möglicherweise nicht gedruckt werden. Weitere Informationen finden Sie in der Befehlsref‑ erenz. [HDX‑32519]
- Wenn in einem Protokoll während eines TCP‑ und EDT‑/UDP‑Verbindungsversuchs ein SSL‑ Fehler auftritt, können beide Verbindungen aufgrund der Racebedingung fehlschla[gen. Dieser](https://developer-docs.citrix.com/projects/workspace-app-for-linux-command-reference/en/latest/) [SSL‑F](https://developer-docs.citrix.com/projects/workspace-app-for-linux-command-reference/en/latest/)ehler kann auftreten, wenn sich die TLS‑Konfiguration der Protokolle unterscheidet und der Client keine Verbindung über ein Protokoll herstellen kann. [RFLNX‑8747]
- Wenn Sie versuchen, eine Remoteverbindung mit einer Maschine herzustellen, auf der die Citrix Workspace‑App mit App Protection installiert ist, stürzt der x11vnc‑Server ab und die Verbindung schlägt fehl. Sie können dann möglicherweise keine Remoteverbindung mit der Maschine über den x11vnc‑Server herstellen. [RFLNX‑8933]
- Wenn Sie einen Store mit den Standardeinstellungen hinzufügen, schlägt die Storebrowse ‑Enumeration möglicherweise fehl. Dieses Problem tritt nur im Debian 32‑Bit‑Betriebssystem auf. [RFLNX‑8743]
- Möglicherweise wird eine Fehlermeldung angezeigt, wenn Sie die Citrix Workspace‑App mit ak‑ tiviertem App Protection-Feature auf 32-Bit-Linux-Maschinen installieren. [RFLNX-8809]

• Wenn Sie einen Store mit dem Befehl storebrowse -a hinzufügen und mit dem Befehl storebrowse -E auflisten, schlägt die Storebrowse-Enumeration möglicherweise fehl. Dieses Problem tritt nur im Raspberry Pi OS auf. [RFLNX‑8803]

#### **2205**

#### **Was ist neu**

**Verbesserung der Authentifizierung für Storebrowse** Ab diesem Release befindet sich das Au‑ thentifizierungsdialogfeld in der Citrix Workspace‑App und die Storedetails werden im Anmeldebild‑ schirm angezeigt. Dieses Feature bietet eine bessere Benutzererfahrung. Die Authentifizierungstoken werden verschlüsselt und gespeichert, sodass Sie die Anmeldeinformationen beim Neustart des Sys‑ tems oder der Sitzung nicht neu eingeben müssen.

Sie können die Verbesserung der Authentifizierung für Storebrowseauch mit dem Schlüssel StorebrowseIPC in der Datei AuthmanConfig. xml ein- oder ausschalten. Das Ein- und Ausschalten ist standardmäßig deaktiviert.

Die verbesserte Authentifizierung unterstützt storebrowse für die folgenden Vorgänge:

- Storebrowse -E: Listet die verfügbaren Ressourcen auf.
- Storebrowse -L: Startet eine Verbindung zu einer veröffentlichten Ressource.
- Storebrowse -S: Listet die abonnierten Ressourcen auf.
- Storebrowse T: Beendet alle Sitzungen des angegebenen Stores.
- Storebrowse -Wr: Verbindet die getrennten aktiven Sitzungen des angegebenen Stores erneut. Mit der Option [r] werden alle getrennten Sitzungen wieder verbunden.
- storebrowse -WR: Verbindet die getrennten aktiven Sitzungen des angegebenen Stores erneut. Mit der Option [R] werden alle aktiven und alle getrennten Sitzungen wieder verbunden.
- Storebrowse -s: Abonniert die angegebene Ressource aus dem jeweiligen Store.
- Storebrowse -u: Kündigt das Abonnement der angegebenen Ressource aus dem jeweiligen Store.
- Storebrowse -q: Startet eine Anwendung über die direkte URL. Dieser Befehl funktioniert nur bei StoreFront‑Stores.

#### **Hinweis:**

- Sie können die verbleibendenstorebrowse‑Befehle weiterhin wie zuvor verwenden (mit AuthMangerDaemon).
- Die Verbesserung der Authentifizierung ist nur auf Cloud‑Bereitstellungen anwendbar.
- Mit dieser Verbesserung wird das Feature der persistenten Anmeldung unterstützt.

#### Weitere Informationen finden Sie unter Verbesserung der Authentifizierung.

**Persistente Anmeldung [Technical Preview]** Das Feature der persistenten Anmeldung er‑ möglicht es Ihnen, über den gesamten von Ihrem Administrator konfigurierten Zeitraum (2 bis 365 Tage) angemeldet zu bleiben. Wenn dieses Feature aktiviert ist, müssen Sie während des konfigurierten Zeitraums keine Anmeldeinformationen für die Citrix Workspace‑App angeben.

Mit dieser Funktion wird das SSO an Citrix DaaS‑Sitzungen auf einen Zeitraum von 365 Tagen ver‑ längert. Diese Verlängerung basiert auf der Lebensdauer langlebiger Tokens. Ihre Anmeldeinformationen werden standardmäßig für 4 Tage oder für die Lebensdauer zwischengespeichert, je nachdem, welcher Wert niedriger ist. Die Verlängerung erfolgt, wenn Sie innerhalb dieser 4 Tage eine Verbindung zur Citrix Workspace‑App herstellen.

**Hinweis:**

Kunden haben die Möglichkeit, Technical Previews in Umgebungen, die nicht oder nur eingeschränkt zur Produktion verwendet werden, zu testen und Feedback zu geben. Citrix akzeptiert keine Supportanfragen für Feature Previews, begrüßt jedoch Feedback zur Verbesserung der Features. Basierend auf Schweregrad, Kritikalität und Wichtigkeit behält sich Citrix eine Reaktion auf das Feedback vor. Es wird empfohlen, Beta Builds nicht in Produktionsumgebungen bereitzustellen.

Weitere Informationen finden Sie unter Persistente Anmeldung.

**Automatische Storesuche per E‑Mail‑Adresse** Sie können jetzt Ihre E‑Mail‑Adresse in der Citrix Workspace‑App eingeben, um automat[isch den zugehörigen Sto](https://docs.citrix.com/de-de/citrix-workspace-app-for-linux/security#persistent-login)re zu ermitteln. Wenn einer Domäne mehrere Stores zugeordnet sind, wird standardmäßig der erste vom Global App Configuration Service zurückgegebene Store als bevorzugter Store hinzugefügt. Benutzer können bei Bedarf stets zu einem anderen Store wechseln.

Weitere Informationen finden Sie im Abschnitt **Automatische Storesuche per E‑Mail‑Adresse** unter Store-URL zur Citrix Workspace-App hinzufügen.

## **[Behobene Probleme](https://docs.citrix.com/de-de/citrix-workspace-app-for-linux/get-started.html#adding-store-url-to-citrix-workspace-app)**

- Der DNS‑Server in einer Kundenumgebung mit eingeschränktem Internetzugang löst die URL clientstream.launchdarkly.com möglicherweise nicht auf. Daher sendet die Citrix Workspace‑App zahlreiche DNS‑Abfragen (>1000 innerhalb von drei Sekunden pro Tag) an die URL. [CVADHELP-19559]
- Bei aktiviertem App Protection-Feature funktioniert die Keyloggingschutzfunktion möglicherweise nicht für den Authentifizierungsmanager-Dienst, der die Bibliothek UIDialogLibWebKit3 .so verwendet. Dieses Problem wurde in der GNOME‑ und KDE‑Desktopumgebung behoben. [RFLNX‑8027]
- Wenn Sie versuchen, aus einer VDA‑Sitzung zu drucken, die auf dem Raspberry Pi ARMHF‑Client Version 3 oder 4 ausgeführt wird, reagiert die Sitzung möglicherweise nicht [CVADHELP‑18506]
- Wenn Sie die Self‑Service‑Benutzeroberfläche mit den Standardeinstellungen starten, wird möglicherweise die folgende Fehlermeldung angezeigt:

"Response for Secondary Token request is not 200/400/404 42"

Dieses Problem tritt mit Fedora 35 auf. [RFLNX‑8603]

#### **2203**

.

#### **Was ist neu**

**Unterstützung für EDT IPv6** Ab diesem Release unterstützt die Citrix Workspace‑App EDT IPv6

**Unterstützung für das TLS‑Protokoll Version 1.3** Ab diesem Release unterstützt die Citrix Workspace‑App das Transport Layer Security Protocol (TLS) Version 1.3. Weitere Informationen finden Sie unter TLS.

**Benutzerdefinierte Webstores** Ab Version 2203 können Sie auf den benutzerdefinierten Webstore Ihrer Organisation über die Citrix Works[pace](https://docs.citrix.com/de-de/citrix-workspace-app-for-linux/secure.html#tls)‑App zugreifen.

**Hinweis:**

Das Feature zum Pinnen des Bildschirmlayouts im Multimonitormodus wird im benutzerdefinierten Webstore nicht unterstützt.

Weitere Informationen finden Sie unter Benutzerdefinierte Webstores.

**Verbesserte Authentifizierung (experimentelles Feature)** Ab diesem Release unterstützt die verbesserte Authentifizierung storebrowse [für die folgenden Vorgä](https://docs.citrix.com/de-de/citrix-workspace-app-for-linux/get-started.html#custom-web-stores)nge:

- Storebrowse -E, um di[e verfügbaren Ressourcen au](https://docs.citrix.com/de-de/citrix-workspace-app-for-linux/whats-new.html#experimental-features)fzulisten.
- Storebrowse -L, um eine Verbindung zu einer veröffentlichten Ressource herzustellen.
- Storebrowse -S, um die abonnierten Ressourcen aufzulisten.

#### **Hinweis:**

Sie können die verbleibenden storebrowse-Befehle weiterhin im AuthMangerDaemon ver-

wenden. Sie werden in der zukünftigen Version durch die verbesserte Authentifizierung unter‑ stützt.

Weitere Informationen finden Sie unter Verbesserung der Authentifizierung Storebrowse.

**Verbesserte Synchronisierung des Tastaturlayouts** Die Tastaturlayoutsynchronisierung er‑ möglicht es Ihnen, zwischen bevorzu[gten Tastaturlayouts auf dem Clientgerät zu wechse](https://docs.citrix.com/de-de/citrix-workspace-app-for-linux/authentication.html#authentication-enhancement-for-storebrowse)ln. Das Feature ist in der Standardeinstellung deaktiviert. Wenn Sie dieses Feature aktivieren, wird das Clienttastaturlayout automatisch mit der Sitzung unter Citrix Virtual Apps and Desktops bzw. Citrix DaaS (früher Citrix Virtual Apps and Desktops Service) synchronisiert.

Ab Version 2203 unterstützt die Citrix Workspace‑App die folgenden drei Synchronisierungsmodi für das Tastaturlayout:

- Nur einmal beim Sitzungsstart synchronisieren Basierend auf dem Wert KeyboardLayout in der Datei wfclient.ini wird das Clienttastaturlayout beim Start der Sitzung mit dem Server synchronisiert. Wenn der Wert KeyboardLayout auf 0 festgelegt ist, wird die Systemtastatur mit dem VDA synchronisiert. Wenn der Wert KeyboardLayout auf eine bestimmte Sprache festgelegt ist, wird die sprachspezifische Tastatur mit dem VDA synchro‑ nisiert. Änderungen, die Sie während der Sitzung am Clienttastaturlayout vornehmen, werden nicht sofort wirksam. Um die Änderungen zu übernehmen, melden Sie sich von der App ab und wieder an. Der Modus **Nur einmal beim Sitzungsstart synchronisieren** ist das Standardtastaturlayout, das für die Citrix Workspace‑App ausgewählt wurde.
- **Dynamische Synchronisierung zulassen** ‑ Diese Option synchronisiert das Clienttastaturlay‑ out mit dem Server, wenn Sie das Clienttastaturlayout ändern.
- **Nicht synchronisieren** ‑ Der Client verwendet das auf dem Server vorhandene Tastaturlayout.

Weitere Informationen finden Sie unter Tastaturlayoutsynchronisierung.

**Chat und Besprechungen mit mehreren Fenstern für Microsoft Teams** Sie können mehrere Fen‑ ster für Chats und Besprechungen in Mi[crosoft Teams benutzen, wenn d](https://docs.citrix.com/de-de/citrix-workspace-app-for-linux/keyboard#keyboard-layout-synchronization)ie HDX‑Optimierung in Citrix Virtual Apps and Desktops 2112 oder höher verwendet wird. Das Fenster‑Pop‑Out ist auf verschieden‑ erlei Art möglich. Einzelheiten der Funktion zum Ausklappen von Fenster finden Sie in der Dokumen‑ tation New Meeting and Calling Experience in Microsoft Teams.

Benutzer älterer Versionen der Citrix Workspace‑App oder des Virtual Delivery Agent (VDA) sollten be‑ denken, dass Microsoft den Einzelfenstercode künftig nicht mehr unterstützt. Sie können jedoch ein Upgrade auf eine VDA- bzw. Citrix Workspace-App-Version durchführen, die mehrere Fenster unterstützt (2203 und höher). Um auf eine höhere Version zu aktualisieren, haben Sie mindestens neun Monate Zeit, nachdem dieses Feature allgemein verfügbar ist.

## **Hinweis:**

Dieses Feature ist erst nach Veröffentlichung eines zukünftigen Microsoft Teams-Updates verfügbar. Wenn das Update von Microsoft veröffentlicht wurde, finden Sie in CTX253754 Informationen über das Dokumentationsupdate und die Ankündigung.

**Verbesserung der automatischen Umleitung von USB‑Geräten** Früh[er wurde e](https://support.citrix.com/article/CTX253754?_ga=2.97575065.720441965.1633910494-935350695.1633365909)in Gerät, das während einer Sitzung getrennt und wieder verbunden wurde, automatisch umgeleitet. Das Gerät wurde daher automatisch mit dem VDA verbunden. In diesem Release müssen Sie die automatische Umleitung manuell über die Konfigurationsdatei aktivieren. Die automatische Umleitung von USB‑Geräten ist standardmäßig deaktiviert. Weitere Informationen finden Sie unter USB.

#### **Behobene Probleme**

- Wenn Sie einen Store hinzufügen und ihn bei der Citrix Workspace-App authentifizieren, wird das Authentifizierungsfenster auch nach erfolgreicher Authentifizierung ein zweites Mal geladen. Dieses Problem tritt auf, wenn Sie sich zum ersten Mal bei der Citrix Workspace‑App anmelden, nachdem Sie AuthManLiteEnabled auf **True** festgelegt haben. [RFLNX‑8694]
- Nach der Installation der Citrix Workspace-App mit aktiviertem App Protection-Feature auf einem Betriebssystem mit glibc 2.34 oder höher kann der Betriebssystemstart beim Neustart des Systems fehlschlagen. [RFLNX‑8358]
- Wenn Sie Microsoft Teams verwenden, um einen P2P-Anruf zu tätigen oder an einer Besprechung teilzunehmen, steigt möglicherweise nach einiger Zeit die Last eines CPU‑Kerns aufgrund eines Socket‑Fehlers auf 100 %. [HDX‑38974]
- Die Citrix Workspace‑App unterstützt nicht die neue Version von Raspberry Pi OS, die auf dem Debian‑Bullseye basiert. [HDX‑37000]
- Wenn Sie eine Sitzung mit der ICA‑Datei starten und sich von der Sitzung abmelden, ist der er‑ wartete Rückgabewert von der wfica-Befehlszeile 0. Anstelle des erwarteten Werts wird jedoch der Wert 2 zurückgegeben. Dieses Problem tritt in der Citrix Workspace‑App Version 2106 oder höher auf. [HDX‑38916]
- In der Citrix Workspace‑App können gelegentlich Fehler auftreten, wenn Sie einen Microsoft Teams‑Anruf beantworten oder tätigen. Die folgende Fehlermeldung wird angezeigt:

Die Verbindung konnte nicht hergestellt werden.

[HDX‑38819]

# **Bekannte Probleme**

## **Bekannte Probleme in 2402**

- In einer App‑Sitzung können visuelle Artefakte auftreten. Dieses Problem tritt auf, wenn Sie die App-Sitzung an den Rand eines Bildschirms ziehen, um das Fenster zu maximieren. Umgehen Sie das Problem, indem Sie mit der Schaltfläche "Maximieren"die App‑Sitzung maximiert darzustellen. [HDX-53648]
- Wenn Sie in der Datei module.ini die Standardeinstellung für KeyboardSync in *Aus* ändern, schlägt der Prozess wfica möglicherweise fehl, wenn Sie Zeichen mit toten Tasten wie *Zirkumflex* ^ eingeben. Als Workaround ändern Sie die Einstellung KeyboardSync in *Ein*. [HDX‑63237]
- Wenn Sie die Citrix Workspace‑App für Linux 2402 installieren, werden die festgelegten Protokollfelder möglicherweise nicht richtig aufgefüllt. Als Workaround löschen Sie ctxcwalogconf und ctxcwalogsocket aus dem Pfad /var/log/citrix/, bevor Sie die Citrix Workspace‑App für Linux installieren. Dieses Problem tritt auf, wenn Sie die Citrix Workspace‑App für Linux auf einem Computer installieren oder aktualisieren, auf dem die Citrix Workspace‑App bereits vorhanden war. [RFLNX‑11045]

## **Bekannte Probleme in 2311**

- Wenn Sie nach dem Sitzungsstart einen Monitor von den drei vertikal angeordneten Monitoren entfernen, wechselt die Sitzung in den Fenstermodus anstatt in den Vollbildmodus. [HDX‑55840]
- Die Citrix Workspace-App für Linux unterstützt keine HTML5-Umleitung, auf denen der hardwarebasierte Fluendo‑Decoder verwendet wird. [CVADHELP‑22564]
- Folgende Fingerabdrucksensorgeräte für die generische USB-Umleitung werden möglicherweise nicht unterstützt:
	- **–** Thales DactyID20
	- **–** NITGEN FDU06M/S

[CVADHELP‑24076], [CVADHELP‑23852]

- Folgende Fingerabdrucksensorgeräte für die generische USB-Umleitung werden möglicherweise nicht unterstützt:
	- **–** Thales DactyID20
	- **–** NITGEN FDU06M/S

[CVADHELP‑24076], [CVADHELP‑23852]

- Mit optimiertem Microsoft Teams 2.1 können Sie den Bildschirm nicht vom Chat aus freigeben. [HDX‑62667]
- Es kann vorkommen, dass SaaS‑Apps sich nicht öffnen lassen und Sie folgende Fehlermeldung erhalten:

"curl\_easy\_perform() failed: SSL connect error in /var/log/citrix/ICAClient.log."

Führen Sie als Workaround folgende Schritte aus:

1. Überprüfen Sie die OpenSSL‑Version mit dem folgenden Befehl:

```
1 openssl version
2 <!--NeedCopy-->
```
- 2. Navigieren Sie zur Datei /etc/ssl/openssl.cnf.
	- a) Legen Sie für SSL v3.0.2 und älter den folgenden Wert fest:

```
1 Options = UnsafeLegacyRenegotiation
  2 <!--NeedCopy-->
```
a) Legen Sie für SSL v3.0.4 und höher den folgenden Wert fest:

```
1 Options = UnsafeLegacyServerConnect
2 <!--NeedCopy-->
```
[RFLNX‑10662]

#### **Bekannte Probleme in 2308**

• Wenn Sie eine mit der Browserinhaltsumleitung umgeleitete Website besuchen und sich anschließend von der Benutzersitzung abmelden, kann eine Fehlermeldung angezeigt werden. Sie können diese Fehlermeldung ignorieren. [HDX‑55087]

#### **Bekannte Probleme in Release 2307**

• Wenn Sie die Citrix Workspace-App für Linux mit dem Debian-Paketmanager unter Ubuntu Version 22.04 installieren, wird der folgende Fehler angezeigt:

# **A dependency job for AppProtectionService‑install.service failed. See 'journalctl ‑xe'for details.**

Die Fehlermeldung wird angezeigt, obwohl App Protection erfolgreich installiert wurde. [RFLNX‑ 9995]

## **Bekannte Probleme in Release 2305**

- Wenn Sie Tools wie das Snipping‑Tool verwenden, erscheint auf virtuellen Apps und Desktops möglicherweise ein Schatten des Cursors. [CVADHELP‑22336]
- Wenn Sie Avaya WorkPlace öffnen, verbleibt ein schwarzer Rahmen auf dem Bildschirm der virtuellen Apps oder Desktops. [CVADHELP‑21558]

## **Bekannte Probleme in Release 2303**

- Wenn Sie die Citrix Workspace‑App über die Benutzeroberfläche installieren, können Sie App Protection möglicherweise nicht unter Ubuntu 20.04 und 22.04 installieren. Installieren Sie als Workaround die App über die Befehlszeilenschnittstelle. [APPP‑1067]
- Möglicherweise können Sie in der Citrix Workspace‑App Version 2303 keine Sitzung starten, wenn der Wert AllowMultistream unter Ubuntu 22.04 auf **True** gesetzt ist. [HDX‑49916]
- Möglicherweise können Sie sich mit einer Smartcard nicht bei der Citrix Workspace‑App für Linux Version 2303 authentifizieren. Dieses Problem tritt bei den Linux‑Distributionen Red Hat, Ubuntu 22.04 und Debian 11 auf. [RFLNX‑9620]
- Wenn Sie die Citrix Workspace‑App über den App‑Indikator beenden, reagiert die App möglicherweise nicht mehr und Sie erhalten folgende Fehlermeldung:

"GLib (gthread‑posix.c): Unexpected error from C library during 'pthread\_setspecific': Invalid argument. "

Stellen Sie als Workaround sicher, dass Sie die glib-Version 2.76 oder höher verwenden. [RFLNX‑9445]

## **Bekannte Probleme in Release 2211**

- Beim Starten einer Sitzung werden möglicherweise Transaktions-ID-Fehlermeldungen angezeigt. Beispiel: "Die Option "-transactionid"ist ungültig". Klicken Sie als Workaround auf **OK**, um die Meldung zu schließen und fortzufahren. [HDX‑45618]
- Wenn Sie die Citrix Workspace‑App installieren und starten, wird möglicherweise die folgende Fehlermeldung angezeigt:

"The X request 130.1 caused error:"10: BadAccess(Attempt to access private resource denied"

Klicken Sie auf **Abbrechen**, um die Sitzung fortzusetzen.

Navigieren Sie als Workaround zur Konfigurationsdatei \$HOME/.ICAClient/wfclient .ini und ersetzen Sie IgnoreErrors=9,15 durch IgnoreErrors=9,15,32. [HDX-44416]

- Wenn Sie sich von der Citrix Workspace‑App abmelden und erneut anmelden, wird die Citrix Workspace‑App gestartet, ohne Anmeldeinformationen einzugeben. Dieses Problem tritt nur in Cloud‑Bereitstellungen auf und wenn der Wert des Parameters longLivedTokenSupport auf *True* festgelegt ist. Führen Sie als Workaround folgende Schritte aus:
	- 1. Navigieren Sie zur Datei /config/AuthManConfig.xml.
	- 2. Gehen Sie zum Abschnitt [AuthManLite] und aktualisieren Sie den folgenden Eintrag:

<longLivedTokenSupport>**false**</longLivedTokenSupport>

[RFLNX‑9160]

## **Bekannte Probleme in Release 2209**

- Wenn Sie eine Microsoft Edge App-Sitzung starten, wird das Microsoft Edge-Symbol in einer zufällig gewählten Skalierung angezeigt. Dieser Fehler tritt auf, wenn Sie die folgenden Einstel‑ lungen angewendet haben:
	- **–** Wert DPIMatchingEnabled = **True**
	- **–** Die Clientskalierung im Display ungleich 100 %

[HDX‑39764]

- Das Starten einer Server-VDA-Sitzung mit Smartcard-Authentifizierung kann bei einer Smartcard mit mehreren Benutzern fehlschlagen. Als Workaround führen Sie die Karte erneut ein. [HDX-44255]
- Der VDA stürzt möglicherweise ab, nachdem die Schnittstelle des Geräts umgeleitet wurde. Das Problem tritt auf, wenn Sie die Richtlinie "Client‑USB‑Geräteumleitung"auf dem DDC aktivieren und USB‑Verbundgeräte (z. B. ein USB‑Headset) an den Endpunkt anschließen. Geben Sie außerdem den Eingabewert vid=\*\* pid=\*\* split=01 and intf=00,01 in der Datei usb.conf ein. Danach starten Sie die Sitzung über die Citrix Workspace-App und legen die Umleitung der Schnittstelle des Geräts fest. [HDX‑44117]
- Der Sitzungsstart kann unter Raspberry Pi ARMHF auf Basis von Debian 11 fehlschlagen. Citrix empfiehlt die Verwendung von Raspberry Pi ARM64 auf Debian 11 oder eines älteren Raspberry Pi ARMHF‑OS auf Debian 10. [HDX‑41729]
- Wenn Sie ein primäres Konto entfernen, werden die Anmeldeinformationen möglicherweise nicht aus dem Self‑Service‑Cache gelöscht. Sie können sich dann möglicherweise beim Store anmelden, ohne Anmeldeinformationen anzugeben. Beenden Sie als Workaround den Self-Service, um die Anmeldeinformationen zu löschen. [RFLNX‑9051]
- Nachdem Sie die Anmeldeinformationen eingegeben und Self‑Service gestartet haben, wird möglicherweise ein weißer Bildschirm angezeigt. Beenden Sie als Workaround den Self‑Service und starten Sie ihn neu. [RFLNX–8951]
- Unter OpenSUSE SLES 15 wird möglicherweise ein Wartesymbol angezeigt, wenn Sie eine Verbindung zu einem Cloudspeicher herstellen. [RFLNX–9109]
- Möglicherweise können Sie den Self‑Service unter RHEL9 und Fedora 36 nicht starten. Als Workaround muss der Wert von AuthManLiteEnabled in der Datei \$ICAROOT/config/ AuthManConfig.xml auf *False* festgelegt sein. [RFLNX‑9128]

# **Bekannte Probleme in Release 2207**

- Die DNS‑Abfrage für die CAS‑Datensammlung kann bei einem direkten ICA‑Start und bei für CAS deaktivierte Speicher auftreten. [CVADHELP‑20018]
- Wenn Sie einen zweiten Store mit storebrowse‑Befehlen hinzufügen und auflisten, können Sie die Apps oder Desktops möglicherweise nicht aus dem ersten Store starten. Um dieses Prob‑ lem zu umgehen, müssen Sie den spezifischen Store erneut auflisten, bevor Sie Apps oder Desktops starten. [RFLNX-8953]
- Wenn Sie in einer Desktopsitzung ein Video mit Windows Media Player abspielen, wird der Mauszeiger im Rave‑Video möglicherweise ausgeblendet. Das Problem tritt nur auf, wenn Sie die folgenden Richtlinien in DDC wie folgt festgelegt haben:
	- **–** "Videocodec zur Komprimierung verwenden"auf "Für aktive Änderungsbereiche"
	- **–** "Windows Media‑Umleitung"auf "Zulässig"(Standardeinstellung)
	- **–** "Browser‑Inhaltsumleitung"auf "Zulässig"(Standardeinstellung)
	- **–** "InvertCursorEnabled"auf "BOTH"undfolgende Werte sind in der Datei ~/.ICAClient/wfclient.ini enthalten:
		- \* InvertCursorEnabled=True
		- \* InvertCursorRefreshRate=60
		- \* InvertCursorMode=1

[HDX‑37259]

## **Bekannte Probleme in Release 2205**

- Wenn Sie auf einem Endpunkt mit der Citrix Workspace‑App für Linux 2205 eine Verbindung her‑ stellen, wird die Sitzung möglicherweise unerwartet getrennt. Dieses Problem tritt auf, wenn Sie den Sperrbildschirm mit der Richtlinieneinstellung **Force a specific default lock screen** image für bestimmte Arten von JPEG-Dateitypen konfigurieren und auf den Citrix VDA 2203 anwenden. Um dieses Problem zu umgehen, führen Sie ein Upgrade auf die Version 2207 oder höher der Citrix Workspace‑App durch. [CVADHELP‑21572]
- Wenn in einem Protokoll während eines TCP‑ und EDT‑/UDP‑Verbindungsversuchs ein SSL‑ Fehler auftritt, können beide Verbindungen aufgrund der Racebedingung fehlschlagen. Dieser

SSL-Fehler kann auftreten, wenn sich die TLS-Konfiguration der Protokolle unterscheidet und der Client keine Verbindung über ein Protokoll herstellen kann. Legen Sie als Workaround das HDXoverUDP‑Attribut in der ICA‑Datei auf "On"oder "Off"fest. [RFLNX‑8747]

- Die HDX RealTime‑Webcamvideokomprimierung unterstützt keine Kamera mit MJPEG‑ Videoformat in der Citrix Workspace‑App. [HDX‑40352]
- Das Video oder ein Bild in der Citrix Workspace‑App wird möglicherweise nicht richtig gerendert. Dieses Problem tritt auf, wenn die Citrix Workspace‑App zusammen mit VDA‑Version 2109 oder höher verwendet wird. Führen Sie als Workaround folgende Schritte aus.
	- 1. Melden Sie sich bei Citrix Studio an.
	- 2. Bearbeiten Sie die Einstellungen für die Richtlinie **Videocodec zur Komprimierung ver‑ wenden**.
	- 3. Wählen Sie in der Dropdownliste **Wert** die Option **Für den gesamten Bildschirm** aus. [HDX‑40287]
- Wenn Sie einen Store mit dem Befehl storebrowse -a hinzufügen und mit dem Befehl storebrowse -E auflisten, schlägt die Storebrowse-Enumeration möglicherweise fehl. Dieses Problem tritt nur im Raspberry Pi OS auf. Führen Sie als Workaround folgende Schritte aus:
	- 1. Navigieren Sie zu /opt/Citrix/ICAClient/config/AuthmanConfig.xml.
	- 2. Fügen Sie folgenden Eintrag hinzu:

```
1 <StorebrowseIPCDisabled> true</StorebrowseIPCDisabled>
2 <!--NeedCopy-->
```
## [RFLNX‑8803]

- Wenn Sie einen Store mit den Standardeinstellungen hinzufügen, schlägt die Storebrowse ‑Enumeration möglicherweise fehl. Dieses Problem tritt nur im Debian 32‑Bit‑Betriebssystem auf. Führen Sie als Workaround folgende Schritte aus:
	- 1. Navigieren Sie zu /opt/Citrix/ICAClient/config/AuthmanConfig.xml.
	- 2. Fügen Sie folgenden Eintrag hinzu:

```
1 <GnomeKeyringDisabled>true</GnomeKeyringDisabled>
2 <!--NeedCopy-->
```
[RFLNX‑8743]

• Möglicherweise können Sie das Debian‑Paket der Citrix Workspace‑App nicht auf Ubuntu 22.04 LTS installieren. Das liegt daran, dass das für ICAClient erforderliche libidn11-Paket auf Ubuntu 22.04 LTS nicht vorhanden ist. Installieren Sie als Workaround das libidn11‑Paket unabhängig auf Ubuntu 22.04 LTS, bevor Sie das Debian‑Paket der Citrix Workspace‑App instal‑ lieren. [RFLNX‑8839]

## **Bekannte Probleme in Release 2203**

- Beim Starten einer veröffentlichten Remote Desktop Protocol (RDP)‑Anwendung mit mehreren Monitoren auf einem Ubuntu‑Endpunkt zeigt nur ein Monitor den Inhalt an, obwohl die Clientmaschine über mehrere Monitore verfügt. Das Kontrollkästchen "Alle Monitore für Remotesitzung verwenden"in der Anzeigeoption der RDP‑Anwendung wird ausgewählt, bevor über RDP eine Verbindung zu einem Remotedesktop hergestellt wird. Das Problem tritt im Seamlessmodus und bei einer Multimonitorkonfiguration auf. [CVADHELP‑16768]
- Die Citrix Workspace-App übergibt die Parameter Clientname und clientaddress während der Ressourcenenumeration nicht an DDC. Daher funktioniert das Filtern von Set -BrokerAccessPolicyRule mit Clientname oder Client‑IP möglicherweise nicht richtig. [CVADHELP‑17667]
- Wenn Sie ein Video mit einer Webcam in Skype in der Vorschau anzeigen, wird möglicherweise ein schwarzer Bildschirm angezeigt. [HDX‑37860]

## **Bekannte Probleme in Release 2112**

• Wenn Sie versuchen, Text einzugeben, erscheint der Cursor weiß. Das Problem tritt in einem Double‑Hop‑Szenario auf, wenn die Verbindung von einer Linux‑Endpunktmaschine erfolgt. [CVADHELP‑16170]

## **Bekannte Probleme in Release 2111**

- Wenn Sie sich bei einem Cloudstore anmelden, wird der Bildschirm möglicherweise weiß angezeigt. [RFLNX‑8337]
- Wenn Sie versuchen, die Citrix Workspace‑App zu starten, wird die Self‑Service‑Benutzeroberfläche möglicherweise nicht geöffnet und die folgende Fehlermeldung wird angezeigt:

"User‑defined signal 2"

Das Problem tritt im Debug-Build und in Azure VM Debian 10 auf. [RFLNX-8336]

## **Bekannte Probleme in Release 2109**

• Wenn Sie die Citrix Workspace-App deinstallieren, werden veraltete Cachedateien unter \$HOME /.local/share/webkitgtkmöglicherweise nicht automatisch entfernt. Entfernen Sie als Workaround die

Cachedateien manuell. [HDX‑28187]

• Das Starten von Desktops oder Anwendungen mit der Citrix Workspace‑App kann fehlschlagen, wenn die Multiportrichtlinie auf dem DDC aktiviert ist. [HDX-31016]

- Versuche, eine Sitzung mit Smartcardauthentifizierung zu starten, schlagen möglicherweise fehl. Das Problem tritt bei der Citrix Workspace App‑für Linux Version 2104 und höher auf. Als Workaround geben Sie die Smartcard‑Anmeldeinformationen manuell ein. [CVADHELP‑18402]
- Versuche, die Verbindung zur Sitzung wiederherzustellen, finden möglicherweise nur einmal während der automatischen Wiederverbindung von Clients statt. Daher funktioniert die Richtlinie **Automatische Wiederverbindung von Clients** möglicherweise nicht wie erwartet. [HDX‑34114]
- Wenn Sie die Fortschrittsanzeige schließen, die den Fortschritt eines Anwendungsstarts anzeigt, schlägt der wfica‑Prozess möglicherweise fehl. Dann wird die Anwendung möglicherweise gestartet und verschwindet von Ihrem Bildschirm. [HDX‑34701]

## **Bekannte Probleme in Release 2108**

• Wenn Sie Global Server Load Balancing (GSLB) verwenden, werden die DNS‑Antworten (Domain Name System) möglicherweise für die Gültigkeitsdauer (Time‑To‑Live, TTL) nicht zwischenge‑ speichert. Daher schlägt die Authentifizierung mit WebView möglicherweise fehl. [RFLNX‑3673]

## **Bekannte Probleme in Release 2106**

- In einer Desktopsitzung verschiebt sich der Tastaturfokus auf die aktuelle Mausposition, nachdem eine Seite mit CEF‑Browserinhaltsumleitung umgeleitet wurde. Das Problem entsteht durch eine von einem Drittanbieter verursachte Einschränkung von Open Source CEF. [RFLNX‑7724]
- Wenn Sie versuchen, auf das Browserinhaltsumleitungs-Overlay (z. B. YouTube-Suche) zu klicken, während eine andere Anwendung im Vordergrund ist, wird die Browserseite nicht im Vordergrund angezeigt. [RFLNX‑7730]
- Wenn eine Seite mit CEF‑Browserinhaltsumleitung umgeleitet wurde, wird beim Schließen der umgeleiteten Webseite ein Segmentierungsfehler in den Fehlerprotokollen erfasst. [RFLNX‑7667]

#### **Bekannte Probleme in Release 2103**

• Während eines Videoanrufs oder der Bildschirmfreigabe reagiert Microsoft Teams möglicherweise nicht mehr und der Anruf kann abrupt enden. [CVADHELP-16918]

#### **Bekannte Probleme in Release 2101**

• Manchmal kann die Citrix Workspace-App die eingehenden Videos in Microsoft Teams nicht rendern. [RFLNX‑6662]

## **Einstellung von Features und Plattformen**

Informationen zu veralteten Elementen finden Sie auf der Seite Einstellung von Features und Plattformen.

## **[Lega](https://docs.citrix.com/de-de/citrix-workspace-app-for-linux/deprecation.html)cy‑Dokumentation**

Informationen zu Produktversionen, die das Ende der Lebensdauer erreicht haben, finden Sie in der Legacy‑Dokumentation.

## **[Hinweise zu Drittanb](https://docs.citrix.com/de-de/legacy-archive/workspace-app-and-receiver.html#citrix-workspace-app-for-linux)ietern**

Die Citrix Workspace‑App enthält ggf. Software von Drittanbietern, die gemäß den im folgenden Doku‑ ment aufgeführten Bestimmungen lizenziert ist:

Citrix Workspace‑App für Linux –Hinweise zu Drittanbietern (PDF‑Download)

## **[Experimentelle Features](https://docs.citrix.com/en-us/citrix-workspace-app-for-linux/downloads/third-party-notices-linux.pdf)**

Gelegentlich veröffentlicht Citrix experimentelle Features, um Kundenfeedback zu neuen Technologien oder Features zu erhalten. Citrix akzeptiert keine Supportanfragen für experimentelle Features, begrüßt jedoch Feedback zur Verbesserung der Features. Basierend auf Schweregrad, Kritikalität und Wichtigkeit behält sich Citrix eine Reaktion auf das Feedback [vor. Citrix unterli](https://podio.com/webforms/24420869/1782179)egt keiner Verpflichtung, experimentelle Features in ein Produktrelease zu übernehmen und behält sich das Recht vor, diese Features jederzeit aus beliebigem Grund zurückziehen.

# **Features in Technical Previews**

#### July 12, 2024

Kunden haben die Möglichkeit, Technical Previews in ihren Umgebungen, die nicht oder nur eingeschränkt zur Produktion verwendet werden, zu nutzen und Feedback zu geben. Citrix akzep‑ tiert keine Supportanfragen für Features in Technical Previews, begrüßt jedoch Feedback zur Verbesserung der Features. Basierend auf Schweregrad, Kritikalität und Wichtigkeit behält sich Citrix eine Reaktion auf das Feedback vor.

# **Liste der Features in Technical Previews**

Die folgende Tabelle enthält die Features, die als Technical Preview erhältlich sind. Füllen Sie das Feedbackformular aus, um Feedback zu einem Feature zu geben.

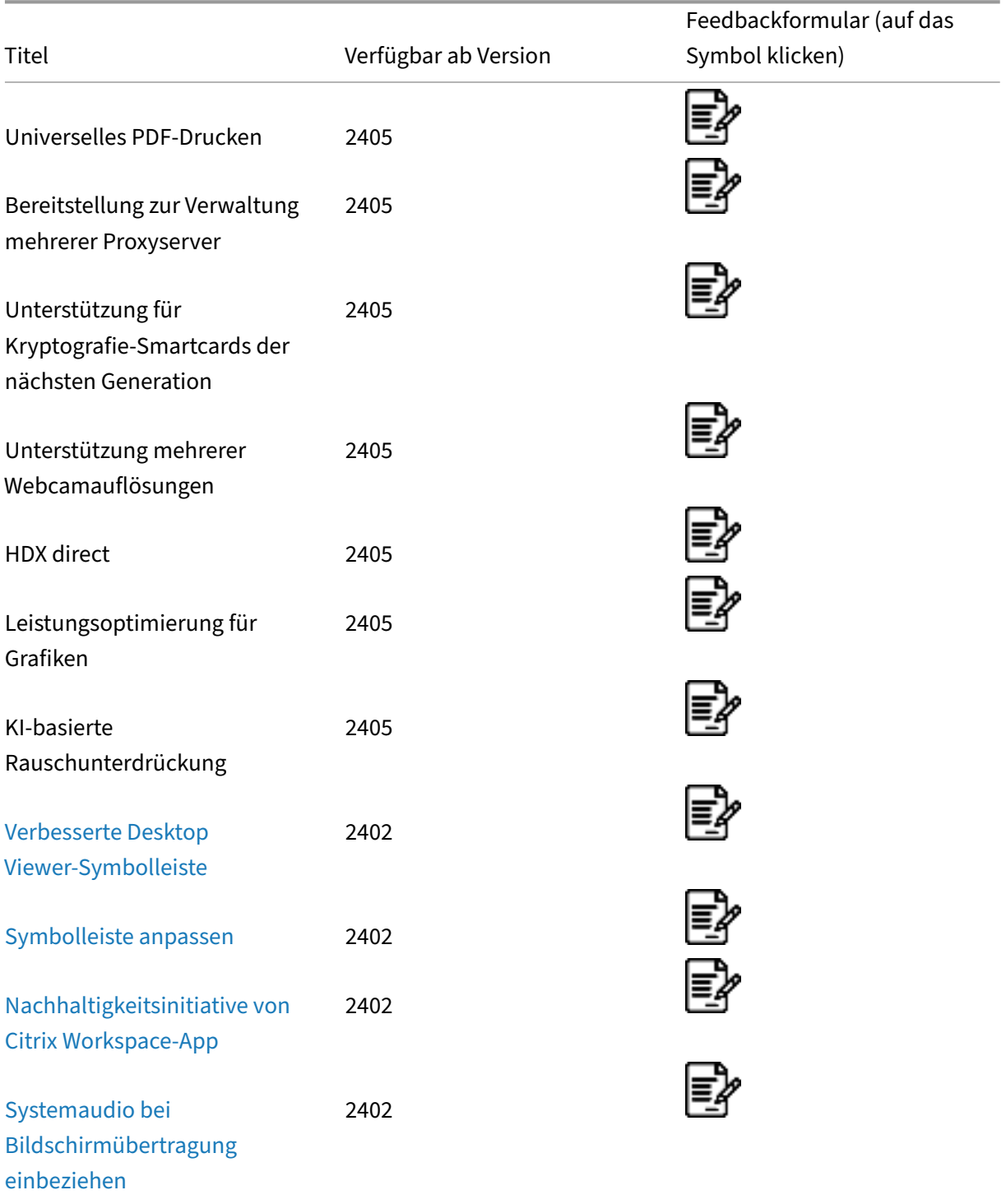

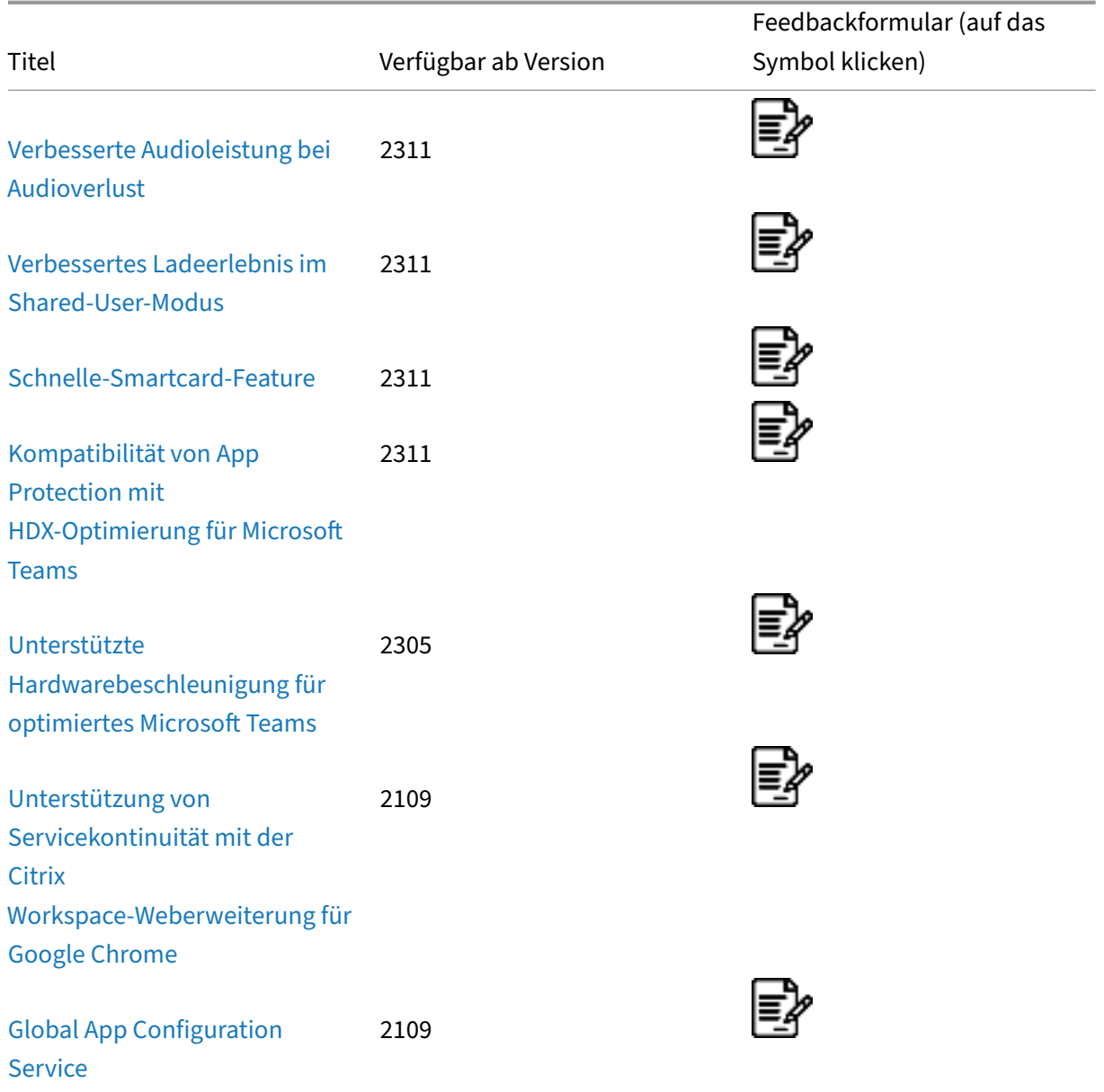

## **[Univers](https://docs.citrix.com/de-de/citrix-workspace-app-for-linux/about-this-release/features-in-technical-preview#global-app-config-service)elles PDF‑Drucken**

**Technical Preview in Release 2405** Feedback‑Formular

Ab der Version 2405 unterstützt die Citrix Workspace‑Appf[ür Linux den univers](https://podio.com/webforms/29692649/2452638)ellen PDF‑Druck. Sie können als PDF drucken, nachdem Sie eine oder beide der folgenden Optionen konfiguriert haben:

- 1. Stellen Sie einen einzelnen PDF‑Universaldrucker bereit, der in jeder Sitzung erstellt wird.
- 2. Verwenden Sie den Universal Print Driver (UPD) für reguläre, automatisch erstellte Drucker.

## **Voraussetzungen**

- Citrix Workspace-App für Linux Version 2405 oder höher: Ermöglicht die Verwendung von PDF-Druckstreams für die Citrix Workspace‑App für Linux.
- Citrix Virtual Apps and Desktops Version 2112 oder höher: Ermöglicht universelles PDF‑Drucken für automatisch erstellte Clientdrucker.
- Aktivieren Sie die Richtlinie zur Clientdruckerumleitung (in der folgenden Abbildung hervorgehoben) in der Citrix Studio‑ oder Webkonsole.

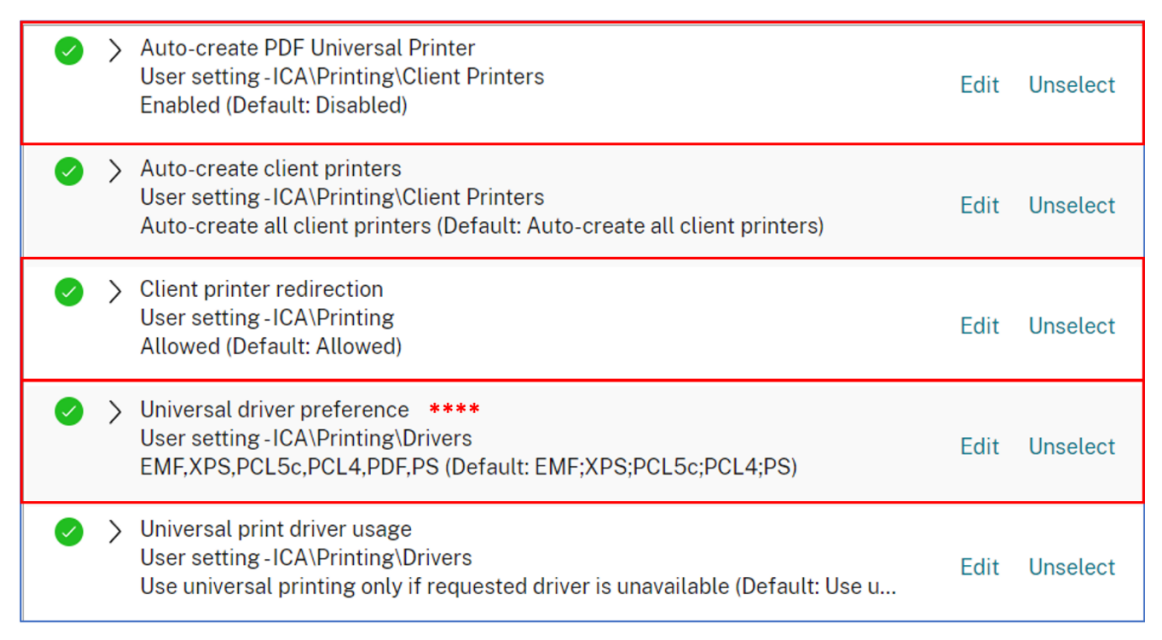

\*\*\*\* "PDF" needs to be added manually if absent from the Universal Driver Preference policy

**Bereitstellen eines einzelnen universellen PDF‑Druckers, der in jeder Sitzung erstellt wird** Gehen Sie wie folgt vor, um die Erstellung des universellen PDF‑Druckers in Sitzungen von einem Linux‑Client oder einem anderen PDF‑fähigen Client‑Endpunkt aus zu aktivieren:

- 1. Navigieren Sie zu Citrix Studio oder der Webkonsole und aktivieren Sie die Richtlinie "Uni‑ versellen PDF‑Drucker automatisch erstellen".
- 2. Legen Sie "CitrixPdfPrinterAllowed=ON"im Abschnitt [WFClient] in der Datei "wfclient.ini"fest.

Nachdem die vorherigen Schritte abgeschlossen sind, wird der universelle PDF‑Drucker in der Sitzung erstellt. Der Drucker heißt Citrix PDF‑Drucker.

Verwenden Sie diesen Drucker in einer Sitzung, um eine PDF‑Ausgabe zu generieren, die an den Client geliefert wird. Senden Sie die PDF‑Ausgabe außerdem an die Standardanwendung zur PDF-Verarbeitung auf dem Endpunkt. Für den Linux-Client ist diese PDF-Anwendung normalerweise die integrierte Vorschauanwendung. Es kann jedoch jede registrierte Anwendung für die PDF‑Verarbeitung sein, wie Adobe Acrobat Reader.

**Verwenden des UPD für normale, automatisch erstellte Drucker** Um den universellen PDF‑ Druck für alle umgeleiteten Clientdrucker in einer Sitzung zu aktivieren, gehen Sie von einem Linux‑Client aus zu Citrix Studio oder einer Webkonsole. Konfigurieren Sie dann die Richtlinie {}Pri‑ orität universeller Treiber{} so, dass das PDF‑Metadateiformat in die Prioritätenliste aufgenommen wird.

Nach dieser Konfiguration ersetzt der universelle Citrix PDF‑Treiber den HP Color LaserJet 2800 Series PS‑Treiber auf dem Host für automatisch erstellte Drucker. Die automatisch erstellten Drucker ver‑ wenden einen universellen Treiber mit einem Linux‑Client, der PDFs drucken kann. Wenn Sie einen der automatisch erstellten Drucker in einer Sitzung verwenden, wird PDF als Zwischenformat des Druckauftrags verwendet. Die Druckausgabe geht jedoch direkt an den ausgewählten, an den Client angeschlossenen Drucker.

## **Bereitstellung zur Verwaltung mehrerer Proxyserver**

**Technical Preview in Release 2405** Feedback‑Formular

Bisher unterstützte die Citrix Workspace‑App die Verwend[ung mehrerer Proxy](https://podio.com/webforms/29692650/2452639)server nicht. Ab der Version 2405 können Sie mehrere Proxyserver verwenden, die es den HDX‑Sitzungen ermöglichen, geeignete Proxyserver für den Zugriff auf bestimmte Ressourcen auszuwählen. Diese Auswahl basiert auf den Proxyregeln, die in der Proxy‑Autokonfigurationsdatei (PAC) konfiguriert sind. Mithilfe dieser Datei können Sie das Netzwerk verwalten, indem Sie angeben, welcher Netzwerkverkehr über einen Proxyserver und welcher direkt gesendet werden muss.

Das Feature ist in der Standardeinstellung deaktiviert. Führen Sie folgende Schritte aus, um das Fea‑ ture zu aktivieren:

- 1. Navigieren Sie zur Datei \$HOME/.ICAClient/All\_Regions.ini.
- 2. Gehen Sie zum Abschnitt [Network\Proxy] und gehen Sie wie folgt vor:
	- a) Aktualisieren Sie ProxyType auf Script.
	- b) Aktualisieren Sie ProxyAutoConfigURL auf file://file-path, https:// serverfilepath oder http://server/filepath.

Sie müssen den vorherigen Pfad durch den echten Pfad ersetzen, den Sie für die Verbindung verwenden möchten.

Wenn Script als ProxyType hinzugefügt wird, ruft der Client ein auf der PAC-Datei basierendes JavaScript von der URL ab, die in der Richtlinienoption "Proxyskript‑URLs"angegeben ist. Die PAC‑ Datei wird ausgeführt, um zu ermitteln, welcher Proxyserver für die Verbindung verwendet werden muss.

#### **Unterstützung für Kryptografie‑Smartcards der nächsten Generation**

#### **Technical Preview in Release 2405** Feedback‑Formular

In dieser Version unterstützt die Citrix Workspace-App die neue PIV-Smartcard (Personal Identification Verification), die den ECC‑Algorithmus (Elliptic Curve Cryptography) verwendet. Diese Art von Smartcard funktioniert auf Basis von Kryptografie der nächsten Generation.

Diese Erweiterung ist Teil des Schnelle‑Smartcard‑Features. Weitere Informationen finden Sie im Ab‑ schnitt Schnelle‑Smartcard‑Feature.

#### **Unters[tützung mehrerer Webcama](https://docs.citrix.com/de-de/citrix-workspace-app-for-linux/about-this-release/features-in-technical-preview#fast-smart-card)uflösungen**

**Technical Preview in Release 2405** Feedback‑Formular

Bisher wurde nur die VGA‑Auflösung für die Webcamumleit[ung unterstützt.](https://podio.com/webforms/29589492/2438423)

Mit dieser Version unterstützt HD‑Webcamstreaming alle Webcamauflösungen, die auf der Clientseite verfügbar sind. Wenn die Medientypaushandlung fehlschlägt, verwendet HDX nun die VGA-Standardauflösung (640 x 480 Pixel). Weitere Informationen finden Sie unter HD-Webcamstreaming.

Das Feature ist in der Standardeinstellung deaktiviert. Führen Sie folgende Schritte aus, um das Fea[ture zu aktivieren:](https://docs.citrix.com/de-de/citrix-virtual-apps-desktops/multimedia/webcam-compression.html#high-definition-webcam-streaming)

- 1. Navigieren Sie zur Datei \$HOME/.ICAClient/wfclient.ini.
- 2. Gehen Sie zum Abschnitt [WFClient] und fügen Sie den folgenden Eintrag hinzu:

```
1 HDXWebCamEnablePnp=True
2 <!--NeedCopy-->
```
#### <span id="page-64-0"></span>**HDX direct**

## **Technical Preview in Release 2405** Feedback‑Formular

Beim Zugriff auf von Citrix bereitgestellte Ressourcen ermög[licht HDX Direct sow](https://podio.com/webforms/29589493/2438424)ohl internen als auch externen Clientgeräten, eine sichere direkte Verbindung mit dem Sitzungshost herzustellen, sofern eine direkte Kommunikation möglich ist.

Das Feature ist in der Standardeinstellung deaktiviert. Führen Sie folgende Schritte aus, um das Feature zu aktivieren:

- 1. Navigieren Sie zur Datei \$HOME/.ICAClient/wfclient.ini.
- 2. Gehen Sie zum Abschnitt [WFClient] und fügen Sie den folgenden Eintrag hinzu:

```
1 DirectConnectEnabled=True
2 <!--NeedCopy-->
```
Weitere Informationen finden Sie unter HDX direct.

#### **Leistungsoptimierung für Grafiken**

**Technical Preview in Release 2405** Feedback‑Formular

Die Version 2405 der Citrix Workspace‑App unterstützt die [OpenGL‑Bibliothek,](https://podio.com/webforms/29589494/2438425) die die Leistung der Grafiknutzung in einer HDX‑Sitzung verbessert.

Das Feature ist in der Standardeinstellung deaktiviert. Führen Sie folgende Schritte aus, um das Fea‑ ture zu aktivieren:

- 1. Navigieren Sie zur Datei \$HOME/.ICAClient/wfclient.ini.
- 2. Gehen Sie zum Abschnitt [Thinwire] und fügen Sie folgenden Eintrag hinzu:

```
1 OpenGLEnabled=True
2 <!--NeedCopy-->
```
#### **Hinweis:**

Überprüfen Sie, ob die OpenGL-Bibliothek in Ihrem System vorhanden ist. Falls nicht vorhanden, laden Sie die Bibliothek herunter. Weitere Informationen finden Sie unter OpenGL herunterladen.

#### **KI[‑basierte](https://www.khronos.org/opengl/wiki/Getting_Started#Downloading_OpenGL) Rauschunterdrückung**

**Technical Preview in Release 2405** Feedback‑Formular

In dieser Version trägt die Citrix Workspace‑App dazu bei, d[ie Klarheit der gespr](https://podio.com/webforms/29589495/2438426)ochenen Stimme bei der Audioumleitung zu verbessern, indem Hintergrundgeräusche reduziert werden.

Das Feature ist in der Standardeinstellung deaktiviert. Führen Sie folgende Schritte aus, um das Fea‑ ture zu aktivieren:

1. Navigieren Sie zum Abschnitt **Einstellungen** > **Audio**. Der **Bildschirm "Rauschunterdrück‑ ung"** wird angezeigt:

x64 Linux‑Distribution:

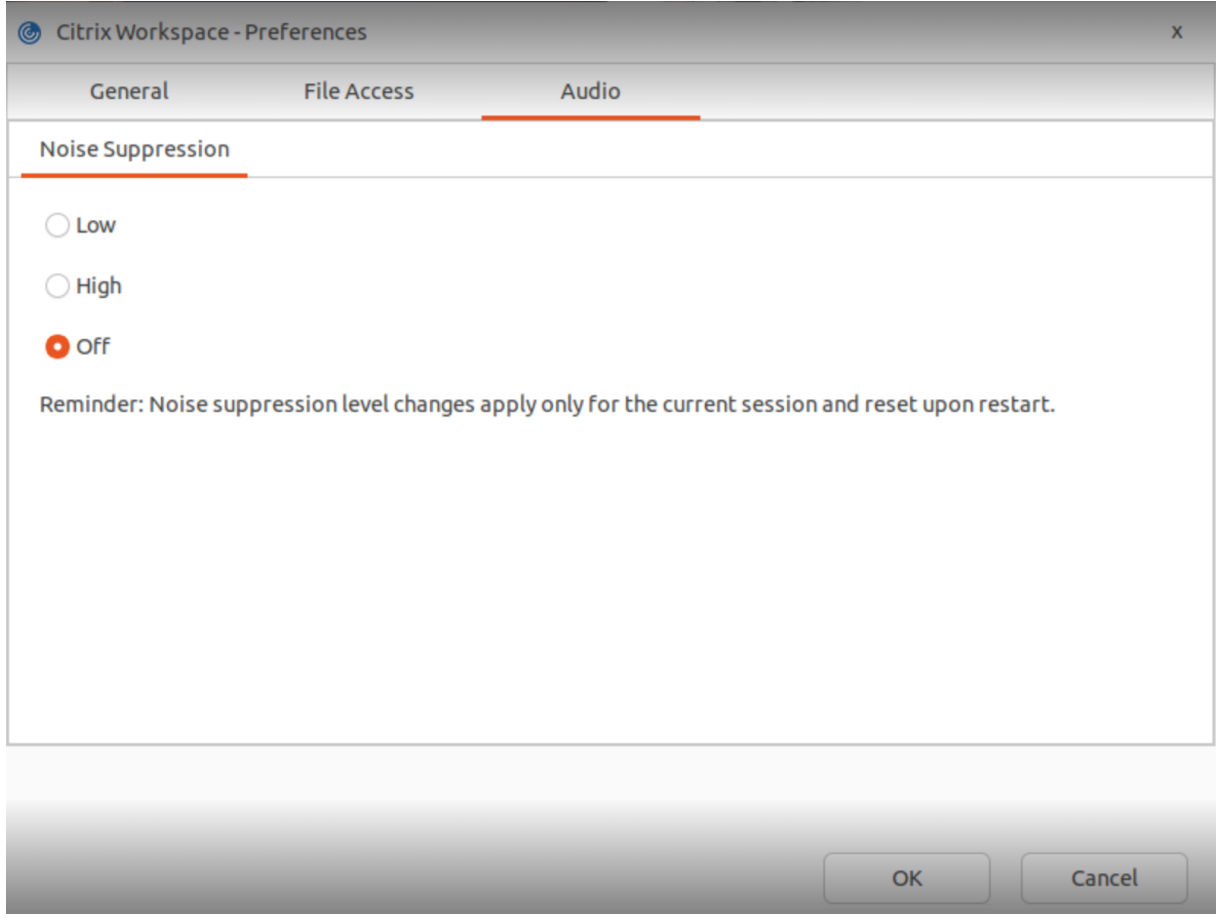

ARM64 Linux‑Distribution:

## Citrix Workspace‑App für Linux

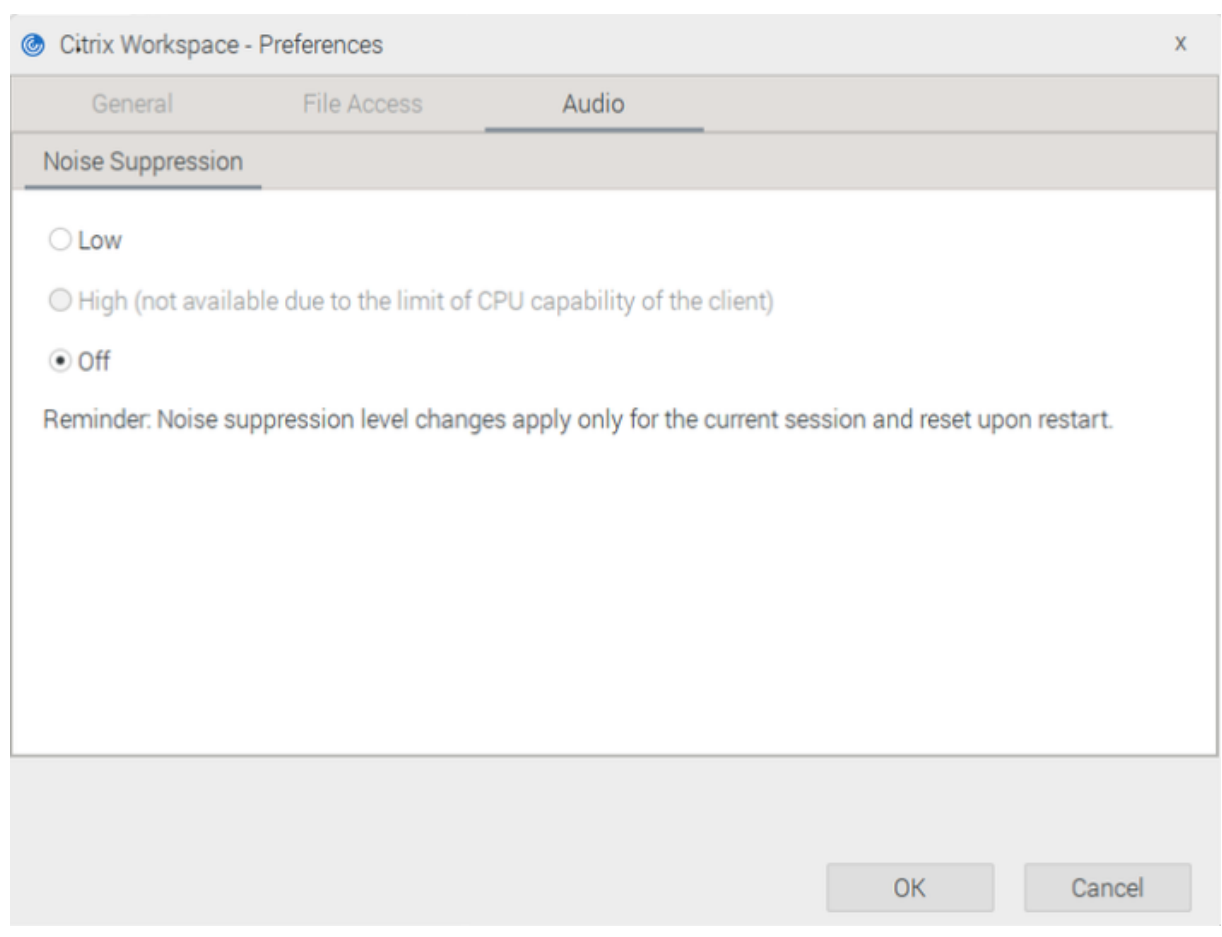

- 1. Wählen Sie eine der folgenden Stufen aus:
	- Niedrig: WebRTC‑Rauschunterdrückung wird verwendet.
	- Hoch: Es wird eine auf künstlicher Intelligenz (KI) basierende Rauschunterdrückung verwendet. Diese Option ist nur für x64-Linux-Distributionen verfügbar, und wenn sie aktiviert ist, kann sie die CPU‑Auslastung erhöhen.
	- Aus: Rauschunterdrückung wird nicht verwendet.
- 2. Klicken Sie auf **OK**. Die ausgewählte Konfiguration wird auf das Audiogerät angewendet.

## **Hinweis:**

- Die an der Rauschunterdrückungsstufe vorgenommenen Änderungen gelten nur für die ak‑ tuelle Sitzung. Die Einstellungen für die Rauschunterdrückungsstufe werden nach dem Neustart der Sitzung zurückgesetzt.
- Diese Funktion wird nur in den x64 und ARM64 Linux‑Distributionen unterstützt. In der x64 Linux‑Distribution können Sie jedoch die Optionen "Hoch"und "Niedrig"verwenden. In der ARM64 Linux‑Distribution können Sie dagegen nur die Option "Niedrig"verwenden.

## **Verbesserte Desktop Viewer‑Symbolleiste**

### **Technical Preview in Release 2402** Feedback‑Formular

Die Citrix Workspace‑App für Linux bietet eine verbesserte [Desktop Viewer‑Symb](https://podio.com/webforms/29375184/2409238)olleiste.

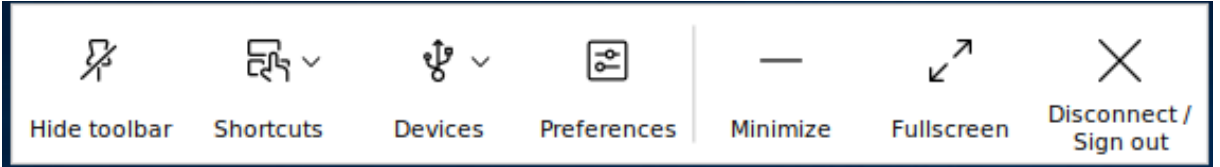

Die neue Symbolleiste bietet die folgenden Optionen:

- Symbolleiste ein‑ oder ausblenden − Klicken Sie auf diese Schaltfläche, um die Desktop Viewer‑ Symbolleiste ein‑ oder auszublenden
- Tastenkombinationen: Klicken Sie auf diese Schaltfläche, um auf die Tastenkombinationen zuzugreifen. Die verfügbare Tastenkombination ist Strg+Alt+Entf.
- Geräte: Klicken Sie auf diese Schaltfläche, um auf die Optionen im Bereich **Geräte** zuzugreifen.
- Einstellungen: Klicken Sie auf diese Schaltfläche, um auf die Optionen im Bereich **Einstellun‑ gen** zuzugreifen.
- Minimieren: Klicken Sie auf diese Schaltfläche, um die virtuelle Sitzung zu minimieren.
- Vollbild: Klicken Sie auf diese Schaltfläche, um auf die virtuelle Sitzung im Vollbildmodus zuzu‑ greifen.
- Trennen / Abmelden: Klicken Sie auf diese Schaltfläche, um sich abzumelden oder die Verbindung zu einer virtuellen Sitzung zu trennen.

Sie können die Symboleiste nach Belieben über den Bildschirm verschieben oder rotieren. Standard‑ mäßig ist die alte Symvolleiste verfügbar. Gehen Sie wie folgt vor, um die neue Symbolleiste zu ak‑ tivieren:

- 1. Navigieren Sie zur Datei \$HOME/.ICAClient/wfclient.ini file.
- 2. Gehen Sie zum Abschnitt [WFClient] und fügen Sie den folgenden Eintrag hinzu:

```
1 ToolbarVersion=1
```

```
2 <!--NeedCopy-->
```
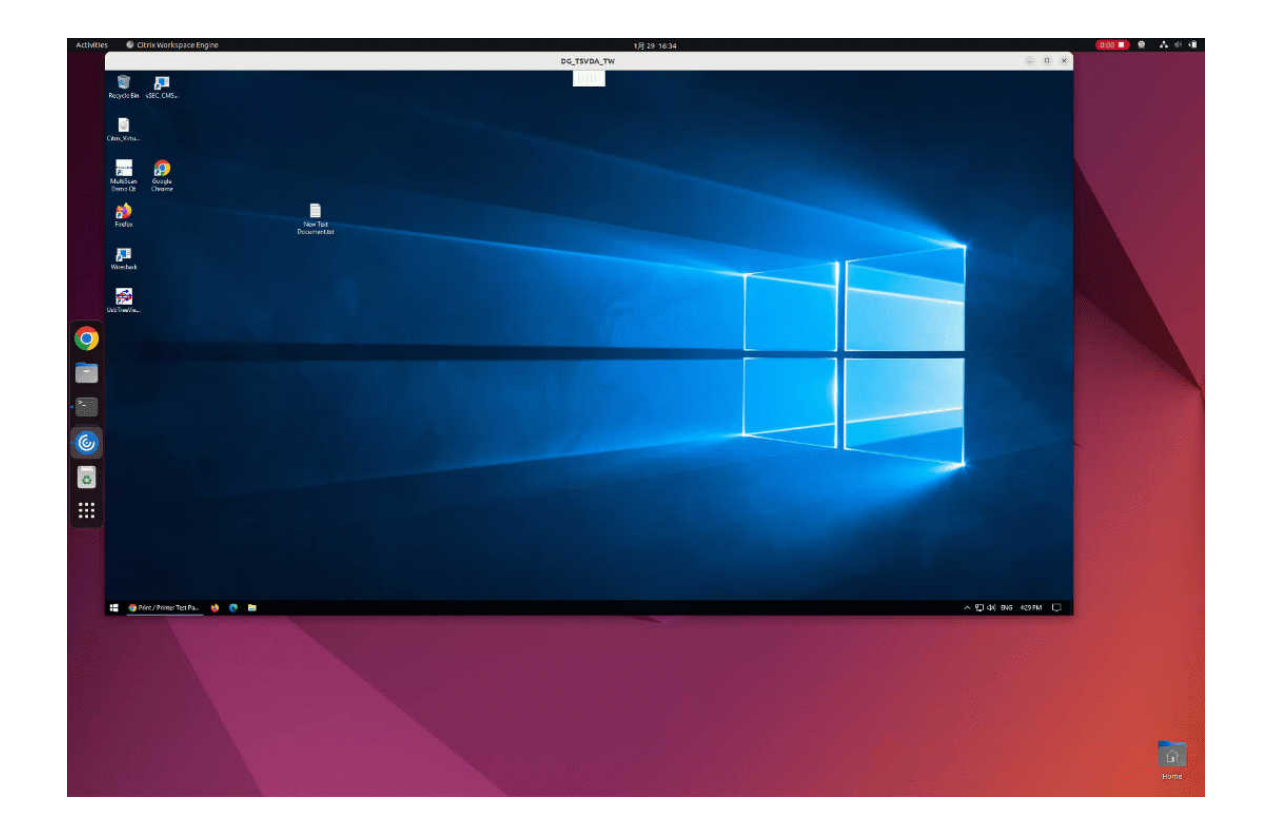

# **Symbolleiste anpassen**

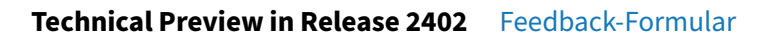

Bisher konnten Sie die **Desktop Viewer**‑Symbolleiste volls[tändig deaktivieren.](https://podio.com/webforms/29375239/2409247) Sie konnten jedoch einige Optionen in der Symbolleiste nicht aktivieren oder deaktivieren. Ab Version 2402 können Sie die Symbolleiste der Citrix Workspace‑App anpassen, indem Sie Optionen auf der Symbolleiste hinzufügen und entfernen.

Gehen Sie wie folgt vor, um die Option **Geräte** in der Symbolleiste auszublenden:

- 1. Navigieren Sie zur Datei \$HOME/.ICAClient/wfclient.ini.
- 2. Gehen Sie zum Abschnitt [WFClient] und fügen Sie nach Bedarf den folgenden Eintrag hinzu, um die Optionen in der Symbolleiste auszublenden:

```
1 DevicesButtonVisible=False
2 <!--NeedCopy-->
```
Je nach Ihren Anforderungen können Sie die folgenden Parameter festlegen:

• False: blendet die Symbolleistenoption aus

• True: zeigt die Symbolleistenoption an

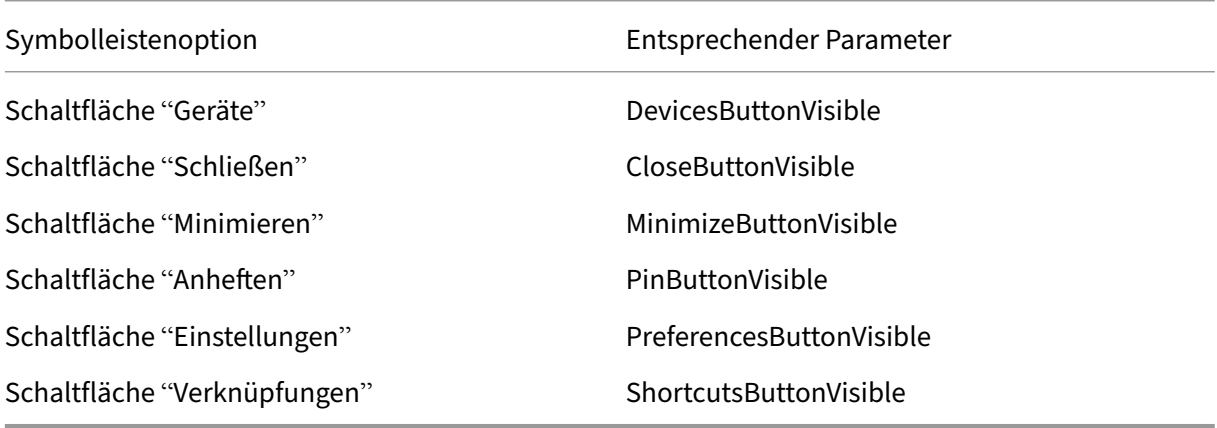

## **Nachhaltigkeitsinitiative von Citrix Workspace‑App**

**Technical Preview in Release 2402** Feedback‑Formular

Ab der Version 2402 der Citrix Workspace‑App wird die folge[nde Aufforderung an](https://podio.com/webforms/29375243/2409248)gezeigt, wenn Sie auf Trennen, Abmelden oder Schließen eines virtuellen Desktops klicken.

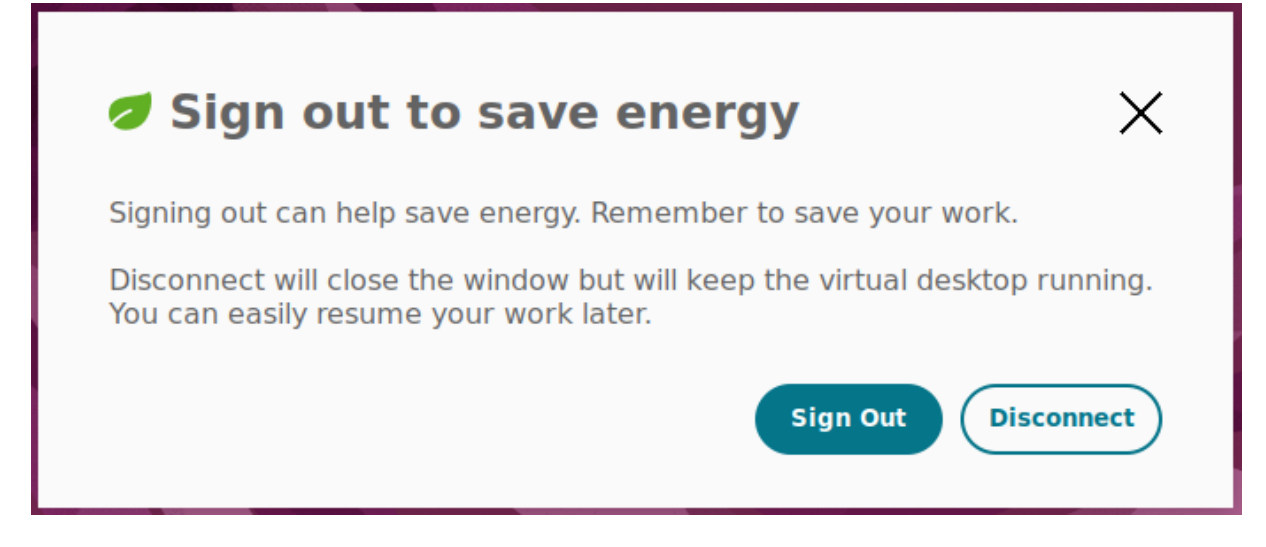

Dieses Feature kann helfen, Energie zu sparen, indem Sie sich von VMs abmelden, wenn Sie sie nicht benötigen.

Sie können sich entweder **abmelden** oder die Sitzung **trennen**.

## **Systemaudio bei Bildschirmübertragung einbeziehen**

## **Technical Preview in Release 2402** Feedback‑Formular

Bisher war die Schaltfläche **Computerton einbeziehen** wä[hrend der Bildschirm](https://podio.com/webforms/29375257/2409250)‑ oder App‑Freigabe nicht aktiviert. Ab Version 2402 der Citrix Workspace‑App ist die Schaltfläche **Computerton ein‑ beziehen** aktiviert und Sie können während der Bildschirmfreigabe das Systemaudio verwenden. Mit diesem Feature können Sie das auf dem VDA wiedergegebene Audio mit Benutzern in einer Besprechung oder einem Anruf teilen.

#### **Hinweis:**

Dieses Feature ist erst nach Veröffentlichung eines Microsoft Teams-Updates verfügbar. Informationen zum voraussichtlichen Releasedatum finden Sie bei einer Suche nach der Microsoft 365‑ Roadmap auf der Website von Microsoft. Wenn das Update von Microsoft veröffentlicht wurde, finden Sie in CTX253754 Informationen über das Dokumentationsupdate und die Ankündigung.

Das Feature ist in der Standardei[nstellung](https://www.microsoft.com/) deaktiviert. Gehen Sie auf dem Client wie folgt vor, um dieses Feature [zu aktivieren](https://support.citrix.com/article/CTX253754):

- 1. Navigieren Sie zur Datei /var/.config/citrix/hdx\_rtc\_engine/config.json.
- 2. Fügen Sie Folgendes hinzu:

```
1 {
2
3
4 "ms teams share system audio": "true"
5
6 }
7
8 <!--NeedCopy-->
```
- 3. Navigieren Sie zu config/module.ini in dem Verzeichnis, in dem die Citrix Workspace-App installiert ist. Das Standardverzeichnis ist: /opt/Citrix/ICAClient/.
- 4. Hängen Sie den folgenden Schlüssel an den Abschnitt '[ClientAudio]'an:

```
1 EnableAudioListener=TRUE
2 <!--NeedCopy-->
```
Um diese Funktion zu deaktivieren, stellen Sie die obigen Parameter wie folgt ein:

```
1 ms_teams_share_system_audio": "false"
2 EnableAudioListener=FALSE"
3 <!--NeedCopy-->
```
#### **Bekannte Einschränkung:**
Wenn Sie Apps oder Registerkarten mit RAVE und BCR freigeben, die umgeleitet wurden, wird das Audio von diesen Apps oder Registerkarten möglicherweise nicht geteilt.

# **Bekanntes Problem:**

Wenn Sie einen Bildschirm mit Computersound freigeben und mehrere Audioausgabegeräte Ton wiedergeben, kann es vorkommen, dass ein oder mehrere Empfänger Tonartefakte wahrnehmen. [HDX‑58342]

# **Verbesserte Audioleistung bei Audioverlust**

**Technical Preview in Release 2311** Feedback‑Formular

Mit diesem Release wird die Audioqualität bei schlechten [Netzwerkbedingun](https://podio.com/webforms/29208834/2383970)gen verbessert. Die Verbesserung ermöglicht den Codecs "Adaptives Audio"und "Mittlere Audioqualität", Datenverluste und Datenübertragungen mit falscher Reihenfolge zu erkennen. Die Audiodaten werden neu angeordnet und rekonstruiert, während Sie den Verlusttoleranzmodus (EDT Lossy) oder UDP‑Audio verwenden. Diese Verbesserung ist standardmäßig deaktiviert.

Führen Sie folgende Schritte aus, um die Verbesserung zu aktivieren:

- 1. Gehen Sie zur Konfigurationsdatei /opt/Citrix/ICAClient/config/module.ini und bearbeiten Sie sie.
- 2. Aktivieren Sie den Jitter‑Puffer wie folgt:

```
1 JitterBufferEnabled=TRUE
2 <!--NeedCopy-->
```
3. Aktivieren Sie PLC wie folgt:

```
1 PacketLossConcealmentEnabled=TRUE
2 <!--NeedCopy-->
```
4. Aktivieren Sie das Feature Verlusttoleranzmodus für Audio oder UDP‑Audio.

# **Verbessertes Ladeerlebnisi[m Shared‑User‑Modus](https://docs.citrix.com/de-de/citrix-workspace-app-for-linux/about-this-release/features-in-technical-preview#loss-tolerant-mode-for-audio)**

**Technical Preview in Release 2311** Feedback‑Formular

Stores werden schneller geladen, was das Ladeerlebnis im Shared-User-Modus verbessert.

**Hinweis:**

Dieses Feature ist nur in StoreFront‑Stores verfügbar.

Das Feature ist in der Standardeinstellung deaktiviert. Führen Sie folgende Schritte aus, um das Feature zu aktivieren:

- 1. Gehen Sie zur Konfigurationsdatei AuthManConfig.xml.
- 2. Setzen Sie den folgenden Eintrag auf "True":

```
1 <key>KioskSFUIEnhanced</key>
2 <value>True</value>
```

```
3 <!--NeedCopy-->
```
# **Schnelle‑Smartcard‑Feature**

**Technical Preview in Release 2311** Feedback‑Formular

Das Schnelle‑Smartcard‑Feature ist eine Verbesserung ge[genüber der alten H](https://podio.com/webforms/29222872/2386238)DX PC/SC‑basierten Smartcardumleitung. Das Feature verbessert die Leistung, wenn Smartcards in WANs mit hoher Latenz verwendet werden.

Schnelle Smartcards werden nur unter Windows VDA unterstützt.

### **Aktivieren der Anmeldung mit schneller Smartcard in der Citrix Workspace‑App:**

Die schnelle Smartcardanmeldung ist auf dem VDA standardmäßig aktiviert und in der Citrix Workspace‑App standardmäßig deaktiviert. Zum Aktivieren des Schnelle‑Smartcard‑Features führen Sie folgende Schritte aus:

- 1. Navigieren Sie in der Konfigurationsdatei /opt/Citrix/ICAClient/config/module. ini zum Abschnitt [SmartCard].
- 2. Fügen Sie folgenden Eintrag hinzu:

```
1 SmartCardCryptographicRedirection=On
```
2 <!--NeedCopy-->

### **Deaktivieren der Anmeldung mit schneller Smartcard in der Citrix Workspace‑App:**

Um die schnelle Smartcardanmeldung in der Citrix Workspace‑App zu deaktivieren, entfernen Sie in der Konfigurationsdatei /opt/Citrix/ICAClient/config/module.ini im Abschnitt [SmartCard] den Parameter SmartCardCryptographicRedirection.

# **PKCS11‑Modul auf der Basis von ATR festlegen**

Mit diesem Release wird eine neue Konfigurationsdatei scardConfig.json eingeführt. Diese Datei dient zum Festlegen des PKCS11‑Moduls (Public‑Key Cryptography Standards), das auf dem ATR (Answer to Reset) der Smartcard basiert, wenn das Schnelle‑Smartcard‑Feature verwendet wird. Die Datei scardConfig.json enthält bereits Einträge für häufig verwendete Karten. Die Bibliothek OpenSC PKCS11 ist als Standardwert voreingestellt. Die Option DefaultPKCS11Lib in der Datei gibt das PKCS11‑Modul an, das standardmäßig verwendet wird, wenn der ATR einer Karte keinem Dateieintrag entspricht.

Um einen Eintrag für Ihre Smartcard hinzuzufügen, ändern Sie die Datei scardConfig.json im Installationsverzeichnis im Verzeichnis "config".

**Hinweis:**

Prüfen Sie, ob Sie das richtige PKCS11‑Modul angegeben haben, wenn Sie nach dem Aktivieren des **Schnellen‑Smartcard‑Features** keine Sitzung per Single Sign‑On bei aktivierter Smartcard öffnen können.

# **Einschränkungen:**

- Das Schnelle-Smartcard-Feature unterstützt nur das Double-Hop-Szenario ICA > ICA, mit aktivierter Smartcard auf beiden Hops. Double‑Hop‑Szenarios vom Typ ICA > RDP werden vom Schnelle‑Smartcard‑Feature nicht unterstützt und funktionieren daher nicht.
- Cryptography Next Generation wird vom Schnelle‑Smartcard‑Feature nicht unterstützt. Daher unterstützt das Schnelle‑Smartcard‑Feature keine Smartcards mit Elliptic Curve Cryptography (ECC).
- Das Schnelle-Smartcard-Feature unterstützt nur Schlüsselcontaineroperationen mit Schreibschutz.
- Das Ändern der Smartcard‑PIN wird vom Schnelle‑Smartcard‑Feature nicht unterstützt.

# **Bekanntes Problem:**

Die Authentifizierung bei der Citrix Workspace‑App mit der Gemalto‑Karte unter Red Hat8 schlägt möglicherweise fehl. Führen Sie als Workaround einen der folgenden Schritte aus:

### **scardConfig.json aktualisieren:**

- 1. Gehen Sie zur Konfigurationsdatei /opt/Citrix/ICAClient/config/scardConfig. json.
- 2. Ändern SieDefaultPKCS11LibinDefaultPKCS11Lib": "/lib/pkcs11/libeToken  $.5<sub>0</sub>$

Oder

# **Wert von SmartCardCryptographicRedirection aktualisieren:**

- 1. Navigieren Sie in der Konfigurationsdatei /opt/Citrix/ICAClient/config/module. ini zum Abschnitt [SmartCard].
- 2. Fügen Sie folgenden Eintrag hinzu:

```
1 SmartCardCryptographicRedirection=Off
2 <!--NeedCopy-->
```
# **Kompatibilität von App Protection mit HDX‑Optimierung für Microsoft Teams**

# **Technical Preview in Release 2311** Feedback‑Formular

Optimiertes Microsoft Teams unterstützt die Bildschirmfrei[gabe nur, wenn die C](https://podio.com/webforms/29149542/2375676)itrix Workspace‑App mit aktiviertem App Protection im Desktop Viewer‑Modus ist. Wenn Sie in Microsoft Teams auf **Inhalt freigeben** zeigt die Bildschirmauswahl folgende Optionen an:

- Option Fenster zum Freigeben geöffneter Apps: Diese Option wird nur angezeigt, wenn die VDA-Version 2109 oder höher ist.
- Desktopoption zur Freigabe von Inhalten auf dem VDA-Desktop.

### **Hinweis:**

Für die Citrix Workspace‑App für Linux ist die Option zur Desktopfreigabe standardmäßig deak‑ tiviert.

Um die Desktopfreigabe zu aktivieren, fügen Sie den Parameter UseGbufferScreenSharing wie folgt in der Datei config.json hinzu:

```
1 mkdir -p /var/.config/citrix/hdx_rtc_engine
2
3 vim /var/.config/citrix/hdx_rtc_engine/config.json
4
5 {
6
7
8 "UseGbufferScreenSharing":1
9
10 }
11
12 <!--NeedCopy-->
```
Optimiertes Microsoft Teams mit aktivierter App Protection unterstützt auch das virtuelle Citrix Anzeigelayout zur separaten Freigabe jedes virtuellen Bildschirms.

### **Einschränkungen:**

- Optimiertes Microsoft Teams mit aktivierter App Protection unterstützt keine Bildschirmfreigabe auf veröffentlichten Desktops mit lokalem App‑Zugriff (LAA).
- Am Client (z. B. per Browserinhaltsumleitung) angezeigte Inhalte können nicht erfasst oder freigegeben werden. Wenn Sie versuchen, einen Screenshot zu erstellen, wird dieser schwarz angezeigt.

# **Unterstützte Hardwarebeschleunigung für optimiertes Microsoft Teams**

**Technical Preview von Release 2305** Feedback‑Formular

Die Citrix Workspace‑App für Linux bietet eine verbesserte [Leistung bei Videoan](https://podio.com/citrix/capworkspaces/apps/improved-performance-experience-for-microsoft-teams-vid/items/new)rufen mit Microsoft Teams.

Bisher wurde nur die CPU für Codierungszwecke verwendet. Ab diesem Release kann die GPU auch zum Codieren ausgehender Videoframes verwendet werden, um so die CPU‑Auslastung zu reduzieren. Dieses Feature ist von Vorteil, wenn Sie einen Thin Client mit begrenzten CPU-Ressourcen und zusätzlicher GPU verwenden.

# **Voraussetzung:**

Stellen Sie sicher, dass Sie den aktuellen GPU‑Treiber verwenden. Installieren Sie gegebenenfalls den aktuellen GPU‑Treiber über folgenden Befehl:

```
1<sup>\cdots</sup>
2 sudo apt install va-driver-all
3 <!--NeedCopy--> ```
```
Das Feature ist in der Standardeinstellung deaktiviert. Führen Sie folgende Schritte aus, um das Fea‑ ture zu aktivieren:

- 1. Navigieren Sie zur Datei /var/.config/citrix/hdx\_rtc\_engine/config.json.
- 2. Legen Sie die folgende Konfiguration fest:

```
1 {
2 "VideoHwEncode": 1, }
3
4 <!--NeedCopy-->
```
# **Unterstützung von Servicekontinuität mit der Citrix Workspace‑Weberweiterung für Google Chrome**

# **Technical Preview in Release 2109** Feedback‑Formular

Die Unterstützung der Servicekontinuität mit der Citrix [Workspace‑Weberw](https://podio.com/webforms/29222866/2386236)eiterung für Google Chrome ist als öffentliche Technical Preview verfügbar. Sie können die Workspace‑Weberweiterung für Google Chrome mit der Citrix Workspace‑App für Linux 2109 verwenden. Diese Erweiterung ist im Google Chrome Web Store verfügbar. Die Workspace-App kommuniziert mit der Citrix Workspace-Weberweiterung unter Verwendung des nativen Messaging-Hostprotokolls zur Browsererweiterung. Die Workspace‑App und die Workspace Web‑Erweiterung verwenden gemeinsam Works[pace‑Verbindungsleases, um](https://chrome.google.com/webstore/detail/citrix-workspace-web-exte/dbdlmgpfijccjgnnpacnamgdfmljoeee) bei Ausfällen den Zugriff auf Apps und Desktops über einen Browser zu ermöglichen. Weitere Informationen finden Sie unter Servicekontinuität.

# **Global App Configuration Service**

**Technical Preview in Release 2109** Feedback‑Formular

Der neue Global App Configuration Service für Citrix Work[space ermöglicht Ci](https://podio.com/webforms/29222871/2386237)trix‑Administratoren, Workspace‑Dienst‑URLs über einen zentral verwalteten Dienst bereitzustellen.

Als Voraussetzung müssen Sie dieses Feature in der Datei AuthManConfig.xml aktivieren. Navigieren Sie zu \$ICAROOT/config/AuthManConfig.xml und fügen Sie die folgenden Einträge hinzu:

```
1 <key>AppConfigEnabled</key>
2 <value>true</value>
3 <!--NeedCopy-->
```
Weitere Informationen über die Einstellungen für Workspace Service-URLs finden Sie in der Dokumentation zum Global App Configuration Service.

### **Hinweis:**

• [Die Citrix Workspace‑App für Linux ve](https://developer.cloud.com/citrixworkspace/server-integration/global-app-configuration-service/docs/overview)rwendet den Global App Configuration Service nur für die Bereitstellung von Workspace‑Dienst‑URLs.

### **Von Technical Preview zu allgemeiner Verfügbarkeit**

Citrix Workspace‑App für Linux

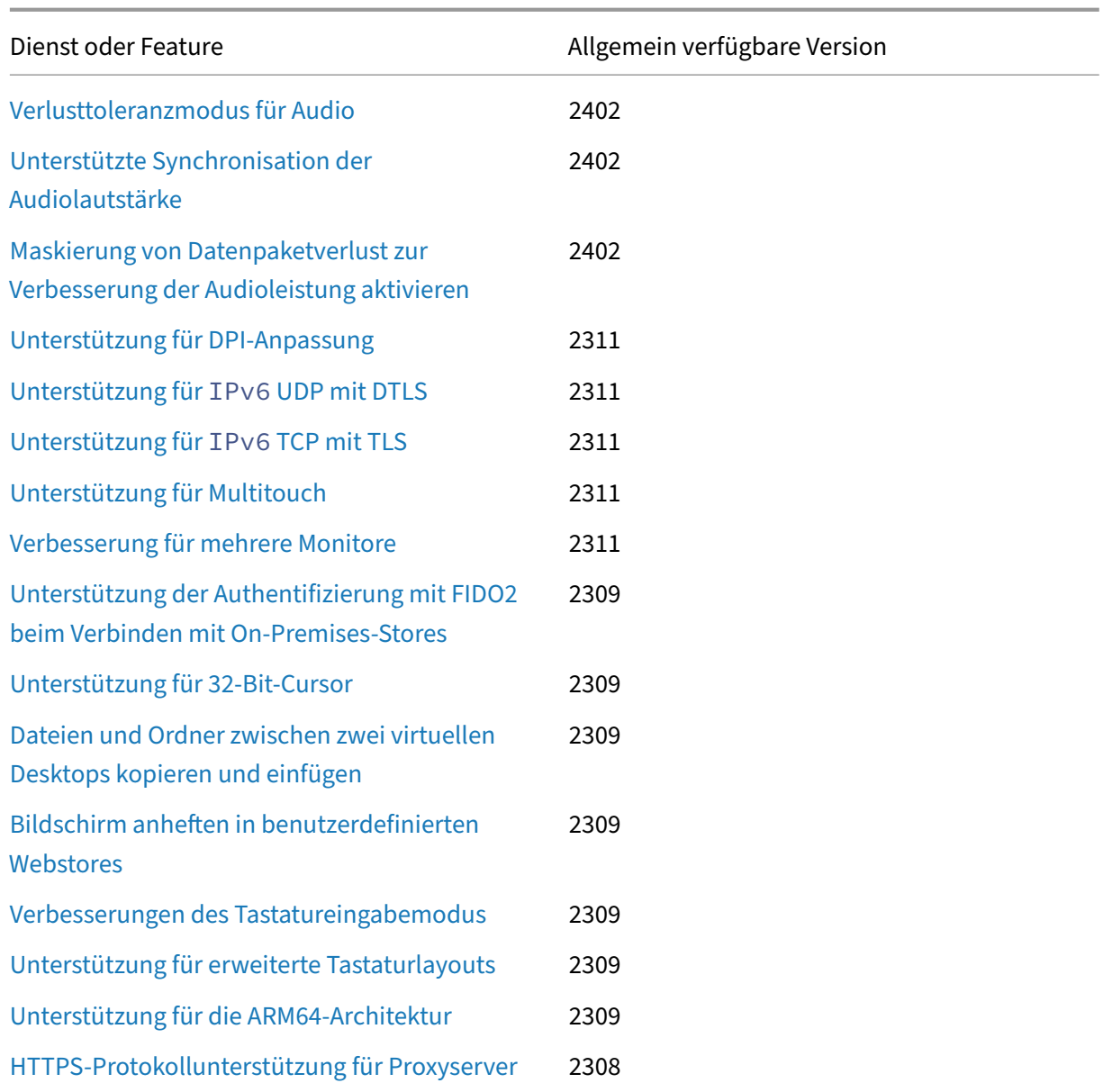

# **Systemanforderungen und Kompatibilität**

July 15, 2024

# **Anforderungen**

### **Hardwareanforderungen**

# **Linux‑Kernel:**

• Version 2.6.29 oder höher

### **Speicherplatz:**

- Mindestens 55 MB
- Zusätzliche 110 MB, wenn Sie das Installationspaket auf dem Datenträger erweitern/extrahieren
- Mindestens 1 GB RAM für SoC-Geräte (System on a Chip), die HDX MediaStream Flash-Umleitung verwenden.

#### **Farbvideoanzeige:**

• Farbvideoanzeige im 256‑Farbenmodus oder höher

### **Unterstützte Linux‑Distributionen**

Die Citrix Workspace‑App für Linux wird auf den folgenden Linux‑Distributionen unterstützt:

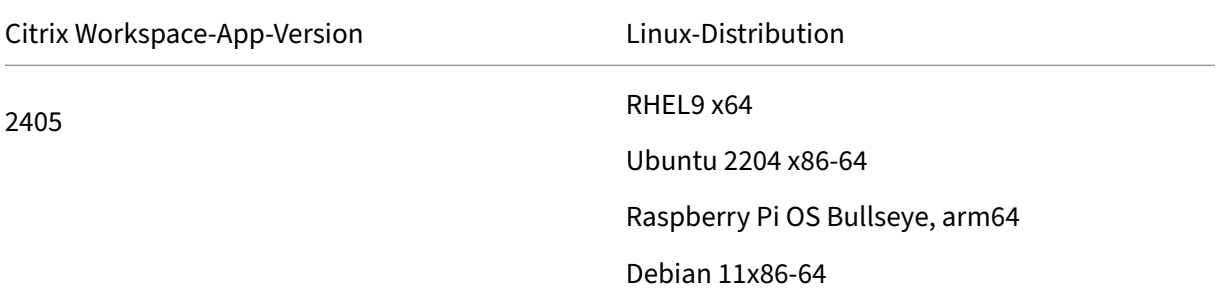

# **Bibliotheken und Codec**

### **Bibliotheken:**

- glibcxx 3.4.25 oder höher
- glibc 2.27 oder höher
- GTK 3
- gtk 2 (2.20.1 oder höher)
- libcap1 oder libcap2
- libjson-c (für Instrumentierung)
- X11 oder X.Org (Wayland wird nicht unterstützt)
- Unterstützung von udev
- Advanced Linux Sound Architecture (ALSA) libasound2
- PulseAudio
- UIDialogLib3.so

### **Self‑Service‑Benutzeroberfläche:**

- webkit2gtk 2.16.6 oder höher
- libxml2 2.7.8
- libxerces-c 3.1

# **Codec‑Bibliotheken:**

- Speex
- Vorbis‑Codec‑Bibliotheken

# **Distributionsanforderungen basierend auf Red Hat Package Manager (RPM):**

• chkconfig

### **Netzwerkanforderungen**

### **Netzwerkprotokoll:**

• TCP/IP

### **H.264‑Anforderungen**

### **Für x86‑Geräte:**

• Mindestprozessorgeschwindigkeit von 1,6 GHz

# **Für das HDX 3D Pro‑Feature:**

- Mindestprozessorgeschwindigkeit von 2 GHz
- Native Hardware mit beschleunigtem Grafiktreiber

### **Für ARM‑Geräte:**

• Ein Hardware‑H.264‑Decoder für die allgemeine H.264‑Unterstützung und für HDX 3D Pro

### **HDX MediaStream Flash‑Umleitung**

Informationen zu allen Anforderungen für die HDX MediaStream Flash-Umleitung finden Sie im Knowledge Center‑Artikel CTX134786.

Wir empfehlen, das aktuelle Plug‑In zu testen, bevor Sie eine neue Version bereitstellen, um die Vorteile der neuest[en Funktion](http://support.citrix.com/article/CTX134786)en und Sicherheitsverbesserungen auszuschöpfen.

### **Anforderungen für die Authentifizierung**

cURL 7.68 oder höher mit OpenSSL für Cloudauthentifizierung.

# **Anforderungen für die Integration des Programms zur Verbesserung der Benutzerfreundlichkeit (CEIP)**

- zlib 1.2.3.3
- libtar 1.2 oder höher
- libjson 7.6.1 oder höher

# **Anforderungen für die HDX RealTime‑Webcamvideokomprimierung**

- Mit Video4Linux kompatible Webcam
- GStreamer 0.10.25 (oder eine höhere 0.10.x-Version) einschließlich des "plugins-good" ‑Pakets für die Distribution.

Oder

• GStreamer 1.0 (oder eine höhere 1.x‑Version), einschließlich der Pakete "plugins‑base", "plugins‑good", "plugins‑bad", "plugins‑ugly"und "gstreamer‑libav"für die Distribution.

### **Anforderungen für die HDX MediaStream‑Windows‑Medienumleitung**

• GStreamer 0.10.25 (oder eine höhere 0.10.x‑Version) einschließlich des "plugins‑good" ‑Pakets für die Distribution. In Allgemeinen ist Version 0.10.15 oder höher für die HDX MediaStream Windows Media‑Umleitung ausreichend

Oder

• GStreamer 1.0 (oder eine höhere 1.x‑Version), einschließlich der Pakete "plugins‑base", "plugins‑good", "plugins‑bad", "plugins‑ugly"und "gstreamer‑libav"für die Distribution.

### **Hinweise:**

- Wenn GStreamer in Ihrer Linux‑Distribution nicht enthalten ist, können Sie es auch von der Seite GStreamer herunterladen.
- Für bestimmte Codes (z. B. in "plugins-ugly") ist u. U. eine Lizenz des Herstellers der jeweiligen Technologie erforderlich. Wenden Sie sich bei Fragen an den Systemadministrator.

# **Anforderungen für die Browserinhaltsumleitung**

• webkit2gtk Version 2.16.6

# **Anforderungen für Philips SpeechMike**

• Besuchen Sie die Philips‑Website, um die relevanten Treiber zu installieren.

# **Anforderungen für App Protection**

Das App Protection-Feature funktioniert am besten mit folgenden Betriebssystemen und dem Gnome-Anzeigemanager:

- 64‑Bit Ubuntu 18.04, Ubuntu 20.04 und Ubuntu 22.04
- 64‑Bit‑Debian 9 und Debian 10
- 64‑Bit CentOS 7
- 64‑Bit RHEL 7
- ARMHF 32-Bit-Raspberry Pi-OS (basierend auf Debian 10 (Buster))
- ARM64 Raspberry Pi OS (basierend auf Debian 11 (Bullseye))

### **Hinweis:**

- Bei Verwendung einer früheren Version der Citrix Workspace-App als 2204 werden Betriebssysteme, die glibc 2.34 oder höher verwenden, nicht von App Protection unterstützt.
- Wenn Sie in Ubuntu 20.04.5 oder höher auf die .deb-Paketdatei doppelklicken, wird das Snap Store-Installationsprogramm geöffnet. Dieses Installationsprogramm unterstützt keine Benutzereingaben. Sie müssen daher die Citrix Workspace‑App über die Befehlszeile in einem Terminal oder mithilfe anderer Softwareinstallationsprogramme wie gnome-software, gdebi und synaptics installieren.

### **Anforderungen für die Microsoft Teams‑Optimierung**

#### **Mindestversion:**

• Citrix Workspace‑App 2006

# **Software:**

- GStreamer 1.0 oder höher und Cairo 2
- libc++-9.0 oder höher
- libgdk 3.22 oder höher
- OpenSSL 1.1.1d
- libnsl
- Ubuntu 20.04 oder höher

### **Hardware:**

- Mindestens 1,8 GHz Dual-Core-CPU, die 720p HD-Auflösung während eines Peer-to-Peer-Videokonferenzanrufs unterstützen kann
- Eine Dual- oder Quad-Core-CPU mit einer Basisgeschwindigkeit von 1,8 GHz und einer hohen Intel Turbo Boost Geschwindigkeit von mindestens 2,9 GHz

# **Verbesserung der Authentifizierung:**

- Libsecret‑Bibliothek
- libunwind-12-Bibliothek

### **Anforderungen für die Servicekontinuität**

Ab Version 2106 können Sie Servicekontinuität auf der Debian-Version der Citrix Workspace-App installieren.

Führen Sie die folgenden Befehle im Terminal aus, bevor Sie die Citrix Workspace‑App installieren:

# sudo apt-get update -y

# **Obligatorische vorinstallierte Bibliotheken:**

- libwebkit2gtk‑4.0‑37 Version 2.30.1 oder höher
	- **–** Wenn Sie Debian verwenden, führen Sie den folgenden Befehl aus:

```
1 sudo apt-get install libwebkit2gtk-4.0-37
2 <!--NeedCopy-->
```
**–** Wenn Sie RPM verwenden, führen Sie den folgenden Befehl aus:

```
1 sudo yum install libwebkit2gtk-4*
2 <!--NeedCopy-->
```
**–** Für Ubuntu, RHEL, SUSE, Fedora und Debian, empfiehlt Citrix, die neueste libwebkit2gtk‑ 4.0‑37 Version 2.30.1 oder höher zu installieren.

- **–** Für den Raspberry Pi mit Buster OS empfiehlt Citrix die Installation von libwebkit2gtk‑4.0‑ 37 Version 2.30.1.
- gnome‑keyring Version 3.18.3 oder höher
	- **–** Wenn Sie Debian verwenden, führen Sie den folgenden Befehl aus:

```
1 sudo apt-get install gnome-keyring
2 <!--NeedCopy-->
```
**–** Wenn Sie RPM verwenden, führen Sie den folgenden Befehl aus:

```
1 sudo yum install gnome-keyring
2 <!--NeedCopy-->
```
#### • Libsecret

**–** Wenn Sie Debian verwenden, führen Sie den folgenden Befehl aus:

```
1 sudo apt-get install libsecret-1-0
2 <!--NeedCopy-->
```
**–** Wenn Sie RPM verwenden, führen Sie den folgenden Befehl aus:

```
1 sudo yum install libsecret-1*
2 <!--NeedCopy-->
```
# **Hinweise:**

Nach Version 1910 funktioniert die Citrix Workspace-App nur dann wie erwartet, wenn das Betriebssystem die folgenden GCC‑Versionskriterien erfüllt:

- GCC‑Version für x64‑Architektur: 4.8 oder höher
- GCC‑Version für ARMHF‑Architektur: 4.9 oder höher

Nach Version 2101 funktioniert die Citrix Workspace-App nur dann wie erwartet, wenn das Betriebssystem die folgenden Anforderungen erfüllt:

- GCC Version 4.9 oder höher
- glibcxx 3.4.20 oder höher

Nach Version 2209 funktioniert die Citrix Workspace-App nur dann wie erwartet, wenn das Betriebssystem folgende Anforderung erfüllt:

glibcxx 3.4.25 oder höher

### **Kompatibilitätsmatrix**

Die Citrix Workspace‑App ist mit allen derzeit unterstützten Versionen der folgenden Citrix‑Produkte kompatibel.

Weitere Informationen zum Citrix Produktlebenszyklus und wann Citrix die Unterstützung bestimmter Produktversionen beendet, finden Sie unter Citrix Product Lifecycle Matrix.

### **Serveranforderungen**

### **StoreFront**

- Sie können alle derzeit unterstützten Versionen der Citrix Workspace‑App für den Zugriff auf StoreFront‑Stores über interne Netzwerkverbindungen und über Citrix Gateway verwenden:
	- **–** StoreFront 1811 und höher.
	- **–** StoreFront 3.12.
- Sie können StoreFront verwenden, das mit Workspace für Web konfiguriert wurde. Workspace für Web ermöglicht den Zugriff auf StoreFront-Stores über einen Webbrowser. Weitere Informationen zu den Beschränkungen dieser Bereitstellung finden Sie unter Wichtige Überlegungen in der StoreFront‑Dokumentation.

### **Verbindungen und Zertifikate**

#### **Verbindungen**

Die Citrix Workspace‑Appfür Linux unterstützt HTTPS‑ und ICA‑über‑TLS‑Verbindungen überfolgende Konfigurationen.

- LAN‑Verbindungen:
	- **–** StoreFront mit StoreFront Services oder Workspace für Web
- Für sichere Remote‑ oder lokale Verbindungen:
	- **–** Citrix Gateway 12.0 und höher
	- **–** NetScaler Gateway 10.1 und höher
	- **–** NetScaler Access Gateway Enterprise Edition 10
	- **–** NetScaler Access Gateway Enterprise Edition 9.x
	- **–** NetScaler Access Gateway VPX

Weitere Informationen zu den von StoreFront unterstützten Citrix Gateway‑Versionen finden Sie unter den Systemanforderungen von StoreFront.

# **Zertifikate**

Verwenden Sie die folgenden Zertifikate, um sichere Transaktionen zwischen Server und Client sicherzustellen:

**Private (selbstsignierte) Zertifikate** Wenn ein privates Zertifikat auf dem Remotegateway instal‑ liert ist, muss das Stammzertifikat für die Zertifizierungsstelle des Unternehmens auf dem Benutzerg‑ erät installiert sein. Diese Installation hilft beim Zugriff auf Citrix Ressourcen mit der Citrix Workspace‑ App.

# **Hinweis:**

Eine Warnung über ein nicht vertrauenswürdiges Zertifikat wird angezeigt, wenn das Zertifikat des Remote‑Gateways sich beim Herstellen der Verbindung nicht überprüfen lässt. Diese Über‑ prüfung schlägt möglicherweise fehl, da das Stammzertifikat nicht im lokalen Schlüsselspeicher enthalten ist. Wenn Sie trotz Warnung fortfahren, werden die Apps zwar angezeigt, können jedoch nicht gestartet werden. Das Stammzertifikat muss im Zertifikatspeicher des Clients instal‑ liert werden.

**Stammzertifikate** Für in Domänen eingebundene Maschinen verwenden Sie die administra‑ tive Gruppenrichtlinienobjektvorlage, um ZS‑Zertifikate zu verteilen und als vertrauenswürdig einzustufen.

Für nicht in Domänen eingebundene Maschinen erstellen Sie ein benutzerdefiniertes Installationspaket, um das ZS‑Zertifikat zu verteilen und zu installieren. Wenden Sie sich bei Fragen an den Systemadministrator.

**Installieren von Stammzertifikaten auf Benutzergeräten** Zur Verwendung von TLS benötigen Sie ein Stammzertifikat auf dem Benutzergerät, das die Signatur der Zertifizierungsstelle auf dem Serverz‑ ertifikat überprüfen kann. Standardmäßig unterstützt die Citrix Workspace-App die folgenden Zertifikate.

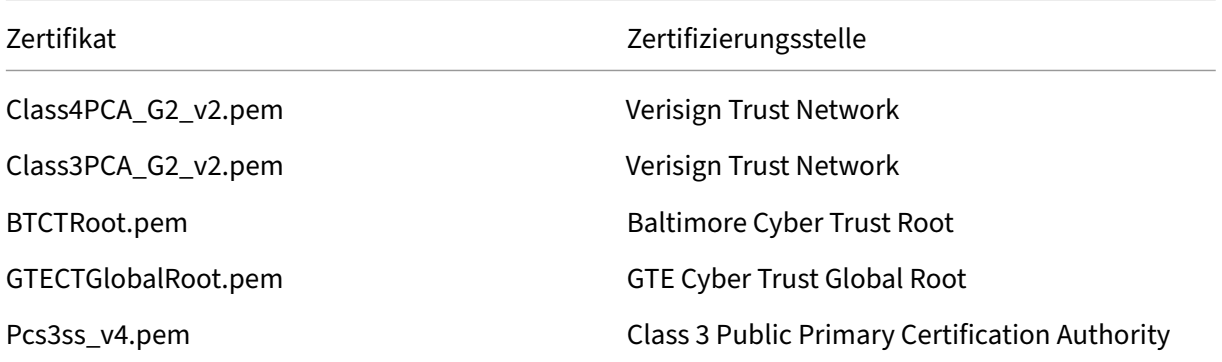

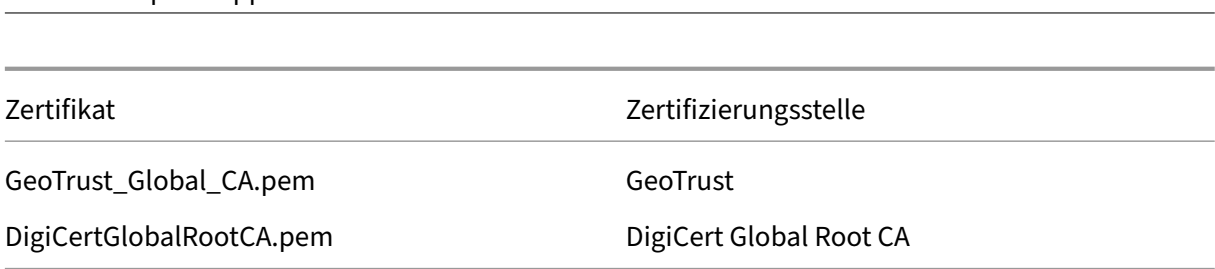

**Zertifikate mit Platzhalterzeichen** Zertifikate mit Platzhalterzeichen werden statt einzelner Serverzertifikate für jeden Server in derselben Domäne verwendet. Die Citrix Workspace‑App unterstützt Zertifikate mit Platzhalterzeichen. Diese dürfen jedoch nur gemäß den jeweils gültigen Sicherheitsrichtlinien verwendet werden.

Die Verwendung von Alternativen, z. B. von Zertifikaten mit einer Liste der Servernamen in der SAN‑ Erweiterung (Subject Alternative Name), kann in Betracht gezogen werden. Solche Zertifikate können von privaten und öffentlichen Zertifizierungsstellen ausgestellt werden.

**Zwischenzertifikate und Citrix Gateway** Wenn die Zertifikatkette ein Zwischenzertifikat enthält, muss das Zwischenzertifikat dem Citrix Gateway‑Serverzertifikat angehängt werden. Weitere Informationen finden Sie unter Configuring Intermediate Certificates in der Citrix Gateway-Dokumentation.

Wenn der StoreFront-Server keine Zwischenzertifikate bereitstellen kann, die dem verwendeten Zertifikat entsprechen, oder wenn Sie Z[wischenzertifikate für die Unterstützung v](https://docs.citrix.com/en-us/citrix-gateway/12-1/install/certificate-management/configure-intermediate-cert.html)on Smartcard‑Benutzern installieren, führen Sie diese Schritte aus, bevor Sie einen StoreFront‑Store hinzufügen:

1. Rufen Sie separat ein oder mehr Zwischenzertifikate im PEM‑Format ab.

**Tipp:**

Citrix Workspace‑App für Linux

Wenn Sie kein Zertifikat mit der Dateierweiterung .pem finden können, verwenden Sie das Dienstprogramm openssl, um ein Zertifikat in eine Datei mit der Dateierweiterung .pem zu konvertieren.

- 2. Bei der Installation des Pakets (normalerweise root):
	- a) Kopieren Sie eine oder mehrere Dateien zu \$ICAROOT/keystore/intcerts.
	- b) Führen Sie nach der Installation des Pakets den folgenden Befehl aus:

# \$ICAROOT/util/ctx\_rehash

**Richtlinie für die Überprüfung gemeinsamer Serverzertifikate** Die Citrix Workspace‑App hat eine strenge Validierungsrichtlinie für Serverzertifikate.

# **Wichtig:**

Bestätigen Sie vor der Installation der Citrix Workspace‑App, dass die Zertifikate auf dem Server oder Gateway wie hier beschrieben konfiguriert sind. Aufgrund folgender Ursachen können Verbindungen fehlschlagen:

- Die Server‑ oder Gatewaykonfiguration enthält ein falsches Stammzertifikat
- Die Server‑ oder Gatewaykonfiguration enthält nicht alle Zwischenzertifikate
- Die Server‑ oder Gatewaykonfiguration enthält ein abgelaufenes oder anderweitig ungültiges Zwischenzertifikat
- Die Server‑ oder Gatewaykonfiguration enthält ein übergreifendes Zwischenzertifikat

Beim Validieren eines Serverzertifikats verwendet die Citrix Workspace‑App alle Zertifikate, die vom Server oder Gateway bereitgestellt werden. Wie schon in früheren Versionen der Citrix Workspace-App wird überprüft, ob die Zertifikate vertrauenswürdig sind. Wenn eines der Zertifikate nicht ver‑ trauenswürdig ist, schlägt die Verbindung fehl.

Diese Richtlinie ist strenger als die Zertifikatrichtlinie in Webbrowsern. Viele Webbrowser enthalten eine große Anzahl Stammzertifikate, denen sie vertrauen.

Der Server bzw. das Gateway muss mit den richtigen Zertifikaten konfiguriert sein. Sind nicht die richtigen Zertifikate vorhanden, schlägt die Verbindung mit der Citrix Workspace‑App u. U. fehl.

Wenn ein Gateway mit diesen gültigen Zertifikaten konfiguriert ist, erreichen Sie mit der folgenden Konfiguration eine strengere Validierung. Diese Konfiguration bestimmt genau, welches Stammzerti‑ fikat von der Citrix Workspace‑App verwendet wird:

- Beispielserverzertifikat
- Beispielzwischenzertifikat
- Beispielstammzertifikat

Die Citrix Workspace‑App stellt sicher, dass alle Zertifikate gültig sind. Citrix Workspace‑App überprüft ebenfalls, dass dem Beispielstammzertifikat bereits vertraut wird. Wenn die Citrix Workspace‑App dem Beispielstammzertifikat nicht vertraut, schlägt die Verbindung fehl.

# **Wichtig:**

• Einige Zertifizierungsstellen haben mehr als ein Stammzertifikat. Wenn Sie diese strengere Validierung benötigen, stellen Sie sicher, dass Ihre Konfiguration das entsprechende Stammzertifikat verwendet. Beispielsweise gibt es derzeit zwei Zertifikate (DigiCert/GTE Cy‑ berTrust Global Root und DigiCert Baltimore Root/Baltimore CyberTrust Root), mit denen die gleichen Serverzertifikate validiert werden können. Auf einigen Benutzergeräten sind beide Stammzertifikate verfügbar. Auf anderen Geräten ist nur eins verfügbar (DigiCert Bal‑ timore Root/Baltimore CyberTrust Root).

- Wenn Sie "GTE CyberTrust Global Root"auf dem Gateway konfigurieren, schlagen die Citrix Workspace‑App‑Verbindungen auf diesen Benutzergeräten fehl. Aus der Dokumentation der Zertifizierungsstelle erfahren Sie, welches Stammzertifikat zu verwenden ist. Beachten Sie außerdem, dass Stammzertifikate, wie alle Zertifikate, irgendwann ablaufen.
- Einige Server und Gateways senden nie das Stammzertifikat, selbst wenn es konfiguriert ist. Ein strengere Validierung ist dann nicht möglich.

Wenn ein Gateway mit diesen gültigen Zertifikaten konfiguriert ist, können wir die folgende Konfiguration ohne Stammzertifikat verwenden:

- Beispielserverzertifikat
- Beispielzwischenzertifikat

Citrix Workspace‑App verwendet diese beiden Zertifikate. Die App sucht nach einem Stammzertifikat auf dem Benutzergerät. Wenn die Citrix Workspace-App ein Stammzertifikat findet, das korrekt validiert und dem vertraut wird (z. B. Beispielstammzertifikat), ist die Verbindung erfolgreich. Andernfalls schlägt die Verbindung fehl. Diese Konfiguration stellt das von der Citrix Workspace-App benötigte Zwischenzertifikat zur Verfügung, ermöglicht der Citrix Workspace-App aber auch die Wahl eines gültigen, vertrauenswürdigen Stammzertifikats.

Wenn ein Gateway ist mit den folgenden Zertifikaten konfiguriert wurde:

- Beispielserverzertifikat
- Beispielzwischenzertifikat
- Falsches Stammzertifikat

Ein Webbrowser ignoriert eventuell das falsche Stammzertifikat. Die Citrix Workspace‑App ignoriert das falsche Stammzertifikat jedoch nicht und die Verbindung schlägt fehl.

Einige Zertifizierungsstellen verwenden mehr als ein Zwischenzertifikat. In diesem Fall ist das Gate‑ way wie folgt mit allen Zwischenzertifikaten konfiguriert, jedoch nicht mit dem Stammzertifikat:

- Beispielserverzertifikat
- Beispielzwischenzertifikat 1
- Beispielzwischenzertifikat 2

# **Wichtig:**

• Einige Zertifizierungsstellen verwenden ein übergreifendes Zwischenzertifikat. Dieses Zertifikat wird verwendet, wenn mehrere Stammzertifikate vorhanden sind, die zu unterschiedlichen Zeiten ausgestellt und gleichzeitig verwendet werden. In diesem Fall sind mindestens zwei Zwischenzertifikate vorhanden. Beispielsweise hat das früher aus‑

gestellte Stammzertifikat *Class 3 Public Primary Certification Authority* das entsprechende übergreifende Zwischenzertifikat *Verisign Class 3 Public Primary Certification Authority − G5*. Ein entsprechendes später ausgestelltes Stammzertifikat *Verisign Class 3 Public Primary Certification Authority − G5* ist ebenfalls verfügbar und es ersetzt die *Class 3 Public Primary Certification Authority*. Das später ausgestellte Stammzertifikat verwendet kein übergreifendes Zwischenzertifikat.

• Das übergreifende Zwischenzertifikat und das Stammzertifikat haben den gleichen Antragstellernamen (Ausgestellt an). Das übergreifende Zwischenzertifikat hat jedoch einen anderen Ausstellernamen (Ausgestellt durch). Dadurch unterscheidet sich das übergreifende Zwischenzertifikat von einem normalen Zwischenzertifikat (wie Beispielzwischenzertifikat 2).

Diese Konfiguration, ohne das Stammzertifikat und das übergreifende Zwischenzertifikat, wird emp‑ fohlen:

- Beispielserverzertifikat
- Beispielzwischenzertifikat

Konfigurieren Sie das Gateway nicht für die Verwendung des übergreifenden Zwischenzertifikats, weil es sonst das früher ausgestellte Stammzertifikat auswählt:

- Beispielserverzertifikat
- Beispielzwischenzertifikat
- Übergreifendes Beispielzwischenzertifikat [nicht empfohlen]

Es wird nicht empfohlen, das Gateway nur mit dem Serverzertifikat zu konfigurieren:

• Beispielserverzertifikat

In diesem Fall schlägt die Verbindung fehl, wenn die Citrix Workspace-App nicht alle Zwischenzertifikate finden kann.

**Unterstützte Systemzertifikatpfade für SSL‑Verbindungen** Bisher unterstützte die Citrix Workspace‑App nur den Pfad opt/Citrix/ICAClient/keystore als Systemzertifikatpfad. Dieser Pfad war hardcodiert für das Speichern vordefinierter Citrix‑Zertifikate. In verschiedenen Linux‑Distributionen werden Zertifikate der Zertifizierungsstelle (ZS) jedoch gelegentlich unter dem Systemzertifikatpfad abgelegt. Um diese Systemzertifikatspfade hinzuzufügen, mussten Kunden einen Softlink erstellen und /opt/Citrix/ICAClient/keystore ersetzen.

Ab diesem Release unterstützt die Citrix Workspace‑App mehrere Systemzertifikatpfade. Die folgen‑ den Systemzertifikatpfade werden standardmäßig für SSL‑Verbindungen unterstützt:

```
1 "/var/lib/ca-certificates",
2 "/etc/ssl/certs",
3 "/system/etc/security/cacerts",
4 "/usr/local/share/cert",
5 "/etc/pki/tls/certs",
6 "/etc/openssl/certs",
7 "/var/ssl/certs",
8 ICAROOT() + "/keystore/cacerts"
9 <!--NeedCopy-->
```
Zusätzlich zum systemzertifizierten Standardpfad können Sie auch Ihren eigenen zertifizierten Pfad eingeben, indem Sie in der Datei AuthManConfig.xml das Feld Certpath wie folgt hinzufügen:

```
1 <!--Cert bundle file for Selfservice with AuthManLite. -->
2 <Certfile></Certfile>
3 <!--Cert folder path for Selfservice with AuthManLite.-->
4 <Certpath></Certpath>
5 <!--NeedCopy-->
```
Dieses Feature vereinfacht die clientseitige Zertifikatsverwaltung und verbessert die Benutzer‑ erfahrung. Die Citrix Workspace‑App für Linux unterstützt mehrere Systemzertifikatpfade für SSL‑Verbindungen. Das Erstellen eines Softlinks wird durch das Feature überflüssig.

# **Workspacecheck**

Wir stellen das Skript workspacecheck.sh als Teil des Citrix Workspace-App-Installationspakets bereit. Das Skript überprüft, ob das Gerät alle Systemanforderungen erfüllt, um die gesamte Funk‑ tionalität der Citrix Workspace-App zu unterstützen. Das Skript ist im Verzeichnis Utilities im Installationspaket.

# **So führen Sie das Skript workspacecheck.sh aus**

- 1. Öffnen Sie das Terminal auf Ihrer Linux‑Maschine.
- 2. Geben Sie cd \$ICAROOT/util ein und drücken Sie die **EINGABETASTE**, um zum Verzeichnis Utilities des Installationspakets zu navigieren.
- 3. Geben Sie ./workspacecheck.sh ein, um das Skript auszuführen.

# **Anwendungen und Betriebssysteme, für die kein Support mehr angeboten wird**

Citrix bietet keinen Support für Anwendungen und Betriebssysteme, die von ihren Anbietern nicht mehr unterstützt werden.

Aus diesem Grund bewertet Citrix bei jedem gemeldeten Problem, ob es sich direkt auf nicht unter‑ stützte Anwendungen oder Betriebssysteme bezieht. Hierfür werden Sie unter Umständen von Citrix gebeten, ein Problem mit der unterstützten Version der Anwendung oder des Betriebssystems zu re‑ produzieren. Wenn das Problem mit nicht unterstützten Anwendungen oder Betriebssystemen ver‑ bunden zu sein scheint, untersucht Citrix das Problem nicht weiter.

# **Installieren, Deinstallieren und Aktualisieren**

July 12, 2024

Sie können die Citrix Workspace‑App installieren, wenn Sie die Datei von der Citrix‑Website unter Downloads herunterladen.

# **[Version de](https://www.citrix.com/downloads/workspace-app/linux/workspace-app-for-linux-latest.html)r Citrix Workspace‑App verifizieren**

Führen Sie die folgenden Schritte aus, um die aktuelle Version der auf Ihrem System installierten Citrix Workspace‑App zu verifizieren:

- 1. Öffnen Sie ein Terminal‑Fenster.
- 2. Führen Sie den folgenden Befehl aus:

Für Debian‑Pakete:

```
1 dpkg --list | grep -i icaclient
2 <!--NeedCopy-->
```
ODER

```
1 cat /opt/Citrix/ICAClient/pkginf/Ver.core.linuxx64
2 <!--NeedCopy-->
```
Für Red Hat‑Pakete:

```
1 rpm -qa | grep -i icaclient
\mathcal{D}3 <!--NeedCopy-->
```
ODER

```
1 cat /opt/Citrix/ICAClient/pkginf/Ver.core.linuxx64
2 <!--NeedCopy-->
```
Für Tarball‑Pakete:

```
1 cat /opt/Citrix/ICAClient/pkginf/Ver.core.linuxx64
2 <!--NeedCopy-->
```
# **Manuelle Installation**

Laden Sie die folgenden Pakete von der Seite Citrix Downloads herunter.

### **Debian‑Pakete**

Installieren Sie das Paket Icaclient basierend auf Ihrer Betriebssystemarchitektur.

Um die generische USB-Umleitung zu verwenden, installieren Sie entsprechend Ihrer Betriebssystemarchitektur eines der ctxusb-Pakete. Sie können das ctxusb-Paket im Abschnitt **USB‑Supportpakete** auf der Citrix‑Downloadseite herunterladen.

**Hinweis:**

Um das Kompatibilitätsp[roblem zu vermeiden](https://www.citrix.com/downloads/workspace-app/linux/workspace-app-for-linux-latest.html), installieren Sie dieselbe Version der Pakete Icaclient und ctxusb.

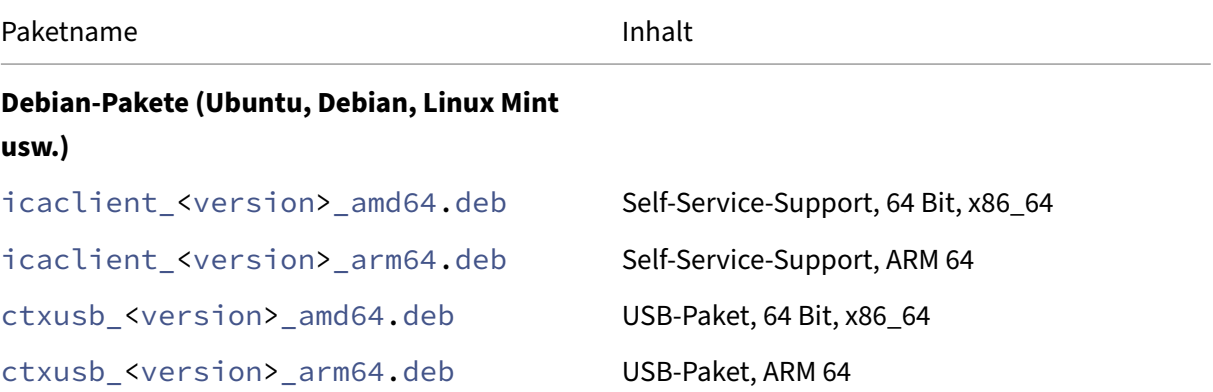

# **Installation mit einem Debian‑Paket**

#### **Voraussetzungen:**

Stellen Sie sicher, dass Sie alle erforderlichen Systemanforderungen installiert haben, wie im Abschnitt Systemanforderungen beschrieben.

Wenn Sie die Citrix Workspace‑App mit dem Debian‑Paket unter Ubuntu installieren, öffnen Sie die Pakete im U[buntu Software Center.](https://docs.citrix.com/en-us/citrix-workspace-app-for-linux/system-requirements.html)

# Ersetzen Sie in den folgenden Anweisungen

*packagename* durch den Namen des Pakets, das Sie installieren möchten.

Für diese Vorgehensweise werden eine Befehlszeile und der native Paketmanager für Ubuntu, Debian oder Mint verwendet. Sie können das Paket auch durch Doppelklicken auf das heruntergeladene DEB‑ Paket in einem Dateibrowser installieren. Dadurch wird in der Regel ein Paketmanager gestartet, der fehlende erforderliche Software herunterlädt. Falls kein Paketmanager verfügbar ist, empfiehlt Citrix das Befehlszeilentool **gdebi**.

# **Hinweis:**

Wenn Sie in Ubuntu 20.04.5 oder höher auf die .deb-Paketdatei doppelklicken, wird das Snap Store‑Installationsprogramm geöffnet. Dieses Installationsprogramm unterstützt keine Benutzereingaben. Sie müssen daher die Citrix Workspace‑App über die Befehlszeile in einem Terminal oder mithilfe anderer Softwareinstallationsprogramme wie gnome-software, gdebi und synaptics installieren.

Installieren des Pakets an der Befehlszeile:

- 1. Melden Sie sich als privilegierter Benutzer (root) an.
- 2. Öffnen Sie ein Terminal‑Fenster.
- 3. Führen Sie die Installation mit einem der folgenden Befehle aus:
	- apt —Verwenden Sie den folgenden Befehl, um die Citrix Workspace-App mit Abhängigkeiten zu installieren:

```
sudo apt install -f ./icaclient_<version>._amd64.deb
2 <!--NeedCopy-->
```
Führen Sie den folgenden Befehl aus, um das USB‑Paket zu installieren:

```
1 sudo apt install -f ./ctxusb_<version>._amd64.deb
2 <!--NeedCopy-->
```
• dpkg -i —Verwenden Sie den folgenden Befehl, um die Citrix Workspace-App zu installieren:

```
1 sudo dpkg -i icaclient_<version>_amd64.deb
2 sudo apt-get -f install
3 <!--NeedCopy-->
```
Führen Sie den folgenden Befehl aus, um das USB‑Paket zu installieren:

```
1 sudo dpkg -i ctxusb_<version>_amd64.deb
2 sudo apt-get -f install
3 <!--NeedCopy-->
```
• gdebi -Verwenden Sie den folgenden Befehl, um die Citrix Workspace-App zu installieren:

```
1 gdebi icaclient_<version>_amd64.deb
2 <!--NeedCopy-->
```
Führen Sie den folgenden Befehl aus, um das USB‑Paket zu installieren:

```
1 gdebi ctxusb_<version>_amd64.deb
2 <!--NeedCopy-->
```
#### **Hinweis:**

Das ctxusb-Paket ist optional und bietet Unterstützung für die generische USB-Umleitung.

4. Ab Version 2101 werden Sie über folgende interaktive Meldung aufgefordert, App Protection zu installieren:

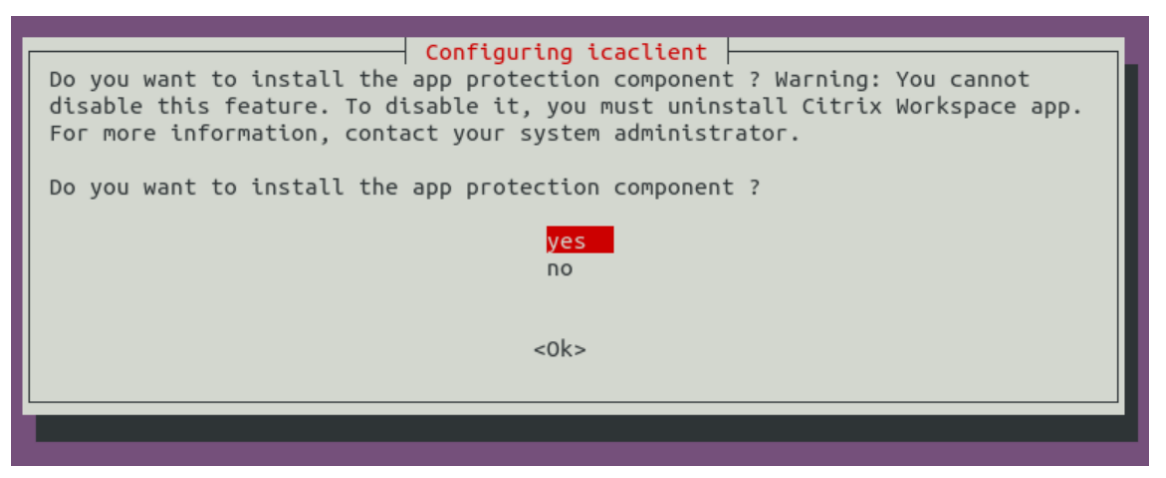

5. Wählen Sie **Ja**, um mit der Installation der App Protection‑Komponente fortzufahren.

**Automatische Installation der App Protection‑Komponente bei Debian‑Paketen** Ab Version 2102 wird App Protection von der Debian‑Version der Citrix Workspace‑App unterstützt.

Führen Sie für die unbeaufsichtigte Installation von App Protection den folgenden Befehl vom Termi‑ nal aus, bevor Sie die Citrix Workspace‑App installieren:

```
1 export DEBIAN_FRONTEND="noninteractive"
2 <!--NeedCopy-->
1 sudo debconf-set-selections <<< "icaclient app_protection/
     install_app_protection select yes"
2 <!--NeedCopy-->
```

```
1 sudo debconf-show icaclient
2 <!--NeedCopy-->
1 sudo apt install -f ./icaclient <version>. amd64.deb`
\mathcal{O}3 <!--NeedCopy-->
```
# **Red Hat‑Pakete**

Installieren Sie das Paket ICAClient basierend auf Ihrer Betriebssystemarchitektur.

Um die generische USB-Umleitung zu verwenden, installieren Sie entsprechend Ihrer Betriebssystemarchitektur eines der ctxusb-Pakete.

**Hinweis:**

Um das Kompatibilitätsproblem zu vermeiden, installieren Sie dieselbe Version der Pakete Icaclient und ctxusb.

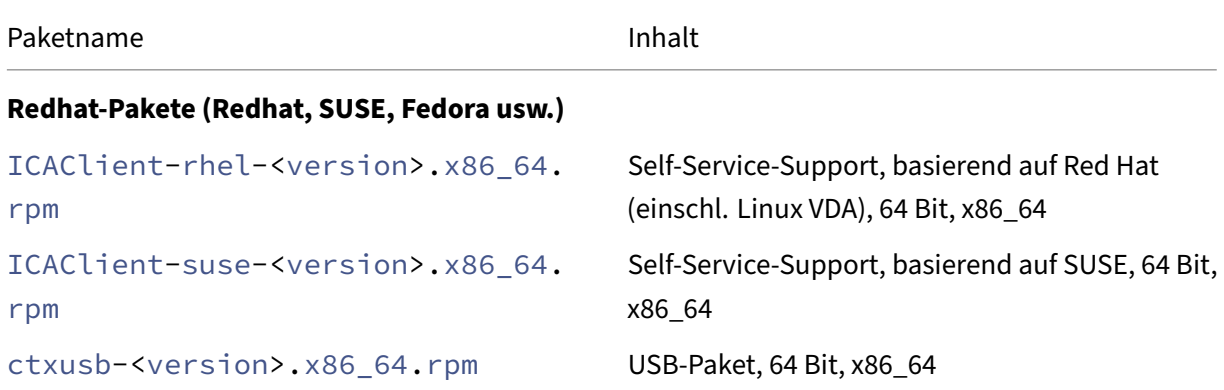

### **Hinweis:**

Das RPM-Paket SuSE 11 SP3 Full Package (Self-Service Support) ist veraltet.

### **Installation mit einem RPM‑Paket**

Wenn Sie die Citrix Workspace-App vom RPM-Paket auf SUSE installieren, verwenden Sie das Hilfsprogramm YaST oder Zypper. Das RPM-Dienstprogramm installiert das . rpm-Paket. Ein Fehler tritt auf, wenn die erforderlichen Abhängigkeiten fehlen.

**Tipp:**

RPM Package Manager installiert keine fehlende erforderliche Software.

- Kunden, die SUSE verwenden, können die Software über die Befehlszeile in OpenSUSE mit zypper install <file name> herunterladen und installieren.
- Kunden, die Red Hat verwenden, laden die Software mit yum localinstall < filename> in Fedora/Red Hat herunter und installieren sie.

# **Installation von einem RPM‑Paket**

### **Voraussetzungen:**

Stellen Sie sicher, dass Sie alle erforderlichen Systemanforderungen installiert haben, wie im Abschnitt Systemanforderungen beschrieben.

# 1. Richten Sie das EPEL‑Repository ein.

### **Hin[weis:](https://docs.citrix.com/en-us/citrix-workspace-app-for-linux/system-requirements.html)**

Installieren Sie für RHEL und CentOS das EPEL‑Repository, bevor Sie den Linux VDA erfolgreich installieren können. Informationen zur Installation von EPEL finden Sie in den Anweisungen.

- 2. Melden Sie sich als privilegierter Benutzer (root) an.
- 3. Ö[ffnen Sie ein Te](https://docs.fedoraproject.org/en-US/epel/)rminal‑Fenster.
- 4. Führen Sie die Installation der folgenden drei Pakete aus, indem Sie "Zypper"in eingeben.

**Hinweis:**

- ctxusb ist ein optionales Paket. Installieren Sie das Paket zur Unterstützung der generischen USB‑Umleitung.
- ctxappprotection ist ein optionales Paket. Installieren Sie das Paket nur, wenn Sie App Protection installieren möchten.

# **Für SUSE‑Installationen:**

- zypper in ICAClient-suse-<version>.x86\_64.rpm
- zypper in ctxusb-<version>.x86\_64.rpm
- zypper in ctxappprotection-<version>.x86\_64.rpm

# **Für Red Hat‑Installationen:**

- yum localinstall ICAClient-rhel-<version>.x86\_64.rpm
- yum localinstall ctxusb-<version>.x86\_64.rpm
- yum localinstall ctxappprotection-<version>.x86\_64.rpm

**Installieren eines fehlenden Pakets** Fügen Sie ein EPEL‑Repository hinzu (Details unter https:// docs.fedoraproject.org/en‑US/epel/), wenn bei einer auf Red Hat basierenden Distribution (RHEL, CentOS, Fedora usw.) die folgende Fehlermeldung angezeigt wird:

1 " ... requires [libwebkitgt](https://docs.fedoraproject.org/en-US/epel/)k-1.0.so.0"

# **Tarball‑Pakete**

Installieren Sie entsprechend Ihrer Betriebssystemarchitektur eines der folgenden Pakete.

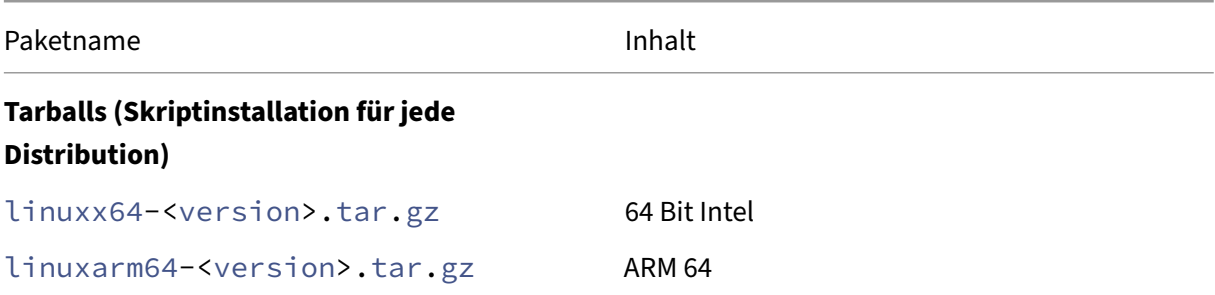

### **Hinweis:**

- Wenn Sie den Installationsort anpassen möchten, installieren Sie die Citrix Workspace‑App vom Tarball‑Paket. Wenn Sie erforderliche Pakete automatisch installieren möchten, instal‑ lieren Sie die Citrix Workspace‑App aus dem Debian‑Paket oder dem RPM‑Paket.
- Verwenden Sie nicht zwei unterschiedliche Installationsmethoden auf derselben Maschine. Andernfalls kann es zu Fehlermeldungen und unerwünschtem Verhalten kommen.

# **Installation mit einem Tarball‑Paket**

### **Hinweis:**

Das Tarball-Paket führt keine Abhängigkeitenprüfung durch und installiert auch keine Abhängigkeiten. Alle Systemabhängigkeiten müssen separat gelöst werden.

- 1. Öffnen Sie ein Terminal‑Fenster.
- 2. Extrahieren Sie den Inhalt der .tar.gz-Datei in ein leeres Verzeichnis. Geben Sie beispielsweise Folgendes ein: tar xvfz packagename.tar.gz.
- 3. Geben Sie ./setupwfc ein und drücken Sie die Eingabetaste, um das Setupprogramm auszuführen.
- 4. Akzeptieren Sie den Standardwert 1 (Citrix Workspace‑App installieren) und drücken Sie die **Eingabetaste**.

5. Geben Sie den Pfad und den Namen des gewünschten Installationsverzeichnisses ein und drücken Sie die Eingabetaste. Oder drücken Sie die Eingabetaste, um die Citrix Workspace‑App im Standardverzeichnis zu installieren.

Das Standardverzeichnis für Installationen durch privilegierte Benutzer (root) ist /opt/ Citrix/ICAClient.

Das Standardverzeichnis für Installationen durch nicht-privilegierte Benutzer ist \$HOME/ ICAClient/platform. "platform"ist ein systemgenerierter Bezeichner des installierten Betriebssystems, z. B. \$HOME/ICAClient/linuxx86 für die Linux/x86-Plattform.

# **Hinweis:**

Wenn Sie einen anderen Speicherort als den Standardspeicherort verwenden, legen Sie ihn in \$ICAROOT in \$HOME/.profile oder \$HOME/.bash\\\_profile fest.

- 6. Wenn Sie zum Fortfahren aufgefordert werden, geben Sie y ein und drücken Sie die Eingabetaste.
- 7. Wählen Sie, ob die Citrix Workspace‑App in die Desktopumgebung integriert werden soll. Die In‑ stallation erstellt eine Menüoption, über die Benutzer die Citrix Workspace‑App starten können. Geben Sie an der Eingabeaufforderung y ein, um die Integration zu aktivieren.
- 8. Wenn Sie GStreamer bereits installiert haben, können Sie entscheiden, ob Sie GStreamer in die Citrix Workspace‑App integrieren und damit die HDX MediaStream‑Multimediabeschleunigung bereitstellen. Zur Integration von GStreamer in die Citrix Workspace-App geben Sie an der Eingabeaufforderung y ein.

# **Hinweis:**

Auf einigen Plattformen kann die Installation des Clients mit einem Tarball-Paket dazu führen, dass das System nicht mehr reagiert, nachdem Sie zur Integration mit KDE und GNOME aufgefordert wurden. Das Problem tritt bei der ersten Initialisierung von gstreamer‑0.10 auf. Wenn dieses Problem auftritt, brechen Sie den Installationsvorgang mit Strg+C ab und führen Sie den folgenden Befehl aus: gst-inspect-0.10 -- gst -disable-registry-fork --version. Nach dem Ausführen des Befehls können Sie das Tarball-Paket erneut ausführen, ohne dass das Problem auftritt.

9. Wenn Sie sich als privilegierter Benutzer (root) anmelden, können Sie entscheiden, ob Sie die USB‑Unterstützung für mit Citrix Virtual Apps and Desktops bzw. Citrix DaaS (ehemals Citrix Vir‑ tual Apps and Desktops Service) veröffentlichte VDI‑Anwendungen aktivieren möchten. Geben Sie an der Eingabeaufforderung y ein, um die USB‑Unterstützung zu installieren.

# **Hinweis:**

Wenn Sie nicht als privilegierter Benutzer (root) angemeldet sind, wird die folgende War‑ nung angezeigt:

"USB‑Unterstützung kann nur von Root‑Benutzern installiert werden. Führen Sie den In‑ staller als root aus, um diese Option installieren zu können."

10. Nach Abschluss der Installation wird das Hauptinstallationsmenü wieder angezeigt. Geben Sie zum Beenden des Setups 3 ein und drücken Sie die Eingabetaste.

# **Deinstallieren**

Die Umgebungsvariable ICAROOT muss für das Installationsverzeichnis des Clients festgelegt sein. Das Standardverzeichnis für Installationen durch nicht-privilegierte Benutzer ist \$HOME/ ICAClient/platform. Die Variable "platform" ist ein systemgenerierter Bezeichner des installierten Betriebssystems, z. B. \$HOME/ICAClient/linuxx86 für die Linux/x86‑Plattform. Das Standardverzeichnis für Installationen durch privilegierte Benutzer ist /opt/Citrix/ICAClient

# **Hinweise:**

.

- Um die Citrix Workspace‑App zu deinstallieren, müssen Sie als der Benutzer angemeldet sein, der die Installation durchgeführt hat.
- Wenn Sie die Citrix Workspace‑App deinstallieren, werden veraltete Cachedateien unter \$HOME/.local/share/webkitgtk möglicherweise nicht automatisch entfernt. Entfernen Sie als Workaround die Cachedateien manuell.

### **Deinstallieren der Citrix Workspace‑App von dem Tarball‑Paket**

- 1. Führen Sie das Setupprogramm aus. Geben Sie hierfür \$ICAROOT/setupwfc ein und drücken Sie die Eingabetaste.
- 2. Geben Sie zum Entfernen des Clients 2 ein und drücken Sie die **Eingabetaste**.

### **Deinstallieren der Citrix Workspace‑App von Debian‑/Ubuntu‑Betriebssystemen**

- 1. Öffnen Sie ein Terminal‑Fenster.
- 2. Führen Sie die Installation mit einem der folgenden Befehle aus:

```
1 sudo apt remove icaclient -y
2 <!--NeedCopy-->
```

```
1 sudo apt autoremove -y
2 <!--NeedCopy-->
```
### ODER

```
1 sudo apt remove icaclient -y
2 <!--NeedCopy-->
```

```
1 sudo apt purge icaclient -y
2 <!--NeedCopy-->
```
#### **Hinweis:**

Sie können das Debian-Paket auch mit den Standardwerkzeugen Ihres Betriebssystems entfernen.

### **Deinstallieren der Citrix Workspace‑App von Fedora‑/RHEL‑/CentOS‑Betriebssystemen**

- 1. Öffnen Sie ein Terminal‑Fenster.
- 2. Führen Sie die Installation mit dem folgenden Befehl aus:

```
1 yum remove icaclient -y
2 <!--NeedCopy-->
```
#### **Hinweis:**

Sie können das RPM‑Paket auch mit den Standardtools Ihres Betriebssystems entfernen.

Überprüfen Sie, ob die Deinstallation der Citrix Workspace‑App erfolgreich war. Weitere Informatio‑ nen finden Sie im Abschnitt Version der Citrix Workspace‑App verifizieren.

# **Aktualisieren**

Überprüfen Sie vor dem Aktualisieren der Citrix Workspace‑App die aktuelle Version der Citrix Workspace‑App, die auf Ihrem System installiert ist. Weitere Informationen finden Sie im Abschnitt Version der Citrix Workspace‑App verifizieren.

Zum Aktualisieren auf eine neuere Version der Citrix Workspace‑App laden Sie die aktuelle Version der Citrix Workspace-App von Citrix Downloads herunter und installieren Sie sie. Führen Sie zur Installa[tion die im folgenden Installationsabschnitt b](https://docs.citrix.com/de-de/citrix-workspace-app-for-linux/install.html#verify-the-version-of-the-citrix-workspace-app)eschriebenen Schritte aus:

- Debian‑Pakete
- Red Hat‑Pakete
- Tarball‑Pakete

Wenn die Citrix Workspace‑App in Ihrem System installiert ist, erkennt das System die vorhandene App und aktualisiert sie auf eine neuere Version. Bei Tarball‑Paketen kann es jedoch vorkommen, dass Sie einefrühere Version der App in einem Ordner und die neuere Version der App in einem anderen Ordner installiert haben. In diesem Szenario sind möglicherweise beide Versionen der App in Ihrem System vorhanden.

Die **Citrix Workspace**‑Bildschirmüberlagerung wird beim ersten Start der App, beim Aktualisieren sowie bei der Deinstallation und Neuinstallation der App angezeigt. Klicken Sie auf **Verstanden**, um die Citrix Workspace‑App weiter zu verwenden, oder klicken Sie auf **Weitere Informationen**, um weit‑ ere Informationen zu erhalten.

# **Storekonfiguration**

# July 12, 2024

Dieser Artikel ist ein Referenzdokument, das Ihnen den Einstieg in die Citrix Workspace‑App für Linux erleichtert.

Überprüfen Sie die aktuelle Version der Citrix Workspace‑App, die auf Ihrem System installiert ist. Weitere Informationen finden Sie im Abschnitt Version der Citrix Workspace‑App verifizieren.

# **Store**

Ein **Store** aggregiert verfügbare Anwendungen und Desktops für einen Benutzer an einem Ort. Ein Benutzer kann mehrere Stores haben und bei Bedarf zwischen Stores wechseln. Ein Administrator stellt die Store‑URL mit vorkonfigurierten Ressourcen und Einstellungen bereit. Sie können über die Citrix Workspace‑App auf diese Stores zugreifen.

Weitere Informationen zu Stores finden Sie in der StoreFront‑Dokumentation.

# **Arten von Stores**

Sie können die folgenden Arten von Stores in der Citrix Workspace‑App hinzufügen:

- Workspace
- StoreFront
- Citrix Gateway Store
- [Benutzerde](https://docs.citrix.com/de-de/citrix-workspace-app-for-linux/get-started.html#workspace)finierter Webstore

#### **Workspace**

Citrix Workspace ist ein cloudbasierter Unternehmensappstore, der sicheren und einheitlichen Zugriff auf Apps, Desktops und Ressourcen bzw. Inhalte von überall und auf jedem Gerät bietet. Ressourcen können Citrix DaaS, Inhalts‑Apps, lokale und mobile Apps, SaaS‑ und Web‑Apps sowie Browser‑Apps sein. Weitere Informationen finden Sie unter Citrix Workspace.

### **StoreFront**

StoreFront ist ein on‑premises Unternehmensappstore, der Anwendungen und Desktops von Citrix Virtual Apps and Desktops‑Sites in einem einzigen benutzerfreundlichen Store für Benutzer zusam‑ menfasst.

Weitere Informationen finden Sie in der StoreFront‑Dokumentation.

### **Citrix Gateway Store**

Konfigurieren Sie Citrix Gateway so, dass Benutzer sich von außerhalb mit dem internen Netzwerk verbinden können. Dies können zum Beispiel Nutzer sein, die über das Internet oder von Remotes‑ tandorten eine Verbindung herstellen.

### **Benutzerdefinierte Webstores**

Ab Version 2203 können Sie auf den benutzerdefinierten Webstore Ihrer Organisation über die Citrix Workspace‑App zugreifen.

### **Verwendung des Features, wenn der Global App Configuration Service verfügbar ist:**

Der Administrator muss die Domäne oder den benutzerdefinierten Webstore der Liste der zulässi‑ gen URLs im Global App Configuration Service hinzufügen. Nachdem Sie die Domäne oder den be‑ nutzerdefinierten Webstore hinzugefügt haben, geben Sie die URL des benutzerdefinierten Webstores oder die E‑Mail‑Adresse im Bildschirm **Konto hinzufügen** in der Citrix Workspace‑App an. Der be‑ nutzerdefinierte Webstore wird im nativen Workspace‑App‑Fenster geöffnet.

Weitere Informationen zum Konfigurieren von Webstore‑URLsfür Endbenutzerfinden Sie unterGlobal App Configuration Service.

### **Hinweis:**

[Das Feature zum Pinnen](https://developer.cloud.com/citrixworkspace/server-integration/global-app-configuration-service/docs/getting-started) des Bildschirmlayouts im Multimonitormodus wird im benutzerdefi[nierten](https://developer.cloud.com/citrixworkspace/server-integration/global-app-configuration-service/docs/getting-started) Webstore nicht unterstützt.

Um den benutzerdefinierten Webstore zu entfernen, gehen Sie zu **Konten** > **Konten hinzufügen oder entfernen**, wählen Sie die URL des benutzerdefinierten Webstores aus und klicken Sie auf **Entfer‑ nen**.

Als Voraussetzung müssen Sie den benutzerdefinierten Webstore in der Datei AuthManConfig. xml aktivieren. Aktivieren der Option

- 1. Gehen Sie zur Konfigurationsdatei \$ICAROOT/config/AuthManConfig.xml.
- 2. Fügen Sie die folgenden Einträge hinzu:

```
1 <key>AppConfigEnabled</key>
2 <value>true</value>
3 <!--NeedCopy-->
```
# **Verwendung des Features, wenn der Global App Configuration Service nicht verfügbar ist:**

Führen Sie die folgenden Konfigurationsänderungen durch:

- 1. Gehen Sie zur Konfigurationsdatei \$ICAROOT/config/AuthManConfig.xml.
- 2. Fügen Sie die folgenden Einträge hinzu:

```
1 <key>AppConfigEnabled</key>
2 <value>false</value>
3 <!--NeedCopy-->
```
3. Fügen Sie die Liste der URLs, die für den benutzerdefinierten Webstore berücksichtigt werden müssen, wie folgt hinzu.

```
1 <AllowedWebStoreCache>
2 <value><URL1></value>
3 <value><URL2></value>
4 ..
5 <value>....</value>
6 </AllowedWebStoreCache>
7 <!--NeedCopy-->
```
### **Hinweis:**

Sie können nur die in der Datei AuthManConfig.xml aufgelisteten URLs für den benutzerdefinierten Webstore verwenden. Sie können der Datei AuthManConfig.xml weitere URLs hinzufügen, die für den benutzerdefinierten Webstore gelten sollen.

# **Verbessertes Ladeerlebnis im Shared‑User‑Modus**

Ab der Version 2405 wird die Zeit, die zum Laden des Speichers benötigt wird, reduziert. Mit diesem Feature wird das Ladeerlebnis für den geteilten Benutzermodus verbessert.

**Hinweis:**

Dieses Feature ist nur in on‑premises‑Stores verfügbar.

Dieses Feature ist standardmäßig aktiviert. Um das Feature zu deaktivieren, führen Sie die folgenden Schritte aus:

- 1. Gehen Sie zur Konfigurationsdatei AuthManConfig.xml.
- 2. Legen Sie für den folgenden Eintrag "false"fest:

```
1 <key>KioskSFUIEnhanced</key>
2 <value>False</value>
3 <!--NeedCopy-->
```
Weitere Informationen zum geteilten Benutzermodus finden Sie unter Kioskmodus.

# **Store‑URL zur Citrix Workspace‑App hinzufügen**

Sie können Benutzern wiefolgt die Kontoinformationen mitteilen, die sie zum Zugriff auf die virtuellen Anwendungen und Desktops benötigen:

- Benutzerseitige manuelle Eingabe der bereitgestellten Informationen
- Konfigurieren der e‑mail‑basierten autmatischen Discovery
- Hinzufügen von Stores über die Befehlszeilenschnittstelle

### **Bereitstellen der manuell einzugebenden Kontoinformationen für Benutzer**

Nach erfolgreicher Installation der Citrix Workspace‑App und wenn Sie die App zum ersten Mal starten, wird der folgende Bildschirm angezeigt. Die Benutzer müssen eine E-Mail- oder Serveradresse eingeben, um auf die Apps und Desktops zugreifen zu können. Wenn ein Benutzer Angaben für ein neues Konto macht, versucht die Citrix Workspace‑App, die Verbindung zu überprüfen. Im Erfolgsfall fordert die Citrix Workspace‑App den Benutzer auf, sich bei dem Konto anzumelden.

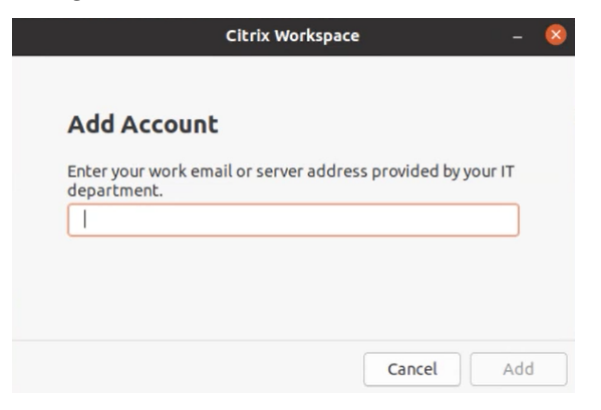

Stellen Sie sicher, dass Benutzer die nötigen Informationen zum Verbinden mit ihren virtuellen Desk‑ tops und Anwendungen haben, damit sie Konten manuell erstellen können.

- Um eine Verbindung zu einem Workspace‑Store herzustellen, geben Sie die Workspace‑URL an.
- Zum Verbinden mit einem StoreFront‑Store teilen Sie Benutzern die URL für den betreffenden Server mit. Beispiel:https://servername.company.com.
- Um eine Verbindung über Citrix Gateway herzustellen, teilen Sie Benutzern den vollquali‑ fizierten Domänennamen von Citrix Gateway mit.

### **Automatische Storesuche per E‑Mail‑Adresse**

Sie können jetzt Ihre E‑Mail‑Adresse in der Citrix Workspace‑App eingeben, um automatisch den zuge‑ hörigen Store zu ermitteln. Wenn einer Domäne mehrere Stores zugeordnet sind, wird standardmäßig der erste vom Global App Configuration Service zurückgegebene Store als bevorzugter Store hinzuge‑ fügt. Benutzer können bei Bedarf stets zu einem anderen Store wechseln.

Um das Feature zu deaktivieren, führen Sie die folgenden Schritte aus:

- 1. Navigieren Sie zur Datei \$ICAROOT/config/AuthManConfig.xml.
- 2. Legen Sie für den folgenden Eintrag "false"fest.

```
1 <key>AppConfigEnabled</key>
2 <value>false</value>
```

```
3 <!--NeedCopy-->
```
### **Hinzufügen von Stores über die Befehlszeilenschnittstelle**

Installieren Sie die Citrix Workspace‑App für Linux als Administrator an der Befehlszeilenoberfläche.

Weitere Informationen finden Sie unter Storebrowse.

### **Verbesserte Benutzeroberfläche für [ein nahtloses An](https://docs.citrix.com/de-de/citrix-workspace-app-for-linux/storebrowse.html)meldeerlebnis**

Ab Version 2405 wurde die Benutzeroberfläche der Citrix Workspace‑App für Linux verbessert, sodass sie moderner ist und Erstbenutzern ein nahtloses Anmeldeerlebnis bietet.

Bisher verwendete die Citrix Workspace-App für Linux zwei verschiedene GTK-Fenster für Store-Hinzufügung und Ressourcenaufzählung. In dieser Version zeigt die Citrix Workspace‑App die Willkommensseite mit der Option an, den Store hinzuzufügen.

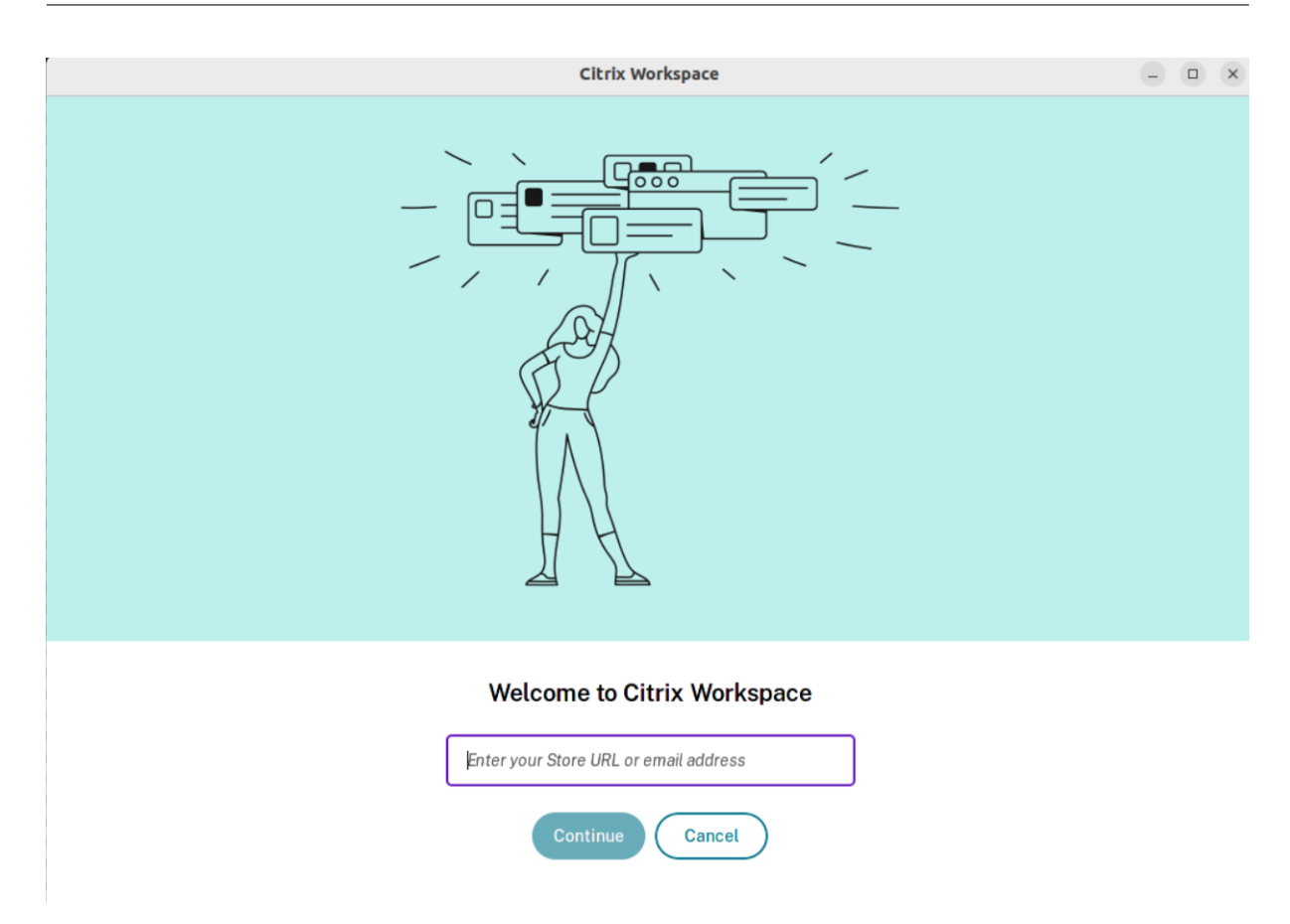

Dieses Feature umfasst auch die folgenden Verbesserungen der Benutzeroberfläche:

Nach Abschluss der Installation wird die Option angezeigt, sich jetzt anzumelden oder die Anmeldung für später zu überspringen.

Wenn der Benutzer eine ungültige Store‑URL, eine ungültige oder unvollständige E‑Mail‑ID oder eine ungültige IP‑Adresse eingibt, wird basierend auf der Eingabe eine intuitive Fehlermeldung angezeigt.
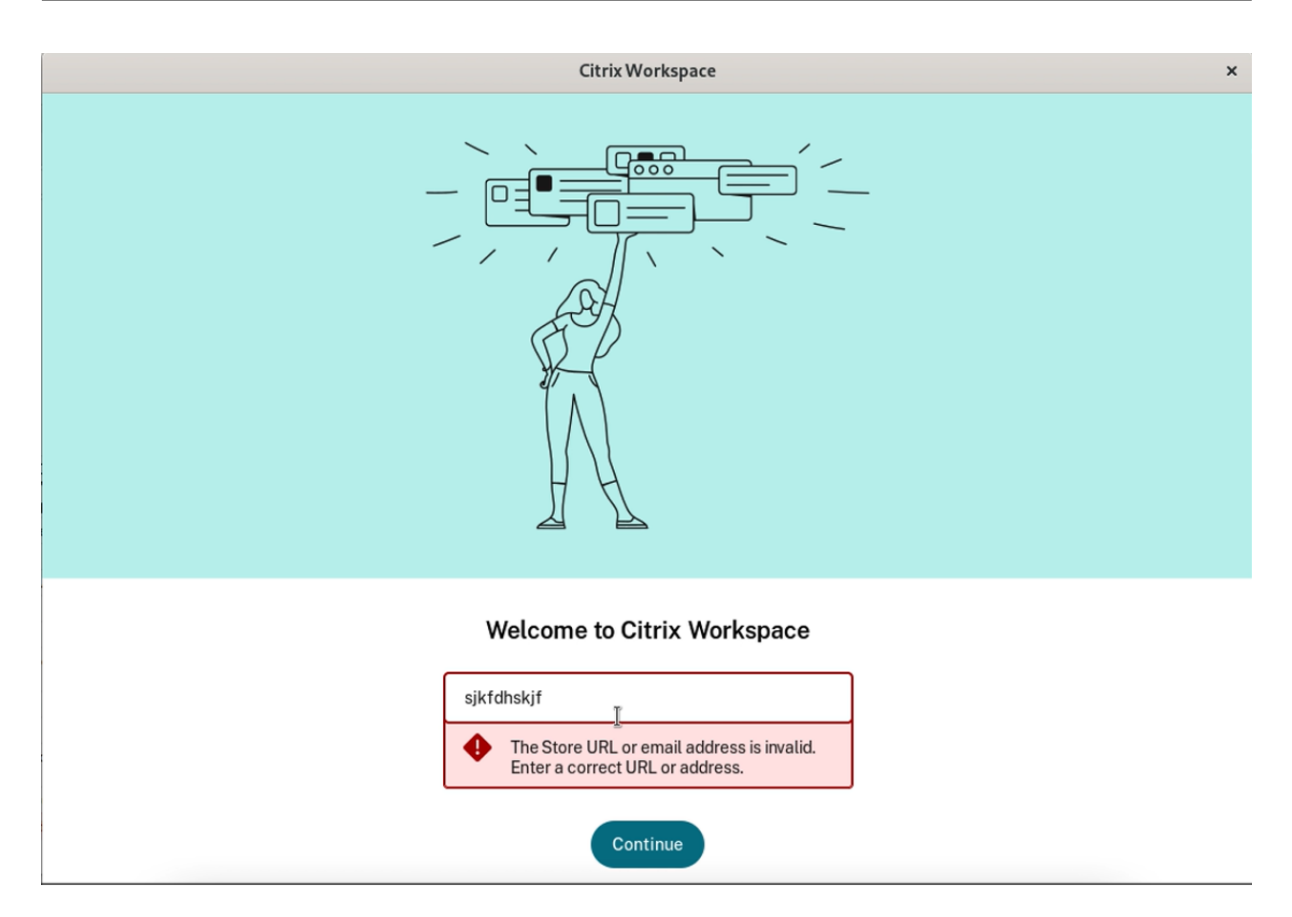

Das Feature ist in der Standardeinstellung deaktiviert.

Führen Sie folgende Schritte aus, um das Feature zu aktivieren:

- 1. Navigieren Sie zu /opt/Citrix/ICAClient/config/AuthmanConfig.xml.
- 2. Fügen Sie folgenden Eintrag hinzu:

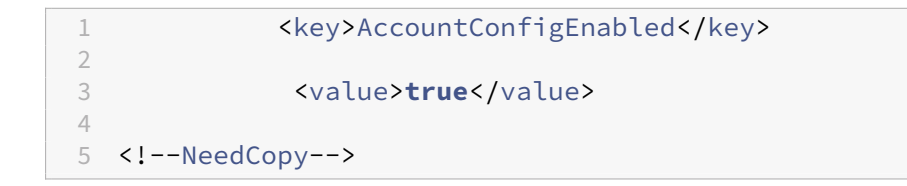

# **Einrichten**

Sie können das Installationspaket herunterladen, die Konfiguration anpassen und dann die Citrix Workspace‑App installieren.

Sie können den Inhalt des Citrix Workspace‑App‑Pakets ändern und die Dateien anschließend neu verpacken.

#### **Anpassen der Installation**

- 1. Entpacken Sie das Citrix Workspace‑App‑Paket in einem leeren Verzeichnis. Die Paketdatei heißt platform.major.minor.release.build.tar.gz (z. B. linuxx86-<version>.tar.gz für die Plattform Linux/x86).
- 2. Nehmen Sie die erforderlichen Änderungen am Citrix Workspace‑App‑Paket vor. Sie können dem Paket beispielsweise ein TLS-Stammzertifikat hinzufügen, um ein Zertifikat einer Zertifizierungsstelle zu verwenden, die nicht Teil der Standardinstallation der Citrix Workspace‑App ist.
- 3. Öffnen Sie die Datei PkgID.
- 4. Fügen Sie folgende Zeile hinzu, um anzuzeigen, dass das Paket bearbeitet worden ist:

MODIFIED=traceinfo

wobei traceinfo Informationen darüber enthält, wer die Änderung vorgenommen hat und wann.

- 5. Speichern und schließen Sie die Datei.
- 6. Öffnen Sie die Dateiliste des Pakets Plattform/Plattform.psf (z. B. linuxx86/linuxx86.psf für die Plattform Linux/x86).
- 7. Aktualisieren Sie die Dateiliste des Pakets, um Ihre Änderungen aufzunehmen. Ohne Aktual‑ isierung kann bei der Installation des neuen Pakets en Fehler auftreten. Beispielsweise können Sie die Größe der geänderten Dateien aktualisieren oder neue Zeilen hinzufügen für Dateien, die Sie dem Paket hinzugefügt haben. Im Folgenden werden die Spaltentitel der Dateiliste des Pakets aufgeführt:
	- Dateityp
	- Relativer Pfad
	- Unterpaket (immer auf cor einzustellen)
	- Berechtigungen
	- Owner
	- Gruppe
	- Größe
- 8. Speichern und schließen Sie die Datei.
- 9. Verwenden Sie den Befehl tar, um die Paketdatei der Citrix Workspace‑App neu zu erstellen. Zum Beispiel tar czf ../newpackage.tar.gz \*, wobei newpackagez der Name der neuen Paketdatei der Citrix Workspace‑App ist.

## **Neuester webkit‑Support**

Die Citrix Workspace‑App für Linux erfordert libwebkit2gtk (2.16.6+).

libwebkit2gtk hat folgende Vorteile:

- Verbesserte Benutzeroberfläche. webkit2gtk ist mit der Funktion für die Browserinhaltsumleitung kompatibel. Verwenden Sie webkit2gtk Version 2.24 und höher für ein besseres YouTube-Erlebnis.
- webkit2gtk Version 2.16.6 und höher verbessert und beschleunigt die Anmeldeerfahrung.
- Die App funktioniert besser mit den neueren Linux‑Distributionen und umfasst die neuesten webkit-Sicherheitsupdates.

## **Hinweis:**

Auf einigen Linux‑Distributionen ist webkit2gtk nicht verfügbar. Als Workaround gibt es die fol‑ genden Optionen:

- Erstellen Sie das webkit2gtk aus der Quelle, bevor Sie die Citrix Workspace‑App Version 1906 installieren.
- Wechseln Sie zu einer neueren Linux‑Distribution, die webkit2gtk 2.16.6 oder höher unter‑ stützt.

# **Start**

Sie können die Citrix Workspace‑App entweder an einer Terminal‑Eingabeaufforderung oder von einer der unterstützten Desktopumgebungen aus starten.

Die Umgebungsvariable ICAROOT muss auf das richtige Installationsverzeichnis verweisen.

**Tipp:**

Die folgenden Anweisungen gelten nicht für mit Webpaketen und Tarball ausgeführte Installationen. Die Anweisung gilt, wenn die Anforderungen für den Self‑Service nicht erfüllt sind.

## **Terminal‑Eingabeaufforderung**

Starten der Citrix Workspace-App an der Terminal-Eingabeaufforderung:

- 1. Typ /opt/Citrix/ICAClient/selfservice
- 2. Drücken Sie dann die Eingabetaste. Hierbei ist /opt/Citrix/ICAClient das Verzeichnis, in dem Sie die Citrix Workspace‑App installiert haben. Das Dialogfeld **Akzeptieren Sie die EULA?** wird angezeigt.

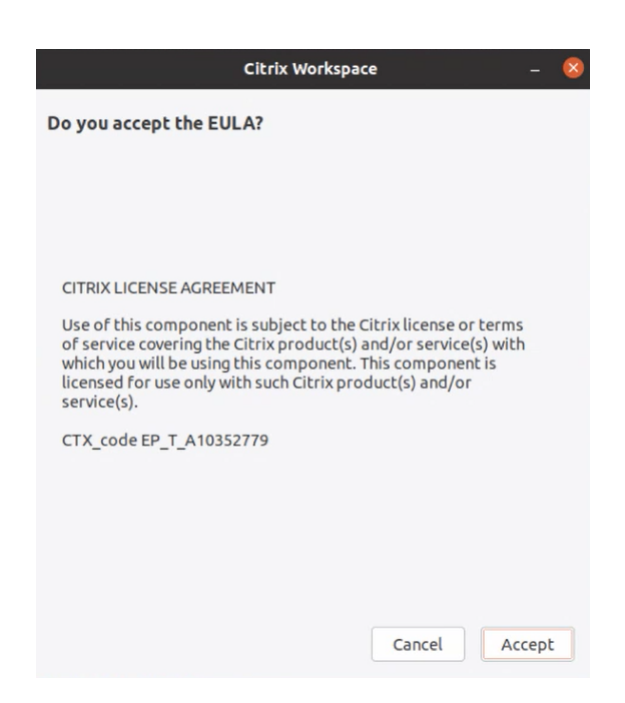

#### 3. Klicken Sie auf **Akzeptieren**, um mit dem Hinzufügen des Stores fortzufahren.

**Hinweis:**

**Akzeptieren Sie die EULA?** wird nur angezeigt, wenn Sie nach der Installation zum ersten Mal auf die Citrix Workspace‑App für Linux zugreifen.

#### **Linux‑Desktop**

Mit einem Dateimanager können Sie die Citrix Workspace‑App von einer Desktopumgebung für Linux aus starten.

Auf einigen Desktops können Sie die Citrix Workspace‑App auch über ein Menü starten. Die Citrix Workspace‑App ist, je nach Linux‑Distribution, in unterschiedlichen Menüs verfügbar.

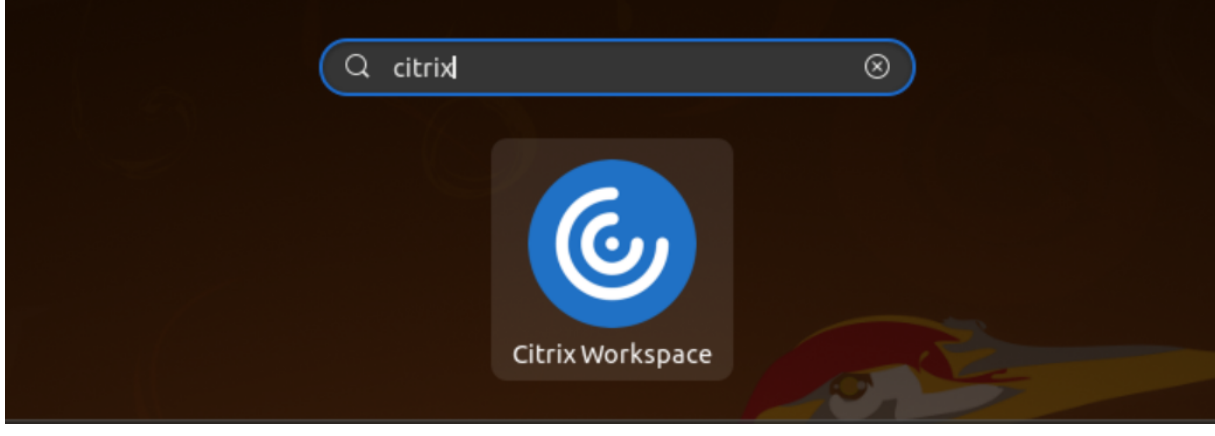

Unter Ubuntu wird das Citrix Workspace‑App‑Symbol wie folgt angezeigt:

# **Einstellungen**

Sie legen Einstellungen fest, indem Sie im Citrix Workspace‑App‑Menü auf **Einstellungen** klicken. Fol‑ gendes lässt sich hier steuern:

- Anzeige von Desktops
- Verbindung zu verschiedenen Anwendungen und Desktops
- Verwalten des Datei‑ und Gerätezugriffs

# **Verwalten eines Kontos**

Für den Zugriff auf Desktops und Anwendungen benötigen Sie ein Konto bei Citrix Virtual Apps and Desktops‑ bzw. Citrix DaaS‑Sites (ehemals Citrix Virtual Apps and Desktops Service). Ihr IT‑Helpdesk fordert Sie u. U. auf, zu diesem Zweck ein Konto zu Citrix Workspace hinzuzufügen. Oder Sie werden aufgefordert, einen anderen Citrix Gateway‑ oder Access Gateway‑Server für ein vorhandenes Konto zu verwenden. Sie können Konten auch aus Citrix Workspace entfernen.

- 1. Führen Sie auf der Seite **Konten** im Dialogfeld **Einstellungen** einen der folgenden Schritte aus:
	- Klicken Sie auf **Hinzufügen**, um ein Konto hinzuzufügen. Wenden Sie sich an Ihren Sys‑ temadministrator, um weitere Informationen zu erhalten.
	- Zum Ändern der Details eines von dem Konto verwendeten Stores, z. B. des Standardgate‑ ways, klicken Sie auf **Bearbeiten**.
	- Zum Entfernen eines Kontos klicken Sie auf **Entfernen**.
- 2. Folgen Sie den auf dem Bildschirm angezeigten Anweisungen. Wenn Sie dazu aufgefordert werden, authentifizieren Sie sich beim Server.

# **Desktopanzeige**

Sie können Desktops über den ganzen Bildschirm hinweg auf dem Benutzergerät anzeigen (Vollbildmodus, Standardeinstellung) oder im Fenstermodus, d. h. in einem separaten Fenster.

• Wählen Sie im Dialogfeld **Einstellungen** auf der Seite **Allgemein** einen Modus mit der Option **Anzeige für Desktops**.

Verwenden Sie die Symbolleistenfunktion zum **Aktivieren des Desktop Viewer**, um die Fensterkon‑ figuration Ihrer Remotesitzung dynamisch zu ändern.

# **Desktop Viewer**

Die Wünsche und Anforderungen bezüglich des Benutzerzugriffs auf virtuelle Desktops können sich zudem im Laufe der Zeit ändern.

Verwenden Sie Desktop Viewer für die Interaktion der Benutzer mit dem virtuellen Desktop. Bei einem virtuellen Desktop kann es sich um einen veröffentlichten virtuellen Desktop, einen freigegebenen Desktop oder einen dedizierten Desktop handeln. In diesem Zugriffsszenario können Benutzermit der Symbolleistenfunktionalität von **Desktop Viewer** in einer Sitzung zwischen Fenstermodus und Voll‑ bildmodus wechseln, einschließlich Multimonitorunterstützung für die Monitore. Benutzer können zwischen Desktopsitzungen wechseln und auf einem Benutzergerät mehrere Desktops über mehrere Citrix Virtual Apps and Desktops‑ bzw. Citrix DaaS‑Verbindungen verwenden. Zur bequemen Verwal‑ tung einer Benutzersitzung gibt es Schaltflächen zum Minimieren aller Desktopsitzungen, zum Über‑ mitteln der Tastenkombination Strg+Alt+Entf, zum Trennen der Sitzung und zum Abmelden.

Durch Drücken von **Strg+Alt+Untbr** werden die Schaltflächen der **Desktop Viewer**‑Symbolleiste in einem Popup‑Fenster angezeigt.

## **Automatische Sitzungswiederverbindung**

Die Citrix Workspace‑App kann Desktops und Anwendungen, deren Verbindung getrennt wurde, wiederverbinden. Dies kann beispielsweise bei einem Problem mit der Netzwerkinfrastruktur erforderlich sein.

• Wählen Sie auf der Seite **Allgemein** im Dialogfeld **Einstellungen** eine Option unter **Apps und Desktops wieder verbinden** aus.

# **Zugriff auf lokale Dateien**

Virtuelle Desktops bzw. Anwendungen benötigen ggf. Zugriff auf Dateien auf dem Gerät. Sie können diesen Zugriff steuern.

- 1. Wählen Sie auf der Seite **Dateizugriff** im Dialogfeld **Einstellungen** ein zugeordnetes Laufwerk und dann eine der folgenden Optionen:
	- **Lesen/Schreiben**: Ermöglicht dem Desktop bzw. der Anwendung das Lesen bzw. Ändern der lokalen Dateien.
	- **Leserechte**: Ermöglicht dem Desktop bzw. der Anwendung das Lesen, jedoch nicht das Ändern der lokalen Dateien.
	- **Kein Zugriff**: Der Desktop bzw. die Anwendung hat keinen Zugriff auf lokale Dateien.
	- **Immer fragen**: Zeigt jedes Mal eine Aufforderung an, wenn der Desktop oder die Anwen‑ dung auf lokale Dateien zugreifen.
- 2. Klicken Sie auf **Hinzufügen**, geben Sie den Speicherort an und wählen Sie ein Laufwerk für die Zuordnung.

## **Mikrofon und Webcam**

Zum Einrichten eines Mikrofons oder einer Webcam können Sie die Art und Weise ändern, wie ein virtueller Desktop oder eine Anwendung auf Ihr lokales Mikrofon oder Ihre Webcam zugreift:

Wählen Sie im Dialogfeld **Einstellungen** auf der Seite **Mikrofon & Webcam** eine der folgenden Optio‑ nen aus:

- **Mikrofon und Webcam verwenden**: Ermöglicht das Verwenden von Mikrofon und Webcam durch den Desktop bzw. die Anwendung.
- **Mikrofon und Webcam nicht verwenden**: Unterbindet das Verwenden von Mikrofon und We‑ bcam durch den Desktop bzw. die Anwendung.

## **Flash Player**

Sie können wählen, wie Flash‑Inhalt angezeigt wird. Solcher Inhalt wird normalerweise in **Flash Player** angezeigt und enthält Animationen, Videos und Anwendungen:

Wählen Sie auf der Seite **Flash** im Dialogfeld **Einstellungen** eine der folgenden Optionen:

- **Inhalt optimieren**: Steigert die Wiedergabequalität, wobei die Sicherheit vermindert werden kann.
- **Inhalt nicht optimieren**: Liefert eine einfache Wiedergabequalität ohne Minderung der Sicher‑ heit.
- **Immer fragen**: Bei jeder Anzeige von Flash‑Inhalt wird eine Aufforderung angezeigt.

# **Verbinden**

Die Citrix Workspace‑App bietet Benutzern sicheren Self‑Service‑Zugriff auf virtuelle Desktops und An‑ wendungen und bedarfsgesteuerten Zugriff auf Windows-, Web- und SaaS-Anwendungen (Softwareas-a-Service). Der Benutzerzugriff wird über Citrix StoreFront oder mit Webinterface erstellte Legacywebseiten verwaltet.

## **Herstellen einer Verbindung zu Ressourcen mit der Citrix Workspace‑Benutzeroberfläche**

Die Homepage der Citrix Workspace‑App zeigt virtuelle Desktops und Anwendungen an, die Benutzern basierend auf deren Kontoeinstellungen (d. h. dem Server, mit dem sie eine Verbindung herstellen) und basierend auf den von Citrix Virtual Apps and Desktops- bzw. Citrix DaaS-Administratoren konfigurierten Einstellungen zur Verfügung stehen. Mit der Seite **Einstellungen** > **Konten** können Sie die URL eines StoreFront‑Servers konfigurieren oder bei konfigurierter E‑Mail‑basierter Kontenermittlung die E‑Mail‑Adresse eingeben.

# **Tipp:**

Wenn Sie denselben Namen für mehrere Stores auf dem StoreFront-Server verwenden, vermeiden Sie Duplikationen, indem Sie Nummern hinzufügen. Die Namen dieser Stores hängen von der Reihenfolge ab, in der sie hinzugefügt werden. Für die Citrix Workspace-App wird die Store-URL angezeigt und identifiziert den Store eindeutig.

Wenn Sie die Verbindung zu einem Store hergestellt haben, zeigt Self‑Service folgende Registerkarten an: **FAVORITEN**,**DESKTOPS** und **APPS**. Um eine Sitzung zu starten, klicken Sie auf das entsprechende Symbol. Um ein Symbol zu **FAVORITEN** hinzuzufügen, klicken Sie auf den Link **Details** neben dem Symbol, und wählen Sie **Zu Favoriten hinzufügen**.

# **Konfigurieren von Verbindungseinstellungen**

Sie können einige Standardeinstellungen für Verbindungen zwischen der Citrix Workspace‑App und Citrix Virtual Apps and Desktops‑ bzw. Citrix DaaS‑Servern konfigurieren. Sie können diese Einstel‑ lungen ggf. für einzelne Verbindungen ändern.

Aufgaben und Verantwortungsbereiche von Administratoren und Benutzern können sich gelegentlich überschneiden. Der Ausdruck "Benutzer"wird verwendet, um die von Benutzern ausgeführten Aufgaben von den Aufgaben eines Administrators abzugrenzen.

# **Verbinden mit Ressourcen per Eingabeaufforderung oder Browser**

Verbindungen mit Servern werden hergestellt, wenn Sie auf der Citrix Workspace‑App‑Homepage auf ein Desktop- oder Anwendungssymbol klicken. Sie können Verbindungen auch über eine Eingabeaufforderung oder über einen Webbrowser herstellen.

# **Herstellen einer Verbindung zu einem Program Neighborhood‑ oder StoreFront‑Server mit einer Befehlszeile Voraussetzung:**

Stellen Sie sicher, dass der Store der Citrix Workspace‑App bekannt ist. Falls erforderlich, fügen Sie ihn mit dem folgenden Befehl hinzu:

```
1 \cdots2 ./util/storebrowse --addstore \<store URL\>
3 <!--NeedCopy--> ```
```
1. Rufen Sie die eindeutige ID des Desktops oder der Anwendung ab, mit dem bzw. der Sie eine Verbindung herstellen möchten. Diese ID ist die erste Zeichenfolge in Anführungszeichen auf einer Zeile, die über einen der folgenden Befehle aufgerufen wird:

• Auflisten aller Desktops und Anwendungen auf dem Server:

```
1 ./util/storebrowse -E <store URL><br>2 <!--NeedCopv-->
     2 <!--NeedCopy-->
```
• Auflisten der Desktops und Anwendungen, die Sie abonniert haben:

```
1 ./util/storebrowse -S <store URL>
2 <!--NeedCopy-->
```
2. Führen Sie den folgenden Befehl aus, um den Desktop oder die Anwendung zu starten:

```
1 ./util/storebrowse – L <desktop or application ID> <store URL>
2 <!--NeedCopy-->
```
Wenn Sie keine Verbindung zum Server herstellen können, muss Ihr Administrator möglicherweise die Angaben zum Serverstandort oder SOCKS‑Proxyserver prüfen. Weitere Informationen finden Sie unter

Proxyserver.

**Herstellen einer Verbindung mit einem Webbrowser** Die Konfiguration zum Starten von Sitzun‑ [gen über ein](https://docs.citrix.com/de-de/citrix-workspace-app-for-linux/secure.html#proxy-server)en Webbrowser erfolgt normalerweise während der Installation automatisch. Aufgrund der Vielzahl von Browsern und Betriebssystemen ist möglicherweise etwas manuelle Konfiguration erforderlich.

Wenn Sie die .mailcap- und MIME-Dateien für Firefox, Mozilla oder Chrome manuell einrichten, führen Sie die nachfolgend aufgeführten Dateiänderungen durch. Mit diesen Änderungen starten die .ICA‑Dateien die ausführbare Datei wfica der Citrix Workspace‑App. Um andere Browser zu ver‑ wenden, müssen Sie die Browserkonfiguration entsprechend konfigurieren.

1. Führen Sie die folgenden Befehle aus, wenn die Citrix Workspace‑App von einem Benutzer ohne Administratorrechte installiert wird. Die Einstellungen von ICAROOT werden möglicherweise geändert, wenn sie nicht in einem Standardspeicherort installiert werden. Sie können das Ergebnis mit dem Befehl

xdg-mime query **default** application/x-ica testen, der "wfica.desktop"zurück‑ geben muss.

```
export ICAROOT=/opt/Citrix/ICAClient
xdg-icon-resource install --size 64 $ICAROOT/icons/000_Receiver_64
.png Citrix Workspace app
xdg-mime default wfica.desktop application/x-ica
xdg-mime default new_store.desktop application/vnd.citrix.receiver
.configure
```
2. Erstellen oder erweitern Sie die Datei /etc/xdg/mimeapps.list (bei Installation durch einen Administrator) oder \$HOME/.local/share/applications/mimeapps.list ( mimeapps.list). Die Datei muss mit [Default Applications] beginnen, dann folgt:

application/x-ica=wfica.desktop;

application/vnd.citrix.receiver.configure=new\_store.desktop;

Möglicherweise müssen Sie in Firefox unter "Einstellungen > Anwendungen"Konfigurationen vornehmen.

Wählen Sie für "Citrix ICA settings file content"Folgendes aus:

- "Citrix Workspace app Engine (default)"im Dropdownmenü oder
- "Use other …"und dann die Datei /usr/share/applications/wfica.desktop (für die Adminis‑ tratorinstallation der Citrix Workspace‑App)

oder

• \$HOME/.local/share/applications/wfica.desktop (für eine Installation ohne Administratorrechte).

## **Connection Center**

Benutzer können aktive Verbindungen mit dem Connection Center verwalten. Dieses Feature ist ein nützliches Tool, mit dem Benutzer und Administratoren Probleme mit langsamen oder fehlerhaften Verbindungen beheben können. Mit Connection Center, können Benutzer folgende Verbindungsverwaltungsaufgaben durchführen:

- Schließen einer Anwendung
- Abmelden von einer Sitzung. Dabei wird die Sitzung beendet und alle geöffneten Anwendungen werden geschlossen.
- Trennen der Verbindung mit einer Sitzung. Mit diesem Schritt wird die ausgewählte Verbindung mit dem Server getrennt, ohne offene Anwendungen zu schließen (außer wenn der Server zum Schließen von Anwendungen bei Verbindungstrennung konfiguriert ist).
- Anzeigen der Verbindungsübertragungsstatistik.

## **Verwalten einer Verbindung** Verwalten einer Verbindung mit dem **Connection Center**:

- 1. Klicken Sie im Citrix Workspace‑App‑Menü auf **Connection Center**. Die verwendeten Server und die jeweils aktiven Sitzungen werden aufgelistet.
- 2. Führen Sie einen der folgenden Schritte aus:
- Wählen Sie einen Server, trennen Sie die Verbindung oder melden Sie sich ab, oder zeigen Sie seine Eigenschaften an.
- Wählen Sie eine Anwendung aus und schließen Sie das Fenster.

## **Verbesserung der Benutzeroberfläche**

Infrüheren Versionen war das Menü"Einstellungen"über die Option **Einstellungen**im Desktop Viewer verfügbar.

Ab Version 2106 wird das Menü "Einstellungen"im Einklang mit dem Self-Service-Plug-In angezeigt. Die Menüoptionen wurden jetzt verbessert, sodass sie dem Erscheinungsbild des nativen Citrix Workspace entsprechen. Dies führt zu einer nahtlosen und besseren Benutzererfahrung.

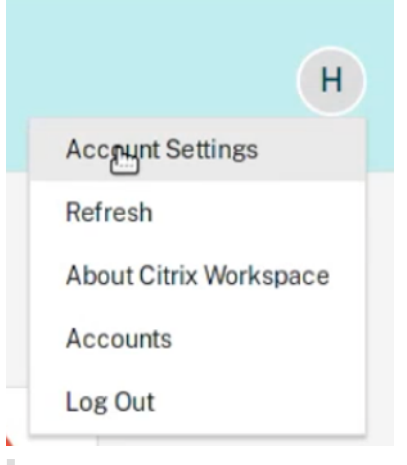

#### **Hinweis:**

Diese Verbesserung ist in Cloudbereitstellungen standardmäßig in der Citrix Workspace‑App Ver‑ sion 2106 verfügbar.

## Gehen Sie wie folgt vor, um zum alten nativen Darstellungsstil zu wechseln:

Gehen Sie zu \$ICAROOT/config/AuthManConfig.xml und legen Sie den Wert von WebUISettings auf **False** fest.

# **App‑Erfahrung**

#### March 13, 2024

In diesem Abschnitt wird Folgendes beschrieben:

- App‑Einstellungen
- Datensammlung und Überwachung

# **App‑Einstellungen**

March 13, 2024

## **Einstellungen**

## **Konfigurationsdateien**

Zum Ändern erweiterter oder selten verwendeter Einstellungen können Sie die Konfigurationsdateien der Citrix Workspace‑App bearbeiten. Die Konfigurationsdateien werden jedes Mal gelesen, wenn wfica gestartet wird. Sie können mehrere Dateien bearbeiten, je nachdem welche Wirkung Sie mit Ihren Änderungen erzielen möchten.

Ist die Sitzungsfreigabe aktiviert, wird möglicherweise eine vorhandene Sitzung anstelle einer neu konfigurierten verwendet. Diese Einstellung kann dazu führen, dass in einer Konfigurationsdatei vorgenommene Änderungen ignoriert werden.

## **Standardeinstellungen**

Wenn Sie Standardwerte für alle Citrix Workspace‑App‑Benutzer ändern möchten, bearbeiten Sie die Konfigurationsdatei module.ini im Verzeichnis \$ICAROOT/config.

**Hinweis:**

Wenn ein Eintrag in All\\\_Regions.ini auf einen bestimmten Wert festlegt ist, wird der Wert in module.ini für diesen Eintrag nicht verwendet. Die Werte in All\\\_Regions.ini haben Vorrang vor dem Wert in module.ini.

## **Vorlagendatei**

Wenn die Datei \$HOME/.ICAClient/wfclient.ini nicht vorhanden ist, erstellt wfica sie durch Kopieren von \$ICAROOT/config/wfclient.template. Wenn Sie diese Vorlagendatei ändern, werden die Änderungen auf alle Citrix Workspace‑App‑Benutzer angewendet.

## **Benutzereinstellungen**

Um Konfigurationsänderungen für einen Benutzer anzuwenden, ändern Sie die Datei wfclient .ini im Benutzerverzeichnis \$HOME/.ICAClient. Die Einstellungen in dieser Datei gelten für zukünftige Verbindungen für diesen Benutzer.

## **Überprüfen von Einträgen in Konfigurationsdateien**

Um die Werte für Einträge in wfclient.ini zu beschränken, müssen Sie die zulässigen Optionen oder Optionsbereiche in der Datei All\\\_Regions.ini festlegen.

Wenn Sie nur einen Wert angeben, wird dieser Wert verwendet. Die Datei \$HOME/. ICAClient/ All\\\_Regions.ini kann mit den in der Datei \$ICAROOT/config/All\\\_Regions.ini festgelegten möglichen Werten übereinstimmen oder diese reduzieren, Einschränkungen können nicht aufgehoben werden.

**Hinweis:**

Der in wfclient.ini festgelegte Wert hat Vorrang vor dem Wert in module.ini.

## **Parameter**

Die Parameter in jeder Datei sind in Abschnitte zusammengefasst. Jeder Abschnitt beginnt mit einem Namen in Klammern, der auf zusammengehörige Parameter hinweist. \[ClientDrive\] steht beispielsweise für die Parameter der Clientlaufwerkzuordnung (CDM).

Standardwerte werden, sofern nicht anders angegeben, automatisch für alle fehlenden Parameter eingesetzt. Wenn ein Parameter keinen Wert besitzt, wird automatisch der Standardwert angewendet. Stellen Sie sich zum Beispiel vor, auf den Parameter InitialProgram folgt ein Gleichheitszeichen (=), aber es ist kein Wert angegeben. In diesem Beispiel wird der Standardwert (nach dem Anmelden kein Programm ausführen) angewendet.

## **Rangfolge**

Die Datei All\\\_Regions.ini definiert Parameter, die durch andere Dateien festgelegt werden können. In dieser Datei können Werte für Parameter eingeschränkt oder genau festgelegt werden.

Für jede einzelne Verbindung werden die Dateien normalerweise in der in der folgenden Reihenfolge geprüft:

- 1. All\\ Regions.ini Die Werte in dieser Datei überschreiben die Werte in:
	- Die .ICA‑Datei der Verbindungen
	- wfclient.ini
- 2. module.ini ‑ Die Werte in dieser Datei werden verwendet, wenn sie nicht in All\\ \_Regions.ini, der .ICA‑Datei der Verbindungen oder in wfclient.ini festgelegt wurden. Diese Werte werden jedoch nicht durch die Einträge in All\\\_Regions.ini eingeschränkt.

# Wird in keiner dieser Dateien ein Wert gefunden, dann wird der Standardwert im Citrix Workspace-App‑Code verwendet.

**Hinweis:**

Es gibt Ausnahmen bei dieser Rangfolge. Beispielsweise werden vom Code aus Sicherheitsgrün‑ den gezielt einige Werte aus wfclient.ini gelesen.

# **Erstellen benutzerdefinierter UserAgent‑Zeichenfolgen in Netzwerkanforderungen**

Ab Version 2109 bietet die Citrix Workspace-App eine Option zum Anfügen der UserAgent-Zeichenfolgen in der Netzwerkanforderung und zum Identifizieren der Quelle einer Netzwerkanforderung. Basierend auf dieser UserAgent‑Zeichenfolgeanforderung können Sie entscheiden, wie Sie Ihre Netzwerkanforderung verwalten. Mit diesem Feature können Sie Netzwerkanforderungen nur von vertrauenswürdigen Geräten annehmen.

**Hinweis:**

• Dieses Feature wird für Cloudbereitstellungen der Citrix Workspace‑App unterstützt. Darüber hinaus werden die folgenden Pakete unterstützt: x86, x64 und ARMHF.

## Zum Anpassen der UserAgent‑Zeichenfolgen gehen Sie folgendermaßen vor:

- 1. Suchen Sie die Konfigurationsdatei: \$ICAROOT/config/AuthManConfig.xml.
- 2. Fügen Sie dem folgenden Eintrag einen Wert hinzu:

## <UserAgentSuffix> </UserAgentSuffix>

Beispiel, das App und Version im benutzerdefinierten Text einschließt:

## <UserAgentSuffix>App/AppVersion </UserAgentSuffix>

Wenn Sie App und AppVersion hinzufügen, trennen Sie sie durch einen Schrägstrich (/).

• Wenn die Netzwerkanforderung von der Benutzeroberfläche der Citrix Workspace‑App stammt, wird in den Netzwerkanforderungen der folgende UserAgent angezeigt:

## CWAWEBVIEW/CWAVersion App/AppVersion

• Wenn die Netzwerkanforderung nicht von der Benutzeroberfläche der Citrix Workspace‑App stammt, wird in den Netzwerkanforderungen der folgende UserAgent angezeigt:

## CWA/CWAVersion App/AppVersion

**Hinweise:**

• Wenn Sie AppVersion am Ende der Zeichenfolge "UserAgentSuffix"nicht hinzufügen, wird die Version der Citrix Workspace‑App in den Netzwerkanforderungen angehängt.

• Starten Sie AuthManagerDaemon und ServiceRecord neu, damit die Änderungen wirksam werden.

## **Ordner**

#### **Konfigurieren der Umleitung spezieller Ordner**

Jeder Benutzer hat zwei spezielle Ordner:

- Ordner "Desktop"
- Ordner "Dokumente"("Eigene Dateien"unter Windows XP)

Mit der Funktion "Umleitung spezieller Ordner"können Sie den Speicherort der speziellen Ordner eines Benutzers angeben. Diese Ordner bleiben dann auch bei Verwendung verschiedener Server‑ typen und Serverfarmkonfigurationen bestehen. Dies ist wichtig, wenn Benutzer, die häufig den Standort wechseln, sich an Servern in unterschiedlichen Serverfarmen anmelden. Bei Benutzern, die einen festen Schreibtisch haben und sich an Servern anmelden, die sich in derselben Serverfarm befinden, ist die Umleitung spezieller Ordner selten notwendig.

Konfigurieren der Umleitung spezieller Ordner:

Aktivieren Sie die Umleitung spezieller Ordner, indem Sie der Datei module.ini einen Eintrag hinzufügen und die Ordnerspeicherorte wie folgt angeben:

- 1. Navigieren Sie zur Datei \$ICAROOT/config/module.ini.
- 2. Gehen Sie zum Abschnitt [ClientDrive] und fügen Sie folgenden Eintrag hinzu:

```
1 SFRAllowed=True
2 <!--NeedCopy-->
```
- 3. Navigieren Sie zur Datei \$HOME/.ICAClient/wfclient.ini.
- 4. Gehen Sie zum Abschnitt [WFClient] und fügen Sie den folgenden Eintrag hinzu:

```
1 DocumentsFolder=documents
```

```
2 DesktopFolder=desktop
```
3 <!--NeedCopy-->

Dabei sind Dokumente und Desktop die UNIX‑Dateinamen, einschließlich vollständiger Pfade, der Verzeichnisse, die für die Benutzerordner "Dokumente"und "Desktop"verwendet werden sollen. Beispiel:

DesktopFolder = \$HOME/.ICAClient/desktop

• Sie können alle Komponenten in dem Pfad als Umgebungsvariablen angeben, z. B. \$HOME.

- Geben Sie für beide Parameter Werte an.
- Die angegebenen Verzeichnisse müssen über die Clientgerätzuordnung verfügbar sein. Das heißt, das Verzeichnis muss sich in der Struktur eines verknüpften Clientgeräts befinden.
- Verwenden Sie die Laufwerksbuchstaben C oder höher.

# **Datensammlung und Überwachung**

March 13, 2024

## **Programm zur Verbesserung der Benutzerfreundlichkeit (CEIP)**

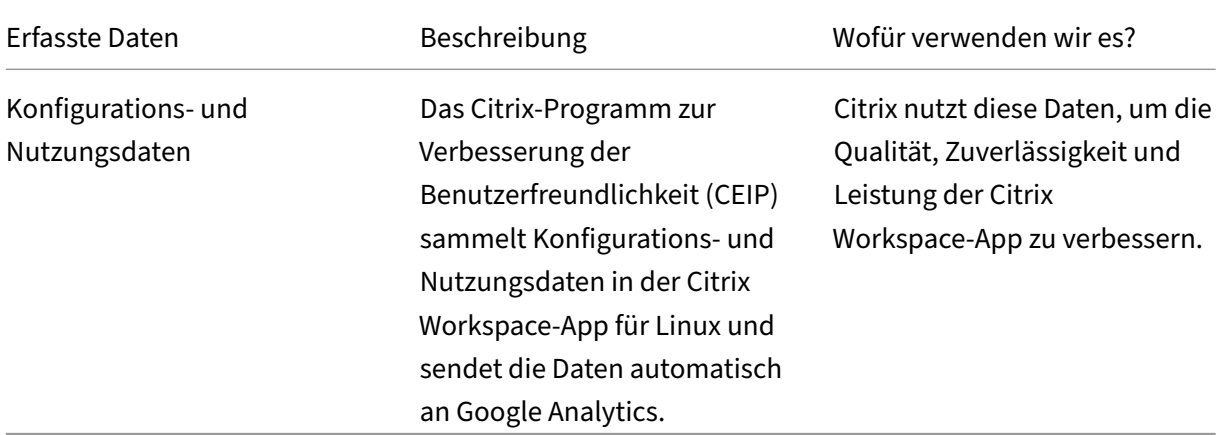

#### **Weitere Informationen**

Citrix verarbeitet Ihre Daten gemäß den Bedingungen Ihres Vertrags mit Citrix. Citrix schützt die Daten gemäß der Anlage zur Sicherheit von Citrix Diensten, die im Citrix Trust Center verfügbar ist.

Citrix verwendet Google Analytics, um bestimmte Daten aus der Citrix Workspace‑App als Teil von CEIP zu sa[mmeln. Sie können prüfen, wie Google d](https://www.citrix.com/buy/licensing/citrix-services-security-exhibit.html)ie für [Google Analytics ge](https://www.citrix.com/about/trust-center/privacy-compliance.html)sammelten Daten verwendet.

Deaktivieren des Sendens von CEIP‑Daten an Citrix und Google Analytics. Bei dieser Aktivität gibt es eine Ausnahme bei den für Google Analytics gesammel[ten Daten \(in der zweiten Tabelle im folgen](https://support.google.com/analytics/answer/6004245)den Abschnitt mit \* gekennzeichnet). Gehen Sie wie folgt vor, um das Senden von CEIP‑Daten an Citrix und Google Analytics zu deaktivieren:

- 1. Navigieren Sie zum Ordner <ICAROOT>/config/module.ini und dann zum Abschnitt CEIP.
- 2. Wählen Sie den Eintrag EnableCeip aus und legen Sie ihn auf Disable fest.
- 3. Starten Sie alle Citrix‑Dienstkomponenten neu, indem Sie die folgenden Befehle ausführen, damit die Änderungen wirksam werden:

```
1 storebrowse -K
2 killall -9 UtilDaemon
3 <!--NeedCopy-->
```
## **Hinweis:**

Nachdem Sie den Schlüssel EnableCeip auf Disable gesetzt haben, können Sie das Senden der letzten beiden CEIP‑Datenelemente an Google Analytics deaktivieren. Diese Datenelemente sind die Betriebssystemversion und die Version der Workspace‑App. Navigieren Sie für diese Aktion zum folgenden Abschnitt und legen Sie den Wert wie vorgeschlagen fest:

## **Ort:** <ICAROOT>/config/module.ini

## **Abschnitt:** GoogleAnalytics

## **Eintrag:** DisableHeartBeat

#### **Wert: True**

## **Hinweis:**

Es werden keine Daten für Benutzer in der Europäischen Union (EU), dem Europäischen Wirtschaftsraum (EWR), der Schweiz und dem Vereinigten Königreich (UK) gesammelt.

## Folgende CEIP‑Datenelemente werden von Google Analytics erfasst:

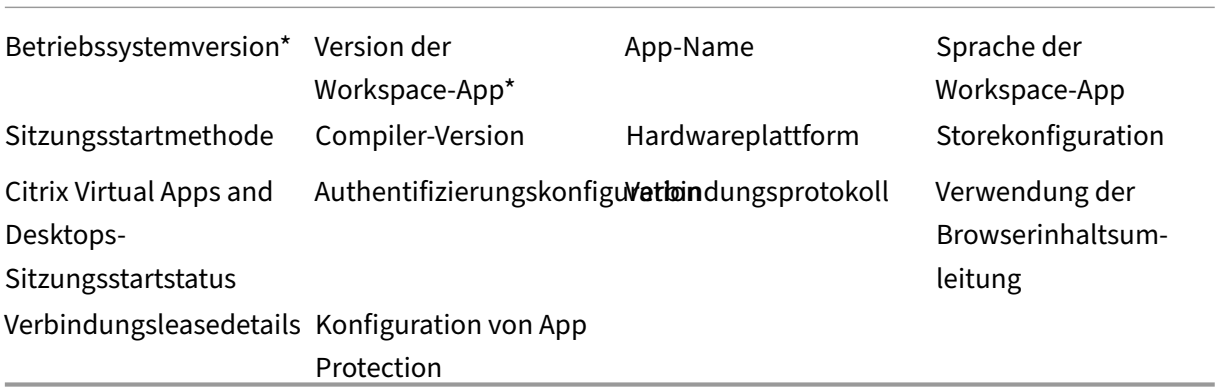

# **Unterstützung für den virtuellen NSAP‑Kanal (NetScaler App Experience)**

Der virtuelle NSAP‑Kanal war bisher als experimentelles Feature erhältlich und wird ab Version 2006 vollständig unterstützt. Alle HDX Insight‑Daten entstammen dem virtuellen NSAP‑Kanal und werden unkomprimiert gesendet. Dieser Ansatz verbessert die Skalierbarkeit und Leistung von Sitzungen. Der virtuelle NSAP‑Kanal ist standardmäßig aktiviert. Um das Feature zu deaktivieren, legen Sie das VDNSAP‑Flag in der Datei module.ini auf NSAP=Off fest.

Weitere Informationen finden Sie unter HDX Insight in der Dokumentation zu Linux Virtual Delivery Agent und unter HDX Insight in der Dokumentation zum Citrix Application Delivery Management Service.

# **Unterstützun[g für Citrix](https://docs.citrix.com/en-us/citrix-application-delivery-management-service/analytics/hdx-insight.html) Analytics**

Ab Version 2006 überträgt die Citrix Workspace‑App Daten von ICA‑Sitzungen, die Sie über einen Browser starten, an den Citrix Analytics‑Dienst.

Weitere Informationen dazu, wie Citrix Analytics diese Informationen verwendet, finden Sie unter Self-Service-Suche für Leistung und Self-Service-Suche für Virtual Apps and Desktops.

Die Citrix Workspace‑App für Linux ist für die sichere Übertragung von Protokollen an Citrix Analytics ausgelegt, wenn die App bestimmte Ereignisse auslöst. Wenn die Funktion aktiviert ist, werde[n die](https://docs.citrix.com/de-de/performance-analytics/self-service/self-service.html) [Protokolle auf Citrix Analyt](https://docs.citrix.com/de-de/performance-analytics/self-service/self-service.html)ics‑[Servern analysiert und gespeichert. Weitere Info](https://docs.citrix.com/de-de/security-analytics/self-service-search/self-service-search-virtual-apps-desktops.html)rmationen zu Citrix Analytics finden Sie unter Citrix Analytics.

# **Sicherheit und Au[thentifizieru](https://docs.citrix.com/de-de/citrix-analytics/)ng**

February 2, 2024

In diesem Abschnitt wird Folgendes beschrieben:

- Sicherheit
- Sichere Kommunikation
- Authentifizierung

# **Sic[herheit](https://docs.citrix.com/de-de/citrix-workspace-app-for-linux/authentication.html)**

March 13, 2024

## **App Protection**

## **HAFTUNGSAUSSCHLUSS**

Die Richtlinien von App Protection filtern den Zugriff auf erforderliche Funktionen des zugrunde liegenden Betriebssystems. Spezifische API‑Aufrufe sind für Screenshots oder das Aufzeichnen von Tastenanschlägen erforderlich. Dieses Feature bewirkt, dass die Richtlinien von App Pro‑ tection auch vor benutzerdefinierten und speziell entwickelten Hackertools schützen. Die Weit‑ erentwicklung von Betriebssystemen führt jedoch immer wieder zu neuen Einfallstoren für das Keylogging oder die Bildschirmerfassung. Darum ist kein hundertprozentiger Schutz möglich, auch wenn wir diese Schwachstellen kontinuierlich identifizieren und korrigieren.

App Protection ist eine Zusatzfunktion, die erweiterte Sicherheit bei der Verwendung von Citrix Virtual Apps and Desktops bietet. Sie verringert das Risiko, dass Clients durch Keylogging und Screenshot-Malware kompromittiert werden. App Protection verhindert das Exfiltrieren vertraulicher Informationen, wie Benutzeranmeldeinformationen und sensible Informationen, die auf dem Bild‑ schirm angezeigt werden. Die Funktion verhindert, dass Benutzer und Angreifer Screenshots erstellen und Keylogger verwenden, um vertrauliche Informationen zu lesen und zu nutzen.

#### **Hinweise:**

- Diese Funktion wird nur unterstützt, wenn die Citrix Workspace‑App mit einem der fol‑ genden Pakete installiert wird: Tarball, Debian, Red Hat Package Manager (RPM). x64 und ARMHF sind zudem die einzigen unterstützten Architekturen.
- Dieses Feature wird für On‑Premises‑Bereitstellungen von Citrix Virtual Apps and Desktops unterstützt. Und für Bereitstellungen mit Citrix Virtual Apps and Desktops Service mit Store-Front.

Für App Protection müssen Sie eine Add-On-Lizenz auf dem Lizenzserver installieren. Eine Citrix Virtual Desktops-Lizenz muss ebenfalls vorhanden sein. Weitere Informationen finden Sie unter Konfigurieren in der Dokumentation zu **Citrix Virtual Apps and Desktops**.

Ab Version 2108 ist das App Protection-Feature voll funktionsfähig. Das App Protection-Feature unterstützt App‑ und Desktopsitzungen und ist standardmäßig aktiviert. Sie müssen das App Pro[tection‑](https://docs.citrix.com/de-de/citrix-virtual-apps-desktops.html) [Feature](https://docs.citrix.com/de-de/citrix-virtual-apps-desktops.html) jedoch in der Datei AuthManConfig. xml konfigurieren, um es für den Authentifizierungsmanager und das Self‑Service‑Plug‑In zu aktivieren.

Ab dieser Version können Sie geschützte Ressourcen aus der Citrix Workspace‑App starten, während Mozilla Firefox ausgeführt wird.

## **Voraussetzung:**

Das App Protection-Feature funktioniert am besten mit folgenden Betriebssystemen und dem Gnome-Anzeigemanager:

- 64‑Bit Ubuntu 18.04, Ubuntu 20.04 und Ubuntu 22.04
- 64‑Bit‑Debian 9 und Debian 10
- 64‑Bit CentOS 7
- 64-Bit RHFL 7
- ARMHF 32-Bit-Raspberry Pi-OS (basierend auf Debian 10 (Buster))
- ARM64 Raspberry Pi OS (basierend auf Debian 11 (Bullseye))

#### **Hinweis:**

Bei Verwendung einer älteren Version der Citrix Workspace‑App als 2204 unterstützt das App Protection‑Feature Betriebssysteme, die glibc 2.34 oder höher verwenden, nicht.

Wenn Sie die Citrix Workspace-App mit aktiviertem App Protection-Feature auf einem Betriebssystem mit glibc 2.34 oder höher installieren, kann der Betriebssystemstart beim Neustart des Systems fehlschlagen. Führen Sie einen der folgenden Schritte aus, um den Fehler beim Be‑ triebssystemstart zu beheben:

- Installieren Sie das Betriebssystem neu. Beachten Sie jedoch, dass das App Protection‑ Feature auf einem Betriebssystem mit glibc 2.34 oder höher nicht unterstützt wird.
- Aktivieren Sie den Wiederherstellungsmodus des Betriebssystems und deinstallieren Sie die Citrix Workspace‑App am Terminal.
- Starten Sie das Live-Betriebssystem und entfernen Sie die Datei rm -rf /etc/ld.so. preload aus dem vorhandenen Betriebssystem.

## **App Protection installieren:**

Wenn Sie die Citrix Workspace‑App mit dem Tarball‑Paket installieren, wird die folgende Meldung angezeigt.

"Möchten Sie App Protection installieren? Warnung: Sie können dieses Feature nicht deaktivieren. Zum Deaktivieren müssen Sie die Citrix Workspace-App deinstallieren. Weitere Informationen erhalten Sie von Ihrem Systemadministrator. [default \$INSTALLER\_N]:"

Geben Sie **Y** ein, um App Protection zu installieren.

App Protection ist standardmäßig nicht installiert.

Starten Sie die Maschine neu, damit die Änderungen wirksam werden. Damit App Protection wie er‑ wartet funktioniert, müssen Sie Ihre Maschine neu starten.

## **App Protection auf RPM‑Paketen installieren:**

Ab Version 2104 wird App Protection von der RPM‑Version der Citrix Workspace‑App unterstützt.

Mit den folgenden Schritten installieren Sie App Protection:

1. Installieren Sie die Citrix Workspace‑App.

- 2. Paket für App Protection ctxappprotection<version>.rpm aus dem Installer der Citrix Workspace‑App.
- 3. Starten Sie das System neu, damit die Änderungen wirksam werden.

#### **App Protection auf Debian‑Paketen installieren:**

Ab Version 2101 wird App Protection von der Debian‑Version der Citrix Workspace‑App unterstützt.

Führen Sie für die unbeaufsichtigte Installation von App Protection den folgenden Befehl vom Terminal aus, bevor Sie die Citrix Workspace‑App installieren:

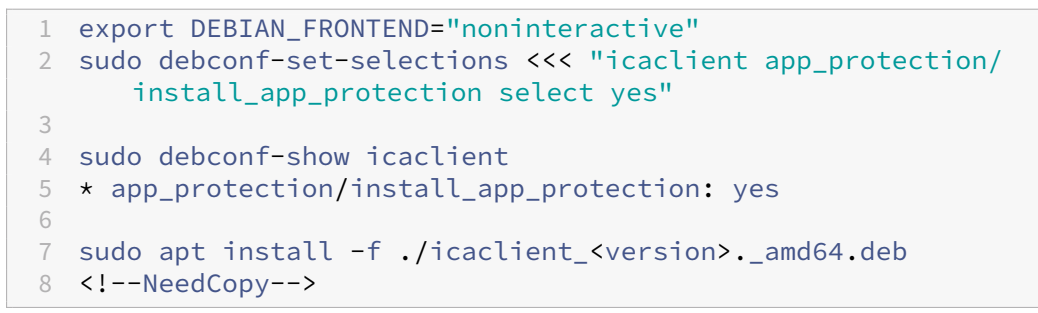

Die Citrix Workspace-App bietet ab Version 2106 eine Option, mit der Sie Keyloggingschutz- und Screenshotschutzfunktionen für den Authentifizierungsmanager und das Self-Service-Plug-In separat konfigurieren können.

#### **App Protection für den Authentifizierungsmanager konfigurieren:**

Navigieren Sie zu der Datei\$ICAROOT/config/AuthManConfig.xml und bearbeiten Sie sie wie folgt:

```
1 /opt/Citrix/ICAClient/config$ cat AuthManConfig.xml | grep -i
    authmananti -A 1
2 <key>AuthManAntiScreenCaptureEnabled</key>
3 <value>true</value>
4 <key>AuthManAntiKeyLoggingEnabled</key>
5 <value>true</value>
6
7 <!--NeedCopy-->
```
#### **App Protection für das Self‑Service‑Plug‑In konfigurieren:**

Navigieren Sie zu der Datei\$ICAROOT/config/AuthManConfig.xml und bearbeiten Sie sie wie folgt:

```
1 /opt/Citrix/ICAClient/config$ cat AuthManConfig.xml | grep -i
     protection -A 4
2 <!-- Selfservice App Protection configuration -->
3 <Selfservice>
4 <AntiScreenCaptureEnabled>true</AntiScreenCaptureEnabled>
5 <AntiKeyLoggingEnabled>true</AntiKeyLoggingEnabled>
6 </Selfservice>
7
```
#### 8 <!--NeedCopy-->

#### **Bekannte Probleme:**

• Wenn Sie einen geschützten Bildschirm minimieren, wird App Protection weiterhin im Hintergrund ausgeführt.

#### **Einschränkung:**

- In einigen Fällen können Sie geschützte Ressourcen nicht starten, wenn eine aus dem Snap-Store installierte Anwendung ausgeführt wird. Prüfen Sie als Workaround in der Protokolldatei der Citrix Workspace‑App, welche Anwendung das Problem verursacht. Schließen Sie dann die Anwendung.
- Beim Versuch, den Screenshot eines geschützten Fensters zu erstellen, wird der gesamte Bild‑ schirm abgeblendet, einschließlich der nicht geschützten Apps im Hintergrund.

## **Inaktivitätstimeout für die Citrix Workspace‑App**

Die Inaktivitätstimeout-Funktion meldet Sie basierend auf einem vom Administrator festgelegten Wert von der Citrix Workspace‑App ab. Ab der Version 2303 können Administratoren die zulässige Leerlaufzeit angeben, bevor ein Benutzer automatisch von der Citrix Workspace-App abgemeldet wird. Sie werden automatisch abgemeldet, wenn innerhalb des angegebenen Zeitintervalls im Fenster der Citrix Workspace‑App keine Aktivität über Maus, Tastatur oder Berührung erfolgt. Das Inaktivitätstimeout hat keine Auswirkungen auf die bereits ausgeführten Citrix Virtual Apps and Desktops‑ und Citrix DaaS‑Sitzungen oder die StoreFront‑Stores.

Der Wert für das Inaktivitätstimeout kann zwischen 10 und 1440 Minuten liegen. Das Intervall zur Änderung dieses Timeoutwerts muss ein Vielfaches von 5 sein. Beispiel: 10, 15, 20 oder 25 Minuten. Standardmäßig ist das Inaktivitätstimeout nicht konfiguriert.

**Hinweis:**

Das Feature ist nur in Cloud‑Bereitstellungen verfügbar.

Als Voraussetzung müssen Sie dieses Feature in der Datei AuthManConfig.xml aktivieren. Navigieren Sie zu \$ICAROOT/config/AuthManConfig.xml und fügen Sie die folgenden Einträge hinzu:

```
1 <key>ITOEnabled</key>
2 <value>true</value>
```

```
3 <!--NeedCopy-->
```
Administratoren können die Eigenschaft "inactivityTimeoutInMinutes"mit einem PowerShell‑Modul konfigurieren.

## **Schritte zum Konfigurieren von "InactivityTimeoutInMinutes"auf der Clientmaschine:**

- 1. Laden Sie Configuring Citrix Workspace using PowerShell module herunter.
- 2. Um das Modul verwenden zu können, müssen Sie eine API-Client-ID und ein Geheimnis generieren. Weitere Informationen zum Erhalt von Anmeldeinformationen und eine Einführung in die Citrix Cloud‑APIs finden Sie unter [Erste Schritte mit Citrix Clou](https://www.citrix.com/downloads/workspace-app/powershell-modules/powershell-modules-for-citrix-workspace-configuration.html)d‑APIs.
- 3. Um dieses Modul zu importieren, übergeben Sie den Pfad zum Verzeichnis Citrix.Workspace.StoreConfigs an das Cmdlet Import‑Module, d. h. führen Sie Import-Module ./Citrix.Workspace .StoreConfigs vom Verzeichnisa[us, das diese Datei enthält.](https://developer.cloud.com/citrix-cloud/citrix-cloud-api-overview/docs/get-started-with-citrix-cloud-apis)
- 4. Führen Sie nach dem Import des Moduls Get-Help -Full aus, um Hilfe zu spezifischen Cmdlets zu erhalten. Beispiel: Get-Help Set-WorkspaceCustomConfigurations - Full
- 5. Führen Sie den folgenden Befehl aus, um inactivityTimeoutInMinutes beispielsweise auf 1 Stunde einzustellen:

```
1 Set-WorkspaceCustomConfigurations -WorkspaceUrl -ClientId -
     ClientSecret -InactivityTimeoutInMinutes "60"
2 <!--NeedCopy-->
```
Sie müssen den genannten Befehl nicht auf allen Clients ausführen. Sie müssen ihn nur einmal ausführen und testen.

Für die Endbenutzererfahrung gilt Folgendes:

- Drei Minuten vor der Abmeldung wird eine Benachrichtigung angezeigt. Sie können angemeldet bleiben oder sich abmelden.
- Benutzer können auf **Angemeldet bleiben** klicken, um die Benachrichtigung zu schließen und die App weiter zu verwenden. In diesem Fall wird der Inaktivitätstimer auf den konfigurierten Wert zurückgesetzt. Sie können auch auf **Abmelden** klicken, um die Sitzung für den aktuellen Store zu beenden.

## **Hinweis:**

Die Timeout bei Inaktivität unterstützt keine Distributionen mit dem Standardgrafikprotokoll Wayland. Für Distributionen, die Wayland verwenden, heben Sie die Auskommentierung für einen der folgenden Einträge auf: WaylandEnable=**false** in /etc/gdm/custom.conf oder /etc/gdm3/custom.conf.

## **Persistente Anmeldung**

Ab Version 2303 der Citrix Workspace‑App ermöglicht Ihnen das Feature der persistenten Anmeldung, über den gesamten von Ihrem Administrator konfigurierten Zeitraum (2 bis 365 Tage) angemeldet zu bleiben. Wenn dieses Feature aktiviert ist, müssen Sie während des konfigurierten Zeitraums keine Anmeldeinformationen für die Citrix Workspace‑App angeben.

Mit dieser Funktion wird das SSO an Citrix DaaS-Sitzungen auf einen Zeitraum von 365 Tagen verlängert. Diese Verlängerung basiert auf der Lebensdauer langlebiger Tokens. Ihre Anmeldeinformationen werden standardmäßig für 4 Tage oder für die Lebensdauer zwischengespeichert, je nachdem, welcher Wert niedriger ist. Die Verlängerung erfolgt, wenn Sie innerhalb dieser 4 Tage eine Verbindung zur Citrix Workspace‑App herstellen.

#### **Konfigurieren der persistenten Anmeldung**

Ein Administrator muss die persistente Anmeldung in der Workspaceumgebung mit dem folgenden Verfahren konfigurieren:

- 1. Melden Sie sich bei Citrix Cloud an.
- 2. Klicken Sie in der Citrix Cloud‑Konsole auf das Menü in der oberen linken Ecke des Bildschirms.
- 3. Wählen Sie die Option **Workspacekonfiguration** > **Anpassen** > **Einstellungen** aus.
- 4. Scrollen Sie nach unten zu **Neuauthentifizierungszeitraum für die Workspace‑App**.
- 5. Klicken Sie neben dem Feld **Aktueller Zeitraum für die erneute Authentifizierung** auf **Bear‑ beiten**.
- 6. Geben Sie die erforderlichen Tage in das Feld **Aktueller Zeitraum für die erneute Authen‑ tifizierung** ein.
- 7. Sie müssen mindestens zwei Tage in das Feld **Aktueller Zeitraum für die erneute Authen‑ tifizierung** eingeben.

Weitere Informationen finden Sie in den Anweisungen im Abschnitt**Neuauthentifizierungszeitraum für die Workspace‑App** in der folgenden Abbildung:

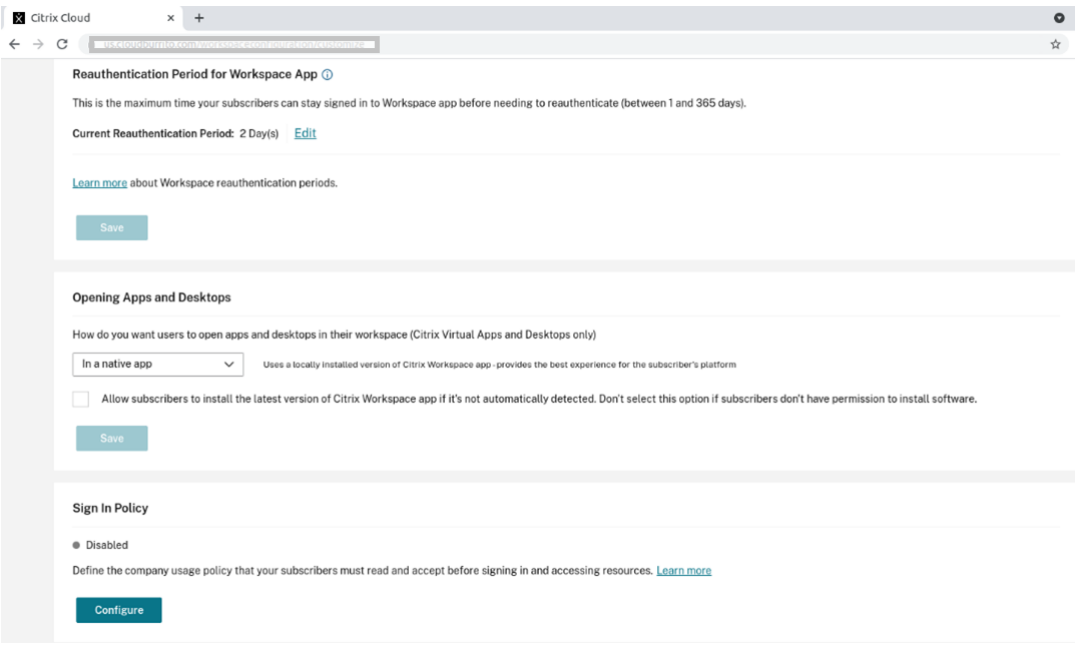

## **Erfahrung mit verbesserter Authentifizierung**

Das Fenster für die persistente Anmeldung ist in das Self‑Service‑Fenster integriert.

1. Rufen Sie die Citrix Workspace‑App auf.

Das Authentifizierungsfenster wird angezeigt.

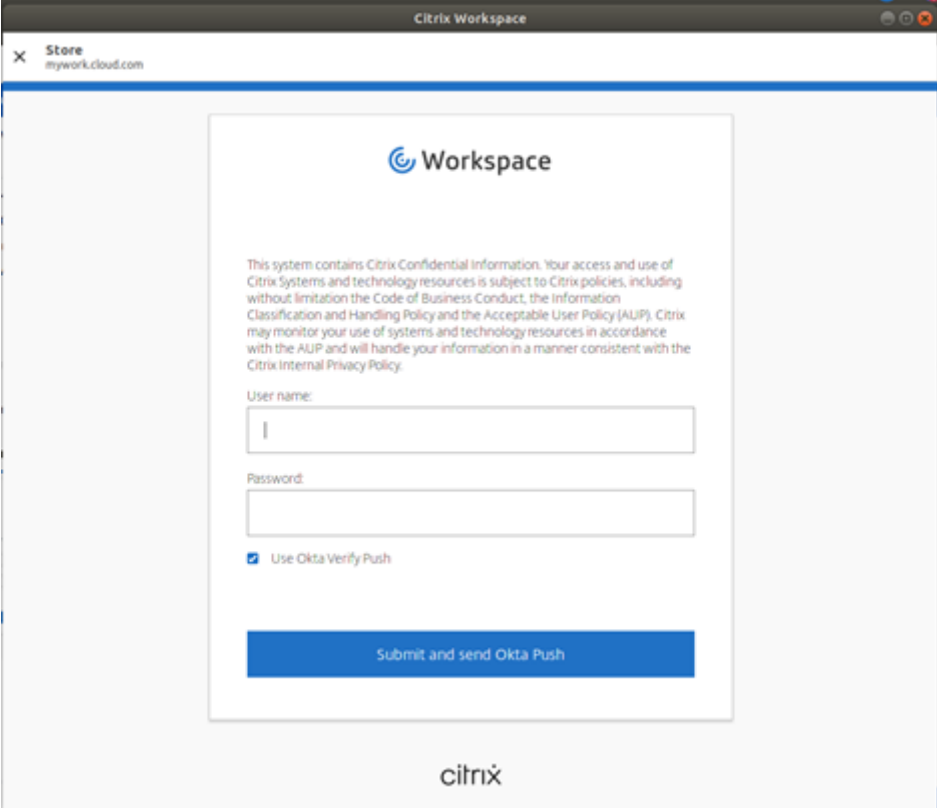

2. Melden Sie sich mit Ihren Anmeldeinformationen an.

Sie werden zwecks Bestätigung zur Berechtigungsaufforderung weitergeleitet.

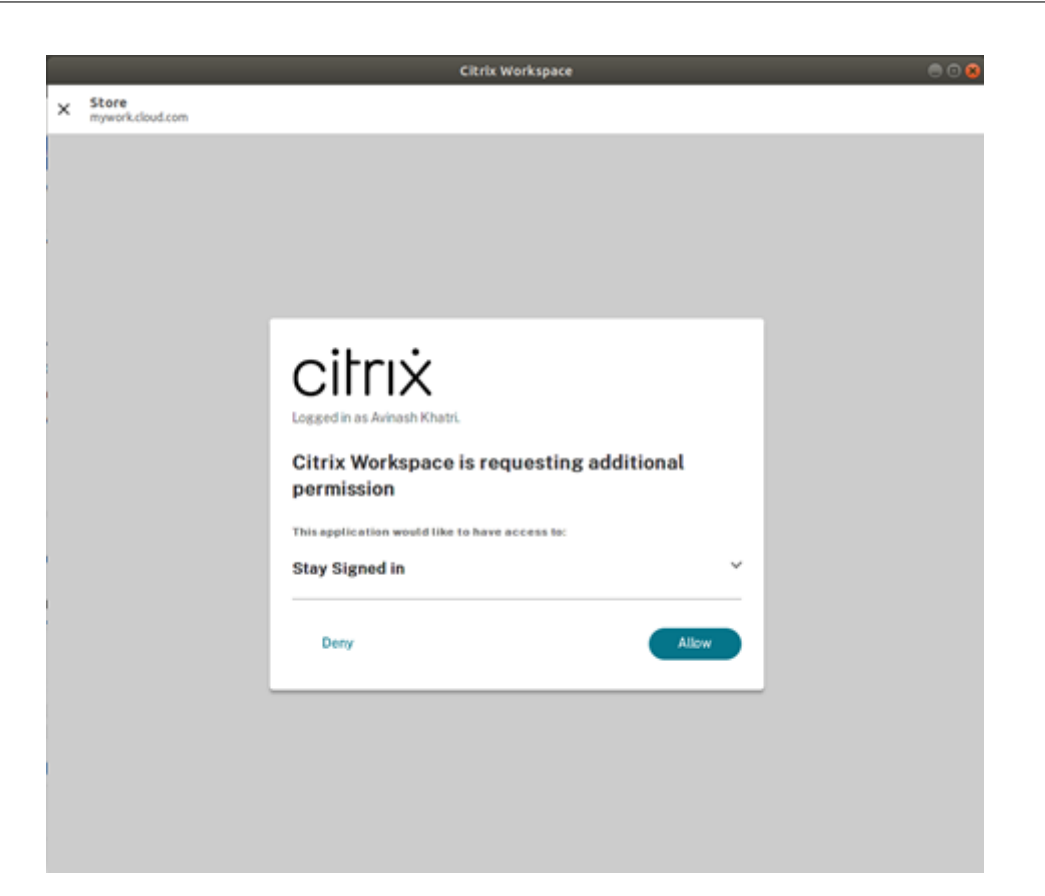

#### 3. Klicken Sie auf **Zulassen**.

#### **Hinweis:**

Wenn Sie **Deny** auswählen, wird eine zweite Anmeldeaufforderung angezeigt, und Sie müssen sich alle 24 Stunden bei der Citrix Workspace‑App anmelden.

#### **Deaktivieren der persistenten Anmeldung**

Ein Administrator kann das Feature der persistenten Anmeldung in der Citrix Cloud‑Benutzeroberfläche oder in der Datei AuthManConfig.xml deaktivieren. Der in der Datei AuthManConfig.xml festgelegte Wert überschreibt jedoch den in der Citrix Cloud‑Benutzeroberfläche festgelegten Wert.

#### **Verwenden der Citrix Cloud‑Benutzeroberfläche**

- 1. Melden Sie sich bei Citrix Cloud an.
- 2. Klicken Sie in der Citrix Cloud‑Konsole auf das Menü in der oberen linken Ecke des Bildschirms.
- 3. Wählen Sie die Option **Workspacekonfiguration** > **Anpassen** > **Einstellungen** aus.
- 4. Scrollen Sie nach unten zu **Neuauthentifizierungszeitraum für die Workspace‑App**.
- 5. Klicken Sie neben dem Feld **Aktueller Zeitraum für die erneute Authentifizierung** auf **Bear‑ beiten**.

6. Geben Sie in das Feld **Aktueller Zeitraum für die erneute Authentifizierung** einen Tag ein.

**Verwenden der Datei AuthManConfig.xml** Gehen Sie wie folgt vor, um das Feature der persisten‑ ten Anmeldung zu deaktivieren.

- 1. Navigieren Sie zur Datei <ICAROOT>/config/AuthManConfig.xml.
- 2. Legen Sie die Werte wie folgt fest:

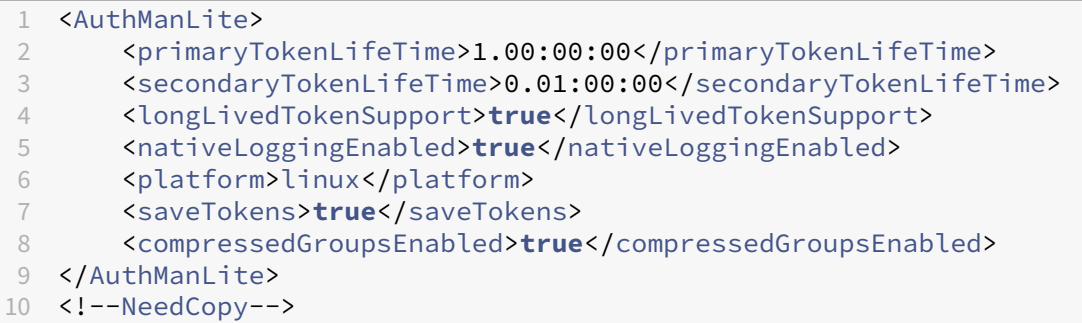

# **Sichere Kommunikation**

#### March 13, 2024

Zum Sichern der Kommunikation zwischen Ihrer Site und der Citrix Workspace‑App können Sie Citrix Workspace‑App‑Verbindungen mit Sicherheitstechnologien wie Citrix Gateway integrieren.

**Hinweis:**

Citrix empfiehlt die Verwendung von Citrix Gateway zwischen StoreFront-Servern und Benutzergeräten.

- Eine Firewall: Firewalls entscheiden anhand der Zieladresse und des Zielports von Daten‑ paketen, ob diese Pakete weitergeleitet werden. Wenn Sie die Citrix Workspace‑App mit einer Firewall verwenden, die die interne Netzwerk‑IP‑Adresse des Servers einer externen Internetadresse zuweist (d. h. Netzwerkadressübersetzung oder NAT), konfigurieren Sie die externe Adresse.
- Vertrauenswürdige Server.
- Nur Citrix Virtual Apps and Desktops bzw. Citrix DaaS (ehemals Citrix Virtual Apps and Desktops Service): (gilt nicht für XenDesktop 7) ein SOCKS‑Proxyserver oder ein sicherer Proxyserver (auch Sicherheitsproxyserver, HTTPS‑Proxyserver oder Tunneling‑Proxyserver für Transport Layer Security (TLS)). Mit Proxyservern schränken Sie den eingehenden und ausgehenden

Zugriff auf das Netzwerk ein und handhaben Verbindungen zwischen der Citrix Workspace‑App und Servern. Die Citrix Workspace‑App unterstützt die Protokolle SOCKS und Secure Proxy.

• Nur Citrix Virtual Apps and Desktops- bzw. Citrix DaaS-Bereitstellungen: Citrix Secure Web Gateway‑ oder SSL‑Relay‑Lösungen mit TLS‑Protokollen. Die TLS‑Versionen 1.0 bis 1.2 werden unterstützt.

# **Citrix Gateway**

Citrix Gateway (ehemals Access Gateway) sichert Verbindungen mit StoreFront‑Stores. Administra‑ toren können hiermit zudem präzise den Benutzerzugriff auf Desktops und Anwendungen steuern.

Herstellen einer Verbindung mit Desktops und Anwendungen über Citrix Gateway:

- 1. Nutzen Sie eine der folgenden Methoden, um die vom Administrator erhaltene Citrix Gateway‑ URL einzugeben:
	- Bei der ersten Verwendung der Self‑Service‑Benutzeroberfläche werden Sie aufgefordert, die URL im Dialogfeld "Konto hinzufügen"einzugeben.
	- Wenn Sie die Self‑Service‑Benutzeroberfläche später verwenden, geben Sie die URL ein, indem Sie auf **Einstellungen** > **Konten** > **Hinzufügen** klicken.
	- Beim Herstellen einer Verbindung mit dem Befehl storebrowse geben Sie die URL in der Befehlszeile ein.

Über die URL wird das Gateway und optional ein bestimmter Store angegeben:

- Zum Herstellen einer Verbindung mit dem ersten Store, den die Citrix Workspace‑App findet, verwenden Sie eine URL im Format https://gateway.company.com.
- Zum Herstellen einer Verbindung mit einem bestimmten Store verwenden Sie eine URL im Format https://gateway.company.com?<storename>. Diese dynamische URL besitzt kein standardmäßiges Format, verwenden [Sie kein = \(Gleichheitszeichen\) in](https://gateway.company.com) der URL. Beim Herstellen einer Verbindung mit einem bestimmten Store mit storebrowse müssen Sie die URL im Befehl [storebrowse](https://gateway.company.com) eventuell in Anführungszeichen setzen.
- 2. Wenn Sie dazu aufgefordert werden, stellen Sie eine Verbindung mit dem Store (über das Gate‑ way) unter Verwendung Ihres Benutzernamens, Kennworts und Sicherheitstokens her. Weitere Informationen zu diesem Schritt finden Sie in der Citrix Gateway‑Dokumentation.

Wenn die Authentifizierung abgeschlossen ist, werden Ihre Desktops und Anwendungen angezeigt.

## **Proxyserver**

Proxyserver werden zur Einschränkung des Netzwerkzugriffs und für Verbindungen zwischen der Cit‑ rix Workspace-App und Citrix Virtual Apps and Desktops- bzw. Citrix DaaS-Bereitstellungen verwendet.

Die Citrix Workspace‑App unterstützt das SOCKS‑ und HTTPS‑Protokoll sowie Folgendes:

- Citrix Secure Web Gateway und Citrix SSL‑Relay, das sichere Proxy‑Protokoll
- NTLM‑Authentifizierung (Windows NT Challenge/Response).

Gehen Sie wie folgt vor, um einen Proxy für den Start eines Desktops mit dem SOCKS‑Protokoll zu konfigurieren:

- 1. Gehen Sie zur Konfigurationsdatei ~/.ICAClient/All\_Regions.ini.
- 2. Aktualisieren Sie die folgenden Attribute:
	- a) Aktualisieren Sie ProxyType. Sie können SocksV5 als ProxyType verwenden.
	- b) Aktualisieren Sie ProxyHost. Sie können ProxyHost im folgenden Format hinzufügen: <IP>:<PORT>. Beispiel: 10.122.122.122:1080

**Hinweis:**

- Um den Proxy zu verwenden, deaktivieren Sie EDT. Um EDT zu deaktivieren, setzen Sie das Attribut HDXoverUDP im Abschnitt [Network\UDT] der Konfigurationsdatei ~/. ICAClient/All\_Regions.ini auf *Off*.
- Aktivieren Sie zur Gewährleistung einer sicheren Verbindung TLS.

#### **HTTPS‑Protokollunterstützung für Proxyserver**

Bisher konnten Sie nur mithilfe des SOCKS‑Protokolls eine Verbindung zu einem Proxyserver herstellen. Ab der Citrix Workspace‑App 2308 können Sie auch über das HTTPS‑Protokoll eine Verbindung zu einem Proxyserver herstellen.

Führen Sie folgende Schritte aus, um einen Desktop mit einem HTTPS‑Protokoll zu öffnen:

- 1. Navigieren Sie zur Konfigurationsdatei ~/.ICAClient/All\_Regions.ini.
- 2. Gehen Sie zum Abschnitt [Network\UDT].
- 3. Wählen Sie folgende Einstellungen:

```
1 HDXoverUDP=Off
```

```
2 <!--NeedCopy-->
```
- 4. Gehen Sie zum Abschnitt [Network\Proxy].
- 5. Aktualisieren Sie die folgenden Attribute:
	- Aktualisieren Sie den Wert für ProxyType. Sie können "Secure"als ProxyType verwenden.
	- Aktualisieren Sie den Wert für ProxyHost. Sie können den ProxyHost im folgenden Format hinzufügen:

<IP>:<PORT>. Beispiel: "192.168.101.37:6153".

## **Sicherer Proxyserver**

Durch das Konfigurieren des Secure Proxy‑Protokolls wird gleichzeitig auch Unterstützung für Win‑ dows NT Challenge/Response (NTLM)‑Authentifizierung aktiviert. Wenn dieses Protokoll zur Verfü‑ gung steht, wird es beim Start erkannt und ohne zusätzliche Konfiguration ausgeführt.

**Wichtig:**

NTLM‑Unterstützung erfordert die Bibliotheken OpenSSL 1.1.1d und libcrypto.so. Installieren Sie die Bibliotheken auf dem Benutzergerät. Diese Bibliotheken sind oft in Linux‑Distributionen enthalten. Sie können sie auch von http://www.openssl.org/ herunterladen.

## **Secure Web Gateway und SSL**

Sie können die Citrix Workspace‑App in eine Umgebung mit Citrix Secure Web Gateway oder dem SSL (Secure Sockets Layer)‑Relay integrieren. Die Citrix Workspace‑App unterstützt das TLS‑Protokoll. TLS (Transport Layer Security) ist die neueste normierte Version des SSL‑Protokolls. Die IETF (Inter‑ net Engineering Taskforce) hat den Standard zu TLS umbenannt, als diese Organisation die Verant‑ wortung für die Entwicklung von SSL als offenem Standard übernahm. TLS sichert die Datenkom‑ munikation mit Serverauthentifizierung, Verschlüsselung des Datenstroms und Prüfen der Nachricht‑ enintegrität. Einige Organisationen, u. a. amerikanische Regierungsstellen, verlangen das Sichern der Datenkommunikation mit TLS. Diese Organisationen verlangen ggf. auch die Verwendung über‑ prüfter Kryptografie, wie FIPS 140 (Federal Information Processing Standard). FIPS 140 ist ein Standard für die Kryptografie.

#### **Secure Web Gateway**

Sie können Citrix Secure Web Gateway im Normal‑ oder Relaymodus verwenden, um einen sicheren Kommunikationskanal zwischen der Citrix Workspace‑App und dem Server bereitzustellen. Wenn Sie Citrix Secure Web Gateway im Modus **Normal** verwenden, muss die Citrix Workspace‑App nicht kon‑ figuriert werden.

Wenn Citrix Secure Web Gateway Proxy auf einem Server im sicheren Netzwerk installiert ist, können Sie Citrix Secure Web Gateway Proxy im Relaymodus verwenden. Wenn Sie den Relaymodus verwen‑ den, fungiert der Citrix Secure Web Gateway‑Server als Proxy und Sie müssen die Citrix Workspace‑ App konfigurieren:

- Vollqualifizierter Domänenname (FQDN) des Citrix Secure Web Gateway‑Servers.
- Portnummer des Citrix Secure Web Gateway‑Servers.

# **Hinweis:**

Citrix Secure Web Gateway Version 2.0 unterstützt den Relaymodus nicht.

Der FQDN muss der Reihe nach die folgenden Komponenten auflisten:

- Hostname
- Second‑Level‑Domäne
- Top-Level-Domäne

Beispiel: my\_computer.my\_company.com ist ein vollqualifizierter Domänenname, da er nacheinander einen Hostnamen (my computer), einen Second-Level-Domänennamen (my company) und einen Top-Level-Domänennamen (com) auflistet. Die Kombination von Second-Level- und Top-Level-Domäne (my\_company.com) wird als Domänenname bezeichnet.

## **SSL‑Relay**

Das Citrix SSL‑Relay verwendet standardmäßig den TCP‑Port 443 auf dem Citrix Virtual Apps and Desktops- bzw. Citrix DaaS-Server für TLS-gesicherte Kommunikation. Wenn das SSL-Relay eine TLS‑Verbindung empfängt, werden die Daten entschlüsselt und dann an den Server übergeben.

Wenn Sie SSL‑Relay so konfigurieren, dass ein anderer Port als 443 abgehört wird, müssen Sie die Citrix Workspace‑App für diese geänderte Portnummer konfigurieren.

Mit dem Citrix SSL‑Relay kann folgende Kommunikation gesichert werden:

• Zwischen einem TLS‑fähigen Benutzergerät und einem Server

Weitere Informationen zum Konfigurieren und Sichern der Installation mit SSL‑Relay finden Sie in der Citrix Virtual Apps‑Dokumentation.

# **TLS**

Bislang war die unterstützte TLS‑Mindestversion 1.0 und die unterstützte TLS‑Höchstversion 1.2. Ab Version 2203 ist die höchste unterstützte TLS‑Version 1.3.

Die Versionen des TLS‑Protokolls, die ausgehandelt werden können, können Sie steuern, indem Sie die folgenden Konfigurationsoptionen im Abschnitt [WFClient] hinzufügen:

- MinimumTLS=1.1
- MaximumTLS=1.3

Dies sind die Standardwerte, die als Code implementiert werden. Passen Sie sie nach Bedarf an.

**Hinweise:**

- Diese Werte werden bei jedem Programmstart gelesen. Wenn Sie sie nach dem Start von self‑service oder storebrowse ändern, geben Sie Folgendes ein: **killall AuthManager‑ Daemon ServiceRecord selfservice storebrowse**.
- Die Verwendung des SSLv3-Protokolls ist in der Citrix Workspace-App für Linux nicht zulässig.
- TLS 1.0/1.1 funktioniert nur mit dem älteren VDI oder Citrix Gateway, die sie unterstützen.

Zum Auswählen der Verschlüsselungssammlung fügen Sie die folgende Konfigurationsoption im Ab‑ schnitt [WFClient] hinzu:

• SSLCiphers=GOV

Dieser Wert ist der Standardwert. Die Werte COM und ALL werden ebenfalls erkannt.

**Hinweis:**

Wenn Sie diese Konfiguration nach dem Start von self‑service oder storebrowse ändern, müssen Sie wie bei der Konfiguration der TLS‑Version Folgendes eingeben: **killall AuthManagerDaemon ServiceRecord selfservice storebrowse**

# **CryptoKit‑Update**

CryptoKit‑Version 14.2 ist in OpenSSL 1.1.1d integriert.

## **Kryptographische Aktualisierung**

Mit diesem Feature ändert sich das Protokoll zur sicheren Kommunikation grundlegend. Verschlüs‑ selungssammlungen mit dem Präfix TLS\_RSA\_ bieten kein Forward Secrecy und werden als unsicher eingestuft.

Die TLS\_RSA\_‑Verschlüsselungssammlungen wurden vollständig entfernt. Stattdessen werden die erweiterten TLS\_ECDHE\_RSA\_‑Verschlüsselungssammlungen unterstützt.

Wenn Ihre Umgebung nicht mit der TLS\_ECDHE\_RSA\_‑Verschlüsselungssammlung konfiguriert ist, werden die Starts von Clients aufgrund schwacher Verschlüsselung nicht unterstützt. Für die Clientauthentifizierung werden 1536‑Bit‑RSA‑Schlüssel unterstützt.

Die folgenden erweiterten Verschlüsselungssammlungen werden unterstützt:

- TLS\_ECDHE\_RSA\_WITH\_AES\_256\_GCM\_SHA384 (0xc030)
- TLS\_ECDHE\_RSA\_WITH\_AES\_256\_CBC\_SHA384 (0xc028)
- TLS\_ECDHE\_RSA\_WITH\_AES\_128\_CBC\_SHA (0xc013)

DTLS v1.0 unterstützt die folgenden Verschlüsselungssammlungen:

- TLS\_ECDHE\_RSA\_WITH\_AES\_128\_CBC\_SHA
- TLS\_EMPTY\_RENEGOTIATION\_INFO\_SCSV

DTLS v1.2 unterstützt die folgenden Verschlüsselungssammlungen:

- TLS\_ECDHE\_RSA\_WITH\_AES\_256\_GCM\_SHA384
- TLS\_ECDHE\_RSA\_WITH\_AES\_256\_CBC\_SHA384
- TLS\_ECDHE\_RSA\_WITH\_AES\_128\_CBC\_SHA
- TLS\_EMPTY\_RENEGOTIATION\_INFO\_SCSV

TLS v1.3 unterstützt die folgenden Verschlüsselungssammlungen:

- TLS\_AES\_128\_GCM\_SHA256 (0x1301)
- TLS\_AES\_256\_GCM\_SHA384 (0x1302)

**Hinweis:**

Ab Version 1903 und höher wird DTLS von Citrix Gateway 12.1 und höher unterstützt. Informationen zu mit DTLS unterstützten Verschlüsselungssammlungen für Citrix Gateway finden Sie unter Unterstützung des DTLS‑Protokolls.

**Ve[rschlüsselungssammlungen](https://docs.citrix.com/en-us/citrix-adc/12-1/ssl/support-for-dtls-protocol.html)** Um verschiedene Verschlüsselungssammlungen zu aktivieren, än‑ dern Sie den Wert für den Parameter SSLCiphers in ALL, COM oder GOV. Standardmäßig ist die Option in der Datei All\_Regions.ini im Verzeichnis \$ICAROOT/config auf ALL festgelegt.

Die folgenden Sätze von Verschlüsselungssammlungen werden von ALL, GOV und COM bereit‑ gestellt:

- ALL
	- **–** Alle 3 Verschlüsselungssammlungen werden unterstützt.
- GOV
	- **–** TLS\_ECDHE\_RSA\_WITH\_AES\_256\_GCM\_SHA384 (0xc030)
- **–** TLS\_ECDHE\_RSA\_WITH\_AES\_256\_CBC\_SHA384 (0xc028)
- COM
	- **–** TLS\_ECDHE\_RSA\_WITH\_AES\_128\_CBC\_SHA (0xc013)

Informationen zur Problembehandlung finden Sie unter Verschlüsselungssammlungen.

Verschlüsselungssammlungen mit dem Präfix TLS\_RSA\_ bieten Forward Secrecy nicht. Diese Verschlüsselungssammlungen gelten heute branchenweit als veraltet. Um jedoch die Abwärtskom‑ patibilität mit älteren Versionen von Citrix Virtual Apps a[nd Desktops bzw. Citrix DaaS zu](https://docs.citrix.com/de-de/citrix-workspace-app-for-linux/troubleshooting.html#cipher-suites) unterstützen, kann die Citrix Workspace‑App diese Verschlüsselungssammlungen optional aktivieren.

Setzen Sie das Flag Enable\\\_TLS\\\_RSA\\\_ auf **False**, um die Sicherheit weiter zu erhöhen.

Im Folgenden finden Sie eine Liste der veralteten Verschlüsselungssammlungen:

- TLS RSA AES256 GCM SHA384
- TLS\_RSA\_AES128\_GCM\_SHA256
- TLS\_RSA\_AES256\_CBC\_SHA256
- TLS\_RSA\_AES256\_CBC\_SHA
- TLS\_RSA\_AES128\_CBC\_SHA
- TLS\_RSA\_3DES\_CBC\_EDE\_SHA
- TLS\_RSA\_WITH\_RC4\_128\_MD5
- TLS\_RSA\_WITH\_RC4\_128\_SHA

## **Hinweis:**

Die beiden letzten Verschlüsselungssammlungen verwenden den RC4‑Algorithmus und sind veraltet, weil sie unsicher sind. Sie könnten auch die Verschlüsselungssammlung TLS\_RSA\_3DES\_CBC\_EDE\_SHA als veraltet betrachten. Mit Flags können Sie alle Kategorisierungen durchsetzen.

Weitere Informationen zum Konfigurieren von DTLS v1.2 finden Sie unter Adaptiver Transport in der Dokumentation zu Citrix Virtual Apps and Desktops.

## **Voraussetzung:**

Wenn Sie Version 1901 oder früher verwenden, führen Sie die folgenden S[chritte aus:](https://docs.citrix.com/de-de/citrix-virtual-apps-desktops/technical-overview/hdx/adaptive-transport.html)

Wenn .ICAClient bereits im Basisverzeichnis des aktuellen Benutzers vorhanden ist:

• Löschen Sie die Datei All\\\_Regions.ini

Oder

• Fügen Sie folgende Zeilen am Ende des Abschnitts [Network\SSL] hinzu, um die Datei AllRegions.ini beizubehalten:

- **–** Enable\_RC4‑MD5=
- **–** Enable\_RC4\_128\_SHA=
- **–** Enable\_TLS\_RSA\_=

Wenn der Ordner .ICAClient nicht im Basisordner des aktuellen Benutzers vorhanden ist, weist dies auf eine Neuinstallation der Citrix Workspace-App hin. In diesem Fall wird die Standardeinstellung für die Features beibehalten.

Die folgende Tabelle enthält die Verschlüsselungssammlungen jeder Gruppe: Tabelle 1 –Unterstützungsmatrix für Verschlüsselungssammlungen

**Hinweis:**

Alle bisherigen Verschlüsselungssammlungen sind FIPS-- und SP800-52--konform. Die ersten beiden Sammlungen sind nur für (D)TLS1.2-Verbindungen zulässig. Umfassende Informationen zur Unterstützung von Verschlüsselungssammlungen finden Sie in **Tabelle 1 – Unterstützungsmatrix für Verschlüsselungssammlungen**.

## **Zertifikate**

Wenn Sie einen Store mit SAML-Authentifizierung (mit AUTHv3-Protokoll) verwenden, wird die folgende Fehlermeldung angezeigt: "Unacceptable TLS Certificate".

Dieses Problem tritt auf, wenn Sie die Citrix Workspace-App 1906 und höher verwenden. Informationen zur Fehlerbehebung finden Sie in den folgenden Knowledge Center‑Artikeln:

- CTX260336
- CTX231524
- CTX203362

Wenn [der StoreFr](https://support.citrix.com/article/CTX231524/citrix-workspace-app-for-linux-how-to-trust-a-ca-certificate)ont-Server keine Zwischenzertifikate bereitstellen kann, die dem verwendeten Zertifikat [entsprechen](https://support.citrix.com/article/CTX203362/error-ssl-error-61-you-have-not-chosen-to-trust-certificate-authority-on-receiver-for-linux), oder wenn Sie Zwischenzertifikate für die Unterstützung von Smartcard‑Benutzern installieren, führen Sie diese Schritte aus, bevor Sie einen StoreFront‑Store hinzufügen:

#### 1. Rufen Sie separat ein oder mehr Zwischenzertifikate im PEM‑Format ab.

**Tipp:**

Wenn Sie kein Zertifikat im PEM‑Format finden, konvertieren Sie mit dem Hilfsprogramm openssl ein Zertifikat im CRT‑Format in eine PEM‑Datei.

- 2. Als Benutzer, der das Paket installiert (normalerweise root):
	- a) Kopieren Sie eine oder mehrere Dateien zu \$ICAROOT/keystore/intcerts.

b) Führen Sie den folgenden Befehl als Benutzer, der das Paket installiert hat, aus:

\$ICAROOT/util/ctx\_rehash

Wenn Sie ein Serverzertifikat einer Zertifizierungsstelle authentifizieren, dem von Benutzergeräten noch nicht vertraut wird, folgen Sie die nachfolgenden Anweisungen, bevor Sie einen StoreFront‑Store hinzufügen.

1. Rufen Sie ein Stammzertifikat im PEM‑Format ab.

Tipp: Wenn Sie kein Zertifikat in diesem Format finden, konvertieren Sie mit dem Hilfspro‑ gramm openssl ein Zertifikat im CRT‑Format in eine PEM‑Datei.

- 2. Als Benutzer, der das Paket installiert hat (normalerweise root):
	- a) Kopieren Sie die Datei in \$ICAROOT/keystore/cacerts.
	- b) Führen Sie den folgenden Befehl aus:
		- \$ICAROOT/util/ctx\_rehash

## **Verbesserungen am HDX Enlightened Data Transport‑Protokoll (EDT)**

Wenn HDXoverUDP in älteren Releases auf Preferred festgelegt ist, erfolgt der Datentransport über EDT. Wenn dies nicht möglich ist, erfolgt er über TCP.

Ab Version 2103 der Citrix Workspace‑App werden bei aktivierter Sitzungszuverlässigkeit EDT und TCP bei folgenden Schritten parallel versucht:

- Erste Verbindung
- Sitzungszuverlässigkeitswiederverbindung
- Automatische Wiederverbindung von Clients

Diese Verbesserung verkürzt die Verbindungszeit, wenn EDT bevorzugt wird. Ist der erforderliche zu‑ grunde liegende UDP‑Transport jedoch nicht verfügbar, muss TCP verwendet werden.

Nach dem Fallback auf TCP sucht der adaptive Transport standardmäßig alle fünf Minuten nach EDT.

## **MTU‑Discovery durch EDT (Enlightened Data Transport)**

Die Citrix Workspace‑App Version 2109 unterstützt nun MTU‑Discovery (Maximum Transmission Unit = maximale Übertragungseinheit) für Enlightened Data Transport (EDT). Das Feature erhöht die Zuver‑ lässigkeit und Kompatibilität des EDT‑Protokolls und bietet eine verbesserte Benutzererfahrung.

Weitere Informationen finden Sie im Abschnitt MTU-Discovery durch EDT in der Dokumentation zu Citrix Virtual Apps and Desktops.
# **Unterstützung für EDT IPv6**

Ab Version 2203 der Citrix Workspace‑App wird EDT IPv6 unterstützt.

**Hinweis:**

IPv6 wird sowohl mit TCP als auch EDT unterstützt. IPv6 wird jedoch mit TCP über TLS und mit EDT über DTLS nicht unterstützt.

# **Unterstützung für IPv6 UDP mit DTLS**

Bisher wurden DTLS‑Verbindungen zwischen der Citrix Workspace‑App für Linux und Virtual Delivery Agents (VDAs) nur über das IPv4‑Netzwerk unterstützt.

Ab Release 2311 unterstützt die Citrix Workspace-App DTLS-Verbindungen über IPv4 und IPv6.

Dieses Feature ist standardmäßig aktiviert.

Zur Verwendung der IPv6-DTLS-Direktverbindung mit VDA in der Citrix Workspace-App für Linux ist keine zusätzliche Konfiguration erforderlich.

# **Unterstützung für IPv6 TCP mit TLS**

Bisher wurden TLS‑Verbindungen zwischen der Citrix Workspace‑App für Linux und Virtual Delivery Agents (VDAs) nur über das IPv4‑Netzwerk unterstützt.

Ab Release 2311 unterstützt die Citrix Workspace-App TLS-Verbindungen über IPv4 und IPv6.

Dieses Feature ist standardmäßig aktiviert.

Zur Verwendung der IPv6-TLS-Direktverbindung mit VDA in der Citrix Workspace-App für Linux ist keine zusätzliche Konfiguration erforderlich.

# **Authentifizierung**

July 12, 2024

Ab Citrix Workspace-App 2012 können Sie das Authentifizierungsdialogfeld in der Citrix Workspace-App anzeigen und Details auf dem Anmeldebildschirm speichern. Diese Verbesserung sorgt für eine bessere Benutzererfahrung.

Authentifizierungstoken werden verschlüsselt und gespeichert, sodass Sie die Anmeldeinformationen beim Neustart des Systems oder der Sitzung nicht neu eingeben müssen.

**Hinweis:**

Diese Verbesserung der Authentifizierung ist nur in Cloud‑Bereitstellungen verfügbar.

# **Voraussetzung:**

Installieren Sie die Bibliothek libsecret.

Dieses Feature ist standardmäßig aktiviert.

# **Verbesserung der Authentifizierung für Storebrowse**

Ab Version 2205 befindet sich das Authentifizierungsdialogfeld in der Citrix Workspace‑App und die Storedetails werden im Anmeldebildschirm angezeigt. Die Authentifizierungstoken werden verschlüsselt und gespeichert, sodass Sie die Anmeldeinformationen beim Neustart des Systems oder der Sitzung nicht neu eingeben müssen.

Die verbesserte Authentifizierung unterstützt storebrowse für die folgenden Vorgänge:

- Storebrowse -E: Listet die verfügbaren Ressourcen auf.
- Storebrowse -L: Startet eine Verbindung zu einer veröffentlichten Ressource.
- Storebrowse -S: Listet die abonnierten Ressourcen auf.
- Storebrowse T: Beendet alle Sitzungen des angegebenen Stores.
- Storebrowse -Wr: Verbindet die getrennten aktiven Sitzungen des angegebenen Stores erneut. Mit der Option [r] werden alle getrennten Sitzungen wieder verbunden.
- storebrowse -WR: Verbindet die getrennten aktiven Sitzungen des angegebenen Stores erneut. Mit der Option [R] werden alle aktiven und alle getrennten Sitzungen wieder verbunden.
- Storebrowse -s: Abonniert die angegebene Ressource aus dem jeweiligen Store.
- Storebrowse -u: Kündigt das Abonnement der angegebenen Ressource aus dem jeweiligen Store.
- Storebrowse -q: Startet eine Anwendung über die direkte URL. Dieser Befehl funktioniert nur bei StoreFront‑Stores.

# **Hinweis:**

- Sie können die verbleibendenstorebrowse‑Befehle weiterhin wie zuvor verwenden (mit AuthMangerDaemon).
- Die Verbesserung der Authentifizierung ist nur auf Cloud‑Bereitstellungen anwendbar.
- Mit dieser Verbesserung wird das Feature der persistenten Anmeldung unterstützt.

# **Unterstützung für mehr als 200 Gruppen in Azure AD**

Ab Version 2305 kann ein Azure AD-Benutzer, der Mitglied in mehr als 200 Gruppen ist, ihm zugewiesene Apps und Desktops anzeigen. Bisher konnte er diese Apps und Desktops nicht sehen.

Führen Sie folgende Schritte aus, um das Feature zu aktivieren:

1. Gehen Sie zu \$ICAROOT/config/AuthManConfig.xml und fügen Sie die folgenden Einträge hinzu:

```
1 <compressedGroupsEnabled>true</compressedGroupsEnabled>
2 <!--NeedCopy-->
```
#### **Hinweis:**

Benutzer müssen sich von der Citrix Workspace‑App abmelden und wieder anmelden, um diese Funktion zu aktivieren.

### **Verbesserung der Authentifizierung für die Storebrowse‑Konfiguration**

Das Feature zur Verbesserung der Authentifizierung ist standardmäßig deaktiviert.

Wenn der Gnome‑Schlüsselbund nicht verfügbar ist, wird der Token im Self‑Service‑Prozessspeicher gespeichert.

Um das Speichern des Token im Speicher zu erzwingen, deaktivieren Sie den Gnome‑Schlüsselbund mit den folgenden Schritten:

- 1. Navigieren Sie zu /opt/Citrix/ICAClient/config/AuthmanConfig.xml.
- 2. Fügen Sie folgenden Eintrag hinzu:

```
1 <GnomeKeyringDisabled>true</GnomeKeyringDisabled>
```
2 <!--NeedCopy-->

# **Smartcard**

Um die Smartcard‑Unterstützung in der Citrix Workspace‑App für Linux zu konfigurieren, müssen Sie den StoreFront-Server über die StoreFront-Konsole konfigurieren.

Die Citrix Workspace-App unterstützt Smartcardleser, die mit PCSC-Lite- und PKCS#11-Treibern kompatibel sind. Standardmäßig sucht die Citrix Workspace‑App nach opensc-pkcs11.so in einem der [Standardspeichero](https://docs.citrix.com/de-de/storefront/1912-ltsr/configure-authentication-and-delegation/configure-smart-card.html#configure-storefront)rte.

Die Citrix Workspace-App kann opensc-pkcs11.so in einem nicht standardmäßigen Speicherort suchen oder sie kann einen anderen PKCS\\#11-Treiber suchen. Sie können den jeweiligen Speicherort mit den folgenden Schritten speichern:

- 1. Suchen Sie die Konfigurationsdatei: \$ICAROOT/config/AuthManConfig.xml.
- 2. Suchen Sie die Zeile <key>PKCS11module</key> und fügen Sie den Treiberspeicherort dem El‑ ement <value> hinzu, das direkt der Zeile folgt.

# **Hinweis:**

Wenn Sie einen Dateinamen für den Treiberspeicherort eingeben, navigiert die Citrix Workspace-App im Verzeichnis \$ICAROOT/PKCS\ #11 zu der Datei. Sie können auch einen absoluten Pfad verwenden, der mit "/"beginnt.

Nach dem Entfernen einer Smartcard konfigurieren Sie das Verhalten der Citrix Workspace-App, indem Sie SmartCardRemovalAction mit den folgenden Schritten aktualisieren:

- 1. Suchen Sie die Konfigurationsdatei: \$ICAROOT/config/AuthManConfig.xml
- 2. Suchen Sie die Zeile <key>SmartCardRemovalAction</key> und fügen Sie noaction oder forcelogoff dem Element <value> hinzu, das direkt der Zeile folgt.

Das Standardverhalten ist noaction. Es werden keine Maßnahmen ausgeführt, um gespeicherte Anmeldeinformationen und generierte Token beim Entfernen der Smartcard zu löschen.

Mit der Aktion forcelogoff werden alle Anmeldeinformationen und Token in StoreFront beim Entfernen der Smartcard entfernt.

### **Einschränkung:**

• Das Starten einer Server‑VDA‑Sitzung mit Smartcard‑Authentifizierung kann bei Smartcards mit mehreren Benutzern fehlschlagen. [HDX‑44255]

# **Aktivieren der Smartcardunterstützung**

Die Citrix Workspace‑App unterstützt verschiedene Smartcardleser, wenn die Verwendung von Smart‑ cards sowohl auf dem Server als auch auf der Citrix Workspace‑App aktiviert ist.

Sie können Smartcards zu folgenden Zwecken verwenden:

- Smartcard-Anmeldeauthentifizierung: Authentifiziert Sie bei Citrix Virtual Apps and Desktopsund Citrix DaaS‑Servern (zuvor Citrix Virtual Apps and Desktops Service).
- Smartcard-Anwendungsunterstützung: Ermöglicht smartcardfähigen veröffentlichten Anwendungen den Zugriff auf lokale Smartcardgeräte.

Die sicherheitsrelevanten Smartcarddaten müssen über einen sicheren, authentifizierten Kanal, z. B. TLS, übertragen werden.

Für die Smartcardunterstützung müssen folgende Voraussetzungen erfüllt sein:

- Die Smartcardleser und die veröffentlichten Anwendungenmüssen dem PC/SC‑Industriestandard entsprechen.
- Installieren Sie den passenden Treiber für die Smartcard.
- Installieren Sie das PCSC Lite-Paket.
- Installieren Sie den pcscd‑Daemon, der Middleware für den Zugriff auf die Smartcard mit PC/SC bereitstellt, und führen Sie ihn aus.
- Auf einem 64-Bit-System muss die 64-Bit- und 32-Bit-Version des "libpscslite1"-Pakets vorhanden sein.

Weitere Informationen zur Konfiguration der Smartcardunterstützung auf Servern finden Sie unter Smartcards in der Dokumentation zu Citrix Virtual Apps and Desktops.

### **[Verbesseru](https://docs.citrix.com/de-de/citrix-virtual-apps-desktops/secure/smart-cards.html)ng der Smartcardunterstützung**

Ab Version 2112 unterstützt die Citrix Workspace-App die Plug&Play-Funktionalität für Smartcardleser.

Wenn Sie eine Smartcard einstecken, erkennt der Smartcardleser die Smartcard auf dem Server und Client.

Wenn Sie verschiedene Karten gleichzeitig einstecken, werden alle Karten erkannt.

### **Voraussetzungen:**

Installieren Sie die Bibliothek libpcscd auf dem Linux-Client.

**Hinweis:**

Diese Bibliothek kann in aktuellen Versionen der meisten Linux‑Distributionen vorinstalliert sein. In früheren Versionen einiger Linux‑Distributionen wie Ubuntu 1604 müssen Sie die Bibliothek libpcscd jedoch möglicherweise installieren.

#### So deaktivieren Sie diese Erweiterung:

- 1. Navigieren Sie zum Ordner <ICAROOT>/config/module.ini.
- 2. Navigieren Sie zum Abschnitt SmartCard.
- 3. Legen Sie Folgendes fest: DriverName=VDSCARD.DLL.

# **Unterstützung für neue PIV‑Karten**

Ab Version 2303 unterstützt die Citrix Workspace-App die folgenden PIV-Karten (Personal Identification Verification):

- IDEMIA‑Smartcard der nächsten Generation
- DELL TicTok-Smartcard

#### **Leistungsoptimierung für Smartcardtreiber**

Version 2303 der Citrix Workspace‑App enthält leistungsbezogene Korrekturen und Optimierungen für den VDSCARDV2. DLL-Smartcardtreiber. Diese Verbesserungen erhöhen die Leistung gegenüber VDSCARD.DLL Version 1.

# **Unterstützung für Multifaktorauthentifizierung (nFactor)**

Die Multifaktorauthentifizierung erhöht die Sicherheit einer Anwendung, da Benutzer mehrere Iden‑ tifikationsnachweise bereitstellen müssen, um Zugriff zu erhalten.

Mit der Multifaktorauthentifizierung können Authentifizierungsschritte und die zugehörigen Anmelde‑ informationsformulare vollständig vom Administrator konfiguriert werden.

Die native Citrix Workspace‑App unterstützt dieses Protokoll über die Anmeldeformulare, die bereits für StoreFront implementiert sind. Die webbasierten Anmeldeseiten für virtuelle Citrix Gateway‑ und Traffic Manager‑Server verwenden ebenfalls dieses Protokoll.

Weitere Informationen finden Sie in der Dokumentation zu Citrix ADC unter SAML‑Authentifizierung und Multifaktorauthentifizierung (nFactor).

# **Unt[erstützung für die Authentifizieru](https://docs.citrix.com/de-de/citrix-adc/current-release/aaa-tm/authentication-methods/multi-factor-nfactor-authentication.html)ng mit FIDO2 in HDX‑Sitzung[en](https://docs.citrix.com/de-de/citrix-adc/current-release/aaa-tm/authentication-methods/saml-authentication.html)**

Ab Version 2303 können Sie sich innerhalb einer HDX‑Sitzungmit kennwortlosen FIDO2‑Sicherheitsschlüsseln authentifizieren. Mit FIDO2‑Sicherheitsschlüsseln können Unternehmensmitarbeiter sich ohne Eingabe von Benutzernamen oder Kennwort bei Apps und Desktops, die FIDO2 unterstützen, authentifizieren. Weitere Informationen zu FIDO2 finden Sie unter FIDO2‑Authentifizierung.

**Hinweis:**

Wenn Sie die FIDO2‑Geräteumleitung über USB verwenden, entf[ernen Sie die USB‑Umleitu](https://fidoalliance.org/fido2/)ngsregel des FIDO2‑Geräts. Sie können über die Datei usb.conf im Ordner \$ICAROOT/ auf diese Regel zugreifen. Dieses Update hilft Ihnen beim Umschalten auf den virtuellen FIDO2‑Kanal.

Standardmäßig ist die FIDO2‑Authentifizierung deaktiviert. Gehen Sie wie folgt vor, um die FIDO2‑ Authentifizierung zu aktivieren:

- 1. Navigieren Sie zur Datei <ICAROOT>/config/module.ini.
- 2. Navigieren Sie zum Abschnitt ICA 3.0.
- 3. Legen Sie FIDO2= On fest.

Dieses Feature unterstützt derzeit Roaming‑Authentifikatoren (nur USB) mit PIN‑Code und Touch‑ Funktionen. Sie können die Authentifizierung mit FIDO2‑Sicherheitsschlüsseln konfigurieren. Infor‑

mationen zu den Voraussetzungen und zur Verwendung dieses Features finden Sie unter Lokale Autorisierung und virtuelle Authentifizierung mit FIDO2.

Beim Zugriff auf eine App oder Website, die FIDO2 unterstützt, wird eine Aufforderung zur Eingabe des Sicherheitsschlüssels angezeigt. Wenn Sie Ihren Sicherheitsschlüssel zuvor mit einer PIN [registriert](https://docs.citrix.com/de-de/citrix-virtual-apps-desktops/secure/fido2.html) [haben, müssen Sie die PIN bei der Anmeldung eingeb](https://docs.citrix.com/de-de/citrix-virtual-apps-desktops/secure/fido2.html)en. Die PIN kann mindestens 4 und maximal 64 Zeichen lang sein.

Wenn Sie Ihren Sicherheitsschlüssel zuvor ohne PIN registriert haben, tippen Sie einfach auf den Sicherheitsschlüssel, um sich anzumelden.

# **Einschränkung:**

Möglicherweise können Sie das zweite Gerät nicht mit der FIDO2‑Authentifizierung bei demselben Konto registrieren.

# **Unterstützung für mehrere Passkeys in HDX‑Sitzungen**

Bisher hatten Sie keine Möglichkeit, einen geeigneten Passkey auszuwählen, wenn einem Sicherheitsschlüssel oder einem FIDO2‑Gerät mehrere Passkeys zugeordnet waren. Standardmäßig wurde der erste Passkey für die Authentifizierung verwendet.

Ab der Version 2405 können Sie in der Benutzeroberfläche der Citrix Workspace‑App einen geeigneten Passkey auswählen. Dieses Feature ist standardmäßig aktiviert.

Wenn mehrere Passkeys vorhanden sind, wird standardmäßig der erste ausgewählt. Sie können den gewünschten Passkey jedoch wie folgt auswählen:

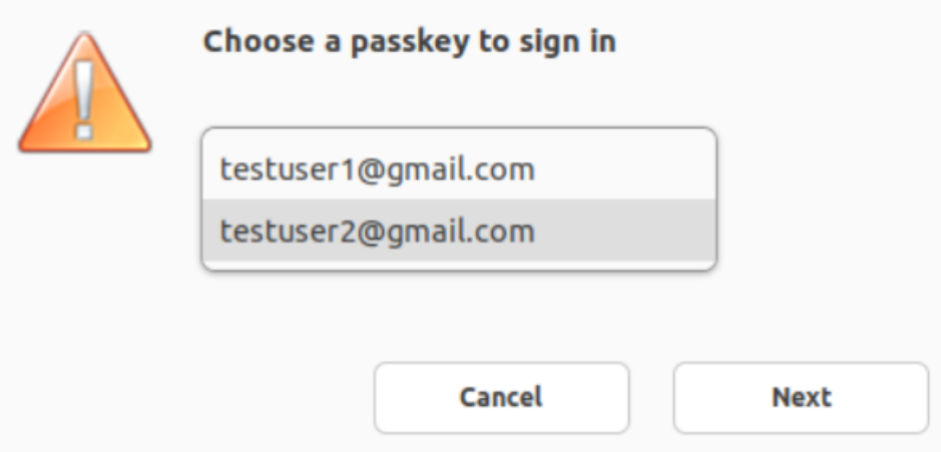

# **Unterstützung der Authentifizierung mit FIDO2 beim Verbinden mit On‑Premises‑Stores**

Ab Version 2309 der Citrix Workspace‑App für Linux können sich Benutzer mit kennwortlosen FIDO2‑Sicherheitsschlüsseln bei On‑Premises‑Stores authentifizieren. Die Sicherheitsschlüssel unterstützen verschiedene Arten von Sicherheitseingaben wie Sicherheits-PIN, Biometrie, Magnetstreifenkarte, Smartcard, Public‑Key‑Zertifikat und mehr. Weitere Informationen zu FIDO2 finden Sie unter FIDO2‑Authentifizierung.

Die Citrix Workspace‑App verwendet den Citrix Enterprise Browser als Standardbrowser für die FIDO2‑ Authentifizierung. Administratoren können den Browsertyp für die Authentifizierung bei der Citrix Work[space‑App konfigurieren.](https://fidoalliance.org/fido2/)

Um das Feature zu aktivieren, navigieren Sie zu \$ICAROOT/config/AuthManConfig.xml und geben folgende Einträge ein:

```
1 <key>FIDO2Enabled</key>
2 <value>true</value>
3 <!--NeedCopy-->
```
Um den Standardbrowser zu ändern, navigieren Sie zu \$ICAROOT/config/AuthManConfig .xml und ändern die Browsereinstellungen nach Bedarf. Zulässige Werte sind CEB, chromium, firefox und chromium-browser.

```
1 <FIDO2AuthBrowser>CEB</FIDO2AuthBrowser>
2 <!--NeedCopy-->
```
#### **Unterstützung der Authentifizierung mit FIDO2 beim Verbinden mit Cloudstores**

Ab Version 2405 der Citrix Workspace‑App für Linux können sich Benutzer mit kennwortlosen FIDO2‑ Sicherheitsschlüsseln authentifizieren, wenn sie sich bei Cloudstores anmelden. Die Sicherheitsschlüssel unterstützen verschiedene Arten von Sicherheitseingaben wie Sicherheits‑PIN, Biometrie, Magnetstreifenkarte, Smartcard, Public‑Key‑Zertifikat und mehr. Weitere Informationen finden Sie unter FIDO2‑Authentifizierung.

Die Citrix Workspace‑App verwendet den Citrix Enterprise Browser als Standardbrowser für die FIDO2‑ Authentifizierung. Administratoren können den Browsertyp für die Authentifizierung bei der Citrix Work[space‑App konfigurieren.](https://fidoalliance.org/fido2/)

Um das Feature zu aktivieren, navigieren Sie zu \$ICAROOT/config/AuthManConfig.xml und geben folgende Einträge ein:

```
1 <key>FIDO2Enabled</key>
2 <value>true</value>
3 <!--NeedCopy-->
```
Um den Standardbrowser zu ändern, navigieren Sie zu \$ICAROOT/config/AuthManConfig. xmlund ändern die Browsereinstellungen nach Bedarf. Diemöglichen Werte sind"CEB", "chromium" , "firefox"und "chromium‑browser".

1 <FIDO2AuthBrowser>CEB</FIDO2AuthBrowser>

2 <!--NeedCopy-->

# **Benutzerdefinierte Authentifizierung**

Die folgende Tabelle enthält einen Verweis auf die verfügbare benutzerdefinierte Authentifizierung für die Citrix Workspace‑App:

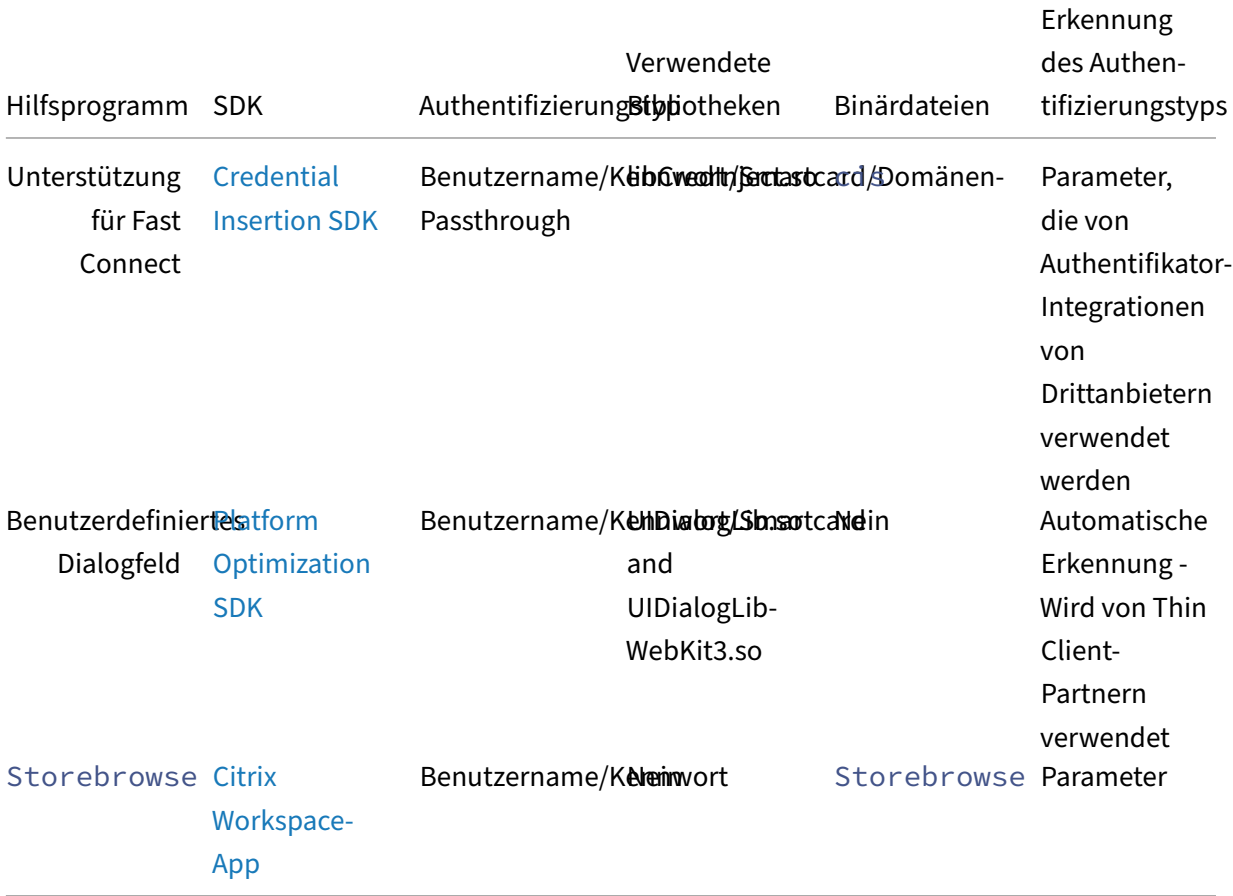

# **Konnektivität**

March 13, 2024

# **Verbindung**

### **Konfigurieren von Verbindungen**

Auf Geräten mit beschränkter Rechenleistung oder geringer Bandbreite kommt es zu Einbußen bei der Leistung oder der Funktionalität. Benutzer und Administratoren können eine akzeptable Mischung aus umfassender Funktionalität und interaktiver Leistung wählen. Wenn Sie eine oder mehrere der folgenden Änderungen –häufig auf dem Server anstatt auf dem Benutzergerät –vornehmen, kann dies die von der Verbindung benötigte Bandbreite verringern und die Leistung verbessern:

- **Aktivieren Sie die SpeedScreen‑Latenzreduktion**: Die SpeedScreen‑Latenzreduktion steigert die Leistung bei Verbindungen mit hoher Latenz. Der Benutzer erhält schnell Feedback für eingegebene Daten und Mausklicks. Aktivieren Sie dieses Feature auf dem Server mit dem SpeedScreen-Latenzreduktionsmanager. Dieses Feature ist in der Citrix Workspace-App für Windows standardmäßig für die Tastatur deaktiviert. Dieses Feature ist nur für die Maus bei Verbindungen mit hoher Latenz aktiviert. Weitere Informationen finden Sie in der Dokumentation Citrix Workspace app for Linux OEM's Reference Guide.
- **Aktivieren Sie die Datenkomprimierung**: Mit der Datenkomprimierung wird die in der Verbindung übertragene Datenmenge reduziert. Für das Komprimieren und Dekomprimieren werden zusätzli[che Prozessorressourcen benötigt. Diese Konfigura](https://developer.cloud.com/citrixworkspace/citrix-workspace-app-for-linux-oem-reference-guide/docs/overview)tion kann jedoch die Leistung bei Verbindungen mit eingeschränkter Bandbreite erhöhen. Verwenden Sie die Citrix‑Richtlinieneinstellungen **Audioqualität und Bildkomprimierung**, um dieses Feature zu aktivieren.
- **Reduzieren Sie die Fenstergröße**: Ändern Sie die Fenstergröße auf die kleinste Größe, mit der Sie noch gut arbeiten können. Legen Sie in der Farm die Sitzungsoptionen fest.
- **Reduzieren Sie die Farbanzahl**: Reduzieren Sie die Anzahl der Farben auf 256. Legen Sie auf der Citrix Virtual Apps and Desktops‑ bzw. Citrix DaaS‑Site die Sitzungsoptionen fest.
- **Verringern Sie die Audioqualität**: Wenn die Audiozuordnung aktiviert ist, verringern Sie die Audioqualität mit der Citrix Richtlinieneinstellung "Audioqualität"auf die niedrigste Einstellung.

Informationen zur Problembehandlung finden Sie unter Verbindungen im Abschnitt zur Problembe‑ handlung.

# **Automatische Wiederverbindung**

In diesem Abschnitt wird die automatische HDX Broadcast‑Wiederverbindung von Clients beschrieben. Citrix empfiehlt, dass Sie dieses Feature mit der HDX Broadcast ‑Sitzungszuverlässigkeit verwenden.

Benutzer können von Sitzungen aufgrund von unzuverlässigen Netzwerken, stark variierender Netzw‑ erklatenz oder Bereichseinschränkungen von drahtlosen Geräten getrennt werden. Mit dem Feature zur automatischen HDX Broadcast-Wiederverbindung von Clients kann die Citrix Workspace-App für Linux unabsichtlich getrennte Sitzungen erkennen und die Benutzer automatisch wieder mit den be‑ troffenen Sitzungen verbinden.

Wenn diese Funktion auf dem Server aktiviert ist, müssen Benutzer nicht manuell eine neue Verbindung herstellen, um mit ihrer Arbeit fortfahren zu können. Mit einer festgelegten Anzahl von Versuchen versucht Citrix Workspace, die Verbindung mit der Sitzung wiederherzustellen, bis die Wiederverbindung erfolgreich war oder der Benutzer die Wiederverbindung abbricht. Wenn eine Benutzerauthentifizierung erforderlich ist, wird dem Benutzer bei der automatischen Wiederverbindung ein Dialogfeld zur Eingabe der Anmeldeinformationen angezeigt. Die automatische Wiederverbindung findet nicht statt, wenn Benutzer Anwendungen beenden, ohne sich abzumelden. Benutzer können sich nur mit getrennten Sitzungen wieder verbinden.

Standardmäßig wartet die Citrix Workspace‑App für Linux 30 Sekunden, bevor versucht wird, die Verbindung zu einer getrennten Sitzung wiederherzustellen. Es werden drei Versuche gemacht, die Verbindung wiederherzustellen.

Bei einer Verbindung über Access Gateway steht ACR nicht zur Verfügung. Zum Schutz gegen Net‑ zwerkausfälle sollten Sie sicherstellen, dass die Sitzungszuverlässigkeit auf dem Server und Client aktiviert und auf dem Access Gateway konfiguriert ist.

Weitere Informationen zur Konfiguration der automatische HDX Broadcast-Wiederverbindung von Clients finden Sie in der Citrix Virtual Apps and Desktops‑Dokumentation.

# **Sitzungszuverlässigkeit**

In diesem Abschnitt wird die HDX Broadcast‑Sitzungszuverlässigkeit beschrieben, die standardmäßig aktiviert ist.

Die HDX Broadcast-Sitzungszuverlässigkeit bedeutet, dass den Benutzern das Fenster einer veröffentlichten Anwendung angezeigt wird, selbst wenn die Verbindung zur Anwendung unterbrochen ist. Beispiel: Benutzer, die eine drahtlose Verbindung verwenden und in einen Tunnel fahren, können die Verbindung im Tunnel verlieren. Die Verbindung wird wiederhergestellt, wenn sie aus dem Tunnel ausfahren. Während der Ausfallzeit werden Tastenbetätigungen und alle anderen Interaktionen eines Benutzers gespeichert. Die App scheint zudem eingefroren zu sein. Wenn die Verbindung wiederhergestellt ist, werden diese Interaktionen in der Anwendung wiedergegeben.

Sie können nun Bildschirmänderungen sehen, wenn die Sitzungszuverlässigkeit beginnt. Durch diese Verbesserung wird das Sitzungsfenster abgeblendet und ein Countdowntimer zeigt die Zeit bis zum nächsten Wiederverbindungsversuch an.

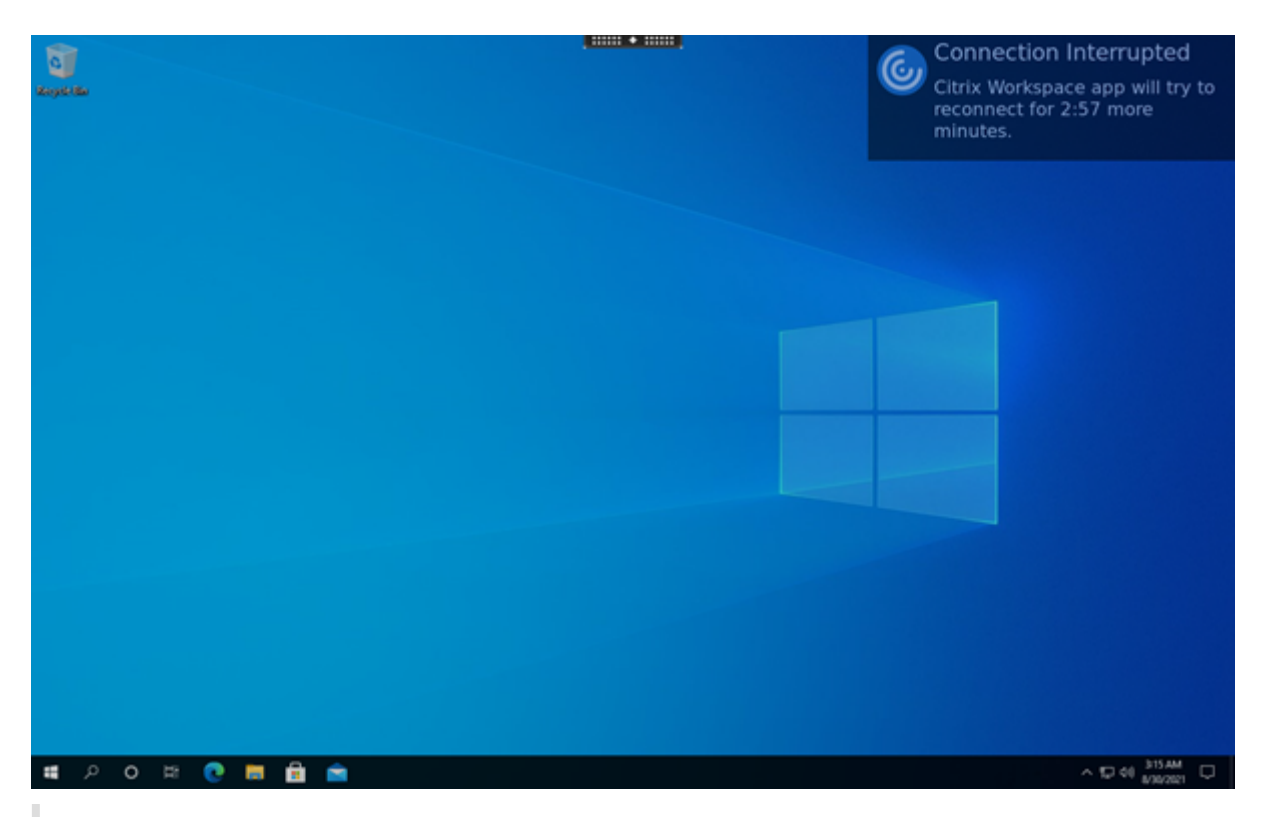

# **Tipp**

Sie können die für eine inaktive Sitzung verwendete Graustufe mit der Richtlinie **UI‑ Transparenzstufe während Wiederverbindung** ändern. Der Standardwert ist 80. Der Höchstwert ist 100 (transparentes Fenster) und der Mindestwert kann 0 sein (schwarzes Fenster).

Bei erfolgreicher Wiederverbindung einer Sitzung verschwindet die Benachrichtigung über den Countdown. Sie können wie gewohnt mit dem Desktop interagieren.

Ab Version 2109 ist die Benachrichtigung über die Sitzungszuverlässigkeit standardmäßig aktiviert.

So deaktivieren Sie diese Erweiterung:

- 1. Gehen Sie zur Konfigurationsdatei /opt/Citrix/ICAClient/config/module.ini.
- 2. Ändern Sie im Abschnitt [WFClient] die folgende Einstellung:

# SRNotification=False

**Hinweis:**

Dieses Feature wird nur für Citrix Virtual Desktops unterstützt.

Bei Konfiguration der automatischen Wiederverbindung von Clients und der Sitzungszuverlässigkeit hat die Sitzungszuverlässigkeit bei einem Verbindungsproblem Vorrang. Die Sitzungszuverlässigkeit versucht, eine Verbindung zu der vorhandenen Sitzung wieder herzustellen. Das Erkennen eines

Verbindungsproblems kann bis zu 25 Sekunden dauern. Dann wird nach einem definierbaren Zeitraum (der Standard ist 180 Sekunden) eine Wiederverbindung versucht. Wenn die Sitzungszuver‑ lässigkeit keine Wiederverbindung herstellen kann, versucht die automatische Wiederverbindung von Clients eine Wiederverbindung.

Wenn die HDX Broadcast-Sitzungszuverlässigkeit aktiviert ist, ändert sich der Standardport für die Sitzungskommunikation von 1494 zu 2598.

Citrix Workspace‑Benutzer können die Servereinstellungen nicht außer Kraft setzen.

# **Wichtig:**

Für die HDX Broadcast‑Sitzungszuverlässigkeit muss das Common Gateway Protocol (mit Richtlinieneinstellungen) auf dem Server aktiviert sein. Bei Deaktivierung von Common Gateway Protocol wird die HDX Broadcast‑Sitzungszuverlässigkeit auch deaktiviert.

# **Verwenden von Sitzungszuverlässigkeitsrichtlinien**

Mit der Richtlinieneinstellung "Sitzungszuverlässigkeit - Verbindungen" können Sie die Sitzungszuverlässigkeit aktivieren.

Der Standardwert für die Einstellung Sitzungszuverlässigkeit ‑ Timeout ist 180 Sekunden (drei Minuten). Bei Bedarf können Sie den Zeitraum verlängern, über den die Sitzungszuverlässigkeit eine Sitzung geöffnet lässt. Sie werden nicht zur erneuten Authentifizierung aufgefordert.

# **Tipp**

Je länger eine Sitzung offen gelassen wird, desto höher ist das Risiko, dass Sie abgelenkt werden und das Benutzergerät verlassen. Es besteht dann das Risiko, dass unbefugte Benutzer Zugang zu der Sitzung erhalten.

Eingehende Verbindungen zur Sitzungszuverlässigkeit verwenden Port 2598. Dieser Standardport wird verwendet, sofern Sie nicht die Portnummer ändern, die in der Richtlinieneinstellung "Sitzungszuverlässigkeit ‑ Portnummer"definiert ist.

Weitere Informationen zum Konfigurieren von Sitzungszuverlässigkeitsrichtlinien finden Sie unter Einstellungen der Richtlinie "Sitzungszuverlässigkeit".

# **Hinweis:**

[Die Sitzungszuverlässigkeit ist standardmäßig a](https://docs.citrix.com/de-de/citrix-virtual-apps-desktops/policies/reference/ica-policy-settings/session-reliability-policy-settings.html)uf dem Server aktiviert. Sie deaktivieren dies[es](https://docs.citrix.com/de-de/citrix-virtual-apps-desktops/policies/reference/ica-policy-settings/session-reliability-policy-settings.html) Feature, indem Sie die vom Server verwaltete Richtlinie konfigurieren.

# **HDX und Multimedia**

February 2, 2024

In diesem Abschnitt wird Folgendes beschrieben:

- Grafik und Display
- Audio
- Multimedia
- [Browserinhaltsum](https://docs.citrix.com/de-de/citrix-workspace-app-for-linux/graphics-and-display.html)leitung
- [Optim](https://docs.citrix.com/de-de/citrix-workspace-app-for-linux/audio.html)ierung für Microsoft Teams
- Server-zu-Client-Inhaltsumleitung
- [Referenz für ICA‑Einstellun](https://docs.citrix.com/de-de/citrix-workspace-app-for-linux/browser-content-redirection.html)gen

# **Gra[fik und Display](https://docs.citrix.com/de-de/citrix-workspace-app-for-linux/ica-settings.html)**

July 12, 2024

# **Pinnen des Bildschirmlayouts im Multimonitormodus**

Ab Version 2103 können Sie die Auswahl für das Bildschirmlayout im Multimonitormodus speichern. Das Layout bestimmt, wie eine Desktopsitzung angezeigt wird. Durch Pinnen wird das ausgewählte Layout beim Neustarten einer Sitzung beibehalten, was die Benutzererfahrung optimiert.

Als Voraussetzung müssen Sie dieses Feature in der Datei AuthManConfig.xml aktivieren. Navigieren Sie zu \$ICAROOT/config/AuthManConfig.xml und fügen Sie die folgenden Einträge hinzu:

```
1 <key>ScreenPinEnabled</key>
2 <value>true</value>
3 <!--NeedCopy-->
```
Erst nachdem Sie den vorhergehenden Schlüssel hinzugefügt haben, können Sie die Option **Bild‑ schirmlayout**im **App‑Indikatorsymbol** sehen. Weitere Informationen zum App‑Indikator finden Sie unter App-Indikatorsymbol.

Um das Bildschirmlayout auszuwählen, klicken Sie auf das App‑Indikatorsymbol in der Taskleiste und wählen Sie **Bildschirmlayout**. Das Dialogfeld **Bildschirmlayout** wird angezeigt.

Alter[nativ können Sie das D](https://docs.citrix.com/de-de/citrix-workspace-app-for-linux/session-experience#app-indicator-icon)ialogfeld **Bildschirmlayout** im Self‑Service‑Fenster durch Drücken der Tastenkombination **Ctrl+M** öffnen.

### Citrix Workspace‑App für Linux

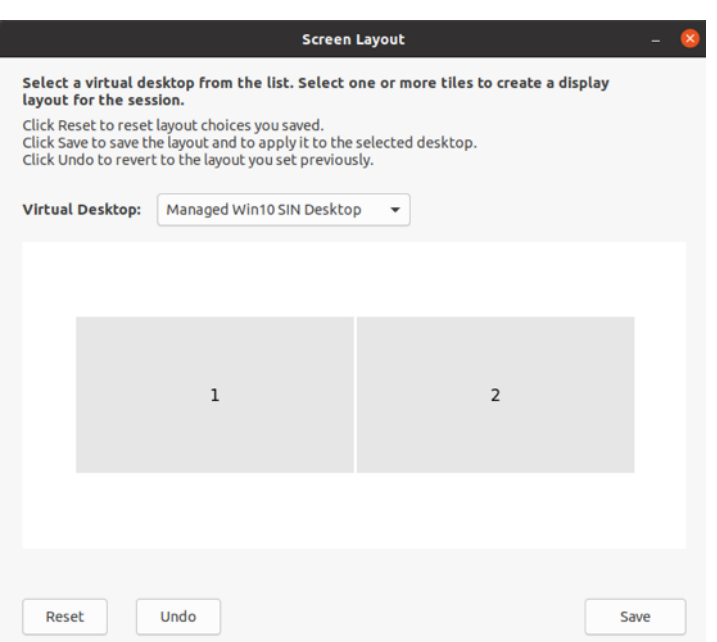

Wählen Sie einen virtuellen Desktop aus dem Dropdownmenü aus. Die Layoutauswahl wird nur auf den ausgewählten Desktop angewendet.

Wählen Sie eine oder mehrere Kacheln aus, um eine rechteckige Auswahl für das Layout zu bilden. Die Sitzung wird dann gemäß der Layoutauswahl angezeigt.

#### **Einschränkungen:**

- Durch Aktivieren des Pinnens wird die Funktion zum Speichern des Bildschirmlayouts in einer Sitzung deaktiviert.
- Dieses Feature gilt nur für Desktops, die als Favorit gekennzeichnet sind.

#### **Bildschirm anheften in benutzerdefinierten Webstores**

Ab Version 2309 der Citrix Workspace‑App ermöglicht das Anheften des Bildschirms das Speichern der Auswahl für das Bildschirmlayout im Multimonitormodus in benutzerdefinierten Webstores.

Als Voraussetzung müssen Sie dieses Feature in der Datei AuthManConfig.xml aktivieren. Navigieren Sie zu \$ICAROOT/config/AuthManConfig.xml und fügen Sie die folgenden Einträge hinzu:

```
1 <key>ScreenPinEnabled</key>
2 <value>true</value>
3 <!--NeedCopy-->
```
Erst nachdem Sie den vorhergehenden Schlüssel hinzugefügt haben, können Sie die Option **Bild‑ schirmlayout** im Citrix Workspace‑App‑Menü sehen.

### Citrix Workspace‑App für Linux

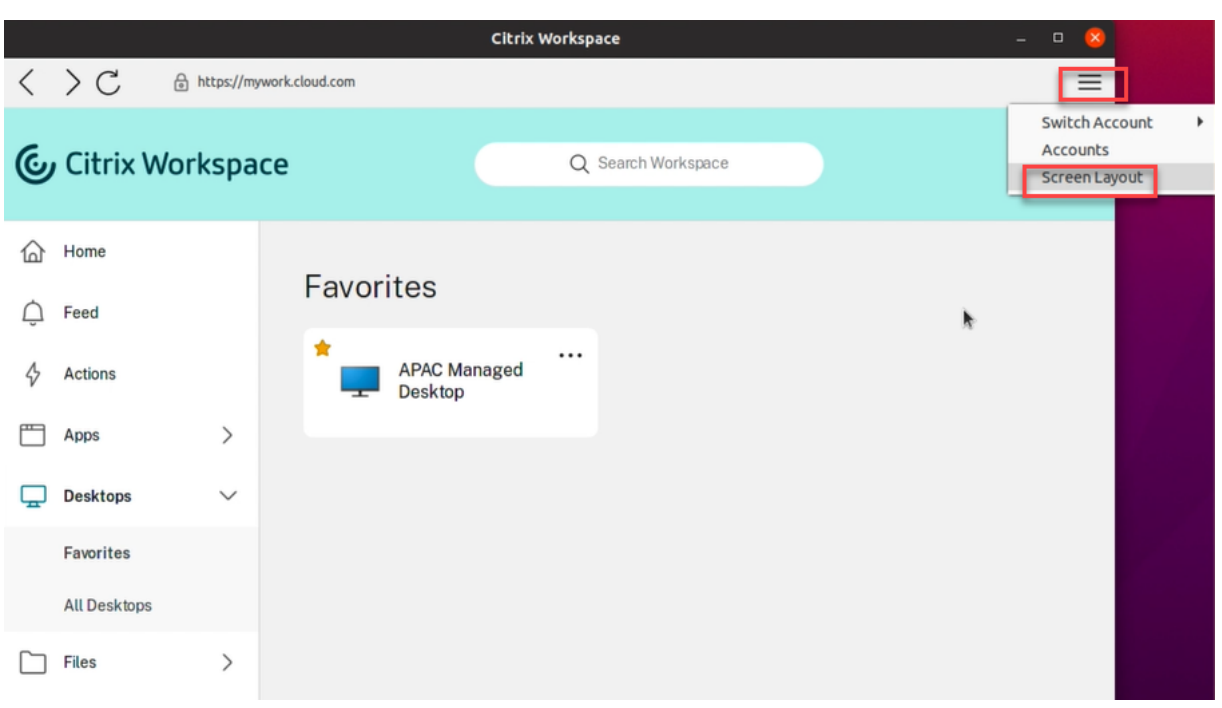

Um das Bildschirmlayout auszuwählen, wählen Sie im Menü der Citrix Workspace‑App die Option **Bildschirmlayout** aus. Das Dialogfeld **Bildschirmlayout** wird angezeigt.

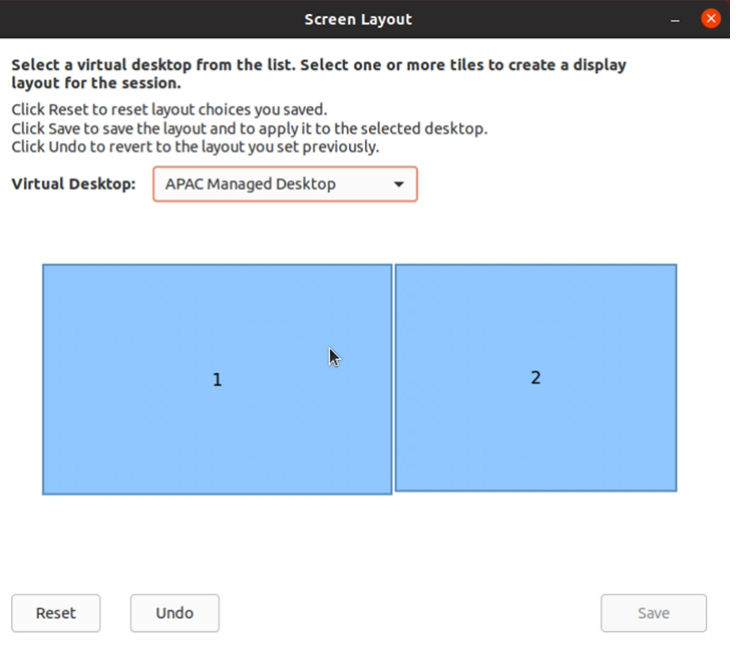

Wählen Sie einen virtuellen Desktop aus dem Dropdownmenü aus. Die Layoutauswahl wird nur auf den ausgewählten Desktop angewendet.

Wählen Sie eine oder mehrere Kacheln aus, um eine rechteckige Auswahl für das Layout zu bilden. Die Sitzung wird dann gemäß der Layoutauswahl angezeigt.

#### **Einschränkungen:**

- Durch Aktivieren des Pinnens wird die Funktion zum Speichern des Bildschirmlayouts in einer Sitzung deaktiviert.
- Dieses Feature gilt nur für Desktops, die als Favorit gekennzeichnet sind.

# **Unterstützung für DPI‑Anpassung**

Die in der Citrix Workspace‑App festgelegten Werte für Bildschirmauflösung und DPI‑Skalierung stim‑ men mit den entsprechenden Werten in der Sitzung für virtuelle Apps und Desktops überein. Sie können den erforderlichen Skalierungswert im Linux‑Client festlegen, die Skalierung der VDA‑Sitzung wird automatisch aktualisiert.

Die DPI‑Skalierung wird hauptsächlich bei großen und hochauflösenden Bildschirmen verwendet. Mit diesem Feature ist die Anzeige folgender Elemente in einer gut sichtbaren Größe möglich:

- Anwendungen
- Text
- Bilder
- Andere grafische Elemente

**Hinweis:**

Das Feature "DPI‑Anpassung"unterstützt nur die Desktop‑Umgebungen GNOME, KDE und Xfce.

Das Feature ist in der Standardeinstellung deaktiviert. Sie können dieses Feature über die Befehlszeilenschnittstelle oder die GUI aktivieren.

# **Befehlszeilenoberfläche**

- 1. Gehen Sie zur Konfigurationsdatei \$HOME/.ICAClient/wfclient.ini.
- 2. Gehen Sie zum Abschnitt [WFClient] und legen Sie folgenden Eintrag fest:

```
1 DPIMatchingEnabled=TRUE
2 <!--NeedCopy-->
```
# **Grafische Benutzeroberfläche (GUI)**

1. Gehen Sie zu **Menü** > **Einstellungen**. Das Dialogfeld **Citrix Workspace ‑ Einstellungen** wird angezeigt.

### Citrix Workspace‑App für Linux

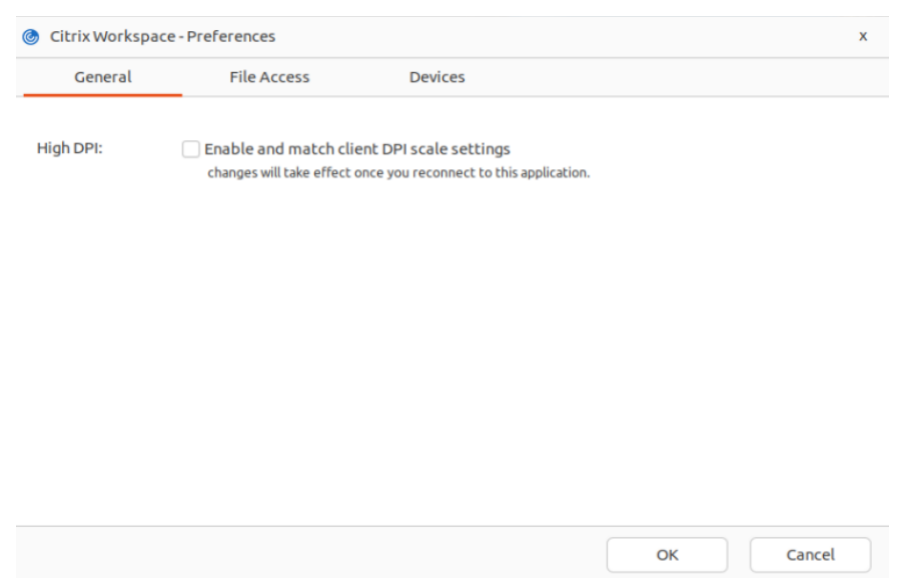

- 2. Navigieren Sie zur Registerkarte **Allgemein**.
- 3. Aktivieren Sie das Kontrollkästchen **DPI‑Skalierungseinstellungen des Clients aktivieren und übernehmen**.
- 4. Klicken Sie auf **OK**.

#### **Hinweis:**

Die aktualisierten Einstellungen für die DPI‑Skala werden wirksam, sobald Sie sich mit der Citrix Workspace‑App neu verbunden haben.

#### **Einschränkung:**

Folgendes wird von der DPI‑Anpassung nicht unterstützt:

- Fraktionierte Skalierung auf der Clientseite.
- Das Erweitern einer Desktopsitzung auf mehrere Monitore, wenn für diese Monitore unterschiedliche DPIs konfiguriert sind.

# **Layoutspeicherung im Multimonitormodus**

Mit diesem Feature werden die Angaben zum Bildschirmlayout einer Sitzung über Endpunkte hinweg beibehalten. Die Sitzungen werden dann gemäß Konfiguration stets auf demselben Monitor angezeigt.

#### **Voraussetzung:**

Dieses Feature erfordert Folgendes:

• StoreFront v3.15 oder höher.

• Wenn .ICAClient bereits im Basisordner des aktuellen Benutzers vorhanden ist:

Löschen Sie die Datei All\_Regions.ini

oder

Zum Beibehalten der Datei All\_Regions.ini fügen Sie die folgenden Zeilen am Ende des Abschnitts [Client Engine\Application Launching] hinzu:

SubscriptionUrl =

PreferredWindowsBounds =

PreferredMonitors=

PreferredWindowState=

SaveMultiMonitorPref=

Wenn der Ordner .ICAClient nicht vorhanden ist, weist dies auf eine Neuinstallation der Citrix Workspace‑App hin. In diesem Fall wird die Standardeinstellung für das Feature beibehalten.

# **Anwendungsfälle**

• Starten Sie eine Sitzung auf einem beliebigen Bildschirm im Fenstermodus und speichern Sie die Einstellung.

Wenn Sie die Sitzung erneut starten, wird sie im selben Modus, auf demselben Bildschirm und an derselben Position angezeigt.

• Starten Sie eine Sitzung auf einem beliebigen Bildschirm im Vollbildmodus und speichern Sie die Einstellung.

Wenn Sie die Sitzung erneut starten, wird sie im Vollbildmodus auf demselben Bildschirm angezeigt.

• Ziehen Sie eine Sitzung im Fenstermodus über mehrere Bildschirme und wechseln Sie dann in den Vollbildmodus. Die Sitzung wird dann im Vollbildmodus auf allen Bildschirmen angezeigt. Wenn Sie die Sitzung erneut starten, wird sie im Vollbildmodus über alle Bildschirme hinweg angezeigt.

# **Hinweise:**

- Das Layout wird bei jeder Speicherung überschrieben und nur auf dem aktiven StoreFront gespeichert.
- Wenn Sie weitere Desktopsitzungen von demselben StoreFront‑Store auf unter‑ schiedlichen Bildschirmen starten, werden beim Speichern des Layouts in einer Sitzung die Layoutinformationen aller Sitzungen gespeichert.

#### **Layout speichern**

Aktivieren der Layoutspeicherung:

- 1. Installieren Sie StoreFront Version 3.15 oder höher (gleich oder höher als v3.15.0.12) auf einem kompatiblen Delivery Controller (DDC).
- 2. Laden Sie den Build der Citrix Workspace‑App 1808 oder höher für Linux von der Downloadseite herunter und installieren Sie ihn auf der Linux‑Maschine.
- 3. Legen Sie die ICAROOT‑Umgebungsvariable auf den Installationsort fest.
- 4. Überprüfen Sie, ob die Datei **All\_Regions.ini** im Ordner **.ICAClient** vorhand[en ist. Wenn ja,](https://www.citrix.com/downloads/) löschen Sie sie.
- 5. Suchen Sie in der Datei **\$ICAROOT/config/All\_Regions.ini** nach dem Feld **SaveMultiMonitor‑ Pref**. Der Standardwert in diesem Feld ist "True"(das Feature ist aktiviert). Ändern Sie den Wert in "False", um das Feature auszuschalten.

Wenn Sie den Wert für **SaveMultiMonitorPref** ändern, müssen Sie die Datei **All\_Regions.ini** im Ordner **.ICAClient** löschen, um Wertkonflikte und eine mögliche Profilsperrung zu verhindern. Aktivieren oder deaktivieren Sie das Flag **SaveMultiMonitorPref**, bevor Sie Sitzungen starten.

- 6. Starten Sie eine neue Desktopsitzung.
- 7. Klicken Sie in der Desktop Viewer‑Symbolleiste auf **Layout speichern**, um das aktuelle Sitzungslayout zu speichern. Am rechten unteren Bildrand wird die Speicherung in einer Meldung bestätigt.

Wenn Sie auf "Layout speichern"klicken, wird das Symbol grau angezeigt. Die Farbänderung bedeutet, dass ein Speichervorgang ausgeführt wird. Nach der Speicherung des Layouts wird das Symbol wieder normal angezeigt.

8. Trennen Sie die Sitzung oder melden Sie sich ab. Starten Sie die Sitzung erneut. Sie wird dann im selben Modus, auf demselben Bildschirm und an derselben Position angezeigt.

# **Einschränkungen und nicht unterstützte Szenarien:**

- Für Sitzungen im Fenstermodus wird das Speichern eines Layouts über mehrere Bildschirme hinweg aufgrund von Einschränkungen beim Linux‑Anzeigemanager nicht unterstützt.
- Das bildschirmübergreifende Speichern von Sitzungsinformationen bei Bildschirmen mit un‑ terschiedlicher Auflösung wird in diesem Release nicht unterstützt und kann zu unvorherse‑ hbarem Verhalten führen.
- Kundenbereitstellungen mit weiteren StoreFront‑Stores

# **Verwenden von Citrix Virtual Desktops auf zwei Monitoren**

- 1. Wählen Sie den Desktop Viewer aus und klicken Sie auf den Pfeil nach unten.
- 2. Wählen Sie **Fenster**.
- 3. Ziehen Sie den Bildschirm von Citrix Virtual Desktops zwischen die beiden Monitore. Stellen Sie sicher, dass etwa die Hälfte des Bildschirms in jedem Monitor angezeigt wird.
- 4. Wählen Sie auf der Symbolleiste des Citrix Virtual Desktops die Option **Vollbild** aus. Der Bildschirm ist nun auf beide Monitore erweitert.

### **Verbesserung für mehrere Monitore**

Wenn Sie bei Verwendung mehrerer Monitore Ihre primäre Endpunktmaschine an eine Dockingstation andocken oder von ihr abdocken, wird die Sitzung automatisch auf die Monitore mit dem aktualisierten Layout ausgedehnt. Wenn Sie eine Sitzung mit mehreren Monitoren starten, wird die Sitzung zudem auf diese Monitore ausgedehnt. Wenn Sie Monitore hinzufügen oder entfernen, wird die Sitzung gemäß den neu verfügbaren Monitoren angepasst.

**Hinweis:**

Dieses Feature unterstützt nur einen primären Monitor und einen sekundären Monitor.

Standardmäßig ist dieses Feature deaktiviert.

Gehen Sie wie folgt vor, um das Feature zu aktivieren:

- 1. Navigieren Sie zum Ordner \$HOME/.ICAClient/wfclient.ini.
- 2. Navigieren Sie zum Abschnitt [WFClient].
- 3. Fügen Sie folgenden Eintrag hinzu:

```
1 MultiMonitorPnPEnabled=True
2 <!--NeedCopy-->
```
#### **Hinweis:**

Wenn Sie den Monitor mit 4K-Auflösung verwenden, stellen Sie während des Plug-and-Play-Vorgangs für mehrere Monitore in der Datei \$HOME/.ICAClient/wfclient.ini im Abschnitt [WFClient] den Parameter MonitorLayoutEventTimeout=4 ein.

# **Einschränkung:**

• Wenn Sie das Monitorlayout auf Ihrem lokalen Computer nach dem Start einer Sitzung ändern, ändert sich das Monitorlayout innerhalb der Sitzung möglicherweise nicht entsprechend. [HDX‑ 58023]

# **Behobenes Problem:**

• Wenn Sie eine Sitzung manuell vom *Fenstermodus* auf den *Vollbildmodus* umschalten und dann einen zweiten Monitor anschließen, wird die Sitzung auf diesem möglicherweise nicht korrekt angezeigt. [HDX‑55370]

# **ICA‑zu‑X‑Proxy**

Sie können eine Workstation, auf der die Citrix Workspace-App ausgeführt wird, als Server verwenden und die Ausgabe auf ein anderes X11-fähiges Gerät umleiten. So können Sie Microsoft Windows-Anwendungen auch auf X‑Terminals oder auf UNIX‑Workstations bereitstellen, für die es die Citrix Workspace‑App nicht gibt.

**Hinweis:**

Die Citrix Workspace‑App‑Software ist für zahlreiche X‑Geräte verfügbar und in diesen Fällen ist das Installieren der Software auf diesen Geräten die bevorzugte Lösung. Das Ausführen der Citrix Workspace‑App in dieser Weise, als ICA‑zu‑X‑Proxy, wird auch serverseitiges ICA genannt.

Die Citrix Workspace‑App kann als ICA‑X11‑Konverter angesehen werden, der die X11‑Ausgabe auf den lokalen Linux‑Desktop leitet. Natürlich können Sie die Ausgabe auch auf ein anderes X11‑Display um‑ leiten. Sie können weitere Kopien der Citrix Workspace‑App gleichzeitig auf einem System ausführen. Jede Citrix Workspace‑App sendet ihre Ausgabe dann an ein anderes Gerät.

Diese Grafik zeigt ein System, in dem die Citrix Workspace-App für Linux als ICA-zu-X-Proxy eingerichtet ist:

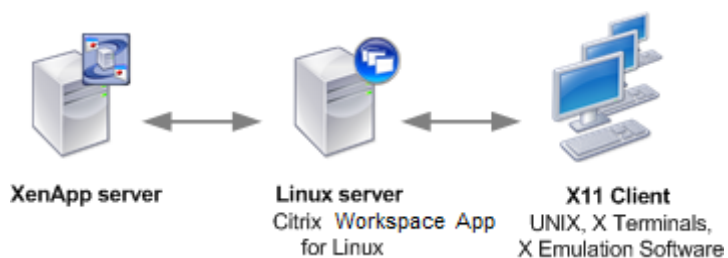

Für solche Systeme benötigen Sie einen Linux-Server als ICA-zu-X11-Proxy:

- Wenn Sie bereits X-Terminals verwenden, können Sie die Citrix Workspace-App auf dem Linux-Server ausführen, der normalerweise die X‑Anwendungen für die X‑Terminals bereitstellt.
- Um UNIX‑Workstations bereitzustellen, für die es die Citrix Workspace‑App nicht gibt, benötigen Sie einen eigenen Server, der als Proxy dient. Dieser Server kann ein PC sein, auf dem Linux ausgeführt wird.

Anwendungen werden dem Endgerät mit X11 und den Funktionen des ICA‑Protokolls bereitgestellt. Standardmäßig können Sie mit der Laufwerkszuordnung nur auf Laufwerke auf dem Proxy zugreifen. Diese Einstellung ist bei X‑Terminals kein Problem, da diese in der Regel keine lokalen Laufwerke haben. Wenn Sie Anwendungen für andere UNIX‑Workstations bereitstellen, können Sie Folgendes tun:

- Bereitstellen der lokalen UNIX‑Workstation über NFS auf der als Proxy dienenden Workstation und Zuordnen eines Clientlaufwerks am NFS‑Bereitstellungspunkt auf dem Proxy.
- Verwenden eines NFS‑SMB‑Proxys (z. B. SAMBA) oder eines NFS‑Clients auf dem Server (z. B. Microsoft Services for UNIX).

Einige Leistungsmerkmale werden nicht an das Endgerät weitergeleitet:

- USB‑Umleitung
- Smartcard-Umleitung
- COM‑Portumleitung
- Dem X11‑Gerät wird kein Audio übermittelt, selbst wenn der als Proxy dienende Server Audio unterstützt.
- Clientdrucker werden nicht an das X11‑Gerät weitergeleitet. Sie müssen mit LPD‑Druck manuell auf den UNIX‑Drucker vom Server zugreifen oder einen Netzwerkdrucker verwenden.
- Die Umleitung von Multimediaeingaben wird nicht unterstützt. Hierfür ist auf der Maschine, die die Citrix Workspace‑App ausführt, eine Webcam erforderlich. Diese Maschine ist jedoch der Server, der als Proxy fungiert. Die Umleitung von Multimedia‑Ausgaben funktioniert jedoch, wenn GStreamer auf dem Server, der als Proxy fungiert, installiert ist (nicht getestet).

Starten der Citrix Workspace-App mit serverseitigem ICA von einem X-Terminal oder einer UNIX-Workstation:

- 1. Stellen Sie über ssh oder Telnet eine Verbindung zum Computer her, der als Proxy dient.
- 2. Setzen Sie in einer Shell auf dem Proxygerät die Umgebungsvariable **DISPLAY** auf den lokalen Computer. Geben Sie z. B. in einer C‑Shell Folgendes ein:

setenv DISPLAY <local:0>

#### **Hinweis:**

Wenn Sie mit dem Befehl ssh -X eine Verbindung zu dem Gerät, das als Proxy fungiert, herstellen, müssen Sie die Umgebungsvariable **DISPLAY** nicht einrichten.

- 3. Geben Sie an der Befehlszeile des lokalen Geräts Folgendes ein: xhost <Proxyservername>
- 4. Überprüfen Sie, ob die Citrix Workspace‑App im Standardverzeichnis installiert ist. Falls nicht, muss die Umgebungsvariable ICAROOT auf das tatsächliche Installationsverzeichnis verweisen.
- 5. Suchen Sie das Verzeichnis, in dem die Citrix Workspace‑App installiert ist. Geben Sie an der Eingabeaufforderung Folgendes ein selfservice &.

# **Schriftart**

# **ClearType‑Schriftartenglättung**

Mit ClearType‑Schriftartenglättung wird eine höhere Qualität der Schriftartenanzeige erzielt als bei:

- traditioneller Schriftartenglättung oder
- Anti-Aliasing.

Die ClearType-Schriftartenglättung wird auch als "Subpixel-Rendering von Schriftarten"bezeichnet. Sie können dieses Feature ein‑ und ausschalten.

Sie können die Art der Glättung auch wie folgt festlegen:

- 1. Gehen Sie in der entsprechenden Konfigurationsdatei zum Abschnitt [WFClient].
- 2. Bearbeiten Sie die folgende Einstellung:

FontSmoothingType=Zahl

"Zahl"kann einer der folgenden Werte sein:

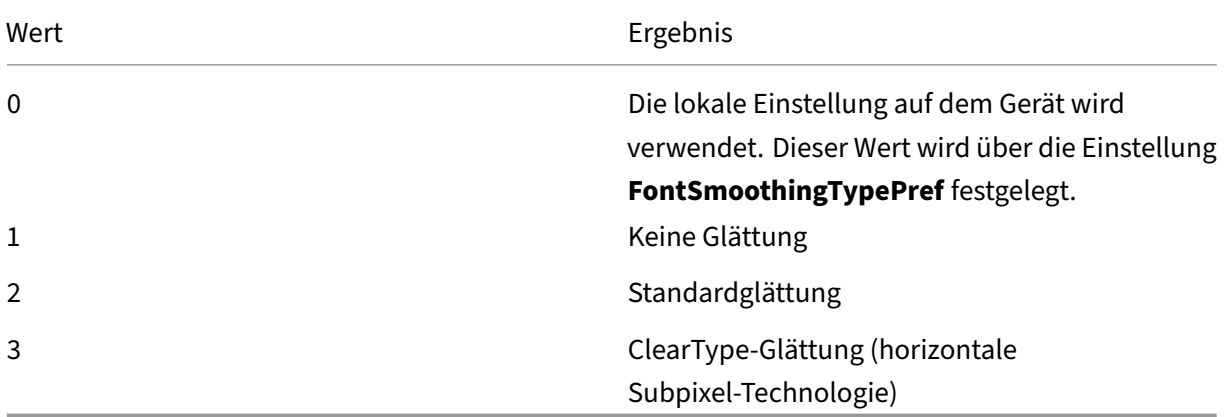

Sowohl Standardglättung als auch ClearType‑Glättung können die Bandbreitenanforderungen der Citrix Workspace‑App erhöhen.

# **Wichtig:**

Der Server kann FontSmoothingType über die ICA-Datei konfigurieren. Dieser Wert hat Vorrang vor dem Wert unter [WFClient].

Wenn vom Server der Wert 0 festgelegt ist, wird die lokale Einstellung im [WFClient] durch folgende Einstellung bestimmt:

FontSmoothingTypePref=Zahl

"Zahl"kann einer der folgenden Werte sein:

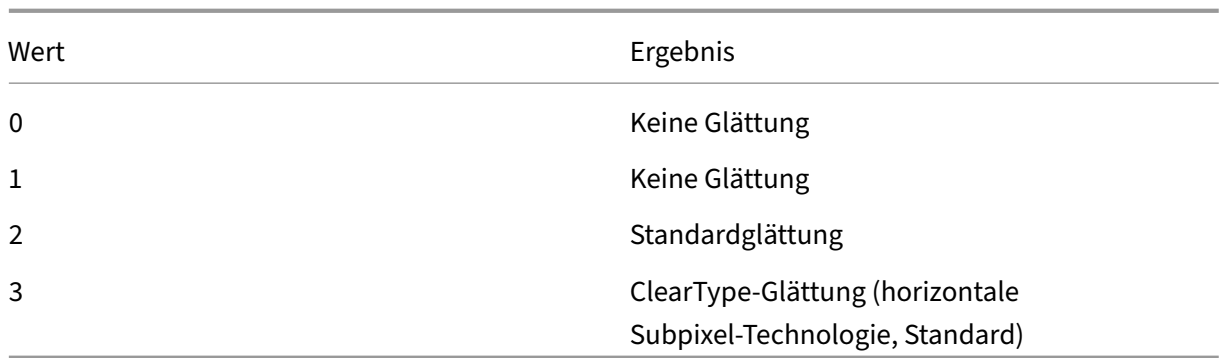

# **Xcapture**

Das Citrix Workspace‑App‑Paket enthält eine Hilfsanwendung, Xcapture. Diese Anwendung unterstützt den Austausch grafischer Daten zwischen der Serverzwischenablage und nicht ICCCM‑ konformen X Window‑Anwendungen auf dem X‑Desktop. Benutzer können Xcapture für folgende Aufgaben verwenden:

- Aufnehmen von Dialogfeldern und Bildschirmbereichen und Kopieren zwischen dem Be‑ nutzerdesktop (einschließlich nicht‑ICCCM‑kompatibler Anwendungen) und einer Anwendung, die in einem Verbindungsfenster ausgeführt wird
- Grafiken zwischen einem Verbindungsfenster und den X-Grafikbearbeitungsprogrammen xmag oder xv kopieren

So starten Sie Xcapture von der Befehlszeile:

Geben Sie an der Eingabeaufforderung /opt/Citrix/ICAClient/util/xcapture ein und drücken Sie die EINGABETASTE, wobei /opt/Citrix/ICAClient das Verzeichnis ist, in dem Sie die Citrix Workspace‑App installiert haben.

Kopieren von Informationen vom Benutzerdesktop:

- 1. Klicken Sie im Dialogfeld Xcapture auf **Von Bildschirm**. Der Cursor wird als Fadenkreuz dargestellt.
- 2. Wählen Sie eine der folgenden Optionen:
	- Auswählen eines Fensters: Verschieben Sie den Cursor auf das Fenster, das Sie kopieren möchten, und klicken Sie auf die mittlere Maustaste.
	- Auswählen eines Bereichs: Ziehen Sie den Cursor bei gedrückter linker Maustaste über den Bereich, den Sie kopieren möchten.
	- Aufheben der Auswahl: Klicken Sie mit der rechten Maustaste. Beim Ziehen der Maus kön‑ nen Sie die Auswahl aufheben, indem Sie vor dem Loslassen der mittleren oder linken Maustaste mit der rechten Maustaste klicken.
- 3. Klicken Sie im Dialogfeld Xcapture auf **Nach ICA**. Während der Informationsverarbeitung än‑ dert sich die Farbe der Schaltfläche Xcapture.
- 4. Verwenden Sie nach dem Abschluss der Übertragung in einer über das Verbindungsfenster ges‑ tarteten Anwendung den entsprechenden Befehl zum Einfügen.

Kopieren von Informationen aus xv in eine Anwendung in einem Verbindungsfenster:

- 1. Kopieren Sie die Informationen in "xv".
- 2. Klicken Sie im Dialogfeld Xcapture auf "Von XV"und dann auf "Nach ICA". Während der Infor‑ mationsverarbeitung ändert sich die Farbe der Schaltfläche Xcapture.
- 3. Verwenden Sie nach dem Abschluss der Übertragung in einer über das Verbindungsfenster ges‑ tarteten Anwendung den entsprechenden Befehl zum Einfügen.

Kopieren von Informationen aus einer Anwendung in einem Verbindungsfenster in xv:

- 1. Kopieren Sie die Informationen von der Anwendung im Verbindungsfenster.
- 2. Klicken Sie im Dialogfeld Xcapture auf "Von ICA"und dann auf "Nach XV". Während der Infor‑ mationsverarbeitung ändert sich die Farbe der Schaltfläche Xcapture.
- 3. Fügen Sie nach Abschluss der Übertragung die Informationen in "xv"ein.

### **Benutzeroberflächenoption zur Verwaltung des Plug‑and‑Play‑Feature für Monitore**

Bisher mussten Sie im Abschnitt [WFClient] der Datei \$HOME/.ICAClient/wfclient.ini den Wert MultiMonitorPnPEnabled=True eingeben, um die Plug-and-Play-Funktion für den Monitor zu aktivieren.

Ab der Version 2405 ist eine neue Benutzeroberflächenoption, das Kontrollkästchen **Desktopsitzung automatisch auf externe Monitore erweitern**, verfügbar, u[m die Plug‑and‑Play‑Funktion für den](https://docs.citrix.com/de-de/citrix-workspace-app-for-linux/graphics-and-display.html#enhancement-to-multiple-monitors) [Bild](https://docs.citrix.com/de-de/citrix-workspace-app-for-linux/graphics-and-display.html#enhancement-to-multiple-monitors)schirm zu aktivieren oder zu deaktivieren.

Standardmäßig ist das Kontrollkästchen **Desktopsitzung automatisch auf externe Monitore er‑ weitern** nicht aktiviert. Gehen Sie wie folgt vor, um diese Option auszuwählen:

- 1. Klicken Sie auf **Desktop Viewer** > **Einstellungen** > **Allgemein**.
- 2. Aktivieren Sie das Kontrollkästchen **Desktopsitzung automatisch auf externe Monitore er‑ weitern**.

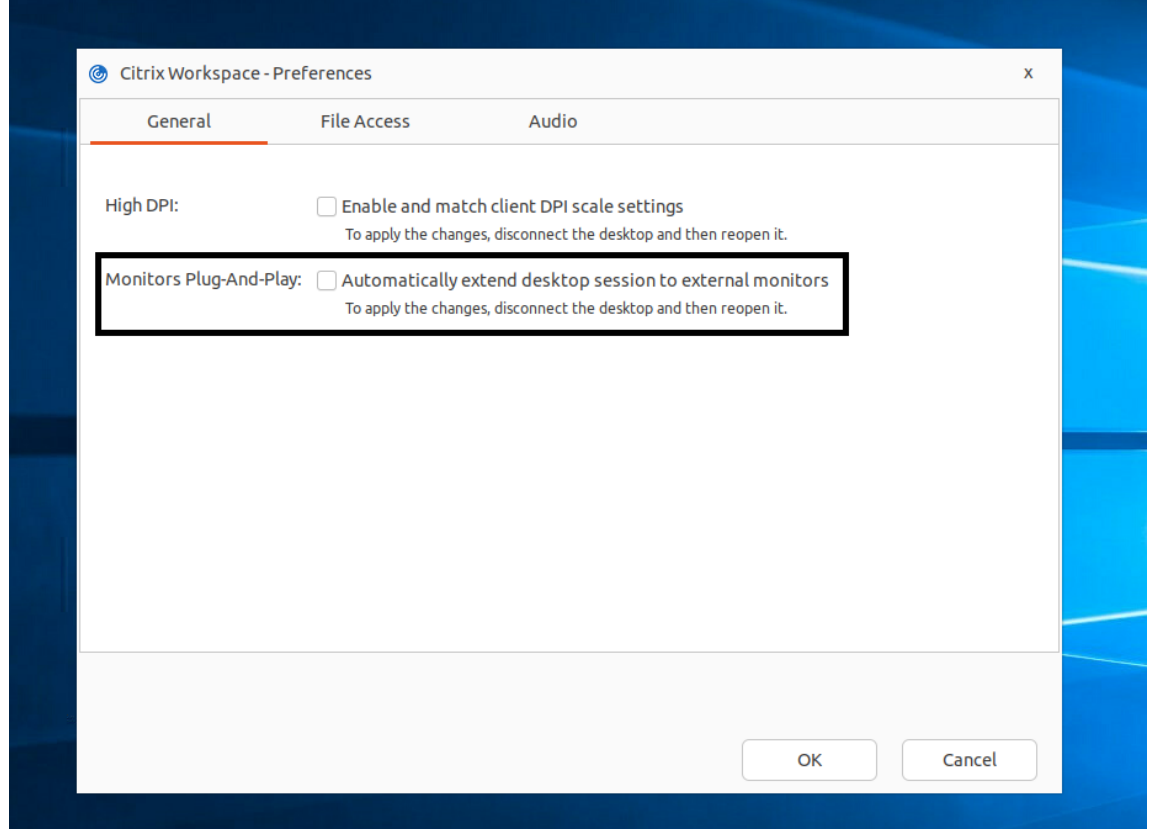

3. Klicken Sie auf **OK**. Die Änderung wird wirksam, wenn Sie die Desktopsitzung das nächste Mal öffnen.

### **Hinweis:**

Wenn Sie die Funktion über All\_Regions.ini pro Computer deaktiviert haben, ist das Kontrollkästchen **Desktopsitzung automatisch auf externe Monitore erweitern** nicht sichtbar.

# **Audio**

April 5, 2024

Die Clientaudiozuordnung ermöglicht es, dass auf Citrix Virtual Apps and Desktops‑ bzw. Citrix DaaS‑ Servern ausgeführte Anwendungen Audiodaten über ein auf dem Benutzergerät installiertes Audiogerät abspielen und aufzeichnen. Sie können die Clientaudiozuordnung mithilfe von Richtlinien konfigurieren. Weitere Informationen finden Sie in der Dokumentation zu Citrix Virtual Apps and Desktops.

### **Unterstützung der Audioaufzeichnung**

Ab Version 2212 ist das Feature zur Audioaufzeichnung standardmäßig aktiviert. Die Geräte zur Au‑ dioaufzeichnung werden angezeigt, wenn eine Sitzung beginnt.

Um dieses Feature zu deaktivieren, legen Sie in der Datei wfclient.ini den Wert für AllowAudioInput auf *False* fest.

**Hinweis:**

• Die Option **Mikrofon und Webcam** im Dialogfeld **Einstellungen** ist standardmäßig deak‑ tiviert. Informationen zum Aktivieren von Mikrofon und Webcam finden Sie unter Einstellungen.

### **Unters[tützun](https://docs.citrix.com/de-de/citrix-workspace-app-for-linux/get-started.html#preferences)g für mehrere Audiogeräte**

Ab Version 2112 ist das Attribut VdcamVersion4Support in der Datei module.ini umbenannt in AudioRedirectionV4. Ab Version 2212 lautet der Standardwert von AudioRedirectionV4 **True**. Dies bewirkt Folgendes:

- Die PulseAudio‑Bibliothek wird für den Zugriff auf die Audiogeräte verwendet und es werden zusätzliche Geräte unterstützt.
- Mehrere Apps können gleichzeitig die Audiogeräte verwenden.
- Die Citrix Workspace‑App für Linux zeigt alle lokalen Audiogeräte an, die in einer Sitzung verfüg‑ bar sind. Anstelle von Citrix HDX Audio werden die Audiogeräte mit den entsprechenden Gerätenamen aufgeführt. Sie können in einer Sitzung ein Audiogerät in einer App auswählen. Oder Sie können das Standardaudiogerät während einer Sitzung verwenden, das auch das Standardaudiogerät der Clientmaschine ist. Bei Bedarf können Sie das Standardaudiogerät in den Syste‑ meinstellungen der Clientmaschine ändern. Nach dem Wechseln des Standardaudiogeräts der Clientmaschine wird das neue Gerät als Standardaudiogerät in der Sitzung angezeigt.
- Sitzungen werden dynamisch aktualisiert, wenn Sie Audiogeräte anschließen oder entfernen.

Wenn Sie AudioRedirectionV4 auf **False** setzen, hat dies folgende Auswirkungen:

- Die ALSA‑Bibliothek wird für den Zugriff auf die Audiogeräte verwendet und es wird nur ein einziges Gerät unterstützt.
- In einer Sitzung gibt es nur einen Lautsprecher und ein Mikrofon unter dem Namen "Citrix HDX Audio". Diese entsprechen dem Client‑Standardgerät.
- Es kann immer nur eine App das Citrix HDX Audio‑Gerät verwenden.

Gehen Sie wie folgt vor, um AudioRedirectionV4 auf **False** zu setzen:

1. Navigieren Sie zum Ordner <ICAROOT>/config und öffnen Sie die Datei module.ini.

2. Gehen Sie zum Abschnitt [ClientAudio] und fügen Sie folgenden Eintrag hinzu:

AudioRedirectionV4=False

3. Starten Sie die Sitzung neu, damit die Änderungen wirksam werden.

# **Bekannte Einschränkungen:**

Standardmäßig ist AudioRedirectionV4 auf **True** festgelegt. Wenn der Wert von AudioRedirectionV4 auf **True** gesetzt wird gilt folgende bekannte Einschränkung:

• Wenn Sie eine Sitzung über die Befehlszeilenschnittstelle mit Root‑Privileg starten, lehnt der PulseAudio‑Server möglicherweise den Verbindungsversuch ab. In diesem Fall verwenden die Audiogeräte möglicherweise die ALSA‑Bibliothek, die nur einzelne Geräte unterstützt.

Wenn Sie AudioRedirectionV4 auf **False** festlegen, gelten die folgenden bekannten Einschränkungen:

- Sie können die Audiogeräteauswahl in einer Sitzung nicht ändern. Die Auswahl ist auf den Stan‑ dardaudioeingang und ‑ausgang beschränkt. Diese Einschränkung gilt nicht, wenn Sie den Wert AudioRedirectionV4 auf **True** setzen.
- Die Audiogerätumleitung wird für Bluetooth‑ und HDMI‑Audiogeräte nicht unterstützt. Diese Einschränkung gilt nicht, wenn Sie den Wert AudioRedirectionV4 auf **True** setzen.

Wenn der Wert AudioRedirectionV4 auf **False** gesetzt wird, ist das Standardaudiogerät nor‑ malerweise das Standard‑ALSA‑Gerät, das für Ihr System konfiguriert ist. Mit der folgenden Methode können Sie ein anderes Gerät festlegen:

- 1. Wählen Sie je nachdem, für welche Benutzer die Änderungen gelten sollen, die entsprechende Konfigurationsdatei aus und öffnen Sie sie. Informationen dazu, wie sich Änderungen in bes‑ timmten Konfigurationsdateien auf bestimmte Benutzer auswirken, finden Sie unter Standard‑ einstellungen.
- 2. Fügen Sie die folgende Option hinzu. Wenn dieser Abschnitt nicht vorhanden ist, er[stellen Sie](https://docs.citrix.com/de-de/citrix-workspace-app-for-linux/app-preferences#default-settings) ihn.

```
1 [ClientAudio]
2
3 AudioDevice=\<device\>
4 <!--NeedCopy-->
```
In diesem Abschnitt befinden sich die Geräteinformationen in der ALSA‑Konfigurationsdatei auf Ihrem Betriebssystem.

# **Hinweis:**

Der Speicherort für diese Informationen ist nicht auf allen Linux‑Betriebssystemen einheitlich. Citrix empfiehlt, in der Dokumentation Ihres Betriebssystems nachzulesen, wo Sie diese Infor‑ mationen finden können.

# **Verbesserung der Audioqualität**

Bisher betrug der maximale Ausgabepufferwert für die nahtlose Audiowiedergabe in der Citrix Workspace‑App 200 ms, weshalb bei der Wiedergabe eine Latenz von 200 ms hinzukam. Dieser maximale Ausgabepufferwert wirkte sich auch auf interaktive Audioanwendungen aus.

Mit dieser Verbesserung wird der maximale Ausgabepufferwert in der Citrix Workspace‑App auf 50 ms verringert, wodurch die Benutzererfahrung bei interaktiven Audioanwendungen verbessert wird. Außerdem wird die Roundtripzeit (RTT) um 150 ms verringert.

Ab Version 2207 können Sie den entsprechenden Wiedergabeschwellenwert und den PulseAudio-Vorpuffer auswählen, um die Audioqualität zu verbessern. Für diese Verbesserung werden die folgenden Parameter im Abschnitt [ClientAudio] der Datei module.ini hinzugefügt:

- PlaybackDelayThreshV4: Anfänglicher Ausgabepufferwert in Millisekunden. Die Citrix Workspace‑App versucht, diesen Pufferwert während der gesamten Dauer einer Sitzung aufrechtzuerhalten. Der Standardwert von PlaybackDelayThreshV4 ist 50 ms. Dieser Parameter ist nur gültig, wenn AudioRedirectionV4 auf **True** gesetzt ist.
- AudioTempLatencyBoostV4: Wenn der Audiodurchsatz plötzlich ansteigt oder für ein instabiles Netzwerk nicht ausreicht, erhöht dieser Wert den Ausgabepufferwert. Diese Er‑ höhung des Ausgangspufferwerts sorgt für ein gleichmäßiges Audio. Die Wiedergabe kann jedoch leicht verzögert sein. Der Standardwert von AudioTempLatencyBoostV4 ist auf 100 ms festgelegt. Dieser Parameter ist nur gültig, wenn AudioRedirectionV4 auf **True** und AudioLatencyControlEnabled auf **True** festgelegt sind. Standardmäßig ist AudioLatencyControlEnabled auf **False** festgelegt.

# **Verbesserte Unterstützung der Audioechounterdrückung**

Ab Version 2303 unterstützt die Citrix Workspace‑App die Echounterdrückung. Dieses Feature wurde für Echtzeitaudio entwickelt und verbessert die Benutzererfahrung. Die Echounterdrückung unterstützt Audio mit niedriger Qualität, mittlerer Qualität und adaptives Audio. Citrix empfiehlt, adaptives Audio für eine bessere Leistung zu verwenden.

Die Echounterdrückung ist standardmäßig deaktiviert. In Echtzeit-Fällen wird empfohlen, die Echounterdrückung einzuschalten, wenn der Lautsprecher anstelle des Headsets verwendet wird.

Führen Sie folgende Schritte aus, um das Feature zu aktivieren:

- 1. Navigieren Sie zum Ordner <ICAROOT>/config und öffnen Sie die Datei module.ini.
- 2. Aktualisieren Sie im Abschnitt [ClientAudio] den Wert des Parameters EnableEchoCancellation wie folgt:

### EnableEchoCancellation=TRUE

#### **Einschränkung:**

Die Echounterdrückung ist für hochwertige Audioqualität standardmäßig deaktiviert. Weitere Informationen zu hoher Audioqualität finden Sie in der Dokumentation zu Citrix Virtual Apps and Desk‑ tops.

# **[Hinz](https://docs.citrix.com/de-de/citrix-virtual-apps-desktops.html)ufügen eines clientseitigen Jitter‑Puffer[mechanismus](https://docs.citrix.com/de-de/citrix-virtual-apps-desktops.html)**

Ab Version 2305 sorgt die Citrix Workspace-App auch bei schwankender Netzwerklatenz für gute Audioqualität. Standardmäßig ist dieses Feature aktiviert.

Um das Feature zu deaktivieren, navigieren Sie zur Konfigurationsdatei /opt/Citrix/ ICAClient/config/module.ini und bearbeiten Sie JitterBufferEnabled=FALSE.

# **Adaptives Audio**

Ab Version 2109 wird adaptives Audio von der Citrix Workspace‑App unterstützt. Bei adaptivem Audio müssen Sie die Audioqualitätsrichtlinien auf dem VDA nicht manuell konfigurieren. Adaptives Audio optimiert die Einstellungen für Ihre Umgebung und ersetzt veraltete Audiokomprimierungsformate für eine hervorragende Benutzererfahrung. Adaptives Audio ist standardmäßig aktiviert. Weitere In‑ formationen finden Sie unter Adaptives Audio.

Ab Version 2112 funktioniert adaptives Audio bei der Bereitstellung von Audio über UDP (User Data‑ gram Protocol).

#### **Bekannte Einschränkung:**

• Adaptives Audio erfordert CPU-Prozessoren, die Streaming SIMD Extensions (SSE) 4.x unterstützen. Die Citrix Workspace‑App wird möglicherweise geschlossen, wenn adaptives Audio mit einem CPU‑Prozessor verwendet wird, der SSE 4.x nicht unterstützt.

# **Aktivieren von UDP‑Audio**

UDP‑Audio kann die Qualität von Telefonanrufen über das Internet verbessern. Es verwendet UDP statt TCP.

Ab Version 2112 funktioniert adaptives Audio bei der Bereitstellung von Audio über UDP. Ab dieser Ver‑ sion wird außerdem das DTLS‑Protokoll (Datagram Transport Layer Security) für UDP‑Audio von der Citrix Workspace‑App unterstützt. Sie können daher über Citrix Gateway auf das UDP‑Audio zugreifen. Standardmäßig ist dieses Feature deaktiviert.

Ab Version 2202 unterstützt die Citrix Workspace‑App UDP‑Audio über Citrix Gateway.

Aktivieren von UDP‑Audio:

- 1. Navigieren Sie zum Ordner <ICAROOT>/config und öffnen Sie die Datei module.ini.
- 2. Stellen Sie die folgenden Optionen in module.ini im Abschnitt [ClientAudio] ein:
	- EnableUDPAudioauf **True**. Der Standardwert ist **False**, wodurch UDP‑Audio deaktiviert wird.
	- Geben Sie mit UDPAudioPortLow und UDPAudioPortHigh Minimum und Maximum für die Portnummern von UDP‑Audiodatenverkehr an. Standardmäßig werden die Ports 16500 ‑ 16509 verwendet.
- 3. Legen Sie folgende Richtlinien auf dem Domain Delivery Controller (DDC) fest:
	- Wählen Sie für **Audio über UDP** die Einstellung **Zugelassen**.
	- Wählen Sie für **Audio über UDP ‑ Real‑time Transport** die Einstellung **Aktiviert**.
- 4. Adaptives Audio ist standardmäßig auf dem VDA aktiviert und unterstützt UDP‑Audio. Wenn Sie adaptives Audio deaktiviert haben, legen Sie folgende Richtlinie auf dem Domain Delivery Controller (DDC) fest:
	- Wählen Sie für **Audioqualität** die Einstellung **Mittel**.

Audio mittlerer Qualität kann UDP‑Audio unterstützen.

Aktivieren von UDP‑Audio über Citrix Gateway:

- 1. Navigieren Sie zum Ordner <ICAROOT>/config und öffnen Sie die Datei module.ini.
- 2. Gehen Sie zum Abschnitt [WFClient] und legen Sie folgenden Eintrag fest:

EnableUDPThroughGateway=True

3. Gehen Sie zum Abschnitt [ClientAudio] und legen Sie folgenden Eintrag fest:

EnableUDPAudio=True

- 4. Legen Sie folgende Richtlinien auf dem Domain Delivery Controller (DDC) fest:
	- Wählen Sie für **Audio über UDP** die Einstellung **Zugelassen**.
	- Wählen Sie für **Audio über UDP ‑ Real‑time Transport** die Einstellung **Aktiviert**.
- 5. Adaptives Audio ist standardmäßig auf dem VDA aktiviert und unterstützt UDP‑Audio. Wenn Sie adaptives Audio deaktiviert haben, legen Sie folgende Richtlinie auf dem Domain Delivery Controller (DDC) fest:
	- Wählen Sie für **Audioqualität** die Einstellung **Mittel**.

#### **Verlusttoleranzmodus für Audio**

Ab der Version 2402 unterstützt die Citrix Workspace‑App den verlusttoleranten Modus (EDT lossy) für die Audioumleitung. Das Feature verbessert das Echtzeit‑Streaming bei Verbindungen über ein Netzwerk mit Paketverlust und hoher Latenz. Standardmäßig ist dieses Feature aktiviert.

Sie müssen VDA‑Version 2311 oder höher verwenden. Weitere Informationen finden Sie in der Dokumentation zu Citrix Virtual Apps and Desktops unter Unterstützung für Audio im Verlusttoler‑ anzmodus (Preview).

Um dieses Feature in der Citrix Workspace‑App für Linux zu deaktivieren, setzen Sie den Wert für EdtUnreliableAllowed in der Konfigurationsdatei [\\$ICAROOT/config/module.ini](https://docs.citrix.com/de-de/citrix-virtual-apps-desktops/multimedia/audio#support-for-audio-over-loss-tolerant-mode-preview) auf *FALSE* [und starten Sie](https://docs.citrix.com/de-de/citrix-virtual-apps-desktops/multimedia/audio#support-for-audio-over-loss-tolerant-mode-preview) die Sitzung neu, damit die Änderungen wirksam werden.

#### **Unterstützte Synchronisation der Audiolautstärke**

Ab Version 2402 unterstützt die Citrix Workspace‑App für Linux die Synchronisation der Audiolaut‑ stärke zwischen dem VDA und Ihren Audiogeräten. Über den VDA‑Audiolautstärkeregler können Sie jetzt auch die Lautstärke am Gerät einstellen (und umgekehrt). Dieses Feature ist standardmäßig ak‑ tiviert.

Sie müssen eine VDA‑Version 2308 oder höher verwenden. Weitere Informationen finden Sie unter Synchronisation der Audiolautstärke in der Dokumentation zu Citrix Virtual Apps and Desktops.

Um dieses Feature in der Citrix Workspace‑App für Linux zu deaktivieren, setzen Sie den Wert für EnableVolumeSync in der Konfigurationsdatei \$ICAROOT/config/module.ini auf FALSE [und starten Sie die Sitzung neu, dam](https://docs.citrix.com/de-de/citrix-virtual-apps-desktops/2308/whats-new#audio-volume-synchronization)it die Änderungen wirksam werden.

#### **Maskierung von Datenpaketverlust zur Verbesserung der Audioleistung aktivieren**

Ab der Version 2402 wurde der Jitter‑Puffermechanismus verbessert. Außerdem wurde das Packet Loss Concealment (PLC) sowohl für den Speex‑ als auch für den Adaptive‑Audiocodec hinzugefügt. Speex ist aktiviert, wenn die Audioqualitätsrichtlinie auf mittlere Qualität eingestellt ist. Adaptiver Audiocodec ist standardmäßig ausgewählt, wenn sowohl der VDA als auch der Citrix Workspace‑App‑ Client den adaptiven Audiocodec unterstützen. PLC unterstützt die Rekonstruktion der verlorenen Datenpakete.

Diese Erweiterung verbessert die Paketverlust‑ und Jittertoleranz und damit die UDP‑Audioleistung sowie den verlusttoleranten Modus (EDT) für Audio. Standardmäßig ist dieses Feature aktiviert.

Um dieses Feature zu aktivieren, müssen Sie auch den UDP‑Audio‑ oder Verlusttoleranzmodus für Audioaktivieren.

Um dieses Feature zu deaktivieren, setzen Sie den Wert für PacketLossConcealmentEnabled in der Konfigurationsdatei \$ICAROOT/config/module.iniauf *FALSE* und starten Sie die Sitzung neu, damit die Änderungen wirksam werden.

# **Multimedia**

March 13, 2024

# **Multimedialeistung**

Die Citrix Workspace‑App enthält zahlreiche Technologien, die in den heutigen medienreichen Benutzerumgebungen eine High‑Definition‑Benutzererfahrung ermöglichen. Diese Technologien verbessern die Benutzererfahrung bei Verbindungen mit gehosteten Anwendungen und Desktops:

- HDX MediaStream Windows Media‑Umleitung
- HDX MediaStream Flash-Umleitung
- HDX RealTime‑Webcamvideokomprimierung
- [H.264](https://docs.citrix.com/de-de/citrix-workspace-app-for-linux/multimedia#hdx-mediastream-windows-media-redirection)

# **Hi[nweis:](https://docs.citrix.com/de-de/citrix-workspace-app-for-linux/multimedia#hdx-mediastream-flash-redirection)**

Cit[rix un](https://docs.citrix.com/de-de/citrix-workspace-app-for-linux/multimedia#h264)terstützt die Koexistenz von RealTime Optimization Pack (RTOP) mit der Citrix Workspace-App für Linux Version 1901 und höher mit GStreamer 0.1.

# **HDX MediaStream Windows Media‑Umleitung**

Mit HDX MediaStream Windows Media‑Umleitung sind keine hohen Bandbreiten mehr erforderlich, um auf virtuellen Desktops, auf die von Linux‑Benutzergeräten zugegriffen wird, Multimediainhalte aufzunehmen und wiederzugeben. Die Windows Media‑Umleitung bietet einen Mechanismus zum Abspielen der Medienlaufzeitdateien auf dem Benutzergerät und nicht auf dem Server. Dadurch werden die Bandbreitenanforderungen für die Wiedergabe von Multimediadateien reduziert.

Windows Media-Umleitung verbessert die Leistung von Windows Media Player und anderen kompatiblen Playern, die auf virtuellen Windows‑Desktops ausgeführt werden. Es werden eine Vielzahl von Formaten unterstützt, u. a.:

- Advanced Systems Format (ASF)
- Motion Picture Experts Group (MPEG)
- Audio-Video Interleaved (AVI)
- MPEG Audio Layer-3 (MP3)

• WAV‑Sounddateien

Die Citrix Workspace‑App enthält die textbasierte Übersetzungstabelle MediaStreamingConfig.tbl, die Windows‑spezifische Medienformat‑GUIDs in MIME‑Typen übersetzt, die GStreamer verwenden kann. Sie können die Übersetzungstabelle bearbeiten, um folgende Aktionen auszuführen:

- Hinzufügen bisher unbekannter oder nicht unterstützter Medienfilter/-dateiformate zur Übersetzungstabelle
- Blockieren problematischer GUIDs, um Fallback auf serverseitige Wiedergabe zu erzwingen
- Hinzufügen weiterer Parameter zu vorhandenen MIME‑Strings, um Probleme mit schwierigen Formaten durch Ändern der GStreamer‑Parameter eines Streams beheben zu können
- Verwalten und Bereitstellen benutzerdefinierter Konfigurationen basierend auf den Mediendateitypen, die von GStreamer auf einem Benutzergerät unterstützt werden.

Mit dem clientseitigen Abruf können Sie zulassen, dass das Benutzergerät Medien direkt von URLs im folgenden Format streamt und nicht über einen Citrix Server:

- $$
- $\cdot$  <mms://>
- $\cdot$  <rtsp://>

Der Server leitet das Benutzergerät an die Medien um und sendet Steuerbefehle (einschließlich Wiedergabe, Pause, Stopp, Lautstärke, Suchen). Der Server verarbeitet jedoch keine Mediendaten. Dieses Feature erfordert erweiterte GStreamer‑Multimediabibliotheken auf dem Gerät.

Einrichten von HDX MediaStream Windows Media‑Umleitung:

1. Installieren Sie auf jedem erforderlichen Benutzergerät GStreamer 0.10, ein Open-Source-Multimedia‑Framework. Normalerweise installieren Sie GStreamer vor der Citrix Workspace‑ App, damit die Citrix Workspace‑App bei der Installation entsprechend konfiguriert werden kann.

GStreamer ist in den meisten Linux‑Distributionen enthalten. Ansonsten können Sie GStreamer auch von http://gstreamer.freedesktop.org herunterladen.

- 2. Um den clientseitigen Inhaltsabruf zu aktivieren, installieren Sie die erforderlichen GStreamer Protocol Source‑*Plug‑Ins* für die Dateitypen, die Benutzer auf dem Gerät wiedergeben. Mit de[m Hilfsprogramm](http://gstreamer.freedesktop.org) gst-launch können Sie prüfen, ob ein Plug-In installiert und funktionsbereit ist. Wenn gst-launch die URL wiedergeben kann, ist das erforderliche Plug‑In funktionsbereit. Führen Sie beispielsweise gst-launch-0.10 playbin2 uri=<http://example-source/file.wmv> aus und vergewissern Sie sich, dass das Video einwandfrei wiedergegeben wird.
- 3. Wählen Sie bei der Installation der Citrix Workspace‑App auf dem Gerät die Option GStreamer , wenn Sie das Tarball-Skript verwenden. Für .deb- und .rpm-Pakete erfolgt die Auswahl automatisch.

Beachten Sie Folgendes beim clientseitigen Inhaltsabruf:

- Standardmäßig ist dieses Feature aktiviert. Sie können es in All‑Regions.ini im Abschnitt "Mul‑ timedia"mit der Option SpeedScreenMMACSFEnabled deaktivieren. Wenn Sie für diese Option "False"einstellen, wird die Windows Media‑Umleitung für die Medienverarbeitung verwendet.
- Standardmäßig verwenden alle MediaStream‑Features das GStreamer‑Protokoll "playbin2". Sie können für alle MediaStream‑Features (bis auf den clientseitigen Inhaltabruf) zum früheren Protokoll playbin zurückkehren. Das Feature "Clientseitiger Abruf"verwendet weiterhin playbin2, wobei die Option SpeedScreenMMAEnablePlaybin2 im Multimedia‑Bereich der Datei All-Regions.ini verwendet wird.
- Die Citrix Workspace‑App erkennt keine Playlistdateien oder Streamkonfigurationsdateien wie .asx‑ oder .nsc‑Dateien. Benutzer müssen eine Standard‑URL angeben, die nicht auf diese Dateitypen verweist. Überprüfen Sie mit gst-launch, ob eine URL gültig ist.

Hinweis zu GStreamer 1.0:

- Standardmäßig wird GStreamer 0.10 für die HDX MediaStream Windows Media‑Umleitung verwendet. GStreamer 1.0 wird nur verwendet, wenn GStreamer 0.10 nicht verfügbar ist.
- Wenn Sie GStreamer 1.0 verwenden möchten, befolgen Sie die folgenden Anweisungen:
- 1. Navigieren Sie zum Installationsverzeichnis der GStreamer-Plug-Ins. Der Speicherort der Plug‑Ins hängt von Ihrer Distribution, der Architektur des Betriebssystems und der Installationsweise von GStreamer ab. Der typische Installationspfad ist /usr/lib/x86\\ \_64-linux-gnu/gstreamer-1.0 or \$HOME/ .local/share/gstreamer-1.0.
- 2. Navigieren Sie zum Installationsverzeichnis der Citrix Workspace-App für Linux. Das Standardverzeichnis für Installationen durch privilegierte Benutzer (root) ist /opt/Citrix/ICAClient. Das Standardverzeichnis für Installationen durch nicht-privilegierte Benutzer ist \$HOME/ICAClient/platform (wobei die Plattform z. B. linuxx64 sein kann). Weitere Informationen finden Sie unter Installation und Einrichtung.
- 3. Installieren Sie libgstflatstm1.0.so, indem Sie einen symbolischen Link im Plugins‑Verzeichnis GStreamer erstellen: ln -sf \$ICACLIENT\\\_DIR/util/libgstflatstm1.0.so [\\$GST\\\\_PLUGINS\\\\_PAT](https://docs.citrix.com/de-de/citrix-workspace-app-for-linux/install.html)H/libgstflatstm1.0.so. Für diesen Schritt sind u. U. er‑ höhte Berechtigungen erforderlich, z. B. mit sudo.
- 4. Verwenden Sie gst\_play1.0 als Player: ln -sf \$ICACLIENT\\\_DIR/util/gst\\ \_play1.0 \$ICACLIENT\\\_DIR/util/gst\\\_play. Für diesen Schritt sind u. U. erhöhte Berechtigungen erforderlich, z. B. mit sudo.
- Wenn Sie GStreamer 1.0 in HDX RealTime Webcam Video Compression verwenden möchten, verwenden Sie gst\_read1.0 als Reader: ln -sf \$ICACLIENT\\\_DIR/util/ gst\\\_read1.0 \$ICACLIENT\\\_DIR/util/gst\\\_read.
#### **GStreamer 1.x aktivieren**

In Releases vor 1912 war GStreamer 0.10 die Standardversion für die Multimediaumleitung. Ab Version 1912 können Sie GStreamer 1.x als Standardversion konfigurieren.

#### **Einschränkungen:**

- Bei der Videowiedergabe funktioniert die Option zum Vor‑ und Zurückspulen möglicherweise nicht wie erwartet.
- Wenn Sie die Citrix Workspace-App auf ARMHF-Geräten starten, funktioniert  $GStreamer 1.x$ möglicherweise nicht wie erwartet.

**So installieren Sie GStreamer 1.x** Installieren Sie das GStreamer 1.x‑Framework und die folgenden Plug-Ins von https://gstreamer.freedesktop.org/documentation/installing/on-linux.ht ml:

- Gstreamer-pl[ugins-base](https://gstreamer.freedesktop.org/documentation/installing/on-linux.html)
- Gstreamer-plugins-bad
- Gstreamer-plugins-good
- Gstreamer-plugins-ugly
- Gstreamer-libav

**Lokales Erstellen von Binärdateien** Bei einigen Linux‑Betriebssystemdistributionen, z. B. SUSE und openSUSE, findet das System die GStreamer-Pakete möglicherweise nicht in der Standardquellliste. Laden Sie in diesem Fall den Quellcode herunter und erstellen Sie alle Binärdateien lokal:

- 1. Laden Sie den Quellcode von https://gstreamer.freedesktop.org/src/ herunter.
- 2. Extrahieren Sie den Inhalt.
- 3. Navigieren Sie zu dem Verzei[chnis mit dem extrahierten Paket.](https://gstreamer.freedesktop.org/src/)
- 4. Führen Sie die folgenden Befehle aus:

```
1 $sudo ./configure
2 $sudo make
3 $sudo make install
4 <!--NeedCopy-->
```
Standardmäßig sind die generierten Binärdateien unter */usr/local/lib/gstreamer‑1.0/*.

Weitere Informationen zur Behandlung von Problemen finden Sie im Knowledge Center‑Artikel CTX224988.

**So konfigurieren Sie GStreamer 1.x** Um GStreamer 1.x für die Verwendung mit der Citrix Workspace‑App zu konfigurieren, wenden Sie die folgende Konfiguration über die Shell‑ Eingabeaufforderung an:

- \$In-sf \$ICACLIENT\_DIR/util/libgstflatstm1.0.so \$GST\_PLUGINS\_PATH/libgstflatstm1.0.so.
- \$In-sf \$ICACLIENT\_DIR/util/gst\_play1.0 \$ICACLIENT\_DIR/util/gst\_play

Hierbei gilt:

- ICACLIENT\_DIR ist der Installationspfad der Citrix Workspace-App für Linux.
- GST\_PLUGINS\_PATH ist der Plug-In-Pfad von GStreamer. Auf einer 64-Bit-Debian-Maschine ist dies beispielsweise */usr/lib/x86\_64‑linux‑gnu/gstreamer‑1.0/*.

#### **Einschränkungen:**

• In Releases vor Version 2106 schlägt die Webcamumleitung möglicherweisefehl und die Sitzung wird u. U. getrennt, wenn Sie GStreamer Version 1.15.1 oder höher verwenden.

## **HDX MediaStream Flash‑Umleitung**

Die HDX MediaStream Flash‑Umleitung ermöglicht die lokale Wiedergabe von Adobe Flash‑Inhalten auf Benutzergeräten. Diese Funktion bietet Benutzern eine hochauflösende Audio- und Videowiedergabe, ohne die Bandbreitenanforderungen zu erhöhen.

- 1. Stellen Sie sicher, dass das Benutzergerät die Anforderungen für dieses Feature erfüllt. Weitere Informationen finden Sie unter Systemanforderungen.
- 2. Fügen Sie dem Abschnitt [WFClient] von wfclient.ini (für alle Verbindungen, die von einem bestimmten Benutzer hergestellt wurden) die folgenden Parameter hinzu. Oder fügen Sie dem Abschnitt [Client Engine\Applic[ation Launching\] von](https://docs.citrix.com/de-de/citrix-workspace-app-for-linux/system-requirements.html) All\\\_Regions.ini (für alle Benutzer Ihrer Umgebung) Folgendes hinzu:

#### • **HDXFlashUseFlashRemoting=Ask**: **Never**; **Always**

Aktiviert HDX MediaStream für Flash auf dem Benutzergerät. Standardmäßig ist dieser Wert auf **Nie**festgelegt. Benutzer werden zudem beim Aufrufen von Webseiten mit Flash‑ Inhalten in einem Dialogfeld gefragt, ob sie die Flash‑Inhalte optimieren möchten.

#### • **HDXFlashEnableServerSideContentFetching=Disabled**; **Enabled**

Aktiviert oder deaktiviert den serverseitigen Inhaltsabruffür die Citrix Workspace‑App. Die Standardeinstellung ist **Disabled**.

#### • **HDXFlashUseServerHttpCookie=Disabled**; **Enabled**

Aktiviert oder deaktiviert HTTP‑Cookie‑Umleitung. Die Standardeinstellung ist **Disabled**.

## • **HDXFlashEnableClientSideCaching=Disabled**; **Enabled**

Aktiviert oder deaktiviert die clientseitige Zwischenspeicherung für von der Citrix Workspace‑App abgerufene Inhalte. Die Standardeinstellung ist **Enabled**.

## • **HDXFlashClientCacheSize= [25‑250]**

Definiert die Größe des Clientcaches in MB. Die Größe kann zwischen 25 MB und 250 MB liegen. Wenn die maximale Größe erreicht ist, werden bereits im Cache vorhandene Daten gelöscht, um Platz für neue Inhalte zu schaffen. Die Standardeinstellung ist **100**.

## • **HDXFlashServerSideContentCacheType=Persistent**: **Temporary**; **NoCaching**

Definiert den Zwischenspeicherungstyp, den die Citrix Workspace‑App für mit serverseit‑ igem Inhaltsabruf abgerufene Inhalte verwendet. Die Standardeinstellung ist **Persistent**.

**Hinweis:** Dieser Parameter ist nur erforderlich, wenn **HDXFlashEnableServerSideContentFetching** auf **Enabled** gesetzt ist.

3. Flash‑Umleitung ist standardmäßig deaktiviert. Ändern Sie in der Datei /config/module.ini die Einstellung FlashV2=Off in FlashV2=On, um das Feature zu aktivieren.

## **HDX RealTime‑Webcamvideokomprimierung**

HDX RealTime bietet eine Webcam-Videokomprimierungsoption zur Verbesserung der Bandbreiteneffizienz bei Videokonferenzen. Diese Option stellt sicher, dass Benutzer bei der Verwendung von An‑ wendungen wie GoToMeeting mit HDFaces und Skype for Business eine optimale Leistung erzielen.

- 1. Stellen Sie sicher, dass das Benutzergerät die Anforderungen für dieses Feature erfüllt.
- 2. Stellen Sie sicher, dass der virtuelle Multimedia-Kanal aktiviert ist. Zum Aktivieren öffnen Sie die Datei \$ICAROOT/config/module.ini und überprüfen, ob MultiMedia im Abschnitt [ICA3.0] auf On festgelegt ist.
- 3. Aktivieren Sie die Audioeingabe durch Klicken auf **Mikrofon und Webcam verwenden** auf der Seite "Mikrofon und Webcam"des Dialogfelds **Einstellungen**.

## **Deaktivieren Sie die HDX RealTime‑Webcamvideokomprimierung**

Standardmäßig bietet die HDX RealTime‑Webcamvideokomprimierung optimale Webcamleistung. In manchen Situationen müssen Benutzer Webcams mit USB‑Unterstützung anschließen. Führen Sie folgende Schritte aus, um die Verbindung herzustellen:

• Deaktivieren Sie die HDX RealTime‑Webcamvideokomprimierung

- Aktivieren Sie die USB‑Unterstützung für Webcams
- 1. Fügen Sie der entsprechenden INI‑Datei im Abschnitt [WFClient] den folgenden Parameter hinzu:

AllowAudioInput=False

Weitere Informationen finden Sie unter Standardeinstellungen.

- 2. Öffnen Sie die Datei usb.conf, die normalerweise unter \$ICAROOT/usb.conf verfügbar ist.
- 3. Entfernen Sie die folgende Zeile oder k[ommentieren Sie sie aus](https://docs.citrix.com/de-de/citrix-workspace-app-for-linux/app-preferences#default-settings):

DENY: class=0e # UVC (standardmäßig über HDX RealTime‑Webcamvideokomprimierung)

4. Speichern und schließen Sie die Datei.

## **H.264**

Die Citrix Workspace‑App unterstützt die H.264‑Grafikanzeige einschließlich der von Citrix Virtual Apps and Desktops 7 bereitgestellten HDX 3D Pro‑Technologie. Bei dieser Unterstützung wird der standardmäßig aktivierte Tiefenkomprimierungscodec verwendet. Dieses Feature liefert im Vergleich zum JPEG‑Codec eine bessere Leistung bei reichhaltigen und professionellen Grafikanwendungen in WAN‑Netzwerken.

**Hinweis:**

In H.264 unterstützt die Citrix Workspace‑App für Linux nur das YUV 420‑Format und nicht das YUV 444‑Format.

Folgen Sie den Anweisungen in diesem Abschnitt, um das Feature zu deaktivieren und zur Grafikverar‑ beitung stattdessen den JPEG‑Codec zu verwenden. Sie können auch die Textprotokollierung deak‑ tivieren und gleichzeitig den Tiefenkomprimierungscodec weiterverwenden. Mit dieser Einstellung lässt sich der CPU‑Bedarf senken, wenn Grafiken mit komplexen Bildern aber relativ wenig oder un‑ wichtigem Text verarbeitet werden.

## **Wichtig:**

Verwenden Sie zum Konfigurieren dieses Features keine verlustfreie Einstellung in der Citrix Vir‑ tual Apps and Desktops‑ bzw. Citrix DaaS‑Richtlinie "Bildqualität". Wenn Sie eine verlustfreie Einstellung wählen, ist die H.264‑Codierung auf dem Server deaktiviert und funktioniert für die Citrix Workspace‑App nicht.

Deaktivieren der Unterstützung für den Tiefenkomprimierungscodec

Legen Sie H264Enabled in der Datei wfclient.ini auf False fest. Dadurch wird auch die Textprotokollierung deaktiviert.

Ausschließliches Deaktivieren der Textprotokollierung:

Legen Sie bei aktiviertem Tiefenkomprimierungscodec in der Datei wfclient.ini **TextTrackin‑ gEnabled** auf **False** fest.

# **Optimierung für Microsoft Teams**

## April 5, 2024

Citrix bietet eine Optimierung für die Desktopversion von Microsoft Teams in Citrix Virtual Apps and Desktops bzw. Citrix DaaS der Citrix Workspace‑App. Die Optimierung für Microsoft Teams ähnelt der Komponente HDX RealTime Optimization für Microsoft Skype for Business. Der Unterschied besteht darin, dass wir alle notwendigen Komponenten für die Optimierung von Microsoft Teams im VDA und in der Citrix Workspace‑App für Linux bündeln.

Die Citrix Workspace‑App für Linux unterstützt Audio‑, Video‑ und Bildschirmfreigabefunktionen mit der Optimierung für Microsoft Teams.

**Hinweis:**

- Die Microsoft Teams‑Optimierung wird nur unter Ubuntu 20.04 oder höher unterstützt.
- Die Microsoft‑Optimierung wird in Citrix Virtual Apps and Desktops und in Citrix DaaS un‑ terstützt.
- Für Thin Clients, die Dell Wyse verwenden, verwenden Sie den **Citrix Configuration Editor**, um alle Parameter in der Datei /var/.config/citrix/hdx\_rtc\_engine/config
	- .json zu bearbeiten. Weitere Informationen finden Sie in der Dokumentation von Dell.

Um Informationen zum Aktivieren der Protokollierung zu erhalten, folgen Sie den Anweisungen unter Protokollierung für Microsoft Teams.

Weitere Informationen zu Systemanforderungen finden Sie unter Anforderungen für die Microsoft Teams‑Optimierung.

[Weitere Informationen finden Sie](https://docs.citrix.com/de-de/citrix-workspace-app-for-linux/troubleshooting#log-collection) unter Optimierung für Microsoft Teams und Microsoft Teams-[Umleitung.](https://docs.citrix.com/de-de/citrix-workspace-app-for-linux/system-requirements.html#requirements)

## **[Verbesser](https://docs.citrix.com/de-de/citrix-virtual-apps-desktops/policies/reference/ica-policy-settings/multimedia-policy-settings.html#microsoft-teams-redirection)ung der Audiokonfigurati[on](https://docs.citrix.com/de-de/citrix-virtual-apps-desktops/multimedia/opt-ms-teams.html)**

Wenn in Microsoft Teams die Optionen für die automatische Verstärkungsregelung und Rauschunterdrückung konfiguriert, übernimmt das von Citrix umgeleitete Microsoft Teams die konfigurierten

Werte. Andernfalls sind diese Optionen standardmäßig aktiviert. Ab Citrix Workspace‑App 2104 ist die Echounterdrückung jedoch standardmäßig deaktiviert. Zu den Beispielen für Audioprobleme gehören Roboterstimme, hohe CPU‑Auslastung, die zu abgehacktem Audio führt, usw. Ab Citrix Workspace‑App 2112 können Administratoren die Standardeinstellungen zur Behebung von Audioproblemen wie folgt ändern:

- 1. Navigieren Sie zur Datei /var/.config/citrix/hdx\_rtc\_engine/config.json.
- 2. Legen Sie folgende Optionen fest:
	- Wert für EnableAEC auf 1 zum Aktivieren und auf 0 zum Deaktivieren der Echounterdrückung
	- Wert für EnableAGC auf 1 zum Aktivieren und auf 0 zum Deaktivieren der automatischen Verstärkungsregelung
	- Wert für EnableNS auf 1 zum Aktivieren und auf 0 zum Deaktivieren der Rauschunterdrückung

```
1 mkdir -p /var/.config/citrix/hdx_rtc_engine
\mathcal{D}3 vim /var/.config/citrix/hdx_rtc_engine/config.json
4
5 {
6
7
8 "EnableAEC":1,"EnableAGC":1,"EnableNS":1
9
10 }
11
12 <!--NeedCopy-->
```
Wenn die Verbindung steht, prüfen Sie im webrpc‑Protokoll (/tmp/webrpc/<current date >/) die folgenden Einträge, um zu verifizieren, dass die Änderungen wirksam wurden:

```
1 /tmp/webrpc/Wed_Feb__2_14_56_33_2022/webrpc.log:[040.025] Feb 02
     14:57:13.220 webrtcapi.NavigatorUserMedia Info: getUserMedia. audio
     constraints, aec=1, agc=1, ns=1
2 <!--NeedCopy-->
```
## **Geschätzte Codierungsleistung für Microsoft Teams**

HdxRtcEngine ist die WebRTC Media Engine, die in die Citrix Workspace‑App eingebettet ist und die Microsoft Teams-Umleitung verarbeitet. HdxRtcEngine.exe kann die beste Auflösung für ausgehende Videos (Kodierung) schätzen, die die CPU des Endpunkts ohne Überlastung aufrechterhalten kann. Mögliche Werte sind 240p, 360p, 720p und 1080p.

Die Schätzung der Leistung basiert auf Makroblockcode, um die beste Auflösung zu bestimmen, die beim jeweiligen Endpunkt erzielt werden kann. Die Codec-Aushandlung während der Einrichtung eines Anrufs umfasst die höchstmögliche Auflösung. Die Codec‑Aushandlung kann zwischen Peers oder zwischen Peer und Konferenzserver stattfinden.

Die folgende Tabelle enthält die vier Leistungskategorien für Endpunkte mit eigener **maximal** verfüg‑ barer Auflösung:

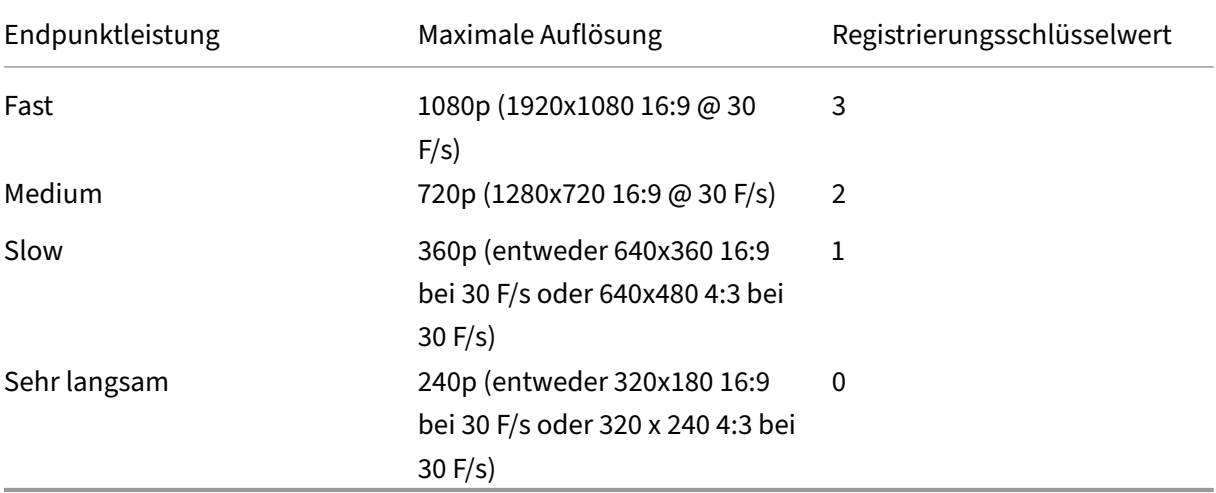

Um den Codierungsauflösungswert für ausgehende Videos z. B. auf 360p festzulegen, führen Sie den folgenden Befehl vom Terminal aus:

```
1 mkdir -p /var/.config/citrix/hdx_rtc_engine
2
3 vim /var/.config/citrix/hdx_rtc_engine/config.json
4
5 {
6
7
8 "OverridePerformance":1
Q10 }
11
12 <!--NeedCopy-->
```
## **Protokollierung für Microsoft Teams**

Gehen Sie zum Aktivieren der Protokollierung für Microsoft Teams folgendermaßen vor:

- 1. Navigieren Sie zur Datei /opt/Citrix/ICAClient/debug.ini.
- 2. Ändern Sie den Abschnitt [HDXTeams] wie folgt:

```
1 [HDXTeams]
2 ; Retail logging for HDXTeams 0/1 = disabled/enabled
3 HDXTeamsLogSwitch = 1
```

```
4 ; Debug logging; , It is in decreasing order
5 ; LS_NONE = 4, LS_ERROR = 3, LS_WARNING = 2, LS_INFO = 1,
      LS_VERBOSE = 0
6 WebrtcLogLevel = 0
7 ; None = 5, Info = 4, Warning = 3, Error = 2, Debug = 1, Trace = 0
8 WebrpcLogLevel = 0
Q10 <!--NeedCopy-->
```
Die Protokollierung kann auch aktiviert werden, indem Sie die folgende Zeile zur Datei config.json hinzufügen:

```
1 {
2
3 "WebrpcLogLevel": 0,"WebrtcLogLevel": 0
4 }
5
6 <!--NeedCopy-->
```
## **Hinzufügen der Abhängigkeit "libunwind‑12 library"für llvm‑12**

Ab Release 2111 gibt es für llvm-12 die neue Abhängigkeit "libunwind-12 library". Sie ist jedoch nicht standardmäßig im ursprünglichen Repository vorhanden. Installieren Sie libunwind‑12 library mit den folgenden Schritten manuell im Repository:

- 1. Öffnen Sie das Terminal.
- 2. Geben Sie die folgende Zeile ein, um die Repository-Schlüsseldatei für llym zu installieren:

```
1 wget -O - https://apt.llvm.org/llvm-snapshot.gpg.key|sudo apt-key
       add
2 <!--NeedCopy-->
```
3. Geben Sie die folgende Zeile ein, um die Repository-Quellliste für llvm zu konfigurieren:

```
1 sudo vim /etc/apt/sources.list
2 <!--NeedCopy-->
```
4. Fügen Sie die folgende Zeile hinzu:

```
1 deb http://apt.llvm.org/bionic/ llvm-toolchain-bionic-12 main
2 deb-src http://apt.llvm.org/bionic/ llvm-toolchain-bionic-12 main
3 <!--NeedCopy-->
```
5. Führen Sie den folgenden Befehl aus, um libunwind‑12 library zu installieren:

```
1 sudo apt-get update -y
2 sudo apt-get install libunwind-12
3 <!--NeedCopy-->
```
## **Schnittstelle für bevorzugtes Netzwerk konfigurieren**

Ab Citrix Workspace‑App 2303 können Sie für den Mediendatenverkehr eine Schnittstelle für das bevorzugte Netzwerk konfigurieren. Sie können dann zu einem anderen Netzwerk wechseln, wenn Sie mehrere Netzwerkverbindungen haben und die Leistung der Standardverbindung nicht gut ist. Aktivieren der Verbesserung:

- 1. Navigieren Sie zur Datei /var/.config/citrix/hdx\_rtc\_engine/config.json.
- 2. Gehen Sie zu folgendem Abschnitt:

```
1 mkdir -p /var/.config/citrix/hdx_rtc_engine
2
3 vim /var/.config/citrix/hdx_rtc_engine/config.json
4
5 {
6
7
8 " NetworkPreference":1
9
10 }
11
12 <!--NeedCopy-->
```
- 3. Aktualisieren Sie den Wert "NetworkPreference"nach Bedarf mit einem der folgenden Werte:
	- 1: Ethernet
	- $\bullet$  2: Wi-Fi
	- 3: Cellular
	- 4: VPN
	- 5: Loopback
	- 6: Any

Standardmäßig und wenn kein Wert festgelegt ist, wählt die WebRTC Media Engine die beste verfüg‑ bare Route aus.

## **UDP‑Portbereich für die Microsoft Teams‑Optimierung konfigurieren**

Ab der Version 2402 können Sie den minimalen und maximalen Bereich von UDP-Ports für die Microsoft Teams‑Optimierung angeben. WebRTC fällt auf TCP zurück, wenn aus irgendeinem Grund kein UDP-Port zugeteilt werden kann. Zum Aktivieren dieses Features fügen Sie der Konfigurationsdatei/var/.config/citrix/hdx rtc engine/config.jsonauf dem Clientgerät die zwei folgenden neuen Konfigurationselemente hinzu:

- PortRangeMin steht für den minimalen UDP‑Port
- PortRangeMax steht für den maximalen UDP‑Port

Stellen Sie sicher, dass die folgenden beiden Bedingungen erfüllt sind, damit dieses Feature wirksam wird:

- Sie müssen den minimalen und maximalen UDP‑Port festlegen.
- Der minimale Port muss 10 Zahlen kleiner sein als der maximale Port.

Gehen Sie auf dem Clientgerät wie folgt vor, um dieses Feature zu aktivieren:

- 1. Navigieren Sie zur Konfigurationsdatei /var/.config/citrix/hdx rtc engine/ config.json.
- 2. Addieren Sie die Zahlen PortRangeMin und PortRangeMax.

```
1 // config file /var/.config/citrix/hdx_rtc_engine/config.json
2
3 {
4
5 "PortRangeMin" : 30000,
6 "PortRangeMax" : 31000
7 }
8
9 <!--NeedCopy-->
```
## **Erweiterungen für die Microsoft Teams‑Optimierung**

- Ab Version 2101 für die Citrix Workspace-App:
	- **–** Das Installationspaket der Citrix Workspace‑App enthält die Klingeltöne von Microsoft Teams.
	- **–** Die Audioausgabe wechselt automatisch zu neu angeschlossenen Audiogeräten und eine geeignete Lautstärke wird eingestellt.
	- **–** HTTP‑Proxyunterstützung für anonyme Authentifizierung.
- Ab Version 2103 für die Citrix Workspace-App ist der VP9-Videocodec standardmäßig deaktiviert.
- Ab Version 2104 für die Citrix Workspace-App ist die Echounterdrückung standardmäßig deaktiviert. Wir empfehlen, dass Sie nicht die integrierten Lautsprecher und das Mikrofon für An‑ rufe verwenden. Verwenden Sie stattdessen Kopfhörer. Dieser Fix soll Probleme bei der Audiowiedergabe korrigieren, die bei Thin Clients festgestellt wurden.
- Ab Version 2106 für die Citrix Workspace-App:
	- **–** Wenn Sie auf **Bildschirmfreigabe**geklickt haben, war die Vorschau eines Standard‑ oder Hauptmonitors nur für die Bildschirmfreigabe verfügbar.

Ab dieser Version wird eine Vorschau aller Bildschirme im Menü der Bildschirmauswahl angezeigt. Sie können einen beliebigen Bildschirm für die Bildschirmfreigabe in der VDA‑Umgebung auswählen. Auf dem ausgewählten Bildschirm wird ein rotes Quadrat angezeigt und ein kleines Bild des ausgewählten Bildschirminhalts wird im Menü für die Bildschirmauswahl angezeigt.

Im Seamlessmodus können Sie einen der Bildschirme zur Freigabe auswählen. Wenn der Desktop Viewer den Fenstermodus ändert (maximieren, wiederherstellen oder minimieren), wird die Bildschirmfreigabe beendet.

#### • Ab Version 2112 für die Citrix Workspace-App:

#### **Hinweis:**

Die folgenden Features sind nur nach Rollout eines zukünftigen Updates von Microsoft Teams verfügbar. Wenn das Update von Microsoft veröffentlicht wurde, finden Sie in CTX253754 Informationen über das Dokumentationsupdate und die Ankündigung.

## **– Anfordern der Steuerung in Microsoft Teams**

[Ab diesem](https://support.citrix.com/article/CTX253754?_ga=2.97575065.720441965.1633910494-935350695.1633365909) Release können Sie bei einem Microsoft Teams‑Anruf die Steuerung anfordern, wenn ein Teilnehmer den Bildschirm freigibt. Wenn Sie die Steuerung übernommen haben, können Sie auf dem freigegebenen Bildschirm auswählen, bearbeiten und andere Änderungen vornehmen.

Zum Übernehmen der Steuerung bei Freigabe eines Bildschirms klicken Sie oben im Microsoft Teams‑Bildschirm auf **Steuerung anfordern**. Der Teilnehmer des Meetings, der den Bildschirm freigibt, kann die Anforderung akzeptieren oder ablehnen.

Wenn Sie die Steuerung übernommen haben, können Sie Elemente auf dem freigegebe‑ nen Bildschirm auswählen, bearbeiten und andere Änderungen vornehmen. Wenn Sie fer‑ tig sind, klicken Sie auf **Steuerung freigeben**.

## **Einschränkungen:**

- \* Benutzer auf einem Linux‑Client können anderen Benutzern keine *Steuerung übergeben*. Mit anderen Worten, nachdem der Benutzer auf dem Linux‑Client mit der Freigabe von Inhalten begonnen hat, ist die Option **Steuerung übergeben** in der Symbolleiste für die Freigabe nicht vorhanden. Dies wird durch eine Microsoft-Einschränkung verursacht.
- \* Während eines Peer‑zu‑Peer‑Anrufs zwischen einem optimierten Benutzer und einem Benutzer mit dem nativen Microsoft Teams‑Desktopclient, der auf dem Endpunkt aus‑ geführt wird, ist die Option **Steuerung anfordern** nicht verfügbar. Als Workaround können Benutzer einer Besprechung beitreten, um die Option **Steuerung anfordern** zu erhalten.

## **– Unterstützung für dynamischen Notruf**

Ab diesem Release unterstützt die Citrix Workspace‑App den dynamischen Notruf. Wenn Sie Microsoft‑Anrufpläne, Operator Connect und Direct Routing verwenden, haben Sie fol‑ gende Möglichkeiten:

- \* Konfiguration und Übermittlung von Notrufen
- \* Benachrichtigung von Sicherheitspersonal

Die Benachrichtigung erfolgt basierend auf dem aktuellen Standort der Citrix Workspace-App auf dem Endpunkt anstelle des Microsoft Teams‑Clients, der auf dem VDA ausgeführt wird.

Das US‑Gesetz (Ray Baum's Law) schreibt vor, dass der Standort des Notrufanrufers an die entsprechende Einsatzleitstelle (PSAP) übertragen wird. Ab Citrix Workspace‑App 2112 für Linux erfüllt die Microsoft Teams‑Optimierung mit HDX die Bestimmungen von Ray Baum' s Law. Um dieses Feature zu unterstützen, muss die LLDP-Bibliothek in die Betriebssystemverteilung des Thin Clients aufgenommen werden.

• Ab Version 2203 für die Citrix Workspace‑App:

#### **Chat und Besprechungen mit mehreren Fenstern für Microsoft Teams**

Ab diesem Release können Sie mehrere Fenster für Chats und Besprechungen in Microsoft Teams benutzen, wenn die HDX‑Optimierung in Citrix Virtual Apps and Desktops 2112 oder höher verwendet wird. Das Fenster‑Pop‑Out ist auf verschiedenerlei Art möglich. Einzelheiten zum Ausklappen von Fenstern finden Sie unter Microsoft Teams Pop‑Out Windows for Chats and Meetings.

Benutzer älterer Versionen der Citrix Workspace‑App oder des Virtual Delivery Agent (VDA) sollten bedenken, dass Microsoft den Einzelfe[nstercode künftig nicht mehr unterstützt. Ab](https://techcommunity.microsoft.com/t5/microsoft-teams-blog/new-meeting-and-calling-experience-in-microsoft-teams/ba-p/1537581) [dem Zeitpunk](https://techcommunity.microsoft.com/t5/microsoft-teams-blog/new-meeting-and-calling-experience-in-microsoft-teams/ba-p/1537581)t der globalen Verfügbarkeit dieses Features haben Sie jedoch mindestens neun Monate Zeit für ein Upgrade auf eine VDA‑ bzw. Citrix Workspace‑App‑Version, die mehrere Fenster unterstützt (2203 und höher).

#### **Hinweis:**

Dieses Feature ist erst nach Veröffentlichung eines zukünftigen Microsoft Teams‑Updates verfügbar. Wenn das Update von Microsoft veröffentlicht wurde, finden Sie in CTX253754 Informationen über das Dokumentationsupdate und die Ankündigung.

- Ab Version 2207 für die Citrix Workspace-App:
	- **–** App‑Freigabe aktiviert: Ab Citrix Workspace‑App 2209 für Linux bzw. Citrix Virtual Apps and Desktops 2109 können Sie Apps über die **Bildschirmfreigabe** in Microsoft Teams freigeben.
	- **– Verbesserungen der Unterstützung hoher DPI‑Werte:** Wenn das Feature "Hoher DPI‑Wert"aktiviert ist und Sie 4K‑Bildschirme verwenden, werden Microsoft Teams‑ Videoüberlagerungen an der gewünschten Position und in der richtigen Größe angezeigt.

Unabhängig von den Anzeigeeinstellungen (Einzel‑ oder Multimonitor‑Anordnungen) erscheinen Überlagerungen immer korrekt und werden nicht vergrößert oder an einer unerwünschten Position angezeigt. Um diese Verbesserung zu aktivieren, stellen Sie sicher, dass der Parameter DPIMatchingEnabled in der Konfigurationsdatei wfclient.ini auf **True** festgelegt ist. Weitere Informationen finden Sie unter Unterstützung für DPI‑Anpassung.

- **– WebRTC SDK‑Upgrade:** Die Version von WebRTC, die für optimiertes Microsoft Teams ver‑ wendet wird, wurde auf Version M98 aktualisiert.
- Ab V[ersion 2305 für die Citrix Workspac](https://docs.citrix.com/de-de/citrix-workspace-app-for-linux/about-this-release/features-in-technical-preview#support-for-dpi-matching)e‑App:
	- **– Verbesserter Energiesparmodus für optimierte Microsoft Teams‑Anrufe**

Bisher ging die Citrix Workspace‑App oder der optimierte Microsoft Teams‑Bildschirm gele‑ gentlich in den Energiesparmodus über, wenn in einer Besprechung mit optimiertem Mi‑ crosoft Teams keine Maus‑ oder Tastaturinteraktion stattfand.

Ab Release 2305 gehen die Citrix Workspace-App oder der optimierte Microsoft Teams-Bildschirm nicht in den Energiesparmodus über, wenn in einer Besprechung mit optimiertem Microsoft Teams keine Maus‑ oder Tastaturinteraktion auftritt.

#### **– Verbessertes Erlebnis bei optimierten Microsoft Teams‑Videokonferenzen**

Ab Release 2305 ist die Simulcast‑Unterstützung standardmäßig für optimierte Microsoft Teams‑Videokonferenzen aktiviert. Dadurch werden die Qualität und das Erlebnis bei Videokonferenzen an verschiedenen Endpunkten verbessert, indem die bestgeeignete Auflösung für alle Anrufer gewählt wird.

Dank dieser verbesserten Benutzererfahrung kann jeder Benutzer abhängig von der Endpunktfähigkeit, den Netzwerkbedingungen usw. mehrere Videostreams in unter‑ schiedlichen Auflösungen (z. B. 720p, 360p usw.) senden. Der empfangende Endpunkt fordert dann die maximale Auflösung an, die er verarbeiten kann, sodass alle Benutzer das optimale Videoerlebnis erhalten.

• Ab Version 2307 für die Citrix Workspace-App:

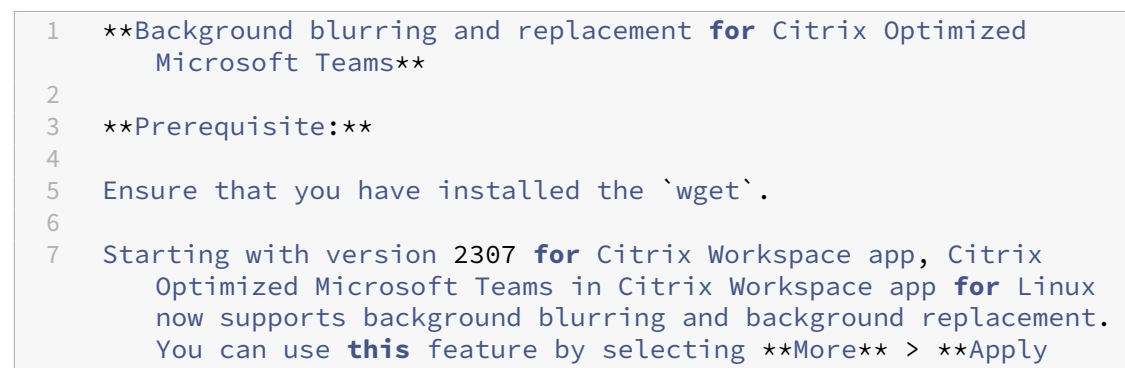

```
Background Effects** when you are in a meeting or in a P2P
       call.
8
9 For more information, see [Background blurring and background
       effects](/de-de/citrix-virtual-apps-desktops/multimedia/opt-ms
       -teams#background-blurring-and-background-effects).
```
• Ab Version 2308 für die Citrix Workspace-App:

## **– Unterstützung für sekundären Klingelton**

Sie können das Feature "Sekundärer Klingelton"verwenden, um in optimiertem Microsoft Teams ein zweites Gerät für die Benachrichtigung über eingehende Anrufe auszuwählen. Angenommen, Sie haben einen Lautsprecher als sekundären Klingelton eingerichtet und Ihr Endpunkt ist mit einem Kopfhörer verbunden. In diesem Fall sendet Microsoft Teams das eingehende Rufsignal an den Lautsprecher, obwohl Ihre Kopfhörer das primäre Peripheriegerät für den Audioanruf sind. In den folgenden Fällen können Sie keinen sekundären Klingelton festlegen:

- \* Wenn Sie nicht mit mehreren Audiogeräten verbunden sind
- \* Wenn das Peripheriegerät nicht verfügbar ist (z. B. Bluetooth‑Headset)

## **– Unterstützung für die Wiedergabe kurzer Töne in optimiertem Microsoft Teams hinzugefügt**

Bisher wurden kurze Signaltöne, Melodien oder Benachrichtigungen wiederholt wiedergegeben. zum Beispiel der Ton, wenn ein Gast der Microsoft Teams‑Besprechung beitrat. Das Problem ließ sich nur umgehen, indem man Microsoft Teams beendete und neu startete. Dies beeinträchtigte die Benutzererfahrung.

Ab Release 2308 unterstützt die Citrix Workspace‑App die Wiedergabe der kurzen Töne wie gewünscht. Diese Unterstützung aktiviert auch die sekundäre Ruftonfunktion.

#### **Voraussetzungen:**

Installieren Sie die neueste Version von Microsoft Teams.

## **Browserinhaltsumleitung**

April 5, 2024

## **Chromium Embedded Framework (CEF) für die Browserinhaltsumleitung**

In Versionen vor Version 1912 wurde bei der Browserinhaltsumleitung (BCR) ein WebKitGTK+‑ basiertes Overlay verwendet, um den Inhalt wiederzugeben. Bei Thin Clients gab es jedoch

Leistungsprobleme. Ab Version 1912 wird für die Browserinhaltsumleitung ein CEF‑basiertes Overlay verwendet. Diese Funktionalität bereichert die Benutzererfahrung bei der Browserinhaltsumleitung. Sie trägt dazu bei, dass Netzwerklast, Seitenverarbeitung und Grafikwiedergabe an den Endpunkt abgeladen werden.

Ab Version 2106 ist die CEF‑basierte Browserinhaltsumleitung voll funktionsfähig. Das Feature ist in der Standardeinstellung aktiviert.

Bei Bedarf können Sie die im Workspace-App-Paket bereitgestellte Datei libffmpeg.so durch eine geeignete Datei libffmpeg.so im Pfad \$ICAROOT/bcr/libffmpeg.so ersetzen, die die er‑ forderlichen Codecs enthält.

## **Hinweis:**

Dieses Feature wird auf der ARMHF‑Plattform nicht unterstützt.

Ab Version 2402 wird die Version des Chromium Embedded Framework (CEF) auf Version 120 aktualisiert. Diese aktualisierte Version enthält Fixes für bekannte Sicherheitsrisiken.

## **Aktivieren der CEF‑basierten Browserinhaltsumleitung**

Aktivieren der CEF‑basierten Browserinhaltsumleitung:

- 1. Navigieren Sie zur Datei \$ICAROOT/config/All\_Regions.ini. \$ICAROOT steht hier für das Standardinstallationsverzeichnis der Citrix Workspace‑App.
- 2. Gehen Sie zum Abschnitt [Client Engine\WebPageRedirection] und legen Sie fol‑ genden Eintrag fest:

UseCefBrowser=True

## **Einschränkung:**

• Web-Apps, die Popups verwenden, funktionieren bei Verwendung der Browserinhaltsumleitung möglicherweise nicht.

## **Bekannte Probleme:**

- Wenn Sie in ~/.ICAClient/All\_Regions.ini die Option UseCefBrowser auf **True** festlegen, funktioniert der japanische, chinesische und koreanische IME in Eingabefeldern möglicherweise nicht. Die Citrix Workspace‑App für Linux unterstützt den japanischen, chine‑ sischen und koreanischen IME nicht, wenn sichere SaaS mit dem eingebetteten Citrix-Browser verwendet wird.
- Wenn Sie versuchen, mithilfe des CEF‑basierten BCR auf eine SharePoint‑URL zuzugreifen, wird möglicherweise ein unbekannter Zertifikatsfehler angezeigt. Sie können dieses Problem lösen, indem Sie überprüfen, ob der externe Client dem SSL-Zertifikat des Proxys vertraut. [CVADHELP-24141]

• Wenn Sie versuchen, eine Webseitenumleitung mit CEF‑basierter Browserinhaltsumleitung zu starten, wird möglicherweise ein unbekannter Zertifikatsfehler angezeigt. Das Problem tritt bei der Citrix Workspace‑App Version 2106 und höher auf. Sie können dieses Problem lösen, in‑ dem Sie sicherstellen, dass das Vertrauen des Stammzertifikats für die Website in den Linux pki-Store importiert wird. Weitere Informationen finden Sie unter Wie importiere ich ein selbstsigniertes Zertifikat in nssdb?.

Informationen zur Browserinhaltsumleitung (BCR) finden Sie unter Bro[wserinhaltsumleitung](https://docs.citrix.com/de-de/citrix-workspace-app-for-linux/troubleshooting#how-to-import-self-signed-certificate-into-nssdb) in der Doku[mentation zu Citrix Virtual Apps a](https://docs.citrix.com/de-de/citrix-workspace-app-for-linux/troubleshooting#how-to-import-self-signed-certificate-into-nssdb)nd Desktops.

## **Speicherpfad für temporäre Daten für Browserinhaltsuml[eitungs‑Overlay](https://docs.citrix.com/de-de/citrix-virtual-apps-desktops/multimedia/browser-content-redirection.html) konfigurieren**

Ab Version 2303 der Citrix Workspace‑App konfigurieren Sie den Pfad des Speichers für temporäre Daten für CEF‑basierte Browser. Gehen Sie wie folgt vor, um den Pfad zu konfigurieren:

- 1. Navigieren Sie zur Datei \$ICAROOT/config/All\_Regions.ini. \$ICAROOT steht hier für das Standardinstallationsverzeichnis der Citrix Workspace‑App.
- 2. Gehen Sie zum Abschnitt [Client Engline\WebPageRedirection] und fügen Sie folgenden Eintrag hinzu:

```
1 CefCachePath=<folder for CEF based BCR tmp files>
2 <!--NeedCopy-->
```
# **Server‑zu‑Client‑Inhaltsumleitung**

## March 13, 2024

Mit der Server‑zu‑Client‑Inhaltsumleitung können Administratoren festlegen, dass URLs in einer veröffentlichten Anwendung mit einer lokalen Anwendung geöffnet werden. Wenn Sie beispielsweise einen Link zu einer Webseite öffnen, während Sie Microsoft Outlook in einer Sitzung verwenden, wird die erforderliche Datei mit dem Browser auf dem Benutzergerät geöffnet.

Die Server‑zu‑Client‑Inhaltsumleitung ermöglicht Administratoren eine effizientere Vergabe von Citrix Ressourcen und damit eine bessere Leistung für Benutzer. Folgende URL‑Typen können umgeleitet werden:

- HTTP
- HTTPS
- RTSP (Real Player)
- RTSPU (Real Player)
- PNM (Ältere Real Player)

In folgenden Situationen wird die URL mit der Serveranwendung geöffnet:

- Die Citrix Workspace‑App hat keine geeignete Anwendung.
- Die Citrix Workspace‑App kann nicht direkt auf den Inhalt zugreifen.

Die Server-zu-Client-Inhaltsumleitung ist auf dem Server konfiguriert. Dieses Feature ist in der Citrix Workspace‑App standardmäßig aktiviert, wenn der Pfad Folgendes enthält:

- RealPlayer
- Firefox, Mozilla oder Netscape.

Aktivieren der Server-zu-Client-Inhaltsumleitung, wenn der Pfad weder RealPlayer noch einen Browser enthält:

- 1. Öffnen Sie die Konfigurationsdatei wfclient.ini.
- 2. Bearbeiten Sie im Abschnitt [Browser] die folgenden Einstellungen:

Path=path

Command=command

"path"ist das Verzeichnis, in dem sich die ausführbare Browserdatei befindet. "command"ist der Name der ausführbaren Datei, die verwendet wird, um umgeleitete Browser‑URLs zu verar‑ beiten, die mit der vom Server gesendeten URL angehängt werden. Beispiel:

\$ICAROOT/nslaunch Netscape, Firefox, Mozilla

Mit dieser Einstellung wird Folgendes festgelegt:

- Das Hilfsprogramm nslaunch wird ausgeführt, um die URL in ein vorhandenes Browserfenster zu verschieben.
- Jeder Browser in der Liste wird der Reihe nach ausprobiert, bis der Inhalt richtig angezeigt wird.
- 3. Bearbeiten Sie im Abschnitt [Player] die folgenden Einstellungen:

Path=path

Command=command

"path"ist das Verzeichnis, in dem sich die ausführbare RealPlayer‑Datei befindet. "command" ist der Name der ausführbaren Datei, die zur Verarbeitung der umgeleiteten Multimedia‑URLs verwendet wird, welche mit der vom Server gesendeten URL angehängt werden.

4. Speichern und schließen Sie die Datei.

#### **Hinweis:**

Für beide Pfadeinstellungen müssen Sie das Verzeichnis angeben, in dem sich die ausführbaren Dateien für den Browser und für RealPlayer befinden. Sie brauchen nicht dem vollständigen Pfad zu den ausführbaren Dateien anzugeben. Beispiel: Im Abschnitt [Browser] kann als Pfad /usr/X11R6/bin statt /usr/X11R6/bin/netscape angegeben sein. Sie können auch mehrere Verzeichnisnamen in einer durch Doppelpunkte getrennten Liste angeben. Wenn diese Einstellungen nicht angegeben sind, wird die aktuelle Variable \$PATH des Benutzers verwendet.

#### Deaktivieren der Server‑zu‑Client‑Inhaltsumleitung in Citrix Workspace:

- 1. Öffnen Sie die Konfigurationsdatei module.ini.
- 2. Ändern Sie die Einstellung für CREnabled in Off.
- 3. Speichern und schließen Sie die Datei.

# **Referenz für ICA‑Einstellungen**

#### November 30, 2023

Die Referenzseite für ICA-Einstellungen enthält eine Liste der Registrierungseinstellungen und ICA-Dateieinstellungen. Mit dieser Seite können Administratoren das Verhalten der Citrix Workspace‑App anpassen. Sie können die Referenzseite für die ICA‑Einstellungen auch zur Problembehandlung bei unerwartetem Verhalten der Citrix Workspace‑App verwenden.

Referenz für ICA‑Einstellungen (PDF‑Download)

## **[Geräte](https://docs.citrix.com/en-us/citrix-workspace-app-for-linux/downloads/ica-settings-reference.pdf)**

#### February 2, 2024

In diesem Abschnitt wird Folgendes beschrieben:

- Maus
- Cursor
- Tastatur
- [USB](https://docs.citrix.com/de-de/citrix-workspace-app-for-linux/mouse.html)
- [Webca](https://docs.citrix.com/de-de/citrix-workspace-app-for-linux/cursor.html)ms
- [Clientlau](https://docs.citrix.com/de-de/citrix-workspace-app-for-linux/keyboard.html)fwerkzuordnung
- [Druc](https://docs.citrix.com/de-de/citrix-workspace-app-for-linux/usb.html)ker

## **Maus**

March 13, 2024

## **Relative Maus**

Durch die Unterstützung für relative Mausbewegungen wird die Mausposition auf relative statt auf ab‑ solute Weise interpretiert. Diese Funktion ist für Anwendungen erforderlich, die relative Mauseingabe statt absoluter Eingabe erfordern.

**Hinweis:**

Dieses Feature ist nur in Sitzungen verfügbar, die unter Citrix Virtual Apps and Desktops 7.8 oder höher bzw. Citrix DaaS ausgeführt werden. Es ist standardmäßig deaktiviert.

## **Aktivieren des Features:**

Fügen Sie der Datei \$HOME/.ICAClient/wfclient.ini im Abschnitt [WFClient] folgenden Eintrag hinzu: RelativeMouse=1.

Damit wird das Feature aktiviert, zum Verwenden müssen Sie es jedoch noch einschalten. Weitere Informationen zum Aktivieren relativer Mausfunktionen finden Sie im Abschnitt Alternative relative Mauswerte.

## **Einschalten des Features:**

Geben Sie Strg/F12 ein.

Nachdem das Feature aktiviert ist, drücken Sie erneut Strg/F12, um die Serverzeigerposition mit dem Client zu synchronisieren. Die Server‑ und Clientzeigerpositionen werden bei Verwendung einer rela‑ tiven Maus nicht synchronisiert.

#### **Deaktivieren des Features:**

Geben Sie Strg‑Umschalt/F12 ein.

Das Feature wird ebenfalls deaktiviert, wenn ein Sitzungsfenster den Fokus verliert.

## **Alternative relative Mauswerte**

Alternativ gibt es folgende Werte für RelativeMouse:

- RelativeMouse=2 Aktiviert das Feature und schaltet es ein, wenn ein Sitzungsfenster den Fokus erhält.
- RelativeMouse=3 Aktiviert das Feature und es bleibt immer eingeschaltet.

• RelativeMouse=4 Aktiviert oder deaktiviert das Feature, wenn der clientseitige Mauszeiger angezeigt oder ausgeblendet wird. In diesem Modus kann die relative Maus für Anwen‑ dungsoberflächen im Gamingstil in Ich‑Perspektive automatisch aktiviert oder deaktiviert werden.

Durch Eingeben folgender Einstellungen können Sie Tastaturbefehle ändern:

- RelativemouseOnChar=F11
- RelativeMouseOnShift=Shift
- RelativemouseOffChar=F11
- RelativeMouseOffShift=Shift

Die unterstützten Werte für **RelativemouseOnChar** und **RelativemouseOffChar** sind in der Datei config/module.ini unter [Hotkey Keys] aufgeführt. Sie finden diese Datei im Installationsbaum der Citrix Workspace‑App. Die Werte für **RelativeMouseOnShift** und **RelativeMouseOffShift** legen die zu verwendenden Zusatztasten fest und werden unter der Überschrift [Hotkey Shift States] aufgeführt.

## **Cursor**

March 13, 2024

## **Unterstützung der Cursor‑Farbumkehrung**

Bisher erschien in der Citrix Workspace‑App ein gepunkteter Cursor, der dieselbe Farbe wie der Schwarz‑Weiß‑Hintergrund eines Textes hatte. Es war daher schwierig, die Position des Cursors zu finden.

Ab Version 2112 wird die Cursorfarbe je nach Hintergrundfarbe eines Textes umgekehrt. Dadurch können Sie den Cursor im Text leicht lokalisieren. Standardmäßig ist dieses Feature deaktiviert.

## **Voraussetzungen:**

• Wenn .ICAClient bereits im Basisordner des aktuellen Benutzers vorhanden ist:

```
Löschen Sie die Datei All_Regions.ini
```
Oder

Um die Datei All\_Regions.ini beizubehalten, fügen Sie am Ende des Abschnitts [Virtual Channels\Thinwire Graphics] die folgenden Zeilen hinzu:

InvertCursorEnabled=

InvertCursorRefreshRate=

InvertCursorMode=

Wenn der Ordner .ICAClient nicht vorhanden ist, weist dies auf eine Neuinstallation der Citrix Workspace‑App hin. In diesem Fall wird die Standardeinstellung für das Feature beibehalten.

Führen Sie folgende Schritte aus, um das Feature zu aktivieren:

- 1. Gehen Sie zur Konfigurationsdatei \$HOME/. ICAClient/wfclient.ini.
- 2. Gehen Sie zum Abschnitt [Thinwire3.0] und legen Sie folgenden Eintrag fest:

## InvertCursorEnabled=True

**Hinweis:**

Der Cursor wird nicht umgekehrt, wenn der Wert für die Richtlinie **Videocodec zur Komprim‑ ierung verwenden** in Citrix Studio auf Do not use video codec festgelegt ist.

## **Unterstützung für 32‑Bit‑Cursor**

Bisher wurde der benutzerdefinierte 32‑Bit‑Cursor unter Umständen mit einem schwarzen Rahmen angezeigt.

Seit Version 2212 der Citrix Workspace-App für Linux ist die Unterstützung für den 32-Bit-Cursor standardmäßig aktiviert. Dadurch ist das Problem mit dem schwarzen Rahmen um den Cursor herum behoben.

Ab Version 2309 der Citrix Workspace-App für Linux können Sie die Unterstützung für den 32-Bit-Cursor deaktivieren. Für diese Verbesserung wurde in der Datei wfclient. ini der neue Parameter Cursor32bitSupport hinzugefügt.

Führen Sie folgende Schritte aus, um die Unterstützung für den 32‑Bit‑Cursor zu deaktivieren:

- 1. Gehen Sie zur Konfigurationsdatei \$HOME/.ICAClient/wfclient.ini.
- 2. Gehen Sie zum Abschnitt [Thinwire3.0] und legen Sie folgenden Eintrag fest:

```
1 Cursor32bitSupport=False
2 <!--NeedCopy-->
```
## **Touchscreen**

March 13, 2024

## **Unterstützung für Multitouch**

Die Multitouch-Unterstützung in der Citrix Workspace-App für Linux unterstützt Multitouch-Geräte. Mit diesem Feature können Geräte auch Touchscreeneingaben empfangen. Dazu gehören Berührungsgesten und Interaktionen mit einem Eingabestift oder Stylus. Dies ermöglicht die Interak‑ tion mit MultiTouch‑Bildschirmen, während Sie Apps oder Desktops in einer HDX‑Sitzung verwenden. Folgende Aktionen und entsprechende Gesten auf dem Touchscreen werden unterstützt:

- **Objekt auswählen**: Tippen Sie auf das Touchpad.
- **Scrollen**: Legen Sie zwei Finger auf das Touchpad und bewegen Sie sie horizontal oder vertikal.
- **Verkleinern oder vergrößern**: Legen Sie zwei Finger auf das Touchpad und ziehen Sie sie zusammen oder auseinander.
- **Weitere Befehle anzeigen (ähnlich dem Rechtsklick)**: Tippen Sie mit zwei Fingern auf das Touchpad oder drücken Sie in der unteren rechten Ecke.

#### **Bekannte Einschränkung:**

- Keine Unterstützung für Sitzungszuverlässigkeit, Touch-Ereignisse werden also nicht zwischengespeichert.
- Keine Unterstützung auf Linux VDA
- Wenn das Multitouchfeature aktiviert ist, wird das Bildschirmtastaturfeature des Clients nicht unterstützt. Wenn Sie eine Bildschirmtastatur verwenden müssen, können Sie in der VDA‑Sitzung eine Softtastatur verwenden. Um die **Bildschirmtastatur** zu öffnen, gehen Sie zu **Start** > wählen Sie **Einstellungen** > **Erleichterte Bedienung** > **Tastatur** und aktivieren Sie den Schalter unter **Bildschirmtastatur verwenden**. Auf dem Bildschirm wird eine Tastatur angezeigt, mit der Sie sich auf dem Bildschirm bewegen und Text eingeben können. Diese Tastatur bleibt auf dem Bildschirm, bis Sie sie schließen.

## **Hinweis:**

Die oben genannten Optionen können je nach verwendeter Windows‑Version variieren.

#### **Bekannte Probleme:**

- MultiTouch wird nicht für Multimonitoranzeigen im Anzeigemodus **Join Displays** (erweiterter Modus) unterstützt. [HDX‑52394]
- Auf dem ASUS-Touchscreen ist das längere Drücken mit einem Finger möglicherweise nicht verfügbar. [HDX‑52521]

## **Tastatur**

March 13, 2024

## **Tastaturverhalten**

Generieren der Tastenkombination Strg+Alt+Entfernen remote

- 1. Entscheiden Sie, welche Tastenkombination Strg+Alt+Entf auf dem remoten virtuellen Desktop generieren soll.
- 2. Konfigurieren Sie in der jeweiligen Konfigurationsdatei UseCtrlAltEnd im Abschnitt WFClient:
	- True bedeutet, dass mit Strg+Alt+Ende die Tastenkombination Strg+Alt+Entfernen an den Remotedesktop weitergegeben wird.
	- False bedeutet, dassmit Strg+Alt+Eingabetaste die Tastenkombination Strg+Alt+Entfernen an den Remotedesktop weitergegeben wird.

## **Generische Umleitung**

Konfigurieren der Bloomberg v4‑Tastatur über die generische USB‑Umleitung auf der Clientseite:

Als Voraussetzung muss die Richtlinie im Delivery Controller der Domäne (DDC) aktiviert sein.

1. Suchen Sie die VID und PID der Bloomberg‑Tastatur. In Debian und Ubuntu führen Sie hierfür den folgenden Befehl aus:

lsusb

- 2. Wechseln Sie zu \$ICAROOT und bearbeiten Sie die Datei usb.conf.
- 3. Fügen Sie folgenden Eintrag zur Datei usb.conf hinzu, um die USB‑Umleitung für die Bloomberg‑ Tastatur zuzulassen und speichern Sie die Datei.

ALLOW: vid=1188 pid=9545

4. Starten Sie denctxusbd‑Daemon auf dem Client neu. In Debian und Ubuntu führen Sie hierfür den folgenden Befehl aus:

systemctl restart ctxusbd

5. Starten Sie eine Clientsitzung. Stellen Sie sicher, dass die Sitzung im Fokus ist, während Sie die umzuleitende Bloomberg v4‑Tastatur anschließen.

## **Hinweis:**

Sie können die folgende Konfiguration hinzufügen, um den Befehl selectconfiguration zu deaktivieren:

#### ALLOW: vid=1100 pid=0101 disableselectconfig=1.

Der Befehl selectconfiguration wird im VDA zur Konfiguration von USB-Geräten verwendet.

## **Selektive Umleitung**

Dieses Feature ermöglicht den Einsatz der Bloomberg v4‑ und v5‑Tastaturschnittstelle über mehrere Sitzungen hinweg. Damit kann die Tastatur flexibel in allen Remotesitzungen verwendet werden, außer bei Fingerabdruck- und Audioschnittstellen. Fingerabdruck- und Audioschnittstellen werden wie bisher zu einzelnen Sitzungen umgeleitet.

Aktivieren des Features:

1. Bearbeiten Sie den Abschnitt BloombergRedirection in der Datei \$HOME/.ICAClient/ wfclient.ini wie folgt.

```
1 BloombergRedirection=true
2 <!--NeedCopy-->
```
2. Führen Sie alle unter Generische Umleitung aufgeführten Schritte aus.

#### Deaktivieren des Features:

1. Bearbeiten Sie den [Abschnitt BloombergR](https://docs.citrix.com/de-de/citrix-workspace-app-for-linux/keyboard#generic-redirection)edirection in der Datei \$HOME/.ICAClient/ wfclient.ini wie folgt.

```
1 BloombergRedirection=false
2 <!--NeedCopy-->
```
2. Führen Sie alle unter Generische Umleitung aufgeführten Schritte aus.

### **Hinweis:**

Wenn Sie den Wert a[uf false festlegen, wird](https://docs.citrix.com/de-de/citrix-workspace-app-for-linux/keyboard#generic-redirection) die Funktionalität auf das Verhalten in den Vorgängerversionen des Clients zurückgesetzt und alle Schnittstellen werden zu einer einzigen Sitzung umgeleitet.

## **Unterstützung von Tastenkombination zum Umschalten zwischen Vollbild‑ und Fenstermodus**

Bisher konnten Sie im Desktop Viewer die Schaltfläche **Fenster** oder **Vollbild** verwenden, um zwis‑ chen **Vollbildmodus** und **Fenstermodus** zu wechseln.

Ab Version 2308 der Citrix Workspace‑App können Sie mit der Tastenkombination Strg+F2 zwischen **Vollbildmodus** und **Fenstermodus** wechseln. Wenn sich die Desktopsitzung beispielsweise im **Vollbildmodus** befindet und Sie Strg+F2 drücken, wird der **Vollbildmodus** der Desktopsitzung beendet.

Das Feature ist in der Standardeinstellung deaktiviert.

Aktivieren des Features:

1. Wenn. ICAClient bei der Installation der neuen Version der Citrix Workspace-App für Linux bereits im Basisordner des aktuellen Benutzers vorhanden ist:

Löschen Sie die Datei All\_Regions.ini.

Oder:

Behalten Sie die Datei AllRegions.ini bei, und fügen Sie die folgenden Zeilen am Ende des Ab‑ schnitts [Client Engine\Application Launching] hinzu:

```
1 FullScreenShortcutSupport=*
2 <!--NeedCopy-->
```
2. Navigieren Sie zur Datei /opt/Citrix/ICAClient/config/All\_Regions.ini und ändern Sie den Wert von FullScreenShortcutSupport wie folgt:

```
1 FullScreenShortcutSupport=true
2 <!--NeedCopy-->
```
Der Standardwert der Tastenkombination ist Strg+F2.

Sie können die Tastenkombination auch anpassen. Die Tastenkombinationen bestehen aus zwei ver‑ schiedenen Teilen wie **KeyPassthroughEscapeShift** und **KeyPassthroughEscapeChar** in der Datei All\_Regions.ini.

Die beiden Schlüssel, die Sie verwenden, müssen aus der folgenden Liste stammen:

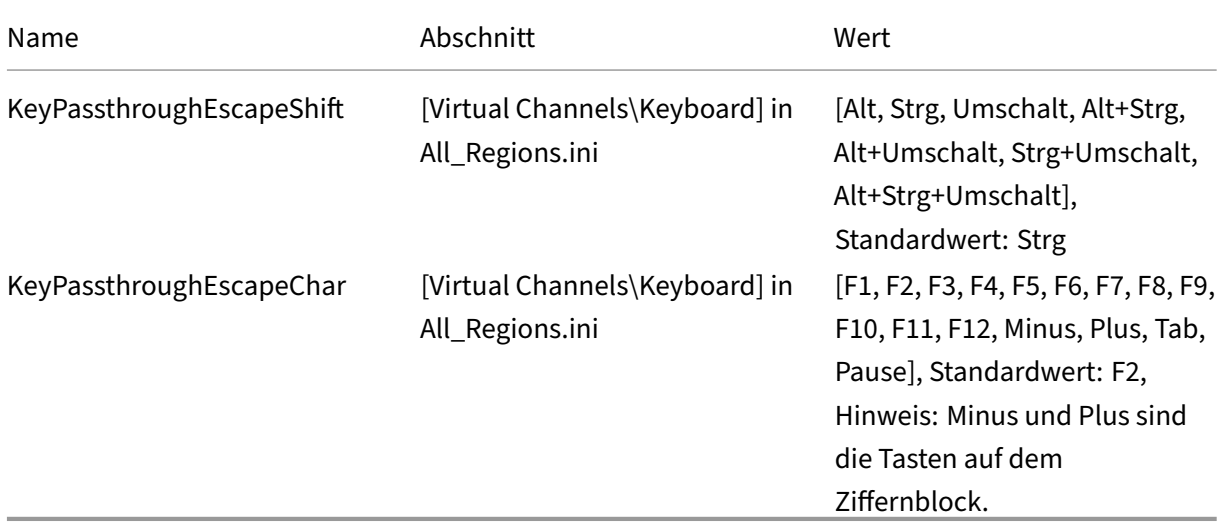

Wenn Sie beispielsweise "Strg+Umschalt+F3"als Tastenkombination verwenden möchten, müssen die Konfigurationselemente wie folgt lauten:

- KeyPassthroughEscapeShift=Strg+Umschalt
- KeyPassthroughEscapeChar=F3

## **Einschränkung:**

- Wenn Sie eine Tastenkombination verwenden, die mit den Tastenkombinationen des Client-Betriebssystems in Konflikt steht oder eine systemeigene Tastenkombination enthält, funktion‑ iert das Umschalten in den **Vollbildmodus** möglicherweise nicht, da das Client‑Betriebssystem bei der Verwendung dieser Tastenkombination Vorrang hat. Wenn Sie beispielsweise "Strg+F3" als Tastenkombination des Linux-Betriebssystems verwenden, können Sie "Strg+F3"oder "Umschalt+Strg+F3"nicht in der Citrix Workspace‑App zum Wechsel in den **Vollbildmodus** verwen‑ den.
- Ctrl+Alt+F'\*' oder Alt+Ctrl+F'\*' (wobei sich F'\*' auf F1-F12 bezieht) sind Tastenkombinationen, die in Linux zum Wechsel zwischen virtuellen Terminals verwendet werden. Diese Tastenkombinationen dürfen nicht für das Umschalten in den **Vollbildmodus** verwendet werden.
- Alt+Strg+Plus oder Alt+Strg+Minus (Plus und Minus sind die Tasten auf dem Ziffernblock) ist im Linux‑System den Symbolen XF86Next\_VMode/XF86Prev\_VMode zugeordnet und nicht für Tas‑ tenkombinationen verfügbar. Diese Kombinationen dürfen also nicht für das Umschalten in den **Vollbildmodus** verwendet werden.

## **Tastaturlayoutsynchronisierung**

Die Tastaturlayoutsynchronisierung ermöglicht es Ihnen, zwischen bevorzugten Tastaturlayouts auf dem Clientgerät zu wechseln. Das Feature ist in der Standardeinstellung deaktiviert. Wenn Sie dieses Feature aktivieren, wird das Clienttastaturlayout automatisch mit den virtuellen Apps und Desktops synchronisiert.

Ab Version 2203 unterstützt die Citrix Workspace‑App die folgenden drei Synchronisierungsmodi für das Tastaturlayout:

- Nur einmal beim Sitzungsstart synchronisieren Basierend auf dem Wert KeyboardLayout in der Datei wfclient.ini wird das Clienttastaturlayout beim Start der Sitzung mit dem Server synchronisiert. Wenn der Wert KeyboardLayout auf 0 festgelegt ist, wird die Systemtastatur mit dem VDA synchronisiert. Wenn der Wert KeyboardLayout auf eine bestimmte Sprache festgelegt ist, wird die sprachspezifische Tastatur mit dem VDA synchronisiert. Änderungen, die Sie während der Sitzung am Clienttastaturlayout vornehmen, werden nicht sofort wirk‑ sam. Um die Änderungen zu übernehmen, melden Sie sich von der App ab und wieder an. Die Änderungen werden auch wirksam, wenn Sie erneut eine Verbindung zur VDA‑Sitzung herstellen oder sich bei dieser erneut anmelden. Der Modus **Nur einmal beim Sitzungsstart synchronisieren** ist das Standardtastaturlayout, das für die Citrix Workspace‑App ausgewählt wurde.
- **Dynamische Synchronisierung zulassen** ‑ Diese Option synchronisiert das Clienttastaturlay‑ out mit dem Server, wenn Sie das Clienttastaturlayout ändern.
- **Nicht synchronisieren** ‑ Der Client verwendet das auf dem Server vorhandene Tastaturlayout.

#### **Voraussetzung:**

- Aktivieren Sie die Unicode-Tastaturlayoutzuordnung auf dem Windows VDA. Weitere Informationen finden Sie im Knowledge Center‑Artikel CTX226335.
- Aktivieren Sie die dynamische Tastaturlayoutsynchronisierung auf dem Linux VDA. Weitere Informationen finden Sie unter Dynamische Tast[aturlayouts](https://support.citrix.com/article/CTX226335)ynchronisierung.
- Die Synchronisierung des Tastaturlayouts hängt von der XKB lib ab.
- Wenn Sie einen Windows Se[rver 2016 oder Windows Server 2019 verwen](https://docs.citrix.com/de-de/linux-virtual-delivery-agent/current-release/configuration/dynamic-keyboard-layout-synchronization.html)den, navigieren Sie zum Registrierungsschlüssel HKEY\_LOCAL\_MACHINE\Software\Citrix\ICA\IcaIme. Fügen Sie dann einen DWORD-Wert mit dem Schlüsselnamen DisableKeyboardSynchinzu und legen Sie den Wert auf 0 fest.
- Wenn .ICAClient bereits im Basisordner des aktuellen Benutzers vorhanden ist:

Löschen Sie die Datei All\_Regions.ini

Oder

Um die Datei All\_Regions.ini beizubehalten, fügen Sie am Ende des Abschnitts [Virtual Channels\Keyboard] die folgenden Zeilen hinzu:

KeyboardSyncMode=

KeyboardEventMode=

#### **Konfigurieren des Tastaturlayouts**

Die Citrix Workspace-App bietet sowohl Benutzeroberflächenelemente als auch Konfigurationseinstellungen, um die drei verschiedenen Synchronisationsmodi für das Tastaturlayout zu aktivieren

#### **Konfigurieren der Tastaturlayoutsynchronisierung über die grafische Benutzeroberfläche:**

1. Wählen Sie im Infobereich das Symbol der Citrix Workspace‑App aus und dann die Option **Ein‑ stellungen**.

Oder

Öffnen Sie das Terminal, navigieren Sie zum Installationspfad und führen Sie den folgenden Befehl aus:

#### util/configmgr

Das Dialogfeld **Citrix Workspace ‑ Einstellungen** wird angezeigt.

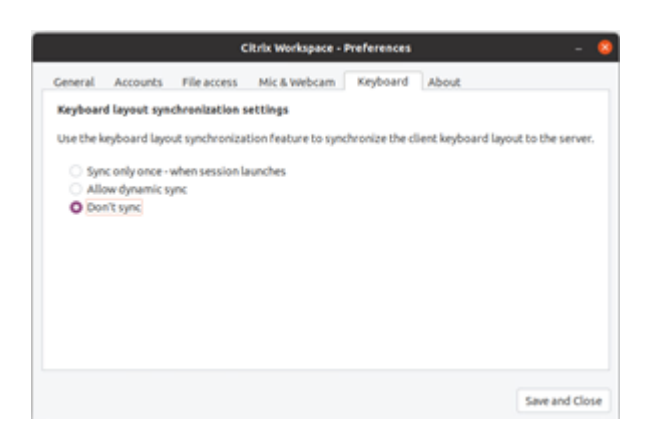

2. Klicken Sie auf die Registerkarte **Tastatur**.

Die Seite **Einstellungen für die Synchronisierung des Tastaturlayouts** wird angezeigt.

- 3. Wählen Sie eine der folgenden Optionen:
	- **Nur einmal beim Sitzungsstart synchronisieren** ‑ Synchronisiert das Tastaturlayout nur einmal beim Sitzungsstart mit dem VDA. Der Tastatureingabemodus "Unicode" ist die empfohlene Option für den Modus **Nur einmal beim Sitzungsstart synchronisieren**.
	- **Dynamische Synchronisierung zulassen** ‑ Synchronisiert das Tastaturlayout dy‑ namisch mit dem VDA, wenn die Clienttastatur in einer Sitzung geändert wird. Der Tastatureingabemodus "Unicode"ist die empfohlene Option für den Modus **Dynamische Synchronisierung zulassen**.
	- **Nicht synchronisieren** ‑ Der Client verwendet das auf dem Server vorhandene Tas‑ taturlayout unabhängig vom im Client ausgewählten Tastaturlayout. Der Tastatureingabe‑ modus "Scancode"ist die empfohlene Option für den Modus **Nicht synchronisieren**. Stellen Sie sicher, dass das Clienttastaturlayout mit dem Tastaturlayout auf dem VDA identisch ist, wenn Sie Unicode für die Option **Nicht synchronisieren** wählen.
- 4. Klicken Sie auf **Speichern und Schließen**.

#### **Konfigurieren der Tastaturlayoutsynchronisierung mit Konfigurationsdateieinstellungen:**

Bearbeiten Sie die Konfigurationsdatei wfclient.ini, um das erforderliche Tastaturlayout zu ermöglichen.

#### **Nur einmal beim Sitzungsstart synchronisieren:**

Wenn diese Funktion aktiviert ist, wird beim Starten einer Sitzung das aktive Tastaturlayout auf dem Clientgerät mit dem VDA synchronisiert. Basierend auf dem Wert KeyboardLayout in der Datei wfclient.ini wird das Clienttastaturlayout beim Start der Sitzung mit dem Server synchronisiert. Wenn der Wert KeyboardLayout auf 0 festgelegt ist, wird die Systemtastatur mit dem VDA synchronisiert. Wenn der Wert KeyboardLayout auf eine bestimmte Sprache festgelegt ist, wird die sprachspezifische Tastatur mit dem VDA synchronisiert.

Um diesen Modus auszuwählen, gehen Sie wie folgt vor:

- 1. Gehen Sie zur Konfigurationsdatei \$HOME/.ICAClient/wfclient.ini.
- 2. Fügen Sie die folgenden Einträge hinzu:

```
1 KeyboardSyncMode=Once
2 KeyboardEventMode=Unicode (or KeyboardEventMode= Scancode)
3 <!--NeedCopy-->
```
Der Tastatureingabemodus "Unicode"ist die empfohlene Option für den Modus **Nur einmal beim Sitzungsstart synchronisieren**.

#### **Dynamische Synchronisierung zulassen:**

Wenn das Feature aktiviert ist, ändert sich das Tastaturlayout der Sitzung automatisch zusammen mit dem auf dem Clientgerät.

Um diesen Modus auszuwählen, gehen Sie wie folgt vor:

- 1. Gehen Sie zur Konfigurationsdatei \$HOME/.ICAClient/wfclient.ini.
- 2. Fügen Sie die folgenden Einträge hinzu:

```
1 KeyboardSyncMode=Dynamic
2 KeyboardEventMode=Unicode (or KeyboardEventMode= Scancode)
3 <!--NeedCopy-->
```
Der Tastatureingabemodus "Unicode"ist die empfohlene Option für den Modus **Dynamische Syn‑ chronisierung zulassen**.

#### **Nicht synchronisieren:**

Wenn diese Funktion aktiviert ist, wird das VDA‑seitige Tastaturlayout verwendet, unabhängig von dem Tastaturlayout, das auf dem Clientgerät ausgewählt ist.

Um diesen Modus auszuwählen, gehen Sie wie folgt vor:

- 1. Gehen Sie zur Konfigurationsdatei \$HOME/.ICAClient/wfclient.ini.
- 2. Fügen Sie die folgenden Einträge hinzu:

```
1 KeyboardSyncMode=No
2 KeyboardEventMode= Scancode (or KeyboardEventMode= Unicode)
3 <!--NeedCopy-->
```
Der Tastatureingabemodus "Scancode"ist die empfohlene Option für den Modus **Nicht synchro‑ nisieren**. Stellen Sie sicher, dass das Clienttastaturlayout mit dem Tastaturlayout auf dem VDA identisch ist, wenn Sie Unicode für die Option **Nicht synchronisieren** konfigurieren.

**Hinweis:**

Wenn Sie KeyboardSyncMode="" (leer) in der Datei wfclient.ini festlegen, wird der

Modus auf das vorherige Verhalten zurückgesetzt. Im vorherigen Verhalten wird das Tastaturlay‑ out aus der Datei \$HOME/.ICAClient/wfclient.ini gelesen. Senden Sie diesen Wert zusammen mit anderen Clientinformationen an den VDA, wenn die Sitzung beginnt.

**Tastatureingabemodus** Citrix empfiehlt den folgenden Tastatureingabemodus für die verschiede‑ nen Tastaturlayoutsynchronisierungsoptionen:

- Modus "Scancode"für die Option **Nicht synchronisieren**.
- Modus "Unicode"für die Optionen **Dynamische Synchronisierung zulassen** und **Nur einmal beim Sitzungsstart synchronisieren**.

Sie können die Konfiguration von KeyboardEventMode in der Datei wfclient. ini ändern. Um eine optimale Leistung zu erzielen, sollten Sie die von Citrix empfohlenen Modi die für verschiedene Szenarien, physische Tastaturen und Clientgeräte verwenden.

**Verbesserungen des Tastatureingabemodus** Bisher konnten Sie verschiedene Tastatureingabe‑ modi nur aktivieren, indem Sie den Wert von KeyboardEventMode in der Konfigurationsdatei änderten. Es gab keine UI‑Option zur Auswahl des Tastatureingabemodus.

Ab Citrix Workspace‑App 2309 können Sie im neuen Bereich **Einstellungen für den Tastatureingabe‑ modus** verschiedene Tastatureingabemodi konfigurieren. Sie können **Scancode** oder **Unicode** als Tastatureingabemodus auswählen.

Gehen Sie wie folgt vor, um den Tastatureingabemodus über die GUI zu konfigurieren:

1. Wählen Sie im Infobereich das Symbol der Citrix Workspace‑App aus und dann die Option **Ein‑ stellungen**.

Das Dialogfeld **Citrix Workspace − Einstellungen** wird angezeigt.

2. Klicken Sie auf "Tastatur". Sie können den Bereich **Einstellungen für den Tastatureingabemodus** sehen.

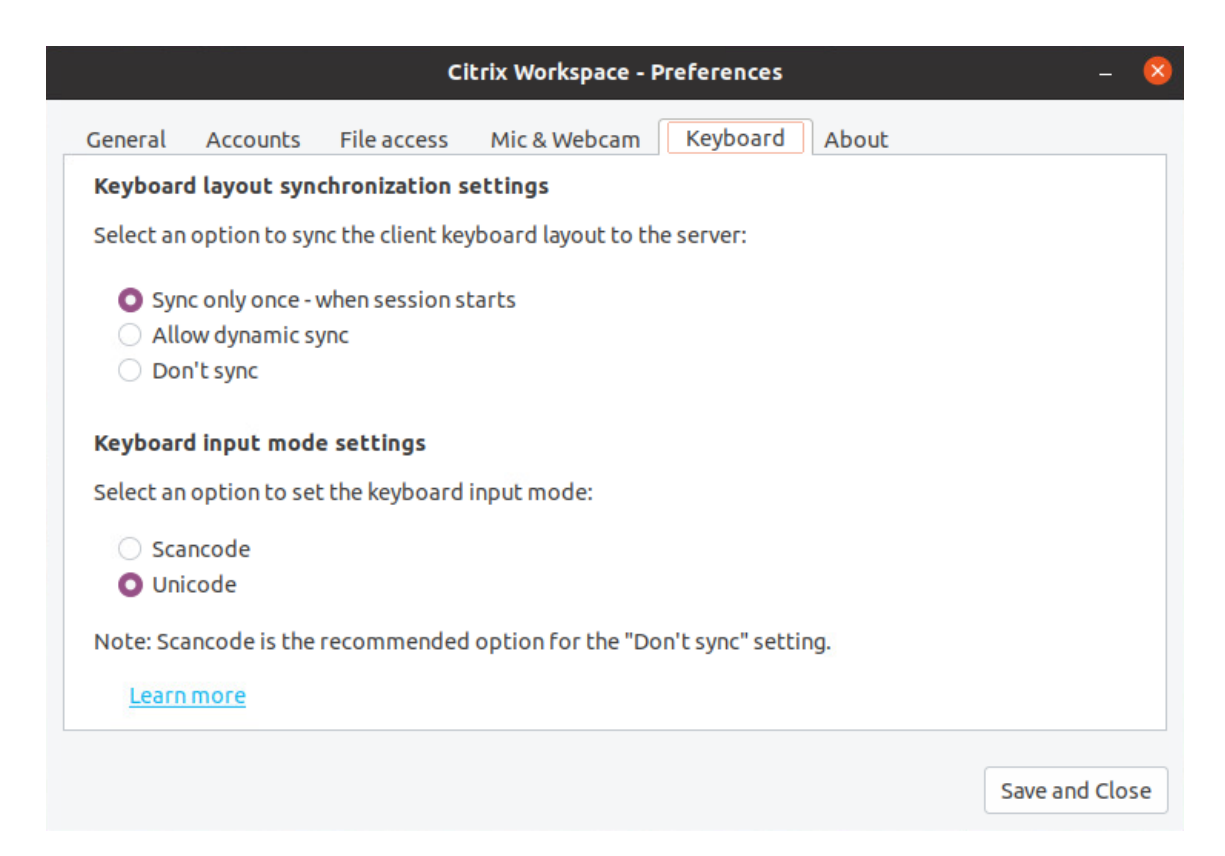

#### 3. Wählen Sie eine der folgenden Optionen:

- **Scancode:** Sendet die Tastenposition von der clientseitigen Tastatur an den VDA, welcher das entsprechende Zeichen generiert. Wendet serverseitiges Tastaturlayout an.
- **Unicode:** Sendet die Taste von der clientseitigen Tastatur an den VDA, welcher das gleiche Zeichen auf dem VDA generiert. Wendet clientseitiges Tastaturlayout an.

Standardmäßig ist der Tastatureingabemodus auf **Unicode** festgelegt. Weitere Informationen zum Tastatureingabemodus finden Sie im Abschnitt **Konfigurieren des Tastaturlayouts** in der Dokumentation zur Tastaturlayoutsynchronisierung .

#### 4. Klicken Sie auf **Speichern und Schließen**.

#### **Hinweis:**

Änderungen an der Tastaturkonfiguration werden wirksam, sobald Sie die Verbindung zur An‑ wendung wieder herstellen. Wenn Sie den Tastatureingabemodus über die Benutzeroberfläche ändern, wird auch der Parameterwert von KeyboardEventMode in der Dateiwfclient.ini automatisch aktualisiert.

Angenommen, Sie verwenden das Tastaturlayout USA international und der VDA das russische Tas‑ taturlayout.

Wenn Sie **Scancode** auswählen und die Taste neben der Feststelltaste drücken, wird der Scancode 1E an den VDA gesendet. Der VDA verwendet dann 1E, um das Zeichen ф anzuzeigen.

Wenn Sie **Unicode** wählen und die Taste neben Feststelltaste drücken, wird das Zeichen a an den VDA gesendet. Obwohl der VDA das russische Tastaturlayout verwendet, erscheint das Zeichen a auf dem Bildschirm.

**Unterstützung für erweiterte Tastaturlayouts** Ab Version 2309 der Citrix Workspace‑Appfür Linux unterstützt der Scancode‑Tastatureingabemodus die folgenden erweiterten Tastaturlayouts:

- Japanisch 106
- Portugiesisch ABNT/ABNT2
- Multimediatastaturen

Der Scancode-Tastatureingabemodus unterstützt die erweiterten Tastaturlayouts sowie alle Tastaturlayout‑Synchronisierungsmodi.

Diese Unterstützung ist standardmäßig aktiviert. Für "Japanisch 106"sind die folgenden zusätzlichen Schritte erforderlich:

- 1. Gehen Sie zur Konfigurationsdatei \$HOME/.ICAClient/wfclient.ini.
- 2. Fügen Sie die folgenden Einträge hinzu:

```
1 KeyboardType=106 Keyboard (Japanese)
2 <!--NeedCopy-->
```
**Client‑IME für ostasiatische Sprachen** Der Client‑Eingabemethoden‑Editor (Input Method Editor, IME) verbessert die Eingabe und Anzeige von chinesischen, japanischen und koreanischen (CJK) Schriftzeichen in der Citrix Workspace‑App für Linux. Sie können den Client‑IME verwenden, wenn Sie einen bevorzugten IME im Linux‑Client haben oder wenn der IME auf dem Remoteserver nicht verfügbar ist.

Führen Sie folgende Schritte aus, um das Feature zu aktivieren:

- 1. Gehen Sie zur Konfigurationsdatei \$HOME/.ICAClient/wfclient.ini.
- 2. Fügen Sie die folgenden Einträge hinzu:

```
1 KeyboardEventMode=Unicode
```

```
2 UseLocalIM=True
```
3 <!--NeedCopy-->

Wenn Ihre Client‑Linux‑Distribution keinen funktionierenden IBus hat, müssen Sie den Wert KeyboardLayout festlegen. Sie müssen diesen Wert gemäß Ihrer IME-Sprache in der Konfigurationsdatei wfclient.ini wie folgt explizit festlegen:

- Chinesischer IME: KeyboardLayout=Chinese (PRC)
- Japanischer IME: KeyboardLayout=Japanese (JIS)

• Koreanischer IME: KeyboardLayout=Korean

## **Verbesserung zur Unterstützung der Tastaturlayoutsynchronisierung für GNOME 42**

Ab Version 2305 unterstützt die Citrix Workspace-App für Linux die Synchronisierung des Tastaturlayouts für Desktops wie Ubuntu 22.04, das die Desktopumgebung GNOME 42 und höher verwendet.

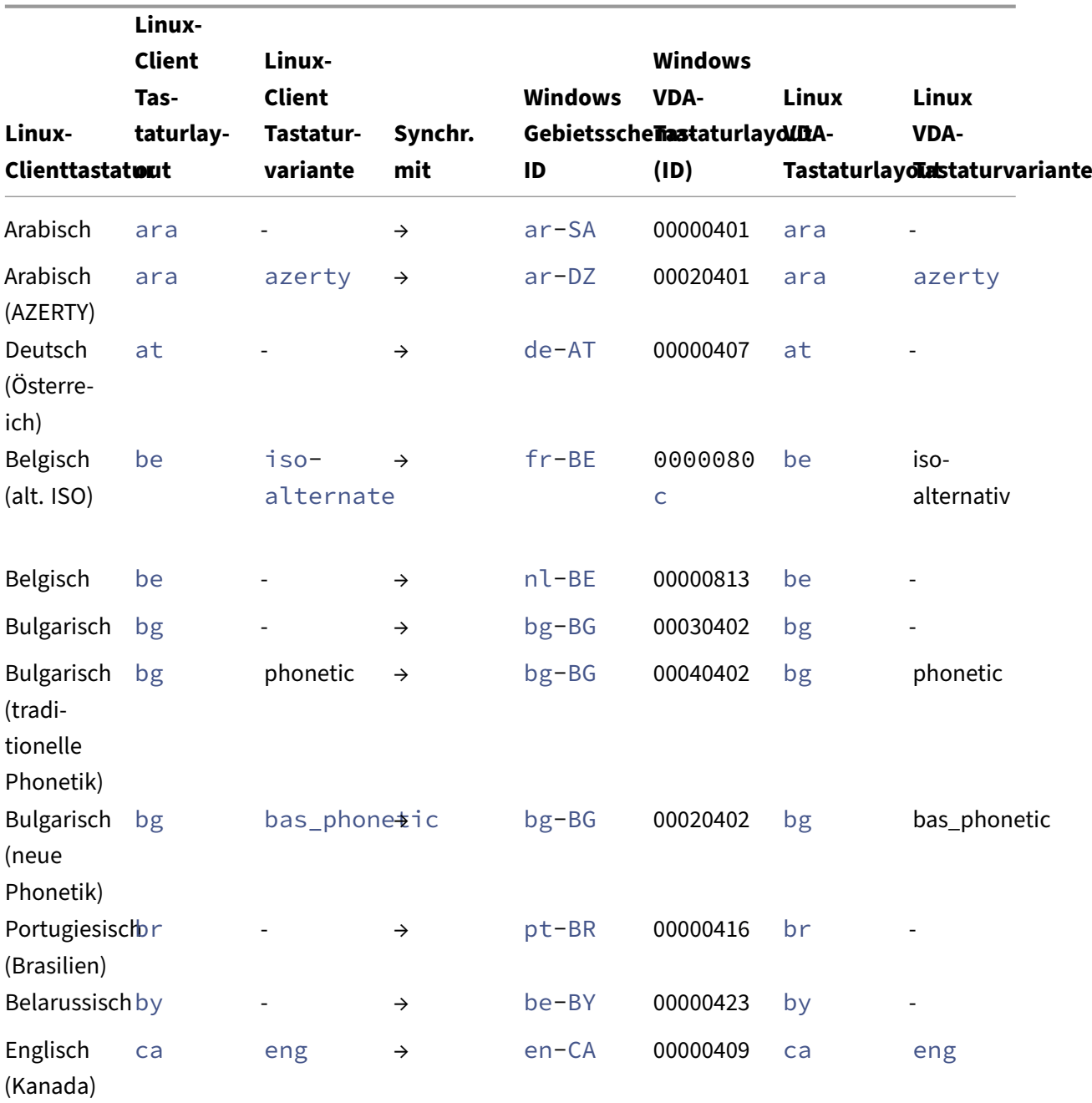

## **Tastaturlayoutunterstützung für Windows VDA und Linux VDA**

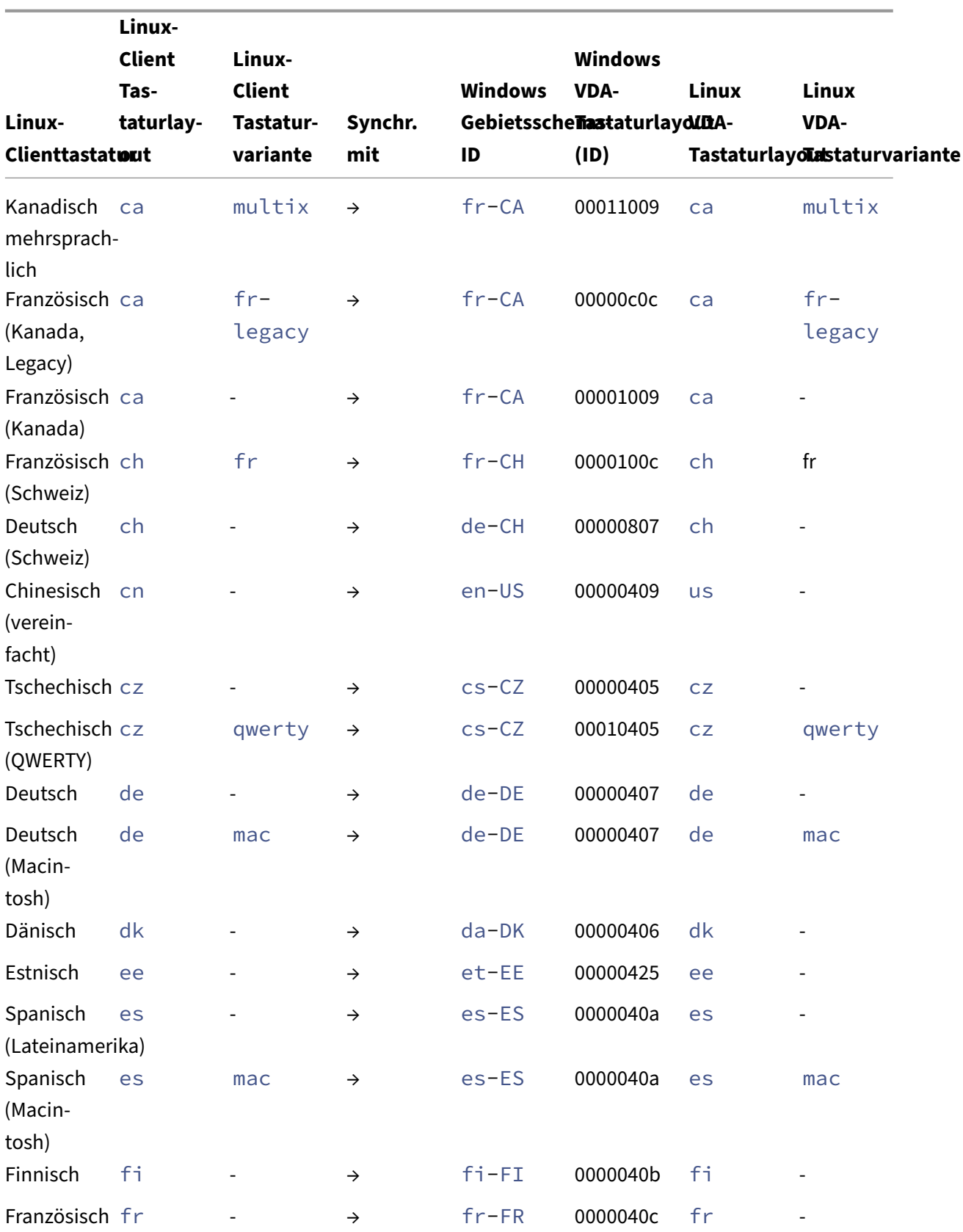

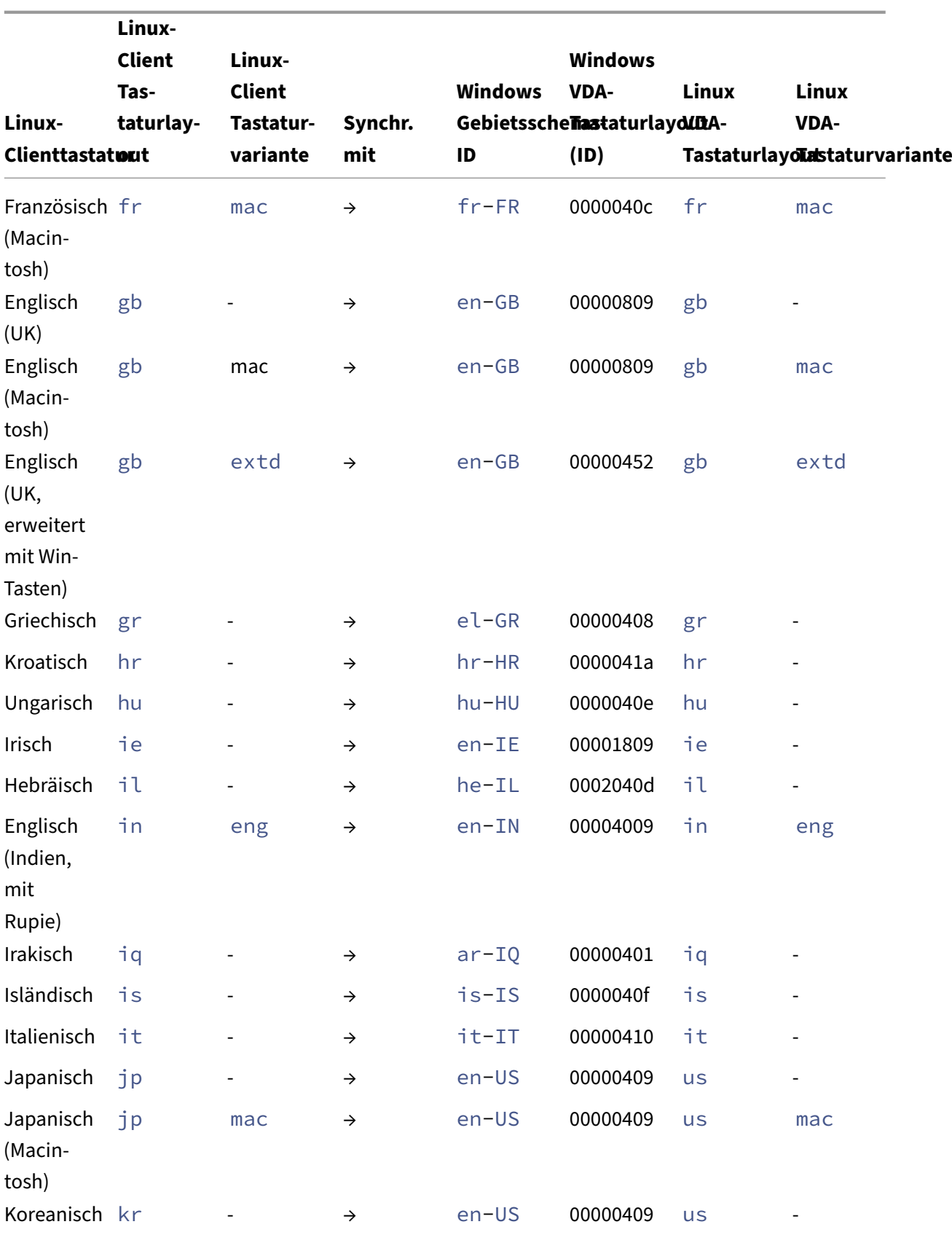

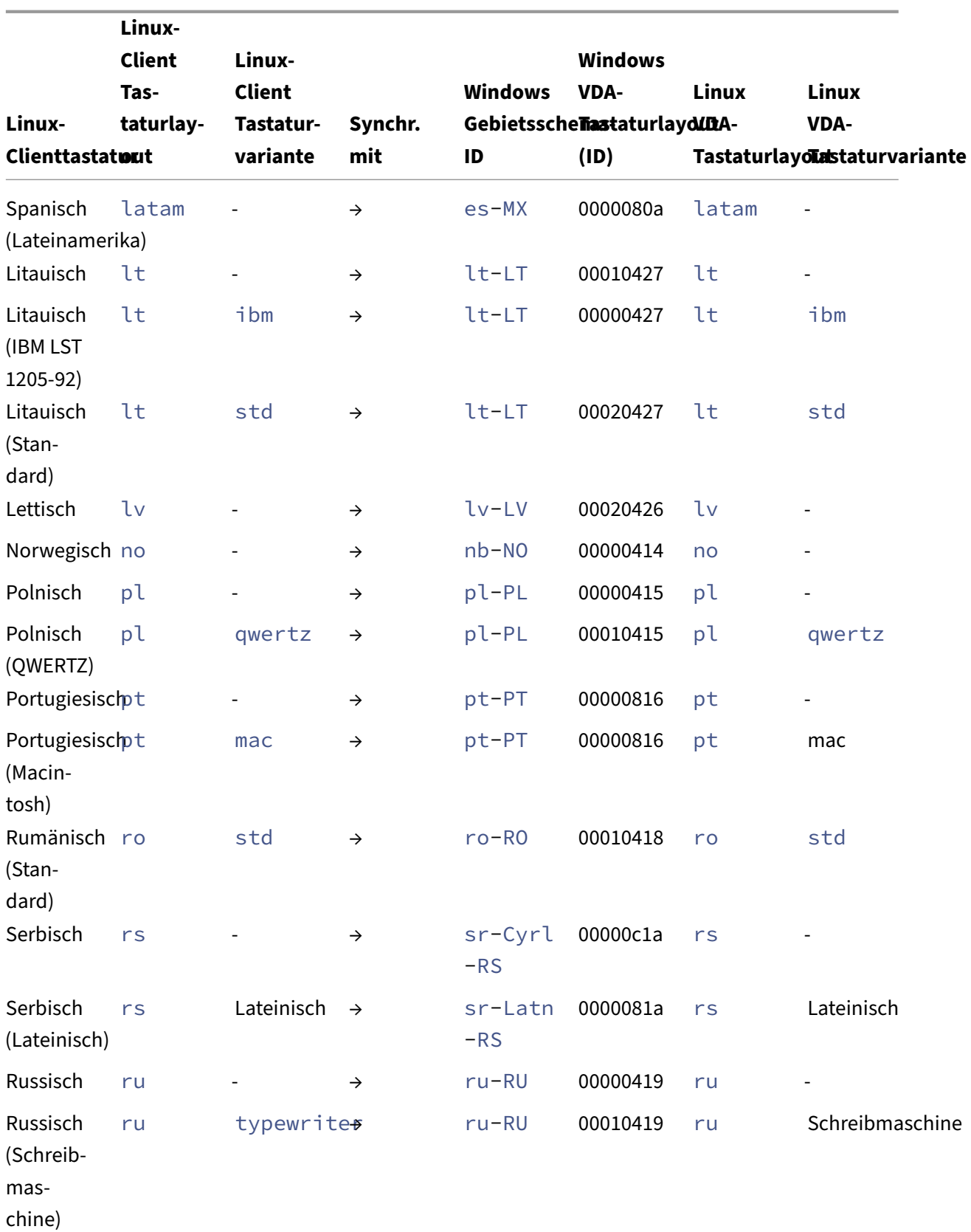
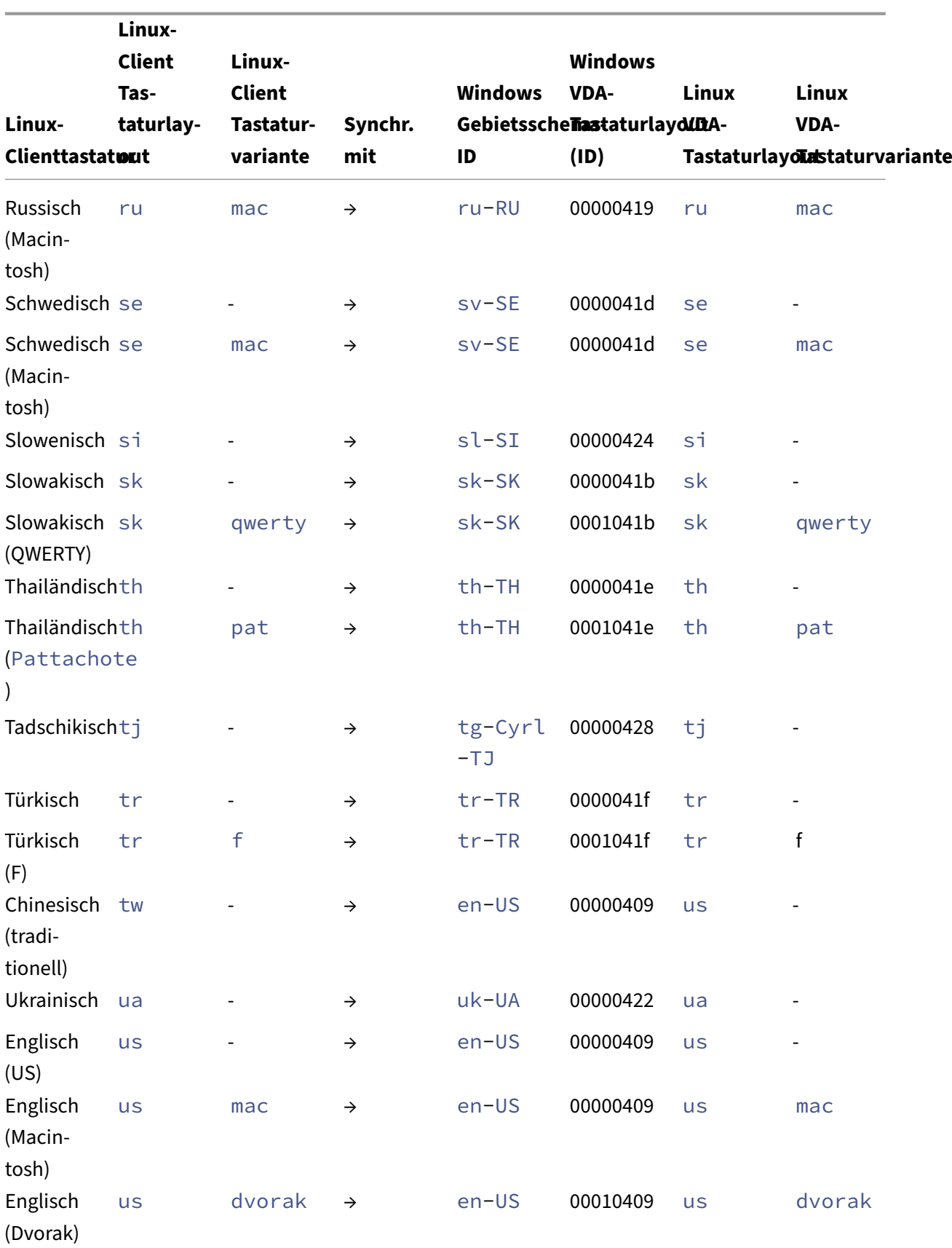

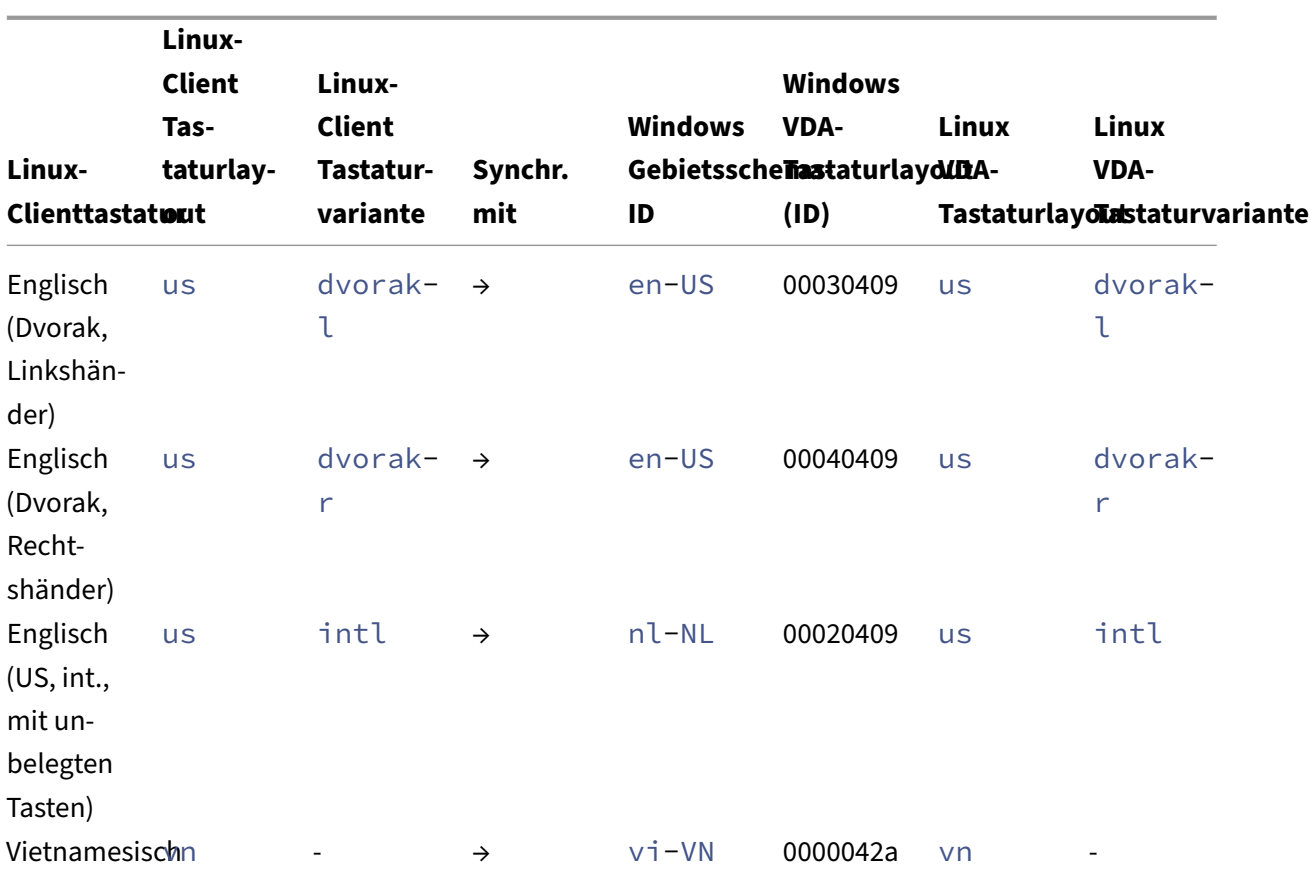

# **VDA‑Tastaturlayout**

Mit dem VDA-Tastaturlayout-Feature können Sie das Tastaturlayout des VDA unabhängig von den Tastaturlayouteinstellungen des Clients verwenden. Die folgenden Tastaturtypen werden unterstützt: PC/XT 101, 102, 104, 105, 106.

Verwenden des serverseitigen Tastaturlayouts:

- 1. Starten Sie die Datei wfclient.ini.
- 2. Ändern Sie den Wert des Attributs KeyboardLayout wie folgt:

```
KeyboardLayout=(Server Default)
```
Der Standardwert für das Attribut KeyboardLayout ist (Benutzerprofil).

3. Starten Sie die Sitzung neu, damit die Änderungen wirksam werden.

# **Mehrere Tastaturen beim Sitzungsstart synchronisieren**

Bisher wurde nur die aktive Tastatur auf dem Client mit dem VDA synchronisiert, nachdem die Sitzung im Vollbildmodus gestartet wurde. Wenn Sie in diesem Szenario **Nur einmal beim Sitzungsstart**

**synchronisieren** in Ihrer Citrix Workspace‑App konfiguriert hatten und Sie zu einer anderen Tastatur wechseln mussten, war es nötig, die Tastatur manuell auf Ihrem Remotedesktop zu installieren. Dieses Feature wird hauptsächlich verwendet, wenn der clientseitige Tastatureingabemodus der Scancode‑Eingabemodus ist. Benutzer können in einer Remotesitzung ein Tastaturlayout als aktives Tastaturlayout auswählen, das aus der Clienttastaturlayoutliste synchronisiert wird.

Ab Version 2402 werden alle verfügbaren Tastaturen auf dem Linux‑Client mit dem VDA synchronisiert, nachdem die Sitzung im Vollbildmodus gestartet wurde. Sie können die erforderliche Tastatur aus der Liste der installierten Tastaturen auf dem VDA auswählen, nachdem die Sitzung im Vollbildmodus gestartet wurde.

# **Voraussetzungen:**

# **Citrix Workspace‑App für Linux:**

Aktivieren Sie die Tastaturlayouteinstellung **Nur einmal synchronisieren − wenn die Sitzung be‑ ginnt**. Weitere Informationen finden Sie unter Tastaturlayoutsynchronisierung.

# **Auf dem VDA:**

Aktivieren Sie die folgenden VDA‑Richtlinien:

- Unicode-Tastaturlayoutzuordnung. Weitere Informationen finden Sie unter Unicode-Tastaturlayoutzuordnung aktivieren oder Tastatur‑ und Eingabemethoden‑Editor (IME)
- Client‑Tastaturlayoutsynchronisierung und Verbesserung des IME: Weitere Informationen finden Sie unter Tastatur und Eingabemethoden‑Editor (IME)

# **Konfi[guration in der Citrix Workspace‑A](https://docs.citrix.com/de-de/citrix-virtual-apps-desktops/technical-overview/hdx#enable-or-disable-unicode-keyboard-layout-mapping)pp fü[r Linux:](https://docs.citrix.com/de-de/citrix-virtual-apps-desktops/policies/reference/ica-policy-settings#keyboard-and-input-method-editor-ime)**

Diese Funktion ist nur [auf virtuellen Desktops verfügbar. Das Featu](https://docs.citrix.com/de-de/citrix-virtual-apps-desktops/policies/reference/ica-policy-settings#keyboard-and-input-method-editor-ime)re ist in der Standardeinstellung deaktiviert. Führen Sie folgende Schritte aus, um das Feature zu aktivieren:

- 1. Navigieren Sie zum Ordner /config und öffnen Sie die Datei All\_Regions.ini.
- 2. Gehen Sie zum Abschnitt [Virtual Channels\Keyboard] und fügen Sie folgenden Eintrag hinzu:

```
1 SyncKbdLayoutList=TRUE
2 <!--NeedCopy-->
```
Um diese Funktion zu deaktivieren, setzen Sie den Wert von SyncKbdLayoutList auf *False*.

# **Konfiguration auf dem VDA:**

Das Feature **Mehrere Tastaturen beim Sitzungsstart synchronisieren** ist auf dem VDA stan‑ dardmäßig aktiviert. Aktualisieren Sie die VDA‑Registrierungseinstellung, um sie bei Bedarf zu deaktivieren:

1. Öffnen Sie den Registrierungs‑Editor und navigieren Sie zu HKEY\_LOCAL\_MACHINE\ Software\Citrix\IcaIme.

- 2. Erstellen Sie den DWORD‑Eintrag **DisableKbdLayoutList** und setzen Sie seinen Wert auf 0. Wenn Sie den Wert auf 1 setzen, wird die Funktion **Mehrere Tastaturen beim Sitzungsstart synchronisieren** deaktiviert.
- 3. Starten Sie die Sitzung neu, damit die Änderungen wirksam werden.

# **USB**

# July 12, 2024

Mit der USB‑Unterstützung können Benutzer mit zahlreichen USB‑Geräten interagieren, wenn sie mit einem virtuellen Desktop verbunden sind. Benutzer können USB‑Geräte an ihren Computer anschließen. Diese werden dann zum virtuellen Desktop umgeleitet, nachdem die automatische Umleitung aktiviert wurde. Sie können die automatische Umleitung manuell über die Einstellungen der Konfigurationsdatei aktivieren. Die automatische Umleitung von USB‑Geräten ist standardmäßig deaktiviert. Zu den USB‑Geräten, die für Remoting verfügbar sind, gehören:

- Flashlaufwerke
- Smartphones
- PDAs
- Drucker
- Scanner
- MP3-Player
- Sicherheitsgeräte
- Tablets

Für die USB‑Umleitung ist Citrix Virtual Apps and Desktops 7.6 oder höher erforderlich.

Folgende isochrone Features in USB‑Geräten werden in typischen LAN‑Umgebungen mit geringer Latenz oder hoher Geschwindigkeit unterstützt:

- Webcams
- Mikrofone
- Lautsprecher
- Headsets

Normalerweise ist jedoch die Standardaudio‑ oder Webcamumleitung besser geeignet.

Die folgenden Gerätetypen werden direkt in Sitzungen mit virtuellen Apps und Desktops unterstützt und verwenden daher keine USB‑Unterstützung:

- Tastaturen
- Mäuse
- Smartcards
- Headsets
- Webcams

# **Hinweis:**

USB‑Spezialgeräte (beispielsweise Bloomberg‑Tastaturen und 3D‑Maus) können für die USB-Unterstützung konfiguriert werden. Weitere Informationen zur Konfiguration von Richtlinienregeln für andere USB‑Spezialgeräte finden Sie unter

CTX119722.

In der Standardeinstellung werden bestimmte Typen von USB-Geräten nicht für Remoting über Citrix [Virtual App](http://support.citrix.com/article/ctx119722)s and Desktops bzw. Citrix DaaS unterstützt. Beispielsweise könnte ein Benutzer eine Netzwerkkarte über internes USB mit der Systemplatine verbunden haben. Das Entfernen dieser Net‑ zwerkkarte ist nicht angemessen. Die folgenden USB‑Gerätetypen können standardmäßig nicht für virtuelle Apps und Desktops verwendet werden:

- Bluetooth-Dongle
- Integrierte Netzwerkkarten
- USB‑Hubs

Um die Standardliste von USB-Geräten für Remoting zu aktualisieren, bearbeiten Sie die Datei usb. conf im Ordner \$ICAROOT/. Weitere Informationen finden Sie unter "Aktualisieren der für Remot‑ ing verfügbaren USB‑Geräteliste".

Um Remoting von USB-Geräten zu virtuellen Desktops zuzulassen, aktivieren Sie die USB-Richtlinienregel. Weitere Informationen finden Sie in der Dokumentation zu Citrix Virtual Apps and Desktops.

# **[Funktionsw](https://docs.citrix.com/de-de/citrix-virtual-apps-desktops.html)eise der USB‑Unterstützung**

Wenn ein Benutzer ein USB‑Gerät anschließt, wird es anhand der USB‑Richtlinie überprüft. Und, falls zugelassen, an den virtuellen Desktop umgeleitet. Wenn das Gerät von der Standardrichtlinie abgelehnt wird, steht es nur auf dem lokalen Desktop zur Verfügung.

Angenommen, ein Benutzer schließt ein USB‑Gerät an einem Desktop an, auf den im Desktopgeräte‑ modus zugegriffen wird. In diesem Fall wird das Gerät automatisch zum virtuellen Desktop umgeleitet, nachdem die automatische Umleitung manuell über die Konfigurationsdatei aktiviert wurde. Die au‑ tomatische Umleitung von USB‑Geräten ist standardmäßig deaktiviert. Gehen Sie wie folgt vor, um die automatische Umleitung von USB‑Geräten zu konfigurieren:

1. Gehen Sie zur Konfigurationsdatei \$Home/.ICAClient/wfclient.ini.

2. Fügen Sie folgenden Eintrag hinzu:

DesktopApplianceMode=True

- 3. Gehen Sie zur Konfigurationsdatei /opt/Citrix/ICAClient/usb.conf.
- 4. Legen Sie eine der folgenden Geräteregeln fest:
	- CONNECT: Legen Sie das Schlüsselwort CONNECT fest, um die automatische Umleitung eines Geräts zu aktivieren, wenn eine Sitzung beginnt.
	- ALLOW: Legen Sie das Schlüsselwort ALLOW fest, um die automatische Umleitung eines Geräts erst nach Beginn einer Sitzung zuzulassen.

Wenn jedoch das Schlüsselwort CONNECT oder ALLOW festgelegt ist, wird das Gerät automatisch umgeleitet, wenn es während einer Sitzung getrennt und wieder verbunden wird.

# **Beispielgeräteregel**:

CONNECT: vid=046D pid=0002 # Bestimmtes Gerät gemäß vid/pid zulassen ALLOW: vid=046D pid=0102 # Bestimmtes Gerät gemäß vid/pid zulassen

Das Sitzungsfenster muss den Fokus haben, wenn der Benutzer das USB‑Gerät für die Umleitung an‑ schließt, es sei denn, der Desktop Appliance Mode wird verwendet.

**Hinweis:**

Wenn Sie die USB‑Richtlinie für ein Gerät mit dem Schlüsselwort "CONNECT"konfigurieren und DesktopApplianceMode auf "True"setzen, leitet das USB-Gerät automatisch zur VDA‑Sitzung um. Wenn der Modus DesktopApplianceMode auf "False"gesetzt ist, leitet das USB‑Gerät nicht automatisch zur VDA‑Sitzung um.

# **Bekannte Einschränkung:**

- Bei der USB-Umleitung funktionieren die in der Datei usb.conf definierten Richtlinien möglicherweise nicht und die USB‑Geräte werden u. U. nicht in die Sitzung umgeleitet. Dieses Problem tritt auf, wenn die Datei usb.conf mehr als 2000 Zeichen enthält. Als Workaround entfernen Sie die vorhandenen Kommentare zu den Richtlinien, um die Anzahl der Zeichen in der Datei usb.conf zu reduzieren.
- Die generische USB‑Umleitung wird nur unterstützt, wenn das Fenster des virtuellen Desktops den Fokus hat.

# **Massenspeichergeräte**

Angenommen, ein Benutzer trennt die Verbindung zu einem virtuellen Desktop, während ein USB‑ Massenspeichergerät (MSD) noch am lokalen Desktop angeschlossen ist. In diesem Fall wird das Gerät

nicht an den virtuellen Desktop umgeleitet, wenn der Benutzer die Verbindung wiederherstellt. Um sicherzustellen, dass das Massenspeichergerät an den virtuellen Desktop umgeleitet wird, muss der Benutzer es entfernen und nach der Wiederherstellung der Verbindung wieder anschließen.

# **Hinweis:**

Wenn Sie ein Massenspeichergerät in einer Linux‑Workstation verwenden, die so konfiguriert ist, dass sie die Remoteunterstützung für USB‑MSDs verweigert, akzeptiert die Citrix Workspace‑App das Gerät nicht. Möglicherweise wird ein separater Linux‑Dateibrowser geöffnet. Citrix empfiehlt daher, Benutzergeräte so zu konfigurieren, dass die Einstellung **Wechselmedien beim Einle‑ gen einbinden** standardmäßig deaktiviert ist. Wählen Sie dazu auf Geräten mit Debian auf der Debian‑Menüleiste, Folgendes: **System > Einstellungen > Wechseldatenträger und ‑medien**. Deaktivieren Sie auf der Registerkarte **Speichermedien** unter **Wechseldatenträger** das Kontrol‑ lkästchen **Wechselmedien beim Einlegen einbinden**.

# Beachten Sie für die Client‑USB‑Geräteumleitung Folgendes.

# **Hinweise:**

Angenommen, die Serverrichtlinie für die Client‑USB‑Geräteumleitung ist aktiviert. In diesem Fall werden Massenspeichergeräte wie USB-Geräte auch dann umgeleitet, wenn die Clientlaufwerkzuordnung aktiviert ist.

# **USB‑Klassen**

Die folgenden Klassen von USB-Geräten werden von den USB-Standardrichtlinienregeln zugelassen:

• Audio (Geräteklasse 01)

Umfasst Mikrofone, Lautsprecher, Kopfhörer und MIDI‑Controller.

• Physikalische Schnittstelle (Geräteklasse 05)

Diese Geräte ähneln Eingabegeräten (HIDs), bieten jedoch im Allgemeinen Eingabe oder Feed‑ back in Echtzeit. Dazu gehören u. a. Force-Feedback-Joysticks und -Exoskelette sowie Bewegungsplattformen.

• Bilder (Geräteklasse 06)

Hierzu gehören digitale Kameras und Scanner. Digitale Kameras unterstützen die Bilderklasse, in der Bilder mit den folgenden Protokollen zu einem Computer oder zu einem anderen Peripheriegerät übertragen werden:

**–** Picture Transfer Protocol (PTP) oder

**–** Media Transfer Protocol (MTP)

Kameras können auch als Massenspeichergeräte angezeigt werden. Eine Kamera kann möglicherweise über die Setupmenüs der Kamera für beide Klassen konfiguriert werden.

Wird eine Kamera als Massenspeichergerät angezeigt, wird die Clientlaufwerkzuordnung ver‑ wendet. Die USB‑Unterstützung wird nicht benötigt.

• Drucker (Geräteklasse 07)

Die meisten Drucker gehören zu dieser Klasse, obwohl einige herstellerspezifische Protokolle (Klasse ff) verwenden. Mehrfunktionsdrucker haben ggf. einen internen Hub oder sind Composite‑Geräte. In beiden Fällen verwendet das Druckerelement meistens die Druckerk‑ lasse und das Scanner‑ oder Faxelement verwendet eine andere Klasse, z. B. Bilder.

Drucker funktionieren normalerweise ohne USB‑Unterstützung.

• Massenspeicher (Geräteklasse 08)

Die gängigsten Massenspeichergeräte sind USB‑Sticks. Weitere Geräte sind über USB angeschlossene Festplatten, CD‑ bzw. DVD‑Laufwerke und SD/MMC‑Kartenleser. Außerdem gibt es zahlreiche Geräte mit einem internen Speicher, die auch eine Massenspeicherschnittstelle darstellen. Zu diesen Geräten gehören Mediaplayer, digitale Kameras und Mobiltelefone. Bekannte Unterklassen:

- 01: Begrenzte Flashlaufwerke
- 02: Normalerweise CD‑ bzw. DVD‑Geräte (ATAPI/MMC‑2)
- 03: Normalerweise Bandgeräte (QIC‑157)
- 04: Normalerweise Diskettenlaufwerke (UFI)
- 05: Normalerweise Diskettenlaufwerke (SFF‑8070i)
- 06 Die meisten Massenspeichergeräte verwenden diese Variante von SCSI

Der Zugriff auf Massenspeichergeräte erfolgt oft über die Clientlaufwerkzuordnung. Die USB‑ Unterstützung wird daher nicht benötigt.

Wichtig: Einige Viren werden aktiv mit allen Typen des Massenspeichers übertragen. Überlegen Sie genau, ob der Einsatz von Massenspeichergeräten (per Clientlaufwerkzuordnung oder USB‑ Unterstützung) im Unternehmen wirklich erforderlich ist. Zur Verringerung dieses Risikos kann auf dem Server konfiguriert werden, dass Dateien über die Clientlaufwerkzuordnung ausgeführt werden.

#### **Hinweis:**

Wenn Benutzer einen USB 3.0‑Treiber über generische USB‑Umleitung an den Linux VDA umleiten möchten, stecken sie den USB‑Speicherstick in einen USB 3.0‑Steckplatz.

• Content Security (Geräteklasse 0d)

Content‑Security‑Geräte erzwingen Inhaltsschutz normalerweise für die Lizenzierung oder das Management digitaler Rechte. Dongles gehören zu dieser Klasse.

• Personal Healthcare (Geräteklasse 0f)

Hierzu gehören beispielsweise folgende medizinische Geräte:

- **–** Blutdruckmessgeräte
- **–** Pulsmessgeräte
- **–** Schrittzähler
- **–** Geräte zur Überwachung der Medikamenteneinnahme
- **–** Spirometers
- Anwendung und herstellerspezifisch (Geräteklasse fe und ff)

Bei vielen Geräten werden herstellerspezifische oder nicht USB-Konsortium-konforme Protokolle verwendet. Diese Geräte werden normalerweise als herstellerspezifisch (Klasse ff) ausgezeichnet.

#### **USB‑Geräteklassen**

Die folgenden Klassen von USB-Geräten werden von den USB-Standardrichtlinienregeln nicht zugelassen:

• Kommunikation und CDC‑Steuerung (Geräteklasse 02 und 0a)

Umfasst Modems, ISDN‑Adapter, Netzwerkkarten und einige Telefone und Faxgeräte.

Die USB‑Standardrichtlinie lässt diese Geräte nicht zu, da ein Gerät möglicherweise die Verbindung zum virtuellen Desktop bereitstellt.

• HID (Human Interface Devices) (Geräteklasse 03)

Umfasst viele Eingabe- und Ausgabegeräte. Typische Eingabegeräte oder HIDs (Human Interface Devices) sind folgende:

- **–** Tastaturen
- **–** Mäuse
- **–** Zeigegeräte
- **–** Grafiktabletts
- **–** Sensoren
- **–** Game Controller
- **–** Tasten
- **–** Steuerfunktionen

Die Unterklasse 01 wird "Boot Interface"-Klasse genannt und für Tastaturen und Mäuse verwendet.

USB-Tastaturen (Klasse 03, Unterklasse 01, Protokoll 1) oder USB-Mäuse (Klasse 03, Unterklasse 01, Protokoll 2) werden von der USB‑Standardrichtlinie nicht zugelassen. Begründung: Die meisten Tastaturen und Mäuse können auch ohne USB‑Unterstützung genutzt werden. Sie werden sowohl lokal als auch remote bei Verbindungen mit einem virtuellen Desktop verwen‑ det.

• USB‑Hub (Geräteklasse 09)

Mit USB‑Hubs können zusätzliche Geräte am lokalen Computer angeschlossen werden. Auf diese Geräte muss nicht remote zugegriffen werden.

• Chipkarte (Smartcard) (Geräteklasse 0b)

Zu Smartcardlesegeräten gehören berührungslose und Smartcard‑Berührungslesegeräte sowie USB‑Token mit einem eingebetteten smartcardäquivalenten Chip.

Der Zugriff auf Smartcardlesegeräte erfolgt nicht mit Smartcard‑Remoting und erfordert keine USB‑Unterstützung.

• Video (Geräteklasse 0e)

Die Videoklasse umfasst Geräte, mit denen Videos und videobezogenes Material verwendet wer‑ den, z. B.:

- **–** Webcams
- **–** Digitale Camcorder
- **–** Analoge Videokonverter
- **–** Einige Fernsehtuner
- **–** Einige digitale Kameras, die Videostreaming unterstützen

Standardmäßig bietet die HDX RealTime-Webcamvideokomprimierung optimale Webcamleistung.

• Kabelloser Controller (Geräteklasse e0)

Hierzu gehören viele kabellose Controller, u. a. Ultra‑Breitband‑Controller und Bluetooth.

Einige dieser Geräte stellen u. U. wichtigen Netzwerkzugang bereit oder schließen wichtige Pe‑ ripheriegeräte an, z. B. Bluetooth‑Tastaturen oder ‑Mäuse.

Die USB‑Standardrichtlinie lässt diese Geräte nicht zu. Es kann jedoch Geräte geben, denen Zugriff mit der USB‑Unterstützung gegeben werden sollte.

# **Liste der USB‑Geräte**

Sie können den Umfang der USB‑Geräte, die für Remoting auf Desktops zur Verfügung stehen, aktual‑ isieren, indem Sie die Liste der Standardregeln in der Datei usb. conf auf dem Benutzergerät unter \$ICAROOT/ bearbeiten.

Sie aktualisieren die Liste, indem Sie neue Richtlinienregeln hinzufügen, die USB‑Geräte zulassen oder ablehnen, die nicht Teil des Standardumfangs sind. Von einem Administrator auf diese Weise erstellte Regeln steuern, welche Geräte dem Server angeboten werden. Die Regeln auf dem Server steuern dann, welche Geräte akzeptiert werden.

Die standardmäßige Richtlinienkonfiguration für nicht zulässige Geräte lautet folgendermaßen:

DENY: class=09 # Hub‑Geräte DENY: class=03 subclass=01 # HID‑Bootgerät (Tastaturen und Mäuse) DENY: class=0b # Smartcard DENY: class=e0 # Wireless‑Controller DENY: class=02 # Kommunikations‑ und CDC‑Steuerung DENY: class=03 # UVC (webcam) DENY: class=0a # CDC‑Daten ALLOW: # Letztes Fallback: alles andere zulassen

# **USB‑Richtlinienregeln**

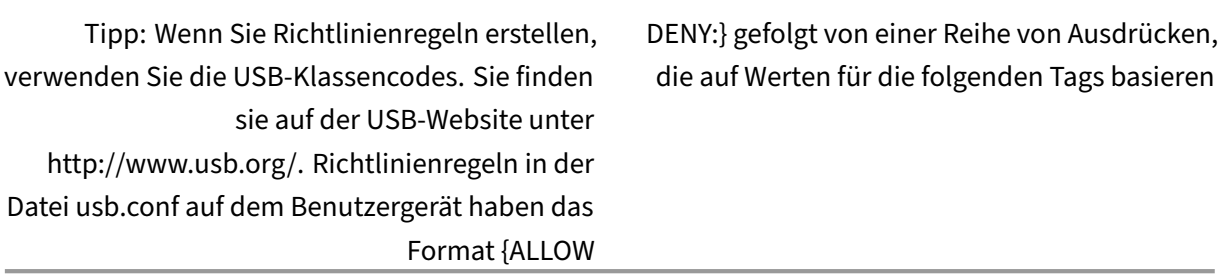

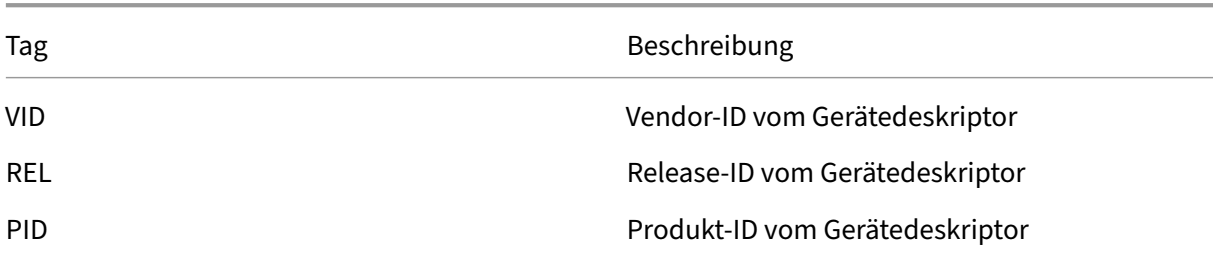

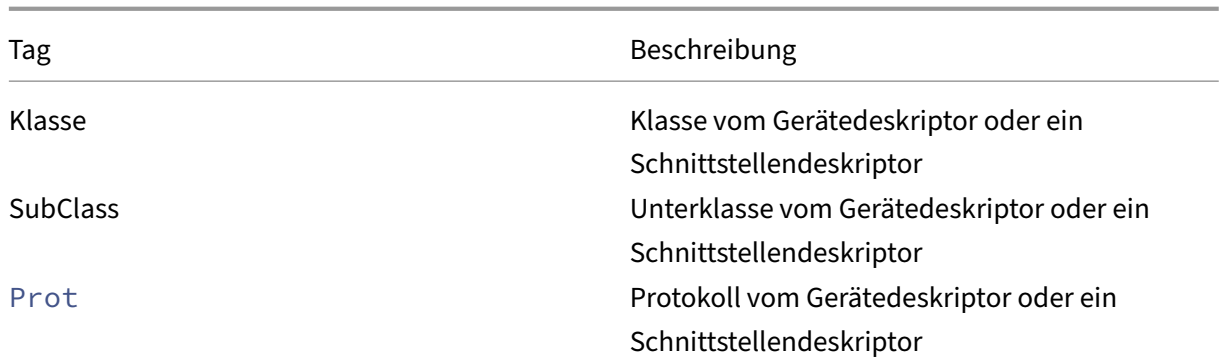

Wenn Sie eine Richtlinienregel erstellen, beachten Sie Folgendes:

- Bei Regeln wird die Groß‑ und Kleinschreibung nicht berücksichtigt.
- Regeln können optional von einen Kommentar gefolgt werden, der mit # eingeleitet wird. Ein Trennzeichen ist nicht erforderlich, der Kommentar wird beim Abgleichen ignoriert.
- Leere Zeilen und Kommentare werden ignoriert.
- Leerzeichen, die als Trennzeichen verwendet werden, werden ignoriert. Sie dürfen aber nicht in einer Zahl oder Kennung verwendet werden. Beispielsweise ist Deny: Class=08 SubClass=05 eine gültige Regel; Deny: Class=0 8 Sub Class=05 hingegen nicht.
- Tags müssen den Übereinstimmungsoperator = verwenden. Beispielsweise VID=1230.

#### Beispiel

Das folgende Beispiel zeigt einen Abschnitt der Datei usb.conf auf dem Benutzergerät. Um diese Regeln zu implementieren, müssen dieselben Regeln wie auf dem Server vorhanden sein.

```
ALLOW: VID=1230 PID=0007 \\# ANOther Industries, ANOther Flash Drive
```

```
DENY: Class=08 SubClass=05 \\# Mass Storage Devices
DENY: Class=0D \\# All Security Devices
```
# **Startmodi**

Mit "Desktop Appliance Mode"können Sie anpassen, wie ein virtueller Desktop zuvor angeschlossene USB‑Geräte behandelt. Legen Sie DesktopApplianceMode=Boolean im Abschnitt **WFClient** in der Datei \$ICAROOT/config/module.ini auf jedem Benutzergerät wie folgt fest.

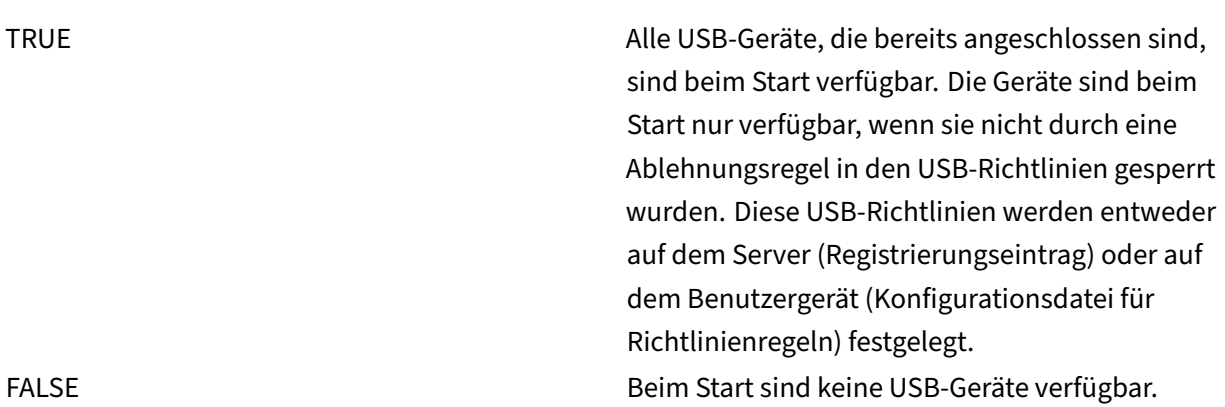

# **Hinweis:**

Legen Sie das Schlüsselwort CONNECT fest, um die automatische Umleitung eines Geräts zu ak‑ tivieren, wenn eine Sitzung beginnt. Legen Sie außerdem das Schlüsselwort ALLOW fest, um die automatische Umleitung eines Geräts erst nach Beginn einer Sitzung zuzulassen. Wenn jedoch das Schlüsselwort CONNECT oder ALLOW festgelegt ist, wird das Gerät automatisch umgeleitet, wenn es während einer Sitzung getrennt und wieder verbunden wird.

# **Automatische Umleitung von USB‑Geräten konfigurieren**

Wenn bisher ein Gerät während einer Sitzung vom Stromnetz getrennt und danach wieder damit verbunden wurde, erfolgte automatisch eine Umleitung. Das Gerät wurde daher automatisch mit dem VDA verbunden. Ab Release 2207 der Citrix Workspace‑App müssen Sie die automatische Umleitung manuell über die Konfigurationsdatei aktivieren. Die automatische Umleitung von USB‑Geräten ist standardmäßig deaktiviert.

Gehen Sie wie folgt vor, um die automatische Umleitung von USB‑Geräten (normale Geräte und Ver‑ bundgeräte) zu konfigurieren:

- 1. Gehen Sie zu der Konfigurationsdatei \$Home/.ICAClient/wfclient.ini.
- 2. Fügen Sie folgenden Eintrag hinzu:

DesktopApplianceMode=True

- 3. Gehen Sie zur Konfigurationsdatei /opt/Citrix/ICAClient/usb.conf.
- 4. Legen Sie eine der folgenden Geräteregeln fest:
	- CONNECT: Legen Sie das Schlüsselwort CONNECT fest, um die automatische Umleitung eines Geräts zu aktivieren, wenn eine Sitzung beginnt.

• ALLOW: Legen Sie das Schlüsselwort ALLOW fest, um die automatische Umleitung eines Geräts erst nach Beginn einer Sitzung zuzulassen.

Wenn jedoch das Schlüsselwort CONNECT oder ALLOW festgelegt ist, wird das Gerät automatisch umgeleitet, wenn es während einer Sitzung getrennt und wieder verbunden wird.

# **Beispiel für Geräteregeln:**

CONNECT: vid=046D pid=0002 # Bestimmtes Gerät gemäß vid/pid zulassen'

ALLOW: vid=046D pid=0102 # Bestimmtes Gerät gemäß vid/pid zulassen'

# **Umleitung von USB‑Verbundgeräten**

Ab Version 2207 erlaubt die Citrix Workspace‑App das Aufteilen (Splitting) von USB‑Verbundgeräten. Ein USB‑Verbundgerät kann mehrere Funktionen ausführen. Dies wird erreicht, indem jede Funktion über eine andere Schnittstelle verfügbar gemacht wird. Beispiele für USB‑Verbundgeräte sind HID‑ Geräte, die Audio‑/Videoeingang und ‑ausgang umfassen.

Derzeit ist die Umleitung von USB-Verbundgeräten nur in Desktopsitzungen verfügbar. Die aufgeteilten Geräte werden im Desktop Viewer angezeigt.

Früher wurde ein Gerät, das während einer Sitzung getrennt und wieder verbunden wurde, automatisch umgeleitet. Das Gerät wurde daher automatisch mit dem VDA verbunden. In diesem Release müssen Sie die automatische Umleitung manuell über die Konfigurationsdatei aktivieren. Die automatische Umleitung von USB‑Verbundgeräten ist standardmäßig deaktiviert.

USB 2.1 und höher unterstützt USB‑Verbundgeräte, bei denen mehrere untergeordnete Geräte sich eine Verbindung mit demselben USB-Bus teilen. Die Geräte teilen sich Konfigurationsraum und Busverbindung, und zur Identifizierung jedes untergeordneten Geräts wird eine eindeutige Schnittstellenzahl 00‑ff verwendet. Diese Einstellung ist nicht identisch mit einem USB‑Hub, der einen neuen USB‑Bus zum Anschluss anderer USB‑Geräte mit jeweils eigener Adresse bereitstellt.

Auf dem Clientendpunkt gefundene Verbundgeräte können wie folgt an den virtuellen Host weitergeleitet werden:

- als einzelnes USB‑Verbundgerät oder
- als Gruppe unabhängiger untergeordneter Geräte (aufgeteilte Geräte)

Wenn ein USB‑Verbundgerät weitergeleitet wird, steht das gesamte Gerät dem Endpunkt nicht mehr zur Verfügung. Die lokale Nutzung des Geräts wird durch diese Aktion für alle Anwendungen auf dem Endpunkt blockiert –auch für den Citrix Workspace‑Client, der für eine optimierte HDX‑Remoteerfahrung erforderlich ist.

Verwenden Sie gegebenenfalls ein USB‑Headset mit Audiogerät und HID‑Taste für Stummschaltung und Lautstärkeregelung. Wenn das gesamte Gerät über einen generischen USB‑Kanal weitergeleitet wird, kann es nicht mehr über den optimierten HDX‑Audiokanal umgeleitet werden. Die Audioqualität ist jedoch am besten, wenn Audiodaten über den optimierten HDX‑Audiokanal und nicht mit hostseit‑ igen Audiotreibern über generisches USB-Remoting gesendet werden. Dies liegt an der "geschwätzigen"Natur der USB‑Audioprotokolle.

Weitere Probleme treten auf, wenn Systemtastatur oder Zeigegerät zu einem Verbundgerät gehören, in dem auch Funktionen integriert sind, die für Remotesitzungen erforderlich sind. Wird ein komplettes Verbundgerät weitergeleitet, funktionieren Systemtastatur oder Maus am Endpunkt nur noch innerhalb der Remotedesktopsitzung oder ‑anwendung.

Zum Beheben dieser Probleme empfiehlt Citrix, das Verbundgerät per Splitting aufzuteilen und nur die untergeordneten Schnittstellen weiterzuleiten, die einen generischen USB‑Kanal verwenden. Diese Einstellung stellt sicher, dass die anderen untergeordneten Geräte für die Verwendung durch Apps auf dem Clientendpunkt verfügbar sind. Dieser Clientwndpunkt umfasst die Citrix Workspace‑ App, die optimierte HDX‑Erlebnisse bietet und gleichzeitig nur die erforderlichen Geräte weiterleitet und sie für die Remotesitzung verfügbar macht.

# **Geräteregeln:**

Wie USB‑Standardgeräte auch werden die Verbundgeräte von in den Geräterichtlinien der Citrix Workspace‑App festgelegten Geräteregeln für die Weiterleitung ausgewählt. Die Citrix Workspace‑ App entscheidet dann anhand dieser Regeln, welche USB‑Geräte an die Remotesitzung weitergeleitet werden dürfen.

Jede Regel besteht aus den folgenden Elementen, die den tatsächlichen Geräten im USB‑Subsystem des Endpunkts entsprechen:

- Aktionsschlüsselwort wie Zulassen, Verbinden oder Verweigern
- Doppelpunkt (:)
- Null oder mehr Filterparameter

Der vorstehende Filterparameter entspricht den Metadaten des USB-Gerätedeskriptors, die von jedem USB‑Gerät zur Identifizierung verwendet werden.

Geräteregeln sind als Klartext angegeben, mit einer Regel pro Zeile und einem optionalen Kommen‑ tar nach dem #‑Zeichen. Regeln werden von oben nach unten (in absteigender Prioritätsreihenfolge) zugeordnet. Die erste Regel, die dem Gerät oder der untergeordneten Schnittstelle entspricht, wird angewendet. Nachfolgende Regeln, die dasselbe Gerät oder dieselbe Schnittstelle auswählen, wer‑ den ignoriert.

Gehen Sie wie folgt vor, um die Geräteregeln zu ändern:

- 1. Gehen Sie zur Datei /opt/Citrix/ICAClient/usb.conf.
- 2. Aktualisieren Sie die Geräteregeln nach Bedarf.

# **Beispiele für Geräteregeln:**

ALLOW: vid=046D pid=0102 # Allow a specific device by vid/pid ALLOW: vid=0505 **class**=03 subclass=01 # Allow any pid **for** vendor 0505 w/subclass=01 DENY: vid=0850 pid=040C # deny a specific device (including all child devices) DENY: **class**=03 subclass=01 prot=01 # deny any device that matches all filters CONNECT: vid=0911 pid=0C1C # Allow and auto-connect a specific device ALLOW: vid=0286 pid=0101 split=01 # Split **this** device and allow all interfaces ALLOW: vid=1050 pid=0407 split=01 intf=00,01 # Split and allow only 2 interfaces CONNECT: vid=1050 pid=0407 split=01 intf=02 # Split and auto-connect **interface** 2 DENY: vid=1050 pid=0407 split=1 intf=03 # Prevent **interface** 03 from being remoted

Sie können einen der folgenden Filterparameter verwenden, um Regeln auf die erkannten Geräte anzuwenden:

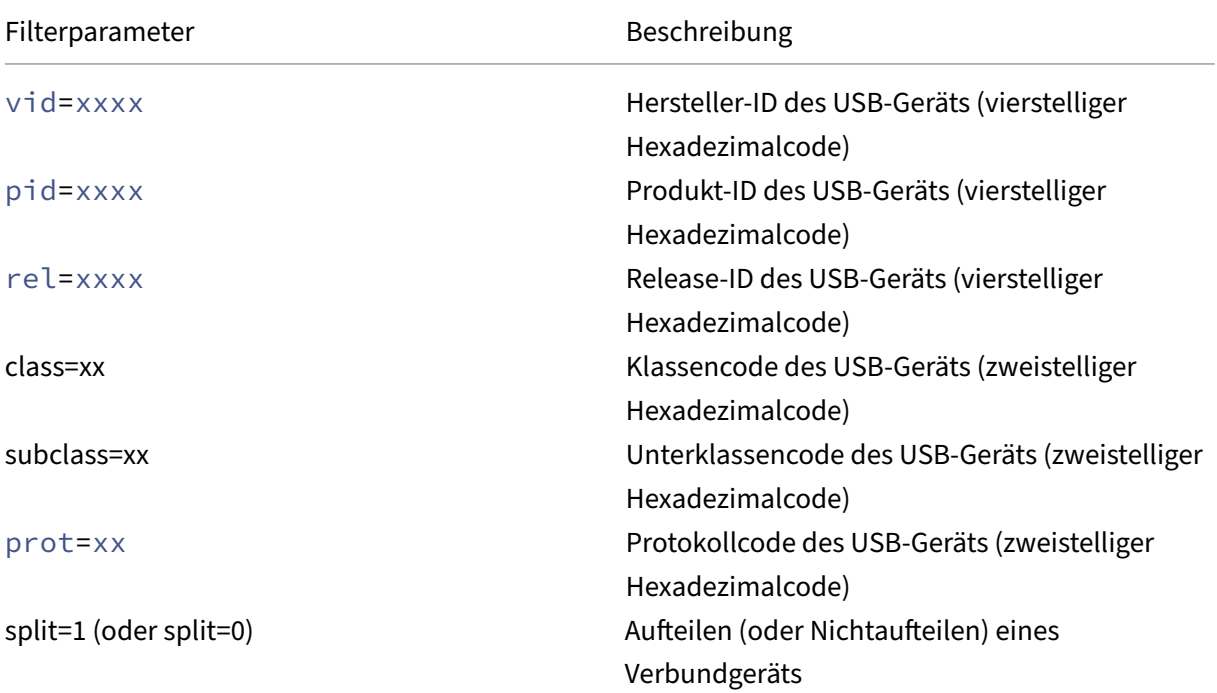

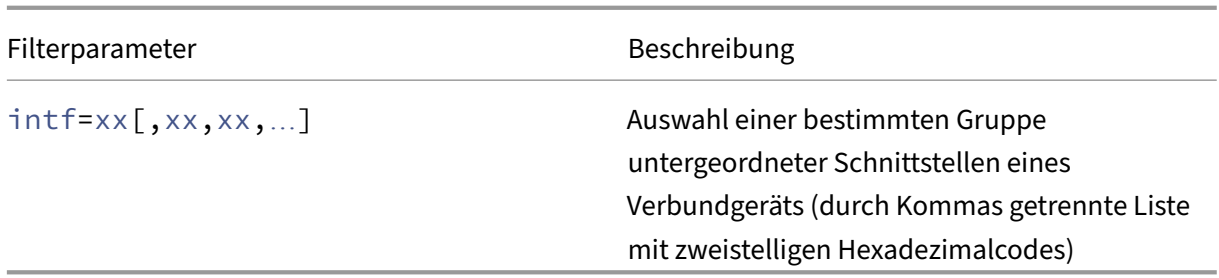

Mit den ersten sechs Parametern werden die USB‑Geräte ausgewählt, auf die die Regel angewendet werden soll. Wenn kein Parameter definiert ist, wird die Regel einem Gerät mit einem BELIEBIGEN Wert für diesen Parameter zugeordnet.

Das USB Implementers Forum (USB-IF) bietet unter Defined Class Codes eine Liste definierter Klassen-, Unterklassen‑ und Protokollwerte. USB‑IF bietet außerdem eine Liste registrierter Hersteller‑IDs. Hersteller-, Produkt-, Release- und Schnittstellen-ID eines Geräts finden Sie auch mit kostenlosen Tools wie lsusb:

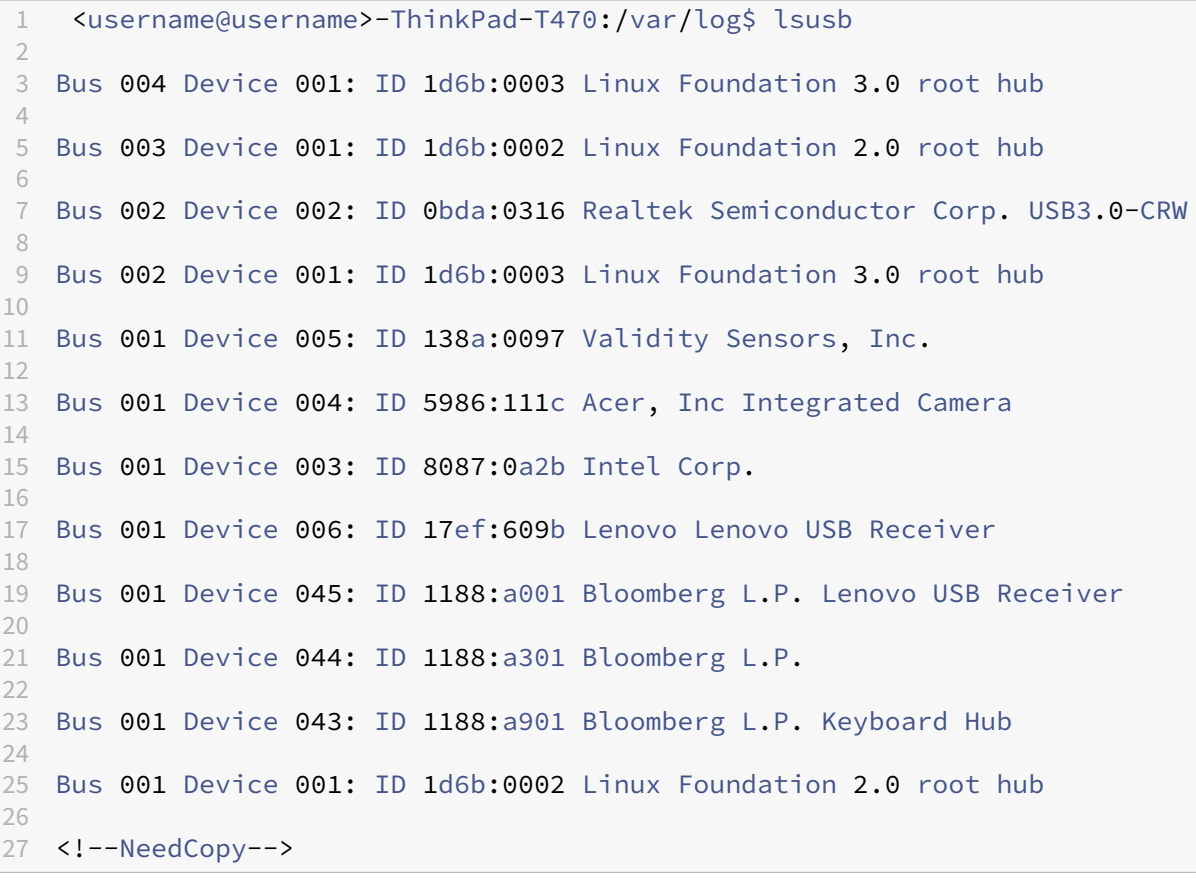

```
1 | <username@username>-ThinkPad-T470:/var/log$ lsusb -t
\mathfrak{I}3 /: Bus 04.Port 1: Dev 1, Class=root_hub, Driver=xhci_hcd/2p, 10000
          M
4
```
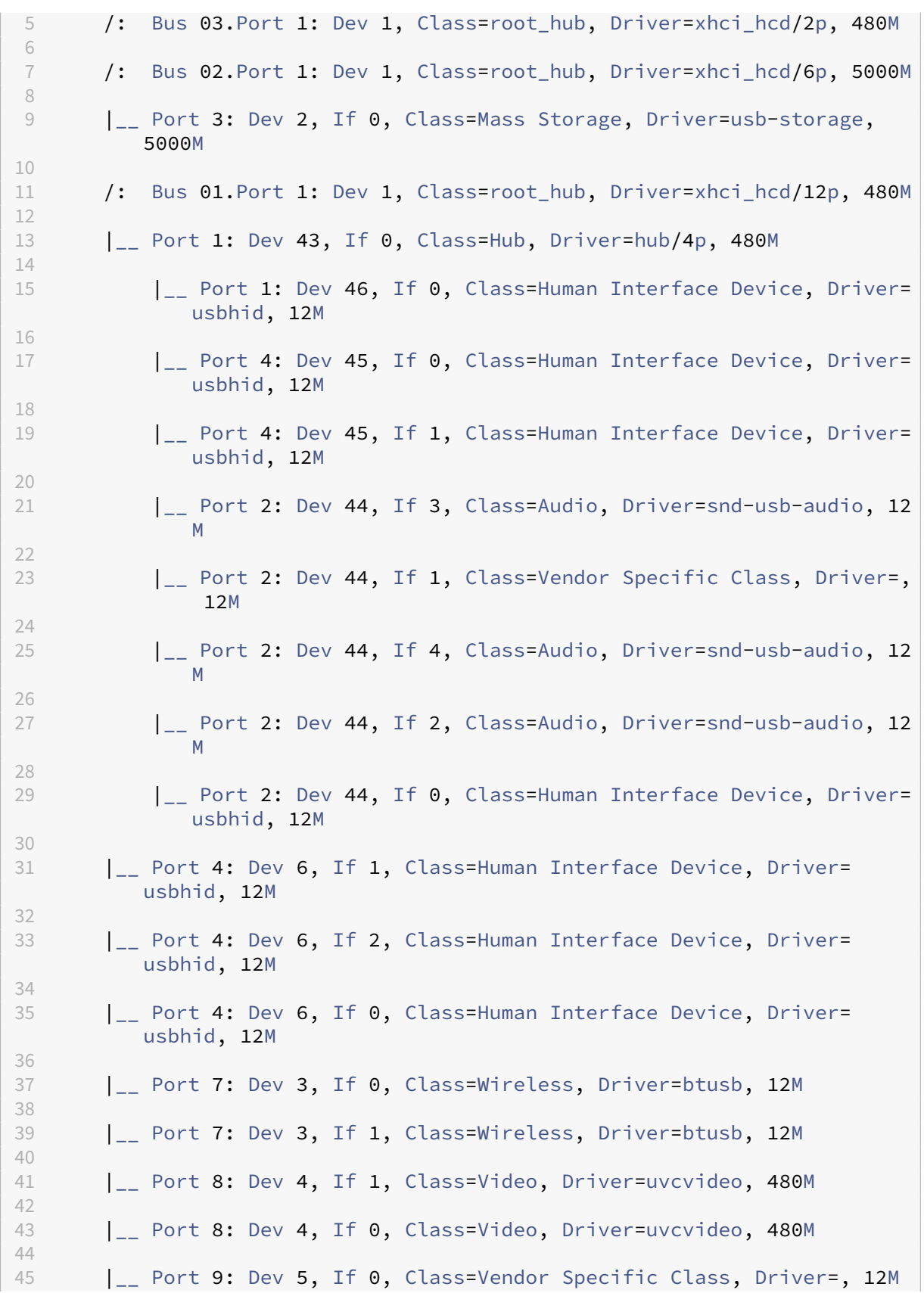

| 46 47 <!--NeedCopy-->

Die letzten beiden Parameter gelten (sofern vorhanden) nur für USB-Verbundgeräte. Der split-Parameter legt fest, ob ein Verbundgerät als aufgeteiltes Gerät oder als einzelnes Verbundgerät weitergeleitet werden soll.

Split=1 zeigt an, dass die ausgewählten untergeordneten Schnittstellen eines Verbundgeräts als aufgeteilte Geräte weiterzuleiten sind.

Split=0 zeigt an, dass das Verbundgerät nicht aufgeteilt werden darf.

**Hinweis:**

Ist der split‑Parameter nicht vorhanden, wird dies als Split=0 interpretiert.

Der intf‑Parameter wählt die untergeordneten Schnittstellen des Verbundgeräts aus, auf die eine Aktion anzuwenden ist. Ist der Parameter nicht vorhanden, wird die Aktion auf alle Schnittstellen des Verbundgeräts angewendet.

Beispiel: USB‑Verbundgerät mit sechs Schnittstellen (z. B. Bloomberg 4‑Tastatur):

- Schnittstelle 0-Bloomberg 4-Tastatur-HID
- Schnittstelle 1-Bloomberg 4-Tastatur-HID
- Schnittstelle 2 –Bloomberg 4‑HID
- Schnittstelle 3 –Bloomberg 4‑Tastatur‑Audiokanal
- Schnittstelle 4 –Bloomberg 4‑Tastatur‑Audiokanal
- Schnittstelle 5 –Bloomberg 4‑Tastatur‑Audiokanal
- Folgende Regeln werden für diese Gerätetypen empfohlen:

CONNECT: vid=1188 pid=9545 split=01 intf=00 # Bloomberg 4 Keyboard **HTD** 

CONNECT: vid=1188 pid=9545 split=01 intf=01 # Bloomberg 4 Keyboard HID

CONNECT: vid=1188 pid=9545 split=01 intf=02 # Bloomberg 4 HID

DENY: vid=1188 pid=9545 split=01 intf=03 # Bloomberg 4 Keyboard Audio Channel

DENY: vid=1188 pid=9545 split=01 intf=04 # Bloomberg 4 Keyboard Audio Channel

DENY: vid=1188 pid=9545 split=01 intf=05 # Bloomberg 4 Keyboard Audio Channel

#### **Umleitung von USB‑Verbundgeräten mit Citrix Viewer**

Gehen Sie wie folgt vor, um die USB‑Geräte über den Abschnitt **Geräte** zu verbinden:

1. Gehen Sie in einer Desktopsitzung unter **Geräte** zum Desktop Viewer. Die aufgeteilten USB‑Geräte werden angezeigt.

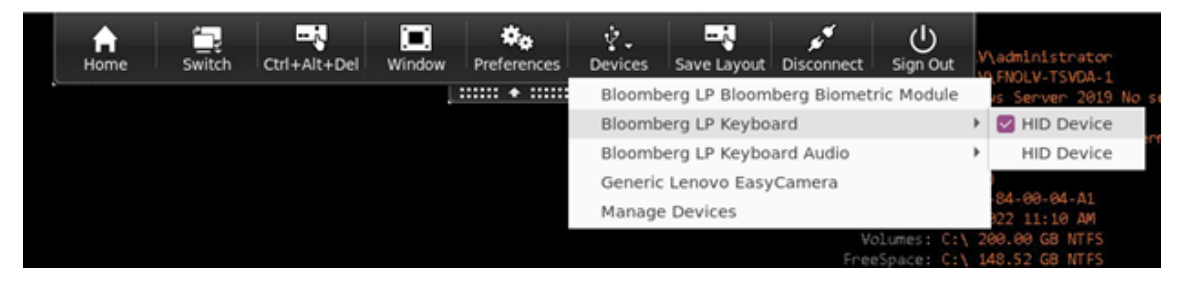

2. Um ein Gerät zu verbinden, wählen Sie den zugehörigen Menüeintrag.

Gehen Sie wie folgt vor, um die USB‑Geräte über den Abschnitt **Einstellungen** zu verbinden:

1. Gehen Sie zum Abschnitt **Einstellungen > Geräte**.

Die aufgeteilten USB‑Geräte werden angezeigt.

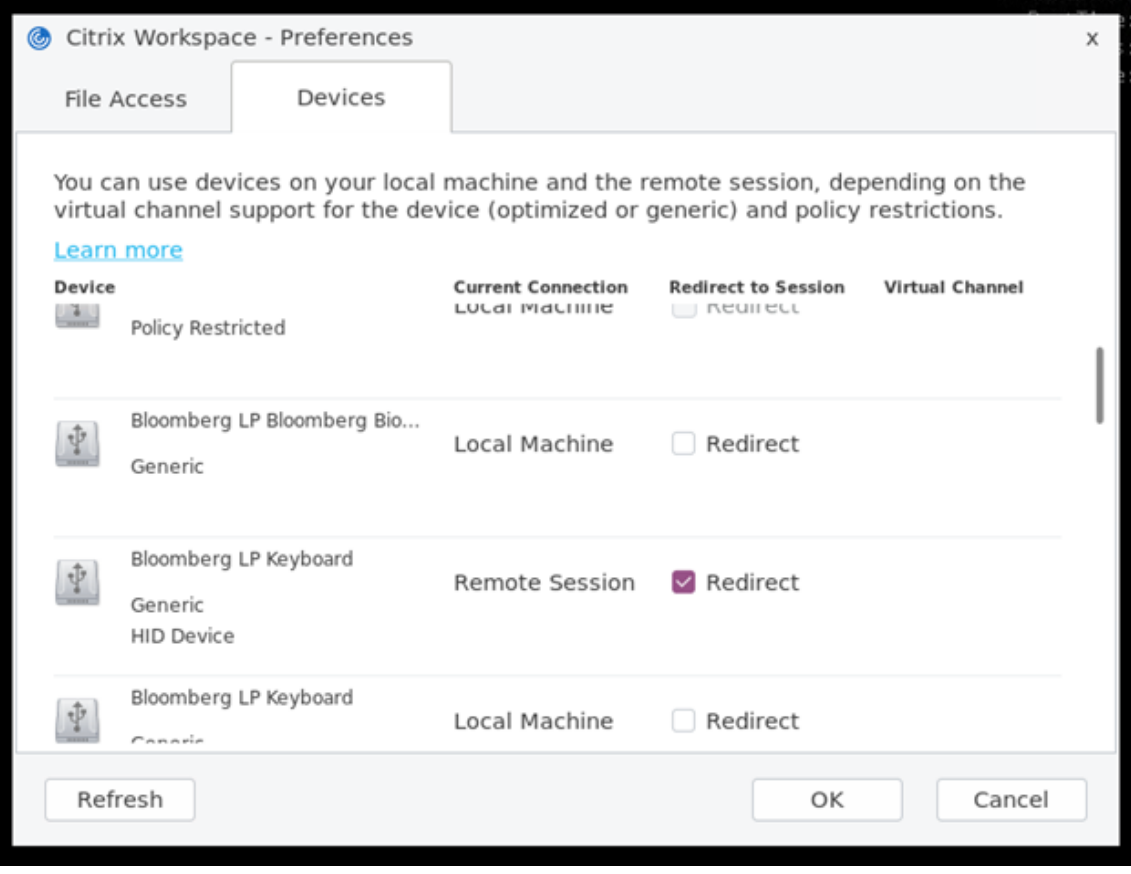

2. Aktivieren Sie die Kontrollkästchen der gewünschten Geräte.

# 3. Klicken Sie auf **OK**.

Die ausgewählte Konfiguration wird auf die Geräteverbindung angewendet.

**Hinweis:**

Deaktivieren Sie den Menüeintrag oder die Kontrollkästchen des Geräts, das Sie trennen möchten.

**Erweiterung für die automatische Umleitung des USB‑Verbundgeräts** Bisher mussten Sie **Desk‑ topApplianceMode** in der Konfigurationsdatei auf *True* setzen, um USB‑Geräte beim Sitzungsstart au‑ tomatisch umzuleiten.

Mit der Version 2402 können Sie Geräteverbindungseinstellungen über eine Benutzeroberfläche in der Citrix Workspace‑App für Linux verwalten, ohne auf Konfigurationsdateien angewiesen zu sein.

Die folgenden zwei Optionen wurden im Abschnitt **Geräte** im Bildschirm **Einstellungen** hinzuge‑ fügt:

- Geräte beim Start einer Sitzung automatisch verbinden. Dieses Kontrollkästchen ist standard‑ mäßig nicht aktiviert.
- Wenn ein neues Gerät angeschlossen wird, während eine Sitzung ausgeführt wird, wird es automatisch verbunden. Dieses Kontrollkästchen ist standardmäßig aktiviert.

Dieses Feature ist standardmäßig aktiviert.

Gehen Sie wie folgt vor, um die Umleitung eines Verbundgeräts über die grafische Benutzeroberfläche zu konfigurieren:

- 1. Wählen Sie in der Desktop Viewer‑Symbolleiste einer HDX‑Sitzung die Option **Einstellungen**aus. Das Dialogfeld **Citrix Workspace − Einstellungen** wird angezeigt.
- 2. Klicken Sie auf **Geräte**. Sie können den Abschnitt **Geräte** sehen.

#### Citrix Workspace‑App für Linux

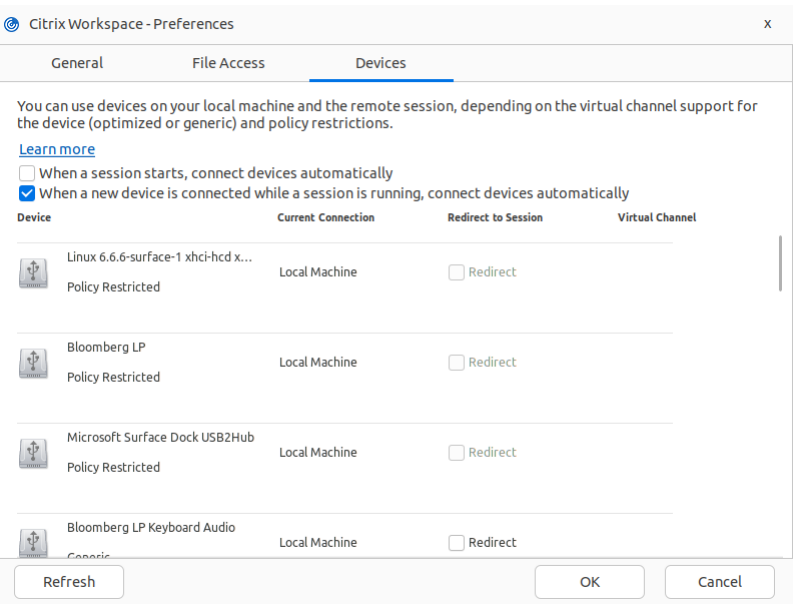

- 3. Wählen Sie je nach Anforderung eine der folgenden Optionen oder beide aus:
	- **Geräte beim Start einer Sitzung automatisch verbinden**: Wenn diese Option aus‑ gewählt ist, werden die USB‑Geräte automatisch mit dem virtuellen Desktop verbunden, sobald eine Sitzung gestartet wird.
	- **Gerät automatisch verbinden, wenn ein neues Gerät in einer ausgeführten Sitzung** angeschlossen wird: Wenn diese Option ausgewählt ist, werden die USB-Geräte automatisch mit dem virtuellen Desktop verbunden, während eine Sitzung läuft.
- 4. Klicken Sie auf **OK**.

Wenn HDX‑Sitzungen für die automatische Umleitung konfiguriert sind, verhalten sie sich wie folgt:

- Wenn eine HDX‑Sitzung im Fokus steht, werden alle USB‑Geräte automatisch umgeleitet.
- Wenn keine HDX-Sitzung im Fokus steht, werden USB-Geräte automatisch zur zuletzt gestarteten HDX‑Sitzung umgeleitet.
- Nachdem ein USB‑Gerät umgeleitet wurde, kann ein Endbenutzer es über die Symbolleiste der HDX‑Sitzung beenden oder die HDX‑Sitzung direkt schließen. In diesem Fall wird das USB‑Gerät getrennt und wieder mit der Clientmaschine verbunden. Der Endbenutzer kann es jederzeit erneut umleiten.

#### **Umleitung von Composite‑USB‑Geräten mithilfe von DDC‑Richtlinien**

Bisher wurde die Umleitung von USB-Verbundgeräten auf der Clientseite verwaltet. Es gab keine Option, dies auf dem VDA zu verwalten.

Ab Version 2405 können Sie die Umleitung von USB-Verbundgeräten auf dem VDA mithilfe der DDC-Richtlinien verwalten. Die auf dem VDA festgelegten Regeln haben Vorrang vor den auf dem Client festgelegten Regeln. Der Client kann den auf dem VDA festgelegten Wert interpretieren.

In dieser Version unterstützt die Citrix Workspace‑App für Linux die folgenden Richtlinien, mit denen Sie die Verwendung der Umleitung von USB‑Verbundgeräten verwalten können:

- Client‑USB‑Geräteumleitung
- Regeln für die Client‑USB‑Geräteumleitung
- Regeln für die Client‑USB‑Geräteumleitung (Version 2)
- Zulassen, dass vorhandene USB‑Geräte automatisch verbunden werden
- Zulassen, dass neu angeschlossene USB‑Geräte automatisch verbunden werden

#### **Hinweis:**

Um die oben genannten Richtlinien zu konfigurieren, können Benutzer die Dokumente nutzen, die im Dokument zur Client‑USB‑Geräteumleitung aufgeführt sind.

#### **Updates von Desktop [Viewer gemäß den Richtlinie](https://docs.citrix.com/de-de/citrix-virtual-apps-desktops/policies/reference/ica-policy-settings/usb-devices-policy-settings#client-usb-device-redirection)n**

- Wenn die Richtlinie zur **Client‑USB‑Geräteumleitung** auf DDC auf *Nicht zugelassen* gesetzt ist, werden die **Geräte** in der Symbolleiste auf insensibel gesetzt und die Option **Geräte** wird auf dem Bildschirm **Citrix Workspace‑App —Einstellungen** nicht angezeigt.
- Basierend auf den Werten, die für die Richtlinien **Zulassen, dass vorhandene USB‑Geräte automatisch verbunden werden** und **Zulassen, dass neu angeschlossene USB‑Geräte automatisch verbunden werden** festgelegt sind, können die folgenden Kontrollkästchen in der Option **Geräte** auf dem Bildschirm **Citrix Workspace‑App –Einstellungen** aktiviert oder deaktiviert sein:
	- **– Geräte beim Start einer Sitzung automatisch verbinden**
	- **– Gerät automatisch verbinden, wenn ein neues Gerät in einer ausgeführten Sitzung angeschlossen wird**

#### Citrix Workspace‑App für Linux

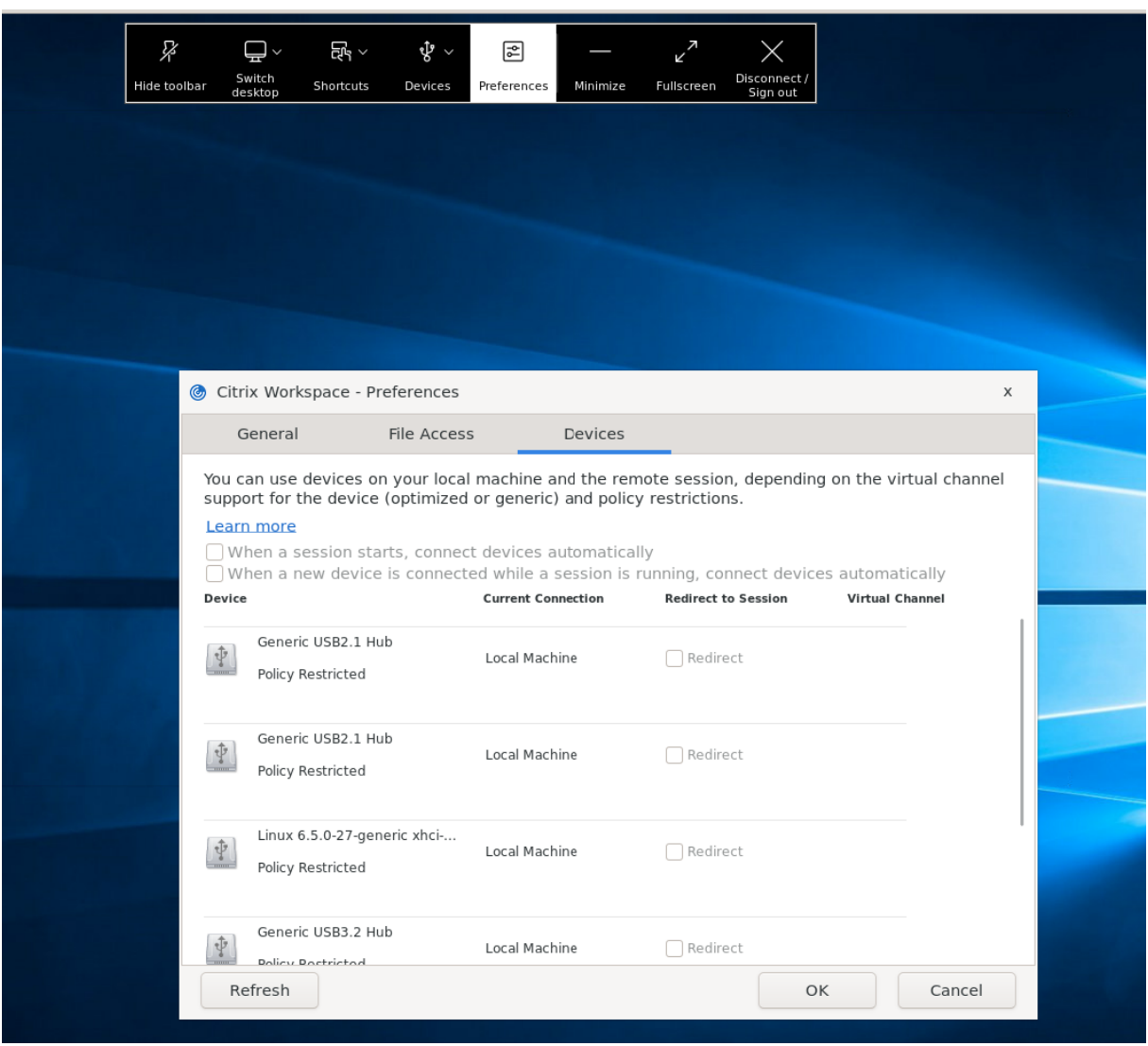

# **Webcams**

March 13, 2024

Standardmäßig bietet die HDX RealTime‑Webcamvideokomprimierung optimale Webcamleistung. In manchen Situationen müssen Benutzer Webcams mit USB-Unterstützung anschließen. Deaktivieren Sie HDX RealTime‑Webcamvideokomprimierung, um Webcams mit USB‑Unterstützung zu verbinden.

# **Webcamumleitung**

Im Folgenden ein paar Hinweise zur Webcamumleitung:

- Die Webcamumleitung ist mit und ohne RTME kompatibel.
- Die Webcamumleitung funktioniert für 32‑Bit‑ und 64‑Bit‑Anwendungen. Zum Beispiel für Skype und GoToMeeting. Verwenden Sie einen 32‑Bit‑Browser bzw. 64‑Bit‑Browser, um die Webcamumleitung online zu verifizieren. Beispiel: https://webcamtests.com/.
- Die Verwendung der Webcam ist pro Anwendung exklusiv. Wenn in Skype beispielsweise eine Webcam ausgeführt wird und Sie GoToMeeting starten, müssen Sie Skype beenden, um die We‑ bcam in GoToMeeting zu verwenden.

# **Webcamumleitung für 64‑Bit‑Apps**

Ab Release 2305 wird die Webcamumleitung für 64‑Bit‑Anwendungen unterstützt.

# **Systemanforderungen**

- GStreamer Framework Version 0.1.x oder 1.x, je nach aktuell im System installierter Version.
- ICAClient‑Version höher als 2106, falls GStreamer 1.x verwendet wird
- Gstreamer-Version und Plug-Ins:
	- **–** gstreamer1.0-plugins-base
	- **–** gstreamer1.0-plugins-bad
	- **–** gstreamer1.0-plugins-good
	- **–** gstreamer1.0-plugins-ugly
	- **–** gstreamer1.0-vaapi plugin und libva‑Bibliothek
	- **–** x264‑Bibliothek

# **Hinweis:**

Die Versionen von GStreamer‑Plug‑In und GStreamer‑Framework müssen übereinstimmen. Wenn Sie beispielsweise Gstreamer1.2.4 installieren, müssen alle Gstreamer1.x-Plug-Ins ebenfalls Version 1.2.4 verwenden.

# **Konfiguration der Webcamumleitung**

Führen Sie die folgenden Schritte aus, um die Webcamumleitung für 64‑Bit‑Apps in der Citrix Workspace‑App für Linux zu aktivieren und zu konfigurieren.

**Schritt 1: Überprüfen Sie dieICAClient‑Konfiguration** Stellen Sie den WertAllowAudioInput auf **True** ein, um die Webcamumleitung zu aktivieren. Standardmäßig wird dieser Wert während der Installation von ICAClient auf **True** festgelegt.

Wenn der Wert AllowAudioInput auf False festgelegt ist, gehen Sie wie folgt vor, um die Webcamumleitung zu aktivieren:

- 1. Gehen Sie zur Konfigurationsdatei ~/. ICAClient/wfclient.ini und bearbeiten Sie sie.
- 2. Setzen Sie den Wert von AllowAudioInput auf **True**.

AllowAudioInput=True

**Schritt 2: Überprüfen der Theora‑Encoder‑Konfiguration** Nachdem Sie ICAClient erfolgreich installiert haben und der Wert AllowAudioInput auf **True** eingestellt ist, ist standardmäßig der Theora‑Encoder konfiguriert. Dieser Encoder ist ein softwarebasierter Encoder mit akzeptabler Leis‑ tung. Dieser Encoder unterstützt jedoch nur 32‑Bit‑Apps auf einem VDA.

Gehen Sie wie folgt vor, um zu überprüfen, ob der Theora‑Encoder 32‑Bit‑Apps unterstützt:

- 1. Installieren Sie Firefox 32‑Bit auf einem VDA.
- 2. Rufen Sie die Webcam‑Testsite unter https://webcamtests.com/ auf.

Der Theora‑Encoder unterstützt die Funktion zur Webcamumleitung für 64‑Bit‑Apps auf einem VDA nicht. Konfigurieren Sie den H264‑Encoder zur Unterstützung der Webcamumleitung für 64‑Bit‑Apps auf dem VDA.

**Schritt 3: Konfigurieren des H264‑Encoders** Der H264‑Encoder unterstützt die Webcamum‑ leitung für 64‑Bit‑Apps auf dem VDA. Um den H264‑Encoder zu aktivieren, müssen Sie Folgendes tun:

- 1. Gehen Sie zur Konfigurationsdatei ~/.ICAClient/wfclient.ini und bearbeiten Sie sie.
- 2. Setzen Sie den Wert von HDXH264InputEnabled auf **True**.

HDXH264InputEnabled=True

Gehen Sie wie folgt vor, um zu überprüfen, dass der H264‑Encoder 64‑Bit‑Apps unterstützt:

- 1. Installieren Sie Firefox 64‑Bit auf einem VDA.
- 2. Rufen Sie die Webcam-Testsite unter https://webcamtests.com/auf.

**Schritt 4: Systemabhängigkeiten überprüfen** Wenn die Webcamumleitung nach der Konfigura‑ tion des H264-Encoders keine 64-Bit-Apps auf dem VDA unterstützt, überprüfen Sie die Systemabhängigkeiten.

Die Webcamumleitung für die 64-Bit-App basiert auf dem GStreamer-Framework. ICAClient verwendet das GStreamer-Framework Version 0.1.x oder 1.x, je nach aktuell im System installierter Version.

**Schritt 4.1: ICAClient‑Version überprüfen** Überprüfen Sie, ob die ICAClient‑Version größer als 2106 ist, falls GStreamer 1.x verwendet wird. Frühere Versionen von ICAClient schlagen möglicherweise fehl.

Führen Sie die folgenden Schritte aus, um zu überprüfen, ob die ICAClient‑Version auf dem in Ihrem System installierten GStreamer‑Framework basiert:

1. Geben Sie die folgenden Befehle an einer Befehlszeile ein:

```
cd /opt/Citrix/ICAClient/util
2 <!--NeedCopy-->
1 ls -alh
2 <!--NeedCopy-->
```
2. Überprüfen Sie, ob gst\_read symlink mit gst\_read1.0 oder gst\_read0.1. verknüpft ist, wie in der folgenden Abbildung dargestellt:

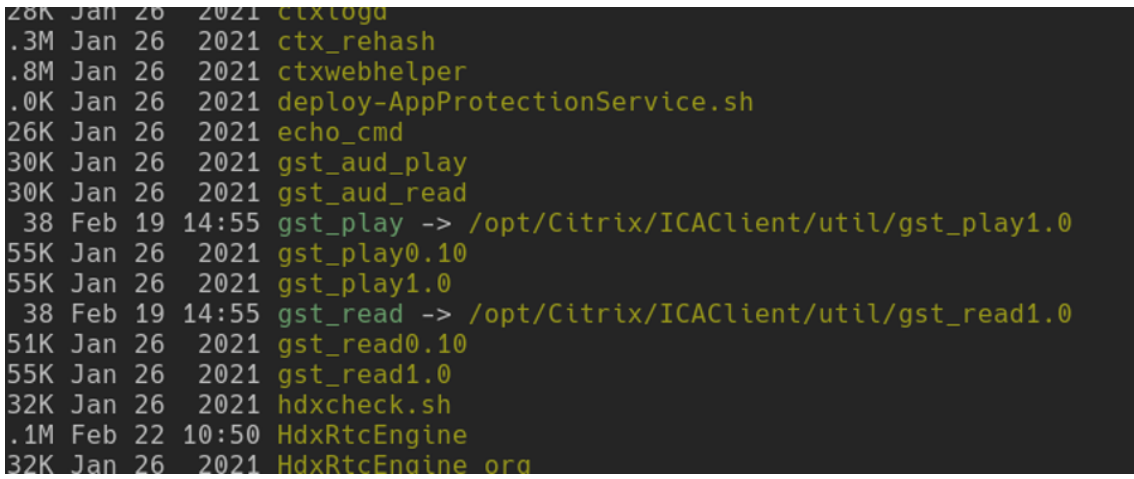

Sie können das Skript workspaceappcheck.sh auch im Verzeichnis util ausführen und die Ausgabe des Abschnitts überprüfen, der sich auf GStreamer‑Abhängigkeiten bezieht.

Citrix empfiehlt, ICAClient Version größer oder gleich 2106 und GStreamer 1.x zu verwenden.

**Schritt 4.2: GStreamer‑Version und Plug‑Ins überprüfen** Abgesehen vom GStreamer 1.x-Framework müssen Sie die folgenden erforderlichen Plug-Ins installieren:

- Gstreamer1.0-plugins-base
- Gstreamer1.0-plugins-bad
- Gstreamer1.0-plugins-good
- Gstreamer1.0-plugins-ugly
- Gstreamer1.0-vaapi plugin
- ibva library

#### • x264 library

Weitere Informationen zur Installation der genannten plugins finden Sie im GStreamer Installationshandbuch.

#### **Hinweis:**

[Die Versionen von](https://gstreamer.freedesktop.org/documentation/installing/on-linux.html?gi-language=c) GStreamer‑Plug‑In und GStreamer‑Framework müssen übereinstimmen. Wenn Sie beispielsweise Gstreamer1.2.4 installieren, müssen alle Gstreamer1.x-Plug-Ins ebenfalls Version 1.2.4 verwenden.

Führen Sie den folgenden Befehl aus, um die aktuelle Version des GStreamer-Frameworks abzufragen:

```
1 gst-inspect-1.0 --gst-version
2 <!--NeedCopy-->
```
Informationen zur Problembehandlung finden Sie unter Webcam im Abschnitt zur Problembehand‑ lung.

#### **Hintergrundunschärfe für Webcamumleitung**

Ab Version 2303 unterstützt die Citrix Workspace-App für Linux Hintergrundunschärfe für die Webcamumleitung. Führen Sie folgende Schritte aus, um das Feature zu aktivieren:

- 1. Gehen Sie zur Konfigurationsdatei ~/.ICAClient/wfclient.ini.
- 2. Fügen Sie der Datei wfclient.ini den folgenden Eintrag hinzu:

```
1 HDXWebCamEnableBackgndEffect=True
2 <!--NeedCopy-->
```
#### **Hinweis:**

Die Konfigurationseinstellung aktiviert die Hintergrundunschärfe für die Webcamumleitung für Clients mit und ohne Benutzeroberfläche.

# **Gehen Sie wie folgt vor, um die Hintergrundunschärfe in der Sitzung für die Webcamumleitung per GUI zu deaktivieren:**

- 1. Klicken Sie in **Desktop Viewer** auf **Einstellungen**. Das Dialogfeld **Citrix Workspace − Einstel‑ lungen** wird angezeigt.
- 2. Klicken Sie auf die Registerkarte **Webcam**. Das folgende Dialogfeld wird angezeigt.

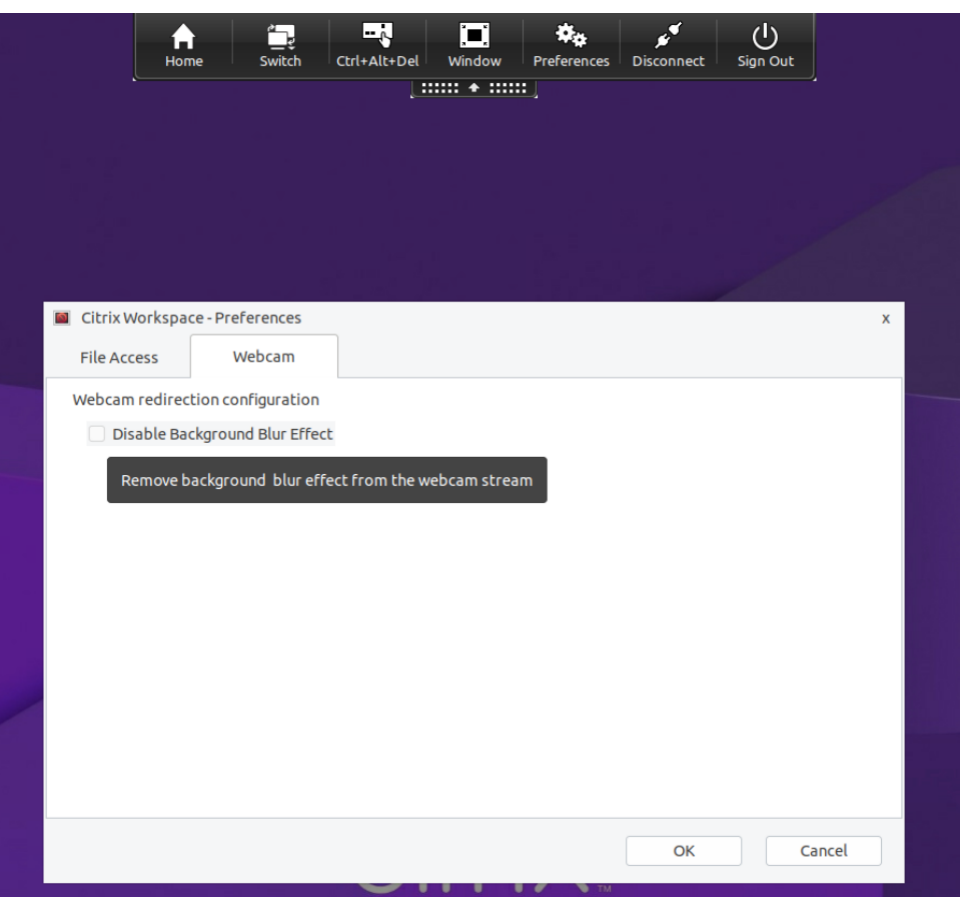

- 3. Aktivieren Sie das Kontrollkästchen **Hintergrundunschärfeeffekt deaktivieren**, um die Hin‑ tergrundunschärfe für die Webcamumleitung zu deaktivieren.
- 4. Klicken Sie auf **OK**.

# **Unterstützung für MJPEG‑Webcams**

Ab Version 2308 der Citrix Workspace-App für Linux werden MJPEG-Webcams im H264-Stream unterstützt. Eine interne MJEPG‑Komprimierung in der Webcam verbessert die Bildqualität und erhöht die Bildrate. Dieses Feature ist standardmäßig aktiviert. Wenn die Webcam jedoch MJPEG nicht unterstützt, ist diese Funktion deaktiviert.

# **Clientlaufwerkzuordnung**

# March 13, 2024

Die Clientlaufwerkzuordnung ermöglicht das Umleiten von Laufwerksbuchstaben auf dem Citrix Virtual Apps and Desktops‑Server bzw. dem Citrix DaaS‑Server auf Verzeichnisse, die auf dem lokalen

Benutzergerät vorhanden sind. In einer Citrix‑Benutzersitzung kann beispielsweise das Laufwerk H einem Verzeichnis auf dem lokalen Computer, auf dem die Workspace‑App ausgeführt wird, zugeord‑ net werden.

Mit der Clientlaufwerkszuordnung kann jedes Verzeichnis auf dem lokalen Benutzergerät bereitgestellt werden. Das lokale Benutzergerät schließt CD‑ROMs, DVDs oder USB‑Sticks ein, die dem Benutzer während einer Sitzung zur Verfügung stehen. Der lokale Benutzer ist zudem berechtigt, auf das lokale Benutzergerät zuzugreifen. Wenn ein Server für die Clientlaufwerkszuordnung konfiguriert ist, können Benutzer:

- auf lokal gespeicherte Dateien zugreifen
- diese Dateien in der Sitzung verwenden
- und die Dateien dann neu speichern –entweder auf einem lokalen Laufwerk oder auf dem Server.

Die Citrix Workspace‑App unterstützt Clientgerätzuordnung für Verbindungen zu Citrix Virtual Apps and Desktops‑ bzw. Citrix DaaS‑Servern. Mit diesem Feature kann eine auf dem Server ausgeführte Remoteanwendung auf Geräte zugreifen, die an das lokale Benutzergerät angeschlossen sind. Dem Benutzer des Benutzergeräts erscheinen die Anwendungen und Systemressourcen, als würden sie lokal ausgeführt. Stellen Sie sicher, dass der Server die Clientgerätzuordnung unterstützt, bevor Sie diese Funktionen verwenden.

# **Hinweis:**

Das Sicherheitsmodul Security-Enhanced Linux (SELinux) kann sich auf die Clientlaufwerkzuordnung und die USB‑Umleitung auswirken. Dieses Modell gilt sowohl für Citrix Virtual Apps and Desktops als auch auf Citrix DaaS. Wenn Sie eines dieser Features (oder beide) benötigen, deak‑ tivieren Sie SELinux, bevor Sie es auf dem Server konfigurieren.

# Es gibt zwei Arten von Laufwerkzuordnung:

- Statische Clientlaufwerkzuordnung: Hiermit können Administratoren einen beliebigen Teil des Dateisystems auf dem Benutzergerät bei der Anmeldung einem bestimmten Laufwerk auf dem Server zuordnen. Beispielsweise können das Basisverzeichnis eines Benutzers oder der temporäre Ordner (/tmp) ganz oder teilweise zugeordnet werden. Auch die Bereitstellungspunkte von Massenspeichergeräten wie CD‑ROMs, DVDs oder USB‑Sticks lassen sich zuordnen.
- Dynamische Clientlaufwerkzuordnung: Dient zum Überwachen der Verzeichnisse, in denen Massenspeichergeräte üblicherweise auf dem Benutzergerät bereitgestellt werden. Zu den Massenspeichergeräten gehören CD‑ROMs, DVDs und USB‑Speichersticks. Geräte, die der Sitzung neu hinzugefügt werden, werden automatisch dem nächsten verfügbaren Laufwerks‑ buchstaben auf dem Server zugeordnet.

Wenn eine Verbindung zwischen der Citrix Workspace‑App und Citrix Virtual Apps and Desktops bzw. Citrix DaaS hergestellt wird, werden die Clientlaufwerkzuordnungen wiederhergestellt. Diese Aktion

wird ausgeführt, wenn die Clientgerätezuordnung aktiviert ist. Sie können mit Richtlinien genauer steuern, wie die Clientgerätzuordnung angewendet wird. Weitere Informationen finden Sie in der Dokumentation zu Citrix Virtual Apps and Desktops.

# Benutzer können Laufwerke im Dialogfeld **Einstellungen** zuordnen.

# **Hinweis:**

Standardmäßig wird durch das Aktivieren der statischen Clientlaufwerkszuordnung auch die dy‑ namische Clientlaufwerkszuordnung aktiviert. Um nur die statische Clientlaufwerkzuordnung und nicht die dynamische Clientlaufwerkzuordnung zu aktivieren, legen Sie DynamicCDM in wfclient.ini auf **False** fest.

Ab Version 2101 gibt es für den Zugriff auf zugeordnete Laufwerke ein zusätzliches Sicherheitsfeature.

Sie können jetzt die Zugriffsebene für das zugeordnete Laufwerk für jeden Store in einer Sitzung auswählen.

Um zu verhindern, dass das Dialogfeld für die Zugriffsebene jedes Mal angezeigt wird, wählen Sie die Option **Nicht wieder fragen** aus. Die Einstellung wird auf diesen bestimmten Store angewendet.

Andernfalls können Sie die Zugriffsebenen bei jedem Sitzungsstart festlegen.

Bisher wurde Ihre Einstellung für den Dateizugriff über CDM auf alle konfigurierten Stores angewendet.

Ab Version 2012 ermöglicht die Citrix Workspace‑App die Konfiguration des CDM‑Dateizugriffs pro Store.

# **Hinweis:**

Die Einstellung für den Dateizugriff ist nicht in allen Sitzungen persistent, wenn Workspace für Web verwendet wird. Es wird standardmäßig die Option **Jedes Mal fragen** verwendet.

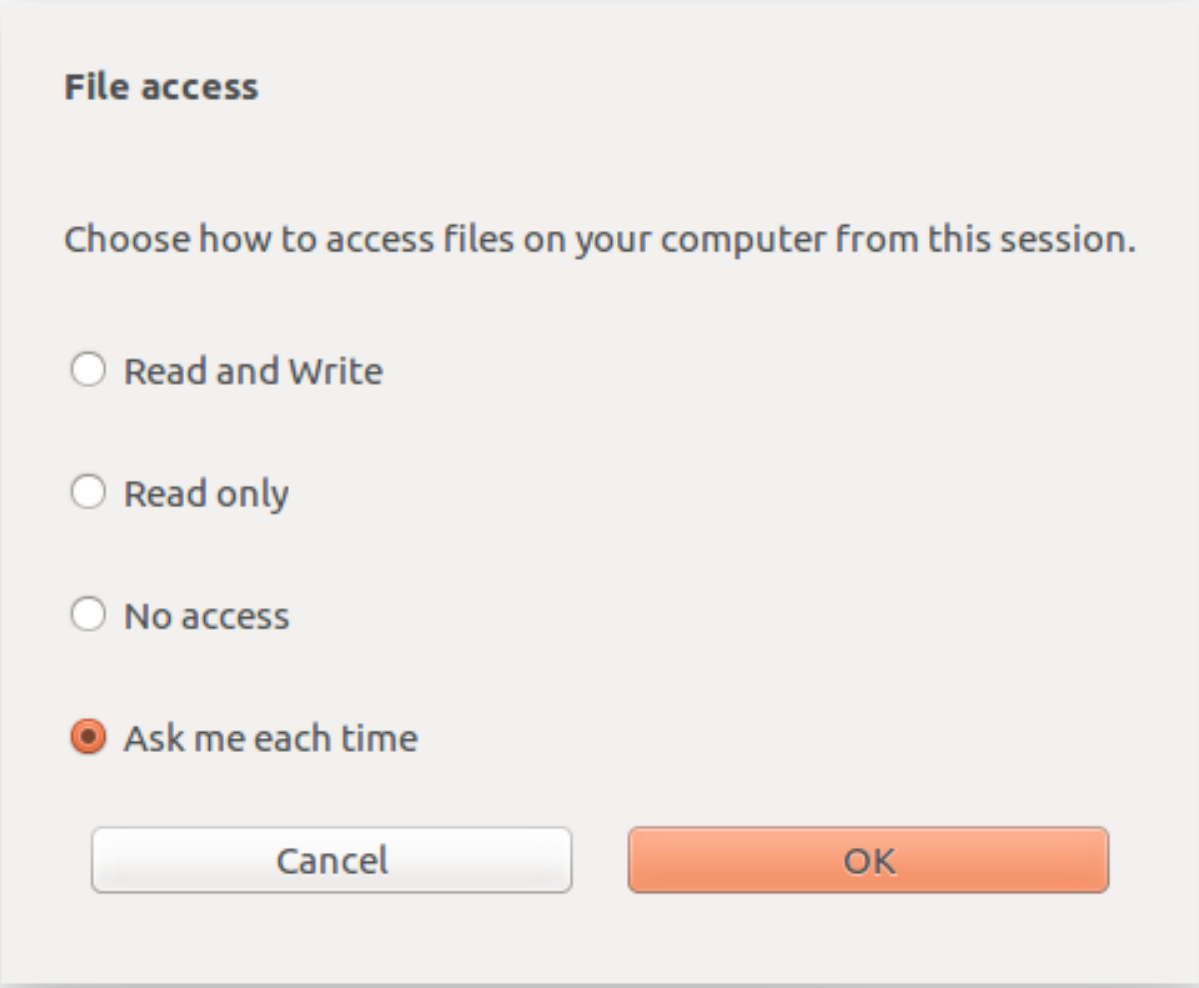

Mit der Datei wfclient.ini können Sie den zugeordneten Pfad und die Dateinamenattribute konfigurieren. Verwenden Sie die GUI, um eine Dateizugriffsebene festzulegen, wie im obigen Screenshot angezeigt.

In einer Desktopsitzung können Sie eine Dateizugriffsebene festlegen, indem Sie im Desktop Viewer zum Dialogfeld **Einstellungen** > **Dateizugriff** navigieren.

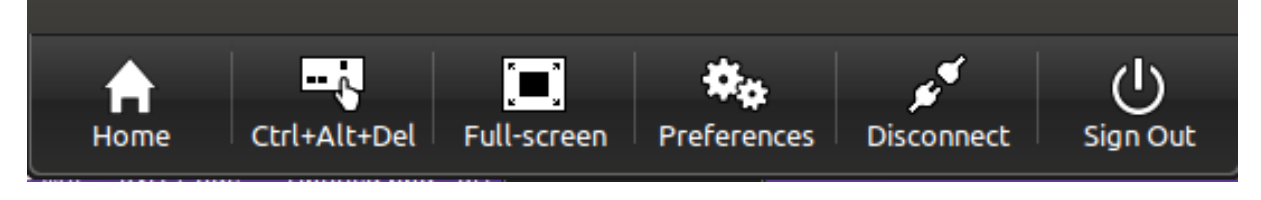

In einer App‑Sitzung können Sie eine Dateizugriffsebene festlegen, indem Sie im **Citrix Connection Center** das Dialogfeld **Dateizugriff** öffnen.

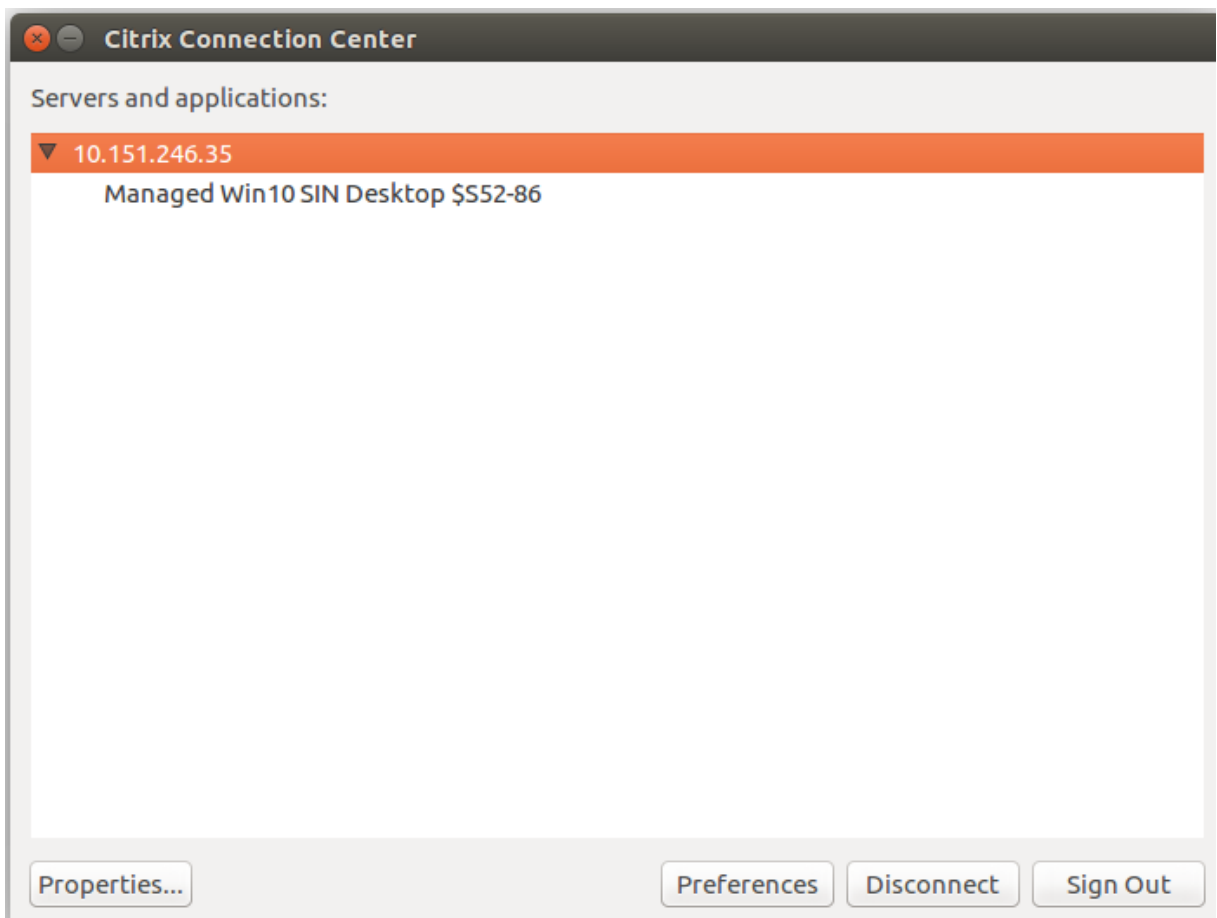

Das Dialogfeld **Dateizugriff** enthält Namen und Pfad des zugeordneten Ordners.

#### Citrix Workspace‑App für Linux

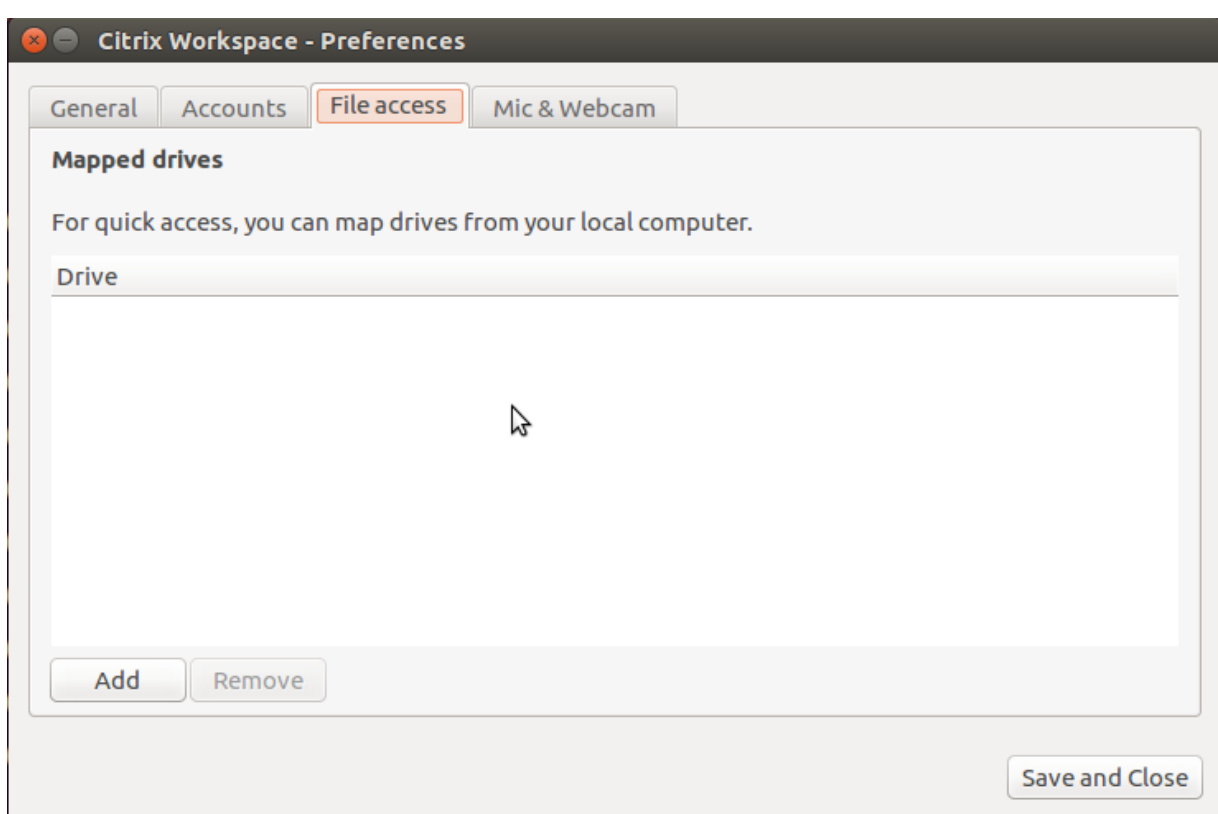

Das Flag für die Zugriffsebene wird in der Datei wfclient.ini nicht mehr unterstützt.

# **Drucker**

March 13, 2024

# **Zuordnen von Clientdruckern**

Die Citrix Workspace-App unterstützt das Drucken auf Netzwerkdruckern und auf lokal an Benutzergeräte angeschlossenen Druckern. Citrix Virtual Apps and Desktops bzw. Citrix DaaS ermöglicht Benutzern Folgendes, außer wenn Sie dies durch Richtlinien verhindern:

- Drucken auf allen Druckgeräten, die vom Benutzergerät aus verfügbar sind
- Hinzufügen von Druckern

Diese Einstellungen sind jedoch möglicherweise nicht für alle Umgebungen optimal. Beispielsweise ist die Standardeinstellung, bei der Benutzer alle Drucker verwenden können, auf die sie über das Be‑ nutzergerät zugreifen können, anfänglich die am einfachsten zu verwaltende Lösung. Die Standarde‑ instellung kann jedoch in manchen Umgebungen zu langen Anmeldezeiten führen. In solchen Situationen sollten Sie die Liste der auf dem Benutzergerät konfigurierten Drucker einschränken.

Die Sicherheitsrichtlinien des Unternehmens könnten es zudem erforderlich machen, dass Sie das be‑ nutzerseitige Zuordnen lokaler Druckerports nicht zulassen. Hierfür wählen Sie für die ICA‑Richtlinie **Client‑COM‑Ports automatisch verbinden** auf dem Server die Einstellung "Deaktiviert".

Einschränken der Liste der auf dem Benutzergerät konfigurierten Drucker:

- 1. Öffnen Sie die Konfigurationsdatei wfclient.ini in einem der folgenden Verzeichnisse:
	- Im Verzeichnis \$HOME/.ICAClient, um die Anzahl der Drucker für einen einzelnen Be‑ nutzer einzuschränken
	- Im Verzeichnis \$ICAROOT/config, um die Drucker für alle Workspace-App-Benutzer einzuschränken. In diesem Fall sind "alle Benutzer"diejenigen, die das Self‑Service‑ Programm nach der Änderung zuerst verwenden.
- 2. Geben Sie im Abschnitt [WFClient] der Datei Folgendes ein:

ClientPrinterList=printer1:printer2:printer3

Dabei sind Drucker1, Drucker2 usw. die Namen der ausgewählten Drucker. Trennen Sie die Einträge für die Druckernamen mit einem Doppelpunkt (:).

3. Speichern und schließen Sie die Datei.

# **Zuordnen eines lokalen Druckers**

Die Citrix Workspace‑App für Linux unterstützt den universellen Citrix PS Druckertreiber. Daher ist normalerweise keine lokale Konfiguration erforderlich, damit Benutzer mit Netzwerkdruckern oder Druckern, die an die lokalen Benutzergeräte angeschlossen sind, drucken können. Sie können Client‑ drucker auf Citrix Virtual Apps and Desktops oder Citrix DaaS für Windows manuell zuordnen. Diese manuelle Zuordnung ist erforderlich, wenn beispielsweise die Drucksoftware des Benutzergeräts den universellen Druckertreiber nicht unterstützt.

Zuordnen eines lokalen Druckers auf einem Server:

- 1. Starten Sie eine Serververbindung von der Citrix Workspace‑App und melden Sie sich an einem Server an, auf dem Citrix Virtual Apps and Desktops bzw. Citrix DaaS ausgeführt wird.
- 2. Wählen Sie im Startmenü **Einstellungen > Drucker**.
- 3. Wählen Sie im Menü "Datei"die Option **Drucker hinzufügen**.

Der Druckerinstallationsassistent wird angezeigt.

4. Fügen Sie mit dem Assistenten einen Netzwerkdrucker aus dem Clientnetzwerk und der Clientdomäne hinzu. Hierbei handelt es sich normalerweise um einen Standarddruckernamen, ver‑ gleichbar mit Werten, die durch native Remotedesktopdienste erstellt werden, z. B. "HP Laser-Jet 4 von Clientname in Sitzung 3".

Weitere Informationen zum Hinzufügen von Druckern finden Sie in der Dokumentation zum Windows‑Betriebssystem.

# **Sitzungserfahrung**

April 5, 2024

# **Akkustatusanzeige**

Der Akkustatus des Geräts wird jetzt im Infobereich einer Citrix Desktop‑Sitzung angezeigt.

**Hinweis:**

Ab Version 2111 wird die Akkustatusanzeige auch für Server-VDAs angezeigt.

Die Akkustatusanzeige ist standardmäßig aktiviert.

Deaktivieren der Akkustatusanzeige:

- 1. Navigieren Sie zum Ordner <ICAROOT>/config/module.ini.
- 2. Navigieren Sie zum Abschnitt ICA 3.0.
- 3. Legen Sie Folgendes fest: MobileReceiver=Off.

# **App‑Indikatorsymbol**

Der App-Indikator wird beim Start der Citrix Workspace-App gestartet und ist ein Symbol im Infobereich. Die Einführung des App-Indikators verbessert die Anmeldeleistung der Citrix Workspace-App für Linux.

Sie können Leistungsverbesserungen in folgenden Situationen bemerken:

- Erster Start der Citrix Workspace‑App
- Schließen und Neustarten der App
- Beenden und Neustarten der App

#### **Hinweis:**

Das Paket libappindicator ist erforderlich, damit der App-Indikator angezeigt wird. Installieren Sie das für Ihre Linux‑Distribution geeignete Paket libappindicator aus dem Internet.
## **Workspace Launcher**

Citrix führt den Workspace Launcher (ctx‑webhelper) ein, um veröffentlichte Desktops und Anwen‑ dungen zu starten.

Bisher ermöglichte das zusammen mit der Citrix Workspace‑App für Linux bereitgestellte Browser‑ Plug‑In, das auf der NPAPI basiert, Benutzern das Starten veröffentlichter Desktops und Anwendun‑ gen.

Als Lösung führt Citrix daher den Workspace Launcher (WebHelper) ein. Um dieses Feature zu ak‑ tivieren, konfigurieren Sie StoreFront so, dass Anforderungen an den Workspace Launcher gesendet werden, um die installierte Citrix Workspace‑App zu erkennen.

Ab Version 1901 ist der Citrix Workspace Launcher kompatibel für direkte Verbindungen zu StoreFront und Citrix Gateway. Mit diesem Feature wird die ICA‑Datei automatisch gestartet und die Citrix Workspace‑App erkannt.

Informationen zum Konfigurieren von StoreFront finden Sie unter **Solution –2** > **a) Administrator configuration** im Knowledge Center‑Artikel CTX237727.

**Hinweis:**

Citrix Workspace Launcher funktioniert d[erzeit nur b](https://support.citrix.com/article/CTX237727)ei einer direkten Verbindung zu StoreFront. In anderen Situationen (z. B. bei Verbindungen über Citrix Gateway) wird er nicht unterstützt.

#### **Deaktivieren des neuen Workspace‑Weboberflächenmodus**

Wenn Sie die Citrix Workspace-App für Linux mit der ausführbaren Self-Service-Datei des Thin Client eines Drittanbieters starten, reagiert die Anwendung möglicherweise aufgrund 100%iger CPU‑Auslastung nicht mehr.

Sie umgehen das Problem, indem Sie zurück zum alten Benutzeroberflächenmodus wechseln:

- 1. Entfernen Sie zwischengespeicherte Dateien mit dem folgenden Befehl: rm -r ~/.ICAClient
- 2. Navigieren Sie zur Datei \$ICAROOT/config/AuthManconfig.xml.
- 3. Ändern Sie den Schlüsselwert CWACapableEnabled in "false".
- 4. Starten Sie die Citrix Workspace‑App für Linux. Die ausführbare Self‑Service‑Datei lädt die alte Benutzeroberfläche.

## **Dateien und Ordner zwischen zwei virtuellen Desktops kopieren und einfügen**

Bisher konnten Sie nur Text zwischen zwei virtuellen Desktops kopieren. Ab Version 2309 der Citrix Workspace‑App für Linux können Sie Dateien und Ordner zwischen zwei virtuellen Desktops kopieren und einfügen.

#### Dieses Feature ist standardmäßig aktiviert.

## **Hinweis:**

- Das Kopieren und Einfügen von Dateien und Ordnern zwischen zwei virtuellen Desktops wird nur für die x64‑ und ARM64‑Linux‑Distributionen unterstützt.
- Die maximale Datenmenge, die im Linux Virtual Delivery Agent in einem einzelnen Vorgang kopiert bzw. eingefügt werden kann, ist 200 MB. Weitere Informationen finden Sie in der Dokumentation zum Kopieren und Einfügen von Dateien.

Um das Feature zu deaktivieren, führen Sie die folgenden Schritte aus:

- 1. Gehen Sie zur Konfigurationsdatei [/opt/Citrix/ICACl](https://docs.citrix.com/de-de/linux-virtual-delivery-agent/current-release/configure/file/file-copy-and-paste.html)ient/config/module.ini.
- 2. Ändern Sie den Wert für VDGDT in Off.

# **Dateitypzuordnungen**

Citrix Virtual Apps Services kann auch eine Datei und nicht nur Anwendungen oder Desktops veröf‑ fentlichen. Dieser Vorgang wird als Veröffentlichen von Inhalt bezeichnet und ermöglicht pnabrowse, die veröffentlichte Datei zu öffnen.

Die Citrix Workspace‑App erkennt nicht alle Dateitypen. Dem Dateityp der veröffentlichten Datei muss eine veröffentlichte Anwendung zugeordnet sein, damit gilt:

- Das System erkennt den Dateityp des veröffentlichten Inhalts.
- Benutzer können die Datei über die Citrix Workspace‑App anzeigen.

Um beispielsweise eine veröffentlichte Adobe PDF‑Datei mit der Citrix Workspace‑App zu öffnen, muss eine Anwendung wie z. B. Adobe PDF Viewer veröffentlicht sein. Benutzer können den veröffentlichten Inhalt nur anzeigen, wenn eine geeignete Anwendung veröffentlicht ist.

Aktivieren von Dateitypzuordnung auf dem Client:

- 1. Stellen Sie sicher, dass die App, die Sie zuordnen möchten, eine Favoriten‑App oder eine abon‑ nierte Anwendung ist.
- 2. Um die Liste der veröffentlichten Anwendungen und die Server‑URL abzurufen, führen Sie die folgenden Befehle aus:

```
1 ./util/storebrowse -l
\mathcal{D}3 ./util/storebrowse -S <StoreFront URL>
4 <!--NeedCopy-->
```
3. Führen Sie den Befehl ./util/ctx\_app\_bind mit der folgenden Syntax aus:

./util/ctx\_app\_bind [-p] example\_file|MIME-type published-application [server|server-URI]

Beispiel:

```
./util/ctx_app_bind a.txt BVT_DB.Notepad_AWTSVDA-0001 https://
awddc1.bvt.local/citrix/store/discovery
```
- 4. Stellen Sie sicher, dass für die Datei, die Sie öffnen möchten, die Clientlaufwerkzuordnung (CDM) aktiviert ist.
- 5. Doppelklicken Sie auf die Datei, um sie mit der zugeordneten Anwendung zu öffnen.

## **Zuordnen einer veröffentlichten Anwendung zu Dateitypen**

Die Citrix Workspace‑App liest die von Administratoren in Citrix Studio konfigurierten Einstellungen und wendet sie an.

### **Voraussetzung:**

Stellen Sie sicher, dass Sie eine Verbindung mit dem Store-Server herstellen, auf dem die Dateitypzuordnung konfiguriert ist.

Verknüpfen einer Dateinamenerweiterung mit einer Citrix Workspace‑App für Linux:

- 1. Veröffentlichen Sie die Anwendung.
- 2. Melden Sie sich bei Citrix Studio an.
- 3. Klicken Sie mit der rechten Maustaste auf die Anwendung und wählen Sie **Eigenschaften**.
- 4. Wählen Sie **Ort**.
- 5. Fügen Sie "%\*\*"im Feld "Befehlszeilenargument (optional)"hinzu, um die Befehlszeilenprüfung zu umgehen, und klicken Sie dann auf "OK".
- 6. Klicken Sie mit der rechten Maustaste auf die Anwendung und wählen Sie **Eigenschaften**.
- 7. Wählen Sie **Dateitypzuordnung**.
- 8. Wählen Sie alle Erweiterungen aus, die die Citrix Workspace‑App der Anwendung zuordnen soll.
- 9. Klicken Sie auf **Anwenden** und dann auf **Dateitypen aktualisieren**.
- 10. Führen Sie die unter Dateitypzuordnung beschriebenen Schritte aus, um die Dateitypzuordnung auf dem Client zu aktivieren.

**Hinweis:**

Die StoreFront‑Dateitypzuordnung muss auf "EIN"festgelegt sein. In der Standardeinstellung ist

die Dateitypzuordnung aktiviert.

# **Transparente Benutzeroberfläche**

Das Citrix ICA‑Protokoll verwendet das Protokoll "Transparent User Interface Virtual Channel"[TUI VC], um Daten zwischen Citrix Virtual Apps and Desktops bzw. Citrix DaaS und Hostservern zu übertra‑ gen. Das TUI‑Protokoll überträgt Komponentenmeldungen der Benutzeroberfläche [UI] für Remote‑ verbindungen.

Die Citrix Workspace‑App für Linux unterstützt das TUI VC‑Feature. Durch das Feature kann der Client die vom Server gesendeten TUI‑Pakete empfangen und auf UI‑Komponenten zugreifen. Durch diese Funktion können Sie die Anzeige des überlagernden Standardbildschirms steuern. Sie können das VDTUI-Flag in der Datei module. ini ein- und ausschalten: VDTUI - On/Off

Ab Version 1912 ist das **VDTUI**‑Flag standardmäßig auf **On** gesetzt. Das Dialogfeld "<Anwendung> wird gestartet"wird daher beim Start einer App nicht mehr angezeigt. Stattdessen ist das Dialogfeld "Verbinden mit <Anwendung>"mit einer Fortschrittsanzeige zu sehen. Das Dialogfeld zeigt auch den Fortschritt des App‑Starts an. Wenn Sie das Flag jedoch auf **Off** gesetzt hatten, wurde die Anmeldeauf‑ forderung vom Dialogfeld "<Anwendung> wird gestartet"verdeckt.

Weitere Informationen zu virtuellen Kanälen finden Sie unter Virtuelle ICA‑Kanäle von Citrix in der Dokumentation zu Citrix Virtual Apps and Desktops.

## **Erhöhung der Anzahl der unterstützten virtuellen Kanäle**

In früheren Versionen des Clients wurden bis zu 32 virtuelle Kanäle in einer Sitzung unterstützt.

Ab Version 2103 können Sie bis zu 64 virtuelle Kanäle in einer Sitzung nutzen.

# **SDK und API**

March 13, 2024

## **Citrix Virtual Channel SDK**

Das Citrix Virtual Channel Software Development Kit (SDK) bietet Unterstützung für das Schreiben von serverseitigen Anwendungen und clientseitigen Treibern für weitere virtuelle Kanäle, die das ICA‑ Protokoll verwenden.

Die serverseitigen virtuellen Kanalanwendungen sind auf Citrix Virtual Apps and Desktops‑ bzw. Citrix DaaS‑Servern (ehemals Citrix Virtual Apps and Desktops Service).

Wenn Sie virtuelle Treiber für andere Clientplattformen schreiben möchten, wenden Sie sich an den technischen Support von Citrix.

Das Virtual Channel SDK bietet Folgendes:

- Die Citrix Virtual Driver Application Programming Interface (VDAPI) wird mit dem virtuellen Kanal im Citrix Server API SDK (WFAPI‑SDKS) verwendet, um neue virtuelle Kanäle zu erstellen. Die von der VDAPI bereitgestellte Unterstützung für virtuelle Kanäle macht das Schreiben der eigenen virtuellen Kanäle einfacher.
- Funktionierender Quellcode für mehrere Beispielprogramme für virtuelle Kanäle, die Program‑ miermethoden demonstrieren.
- Das Virtual Channel SDK erfordert, dass das WFAPI SDK die serverseitige Komponente des virtuellen Kanals schreibt.

Weitere Informationen finden Sie unter Citrix Virtual Channel SDK for Citrix Workspace app for Linux.

# **[Befeh](https://developer-docs.citrix.com/projects/workspace-app-for-linux-virtual-channel-sdk/en/latest/)lszeilenreferenz**

Weitere Informationen zu Befehlszeilenreferenz und Parametern finden Sie unter Citrix Workspace app for Linux Command Reference.

# **[Platform Optimization SDK](https://developer-docs.citrix.com/projects/workspace-app-for-linux-command-reference/en/latest/)**

Im Rahmen der HDX SoC‑Initiative für die Citrix Workspace‑App für Linux haben wir das "Platform Optimization SDK"entwickelt.

Dieses SDK ermöglicht ein Ökosystem kostengünstiger Geräte mit niedrigem Energieverbrauch, hoher Leistung und innovativen Formfaktoren.

Das Platform Optimization SDK kann von Entwicklern genutzt werden, um die Leistung von Linux‑ basierten Geräten zu verbessern. Entwickler können mit dem SDK Plug-In-Erweiterungen für die ICA-Engine-Komponente (wfica) der Citrix Workspace-App erstellen. Plug-Ins werden als freigegebene Bibliotheken entwickelt, die von wfica dynamisch geladen werden.

Mit diesen Plug‑Ins können Sie die Leistung Ihrer Linux‑Geräte optimieren, indem Sie die folgenden Funktionen aktivieren:

- Beschleunigtes Decodieren von JPEG‑ und H.264‑Daten, mit denen das Sitzungsbild erstellt wird
- Steuern der Speicherzuordnung zum Erstellen des Sitzungsbilds
- Verbessern der Leistung durch Steuern der unteren Ebene beim Erstellen des Sitzungsbilds
- Bereitstellen von Diensten für die Grafikausgabe und Benutzereingabe für Betriebssystemumgebungen, die X11 nicht unterstützen

Weitere Informationen finden Sie unter Citrix Workspace-App für Linux − Platform Optimization SDK.

## **[Verf](https://developer-docs.citrix.com/projects/workspace-app-for-linux-platform-optimization-sdk/en/latest/)ügbarkeit des Credential Insertion [SDK für Cloudspeicher](https://developer-docs.citrix.com/projects/workspace-app-for-linux-platform-optimization-sdk/en/latest/)**

Bisher konnten Sie sich mit dem Credential Insertion SDK nur in On‑Premises‑Stores authentifizieren. Ab Version 2402 der Citrix Workspace‑App für Linux können Sie Benutzer im Self‑Service‑Plug‑in mit SSO in Cloudspeichern authentifizieren. Führen Sie folgende Schritte aus, um das Feature zu ak‑ tivieren:

- 1. Navigieren Sie zur Datei /config/AuthManConfig.xml.
- 2. Gehen Sie zum Abschnitt [AuthManLite] und aktualisieren Sie den folgenden Eintrag:

```
1 <CredentialInsertionEnabled>True</CredentialInsertionEnabled>
```
- 2 <longLivedTokenSupport>**false**</longLivedTokenSupport>
- 3 <!--NeedCopy-->

#### **Hinweis:**

Sie können das Credential Insertion SDK nur für die grundlegende Authentifizierungsmethode verwenden (bei der Benutzername und Kennwort erforderlich sind).

# **Storebrowse**

#### March 13, 2024

Storebrowse ist ein einfaches Befehlszeilenhilfsprogramm zur Interaktion zwischen Client und Server. Mit storebrowse können Administratoren folgende Routinevorgänge automatisieren:

- Hinzufügen von Stores.
- Auflisten der veröffentlichten Apps und Desktops eines konfigurierten Stores
- Abonnieren der Apps und Desktops eines konfigurierten Stores und Stornieren der Abos
- Aktivieren und Deaktivieren von Verknüpfungen für veröffentlichte Apps und Desktops
- Starten von veröffentlichten Anwendungen
- Wiederherstellen der Verbindung zu getrennten Sitzungen.

Im Allgemeinen ist das Hilfsprogramm storebrowse im Ordner /util verfügbar. Dieser ist im In‑ stallationsverzeichnis. Beispiel: /opt/Citrix/ICAClient/util.

#### **Voraussetzungen**

Für das Hilfsprogramm storebrowse ist das Bibliothekspaket **libxml2** erforderlich.

## **Veröffentlichte Desktops und Anwendungen starten**

Es gibt zwei Möglichkeiten, eine Ressource zu starten:

- Sie können die Befehlszeilen‑ und storebrowse‑Befehle verwenden
- Sie können die Benutzeroberfläche verwenden, um eine Ressource zu starten.

In diesem Artikel werden storebrowse‑Befehle beschrieben.

## **Verbesserung von Storebrowse für Servicekontinuität**

Bisher wurden die Workspace‑Verbindungsleasedateien mit den auf dem Remoteserver verfügbaren Dateien nur synchronisiert, wenn eine Verbindung mit dem Self‑Service‑Plug‑In hergestellt wurde. Das Feature für die Servicekontinuität wurde daher beim Start von Apps oder Desktopsitzungen mit storebrowse nicht unterstützt. Die meisten Thin Clients von Drittanbietern stellen über storebrowse eine Verbindung zur Workspace-Plattform her, und das Feature für die Servicekontinuität war für sie nicht aktiviert.

Ab Version 2109 von Citrix Workspace‑App werden die Workspace‑Verbindungsleasedateien mit auf dem Remoteserver verfügbaren Dateien auch dann synchronisiert, wenn Sie eine Verbindung über storebrowse herstellen. Mit diesem Feature können Thin Clients von Drittanbietern selbst dann auf Workspace zugreifen, wenn sie offline sind.

#### **Hinweis:**

• Diese Verbesserung ist nur verfügbar, wenn Servicekontinuität in Cloud‑Bereitstellungen aktiviert ist. Weitere Informationen finden Sie unter Konfigurieren von Servicekontinuität in der Dokumentation zu Citrix Workspace.

## **Verwendung von Befehlen**

Im folgenden Abschnitt werden die storebrowse‑Befehle beschrieben, die Sie im Hilfsprogramm storebrowse verwenden können.

## **Store hinzufügen**

#### -a, --addstore

# Beschreibung:

Fügt einen Store mit Gateway‑ und Beacondetails zusammen mit dem ServiceRecord‑Daemonprozess hinzu. Dieser Befehl gibt die vollständige URL des Stores zurück. Wenn das Hinzufügen eines Stores fehlschlägt, wird ein Fehler angezeigt.

Befehlsbeispiel für StoreFront:

# Befehl:

./storebrowse -a \*URL of StoreFront or a PNAStore\*

# Beispiel:

```
./storebrowse -a https://my.firstexamplestore.net
```
# **Hinweis:**

Sie können mit dem Hilfsprogramm storebrowse mehrere Stores hinzufügen.

Bisher wurden mit diesem Befehl ein einzelner Store hinzugefügt und die URL des Stores zurückgegeben. Ab Release 2311 fügt dieser Befehl zusätzlich zu den vorhandenen Funktionen alle URLs hinzu, wenn mehrere Konten verfügbar sind.

# **Hilfe**

# -?, -h, --help

Beschreibung:

Bietet Details zur Verwendung des Hilfsprogramms storebrowse.

## **Store auflisten**

# -l --liststore

# Beschreibung:

Listet die Stores auf, die Sie hinzugefügt haben.

## Befehlsbeispiel in StoreFront:

```
./storebrowse -l
```
# **Hinweis:**

Bisher listete dieser Befehl nur einzelne Stores auf, die einem Konto hinzugefügt wurden. Ab Release 2311 werden auch mehrere Stores aufgeführt.

## **Authentifizierungsmethoden auflisten**

#### -lt

Beschreibung: Ab Version 2402 der Citrix Workspace-App für Linux wird der neue Befehl -lt eingeführt, der alle Arten aktivierter Authentifizierungsmethoden für StoreFront auflistet. Dieser Befehl unterstützt die Verwendung des SDK zum Einfügen von Anmeldeinformationen.

Geben Sie den Storebrowse‑Befehl wie folgt ein:

```
1 ./storebrowse -lt <full URL>`
2 <!--NeedCopy-->
```
Die Ausgabe lautet wie folgt:

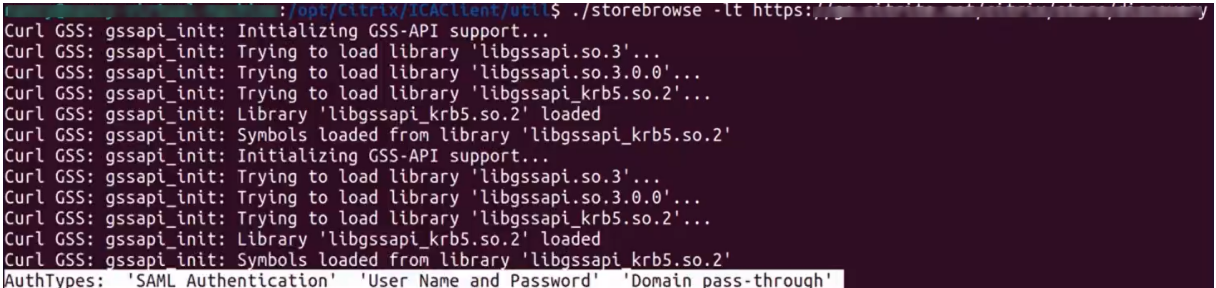

#### **Enumeration**

#### -E --enumerate

Beschreibung:

Listet die verfügbaren Ressourcen auf. Standardmäßig werden die folgenden Werte angezeigt:

- Ressourcenname
- Anzeigename
- Ressourcenordner

Wenn Sie weitere Informationen anzeigen möchten, fügen Sie den Befehl -M --details an den Befehl -E an.

**Hinweis:**

Wenn Sie den Befehl **‑E** ausführen, wird ein Authentifizierungsfenster angezeigt, wenn Sie Ihre Anmeldeinformationen nicht zuvor angegeben haben.

#### Geben Sie die gesamte Store‑URL ein, die Sie mit dem Befehl **‑liststore** erhalten.

#### Befehlsbeispiel für StoreFront:

- ./storebrowse.exe -E https://my.firstexamplestore.net/Citrix/ Store/discovery
- ./storebrowse.exe -E -M https://my.firstexamplestore.net/Citrix/ Store/discovery

## **Abonniert**

### -S --subscribed

### Beschreibung:

Listet die abonnierten Ressourcen auf. Standardmäßig werden die folgenden Werte angezeigt:

- Ressourcenname
- Anzeigename
- Ressourcenordner

Wenn Sie weitere Informationen anzeigen möchten, fügen Sie den Befehl -M --details an den Befehl - E an.

Befehlsbeispiel für StoreFront:

- ./storebrowse.exe -S https://my.firstexamplestore.net/Citrix/ Store/discovery
- ./storebrowse.exe -S -M https://my.firstexamplestore.net/Citrix/ Store/discovery

### **Details**

#### -M --details

Beschreibung:

Dieser Befehl gibt mehrere Attribute der veröffentlichten Anwendungen zurück. Im Allgemeinen wird dieser Befehl mit den Befehlen **‑E** und **‑S** verwendet. Dieser Befehl umfasst ein Argument, das die Summe der Zahlen ist, die den erforderlichen Details entsprechen:

- Publisher(0x1)
- VideoType(0x2)
- SoundType(0x4)
- AppInStartMenu(0x8)
- AppOnDesktop(0x10)
- AppIsDesktop(0x20)
- AppIsDisabled(0x40)
- WindowType(0x80)
- WindowScale(0x100)
- DisplayName(0x200)
- AppIsMandatory(0x10000)
- CreateShortcuts(0x100000)
- RemoveShortcuts(0x200000)

## **Hinweise:**

- Zum Erstellen von Menüeinträgen für abonnierte Anwendungen verwenden Sie das Argument CreateShortcuts(0x100000) mit den Befehlen **‑S**, **‑s** und **‑u**.
- Um alle Menüeinträge zu löschen, verwenden Sie RemoveShortcuts(0x200000) mit dem Be‑ fehl **‑S**.

### Befehlsbeispiel für StoreFront:

# ./storebrowse.exe -S -M 0x264 https://my.firstexamplestore.net/Citrix /Store/discovery

Im vorherigen Befehlsbeispiel ist 0x264 die Kombination aus DisplayName (0x200), AppIsDisabled (0x40), AppIsDesktop (0x20) und SoundType (0x4). Es wird eine Liste der abonnierten Ressourcen zusammen mit den Details ausgegeben.

Sie können den Befehl**‑M**verwenden, um die Ressourcen mit den erforderlichen Details aufzulisten:

```
./storebrowse.exe -E -M 0x264 https://my.firstexamplestore.net/Citrix
/Store/discovery
```
#### **Hinweise:**

- Sie können die Werte entweder im Dezimalformat oder im Hexadezimalformat darstellen. Beispiel: 512 für 0x200.
- Wenn einige Details über storebrowse nicht verfügbar sind, ist der Ausgabewert Null.

#### **Abonnieren**

#### -s --subscribe

Beschreibung:

Abonniert die angegebene Ressource aus dem jeweiligen Store.

Befehlsbeispiel für StoreFront:

./storebrowse -s <Resource\_Name> https://my.firstexamplestore.net/ Citrix/Store/discovery

# **Abonnement kündigen**

-u --unsubscribe

Beschreibung:

Kündigt das Abonnement der angegebenen Ressource aus dem jeweiligen Store.

Befehlsbeispiel für StoreFront:

./storebrowse -u <Resource\_Name> https://my.firstexamplestore.net/ Citrix/Store/discovery

### **Start**

-L --launch

Beschreibung:

Startet eine Verbindung zu einer veröffentlichten Ressource. Das Hilfsprogramm wird dann automatisch geschlossen, während die erfolgreich verbundene Sitzung bestehen bleibt.

Befehlsbeispiel für StoreFront:

```
./storebrowse -L <Resource_Name> https://my.firstexamplestore.net/
Citrix/Store/discovery
```
## **Symbole**

#### -i --icons

Beschreibung:

Mit diesem Befehl werden Desktop- und Anwendungssymbole im PNG-Format abgerufen. Dieser Befehl wird mit dem Befehl **‑E** oder **‑S** verwendet.

Verwenden Sie zum Abrufen von Symbolen mit bestimmten Größen und Tiefen das Argument "best" oder das Größenargument.

**Argument "best"** Mit dem Argument "best"können Sie die auf dem Server verfügbaren Symbole mit der besten Größe abrufen. Sie können die Symbole später in die erforderlichen Größen konvertieren. Das Argument "best"ist nach Speicher‑ und Bandbreitengesichtspunkten die effizienteste Methode und vereinfacht die Skripterstellung. Die Dateien werden im Format <Ressourcenname>.png gespeichert.

**Größenargument** Verwenden Sie zum Abrufen von Symbolen mit bestimmten Größen und Tiefen das Größenargument. Wenn der Server Symbole einer bestimmten Größe oder Tiefe nicht abrufen kann, wird ein Fehler angezeigt.

Das Größenargument wird als WxB angegeben, wobei Folgendes gilt:

- **W** ist die Breite (width) der Symbole. Alle Symbole sind quadratisch, daher wird nur ein Wert benötigt, um die Größe anzugeben.
- **B** ist die Farbtiefe. Sie wird als Anzahl der Bits pro Pixel angegeben.

**Hinweis:**

Der Wert **W** ist obligatorisch. Der Wert **B** ist optional.

Wenn Sie die Werte nicht angeben, werden Symbole aller verfügbaren Bildtiefen angezeigt. Die Dateien werden im Format <resource name>\_WxWxB.png gespeichert.

Bei beiden Methoden werden die Symbole für jede Ressource, die mit dem Befehl **‑E** oder **‑S** zurück‑ gegeben werden, im **PNG‑Format** gespeichert.

Symbole werden im Ordner **.icaClient/cache/icons** gespeichert.

Befehlsbeispiel für StoreFront:

- ./storebrowse -E -i best https://my.firstexamplestore.net/Citrix/ Store/discovery
- ./storebrowse -S -i 16x16 https://my.firstexamplestore.net/Citrix /Store/discovery

#### **Sitzung wieder verbinden**

-W [r|R] --reconnect [r|R]

Beschreibung:

Verbindet die getrennten aktiven Sitzungen des angegebenen Stores erneut. Mit der Option [r] wer‑ den alle getrennten Sitzungen wieder verbunden. Mit der Option [R] werden alle aktiven und alle getrennten Sitzungen wieder verbunden.

Befehlsbeispiel für StoreFront:

- ./storebrowse -Wr https://my.firstexamplestore.net/Citrix/Store/ discovery
- ./storebrowse -WR https://my.firstexamplestore.net/Citrix/Store/ discovery

## **Sitzung trennen**

-WD --disconnect

Beschreibung:

Trennt alle Sitzungen des angegebenen Stores.

Befehlsbeispiel für StoreFront:

```
./storebrowse -WD https://my.firstexamplestore.net/Citrix/Store/
discovery
```
#### **Sitzung beenden**

#### -WT --terminate

Beschreibung:

Beendet alle Sitzungen des angegebenen Stores.

Befehlsbeispiel für StoreFront:

```
./storebrowse -WT https://my.firstexamplestore.net/Citrix/Store/
discovery
```
### **Version**

#### -v --version

Beschreibung:

Zeigt die Version des Hilfsprogramms Storebrowse an.

Befehlsbeispiel für StoreFront:

./storebrowse -v

#### **Stammverzeichnis**

#### -r --icaroot

Beschreibung:

Gibt das Stammverzeichnis an, in dem die Citrix Workspace‑App für Linux installiert ist. Wenn Sie nichts angegeben, wird das Stammverzeichnis zur Laufzeit ermittelt.

Befehlsbeispiel für StoreFront:

./storebrowse -r /opt/Citrix/ICAClient

#### **Benutzername, Kennwort, Domäne**

```
-U --username, -P --password, -D --domain
```
Beschreibung:

Übergibt den Benutzernamen, das Kennwort und die Domänendetails an den Server. Diese Methode funktioniert nur mit einem PNA‑Store. StoreFront‑Stores ignorieren diesen Befehl. Die Details werden nicht zwischengespeichert. Geben Sie die Details bei jedem Befehl ein.

Befehlsbeispiel für StoreFront:

```
./storebrowse -E https://my.firstexamplestore.net/Citrix/Store/
discovery -U user1 -P password -D domain-name
```
#### **Store löschen**

#### -d --deletestore

Beschreibung:

Hebt die Registrierung eines Stores beim ServiceRecord‑Daemon auf.

Befehlsbeispiel für StoreFront:

```
./storebrowse -d https://my.firstexamplestore.net/Citrix/Store/
discovery
```
#### **Self‑Service konfigurieren**

#### -c --configselfservice

Beschreibung:

Dient zum Aufrufen und Konfigurieren der in StoreCache.ctx gespeicherten Einstellungen der Self-Service‑Benutzeroberfläche. Das zugehörige Argument hat das Format <Eintrag[=Wert]>. Wenn nur ein Eintrag vorhanden ist, wird der aktuelle Wert der Einstellung aufgerufen. Wenn jedoch ein Wert vorhanden ist, wird der Wert verwendet, um die Einstellung zu konfigurieren.

Befehlsbeispiel für StoreFront:

./storebrowse -c SharedUserMode=True

#### **CR‑Datei hinzufügen**

-C --addcr

## Beschreibung:

Liest die bereitgestellte Citrix Receiver‑Datei (CR) und fordert Sie zum Hinzufügen jedes Stores auf. Die Ausgabe ist wie beim Befehl **‑a**, enthält aber mehrere Stores auf jeweils neuen Zeilen.

Befehlsbeispiel für StoreFront:

```
./storebrowse -C <path to CR file>
```
### **Synchronisieren von Verbindungsleasedateien**

#### -o --synclease

### Beschreibung:

Startet die Synchronisierung der Workspace-Verbindungsleasedateien mit den Dateien, die auf dem Remoteserver für den angegebenen Store verfügbar sind. Mit diesem Befehl aktualisieren Sie den Standardspeicher und lösen die Leasedateisynchronisierung aus. Wenn Servicekontinuität deaktiviert ist, wird ein Fehler angezeigt.

Befehl:

```
./storebrowse -o *URL of Store *
```
Befehlsbeispiel für StoreFront:

./storebrowse –o https://my.firstexamplestore.net

## **storebrowse‑Daemon schließen**

#### -K --killdaemon

#### Beschreibung:

Beendet den storebrowse‑Daemon. Alle Anmeldeinformationen und Tokens werden gelöscht. Ab Release 2311 unterstützt der Befehl -K auch das Abmelden von StoreFront, Cloudstores oder NetScaler Gateway.

Befehlsbeispiel für StoreFront:

```
./storebrowse -K
```
## **Fehlercodes auflisten**

-e --listerrorcodes

Beschreibung:

Listet die registrierten Fehlercodes auf.

Befehlsbeispiel für StoreFront:

./storebrowse -e

#### **Storegateway**

-g --storegateway

Beschreibung:

Legt das Standardgateway für einen Store fest, der bereits beim ServiceRecord‑Daemon registriert ist.

Befehlsbeispiel für StoreFront:

./storebrowse -g "<unique gateway name>" https://my.firstexamplestore .net/Citrix/Store/discovery

#### **Hinweis:**

Der eindeutige Gatewayname (unique gateway name) muss in der Liste der Gateways für den angegebenen Store enthalten sein.

#### **Schnellstart**

#### -q, --quicklaunch

Beschreibung:

Startet eine Anwendung über die direkte URL. Dieser Befehl funktioniert nur bei StoreFront‑Stores.

## Befehlsbeispiel für StoreFront:

```
.\storebrowse.exe -q <https://my.firstexamplestore.net/Citrix/Store/
resources/v2/Q2hJkOlmNoPQrSTV9y/launch/ica> <https://my.firstexamplestore
.net/Citrix/Store/discovery>
```
# **Daemonize**

```
-n --nosingleshot
```
Beschreibung:

Daemonisiert immer den storebrowse‑Prozess.

Befehlsbeispiel für StoreFront:

./storebrowse -n

## **Dateiparameter**

#### -F --fileparam

Beschreibung:

Startet eine Datei mit dem Dateipfad und der angegebenen Ressource.

Befehlsbeispiel für StoreFront:

```
./storebrowse -F "<path to file>" -L <Resource Name> <https://mv.
firstexamplestore.net/Citrix/Store/discovery>
```
## **Workflow**

Dieser Artikel beschreibt einen einfachen Workflow zum Starten einer App mit den Storebrowse‑ Befehlen:

1. ./storebrowse -a https://my.firstexamplestore.net

Fügt einen Store hinzu und stellt die vollständige URL des Stores bereit. Notieren Sie sich die vollständige URL, da sie in den folgenden Befehlen verwendet wird.

2. ./storebrowse.exe -E https://my.firstexamplestore.net/Citrix/ Store/discovery

Listet alle veröffentlichten Apps und Desktops auf. Geben Sie Ihre Anmeldeinformationen mit dem Popupfenster ein, das für den registrierten Store angezeigt wird.

3. ./storebrowse -L <Resource\_Name> https://my.firstexamplestore.net /Citrix/Store/discovery

Startet die Ressource. Verwenden Sie "Resource\_Name"aus der Ausgabe des vorherigen Be‑ fehls.

4. ./storebrowse -K

Dieser Befehl löscht die zuvor eingegebenen Anmeldeinformationen und beendet den storebrowse‑Daemon. Wenn Sie diesen Befehl nicht explizit eingeben, wird der storebrowse‑Prozess nach einer Stunde beendet.

# **Problembehandlung**

July 15, 2024

Dieser Artikel enthält Informationen für Administratoren, die bei der Problembehandlung in der Citrix Workspace‑App hilfreich sein können.

## **Verbindung**

Die folgenden Verbindungsprobleme kommen vor.

#### **Veröffentlichte Ressourcen‑ oder Desktopsitzung**

Wenn beim Herstellen einer Verbindung mit einem Windows‑Server ein Dialogfeld mit der Meldung "Verbindung zu Server …wird hergestellt…"aber danach kein Verbindungsfenster angezeigt wird, müssen Sie den Server möglicherweise mit einer Clientzugriffslizenz (CAL) konfigurieren. Weitere Informationen zur Lizenzierung finden Sie unter Lizenzierung.

### **Sitzungswiederverbindung**

Die Verbindung kann fehlschlagen beim Wiederverbinden mit Sitzungen, die eine höhere Farbtiefe als der von der Citrix Workspace‑App angeforderten verwenden. Dieser Fehler tritt auf, wenn der verfüg‑ bare Speicher auf dem Server knapp wird.

Wenn die Wiederverbindung fehlschlägt, versucht die Citrix Workspace‑App, die ursprüngliche Farbtiefe zu verwenden. Andernfalls versucht der Server, eine neue Sitzung mit der angeforderten Farbtiefe zu starten. Die ursprüngliche Sitzung bleibt in diesem Fall getrennt. Die zweite Sitzung kann auch fehlschlagen, wenn immer noch nicht genügend Speicher auf dem Server verfügbar ist.

#### **Vollständiger Internetname**

Citrix empfiehlt, DNS (Domain Name Server) auf Ihrem Netzwerk zu konfigurieren. Damit können die Namen von Servern aufgelöst werden, zu denen Sie eine Verbindung herstellen möchten. Wenn Sie DNS nicht konfiguriert haben, kann der Servername eventuell nicht in eine IP‑Adresse aufgelöst werden. Alternativ können Sie den Server mit der IP‑Adresse statt dem Namen angeben. Für TLS‑ Verbindungen ist ein vollqualifizierter Domänenname und keine IP‑Adresse erforderlich.

#### **Langsame Sitzungen**

Wenn eine Sitzung nicht startet, bevor Sie die Maus bewegen, liegt möglicherweise ein Problem mit der Zufallszahlengenerierung im Linux‑Kernel vor. Als Workaround führen Sie einen Entropie gener‑ ierenden Daemon wie rngd (hardwarebasiert) oder haveged (von Magic Software) aus.

#### **Feedback zur Citrix Workspace‑App senden**

Mit der Option **Feedback senden** können Sie Cloud Software Group über Probleme bei der Verwen‑ dung der Citrix Workspace‑App informieren und Verbesserungsvorschläge für die App einsenden.

Dieses neue Feature verbessert das Feedbackerlebnis und sorgt für einen effizienteren und informativeren Kommunikationskanal zwischen Benutzern und Supportteams.

Die Option **Feedback senden** beinhaltet einen integrierten Protokollmanager, mit dem Benutzer rel‑ evante Protokolle für einen umfassenden Feedbackbericht erfassen und hinzufügen können.

Außerdem sorgt das Feature **Feedback senden** für eine reibungslose Kommunikation, da Benutzer Feedback‑E‑Mails direkt über den auf ihrem System installierten Standard‑E‑Mail‑Client senden kön‑ nen.

Die folgenden E‑Mail‑Clients werden unterstützt:

- Thunderbird
- Evolution
- Mutt
- Alpine

Gehen Sie wie folgt vor, um die E‑Mail‑Adresse für das Senden von Feedback zu konfigurieren:

Fügen Sie der Datei Authmanconfig.xml den folgenden Schlüssel hinzu:

```
1 <!-- Configure email address for sendfeedback - - >
\mathcal{L}3 <FeedbackEmailAddress>cwa-linux-feedback@cloud.com</
      FeedbackEmailAddress>
4
5 <key>SendFeedbackEnabled</key>
6
7 <value>true</value>
8 <!--NeedCopy-->
```
#### **Hinweis:**

Indem Sie Ihr Feedback an die Cloud Software Group senden, erklären Sie sich damit einverstanden, dass Ihre Teilnahme gemäß der Cloud Software Group Endnutzervereinbarung erfolgt und dieser unterliegt.

Sie können Feedback mit einer der folgende[n Methoden senden:](https://www.cloud.com/legal/terms)

- 1. Gegen Sie zur Seite **Konto hinzufügen**.
- 2. Klicken Sie auf das Hamburger‑Menü.
- 3. Klicken Sie auf **Feedback senden**.

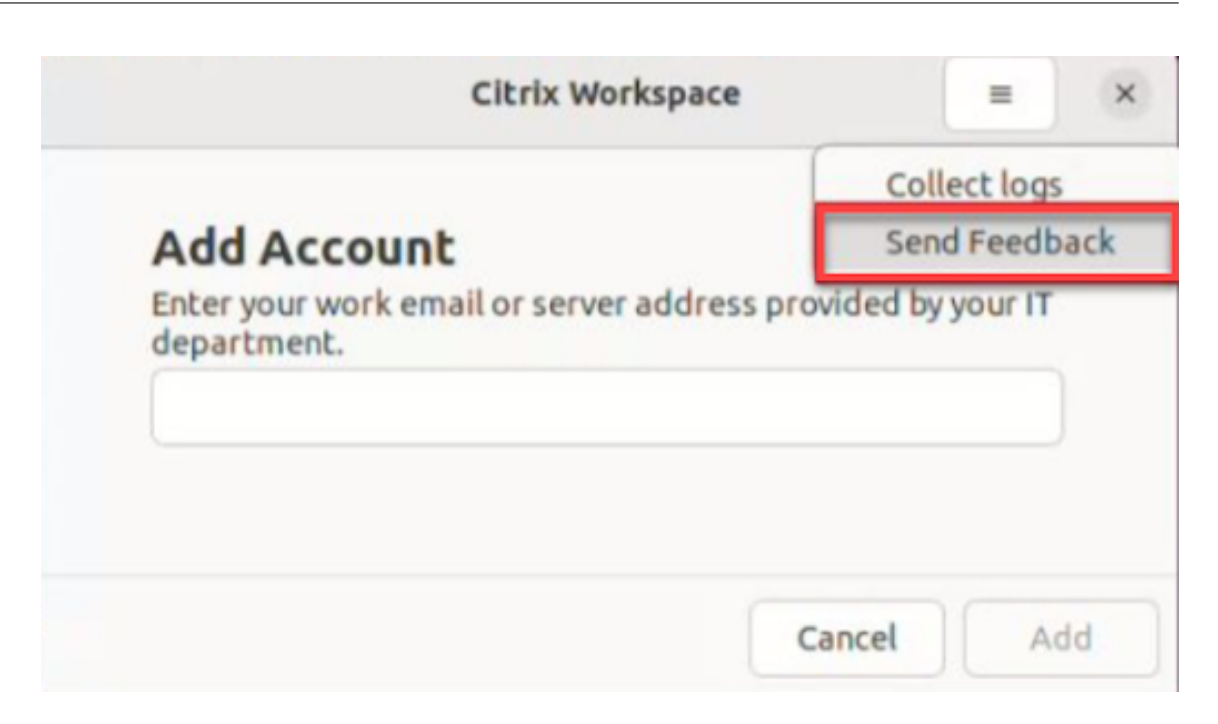

## Oder

1. Klicken Sie im Symbol **App‑Indikator** auf **Feedback senden**.

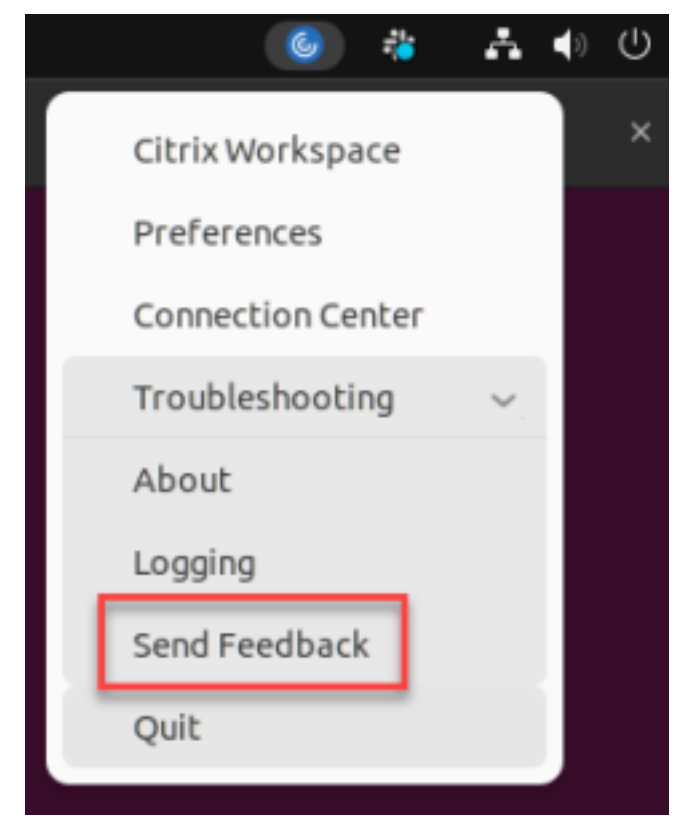

Oder

1. Navigieren Sie an der Befehlszeile zum Pfad /opt/Citrix/ICAClient/util.

2. Führen Sie den folgenden Befehl aus:

```
1 ./sendfeedback
2 <!--NeedCopy-->
```
3. Der Bildschirm **Feedback senden** wird angezeigt.

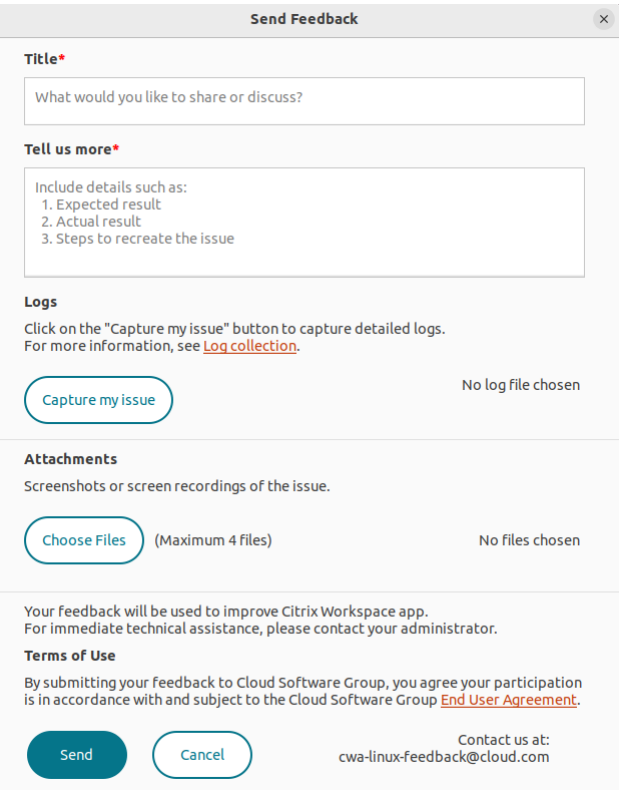

- 4. Geben Sie den **Titel** ein.
- 5. Geben Sie im Feld **Weitere Informationen** Informationen zu dem Problem ein.
- 6. Klicken Sie auf **Mein Problem aufzeichnen**. Das Fenster **Citrix Hilfsprogramm zur Pro‑ tokollerfassung** wird angezeigt.

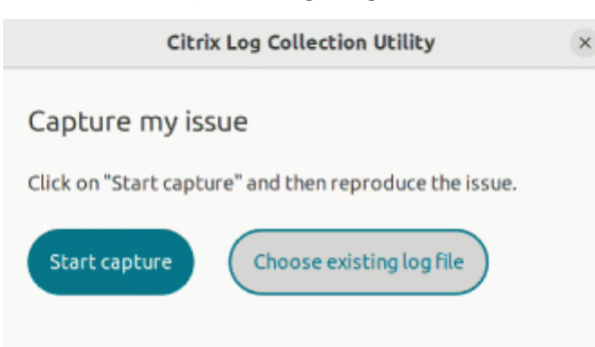

Klicken Sie auf **Erfassung starten** und reproduzieren Sie das Problem, um die neuesten Pro‑ tokolle zu sammeln.

Oder

Klicken Sie auf **Vorhandene Protokolle auswählen**, wenn Sie das Problem nicht reproduzieren können.

**Hinweis:**

Weitere Informationen über das Citrix Hilfsprogramm zur Protokollerfassung finden Sie unter Protokollsammlung.

- 7. Vergewissern Sie sich, dass die Protokolldateien neben **Mein Problem aufzeichnen** angezeigt werden.
- 8. Klicken Sie auf **Dateien auswählen** und fügen Sie Anhänge hinzu, in denen das Problem beschrieben wird (Screenshots, Bildschirmaufzeichnungen usw.).

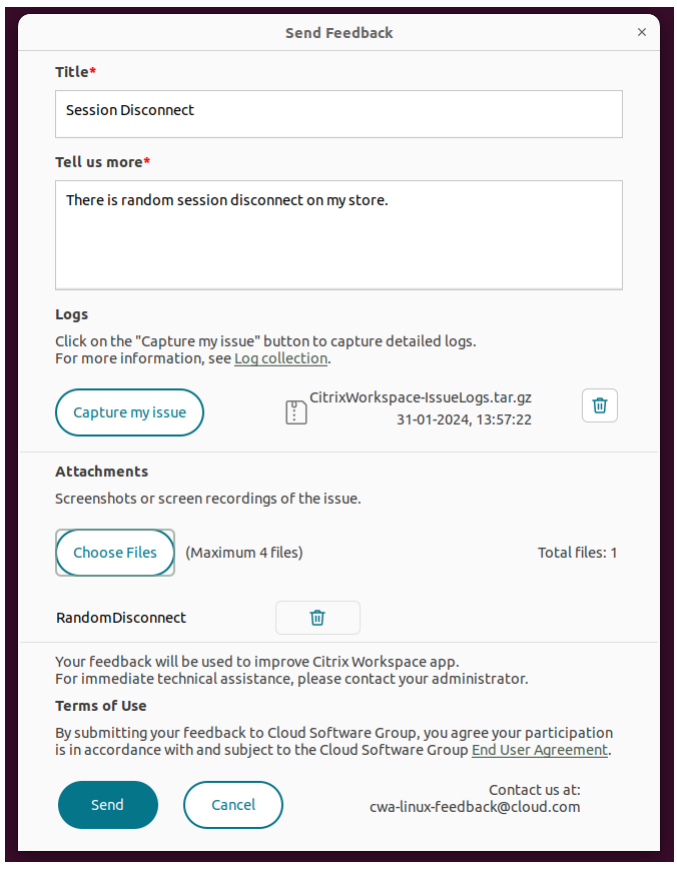

9. Klicken Sie auf **Senden**. Die Seite **Feedbackbericht** wird angezeigt.

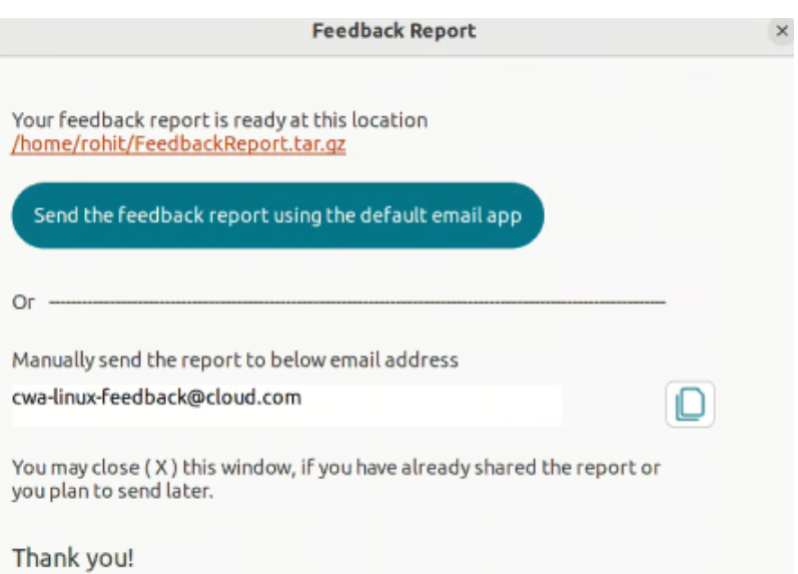

Die .tar.gz-Datei enthält die Protokolldateien, die Problembeschreibung in Form von Testdateien und die Anhänge.

10. Sie können den Feedbackbericht auf eine der folgenden Weisen an Citrix senden:

Klicken Sie auf **Feedbackbericht mit der Standard‑E‑Mail‑App senden**, um die Standard‑E‑ Mail‑App in Ihrem System zu verwenden.

Oder

Senden Sie den Bericht manuell an die angegebene E‑Mail‑Adresse.

**Hinweis:**

Achten Sie darauf, dass die ZIP‑Datei an die E‑Mail angehängt ist.

#### **Verschlüsselungssammlungen**

Wenn Ihre Verbindung mit der neuen kryptografischen Unterstützung fehlschlägt:

- 1. Es gibt verschiedene Tools, um zu überprüfen, welche Verschlüsselungssammlungen Ihr Server unterstützt, einschließlich der Folgenden:
	- Ssllabs.com (der Server muss Internetzugang haben)
	- sslyze (https://github.com/nabla-c0d3/sslyze)
- 2. Suchen Sie in Linux Client WireShark nach dem Paket (Client Hello, Server Hello) mit dem Fil‑ ter (ip.addr == VDAIPAddress), um den SSL‑Abschnitt zu finden. Das Ergebnis enthält die Verschlüsselungssammlungen, die vom Client gesendet und vom Server akzeptiert werden.

#### **Falsches Citrix Optimization SDK**

Das Citrix Optimization SDK-Paket enthält eine falsche Version von UIDialogLibWebKit.so. Führen Sie als Workaround folgende Schritte aus:

- 1. Laden Sie das Citrix Optimization SDK‑Paket Version 18.10 von der Downloadseite herunter.
	- a) Navigieren Sie zum Pfad CitrixPluginSDK/UIDialogLib/GTK:

cd CitrixPluginSDK/UIDialogLib/GTK

b) Löschen Sie alle Objektdateien:

rm  $-rf \star o$ 

- c) Gehen Sie zum WebKit‑Ordner:
	- cd ../WebKit
- d) Entfernen Sie die bestehende Datei UIDialogLibWebKit.so:

```
rm -rf UIDialogLibWebKit.so
```
e) Verwenden Sie den folgenden Befehl im WebKit‑Verzeichnis:

make all

Die neue Datei UIDialogLibWebKit.so wird generiert.

f) Kopieren Sie die neue Bibliothek in das Verzeichnis **\$ICAROOT/lib**.

#### **Schwache Verschlüsselungssammlungen für SSL‑Verbindungen**

Für das Herstellen einer TLS‑Verbindung bietet die Citrix Workspace‑App eine eingeschränkte Stan‑ dardliste moderner Verschlüsselungssammlungen.

Wenn Sie eine Verbindung zu einem Server herstellen, der eine ältere Verschlüsselungssammlung erfordert, legen Sie im Abschnitt [WFClient\] einer Konfigurationsdatei die Konfigurationsoption SSLCiphers=ALL fest.

Die folgenden erweiterten Verschlüsselungssammlungen werden unterstützt:

- TLS\_ECDHE\_RSA\_WITH\_AES\_256\_GCM\_SHA384 (0xc030), ALL, GOV
- TLS\_ECDHE\_RSA\_WITH\_AES\_256\_CBC\_SHA384 (0xc028), ALL, GOV
- TLS\_ECDHE\_RSA\_WITH\_AES\_128\_CBC\_SHA (0xc013), ALL, COM

#### **Verbindungsverlust**

Bei der Verwendung des EDT‑Protokolls wird u. U. folgende Fehlermeldung angezeigt: Verbindung mit "…"wurde unterbrochen Das Problem könnte auftreten, wenn die Verbindung über einen Router erfolgt, wobei die maximale Übertragungseinheit für EDT kleiner ist als die Standardeinstellung von 1500 Bytes. Führen Sie folgende Schritte aus:

• Legen Sie edtMSS=1000 in einer Konfigurationsdatei fest.

#### **Verbindungsfehler**

Verbindungsfehler können eine Vielzahl unterschiedlicher Fehlermeldungen erzeugen. Beispiele:

- Fehler bei Verbindung: Ein Protokollfehler ist bei der Kommunikation mit dem Authentifizierungsdienst aufgetreten.
- Es konnte kein Kontakt mit dem Authentifizierungsdienst hergestellt werden.
- Ihr Konto kann nicht mit dieser Serveradresse hinzugefügt werden.

Verschiedene Probleme können solche Fehler verursachen, einschließlich der Folgenden:

- Ein Fehler kann auftreten, wenn der lokale Computer und der Remotecomputer kein gemeinsames TLS‑Protokoll aushandeln können. Weitere Informationen finden Sie unter TLS.
- Ein Fehler kann auftreten, wenn der Remotecomputer eine ältere Verschlüsselungssammlung für eine TLS-Verbindung erfordert. In diesem Fall legen Sie im Abschnitt \[WFClient\] einer Konfigurationsdatei die Konfigurationsoption SSLCiphers=ALL fest. Führen Sie [kil](https://docs.citrix.com/de-de/citrix-workspace-app-for-linux/secure.html#tls)lall AuthManagerDaemon ServiceRecord selfservice storebrowse aus, bevor Sie die Verbindung neu starten.
- Ein Fehler kann auftreten, wenn der Remotecomputer falscherweise ein Clientzertifikat an‑ fordert. IIS darf Zertifikate nur für "Citrix", "Authentication"und "Certificate"**akzeptieren** oder **anfordern**.
- Andere Probleme:

#### **Verbindungen mit geringer Bandbreite**

Citrix empfiehlt, dass Sie die neueste Version von Citrix Virtual Apps and Desktops bzw. Citrix DaaS (ehemals Citrix Virtual Apps and Desktops Service) auf dem Server verwenden. Verwenden Sie außer‑ dem die aktuelle Citrix Workspace‑App‑Version auf dem Benutzergerät.

Wenn Sie eine Verbindung mit geringer Bandbreite verwenden, können Sie durch Anpassen der Kon‑ figuration und Verwendungsart der Citrix Workspace‑App eine Verbesserung der Leistung erzielen.

- **Konfigurieren Sie die Citrix Workspace‑App‑Verbindung**: Konfigurieren der Citrix Workspace‑App‑Verbindungen kann die Bandbreite reduzieren, die für ICA erforderlich ist, und verbessert die Leistung
- **Ändern Sie die Verwendung der Citrix Workspace‑App**: Durch Ändern der Verwendung der Citrix Workspace‑App können Sie die Bandbreite verringern, die für eine schnelle Verbindung benötigt wird.
- **Aktivieren Sie UDP‑Audio**: Dieses Feature kann für eine gleichmäßige Latenz bei VoIP‑ Verbindungen (Voice over IP) in stark ausgelasteten Netzwerken sorgen.
- **Verwenden Sie die neuesten Versionen der Citrix Workspace‑App für Linux und von Cit‑ rix Virtual Apps and Desktops bzw. Citrix DaaS**: Citrix erweitert und verbessert die Leistung mit jedem Release und für viele Leistungsfeatures ist die neueste Receiver‑ und Serversoftware erforderlich

# **Anzeige**

# **Tearing**

Tearing wird verursacht, wenn Teile von zwei (oder mehreren) unterschiedlichen Frames gleichzeitig auf dem Bildschirm in horizontalen Blöcken angezeigt werden. Dieses Problem ist besonders bei großen Bereichen von sich schnell änderndem Inhalt auf dem Bildschirm erkennbar.

Tearing wird vermieden, wenn Daten auf dem VDA erfasst werden. Tearing tritt nicht auf, wenn Daten an den Client weitergegeben werden. X11 (das Linux/Unix-Grafiksubsystem) bietet jedoch keine konsistente Möglichkeit der Erstellung von Frames, die Tearing verhindert.

Zum Verhindern von Tearing empfiehlt Citrix die Standardmethode, bei der der Anwendungsaufbau mit dem Aufbau des Bilds synchronisiert wird. Dies bedeutet, dass vsvnc den Aufbau des nächsten Frames startet. Abhängig von der auf dem Client verwendeten Grafikhardware und Ihrem verwen‑ deten Fenstermanager stehen die folgenden zwei Lösungsansätze zur Verfügung, um ein Tearing zu verhindern:

- X11 GPU‑Einstellungen
- Verwenden eines Kompositionsmanagers

## **X11 GPU‑Konfiguration**

Erstellen Sie für Intel HD‑Grafiken in xorg.conf.d eine **20‑intel.conf** genannte Datei mit folgenden Inhalten:

```
1 Section "Device"
\overline{2}3 Identifier "Intel Graphics"
```

```
Driver "intel"
5 Option "AccelMethod" "sna"
6 Option "TearFree" "true"
7
8 EndSection
```
Navigieren Sie für NVIDIA‑Grafiken zur Datei im Ordner xorg.conf.d, die die Option "MetaModes" für Ihre Konfiguration enthält. Fügen Sie für jeden durch Komma getrennten MetaMode Folgendes hinzu:

{ForceFullCompositionPipeline = On}

Beispiel:

Option "MetaModes""DFP‑0: 1920x1200 +0+0 {ForceFullCompositionPipeline = On}"

**Hinweis:**

Unterschiedliche Linux‑Bereitstellungen verwenden unterschiedliche Pfade zu xorg.conf.d, z. B. /etc/X11/xorg.conf.d oder /user/share/X11/xorg.conf.d.

### **Kompositionsmanager**

Verwenden Sie Folgendes:

• Compiz (integriert in Ubuntu Unity). Installieren Sie den "CompizConfig Settings Manager". Führen Sie "CompizConfig Settings Manager"aus.

Unter **General** > **Composition** deaktivieren Sie **Undirect Fullscreen Windows**.

**Hinweis:**

Seien Sie vorsichtig bei der Verwendung von "CompizConfig Settings Manager", da das System u. U. nicht starten kann, wenn Sie Werte fehlerhaft ändern.

• Compton (ein Add-On-Hilfsprogramm). Ausführliche Informationen finden Sie auf der Hauptseite bzw. in der Dokumentation von Compton. Führen Sie beispielsweise den folgenden Befehl aus:

compton --vsync opengl --vsync -aggressive

## **Falsche Tastatureingaben**

Wenn Sie keine englische Tastatur verwenden, stimmt die Bildschirmanzeige möglicherweise nicht mit der Tastatureingabe überein. In diesem Fall müssen Sie den verwendeten Tastaturtyp und das verwendete Tastaturlayout angeben. Weitere Informationen zur Angabe der Tastaturen finden Sie unter Steuern des Tastaturverhaltens.

## **Übermäßiges Aktualisieren der Darstellung**

Einige Fenstermanager übertragen beim Verschieben von Seamlessfenstern ständig die neue Fenster‑ position, was zu einem wiederholten Neuaufbau der Darstellungführen kann. Sie können dieses Prob‑ lem beheben, indem Sie den Fenstermanager zu einem Modus wechseln, bei dem beim Verschieben von Fenstern nur die Konturen gezeichnet werden.

## **Kompatibilität von Symbolen**

Die Citrix Workspace-App erstellt Fenstersymbole, die mit den meisten Fenstermanagern verwendet werden können. Diese Symbole sind jedoch nicht vollständig mit den X Window‑ Kommunikationsrichtlinien für Clients (ICCCM, X Inter‑Client Communication Convention Manual) kompatibel.

## **Volle Kompatibilität von Symbolen**

Erreichen voller Kompatibilität von Symbolen:

- 1. Öffnen Sie die Konfigurationsdatei wfclient.ini.
- 2. Bearbeiten Sie die folgende Zeile im Abschnitt [WFClient]: UseIconWindow=True
- 3. Speichern und schließen Sie die Datei.

## **Cursorfarbe**

Der Cursor ist manchmal schlecht zu erkennen, wenn er dieselbe oder eine ähnliche Farbe wie der Hintergrund hat. Sie können dieses Problem lösen, indem Sie erzwingen, dass Bereiche des Cursors schwarz oder weiß sind.

Ändern der Farbe des Cursors

- 1. Öffnen Sie die Konfigurationsdatei wfclient.ini.
- 2. Fügen Sie dem Abschnitt [WFClient] eine der folgenden Zeilen hinzu:

CursorStipple=ffff,ffff (der Cursor wird schwarz angezeigt)

CursorStipple=0,0 (der Cursor wird weiß angezeigt)

3. Speichern und schließen Sie die Datei.

# **Farbblitz**

Wenn Sie den Mauszeiger über ein Verbindungsfenster verschieben, können in dem Fenster, das gerade nicht den Fokus hat, Farbwechsel auftreten. Dies ist eine bekannte Einschränkung bei der Verwendung von X Window System mit PseudoColor‑Anzeigen. Falls möglich sollten Sie die Farbtiefe für die betroffene Verbindung erhöhen.

# **Farbwechsel bei TrueColor‑Anzeige**

Sie haben bei der Herstellung einer Verbindung zu einem Server die Option, 256 Farben zu verwenden. Voraussetzungfür diese Option ist, dass die Videohardware Paletten unterstützt, damit Anwendungen zum Erzeugen animierter Anwendungen die Farbpalette wechseln können.

TrueColor‑Anzeigen können die Funktion zum Erzeugen von Animationen durch schnelles Wechseln der Palette nicht emulieren. Software-Emulationen dieser Funktion gehen zu Lasten von Schnelligkeit und Datenverkehr im Netzwerk. Um diese Einschränkungen zu reduzieren, puffert die Citrix Workspace‑App schnelle Palettenwechsel und aktualisiert die eigentliche Palette nur in Abständen von einigen Sekunden.

## **Falsche Anzeige**

Die Citrix Workspace-App verwendet die EUC-JP- oder UTF-8-Zeichencodierung für japanische Zeichen, während der Server SJIS verwendet. Die Citrix Workspace‑App kann diese Zeichensätze nicht übersetzen. Dies kann zu Problemen bei der Anzeige führen:

- wenn auf dem Server gespeicherte Dateien lokal angezeigt werden
- wenn lokal gespeicherte Dateien auf dem Server angezeigt werden

Dies Problem betrifft auch japanische Zeichen in Parametern, die bei der erweiterten Parameterüber‑ gabe verwendet werden.

## **Spannen der Sitzung**

Sitzungen im Vollbildmodus gehen standardmäßig über alle Monitore. Es gibt außerdem für Be‑ fehlszeilen eine Steuerungsoption für die Anzeige auf mehreren Monitoren: ‑span. Hiermit können Vollbildschirmsitzungen über weitere Monitore gespannt werden.

Mit der Symbolleistenfunktionalität von Desktop Viewer können Sie in einer Sitzung zwischen Fenster‑ modus und Vollbildmodus wechseln, einschließlich Multimonitorunterstützung für die Monitore.

# **Wichtig:**

Dies hat keinen Einfluss auf Sitzungen mit Seamless‑ oder normalen Fenstern (einschließlich Sitzungen mit maximierten Fenstern).

# Die Option hat das folgende Format:

‑span [h][o][a|mon1[,mon2[,mon3, mon4]]]

Wenn hangegeben wird, wird eine Liste von Monitoren auf stdout ausgegeben. Wenn h der gesamte Optionswert ist, wird wfica beendet.

Wenn o angegeben wird, enthält das Sitzungsfenster das Attribut override-redirect.

## **Achtung:**

- Die Verwendung dieser Option wird nicht empfohlen. Sie ist als letzte Option für problematische Fenstermanager vorgesehen.
- Das Sitzungsfenster ist im Fenstermanager nicht sichtbar, hat kein Symbol und kann nicht neu angeordnet werden.
- Es kann nur durch Beenden der Sitzung entfernt werden.

Wenn a angegeben wird, wird von der Citrix Workspace‑App versucht, eine Sitzung zu erstellen, die alle Monitore abdeckt.

Dabei wird von der Citrix Workspace-App angenommen, dass der Rest des Werts der Option "-span" eine Liste der Monitornummern ist:

- Ein einzelner Wert gibt einen bestimmten Monitor an.
- Zwei Werte geben Monitore oben links und unten rechts in dem erforderlichen Bereich an.
- Vier Werte geben Monitore an den oberen, unteren, linken und rechten Seiten des Bereichs an.

Wenn o nicht angegeben wurde, fordert wfica mit der Meldung \_NET\_WM\_FULLSCREEN\_MONITORS ein entsprechendes Fensterlayout vom Fenstermanager an, wenn dies unterstützt wird. Sonst werden Größe‑ und Positionstipps verwendet, um das gewünschte Layout anzufordern.

Mit dem folgenden Befehl können Sie die Fenstermanager‑Unterstützung testen: xprop -root | grep \\\_NET\\\_WM\\\_FULLSCREEN\\\_MONITORS

Wenn es keine Ausgabe gibt, werden keine Fenstermanager unterstützt. Wenn keine Unterstützung vorhanden ist, benötigen Sie eventuell ein Fenster mit override-redirect. Sie können ein solches Fenster mit -span o einrichten.

Erstellen einer Sitzung über mehrere Monitore hinweg, an der Befehlszeile:

1. Geben Sie an der Eingabeaufforderung Folgendes ein:

/opt/Citrix/ICAClient/wfica -span h

Eine Liste mit Nummern der zurzeit an das Benutzergerät angeschlossenen Monitore wird auf stdout ausgegeben und wfica wird beendet.

- 2. Notieren Sie diese Monitornummern.
- 3. Geben Sie an der Eingabeaufforderung Folgendes ein:

# /opt/Citrix/ICAClient/wfica -span \[w\[,x\[,y,z\]\]\]

Die Werte w, x, y und z sind Monitornummern, die Sie in Schritt 1 oben erhalten haben. Der einzelne Wert w gibt einen bestimmten Monitor an. Zwei Werte w und x geben Monitore oben links und unten rechts in dem erforderlichen Bereich an. Vier Werte w, x, y und z geben Monitore an den oberen, unteren, linken und rechten Seiten des Bereichs an.

**Wichtig:**

- Definieren Sie die Variable WFICA OPTS, bevor Sie Self-Service über einen Browser starten. Bearbeiten Sie hierzu Ihre Profildatei, die üblicherweise unter \$HOME/.bash\_profile oder \$HOME/.profile ist. Fügen Sie hier eine Zeile hinzu, um die Variable WFICA\_OPTS zu definieren. Beispiel: export WFICA\_OPTS="-span a"
- Diese Änderung betrifft sowohl virtuelle Apps als auch virtuelle Desktop‑Sitzungen.
- Wenn Sie self-service oder storebrowse gestartet haben, entfernen Sie die gestarteten Prozesse, damit die neue Umgebungsvariable wirksam wird. Entfernen Sie die Prozesse mit folgendem Befehl: killall AuthManagerDaemon ServiceRecord storebrowse

#### **Lokale Anwendungen**

Der Vollbildmodus einer Sitzung kann möglicherweise nicht mit der Escape‑Taste beendet werden, um lokale Anwendungen oder eine andere Sitzung zu verwenden. Dieses Problem tritt auf, da die clientseitige Systembenutzeroberfläche verborgen ist und das Feature "Tastaturtransparenz" den üblichen Tastaturbefehl, z. B. Alt+Tab, deaktiviert und den Befehl stattdessen an den Server sendet.

Deaktivieren Sie als Workaround das Feature "Tastaturtransparenz"vorübergehend mit Strg+F2, bis der Fokus wieder zum Sitzungsfenster zurückgeht. Als alternativen Workaround können Sie TransparentKeyPassthrough in \$ICAROOT/config/module.ini auf No einstellen. Mit diesem Workaround wird das Feature "Tastaturtransparenz"deaktiviert. Sie müssen jedoch u. U. **die ICA‑Datei überschreiben**, indem Sie diese Einstellung in der Datei All regions.ini hinzufügen.

## **Verbesserte Fehlermeldungen**

Bisher besaßen alle Fehlermeldungen einen Standardfehlercode und eine Beschreibung, die sich nicht spezifisch auf den Fehler bezog. Ab Version 2309 der Citrix Workspace‑App enthalten Fehlermel‑ dungen einen spezifischen **Fehlercode**, eine **Transaktions‑ID** und eine spezifische **Beschreibung**. Diese Fehlermeldungen werden angezeigt, wenn eine Sitzung per ICA‑Start oder mit aktivierter Servicekontinuität gestartet wird.

Bei einem Sitzungsstartfehler wird beispielsweise die folgende Fehlermeldung angezeigt:

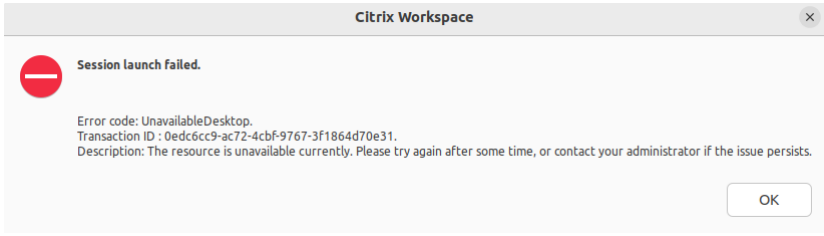

## **Webcam**

#### **Aktualisieren der Standardwebcam**

Derzeit unterstützt die Webcamumleitung in der Citrix Workspace‑App für Linux jeweils nur eine We‑ bcam. Die ausgewählte Standardwebcam ist dem Gerätepfad /dev/video0 zugeordnet, der im Allgemeinen die in Laptops integrierte Webcam ist.

Um alle Geräte mit Videofunktionen im System aufzulisten, müssen Sie die v4l-Tools mit dem folgenden Befehl installieren:

```
1 sudo apt-get install v4l-utils
2 <!--NeedCopy-->
```
Listen Sie die Videogeräte mit dem folgenden Befehl auf:

```
1 v4l2-ctl --list-devices
2 <!--NeedCopy-->
```
Sie erhalten möglicherweise eine Ausgabe wie die Folgende:

```
1 user@user-pc:~ $ v4l2-ctl --list-devices
2 UVC Camera (046d:09a6) (usb-0000:00:14.0-1):
3 /dev/video2
4 /dev/video3
5 /dev/media1
6 Integrated Camera: Integrated C (usb-0000:00:14.0-8):
7 /dev/video0
8 /dev/video1
9 /dev/media0
10 <!--NeedCopy-->
```
Wie im vorherigen Beispiel gibt es zwei Webcams. Sie können jede von ihnen verwenden. Citrix emp‑ fiehlt, den ersten Index zu verwenden. Aufgrund eines bekannten Problems mit Ubuntu sehen Sie

möglicherweise mehrere Indizes für eine Webcam. In diesem Beispiel können Sie /dev/video0 und /dev/video2 verwenden.

Gehen Sie wie folgt vor, um eine andere Videoquelle als Standard festzulegen:

- 1. Gehen Sie zur Konfigurationsdatei ~/. ICAClient/wfclient.ini und bearbeiten Sie sie.
- 2. Fügen Sie im Abschnitt [WFClient] die folgende Einstellung hinzu:

HDXWebCamDevice=<device path>

Fügen Sie beispielsweise HDXWebCamDevice=/dev/video2 hinzu, um die /dev/video2 zugeordnete Webcam in einem System festzulegen.

## **Testmöglichkeiten**

Auf dem Client kann das Modul zur Webcamumleitung in verschiedenen Modi verwendet werden, um isolierte Komponenten unter Kundenumgebungsbedingungen zu testen.

Produktions- und Debugmodus In diesem Modus wird das Video auf der VDA-Seite mit den tatsächlichen Puffern verglichen, die der Encoder auf der Clientseite erzeugt. Es ermöglicht das Testen der gesamten Pipeline.

Um diesen Modus zu aktivieren:

- 1. Gehen Sie zur Konfigurationsdatei ~/. ICAClient/wfclient.ini und bearbeiten Sie sie.
- 2. Setzen Sie den Wert von HDXWebcamDebug auf **True**.

HDXWebcamDebug=True

Nachdem dieser Modus aktiviert wurde, generiert der Encoder die folgenden Dateien mit den Puffern, je nach verwendetem Encoder:

- Für H264 Encoder: /tmp/file\_mode\_buffers.h264
- Für Theora‑Encoder: /tmp/file\_mode\_buffers.theora

Das folgende Diagramm beschreibt den Produktions‑ und Debugmodus:

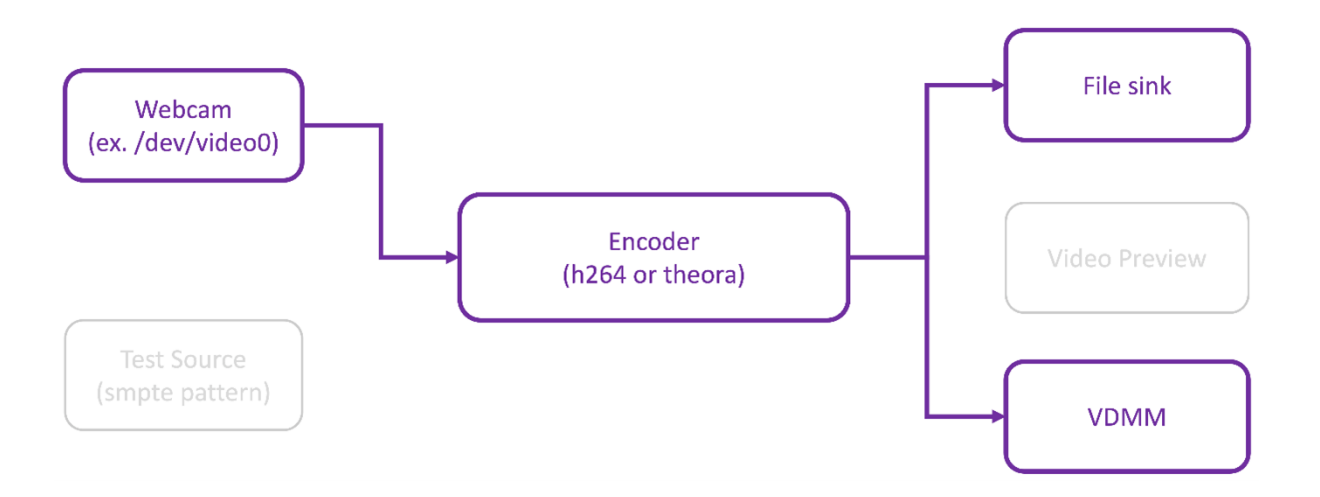

**Webcam‑Testmodus** In diesem Modus können Sie die Webcam isoliert von den übrigen Pipeline‑ Elementen testen.

```
1 ./gst_read --buffers | -b BUFFERS_AMOUNT [ --input_device | -i
     WEBCAM_DEVICE; default=/dev/video0]
2 <!--NeedCopy-->
```
Um den Webcam‑Testmodus zu aktivieren, führen Sie die folgenden Befehle über die Befehlszeilen aus:

```
1 cd /opt/Citrix/ICAClient/util
2 <!--NeedCopy-->
```

```
1 \$./gst_read -b 100 /dev/video0
2 <!--NeedCopy-->
```
Nachdem dieser Modus aktiviert wurde, wird eine Videovorschau angezeigt und die folgende Datei mit den Rohpuffern von der Webcam erstellt:

## /tmp/wewbcam\_buffers.buff

Der einzige für den Webcam-Testmodus erforderliche Schalter sind die Optionen --buffers (-b). Sie können auch das zu testende Webcam‑Gerät angeben. Betrachten Sie zum Beispiel Folgendes:

- ./gst\_read ‑buffers 150
- ./gst\_read –buffers 100 –input\_device /dev/video2

Das folgende Diagramm beschreibt den Webcam‑Testmodus:

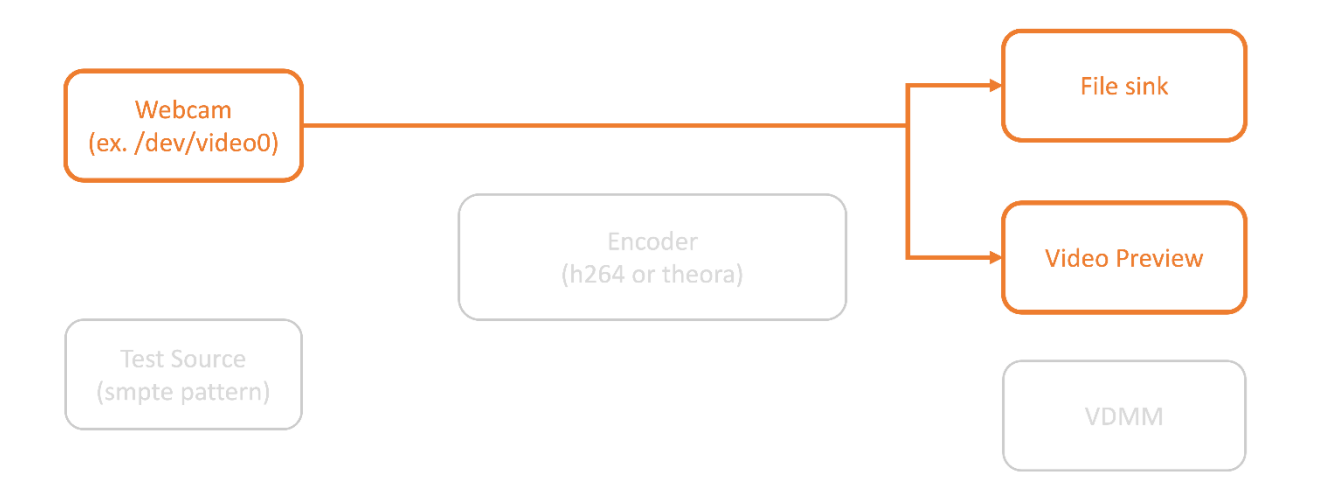

**Encoder‑Testmodus** In diesem Modus können Sie den Encoder isoliert von der Pipeline testen.

```
1 ./gst_read --output_file | -o FILE_NAME [ --buffers | -b BUFFER_AMOUNT;
      default=10 0 ] [ --enableH264 | -e ]
2 <!--NeedCopy-->
```
Um den Encoder‑Testmodus zu aktivieren, führen Sie die folgenden Befehle über die Befehlszeilen aus:

```
1 cd /opt/Citrix/ICAClient/util
2 <!--NeedCopy-->
1 ./gst_read -o ~/file_buffers.h264 -e
2 <!--NeedCopy-->
```
Der einzige Schalter, der für diesen Modus erforderlich ist, sind die Optionen --output\_file (o). Sie können auch Theora‑ oder H264‑Encoder und die Menge des zu generierenden Puffers testen. Betrachten Sie zum Beispiel Folgendes:

- Für H264: ./gst\_read –output\_file ~/file\_buffers.h264 –buffers 200 –enableH264
- Für Theora: ./gst\_read ‑o ~/file\_buffers.theora ‑b 100

Das folgende Diagramm beschreibt den Encoder‑Testmodus:
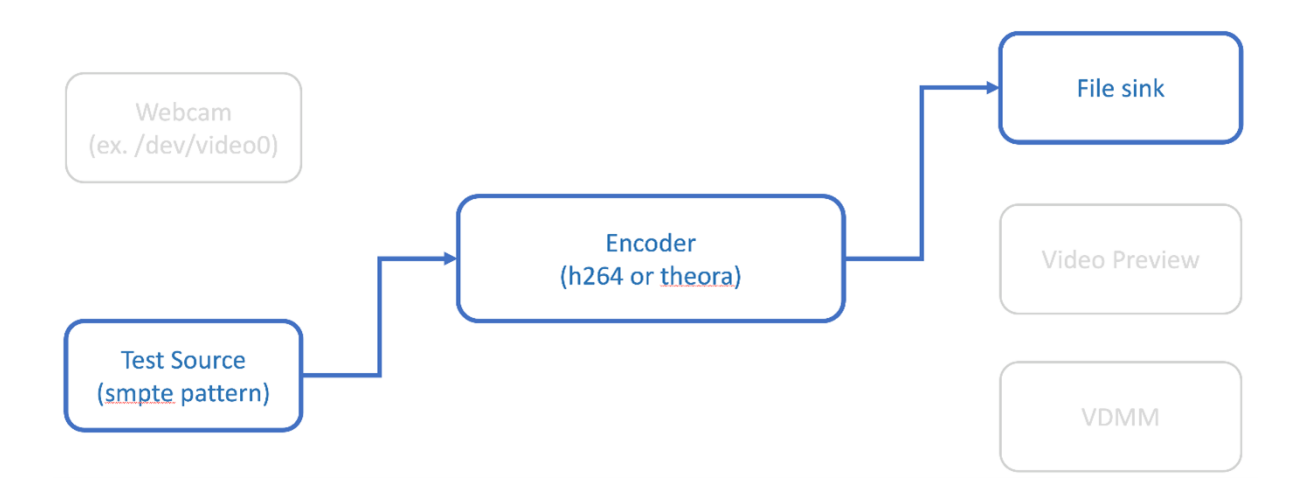

**H264 Software Encoder** Wenn der softwarebasierte H264‑Encoder nicht richtig funktioniert, müssen Sie die Abhängigkeiten mit den folgenden Schritten überprüfen:

1. Überprüfen Sie, ob das x264-Plug-In GStreamer als Teil von gstreamer-plugins-ugly im System vorhanden ist. Wenn es in der Bibliothek libgstx264.so verfügbar ist, führen Sie für die Verifizierung den folgenden Befehl aus:

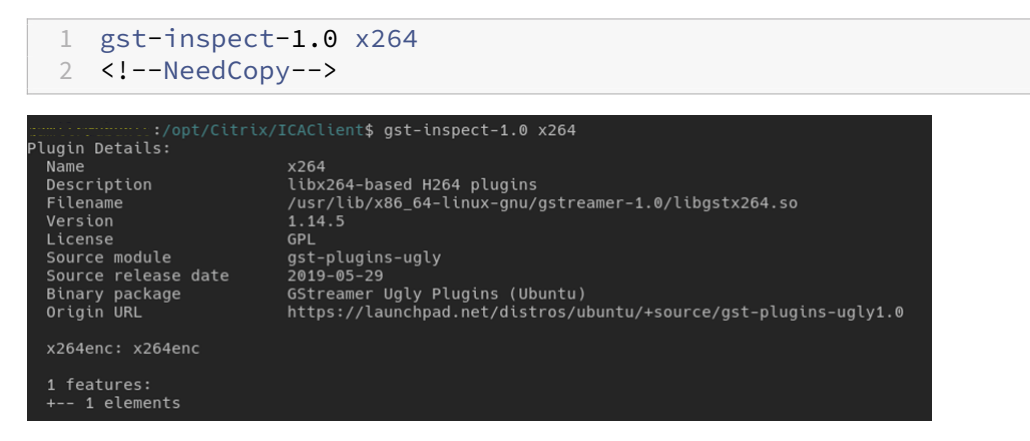

2. Führen Sie den folgenden Befehl aus, um die Abhängigkeiten der Bibliothek libgstx264.so zu überprüfen:

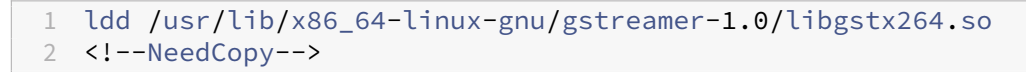

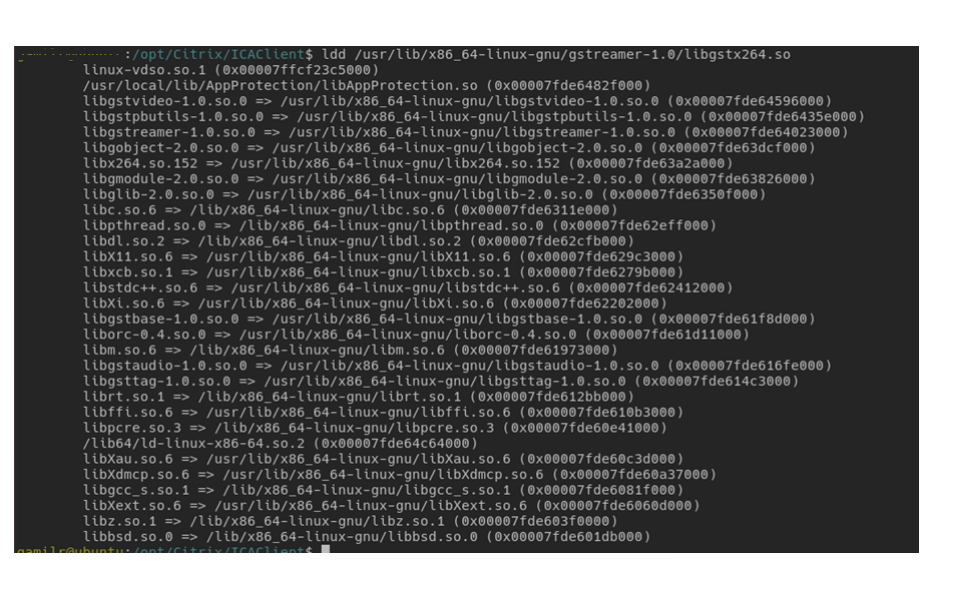

Wenn die Datei libgstx264.so nicht vorhanden ist, müssen Sie mit dem folgenden Befehl GStreamer Ugly-Plug-Ins installieren:

```
1 sudo apt-get install gstreamer1
2 0-plugins-ugly
3 <!--NeedCopy-->
```
#### **H264‑Hardware‑Encoder**

1. Stellen Sie sicher, dass das Plug-In vaapi GStreamer als Teil von gstreamer1.0-vaapi im System vorhanden ist. Wenn es in der Bibliothek libgstvaapi.so verfügbar ist, führen Sie für die Verifizierung den folgenden Befehl aus:

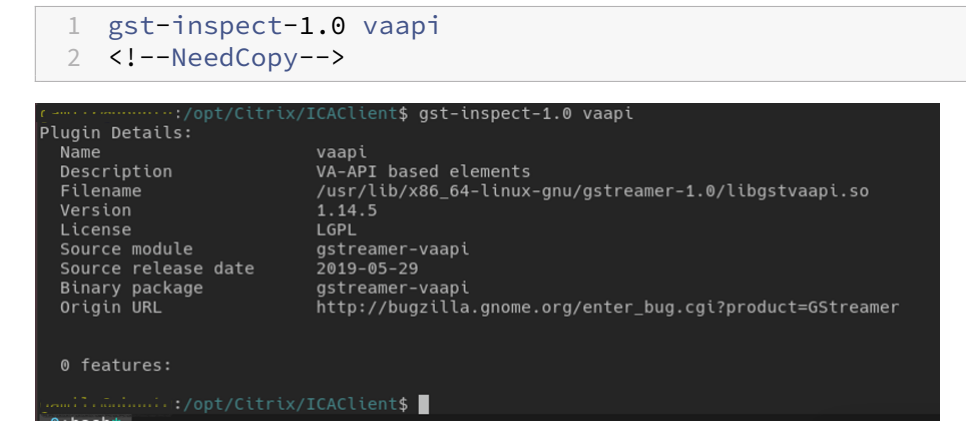

2. Führen Sie den folgenden Befehl aus, um die Abhängigkeiten der libgstvaapi.so‑Bibliothek zu überprüfen:

```
1 ldd /usr/lib/x86 64-linux-gnu/gstreamer-1.0/libgstvaapi.so
2 <!--NeedCopy-->
```
ldd /usr/lib/x86\_64-linux-gnu/gstreamer-1.0/libgstvaapi.so linux-vdso.so.1 (0x00007ffd635fe000) \twystrase-1.0.so.0 => /usr/lib/x86\_64-linux-gnu/libgstbase-1.0.so.0 (0x00007f5eaf30d000)<br>libgstallocators-1.0.so.0 => /usr/lib/x86\_64-linux-gnu/libgstbase-1.0.so.0 (0x00007f5eaf30d000)<br>libgstreamer-1.0.so.0 => /usr/lib/x8 \tugobject-2.0.so.0 => /usr/lib/x86\_64-linux-gnu/libgobject-2.0.so.0 (0x00007f5eaeb7a000)<br>libgobject-2.0.so.0 => /usr/lib/x86\_64-linux-gnu/libgobject-2.0.so.0 (0x00007f5eaeb7a000)<br>libm.so.6 => /lib/x86\_64-linux-gnu/libm.so \tum:50.0 => /\tu/x86\_64-linux-gnu/libpthread.so.0 (0x00007f5eae2a6000)<br>libc.so.6 => /lib/x86\_64-linux-gnu/libc.so.6 (0x00007f5eadeb5000)<br>libxcb.so.1 => /usr/lib/x86\_64-linux-gnu/libc.so.6 (0x00007f5eadeb5000)<br>libxcb.so.1 librt.so.1 => /lib/x86\_64-linux-gnu/librt.so.1 (0x00007f5ead4cc000)<br>/lib64/ld-linux-x86-64-linux-gnu/librt.so.2 (0x00007f5ead2da000)<br>lib8xxt.so.6 => /usr/lib/x86\_64-linux-gnu/libSLX.so.6 (0x00007f5ead2da000)<br>libGLX.so.0 = \thorc-0.4.so.0 => /usr/lib/x86\_64-linux-gnu/liborc-0.4.so.0 (0x00007f5eaba9c000)<br>libpcre.so.3 => /lib/x86\_64-linux-gnu/liborc-0.4.so.0 (0x00007f5eaba9c000)<br>libXau.so.6 => /usr/lib/x86\_64-linux-gnu/libXcau.so.6 (0x00007f5e  $10\lambda d = 0.05 - 9.04$  /(10/x80\_04-1 cmx-gmu/libXdmcp.so.0 (0x00007f5eab420000)<br>
libxdmcp.so.6 => /usr/lib/x86\_64-linux-gmu/libxdmcp.so.6 (0x00007f5eab420000)<br>
libxgc\_s.so.1 => /lib/x86\_64-linux-gmu/libgcc\_s.so.1 (0x00007f5e libbsd.so.0 => /lib/x86\_64-linux-gnu/libbsd.so.0 (0x00007f5eaa991000)

3. Lösen Sie alle fehlenden Abhängigkeiten.

Folgen Sie zur Installation und Konfiguration von vaapi dem GStreamer vappi Installationshandbuch.

#### **[Sammeln S](http://lifestyletransfer.com/how-to-install-gstreamer-vaapi-plugins-on-ubuntu/)ie interne Protokolle für GStreamer‑Frameworks [und gst\\_read](http://lifestyletransfer.com/how-to-install-gstreamer-vaapi-plugins-on-ubuntu/)**

Alternativ zu regulären ICAClient‑Protokollen müssen Sie die Protokolle aus dem Modul gst\_read sammeln.

Gehen Sie wie folgt vor, um die Protokolle zu sammeln:

1. Öffnen Sie ein Terminal und führen Sie die folgenden Befehle aus:

```
1 export GST_DEBUG=2, gst_read_debug:6
2 <!--NeedCopy-->
```
1 export GST\_DEBUG\_FILE=~/gst\_read.log

2 <!--NeedCopy-->

#### **Hinweis:**

Diese Variable legt den Grad der Protokollierung und die Datei zum Speichern fest. In diesem Fall setzen wir Level 2 für das Framework GStreamer und Level 7 für das Modul gst\_read. Weitere Informationen finden Sie in dieser Dokumentation. Es wird empfohlen, nur Fehler- und Warnstufen für das interne Framework GStreamer und die Protokollebene für gst\_read festzulegen.

- 2. Laden Sie eine ICA‑Datei eines gültigen VDA herunter.
- 3. Führen Sie auf demselben Terminal den folgenden Befehl aus, um eine VDA‑Sitzung zu starten:

```
1 cd /opt/Citrix/ICAClient
2 <!--NeedCopy-->
1 ./wfica <ICA file path>/vda.ica
```
2 <!--NeedCopy-->

Die Datei gst\_read.log wird mit dem internen GStreamer-Framework und den gst\_read-Protokollen generiert.

**GStreamer Pipeline‑Inspektionen** Gehen Sie wie folgt vor, um die Pipelines zu sehen, die das GStreamer‑Framework erstellt:

- 1. Erstellen Sie einen Ordner zum Speichern der Dot-Dateien, zum Beispiel: gstIntPipes.
- 2. Öffnen Sie ein Terminal und exportieren Sie GST\_DEBUG\_DUMP\_DOT\_DIR=<Absolute path>/gstIntPipes. Diese Variable gibt an, wo GStreamer die Dot‑Dateien speichern soll.
- 3. Laden Sie eine ICA‑Datei eines gültigen VDA herunter.
- 4. Führen Sie auf demselben Terminal den folgenden Befehl aus, um eine VDA‑Sitzung zu starten:

```
1 cd /opt/Citrix/ICAClient/
2 <!--NeedCopy-->
```

```
1 ./wfica <ICA file path>/vda.ica
2 <!--NeedCopy-->
```
5. Das Verzeichnis gstIntPipes enthält die Dot-Dateien. GStreamer generiert eine Dot-Ddatei für jede Zustandsänderung in der Pipeline. Dadurch können Sie alle Prozesse beim Erstellen der Pipeline überprüfen. Im Folgenden finden Sie ein Beispiel für den Satz von Dot‑Dateien:

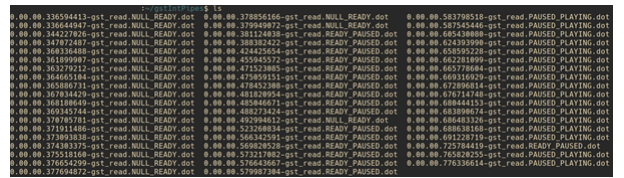

6. Installieren Sie ein Hilfsprogramm für Dot‑Dateien, um eine visuelle Darstellung der Pipelines anzuzeigen. Zum Beispiel Graphviz. Die folgenden Bilder sind Beispiele für ein gutes und schlechtes Erstellen der Pipeline:

Pipeline wurde erfolgreich erstellt[:](https://graphviz.org/)

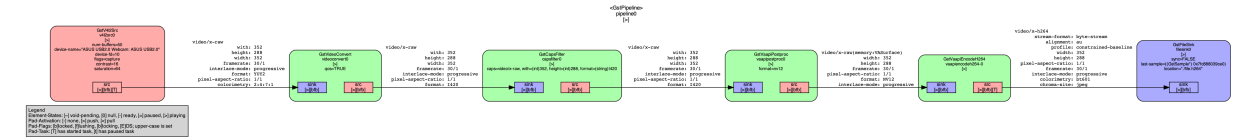

Pipeline kann keine Verbindung herstellen:

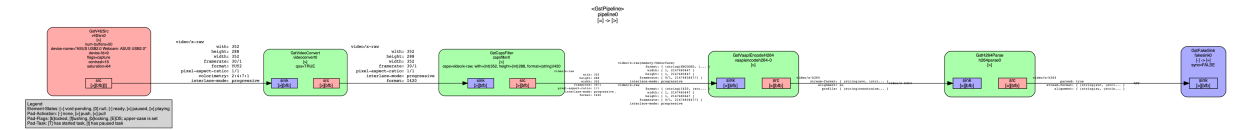

#### **Hinweis:**

Um die vorhergehenden Bilder oder andere Bilder zu vergrößern, klicken Sie mit der rechten Maustaste auf das Bild, wählen Sie **Bild in neuem Tab öffnen**und zoomen Sie den Browser nach Bedarf.

Wie in der vorherigen Abbildung gezeigt, kann die zweite Pipeline das Element GstCapsFilter und das ElementGstVaapiEncodeH264nicht verknüpfen. Die Fähigkeiten werden niemals vollständig ausgehandelt. Weitere Informationen finden Sie in dieser Dokumentation.

## **Systemdiagnoseskript für RAVE**

Citrix stellt das Skript rave\_troubleshooting.sh bereit, mit dem Sie überprüfen können, ob die Systemkonfiguration und die Abhängigkeiten die Remote Audio‑ und Videoerweiterungen (RAVE) unterstützen.

**Hinweis:**

RAVE ist ein HDX-Feature zur Unterstützung der optimierten Webcamumleitung und der Windows Media Player‑Umleitung für Citrix VDAs.

## Gehen Sie wie folgt vor, um das Skript auszuführen:

1. Klicken Sie auf rave\_troubleshooting.sh, um das Skript herunterzuladen.

- 2. Öffnen Sie das Terminal auf Ihrer Linux‑Maschine.
- 3. Geben Sie rave\_troubleshooting.sh --help oder rave\_troubleshooting.sh -h ein, um die zugehörigen Befehlszeilenargumente anzuzeigen.
- 4. Machen Sie eine der folgenden Eingaben:
	- rave\_troubleshooting.sh -w oder rave\_troubleshooting.sh webcam ‑ Verwenden Sie diesen Befehl, um die Webcamumleitung zu überprüfen. Dies ist der Standardbefehl.
	- rave\_troubleshooting.sh -r oder rave\_troubleshooting.sh --rave ‑ Verwenden Sie diesen Befehl, um das RAVE‑Feature zu überprüfen. Es wird ein Popupfenster angezeigt, in dem ein h264‑Testvideo zu sehen ist.

Die Systemkonfiguration und Abhängigkeiten werden angezeigt.

## **Generische USB‑Umleitung**

#### **So werden Android‑Telefone als generisches USB umgeleitet**

Sie können Android‑Telefone wie folgt als generisches USB umleiten:

- 1. Verbinden Sie Ihr Android über ein USB‑Kabel mit dem System, auf dem die Citrix Workspace‑ App für Linux installiert ist.
- 2. Wählen Sie den USB‑Verbindungsmodus (MTP oder PTP) auf Ihrem Telefon. Für die meisten Android‑Telefone ist der unterstützte Modus PTP.
- 3. Geben Sie Folgendes in das Terminal ein, um die Hersteller‑ID Ihres Android‑Telefons aus dem Gerätedeskriptor (VID) und die Produkt‑ID aus dem Gerätedeskriptor (PID) abzurufen:

```
1 lsusb
2 <!--NeedCopy-->
```
- 4. Notieren Sie sich die VID und PID Ihres Android‑Telefons.
- 5. Navigieren Sie zur Datei usb.conf.
- 6. Fügen Sie die Zeile CONNECT vid=<vid of your phone> pid=<pid of your phone> split=01 intf=00 am Ende der Datei usb.conf hinzu. Dies kann beispiel‑ sweise so aussehen:

```
1 CONNECT vid=18d1 pid=4ee2 split=01 intf=00
2 <!--NeedCopy-->
```
- 7. Navigieren Sie in der Desktop Viewer‑Symbolleiste zum Menü **Geräte**.
- 8. Wählen Sie das Android‑Telefon aus, das Sie umleiten möchten.

#### **Browser**

#### **Lokaler Browser**

Beim Klicken auf einen Link in einer Windows‑Sitzung wird der Inhalt in einem lokalen Browser angezeigt. Die Server‑zu‑Client‑Inhaltsumleitung ist in der Datei wfclient.ini aktiviert. Diese Umleitung führt zur Ausführung einer lokalen Anwendung. Informationen zum Deaktivieren der Server-zu-Client-Inhaltsumleitung finden Sie unter Server-zu-Client-Inhaltsumleitung.

#### **Zugriff auf veröffentlichte Ressourcen**

Beim Zugreifen auf veröffentlichte Ressourcen werden Sie vom Browser aufgefordert, eine Datei zu speichern. Andere Browser als Firefox und Chrome müssen möglicherweise konfiguriert werden, bevor Sie auf eine veröffentlichte Ressource zugreifen können. Wenn Sie jedoch versuchen, eine Ressource durch Klicken auf das Symbol auf der Seite zu öffnen, fordert Sie der Browser zum Speichern der ICA‑Datei auf.

#### **Spezifische Browser**

Wenn Sie Probleme mit einem bestimmten Webbrowser haben, geben Sie für die Umgebungsvariable BROWSER den lokalen Pfad und Namen des erforderlichen Browsers ein, bevor Sie setupwfc aus‑ führen.

#### **Firefox‑Browser**

Wenn Sie Desktops oder Anwendungen in Firefox starten und die Seite nicht reagiert, aktivieren Sie das ICA-Plug-In.

#### **ICA‑Plug‑In Firefox**

Wenn das ICA-Plug-In in Firefox aktiviert ist, werden Desktop- und Anwendungssitzungen möglicherweise nicht gestartet. Versuchen Sie in diesem Fall, das ICA-Plug-In zu deaktivieren.

## **Konfigurationsfehler**

Diese Fehler können auftreten, wenn Sie einen Verbindungseintrag nicht richtig konfiguriert haben.

## **E\_MISSING\_INI\_SECTION –Überprüfen der Konfigurationsdatei: "…". In der Konfigurations‑ datei fehlt der Abschnitt "…".**

Die Konfigurationsdatei wurde nicht richtig bearbeitet oder ist fehlerhaft.

## **E\_MISSING\_INI\_ENTRY –Überprüfen der Konfigurationsdatei: "…". Der Abschnitt "…"muss einen Eintrag "…"enthalten.**

Die Konfigurationsdatei wurde nicht richtig bearbeitet oder ist fehlerhaft.

# **E\_INI\_VENDOR\_RANGE –Überprüfen der Konfigurationsdatei: "…". Der X Server‑Herstellerbereich "…"in der Konfigurationsdatei ist ungültig.**

Die X Server‑Händlerinformationen in der Konfigurationsdatei sind fehlerhaft. Bitte wenden Sie sich an Citrix.

## **Konfigurationsfehler in wfclient.ini**

Diese Fehler können auftreten, wenn Sie die Datei wfclient.ini nicht richtig bearbeitet haben.

 $E\setminus$  CANNOT $\setminus$  WRITE $\setminus$  FILE - Cannot write file: "..."

Es liegt ein Problem beim Speichern der Verbindungsdatenbank vor, z. B. nicht genügend Speicher‑ platz.

## E\\\_CANNOT\\\_CREATE\\\_FILE - Cannot create file: "..."

Beim Erstellen einer Verbindungsdatenbank ist ein Problem aufgetreten.

## **E\_PNAGENT\_FILE\_UNREADABLE –Citrix Virtual Apps‑Datei kann nicht gelesen werden "…": Datei oder Verzeichnis nicht gefunden.**

–oder –

## **Citrix Virtual Apps‑Datei "…"kann nicht gelesen werden: Zugriff verweigert.**

Sie versuchen, eine Ressource über einen Desktopeintrag oder ein Menü zu öffnen. Die Citrix Virtual Apps and Desktops‑ bzw. Citrix DaaS‑Datei für die Ressource steht jedoch nicht zur Verfügung. Aktual‑ isieren Sie die Liste der veröffentlichten Ressourcen. Wählen Sie im Menü **Ansicht** die Option "Anwen‑ dungsaktualisierung"und versuchen Sie erneut, die Ressource zu öffnen. Falls der Fehler weiterhin besteht:

- Überprüfen Sie die Eigenschaften des Desktopsymbols oder des Menüelements.
- Überprüfen Sie die Citrix Virtual Apps and Desktops‑ bzw. Citrix DaaS‑Datei, auf die das Symbol oder Element verweist.

## **Browserinhaltsumleitung**

Informationen zur Problembehandlung bei der Browserinhaltsumleitung finden Sie im Knowledge Center‑Artikel CTX230052.

#### **So importieren Sie ein selbstsigniertes Zertifikat in nssdb**

Führen Sie den folgenden Befehl am Terminal aus, um das selbstsignierte Zertifikat in nssdb zu importieren:

```
1 certutil -A -n "badssl.cer" -t "C,," -d ~/.pki/nssdb -i ~/Downloads/
     badssl.cer
2 <!--NeedCopy-->
```
Argumente in den Befehlen:

- -A ‑ Hinzufügen eines Zertifikats zur Datenbank.
- $-n$  Der Name des Zertifikats. Dieses Argument ist optional und kann verwendet werden, um den Spitznamen hinzuzufügen.
- "badssl.cer" ‑ Der Name des Zertifikats, das von der Site badssl.com exportiert wird.
- -t "C,," -t steht für TRUSTARGS und C steht für CA- bzw. ZS-Zertifikat. Weitere Informationen finden Sie in der Google‑Dokumentation.
- $\bullet$  -d  $\sim$ /.pki/nssdb Der Speicherort der Datenbank.
- $-i$  Kennzeichnet die Eingabedatei. Dieses Argument dient dazu, den Speicherort und den Namen der Zertifikatsd[atei hinzuzufügen.](https://chromium.googlesource.com/chromium/src.git/+/refs/heads/main/docs/linux/cert_management.md)

Informationen zur Browserinhaltsumleitung (BCR) finden Sie auf der Seite Browserinhaltsumleitung in der Dokumentation zu Citrix Virtual Apps and Desktops.

## **Sonstige**

#### **Verbindungsprobleme**

Möglicherweise treten auch die folgenden Probleme auf.

#### **Schließen einer Sitzung**

Mit dem Programm wfica können Sie feststellen, ob die Citrix Workspace‑App vom Server angewiesen wurde, eine Sitzung zu schließen. Dieses Programm protokolliert, wenn es vom Server den Befehl erhalten hat, die Sitzung zu beenden.

Damit diese Informationen vom Syslog aufgezeichnet werden, fügen Sie *SyslogThreshold* mit dem Wert 6 im Abschnitt [WFClient] der Konfigurationsdatei hinzu. Durch diese Einstellung wird das Protokollieren von Meldungen mit der Priorität LOG\_INFO oder höher aktiviert. Der Standardwert für *SyslogThreshold* ist 4 (=LOG\_WARNING).

Damitwficadie Informationen als Standardfehler sendet, fügen Sie *PrintLogThreshold* mit dem Wert 6 im Abschnitt [WFClient] hinzu. Der Standardwert für *PrintLogThreshold* ist 0 (=LOG\_EMERG).

Weitere Informationen zur Protokollierung finden Sie unter Protokollierung. Weitere Informationen zur Konfiguration von syslog finden Sie unter Syslog-Konfiguration.

## **Konfigurationsdateieinstellungen**

Für jeden Eintrag in wfclient.ini muss ein entsprechender Eintrag in All\_Regions.ini gemacht werden, damit die Einstellung wirksam wird. Außerdem muss für jeden Eintrag in den Abschnitten [Thinwire3.0], [ClientDrive] und [TCP/IP] von wfclient.ini ein entsprechender Eintrag in canonicalization.ini gemacht werden, damit die Einstellung wirksam wird. Weitere Informationen finden Sie in den Dateien All\_Regions.ini und canonicalization.ini im Verzeichnis \$ICAROOT/config.

## **Veröffentlichte Anwendungen**

Beim Zugriff einer veröffentlichten Anwendung auf einen seriellen Port kann die Anwendung fehlschlagen (je nach der Anwendung mit oder ohne Fehlermeldung), wenn der Port durch eine andere Anwendung gesperrt ist. Überprüfen Sie in solchen Fällen, ob eine Anwendung den seriellen Port vorübergehend gesperrt hat. Oder ob eine Anwendung den seriellen Port gesperrt hat und dann beendet wurde, ohne ihn freizugeben.

Um dieses Problem zu lösen, beenden Sie die Anwendung, die den seriellen Port derzeit belegt. Bei UUCP‑Sperren ist nach dem Beenden der Anwendung eventuell noch eine Sperrdatei vorhanden. Der Speicherort dieser Sperrdateien hängt vom verwendeten Betriebssystem ab.

## **Starten der Citrix Workspace‑App**

Wenn die Citrix Workspace‑App nicht gestartet werden kann, wird die Fehlermeldung "Application default file could not be found or is out of date"angezeigt. In diesem Fall ist die Umgebungsvariable ICAROOT möglicherweise nicht richtig definiert. Diese Variable muss richtig definiert werden, wenn Sie die Citrix Workspace‑App nicht im Standardverzeichnis installiert haben. Citrix empfiehlt hierfür zwei Lösungsvorschläge:

• Definieren Sie ICAROOT als Installationsverzeichnis.

Um zu überprüfen, ob die Umgebungsvariable ICAROOT richtig definiert wurde, versuchen Sie, die Citrix Workspace‑App von einer Terminalsitzung zu starten. Wenn die Fehlermeldung weiter‑ hin angezeigt wird, ist die Umgebungsvariable ICAROOT wahrscheinlich nicht richtig definiert.

• Installieren Sie die Citrix Workspace‑App im Standardverzeichnis neu. Weitere Informationen zur Installation der Citrix Workspace-App finden Sie unter Installation und Einrichtung.

Wenn die Citrix Workspace‑App vorher im Standardverzeichnis installiert worden war, sollten Sie vor der Neuinstallation das Verzeichnis /opt/Citrix/ICAClient oder \$HOME/ ICAClient/platform entfernen.

## **Citrix CryptoKit (früher SSLSDK)**

Um die Versionsnummer für das ausgeführte Citrix CryptoKit (ehemals SSLSDK) oder OpenSSL festzustellen, führen Sie den folgenden Befehl aus:

strings libctxssl.so | grep "Citrix SSLSDK"

Sie können diesen Befehl auch für AuthManagerDaemon oder PrimaryAuthManager ausführen

## **Tastenkombinationen**

Ihre Tastenkombinationen funktionieren unter Umständen nicht richtig, wenn der Fenstermanager dieselben Tastenkombinationen für systemeigene Funktionen verwendet. Im KDE‑Fenstermanager werden beispielsweise die Kombinationen von STRG+UMSCHALT+F1 bis STRG+UMSCHALT+F4 ver‑ wendet, um zwischen den Desktops 13 bis 16 zu wechseln. Wenn dieses Problem auftritt, versuchen Sie Folgendes:

- Mit dem Übersetzungsmodus auf der Tastatur werden lokale Tastenkombinationen serverseit‑ igen Tastenkombinationen zugeordnet. Beispielsweise wird im Übersetzungsmodus standardmäßig STRG+UMSCHALT+F1 serverseitig der Tastenkombination ALT+F1 zugeordnet. Um diese Zuordnung in eine andere lokale Tastenkombination zu ändern, aktualisieren Sie den folgenden Eintrag im Abschnitt [WFClient] der Datei \$HOME/.ICAClient/wfclient.ini. Durch diese Ein‑ stellung wird die lokale Tastenkombination Alt+Strg+F1 der Kombination Alt+F1 zugeordnet:
	- **–** Ändern Sie Hotkey1Shift=Ctrl+Shift in Hotkey1Shift=Alt+Ctrl.
- Im direkten Modus werden alle Tastenkombinationen direkt an den Server gesendet. Sie werden nicht lokal verarbeitet. Legen Sie zum Konfigurieren des direkten Modus im Abschnitt [WF‑ Client] der Datei \$HOME/.ICAClient/wfclient.ini TransparentKeyPassthrough auf Remote fest.
- Konfigurieren Sie den Fenstermanager so, dass Standardtastaturkombinationen unterdrückt werden.

## **Kroatische Remotetastatur**

Diese Vorgehensweise stellt sicher, dass ASCII‑Zeichen korrekt an remote virtuelle Desktops mit kroat‑ ischen Tastaturlayouts gesendet werden.

1. Setzen Sie im Abschnitt WFClient der entsprechenden Konfigurationsdatei UseEUKSforASCII auf True.

2. Setzen Sie UseEUKS auf 2.

## **Japanische Tastatur**

Zum Konfigurieren einer japanischen Tastatur aktualisieren Sie den folgenden Eintrag in der Konfigurationsdatei wfclient.ini:

KeyboardLayout=Japanese (JIS)

## **ABNT2‑Tastatur**

Zum Konfigurieren einer ABNT2-Tastatur aktualisieren Sie den folgenden Eintrag in der Konfigurationsdatei wfclient.ini:

KeyboardLayout=Brazilian (ABNT2)

#### **Lokale Tastatur**

Wenn sich einige Tasten auf der lokalen Tastatur nicht wie erwartet verhalten, wählen Sie das passend‑ ste Serverlayout aus der Liste in \$ICAROOT/config/module.ini aus.

## **Windows Media Player**

Die Citrix Workspace-App hat möglicherweise nicht die nötigen GStreamer-Plug-Ins, um ein gewünschtes Format zu verarbeiten. Normalerweise fordert der Server dann ein anderes Format an. Manchmal wird bei der anfänglichen Prüfung irrtümlich ein passendes Plug-In festgestellt. Dieses Problem sollte erkannt werden und auf dem Server eine Fehlermeldung auslösen, die darauf hinweist, dass beim Wiedergeben der Datei mit Windows Media Player ein Problem aufgetreten ist. Ein erneutes Wiedergeben der Datei in der Sitzung funktioniert normalerweise, weil das Format von der Citrix Workspace‑App abgelehnt wird. Der Server wird daraufhin ein anderes Format anfordern oder das Medium selbst bereitstellen.

In seltenen Fällen wird kein passendes Plug‑In erkannt und die Datei wird nicht richtig wiedergegeben, obwohl sich die Fortschrittsanzeige in Windows Media Player wie erwartet bewegt.

Vermeiden der Fehlermeldung oder des Wiedergabefehlers in zukünftigen Sitzungen:

- 1. Fügen Sie beispielsweise in der Datei \$Home/.ICAClient/wfclient.ini vorübergehend die Konfig‑ urationsoption "SpeedScreenMMAVerbose=On"im Abschnitt [WFClient] hinzu.
- 2. Starten Sie wfica über einen Self‑Service, der von einem Terminal aus gestartet wurde.
- 3. Geben Sie ein Video wieder, das diesen Fehler auslöst.
- 4. Bestimmen Sie in der Ausgabe der Ablaufverfolgung den MIME-Typ des fehlenden Plug-Ins oder den MIME‑Typ, der unterstützt werden sollte, aber nicht wiedergegeben wird (z. B. "video/x‑ h264..").
- 5. Bearbeiten Sie \$ICAROOT/config/MediaStreamingConfig.tbl. Fügen Sie dazu in der Zeile mit dem MIME‑Typ ein "?"zwischen dem ":"und dem MIME‑Typ ein. Diese Einstellung deaktiviert das Format.
- 6. Wiederholen Sie die vorherigen Schritte 2 bis 5 für andere Medienformate, die diesen Fehler verursachen.
- 7. Verteilen Sie die bearbeitete Datei MediaStreamingConfig.tbl auf andere Maschinen, die diesel‑ ben GStreamer‑Plug‑Ins haben.

**Hinweis:**

Nachdem Sie den MIME-Typ identifiziert haben, können Sie möglicherweise ein GStreamer-Plug‑In installieren und ihn decodieren.

#### **Skript zur Überprüfung der Systemanforderungen für die Windows Media Player‑Umleitung**

Mit Release 2307 wird ein neues Bash‑Skript eingeführt, um die Konfiguration zu überprüfen, die für die Windows Media Player‑Umleitungsfunktion in der Citrix Workspace‑App für Linux erforderlich ist. Damit können Sie die Problembehandlung bei der Windows Media Player‑ Umleitungsfunktion beschleunigen. Zur Überprüfung der Konfiguration können Sie dieselbe Datei rave\_troubleshooting.sh verwenden, die im Systemdiagnoseskript für RAVE verfügbar ist.

#### **Einstellung für seriellen Anschluss**

Zum Konfigurieren eines seriellen Anschlusses fügen Sie die folgenden Einträge der Konfigurations‑ datei\$ICAROOT/config/module.ini hinzu:

LastComPortNum=1

ComPort1=device

Zum Konfigurieren von mehreren seriellen Anschlüssen fügen Sie die folgenden Einträge der Konfigurationsdatei\$ICAROOT/config/module.ini hinzu:

LastComPortNum=2

ComPort1=device1

ComPort2=device2

## **Fehler**

Dieser Abschnitt enthält weitere Fehlermeldungen, die bei der Verwendung der Citrix Workspace‑App möglicherweise häufiger angezeigt werden.

**Es ist ein Fehler aufgetreten. Fehler 11 (E\_MISSING\_INI\_SECTION). Weitere Informationen finden Sie in der Dokumentation. Anwendung wird beendet.**

Bei der Ausführung der Citrix Workspace‑App über die Befehlszeile lässt dieser Fehler in der Regel darauf schließen, dass die in der Befehlszeile angegebene Beschreibung in der Datei appsrv.ini nicht gefunden wurde.

## **E\_BAD\_OPTION –Die Option "…"ist ungültig.**

Fehlendes Argument für Option "…".

## **E\_BAD\_ARG –Die Option "…"hat ein ungültiges Argument: "…".**

Ungültiges Argument für Option "…".

## **E\_INI\_KEY\_SYNTAX –Der Schlüssel "…"in der Konfigurationsdatei "…"ist ungültig.**

Die X Server-Händlerinformationen in der Konfigurationsdatei sind fehlerhaft. Erstellen Sie eine Konfigurationsdatei.

## **E\_INI\_VALUE\_SYNTAX –Der Wert "…"in der Konfigurationsdatei "…"ist ungültig.**

Die X Server-Händlerinformationen in der Konfigurationsdatei sind fehlerhaft. Erstellen Sie eine Konfigurationsdatei.

## **E\_SERVER\_NAMELOOKUP\_FAILURE –Verbindung zu Server "…"kann nicht hergestellt wer‑ den.**

Der Servername kann nicht aufgelöst werden.

# **In mindestens eine Datei kann nicht geschrieben werden: "…". Beheben Sie Probleme in Bezug auf Berechtigungen oder den verfügbaren Speicherplatz auf dem Datenträger und versuchen Sie es erneut.**

Überprüfen Sie, ob der Datenträger voll ist oder ob Probleme mit den Rechten bestehen. Wenn Sie das Problem gefunden und gelöst haben, wiederholen Sie den Vorgang, der die Fehlermeldung ausgelöst hat.

## **Die Verbindung zum Server wurde unterbrochen. Stellen Sie die Verbindung wieder her und versuchen Sie es erneut. In diesen Dateien fehlen u. U. Daten: "…".**

Stellen Sie die Verbindung wieder her und wiederholen Sie den Vorgang, der den Fehler ausgelöst hat.

## **Diagnoseinformationen**

Wenn Sie beim Verwenden der Citrix Workspace-App Probleme feststellen, werden Sie vom Technischen Support möglicherweise gebeten, Diagnoseinformationen bereitzustellen. Diese Informationen unterstützen dieses Team bei der Diagnose und helfen, das Problem zu beheben.

Abfrage von Diagnoseinformationen zur Citrix Workspace‑App:

1. Geben Sie im Installationsverzeichnis util/lurdump ein. Es empfiehlt sich, diese Änderung auszuführen, während eine Sitzung geöffnet ist und möglichst während das Problem auftritt.

Es wird eine Datei generiert, die detaillierte Diagnoseinformationen bereitstellt, u. a. Version, Inhalt der Citrix Workspace-App-Konfigurationsdateien und die Werte der verschiedenen Systemvariablen.

2. Überprüfen Sie, ob diese Datei vertrauliche Informationen enthält, bevor Sie sie an den technis‑ chen Support senden.

## **Problembehandlung bei Verbindungen mit Ressourcen**

Benutzer können aktive Verbindungen mit dem Connection Center verwalten. Dieses Feature ist ein nützliches Tool, mit dem Benutzer und Administratoren Probleme mit langsamen oder fehlerhaften Verbindungen beheben können. Mit Connection Center, können Benutzer folgende Verbindungsver‑ waltungsaufgaben durchführen:

- Schließen einer Anwendung
- Abmelden von einer Sitzung. Dabei wird die Sitzung beendet und alle geöffneten Anwendungen werden geschlossen.
- Trennen der Verbindung mit einer Sitzung. Mit diesem Schritt wird die ausgewählte Verbindung mit dem Server getrennt, ohne offene Anwendungen zu schließen (außer wenn der Server zum Schließen von Anwendungen bei Verbindungstrennung konfiguriert ist).
- Anzeigen der Verbindungsübertragungsstatistik.

## **Protokollsammlung**

In älteren Versionen wurden die Dateien debug. ini und module. ini zum Konfigurieren der Protokollierung verwendet.

Ab Version 2009 können Sie die Protokollierung über eines der folgenden Verfahren konfigurieren:

- Befehlszeilenoberfläche
- Grafische Benutzeroberfläche (GUI)

Ab Version 2009 wird die Konfigurationsdatei debug. ini auch aus dem Installationspaket der Citrix Workspace‑App entfernt.

Die Protokollierung erfasst Bereitstellungsdetails, Konfigurationsänderungen und Administratoraktivitäten für die Citrix Workspace‑App in einer Protokollierungsdatenbank. Drittanbieterentwickler können diesen Protokollierungsmechanismus über das Protokollierungs‑SDK nutzen, das im Platform Optimization SDK der Citrix Workspace‑App enthalten ist.

Verwenden Sie die Protokollinformationen für Folgendes:

- Diagnostizieren und Beheben von Problemen, die nach Änderungen auftreten. Das Protokoll liefert eine Breadcrumbspur.
- Hilfe beim Änderungsmanagement und der Nachverfolgung von Konfigurationen.
- Bericht über Administratoraktivitäten.

Bei Installation der Citrix Workspace-App mit Root-Benutzerrechten werden die Protokolle in /var/ log/citrix/ICAClient.log gespeichert. Andernfalls werden die Protokolle in \${ HOME } /.ICAClient/logs/ICAClient.log gespeichert.

Wenn Citrix Workspace-App installiert ist, wird ein Benutzer namens citrixlog zur Verarbeitung der Protokollierungsfunktionen erstellt.

## **Befehlszeilenoberfläche**

- 1. Navigieren Sie an der Eingabeaufforderung zum Pfad /opt/Citrix/ICAClient/util.
- 2. Führen Sie den folgenden Befehl aus, um die Protokolleinstellungen festzulegen.

## ./setlog help

Alle verfügbaren Befehle werden angezeigt.

Die folgende Tabelle listet verschiedene Module und die entsprechenden Traceklassenwerte auf: Verwenden Sie die folgende Tabelle, um einen bestimmten Befehlszeilenprotokollwert festzulegen:

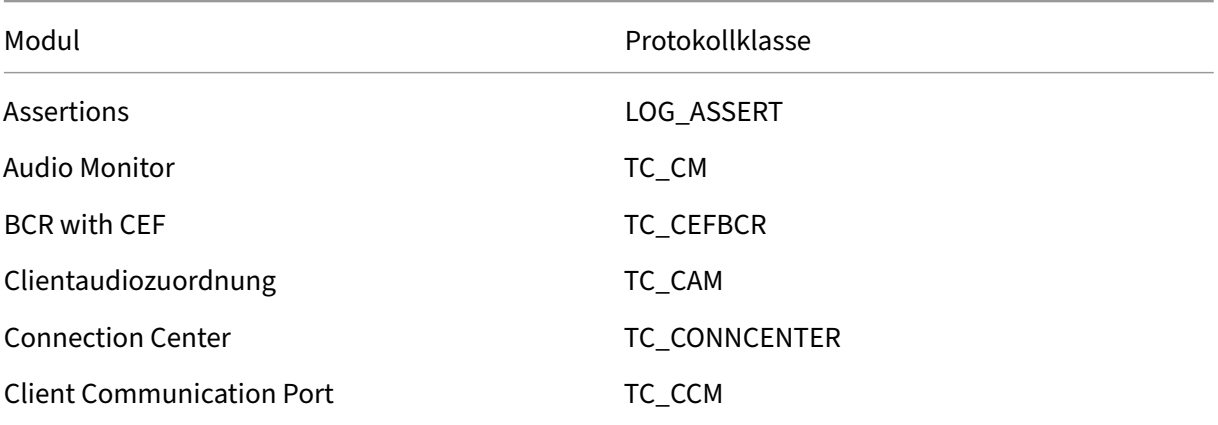

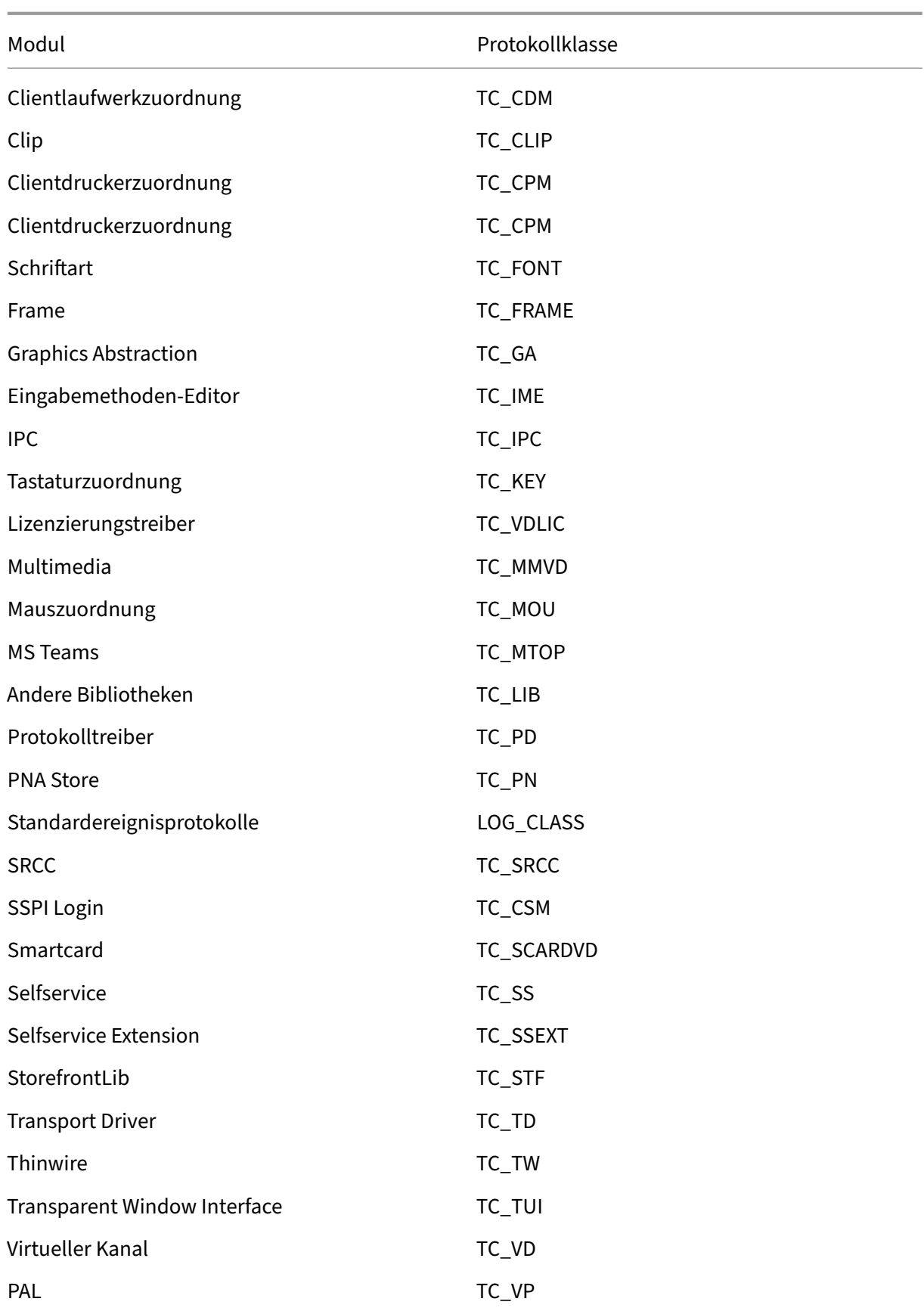

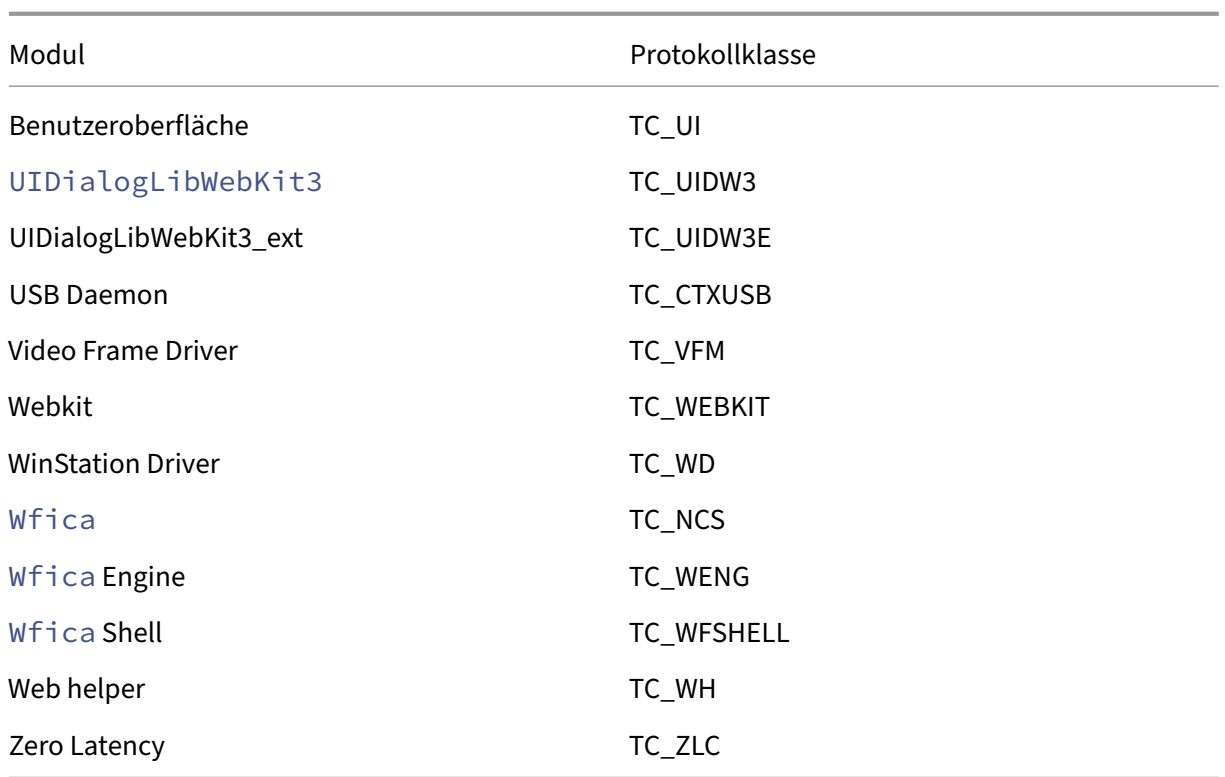

## **Grafische Benutzeroberfläche (GUI)**

Gehen Sie zu **Menü** > **Einstellungen**. Das Dialogfeld **Citrix Workspace ‑ Einstellungen** wird angezeigt.

Mit zunehmender Detailtiefe sind folgende Werte verfügbar:

- Deaktiviert
- Nur Fehler
- Normal
- Ausführlich

Standardmäßig ist für die **Protokollierung** die Option **Nur Fehler** festgelegt.

Da bei der Ablaufverfolgung große Datenmengen generiert werden können, kann sie sich erheblich auf die Leistung der Citrix Workspace‑App auswirken. Die Option **Ausführlich** sollte daher nur für die Problembehandlung verwendet werden.

Klicken Sie nach Auswahl der gewünschten Protokollierungsstufe auf **Speichern und Schließen**. Die Änderungen werden in der Sitzung dynamisch angewendet.

Klicken Sie auf das Symbol "Einstellungen"neben dem Dropdownmenü für die **Protokollierung**. Das Dialogfeld **Citrix‑Protokolleinstellungen** wird angezeigt.

## **Hinweis:**

Wenn Sie die Datei ICAClient.log löschen, müssen Sie den Protokollierungsdienst ctxcwalogd neu starten.

Wenn Sie beispielsweise ein Setup mit systemd-capable verwenden, führen Sie folgenden Befehl aus:

systemctl restart ctxcwalogd.

#### **Aktivieren der Protokollierung für Version 2006 und früher:**

Wenn Sie Version 2006 und früher verwenden, aktivieren Sie die Protokollierung wie folgt:

- 1. Laden Sie die Citrix Workspace‑App auf Ihre Linux‑Maschine herunter und installieren Sie sie.
- 2. Legen Sie die Umgebungsvariable ICAROOT auf das Installationsverzeichnis fest.

Beispiel: /opt/Citrix/ICAClient.

Standardmäßig ist die Traceklasse TC\_ALL aktiviert, um alle Tracingberichte bereitzustellen.

3. Um Protokolle für ein bestimmtes Modul zu sammeln, öffnen Sie die Datei debug.ini unter \$ICAROOT und fügen Sie die erforderlichen Ablaufverfolgungsparameter zum Abschnitt [wfica] hinzu.

Fügen Sie die Traceklassen mit einem "+"‑Symbol hinzu. Beispiel: +TC\_LIB.

Sie können unterschiedliche Klassen hinzufügen, indem Sie sie durch einen senkrechten Strich trennen.

Beispiel: +TC\_LIB|+TC\_MMVD.

Die folgende Tabelle listet die wfica-Module und die entsprechenden Traceklassenwerte auf:

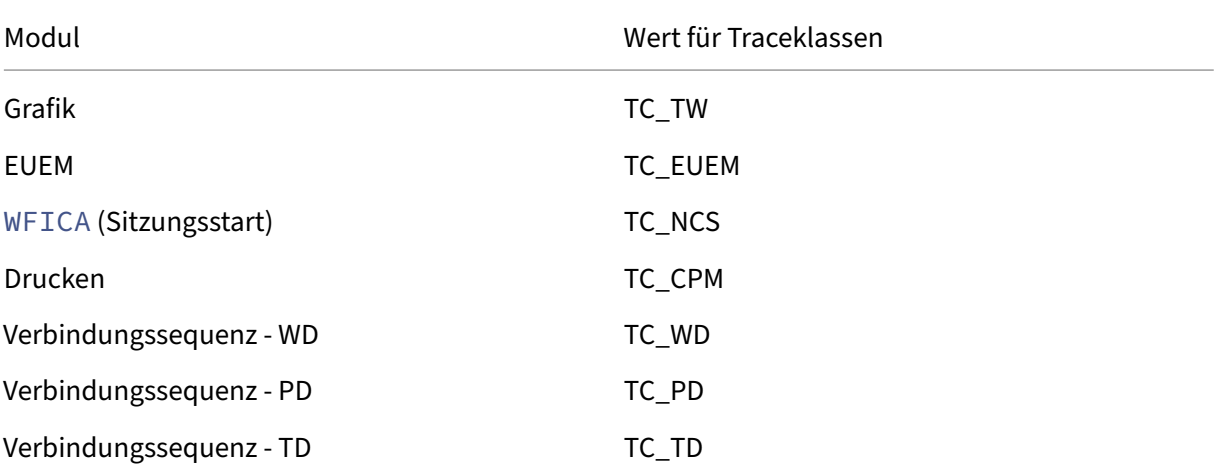

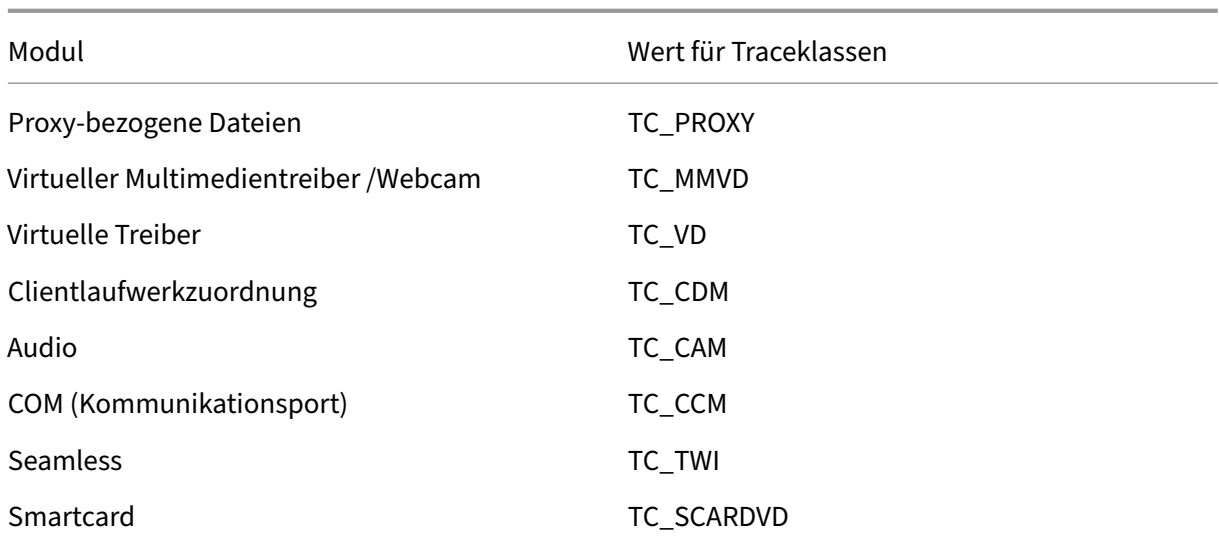

Die folgende Tabelle listet das Connection Center‑Modul und die entsprechenden Traceklassenwerte auf:

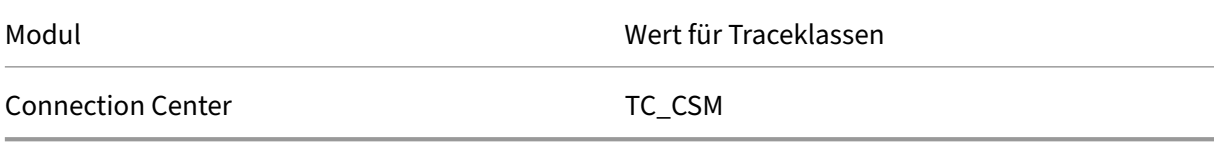

Die folgende Tabelle listet Traceklassenwerte für setWebHelper auf:

Wert für Traceklassen

Legen Sie logSwitch auf 1 (zum Aktivieren) oder 0 (zum Deaktivieren) fest.

Beispiel: logSwitch = 1

#### **Problembehandlung:**

Wenn ctxcwalogd nicht mehr reagiert, werden die Protokolle im syslog erfasst.

Weitere Informationen zum Abrufen neuer und aktualisierter Protokolle bei nachfolgenden Starts finden Sie unter Syslog‑Konfiguration.

#### **Syslog‑Konfigu[ration](https://docs.citrix.com/de-de/citrix-workspace-app-for-linux/troubleshooting#syslog-configuration)**

Standardmäßig werden alle syslog-Protokolle unter /var/log/syslog gespeichert. Sie können Pfad und Namen der Protokolldatei konfigurieren, indem Sie die folgende Zeile im Abschnitt [RULES] in der Datei /etc/rsyslog.conf bearbeiten. Beispiel:

1 user.\* -/var/log/logfile\_name.log

Speichern Sie Ihre Änderungen und starten Sie den syslog‑Dienst mit dem folgenden Befehl neu:

sudo service rsyslog restart

#### **Wichtige Punkte:**

- Um sicherzustellen, dass ein neuer syslog‑Dienst verfügbar ist, löschen Sie syslog und führen Sie folgenden Befehl aus: sudo service rsyslog restart.
- Um doppelte Benachrichtigungen zu vermeiden, fügen Sie **\$RepeatedMsgReduction on** am Anfang der Datei rsyslog.conf hinzu.
- Stellen Sie sicher, dass die Zeile **\$ModLoad imuxsock.so** am Anfang der Dateirsyslog.conf nicht auskommentiert ist.

#### **Remote‑Protokollierung**

Gehen Sie zum Aktivieren der Remote‑Protokollierung folgendermaßen vor:

• **Serverseitige Konfiguration:** Entfernen Sie die Kommentarzeichen für die folgenden Zeilen in der Datei rsyslog.conf des Syslog-Servers:

\$ModLoad imtcp

\$InputTCPServerRun 10514

• **Clientseitige Konfiguration:** Fügen Sie die folgende Zeile in der Datei rsyslog.conf hinzu, indem Sie localhost durch die IP‑Adresse des Remoteservers ersetzen:

\*.\* @@localhost:10514

#### **Sammeln von Protokolldateien**

Bisher gab es kein Tool zum Sammeln der Protokolldateien in der Citrix Workspace‑App. Protokoll‑ dateien waren in verschiedenen Ordnern. Sie mussten Protokolldateien manuell aus verschiedenen Ordnern sammeln.

Ab Version 2109 bietet die Citrix Workspace-App das Tool collectlog.py zum Sammeln von Protokolldateien aus verschiedenen Ordnern. Sie können das Tool über die Befehlszeile ausführen. Die Pro‑ tokolldateien werden als eine komprimierte Protokolldatei generiert. Sie können es vom lokalen Server herunterladen.

Voraussetzungen

• Python3

• Erfordert zusätzlichen Speicherplatz zum Speichern der Protokolle

Ab Version 2109 werden zwei neue Dateien zum Sammeln von Protokolldateien mit dem Tool collect‑ log.py hinzugefügt:

- Datei logcollector.ini: speichert den Namen und Pfad der Protokolldatei.
- Datei collectlog.py: sammelt die Protokolldateien und speichert sie als komprimierte cwalog { timestamp } .tar.gz-Datei.

Standardmäßig wird die Komponente [hdxteams] in der Datei logcollector.ini hinzugefügt, um Protokolldateien für Microsoft Teams zu sammeln. Sie können jedoch mit dem folgenden Ver‑ fahren auch andere Komponenten in der Datei logcollector. ini hinzufügen:

- 1. Navigieren Sie zur Datei\${ HOME } /.ICAClient/logs/ICAClient.log/logcollector .ini.
- 2. Fügen Sie die Komponente, die Sie zum Sammeln von Protokolldateien benötigen, gemäß fol‑ gendem Beispiel hinzu:

[component\_name]

 $log$  name1 = " $log$  path1"

log\_name2 = "log\_path2"

Wenn Sie Version 2109 verwenden, sammeln Sie Protokolldateien mit dem folgenden Verfahren:

- 1. Laden Sie die Citrix Workspace‑App auf Ihre Linux‑Maschine herunter und installieren Sie sie.
- 2. Navigieren Sie an der Befehlszeile zum Pfad /opt/Citrix/ICAClient/util.
- 3. Führen Sie den folgenden Befehl aus:

./collctlog.py -h

Die folgenden Informationen zur Verwendung von Befehlen werden angezeigt:

```
usage: collect log [-h] [-c CONFIG] [-a ARCHIVE]optional arguments
: -h, --help show this help message and exit -c CONFIG, --config
 CONFIG The logcollector.ini path & file -a ARCHIVE, --archive
ARCHIVE The archive path & file
```
- 4. Führen Sie wie erforderlich die folgenden Befehle aus:
	- ./collectlog.py: sammelt Protokolldateien mit der Konfigurationsdatei aus dem Standardpfad und speichert sie als komprimierte Protokolldateien im Standardpfad.
	- ./collectlog.py -c /user specified path/logcollector.ini: sammelt Protokolldateien mit der Konfigurationsdatei aus einem benutzerdefinierten Pfad und speichert sie als komprimierte Protokolldateien im Standardpfad.

• ./collectlog.py -c /user\_specified\_path/logcollector.ini -a /another user specified path/: sammelt Protokolldateien mit der Konfigurationsdatei aus einem benutzerdefinierten Pfad und speichert sie als komprimierte Protokolldateien im benutzerdefinierten Pfad.

## **Hinweis:**

Der Standardpfad der Konfigurationsdatei logcollector.ini ist /opt/Citrix/ ICAClient/config/logcollector.ini. Der Standardpfad der komprimierten Protokolldatei ist / tmp.

5. Navigieren Sie zum Ordner / tmp und sammeln Sie die komprimierte cwalog [ timestamp } .tar.gz‑Datei.

**Hinweis:**

Die Protokolldateien werden im Ordner / tmp mit dem Dateinamen cwalog [ timestamp

} .tar.gz gespeichert.

## **Verbesserung der Protokollierung**

Ab Version 2309 der Citrix Workspace‑App sind die folgenden Verbesserungen verfügbar:

- Citrix Hilfsprogramm zur Protokollerfassung
- DS‑Protokolle deaktivieren

**Citrix [Hilfsprogramm zur Protokollerfassung](https://docs.citrix.com/de-de/citrix-workspace-app-for-linux/troubleshooting#citrix-log-collection-utility)** Das Citrix Hilfsprogramm zur Protokollerfassung hilftI[hnen bei der Erstellung neu](https://docs.citrix.com/de-de/citrix-workspace-app-for-linux/troubleshooting#disable-collecting-ds-logs)er und der Erfassung bestehender Protokolle. Es erfasst insbesondere ausführliche Protokolle und speichert alle Protokolle in der Datei tar.gz.

Sie können das Citrix Hilfsprogramm zur Protokollerfassung mit einer der folgenden Methoden öff‑ nen:

- 1. Gegen Sie zur Seite **Konto hinzufügen**.
- 2. Klicken Sie auf das Hamburger‑Menü.
- 3. Wählen Sie **Protokolle sammeln**.

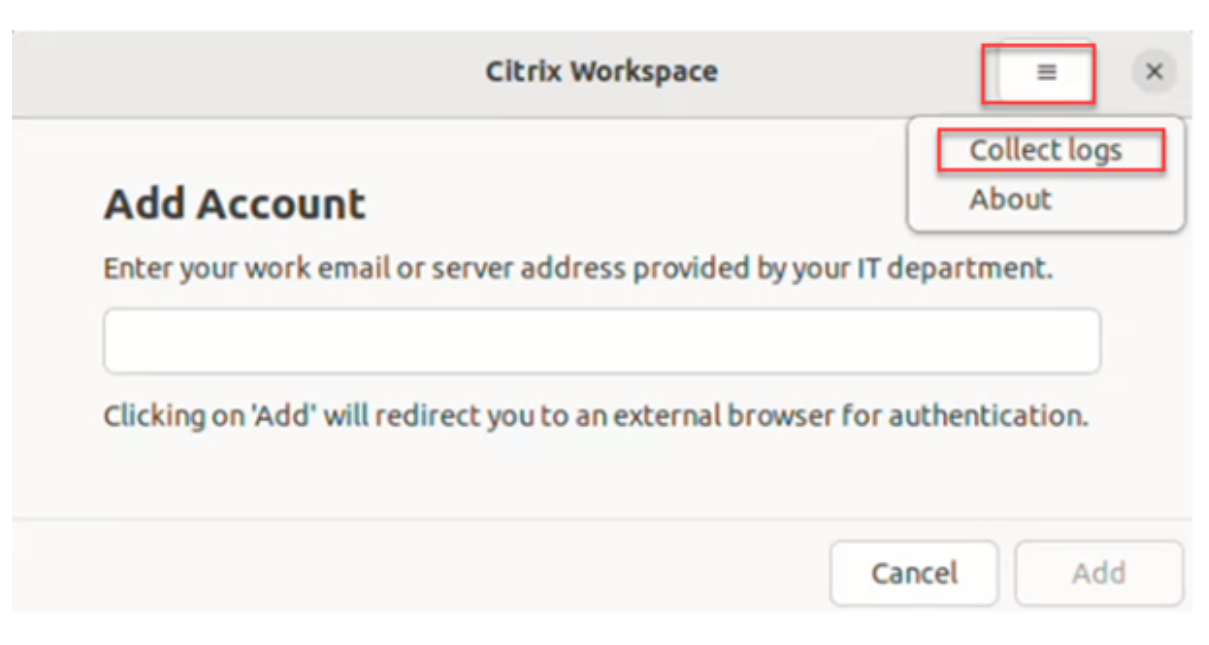

Oder

Klicken Sie im **App‑Indikatorsymbol** auf **Problembehandlung** > **Protokolle sammeln**.

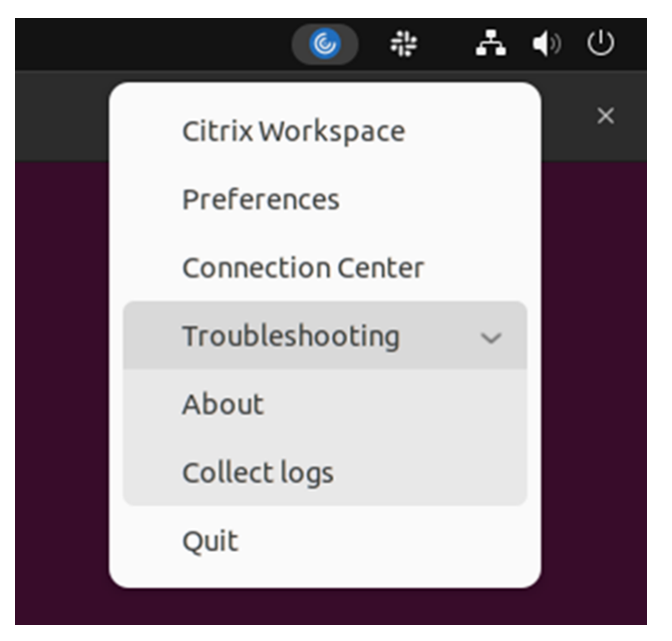

Oder

- 1. Navigieren Sie an der Befehlszeile zum Pfad /opt/Citrix/ICAClient/util.
- 2. Führen Sie den Befehl /logmgr aus.

Das Fenster **Citrix Hilfsprogramm zur Protokollerfassung** wird angezeigt.

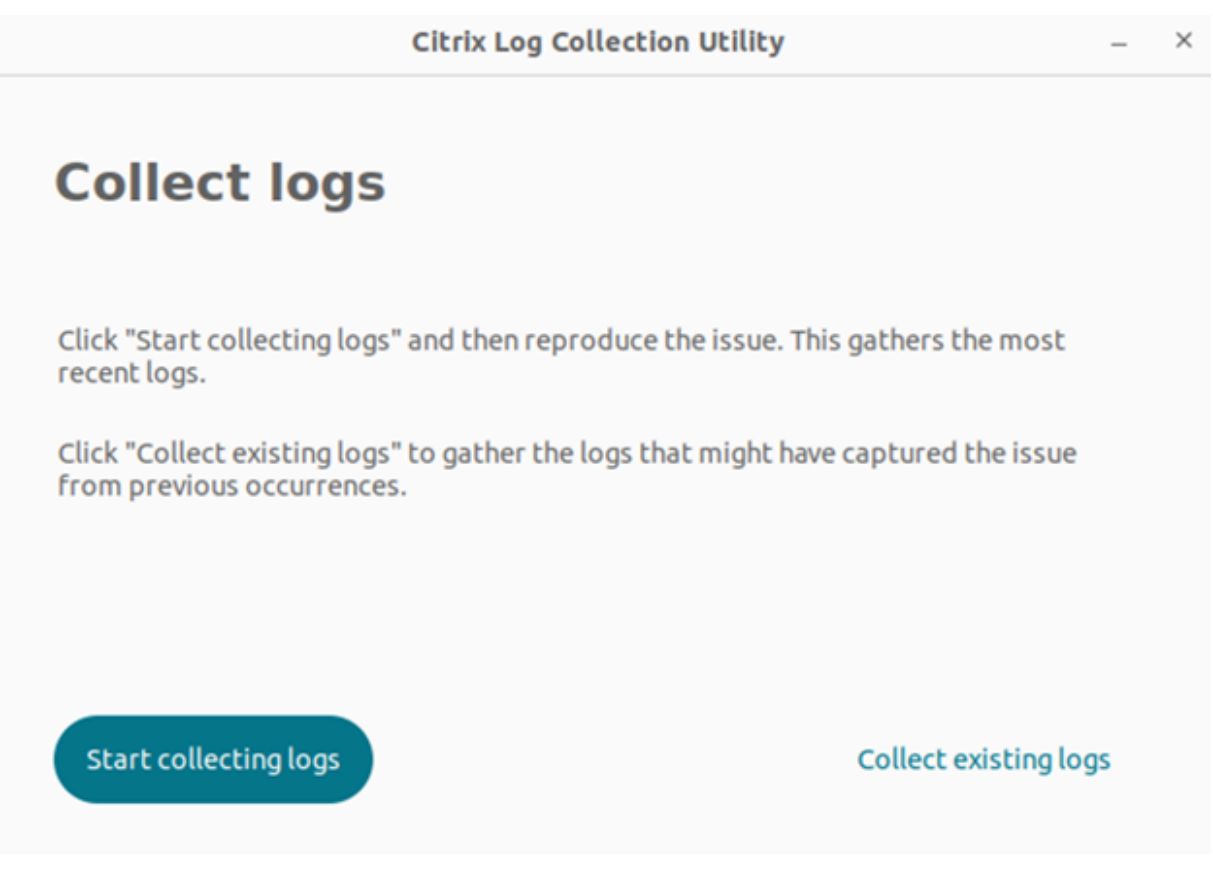

## **Neue Protokolle generieren**

1. Gehen Sie zum Citrix Hilfsprogramm zur Protokollerfassung und klicken Sie auf **Sammeln von Protokollen starten**. Der folgende Bildschirm wird angezeigt:

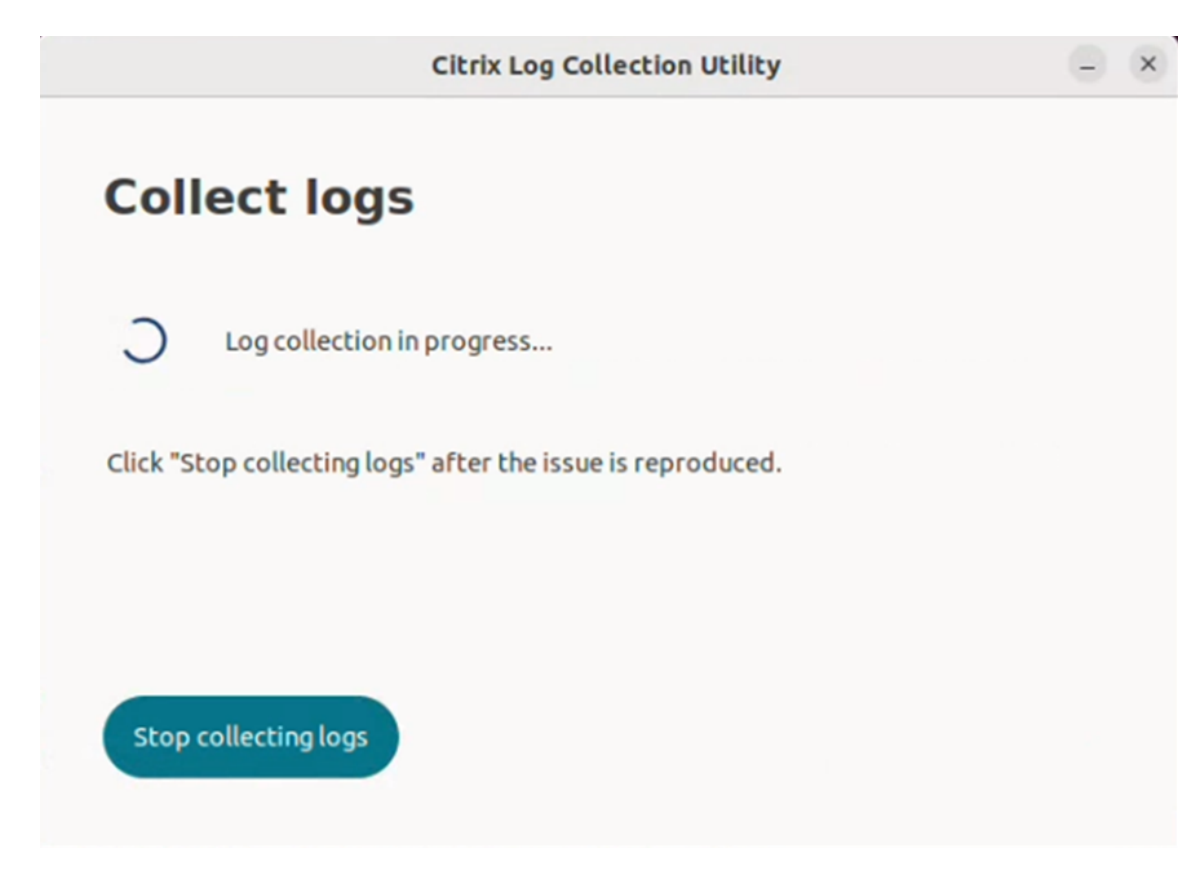

- 2. Reproduzieren Sie das Problem.
- 3. Klicken Sie auf **Protokollsammlung stoppen**, wenn Sie das Problem reproduziert haben. Der folgende Bildschirm wird angezeigt:

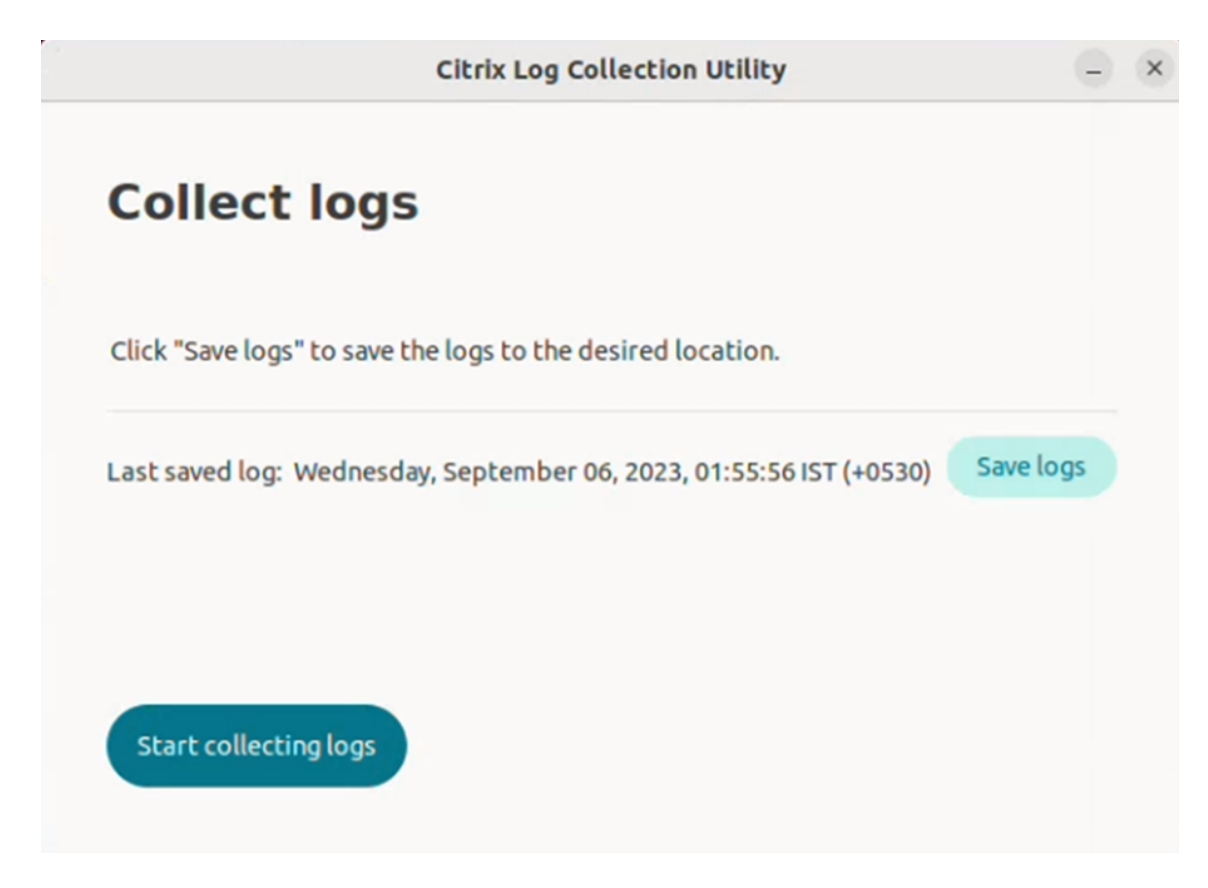

4. Klicken Sie auf **Protokolle speichern**, um die Protokolle zu speichern. Das Explorerfenster zum Speichern von Protokollen wird geöffnet.

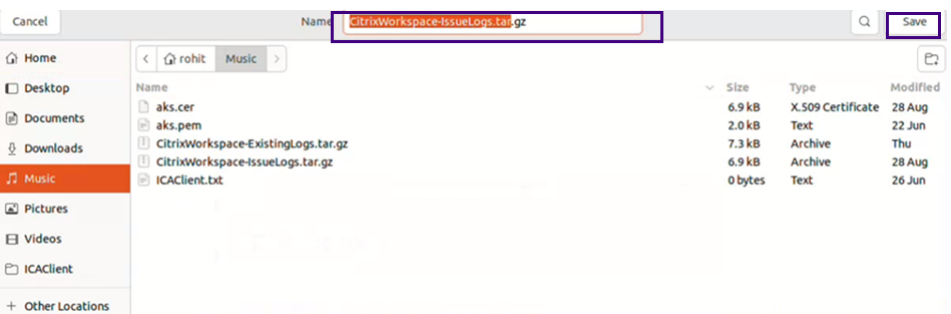

5. Klicken Sie auf **Speichern**. Die Protokolldatei wird gespeichert. Der folgende Bildschirm wird angezeigt:

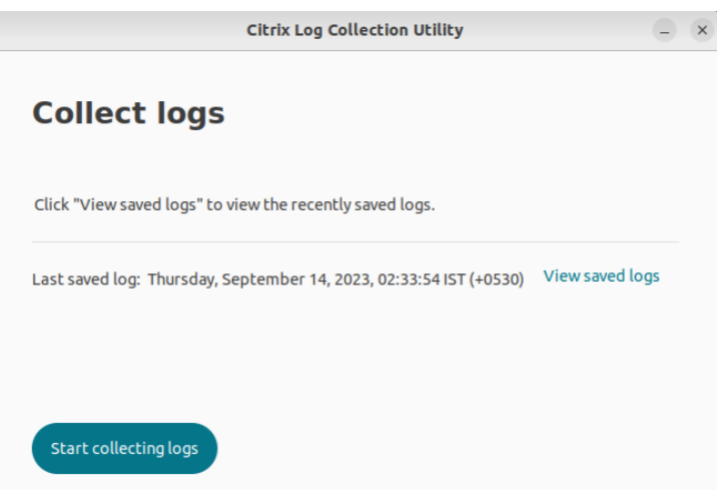

6. Klicken Sie auf **Gespeicherte Protokolle anzeigen**, um die gespeicherten Protokolle anzuzeigen. Die gespeicherten Protokolldateien werden im folgenden Bildschirm angezeigt:

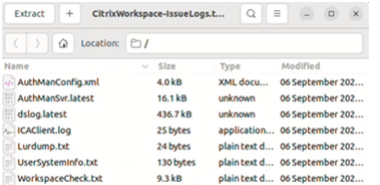

#### **Hinweis:**

Wenn Sie ein zweites Mal auf **Protokollsammlung starten** klicken, erhalten Sie eine Warnmel‑ dung, dass vorhandene Protokolle überschrieben werden:

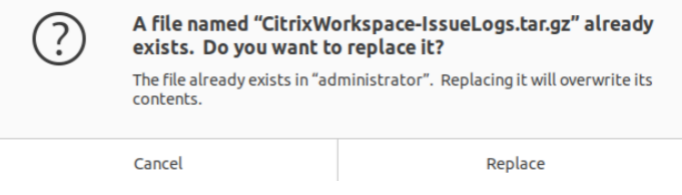

#### **Vorhandene Protokolle sammeln**

- 1. Öffnen Sie das Citrix Hilfsprogramm zur Protokollerfassung.
- 2. Klicken Sie auf **Vorhandene Protokolle sammeln**, um die Protokolle zu sammeln, in denen das Problem möglicherweise aus früheren Vorkommnissen erfasst wurde. Das Explorerfenster wird geöffnet, um die vorhandenen Protokolle zu speichern.

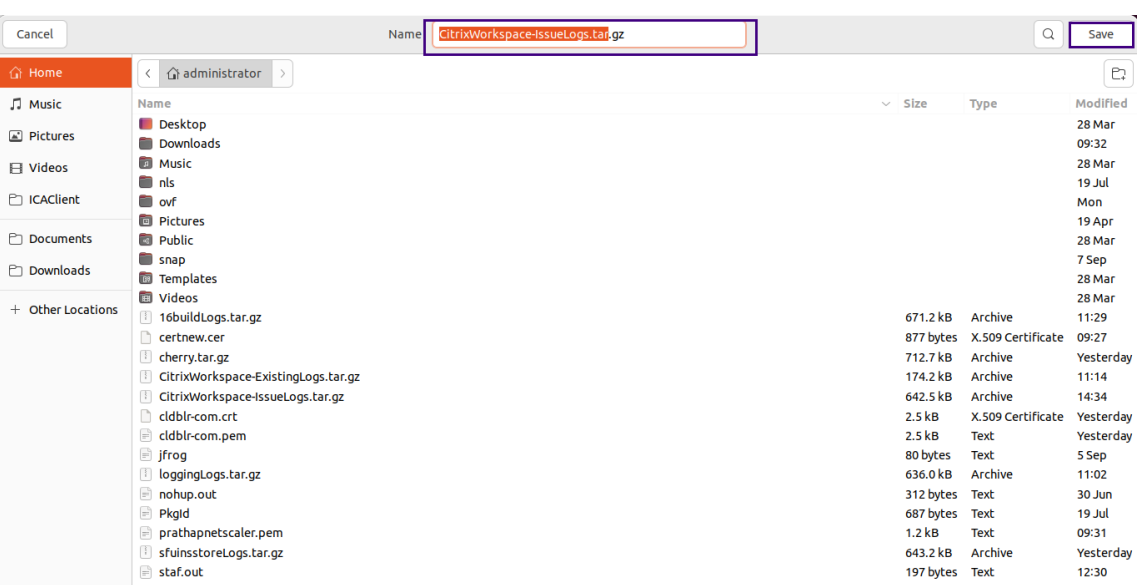

3. Klicken Sie auf **Speichern**, um die vorhandenen Protokolle in einem anderen Ordner zu speichern, wo Sie später darauf zugreifen können. Der folgende Bildschirm wird angezeigt:

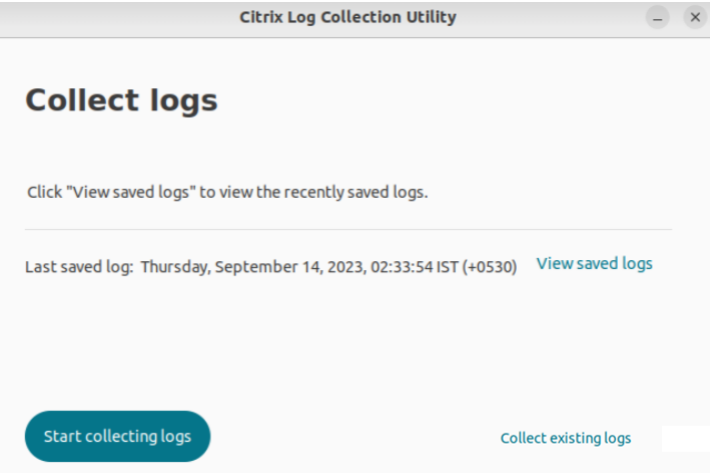

4. Klicken Sie auf **Gespeicherte Protokolle anzeigen**, um die Protokolle anzuzeigen.

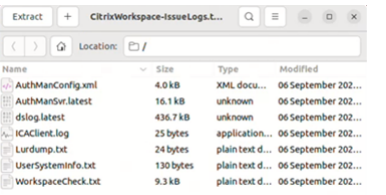

**Benutzeraktivitätsprotokolle erfassen** Ab Version 2311 können Sie die Benutzeraktivitätspro‑ tokolle erfassen. Aktivitäten, die mit den meisten Storebrowse‑Befehlen verknüpft sind, werden in der Protokolldatei gespeichert. Sie finden die Protokolldateien am folgenden Speicherort:

```
${ HOME } /.ICAClient/logs/userActivitylog/
```
Standardmäßig sind die Benutzeraktivitätsprotokolle aktiviert. Um sie zu deaktivieren, fügen Sie den folgenden Schlüssel in die Datei Authmanconfig.xml ein:

```
1 <key>UserActivityLogsDisabled</key>
2 <value>true</value>
3 <!--NeedCopy-->
```
**DS‑Protokollierung deaktivieren** Die DS‑Protokollierung erfasst alle Protokolle. Wenn Sie dslogs nicht benötigen, können Sie sie deaktivieren, indem Sie den folgenden Schlüssel in der Datei Authmanconfig.xml hinzufügen:

```
1 <key>DsLogsDisabled</key>
2 <value>true</value>
3 <!--NeedCopy-->
```
#### **Verbesserte Systemprotokolle für die Umleitung von Browserinhalten**

Ab der Version 2405 ermöglicht die Broswerinhaltsumleitung nun Administratoren im Rahmen der Verbesserungen der Systemprotokolle, den Featurestatus zu überwachen. Weitere Informationen finden Sie unter Umleitung des Browserinhalts.

# **Einstellung [von Features und Plat](https://support.citrix.com/article/CTX230052/how-to-troubleshoot-browser-content-redirection)tformen**

July 12, 2024

Die Ankündigungen in diesem Artikel bieten Ihnen frühzeitige Informationen über Plattformen, Citrix Produkte und Features, die ausgemustert werden. Dies hilft Ihnen, rechtzeitig Geschäftsentscheidun‑ gen zu treffen.

Citrix überwacht die Nutzung von Features und Feedback, um den geeigneten Zeitpunkt für eine Außerbetriebnahme zu wählen. Diese Informationen unterliegen Änderungen in nachfolgenden Releases und enthalten ggf. nicht jedes veraltete Element.

Veraltete Elemente werden nicht sofort entfernt. Citrix setzt den Support in diesem Release fort, aber die Elemente werden in einem zukünftigen Release entfernt.

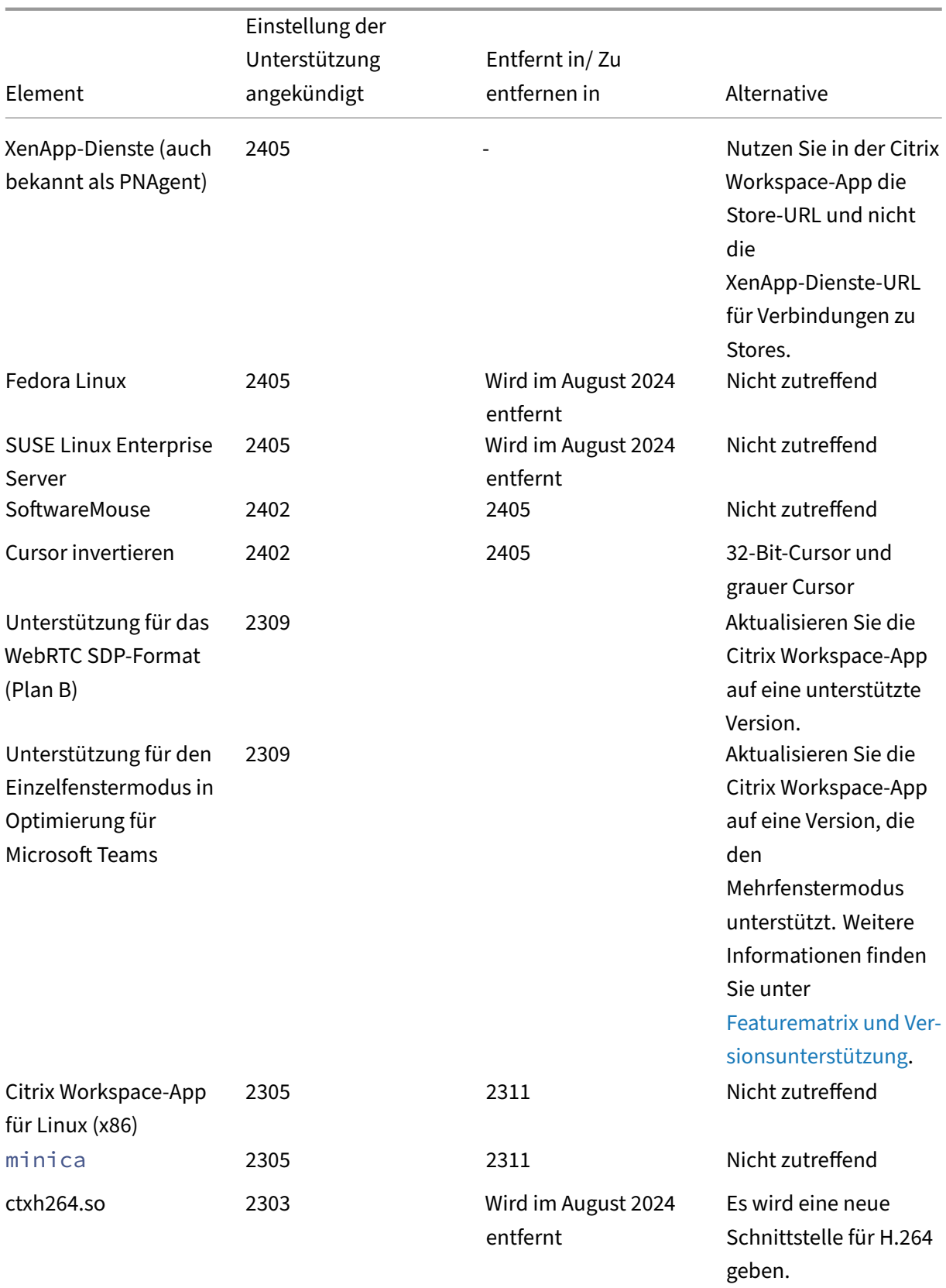

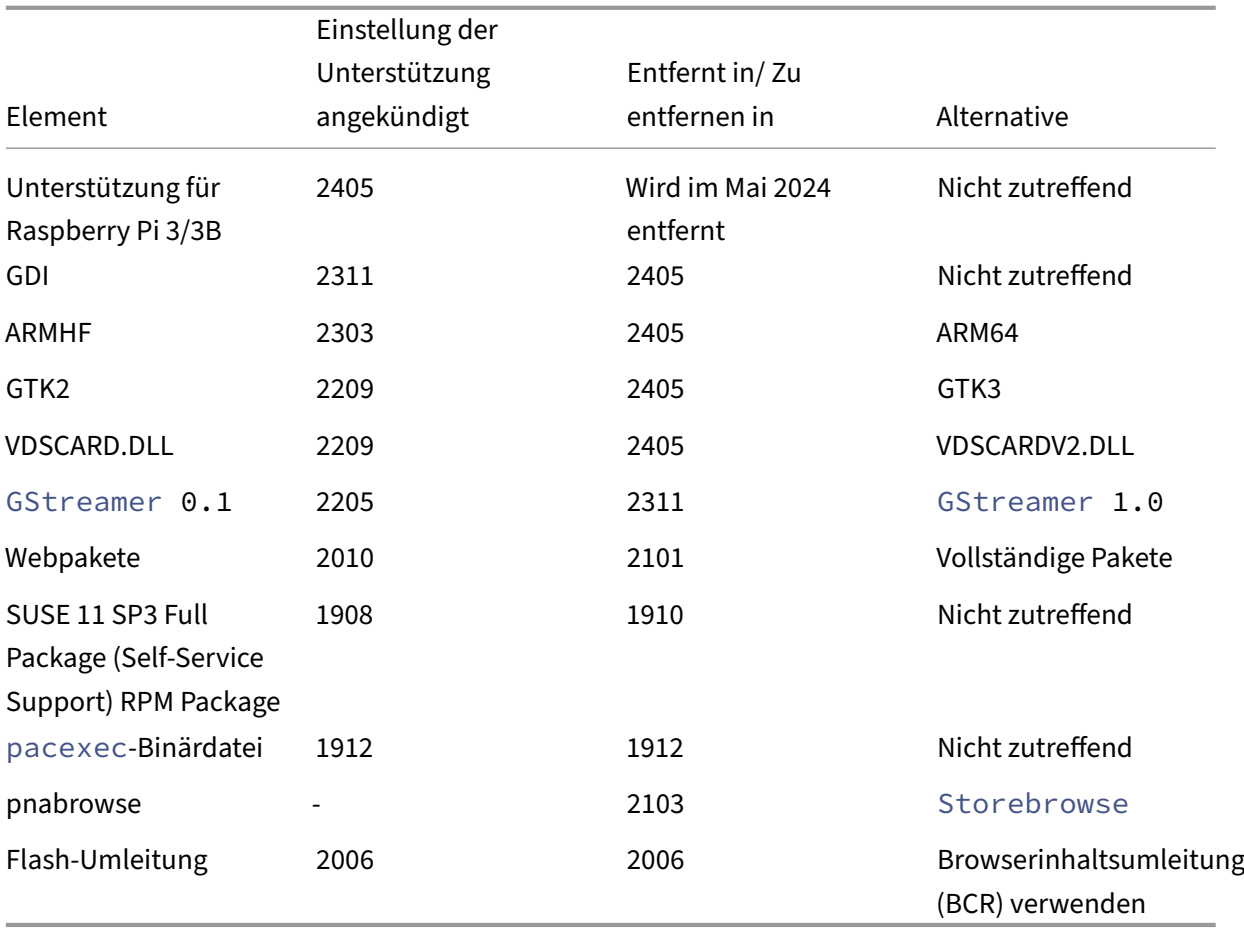

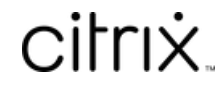

© 2024 Cloud Software Group, Inc. All rights reserved. Cloud Software Group, the Cloud Software Group logo, and other marks appearing herein are property of Cloud Software Group, Inc. and/or one or more of its subsidiaries, and may be registered with the U.S. Patent and Trademark Office and in other countries. All other marks are the property of their respective owner(s).

© 1999–2024 Cloud Software Group, Inc. All rights reserved. 320